# z-visuel

## PlanogramBuilder Light - Guía del usuario

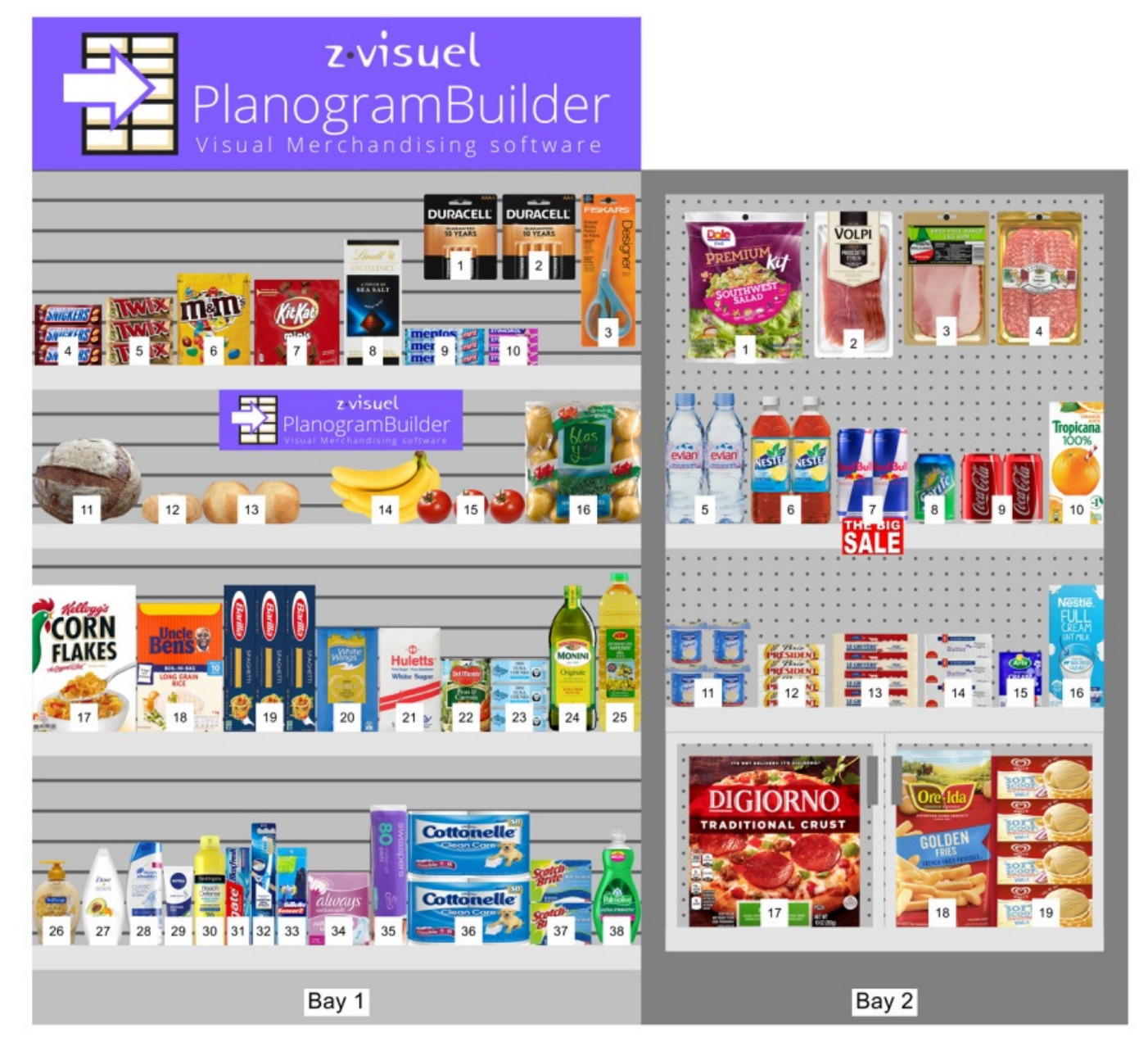

**Versión 48 - enero 2024** 

## <span id="page-0-0"></span>Novedades de la versión 48

#### **Atención: todos los usuarios deben actualizar PlanogramBuilder antes del 12 de febrero de 2024.**

Instrucciones y enlace de descarga: [Instalar PlanogramBuilder](#page-9-0) 

### **Novedades para la interfaz de usuario**

Con esta actualización se trae una actualización importante de la interfaz de usuario.

Hay nuevas barras de herramientas e iconos más claros para todas las herramientas, comandos y conmutadores de la aplicación. Esto proporciona [acceso con un solo clic a funciones](#page-212-0) q[ue antes solo](#page-106-0)  [estaban disponibles de](#page--1-0)sde el menú, por ejemplo Herramienta[s y comandos \(Vista](#page-14-0))[, y Herramie](#page-15-0)ntas y comandos (Productos). La interfaz actualizada se describe en Diseño de pantalla y Barras de [herramientas.](#page--1-0)

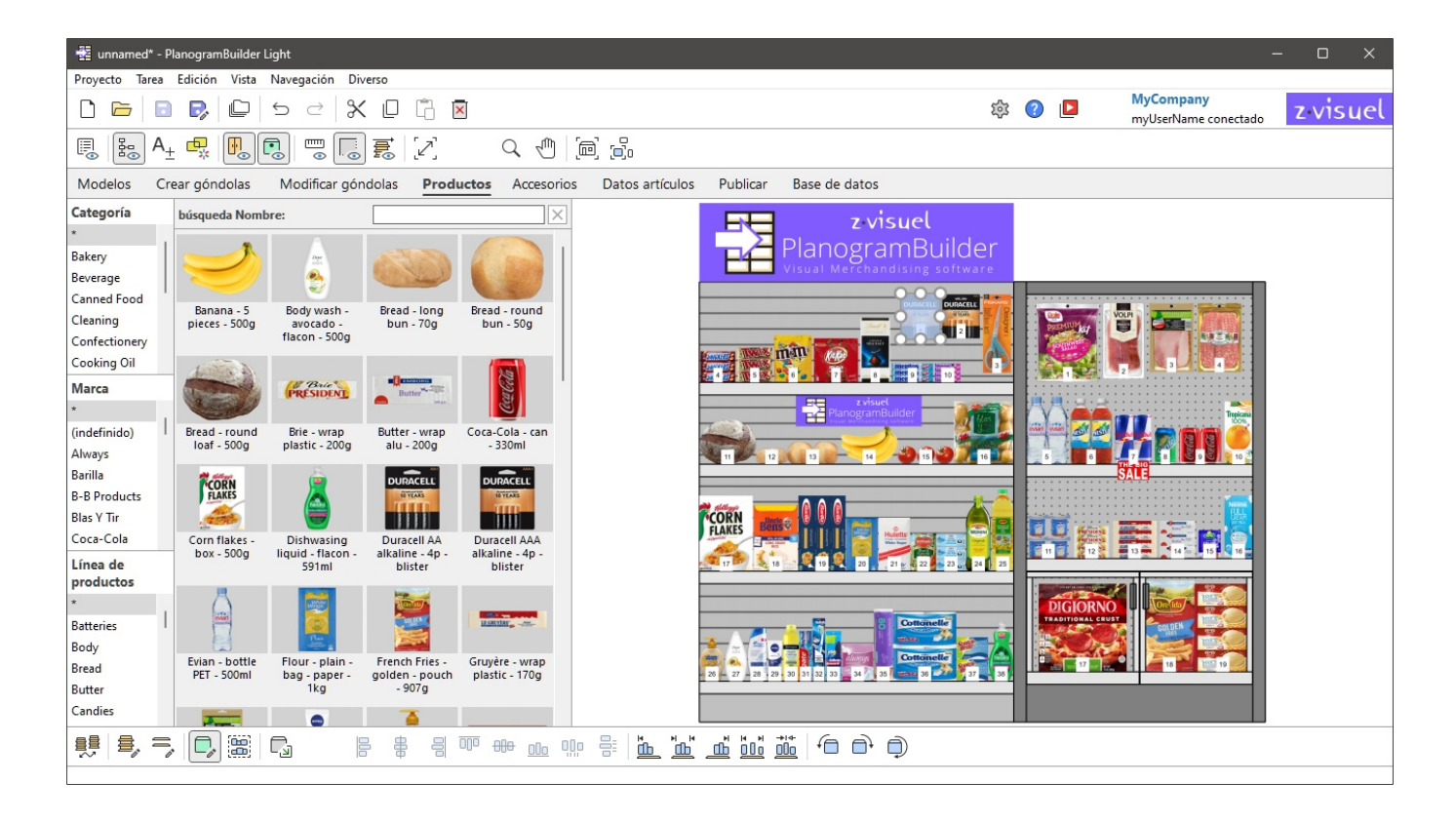

- Los botones pueden mostrar subtítulos opcionales de 2 líneas e información sobre herramientas más descriptiva con el método abreviado de teclado correspondiente. Por favor, lea más en [Botones de la barra de herramientas.](#page-15-1)
- Las pestañas de las tareas han adoptado un aspecto más moderno, como se muestra arriba.
- Algunos términos de la interfaz de usuario se han revisado para mayor claridad y coherencia. Estos son algunos ejemplos de cambios:
	- o Los nombres de cada herramienta, comando o palanca ahora son los mismos en los menús y barras de herramientas, para una mejor coherencia.
	- o El *Monitor* Se ha cambiado el nombre del menú a [Vista](#page-212-1) (solo se aplica al inglés), como en la mayoría de las aplicaciones de Windows.
	- o Comandos denominados *Agregar* han sido renombrados: [Insertar \(proyecto\),](#page-32-0) [Insertar](#page-47-0)  [la góndola,](#page--1-0) [Insertar producto genérico](#page-117-0).
	- o Se ha cambiado el nombre de los comandos para rotar los productos 90° con palabras más claras. Refiérase a [Rotar productos.](#page-134-0)
- Se han introd[ucido nuevos atajos de teclado, p](#page-109-0)or ejemplo *Mayús+S* para [Ajustar seleccionado](#page-224-0) y *Ctrl+A* para Seleccionar todos los productos. La lista completa se encuentra en Atajos de [ratón y teclado.](#page--1-0)

### **Novedades para la gestión de bases de datos**

- La lista de la base de datos le permite mostrar las columnas de cualquier propiedad de elemento y reordenarlas como desee. Esto también permite buscar elementos por t[exto para](#page-183-0)  cualquier propiedad, por ejemplo, una propiedad personalizada. Más información en Elección [de contenido \(Lista de elementos de base de datos\).](#page--1-0)
- Ahora hay 12 propiedades personalizadas disponibles en lugar de 6. Por favor, refiérase a [Propiedades personalizadas de artículos \[1 – 12\]](#page-190-0).
- La importación y exportación de la base de datos ahora es mucho más rápida, especialmente para imágenes. La velocidad del ancho de banda se muestra en el cuadro de diálogo de confirmación.

#### **Novedades para la edición de planogramas**

- Se han añadido nuevos comandos para cortar, copiar y pegar productos y accesorios, incluso entre diferentes proyectos. Refiérase a [Comandos de edición generales](#page-18-0).
- Para las siguientes entidades, ahora puede insertar objetos en el planograma en la posición deseada (como en [Insertar producto genérico\)](#page-117-0):
	- o [Insertar \(proyecto\)](#page-32-0)
	- o [Inserción de plantillas en un planograma](#page-38-0)
	- o [Insertar la góndola](#page-47-0)
- Resaltar elementos deshabilitados ya no es un botón de alter[nancia ded](#page-154-0)icado. Ahora s[e logra](#page-156-0)  a partir de *Lista de artículos del proyecto*, como se explica en Color por e ilustrado en Color [por Activado.](#page--1-0)
- Después de activar la tarea denominada *Modificar góndolas*, [Editar góndolas](#page-78-0) se activa automáticamente en lugar de [Editar componentes de góndola.](#page-85-0) A continuación, debe hacer clic en *[Editar componentes de góndola](#page-85-0)* para editar las piezas del mueble.
- [Pantalla entera](#page-221-0) Ahora muestra barras de herramientas de visualización y edición para facilitar la manipulación del planograma a pantalla completa.
- Se han introducido dos nuevos comandos de alineación: [Centrar horizontalmente \(productos](#page-119-0)  [y accesorios\)](#page--1-0) y [Centrar verticalmente \(productos y accesorios\).](#page-121-0)

### **Noticias para Lista de artículos del proyecto y Informes**

• Las nuevas propiedades se pueden enumerar co[mo columna](#page-151-0)s: *Imagen*. Estas propiedades están disponibles en el nuevo grupo denominado Apariencia en Elección de contenido (Lista de artículos del proyecto).

# Visión general

PlanogramBuilder es una aplicación para crear planogramas. Los planogramas le ayudan a planificar, optimizar y comunicar la colocación de sus productos en las tiendas minoristas.

PlanogramBuilder es una aplicación de Windows conectada a la web. Su empresa puede tener cualquier número de usuarios accediendo a la aplicación desde cualquier lugar con un PC con capacidad web.

Este sistema es muy flexible, ya que puede adaptarse a una sola persona o a grandes empresas con cientos de usuarios que realizan planogramas en todo el mundo.

La solución incluye una base de datos centralizada para almacenar toda su línea de productos. Esto significa que todos sus usuarios tendrán acceso al mismo conjunto de productos y no necesita ningún conocimiento de la base de datos para configurar PlanogramBuilder.

Normalmente, uno o varios usuarios avanzados designados de su empresa (*Administradores de PlanogramBuilder*) gestionar(es) la(s) base de datos de productos. Los demás usuarios (*Usuarios estándar*) solo puede crear, editar y publicar planogramas. Vea las diferencias en [Roles de usuario.](#page-8-0)

Cuando un *administrador de PlanogramBuilder agrega un producto a su* base de datos, este producto se pone instantáneamente a disposición de cada usuario de su empresa para la creación de planogramas.

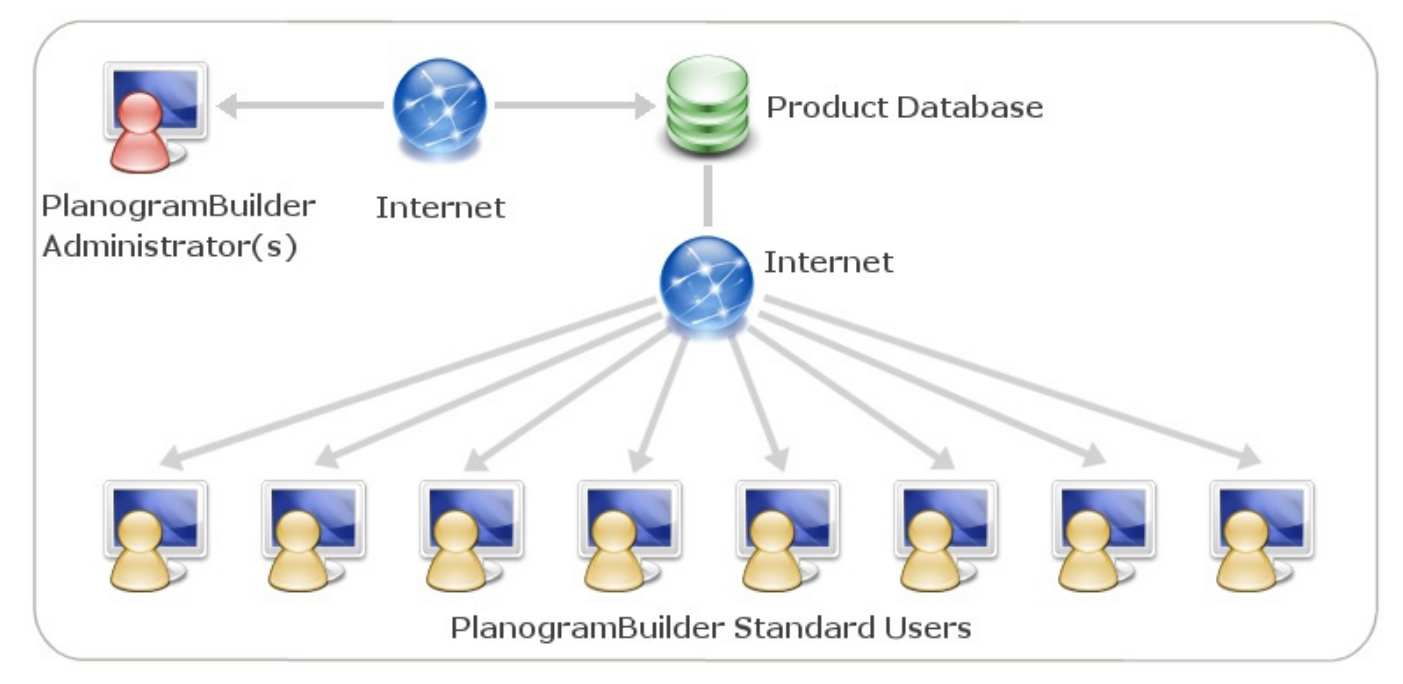

*Representación esquemática de la solución PlanogramBuilder* 

- 1. Administrador(es) de PlanogramBuilder
- 2. Internet
- 3. Base de datos de productos
- 4. Usuarios estándar de PlanogramBuilder

PlanogramBuilder incluye muchas funciones que le permiten crear hermosos planogramas rápidamente, analizar posibles devoluciones y exportar informes e i[mágen](https://planogrambuilder.com/es/)es de sus planogramas. La [lista resumida de característica](https://planogrambuilder.com/es/)s está disponible en nuestro sitio web en https://planogrambuilder.com, y un recorrido en video en

https://planogrambuilder.com/es/planogrambuilder-video-presentation.html.

En esta guía del usuario, explicaremos en detalle todas las funciones y herramientas disponibles en la aplicación. También encontrarás muchos consejos y atajos para ser más eficiente con PlanogramBuilder.

# Aprendizaje y apoyo

En esta sección se explica cómo aprender PlanogramBuilder y obtener ayuda.

## Material didáctico

El siguiente material le ayudará a aprender a usar PlanogramBuilder.

## <span id="page-5-0"></span>Ayuda

Esta guía del usuario es su principal material de referencia para aprender a usar PlanogramBuilder. Se puede acceder a él en cualquier idioma admitido haciendo clic en el botón etiquetado **Ayuda** en PlanogramBuilder.

• Método abreviado de teclado: **F1**

Sus secciones están organizadas para reflejar las principales tareas y paneles de la interfaz de usuario.

También contiene instrucciones paso a paso e ilustraciones cuando es necesario.

La guía del usuario incluye capítulos sobre todas las funciones disponibles en la aplicación, por lo que es nuestra fuente de información más completa.

Si tiene problemas para encontrar un tema en el menú de árbol del panel izquierdo **(Contenido),** también puede buscar Temas en una lista (**Temas**) o mediante búsqueda de texto (**Buscar**).

Cada sección también se puede imprimir individualmente si desea mantener una referencia en papel para características más complejas (**Imprimir tema actual**).

También *está disponible una versión en PDF con exactamente el mismo contenido en el enlace en la esquina superior derecha de esta página (Guía del* usuario en formato PDF**).**

## <span id="page-5-1"></span>Tutoriales

Esta guía del usuario incluye algunos tutoriales con archivos de muestra cuando es necesario para las tareas más complejas. Te encontrarás con ellos cuando consultes uno de estos temas avanzados.

También hay **Tutoriales en vídeo** en el canal de YouTube de PlanogramBuilder: [https://www.youtube.com/user/zVisuel.](https://www.youtube.com/user/zVisuel) Estos videotutoriales también se pueden abrir directamente desde la aplicación haciendo clic en **Tutoriales**.

*Consejo: los* tutoriales en vídeo están en inglés, pero puedes activar los subtítulos y las traducciones automáticas de YouTube para ver la superposición de voz en tu idioma.

## Información sobre herramientas

Muchas herramientas y nombres de comandos en PlanogramBuilder se explican por sí mismos. Además, al pasar el ratón por encima de cualquier botón, se muestra una información sobre herramientas con una descripción textual rápida.

## Preguntas más frecuentes

Algunas preguntas generales frecuentes se enumeran en nuestras preguntas frecuentes: [https://planogrambuilder.com/faq.html](https://planogrambuilder.com/es/faq.html)

## Atención al usuario

Si está atascado con el uso de alguna función o tiene alguna pregunta, con gusto lo ayudaremos.

Si compró a través de un distribuidor que brinda [soporte, comuníquese con él d](https://planogrambuilder.com/es/resellers.html)irectamente para obtener ayuda en su idioma. Puede consultar en nuestra lista de distribuidores si su distribuidor proporciona asistencia.

Si ha comprado a través de zVisuel o si su distribuidor no ofrece asistencia, puede ponerse en contacto con nosotros directamente en inglés o en francés.

## Correo electrónico

El soporte por correo electrónico es gratuito y, por lo general, respondemos a sus mensajes dentro del siguiente día hábil.

[planogrambuilder@zvisuel.com](mailto:planogrambuilder@zvisuel.com)

## Teléfono

El soporte telefónico está disponible a tarifas estándar de lunes a viernes entre las 9 h y las 12 h y entre las 14 h y las 17 h, GMT+1 (Suiza).

+41 (0)21 311-52-53

## Sesión remota

zVisuel puede conectarse a su computadora para ayudarlo a través de una sesión de soporte en tiempo real. Primero llámenos o envíenos un correo electrónico si cree que necesita asistencia remota.

[Descargue la aplicación cliente de soporte remoto](https://planogrambuilder.com/es/downloads/remote-support/PlanogramBuilderSupport.exe) solo si nuestro equipo de soporte se lo solicita.

# Instalación y puesta en marcha

En esta sección se explican los requisitos del sistema, los roles de usuario, la instalación y el inicio de PlanogramBuilder.

## Requisitos del sistema

## <span id="page-7-0"></span>Microsoft Windows

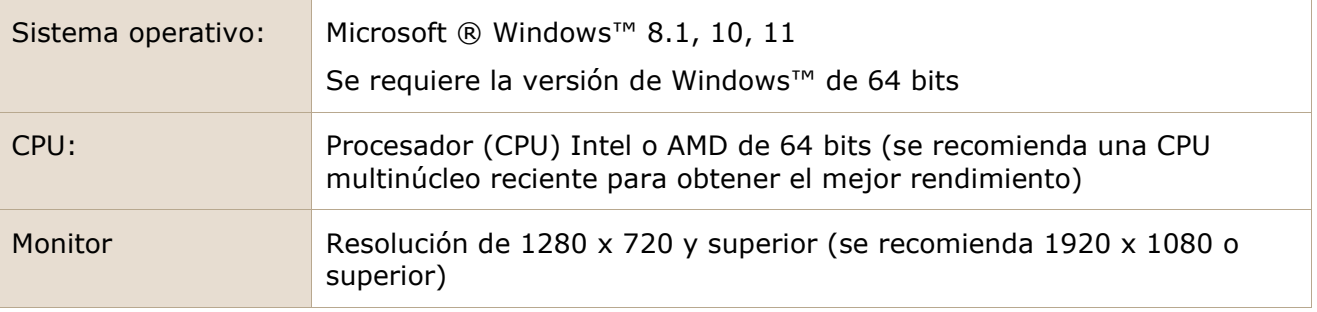

## Mac OS  $\times$  u otros sistemas operativos

Puede ejecutar PlanogramBuilder en un **equipo** Mac**,** Linux **o** Solaris **instalando Windows™** en estos sistemas. Si ya tiene acceso a Windows desde su computadora Apple, Linux o Solaris, puede instalar y ejecutar directamente PlanogramBuilder.

Si no tiene Windows en su computadora, nuestra solución recomendada es instalar Windows y PlanogramBuilder dentro de su entorno de sistema operativo para que pueda ejecutar PlanogramBuilder directamente desde su sistema operativo preferido. Existen varias soluciones de software para lograrlo:

#### **para chips Intel:**

- *Oracle VirtualBox* ([https://www.virtualbox.org/\)](https://www.virtualbox.org/): para Mac OS X, Linux y Solaris. Licencia gratuita.
- *VMware Player* (<https://www.vmware.com/products/player/>): para Linux. Licencia gratuita.
- *VMware Fusion* ([https://www.vmware.com/products/fusion/\)](https://www.vmware.com/products/fusion/): para Mac OS X.
- *Parallels Desktop* ([https://www.parallels.com/products/desktop/\)](https://www.parallels.com/products/desktop/): para Mac OS X.

Otra solución para ejecutar PlanogramBuilder en una computadora que no sea Windows es instalar Windows como un sistema operativo alternativo con arranque dual. Sin embargo, este método requerirá que reinicie su computadora cada vez que desee cambiar entre su sistema operativo y Windows / PlanogramBuilder. Para una Mac, consulte las instrucciones en <https://www.apple.com/support/bootcamp/>.

#### **para chips Apple M1 / M2:**

Si su Mac tiene una C[PU más reciente que no es Intel \(serie M\), hay menos soluciones y hay](https://learn.microsoft.com/en-us/windows/arm/apps-on-arm-program-compat-troubleshooter)  limitaciones (consulte Solucionador de problemas de compatibilidad de programas en Arm | [Microsoft Learn\)](https://learn.microsoft.com/en-us/windows/arm/apps-on-arm-program-compat-troubleshooter):

- *UTM* ([https://mac.getutm.app/\)](https://mac.getutm.app/). Licencia gratuita.
- *Parallels Desktop* ([https://www.parallels.com/\)](https://www.parallels.com/).

• *VMware Fusion* ([https://www.vmware.com/products/fusion.html\)](https://www.vmware.com/products/fusion.html).

Puede ver una comparación de las 3 soluciones anteriores aquí, por ejemplo: [¿Windows 11 ARM en](https://www.youtube.com/watch?v=lsik-eGJIog)  [Mac? Parallels vs VMware vs UTM - YouTube](https://www.youtube.com/watch?v=lsik-eGJIog)

Parallels es el método admitido oficialmente, pero no es gratuito.

Si quieres probar UTM, aquí tienes un video tutorial de instalación, por ejemplo: [Instalar x86 x64](https://www.youtube.com/watch?v=D00iaBXOeO0)  [Windows 10 en un Mac M1 o M2 - YouTube](https://www.youtube.com/watch?v=D00iaBXOeO0)

*Nota:* los requisitos para el sistema operativo y la pantalla son los mismos que los enumerados para [Microsoft Windows.](#page-7-0)

## <span id="page-8-0"></span>Roles de usuario

PlanogramBuilder permite elegir entre dos roles distintos para asignar a cada usuario, cada rol con diferentes derechos de acceso a las características de la aplicación.

*Notas:* 

- Si su empresa ha adquirido una licencia para un solo usuario, no hay opción de rol de usuario, por lo que no es necesario que siga leyendo esta sección. (el usuario es automáticamente un *Administrador de PlanogramBuilder.*)
- Si su empresa ha adquirido una licencia para más de un usuario, se le preguntará por correo electrónico qué rol de usuario asignar a cada usuario. También puede escribir en cualquier momento a [planogrambuilder@zvisuel.com](mailto:planogrambuilder@zvisuel.com) solicitar el cambio de rol de uno o más usuarios.

A continuación, se muestra una descripción de cada rol de usuario:

## <span id="page-8-2"></span>Usuario estándar

Debe asignar esta función a los usuarios que no administran la base de datos de productos y no necesitan administrar proyectos de planogramas creados por otros usuarios.

*Los usuarios estándar* tienen acceso a las funciones de planograma estándar:

- [Inicie PlanogramBuilder](#page-11-0)
- Crear planogramas: [Nuevo \(Proyectos\)](#page-23-0)
- [Crear góndolas,](#page-41-0) [Modificar góndolas](#page-49-0) (si lo permite un administrador)
- Coloque su [Productos](#page-100-0) en las estanterías
- Coloque su [Accesorios](#page-136-0) en las estanterías
- [Grabar](#page-24-0) sus planogramas
- [Publicar](#page-163-0) sus planogramas
- [Inserción de plantillas en un planograma](#page-38-0)
- Abrir los planogramas de sus colegas (si un administrador lo permite en [Compartir proyectos\)](#page-247-0)
- Establezca varias preferencias en [Parámetros que afectan al usuario actual solamente](#page-225-0)

## <span id="page-8-1"></span>Administrador de PlanogramBuilder

Solo debe asignar este rol a uno o varios usuarios administradores de su empresa.

Los administradores de PlanogramBuilder pueden administrar la base de datos, los planogramas de todos los usuarios y la configuración de toda la empresa:

• Administrar la base de datos

- o [Vaciar BD](#page-209-0)
- o [Nuevo artículo](#page-210-0)
- o [Propiedades del artículo](#page-186-0)
- o [Suprimir \(elemento de la base de datos\)](#page-203-0)
- o [Import lista + imágenes](#page-204-0)
- o [Export lista + imágenes](#page-208-0)
- [Administrar](#page-25-0) Todos los proyectos
	- o Crear [Modelo](#page-30-0)
	- o [Backup](#page-34-0) Todos los proyectos
	- [Restaurar](#page-35-0) Todos los proyectos
- [Parámetros que afectan a todos los usuarios](#page-243-0)
	- o [Personalización de la interfaz](#page-244-0)
	- o [Configuración de la base de datos](#page-245-0)
	- o [Configuración de derechos de usuario](#page-247-1)

#### Por ejemplo:

Cuando un administrador de *PlanogramBuilder agrega un producto a su base de datos de PlanogramBuilder, este producto está disponible instantáneamente para todos los usuarios de su empresa para planogramas.*

Cuando un administrador de PlanogramBuilder *cambia el logotipo de su empresa en PlanogramBuilder, se aplica a todos los demás usuarios.*

## <span id="page-9-0"></span>Instalar PlanogramBuilder

En esta sección se explica cómo descargar e instalar la última versión de PlanogramBuilder.

## Instalación normal

*Video tutorial sobre este tema*: [1: Instalación de PlanogramBuilder](https://www.youtube.com/watch?v=VFezvXKeJw4)

Este es el método de configuración sugerido y estándar para la mayoría de los usuarios.

- 1. **Cierre PlanogramBuilder** si ya tiene una versión abierta. Si está actualizando PlanogramBuilder, no necesita desinstalar la versión anterior: simplemente siga los siguientes pasos; También conservará todos sus datos.
- 2. **Descargue el instalador:** haga clic en el siguiente enlace o pegue el enlace en el campo de dirección de su navegador web: <https://planogrambuilder.zvisuel.com/downloads/PlanogramBuilderSetup.exe>
- 3. **Ejecute el instalador después de** que se haya descargado.
- 4. Se le presentarán diferentes opciones en función de lo siguiente:
	- o Si instala PlanogramBuilder por primera vez, debe elegir un modo de instalación:
		- **Instalar para todos los usuarios**: instala la aplicación para todos los usuarios de Windows en el equipo. Esta opción requiere privilegios de administrador de Windows. Si es un usuario estándar de Windows, debe solicitar a su departamento de TI que introduzca una contraseña de administrador de Windows.
- **Instalar solo para mí**: instala la aplicación solo para el usuario actual de Windows. Normalmente, esta instalación no requiere privilegios de administrador de Windows. Sin embargo, es posible que su organización le impida instalar aplicaciones, en cuyo caso tendrá que pedir a su departamento de TI que realice la instalación.
- o Si está actualizando PlanogramBuilder desde una versión anterior, el modo de instalación se determina automáticamente en función del modo en el que se instaló la versión anterior. Como usuario estándar de Windows, es posible que tenga que pedirle al departamento de TI que introduzca una contraseña de administrador de Windows. También es posible que se le pida que desinstale la versión anterior de PlanogramBuilder como administrador de Windows y vuelva a iniciar la instalación para continuar con la actualización.
- 5. A continuación, siga las instrucciones que aparecen en pantalla hasta que se complete la instalación.

*Notas:*

- Conservará todos sus planogramas y configuraciones después de reinstalar PlanogramBuilder.
- Si está actualizando PlanogramBuilder desde una versión anterior, es posible que se le pida que desinstale la versión anterior y vuelva a iniciar la instalación para continuar con la actualización.

## Instalación desatendida

Este método de configuración es conveniente para los administradores de TI que deben instalar PlanogramBuilder de forma remota.

- 1. **Cierre PlanogramBuilder** si ya tiene una versión abierta. Si está actualizando PlanogramBuilder, no necesita desinstalar la versión anterior: simplemente siga los siguientes pasos; También conservará todos sus datos.
- 2. **Descargue el instalador y guárdelo en su disco duro:** haga clic en el siguiente enlace o pegue el enlace en el campo de dirección de su navegador web: <https://planogrambuilder.zvisuel.com/downloads/PlanogramBuilderSetup.exe>
- 3. **Ejecute el instalador** con las siguientes opciones de parámetros de línea de comandos:
	- o En todos los casos, debe utilizar uno de estos argumentos:
		- **/SILENT**: el asistente y la ventana de fondo no se muestran. Se muestra la ventana de progreso de la instalación y los mensajes de error durante la instalación. Ejemplo: *PlanogramBuilderSetup.exe /SILENT*
		- **/VERYSILENT**: el asistente, la ventana de fondo y la ventana de progreso no se muestran. Se muestran mensajes de error durante la instalación. Ejemplo: *PlanogramBuilderSetup.exe /VERYSILENT*
	- o Solo para la primera instalación, debe utilizar uno de los siguientes argumentos para evitar mostrar el cuadro de diálogo interactivo para seleccionar el modo de instalación:
		- */ALLUSERS*: esto instala la aplicación para todos los usuarios de Windows en la computadora.
		- */CURRENTUSER*: esto instala la aplicación solo para el usuario actual de Windows.
	- o En todos los casos, pero opcionalmente, puede utilizar **/ACCOUNTID** para el instalador. Esto le permite introducir su ID de cuenta en la instalación, por lo que los usuarios no tendrán que introducirlo cuando ejecuten PlanogramBuilder. Utilice el ID

de cuenta de PlanogramBuilder que recibió por correo electrónico después de registrar una versión de prueba o solicitar una versión comercial. Formato: */ACCOUNTID=[tu ID de cuenta]*

#### Ejemplo:

*PlanogramBuilderSetup.exe /VERYSILENT /ALLUSERS /ACCOUNTID=goodcompany\_ihrpz437 Notas:*

- Los parámetros no distinguen entre mayúsculas y minúsculas.
- Si la sesión de destino no tiene derechos de administrador de Windows, el instalador principal tendrá que escalar el privilegio a administrador antes de esta llamada para evitar que el cuadro de diálogo solicite credenciales de administrador.
- Conservará todos sus planogramas y configuraciones después de reinstalar PlanogramBuilder.
- Si está actualizando PlanogramBuilder desde una versión anterior, es posible que se le pida que desinstale la versión anterior y vuelva a iniciar la instalación para continuar con la actualización.

## Actualizar PlanogramBuilder

PlanogramBuilder se actualiza regularmente para aportar mejoras. Puedes ver la lista de mejoras en [Novedades de la versión 48.](#page-0-0)

Cuando se requiera una actualización, se le notificará al iniciar PlanogramBuilder. A continuación, debe proceder a instalar la actualización como se indica en [Instalar PlanogramBuilder](#page-9-0).

*Nota:* conservará todos sus planogramas y configuraciones después de reinstalar PlanogramBuilder.

## <span id="page-11-0"></span>Inicie PlanogramBuilder

Una vez completada la instalación, puede ejecutar PlanogramBuilder:

1. **Haga doble clic en el icono de PlanogramBuilder en** su escritorio o en el *menú Inicio de Windows (*Todos los programas *(o* todas las aplicaciones*)* > PlanogramBuilder*)*

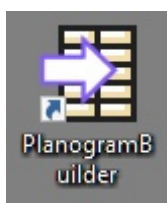

2. **Ingrese su ID de cuenta, nombre de usuario y contraseña** que se le proporcionó por correo electrónico después de la compra o el registro.

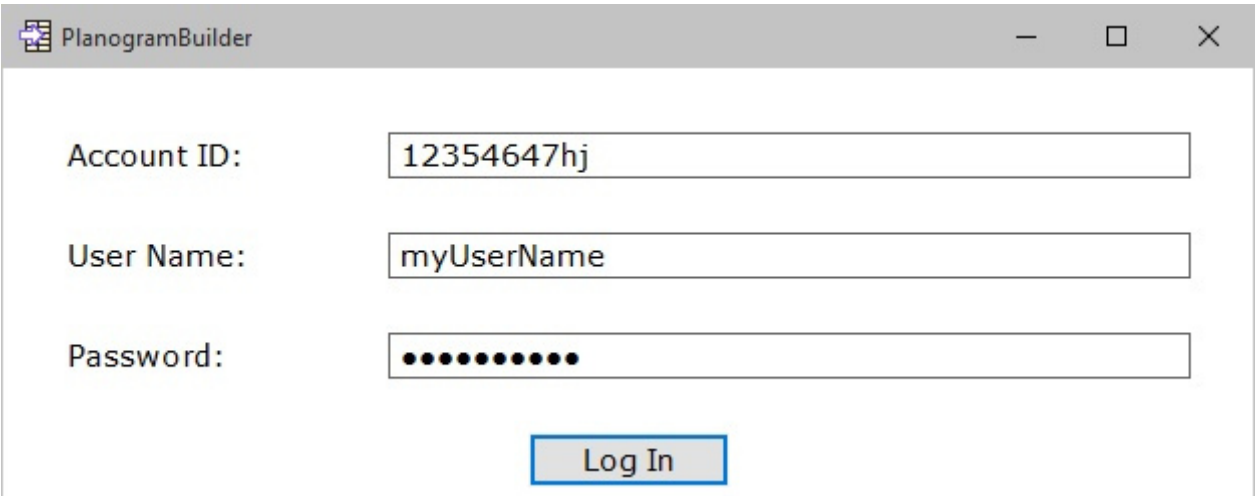

3. Haga clic en **Iniciar sesión**.

*Notas:* 

- Es necesario estar conectado a Internet cuando se utiliza PlanogramBuilder, ya que la base de datos está en línea y la mayoría de las funciones funcionan con contenido dinámico.
- Por favor, refiérase a [Error de conexión](#page-255-0) si ve un mensaje de este tipo.
- De forma predeterminada, sus credenciales de inicio de sesión se recuerdan automáticamente para su uso posterior de PlanogramBuilder. Si prefiere introducir sus datos de inicio de sesión cada vez que inicie la aplicación, consulte [Guardar usuario y contraseña.](#page-227-0)

## Parámetros de la línea de comandos

Hay algunos parámetros que puede agregar al acceso directo o al comando PlanogramBuilder para modificar la forma en que se ejecuta PlanogramBuilder.

*Tutorial en vídeo sobre este tema*: [3: Configuración de inicio](https://www.youtube.com/watch?v=PdwYV2zj7dA)

#### **accountID**

Este parámetro le permite predefinir un accountID para usarlo al iniciar PlanogramBuilder. Esta opción es útil sobre todo si utiliza varios ID de cuenta de PlanogramBuilder distintos. Puede crear varias copias del acceso directo de PlanogramBuilder y asignar un ID de cuenta diferente a cada acceso directo, por lo que podrá iniciar directamente con la cuenta deseada.

- Valores admitidos: cualquier valor válido accountID se puede utilizar como valor para este parámetro.
- Formato:/ *accountID*=valor
- Ejemplo*: PlanogramBuilder.exe / accountID=goodcompany\_ihrpz437*

*Nota:* Este parámetro no distingue entre mayúsculas y minúsculas.

*Instrucciones:*

- 1. *Haga clic con el botón derecho* en el **acceso directo de PlanogramBuilder***.*
- 2. En el *menú contextual*, haga clic en **Propiedades**.
- 3. En *Propiedades > Acceso directo > destino,* escriba el parámetro después de la ruta de acceso de la aplicación.

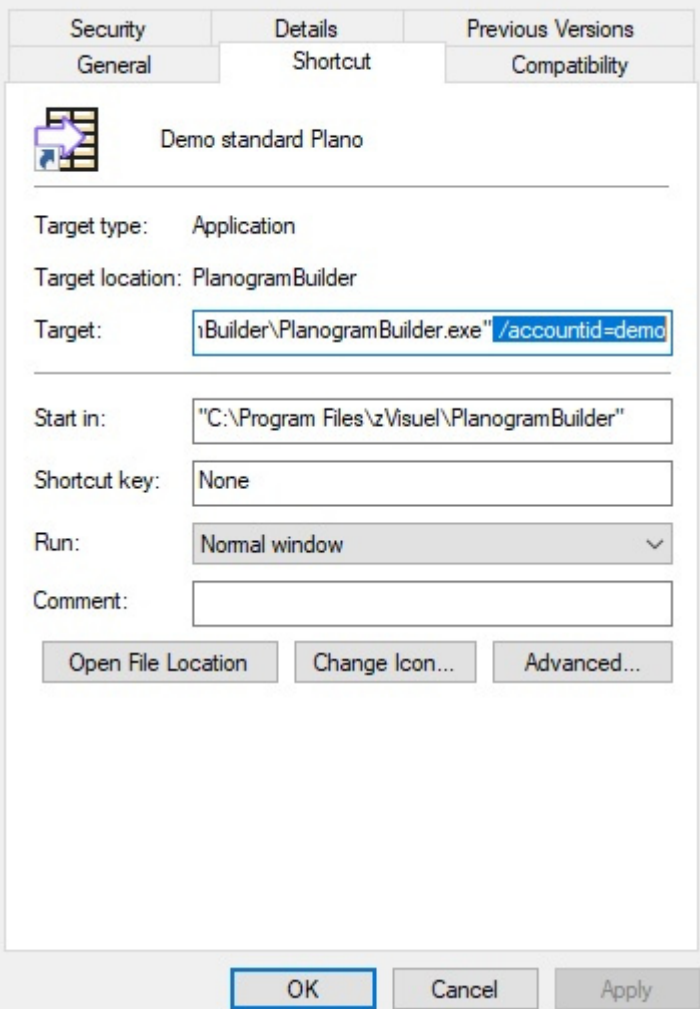

- 4. *Haga clic en Aceptar* para guardar los cambios.
- 5. Ahora *haga* clic en el icono de **acceso directo** para iniciar PlanogramBuilder usando su parámetro.

# Empezar

Esta es una introducción al uso de PlanogramBuilder.

Es muy recomendable leer toda esta sección.

## <span id="page-14-0"></span>Diseño de pantalla

A continuación se muestra una descripción general de la interfaz de usuario de PlanogramBuilder:

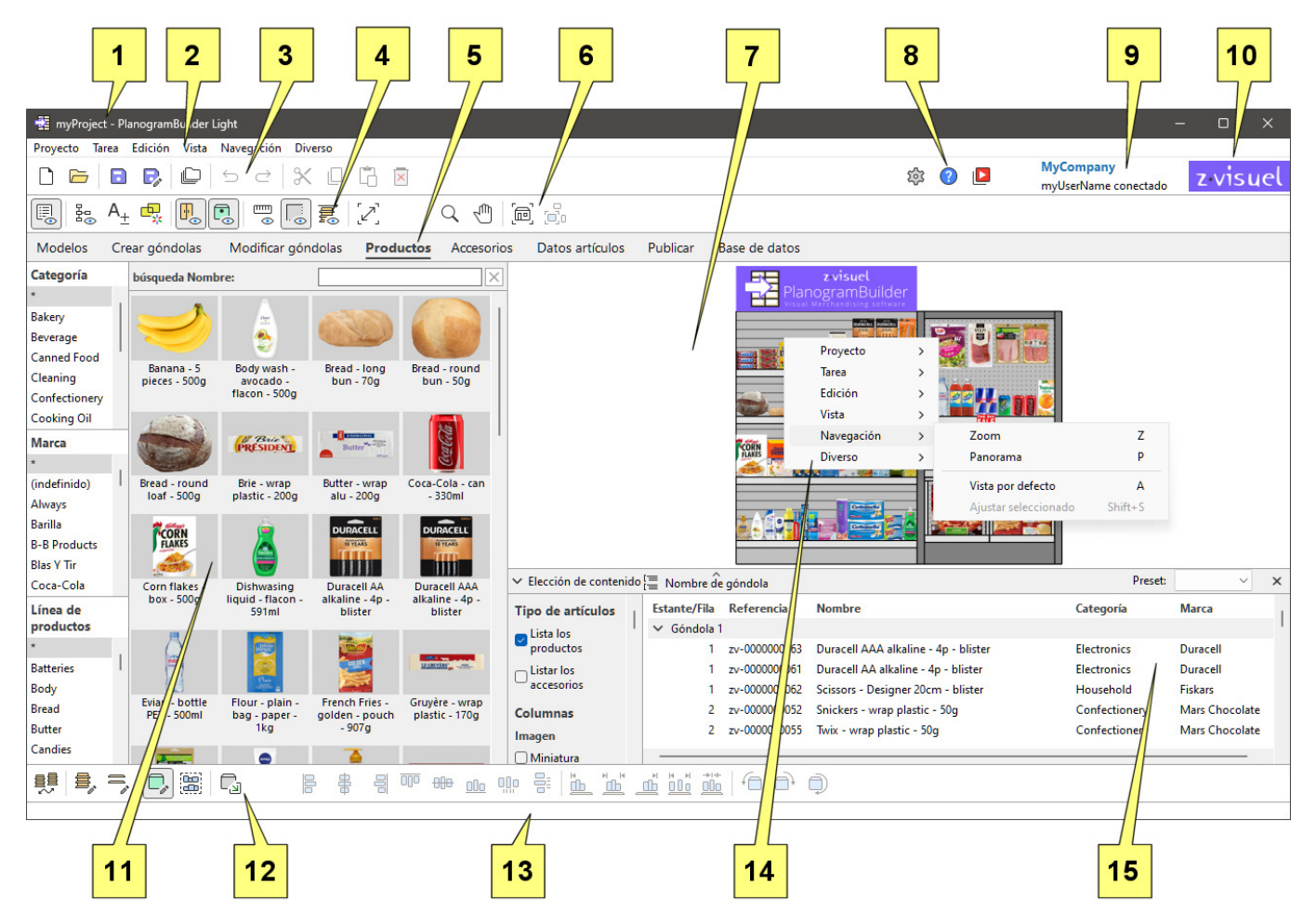

- 1. El nombre del proyecto abierto. Consultar [Nombre \(Propiedades del proyecto\).](#page-29-0)
- 2. superior: el Menú Principal Se accede desde la barra de menú superior.
- 3. Barra de herramientas con [Comandos del proyecto \(ventana principal\)](#page-23-1) y [Comandos de](#page-18-0)  [edición generales.](#page--1-0)
- 4. Barra de herramientas para definir los modos de visualización del planograma. Consultar [Vista.](#page-212-1)
- 5. Pestañas para seleccionar [Tareas](#page-15-2) para planogramas.
- 6. Barra de herramientas para navegar [Área de visualización.](#page-15-3) Consultar [Herramientas y](#page-222-0)  [comandos \(Navegación\).](#page--1-0)
- 7. [Área de visualización:](#page-15-3) la representación visual de su planograma
- 8. Barra de herramientas para acceder [Parámetros,](#page-225-1) [Ayuda](#page-5-0) y [Tutoriales.](#page-5-1)

- 9. [Título de la aplicación](#page-244-1) y nombre de usuario.
- 10. [Logo de la aplicación.](#page-245-1)
- 11. [Panel de la tarea actual](#page-15-4): parámetros e información específicos de la tarea
- 12.Barra de herramientas para editar los distintos tipos de objetos en el planograma abierto: [Crear góndolas,](#page-41-0) [Modificar góndolas,](#page-49-0) [Productos](#page-100-0) y [Accesorios.](#page-136-0)
- 13.Barra de estado: normalmente muestra el progreso de una operación, como la carga.
- 14. [Menú contextual \(área de visualización\):](#page-16-0)el Menú Principal Se accede con el botón derecho del ratón.
- 15. [Lista de artículos del proyecto:](#page-147-0) la lista de elementos del proyecto de planograma abierto.

A continuación se describen los principales elementos de la interfaz de la aplicación:

## <span id="page-15-3"></span>Área de visualización

El área de visualización es donde se ve la representación visual del planograma.

Tenga en cuenta que también puede ver el contenido de su proyecto como una lista en [Lista de](#page-147-0)  [artículos del proyecto.](#page--1-0)

*Consejo:* esta área se puede cambiar de tamaño agarrando y arrastrando sus bordes con el ratón.

## <span id="page-15-2"></span>Tareas

La aplicación está organizada en varias tareas, accesibles desde las pestañas de tareas. Cada tarea tiene su propio contenido relacionado con una tarea específica de planogramas, por ejemplo, trabajar con estanterías o administrar su base de datos de productos.

#### <span id="page-15-4"></span>**Panel de la tarea actual**

El panel de la tarea actual se encuentra a la izquierda de la pantalla.

Incluye parámetros e información relacionados con la tarea que varían en función de la tarea actual y de los elementos seleccionados.

Algunos paneles de tareas también incluyen una barra de herramientas específica relacionada con la tarea en cuestión.

*Consejo:* la mayoría de los paneles se pueden cambiar de tamaño agarrando y arrastrando sus bordes con el ratón.

## <span id="page-15-0"></span>Barras de herramientas

Hay varias barras de herramientas en la pantalla de trabajo. La mayoría de las barras de herramientas se muestran en todas las tareas, por lo que siempre puede editar el planograma. Cada barra de herramientas contiene botones para herramientas, comandos y/o conmutadores para trabajar en planogramas.

#### <span id="page-15-1"></span>**Botones de la barra de herramientas**

Cada botón se muestra como:

- Un icono que ilustra su propósito
- una leyenda de texto opcional debajo del icono (consulte [Mostrar títulos de iconos\)](#page-227-1)

*Nota: Si tiene una pantalla de* baja resolución o si ha establecido una escala de visualización alta en Windows, es posible que la visualización de los subtítulos impida que todos los botones quepan en la pantalla. En tal caso, algunas barras de herramientas se vuelven desplazables para dar acceso a los botones ocultos, pero recomendamos desactivar los subtítulos para una comodidad ideal.

*Consejo:* Pase el cursor del ratón por encima de cualquier botón para mostrar una información sobre herramientas con:

- Su nombre
- Su descripción
- su atajo de teclado cuando corresponda

## <span id="page-16-1"></span>Menú Principal

El menú principal da acceso a herramientas y comandos organizados por tema.

El contenido del menú refleja el contenido de las barras de herramientas.

Puede acceder al menú principal con dos métodos, ambos con exactamente los mismos elementos de menú:

### **Menú superior**

Este menú se encuentra en la parte superior de la ventana de la aplicación y se muestra como una barra de menú con sus secciones de primer nivel siempre visibles.

Proyecto Tarea Edición Vista Navegación Diverso

### <span id="page-16-0"></span>**Menú contextual (área de visualización)**

Este menú se muestra haciendo clic con el botón derecho en el área de visualización. Contiene exactamente los mismos submenús y entradas que Menú superior.

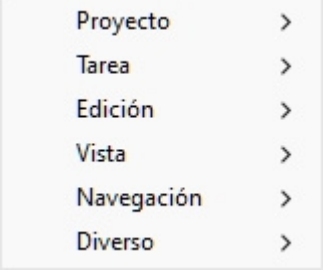

*Nota:* hay algunos otros menús contextuales a los que puede acceder en algunas tareas y paneles. Estos se describen en sus capítulos correspondientes.

## Coloque su primer producto

Con PlanogramBuilder se proporciona un conjunto de productos y accesorios de muestra. Esto le permite probar la aplicación sin tener que agregar sus propios productos.

Para crear el primer planograma:

- 1. Después de iniciar sesión, haga clic en la tarea llamada **Crear góndolas**.
- 2. Haga clic en **Insertar la góndola** para colocar la nueva estantería en el planograma. (Más adelante aprenderá a personalizar las estanterías).

3. Coloque el cursor del ratón (que se muestra como un cursor de inserción específico) en el área de visualización donde desea agregar el mueble. Haga clic con el botón izquierdo del ratón para confirmar y crear el mueble.

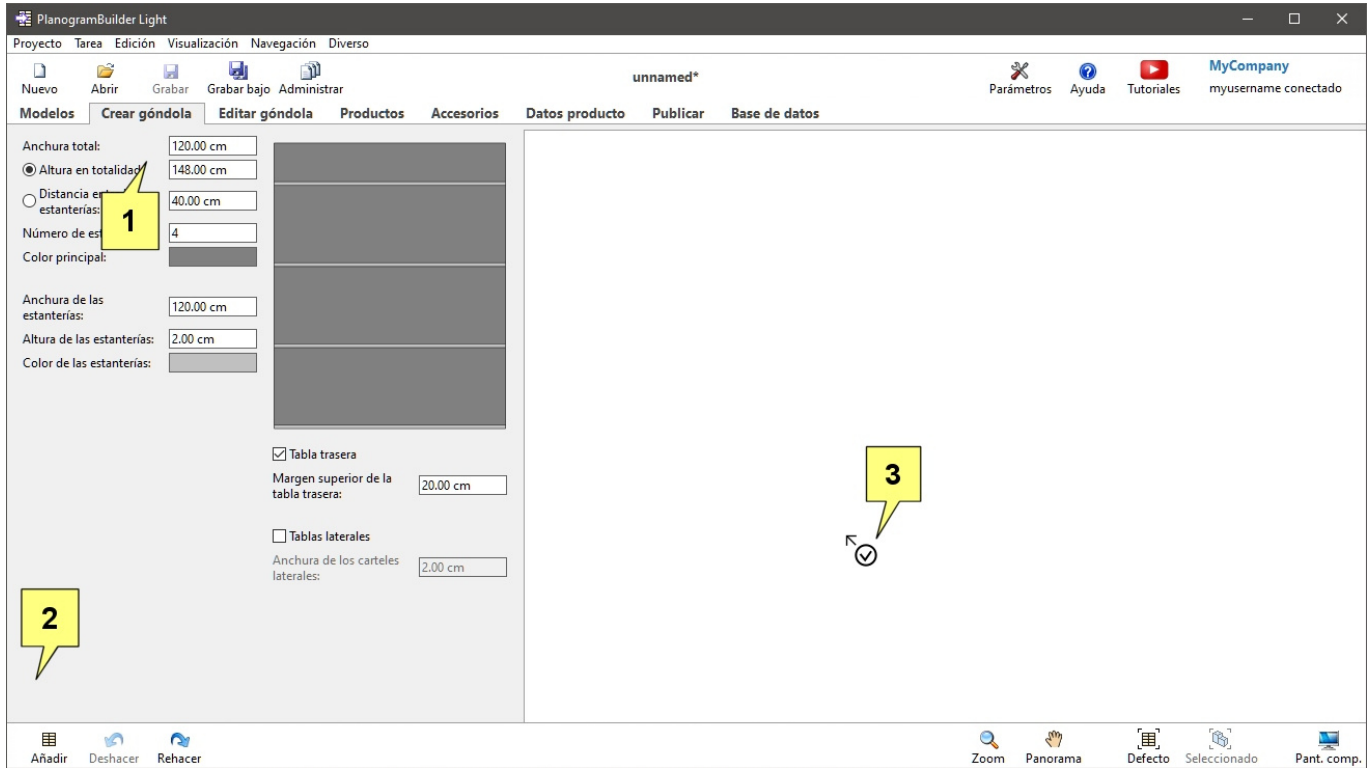

- 4. Una vez que haya aparecido la estantería, haga clic en la tarea denominada **Productos**.
- 5. A la izquierda de la pantalla, en la lista jerárquica, en **Categoría**, Haga clic en *Confectionery*.
- 6. Debajo **Marca**, haga clic en **Asterisco (\*)** para mostrar todos los de ellos.
- 7. Debajo **Línea de productos**, haga clic en **Asterisco (\*)** para mostrar todos los de ellos.
- 8. Mantenga presionado el cursor del mouse sobre la miniatura de un producto en el catálogo, luego **arrastre y suelte el** producto en un estante en el área de visualización. (Más adelante aprenderá a usar sus propios productos).

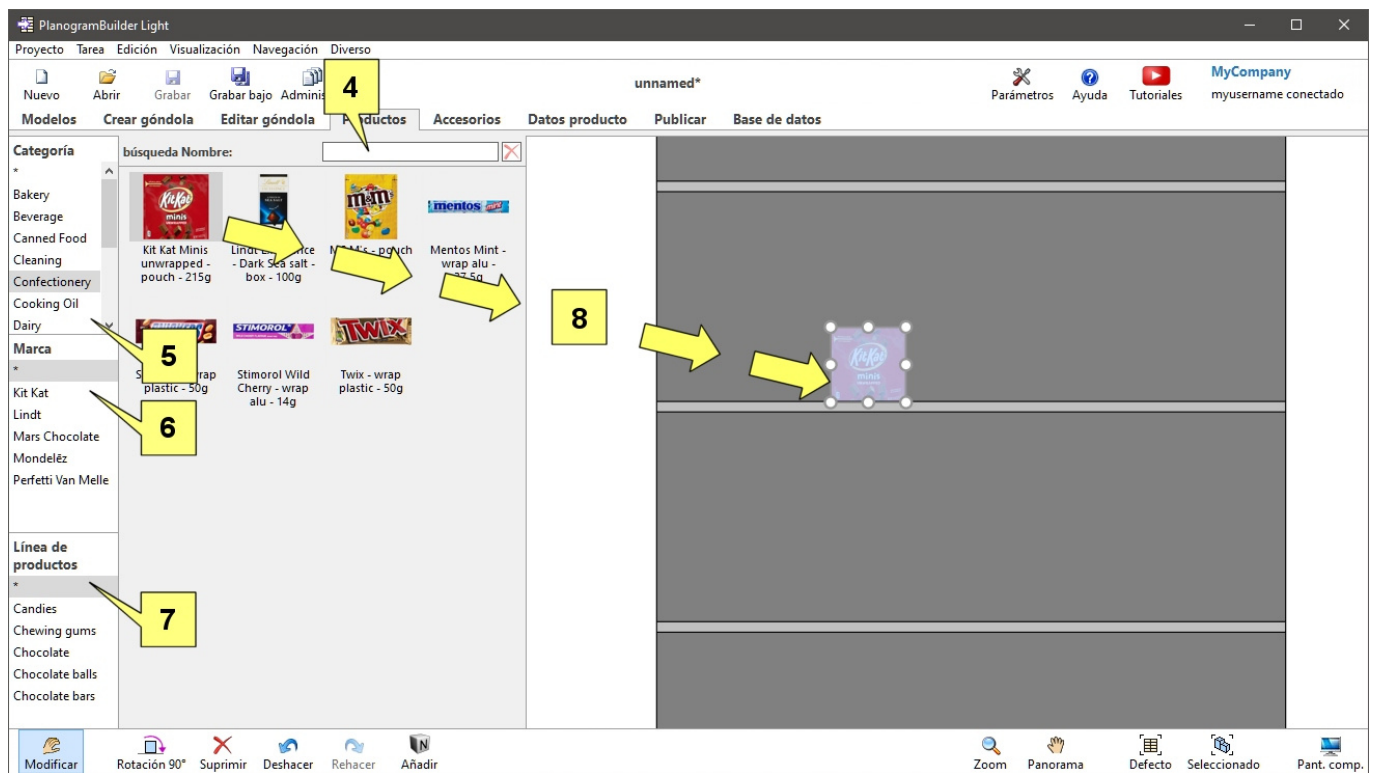

9. Ahora puede intentar agregar más productos y reorganizarlos en los estantes con el mouse.

## Experimente con un planograma de muestra

También se proporciona un ejemplo de proyecto con PlanogramBuilder para realizar más pruebas:

- 1. Haga clic en **Abrir** en la barra de herramientas superior.
- 2. Seleccione el proyecto denominado *sample planogram*.
- 3. Haga clic en **Abrir** en la barra de herramientas inferior.
- 4. Este proyecto ya está abierto.
- 5. Utilice las herramientas de Navegación:
	- o [Zoom](#page-222-1)
	- o [Panorama](#page-223-0)
	- o Etc.
- 6. Intenta modificar el planograma moviendo, añadiendo y quitando estantes, productos y accesorios.

## Aprende comandos básicos

## <span id="page-18-0"></span>Comandos de edición generales

Esta barra de herramientas incluye comandos de edición estándar aplicables a varios objetos de un planograma:

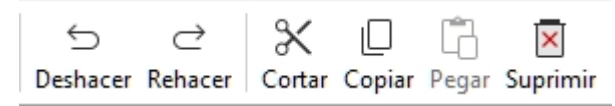

#### Estos también están disponibles en [Menú Principal](#page-16-1) > **Edición**:

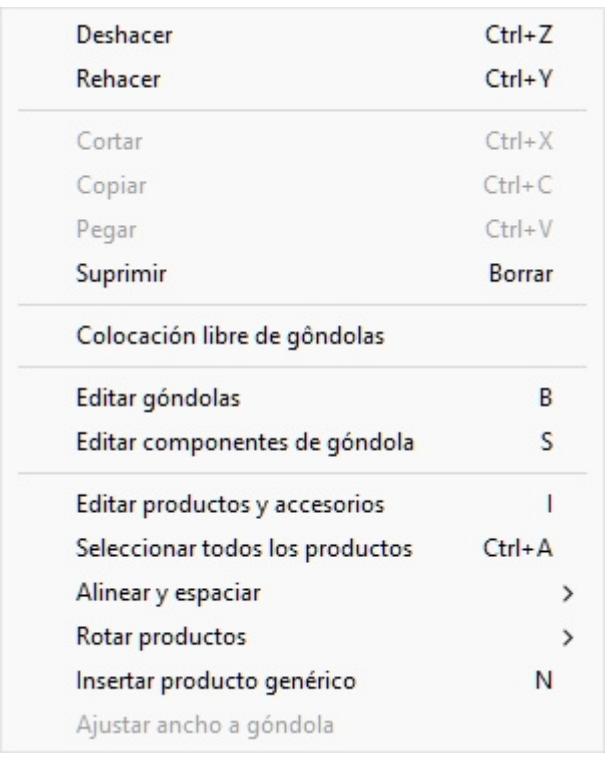

### <span id="page-19-0"></span>**Deshacer (Edición)**

Revierte una o varias de tus acciones anteriores.

PlanogramBuilder admite varias operaciones de edición de deshacer planogramas.

También puede deshacer el texto escrito en los cuadros de texto cuando el cursor del ratón está dentro del cuadro de texto.

• Método abreviado de teclado: **Ctrl + Z**

## **Rehacer (Edición)**

Volver a aplicar las operaciones que fueron canceladas por [Deshacer \(Edición\).](#page-19-0)

PlanogramBuilder admite varias acciones de rehacer de las operaciones de edición de planogramas.

También puede rehacer el texto escrito en los cuadros de texto cuando el cursor del ratón está dentro del cuadro de texto.

• Método abreviado de teclado: **Ctrl + Y**

## **Cortar (Edición)**

Eliminar los elementos seleccionados y colóquelos en el portapapeles.

• Método abreviado de teclado: **Ctrl + X**

*Nota:* Este comando solo se aplica a productos y accesorios.

*Consejo:* Puede cortar elementos del proyecto actual y, a continuación, abrir otro proyecto y pegar los elementos allí.

## **Copiar (Edición)**

Poner una copia de los elementos seleccionados en el portapapeles.

• Método abreviado de teclado: **Ctrl + C**

*Nota:* Este comando solo se aplica a productos y accesorios.

*Consejo:* Puede copiar elementos del proyecto actual y, a continuación, abrir otro proyecto y pegar los elementos allí.

## **Pegar (Edición)**

Insertar elementos del portapapeles en el proyecto actual.

• Método abreviado de teclado: **Ctrl + V**

*Instrucciones:* 

- 1. Haga clic en este comando.
- 2. Coloque el cursor del ratón en el área de visualización. Mueva el ratón sobre la estantería o el panel posterior donde desea pegar los elementos. El cursor cambia para indicar que puede pegar aquí.
- 3. Haga clic en la ubicación exacta deseada para pegar el elemento.

*Nota:* Este comando solo se aplica a productos y accesorios.

*Consejo:* Puede copiar elementos del proyecto actual y, a continuación, abrir otro proyecto y pegar los elementos allí.

## **Suprimir (Edición)**

Elimine los objetos seleccionados en el proyecto actual.

• Método abreviado de teclado: **Tecla Eliminar**

*Nota:* Al eliminar las estanterías, también se eliminan los productos y accesorios que se colocan en ellas.

## Eliminar los datos de ejemplo

Una vez que haya terminado de probar y aprender, es probable que ya no necesite el proyecto y los elementos de muestra. Para eliminarlos de su cuenta antes de agregar sus propios productos, proceda de la siguiente manera.

## Eliminar los proyectos de ejemplo

Proceda de la siguiente manera para eliminar todos los proyectos de ejemplo de la base de datos:

- 1. Inicie sesión en PlanogramBuilder con un nombre de usuario que sea [Administrador de](#page-8-1)  [PlanogramBuilder.](#page--1-0)
- 2. Haga clic en [Parámetros.](#page-225-1)
- 3. Poner [Compartir proyectos](#page-247-0) al valor: *Sólo los administradores*.
- 4. Cerrar **Parámetros**.
- 5. Clic [Administrar](#page-25-0) en la barra de herramientas superior.
- 6. Haga clic en [Backup](#page-34-0) en la barra de herramientas inferior para hacer una copia de seguridad de todos los proyectos en caso de que desee recuperar los proyectos de muestra más adelante. Elija dónde guardar el archivo de copia de seguridad.
- 7. Seleccione el proyecto denominado *sample planogram*.
- 8. Desmarque la casilla de verificación [bloqueado \(Propiedades del proyecto\).](#page-31-0)

- 9. Haga clic en [Aplicar \(Propiedades del proyecto\).](#page-32-1)
- 10. Haga clic en [Suprimir \(proyecto\)](#page-33-0) en la barra de herramientas inferior para eliminar este proyecto.
- 11.Repita los pasos 7 a 10 para el proyecto denominado *sample empty bay*.
- 12.Ahora puede restablecer [Compartir proyectos](#page-247-0) Para *Discapacitado* si lo deseas.

## Eliminar los elementos de ejemplo

Proceda de la siguiente manera para eliminar todos los elementos de muestra de la base de datos:

- 1. Inicie sesión en PlanogramBuilder con un nombre de usuario que sea [Administrador de](#page-8-1)  [PlanogramBuilder.](#page--1-0)
- 2. *Importante:* Realice una copia de seguridad de la base de datos de ejemplo con [Export lista](#page-208-0)  [+ imágenes.](#page--1-0)
- 3. Vacíe la base de datos con [Vaciar BD.](#page-209-0)

Si anteriormente había agregado algunos de sus propios productos a la base de datos, realice adicionalmente estos pasos para recuperar solo sus propios productos:

- 4. Haga una copia del archivo de Excel exportado creado en el paso 1 (para guardarlo como copia de seguridad).
- 5. Abra el archivo de Excel exportado creado en el paso 1.
- 6. Elimine todas las filas que correspondan a los elementos de muestra de zVisuel (todos los elementos con *el prefijo ZV* en la columna de referencia).
- 7. Guarde el archivo de Excel.
- 8. Importe el archivo de Excel con [Import lista + imágenes.](#page-204-0)

## Próximos pasos de aprendizaje

Una vez que haya probado PlanogramBuilder con nuestros artículos de muestra, puede comenzar a trabajar con sus propios productos y accesorios.

Le aconsejamos que proceda en el siguiente orden:

- 1. Establezca parámetros regionales para la aplicación si aún no lo ha hecho [\(Lengua,](#page-226-0) [Unidad de](#page-227-2)  [medida\)](#page--1-0).
- 2. Personalizar el aspecto de la aplicación ([Título de la aplicación,](#page-244-1) [Logo de la aplicación](#page-245-1)).
- 3. Configure la base de datos ([Propiedades de clasificación de artículos.,](#page-245-2) [Propiedades](#page-246-0)  [personalizadas de artículos \(Parámetros\)\)](#page--1-0).
- 4. Obtén información sobre cómo agregar tus propios productos y accesorios [\(Base de datos\)](#page-182-0).
- 5. Trabajar con estanterías [\(Crear góndolas](#page-41-0), [Modificar góndolas\)](#page-49-0)
- 6. Navegue por el área de visualización del planograma ([Navegación\)](#page-222-2).
- 7. Coloque los artículos en estantes ([Productos,](#page-100-0) [Accesorios,](#page-136-0) [Datos artículos\)](#page-142-0).
- 8. Ver el contenido del planograma como texto ([Lista de artículos del proyecto\)](#page-147-0).
- 9. Controle el aspecto y el contenido de los planogramas que se muestran en la pantalla ([Vista\)](#page-212-1).
- 10.Administrar planogramas ([Proyectos\)](#page-23-2).
- 11. Imprima sus planogramas como PDF, Excel, etc. ([Publicar\)](#page-163-0).
- 12. Por último, explora funciones más avanzadas, como:

o [Modelos](#page-37-0)

# <span id="page-23-2"></span>Proyectos

Los proyectos son planogramas creados y guardados en formato nativo de PlanogramBuilder. Solo se pueden abrir y editar en PlanogramBuilder.

Sus proyectos de planogramas se almacenan en nuestros servidores remotos. Esto le permite iniciar sesión en PlanogramBuilder desde cualquier computadora y acceder siempre a todos sus proyectos.

En esta sección te explicamos cómo abrir, guardar, combinar, compartir y gestionar tus proyectos de planogramas.

## <span id="page-23-1"></span>Comandos del proyecto (ventana principal)

La barra de herramientas de la ventana principal de la aplicación contiene los comandos que se utilizan con frecuencia para los proyectos. Siempre está visible en PlanogramBuilder:

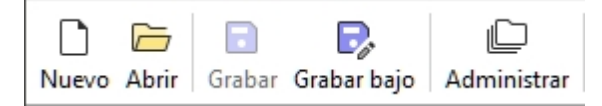

Estos comandos también están disponibles en [Menú Principal](#page-16-1) > Proyecto:

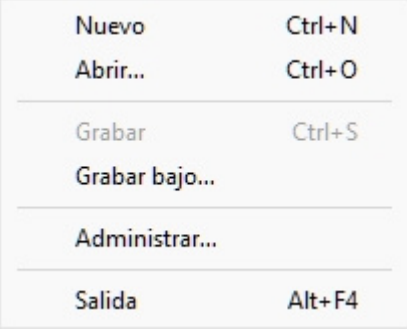

## <span id="page-23-0"></span>**Nuevo (Proyectos)**

Este comando crea y abre un nuevo proyecto vacío.

• Método abreviado de teclado: **Ctrl + N**

Utilice este comando:

- Cuando desee iniciar un nuevo proyecto de planograma.
- Para cerrar un proyecto de planograma abierto sin salir de la aplicación.

#### *Nota:*

Después de crear un nuevo proyecto, PlanogramBuilder activa automáticamente una tarea que se suele utilizar al iniciar un planograma:

- Si no ha guardado previamente ningún [Modelos](#page-37-0) o si [Crear góndolas](#page-41-0) ya está activa, esta tarea se activará para que pueda comenzar a agregar nuevas estanterías.
- De lo contrario, la tarea para [Modelos](#page-37-0) se activarán automáticamente, para que pueda comenzar a arrastrarlos a su nuevo proyecto.

### <span id="page-23-3"></span>**Abrir**

Abre el panel de [Gestión de proyectos](#page-26-0) mostrando la lista de proyectos disponibles para abrir.

• Método abreviado de teclado: **Ctrl + O**

Puede cerrar el panel con el botón **Cancelar** (o con **Esc**, pero solo antes de usar el mouse en cualquier elemento de la interfaz de usuario del panel).

#### <span id="page-24-0"></span>**Grabar**

Guarda el proyecto abierto con su nombre original.

• Método abreviado de teclado: **Ctrl + S**

Utilice este comando para guardar los cambios más recientes en un proyecto de planograma existente.

*Nota:* Este comando no está disponible cuando se guarda un nuevo proyecto por primera vez. En ese caso, primero debe usar [Grabar bajo](#page-24-1) para guardar y asignar un nombre al nuevo proyecto.

*Propina:* Puede ver si su proyecto actual ha sido modificado desde la última vez que se guardó mediante el símbolo de asterisco (\*) adjunto al nombre del proyecto en la barra de herramientas superior (consulte la imagen de [Diseño de pantalla\)](#page-14-0).

### <span id="page-24-1"></span>**Grabar bajo**

Guarda el proyecto abierto con un nuevo nombre.

Utilice este comando:

- Para guardar y asignar un nombre a un nuevo proyecto de planograma (aún sin nombre).
- Para guardar una copia de un proyecto existente con un nombre diferente.

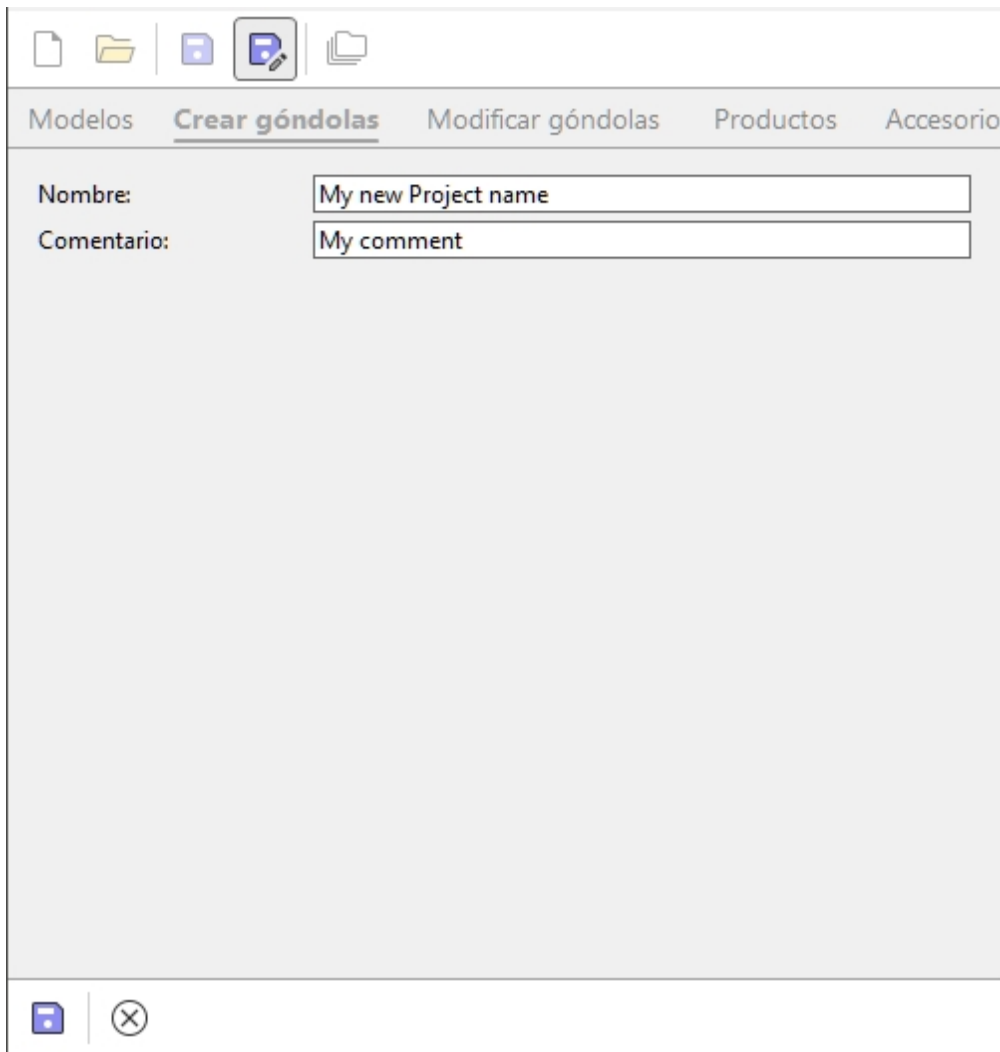

*Instrucciones:*

- 1. Abra un proyecto o cree uno nuevo.
- 2. Haga clic en **Grabar bajo**.
- 3. Escriba un nombre para el proyecto y, opcionalmente, un comentario (como el nombre de su cliente) en **Comentario**.
- 4. Haga clic en **Grabar** en la barra de herramientas inferior o presione **Entrar** en el teclado.
- 5. Cuando se complete la operación, verá un mensaje de confirmación en la barra de herramientas inferior. El proyecto pasa a estar disponible automáticamente en la lista de proyectos.
- 6. Una vez que se ha guardado el proyecto actual, su nuevo nombre aparece en la parte superior de la pantalla de trabajo.

Puede cerrar el panel con el botón **Cancelar** (o con **Esc**, pero solo antes de usar el mouse en cualquier elemento de la interfaz de usuario del panel).

#### <span id="page-25-0"></span>**Administrar**

Abre el panel de [Gestión de proyectos](#page-26-0) mostrando la lista de proyectos disponibles para administrar.

Utilice este comando para administrar sus proyectos existentes (cambiar el nombre, eliminar, etc.).

## **Salida**

Cierra PlanogramBuilder.

• Método abreviado de teclado: **Alt + F4**

También puede cerrar la aplicación con la cruz estándar en la esquina superior izquierda de la ventana.

## <span id="page-26-0"></span>Gestión de proyectos

El panel de proyectos le permite acceder a todos los proyectos guardados y administrarlos.

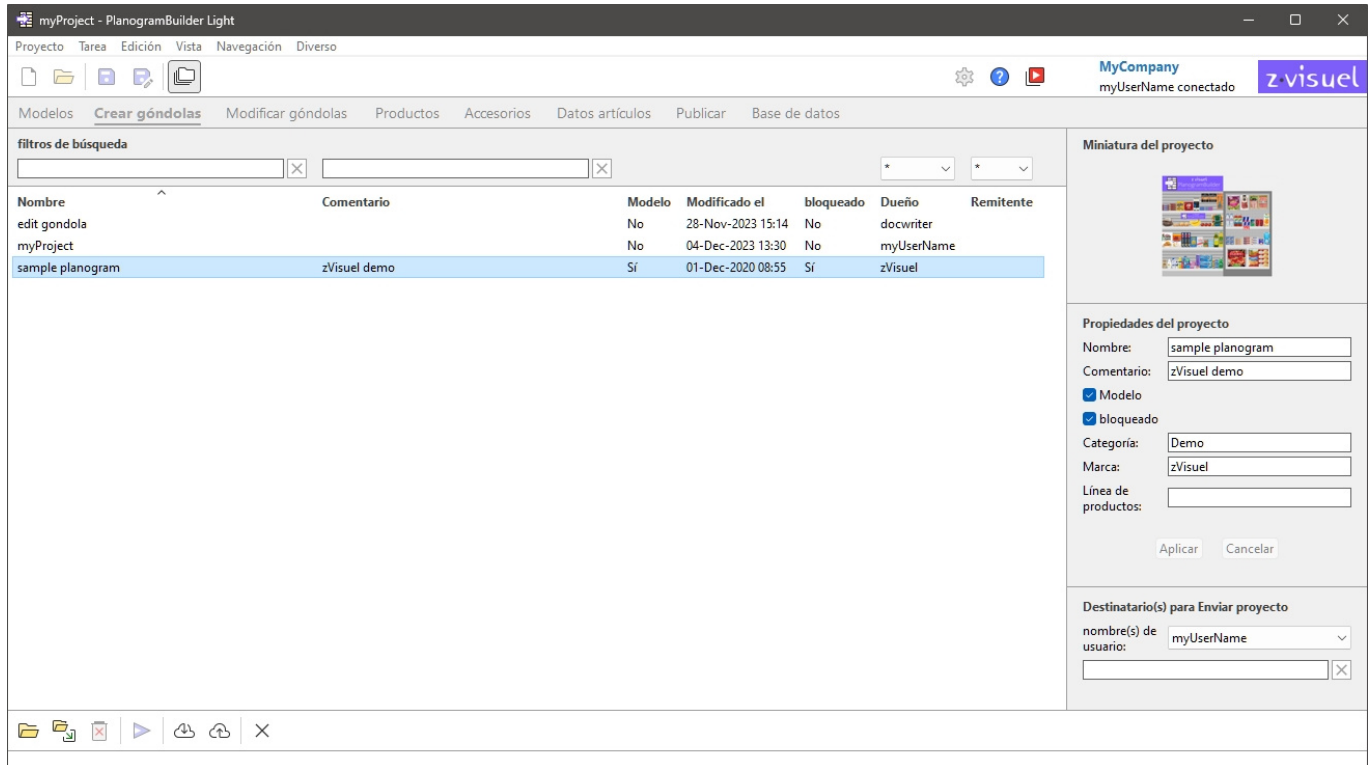

Hay 2 formas de abrir el panel de gestión de proyectos:

- Haga clic en [Administrar](#page-25-0) en [Comandos del proyecto \(ventana principal\)](#page-23-1) para abrir el panel Proyecto con todas sus funciones de administración habilitadas.
- Haga clic en [Abrir](#page-23-3) en [Comandos del proyecto \(ventana principal\)](#page-23-1) para abrir el panel Proyecto con funciones limitadas a lo siguiente:
	- o [Listado de proyectos](#page-26-1)
	- o Algunos comandos para proyectos: [Abrir,](#page-32-2) [Insertar \(proyecto\)](#page-32-0)
	- o [Miniatura del proyecto](#page-29-1)

A continuación se describen las características del panel Proyecto.

## <span id="page-26-1"></span>Listado de proyectos

La lista de proyectos muestra todos los proyectos.

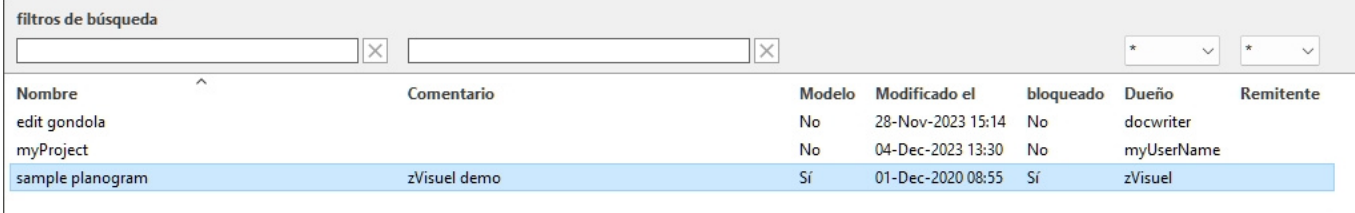

Hay una línea por proyecto y varias columnas que muestran varios atributos de los proyectos:

- [Nombre \(Propiedades del proyecto\)](#page-29-0)
- [Comentario](#page-30-1)
- [Modelo](#page-30-0)
- **Modificado el**: la fecha y hora en que se guardó el proyecto por última vez
- [bloqueado \(Propiedades del proyecto\)](#page-31-0)
- **Dueño**: el usuario que guardó el proyecto por última vez
- **Remitente**: el usuario que le envió el proyecto por última vez. Consultar [Enviar](#page-34-1) para obtener más información sobre el envío de proyectos a los usuarios.

En cada página se muestra un máximo de 50 proyectos. Si hay más de 50 proyectos, se muestran en páginas adicionales. Para seleccionar otra página para mostrar, utilice las herramientas de navegación de página en la esquina inferior izquierda de la lista:

- Mostrar una página específica: haga clic en uno de los 10 números de página visibles.
- Mostrar la página anterior o siguiente: haga clic en las flechas izquierda o derecha (teclas de acceso directo: flechas izquierda */ derecha*).
- Mostrar el conjunto anterior o siguiente de 10 páginas: haga clic en los 3 puntos de la izquierda o de la derecha.

*Nota:* Si la pantalla es pequeña, desplázate hacia abajo para ver más elementos.

#### **filtros de búsqueda**

Puede escribir palabras clave en los campos de texto de filtro para mostrar solo los proyectos que coincidan con criterios específicos. Los filtros de texto aceptan una o varias palabras clave siguiendo estas reglas:

- Las palabras clave no distinguen entre mayúsculas y minúsculas.
- Varias palabras clave deben estar separadas por espacios.

- Varias palabras clave buscan valores que contengan todas las palabras clave.
- El orden de las palabras clave no importa.

También hay filtros con listas desplegables que le permiten filtrar proyectos por propietario y por Remitente.

Ejemplo: Teclee *Campaña especial* en **Nombre** para mostrar todos los proyectos que contienen una campaña especial AND en su nombre.

Para borrar un filtro de texto, haga clic en el botón **Borrar** correspondiente (cruz roja). Para borrar un filtro desplegable, seleccione el **asterisco** en la lista.

*Nota:* El **Dueño** columna y filtro solo son visibles cuando [Compartir proyectos](#page-247-0) se activa.

### **Clasificación de proyectos**

Haga clic en los encabezados en la parte superior de cada columna para ordenar los proyectos según el contenido de la columna.

Por ejemplo:

- Para ordenar la lista por nombres de proyectos, haga clic en **Nombre**.
- Para ordenarlo por las fechas de modificación más recientes, haga clic en **Modificado el**.

Al volver a hacer clic en un encabezado, el orden se invierte.

*Nota: Los criterios de ordenación* y la dirección de ordenación utilizados por última vez se conservan en la siguiente sesión.

#### **Selección de proyectos**

Puede seleccionar uno o varios proyectos de la lista para su posterior procesamiento o para modificar sus propiedades.

#### **Para seleccionar 1 proyecto:**

1. Haga clic en el proyecto deseado para seleccionarlo en la lista. Se resalta.

*Consejo:* Puede cambiar el proyecto seleccionado en la lista al que está arriba o abajo con las teclas de flecha **arriba** y **abajo** del teclado.

#### **Para seleccionar varios proyectos, hay 2 métodos:**

- Método 1:
	- a. Haga clic en un proyecto de la lista para seleccionarlo.
	- b. Mantenga presionada la tecla **Ctrl** y haga clic en otro proyecto para seleccionarlo.
	- c. Repita el paso anterior para seleccionar proyectos adicionales.
- Método 2:
	- a. Haga clic en el primer proyecto deseado de la lista.
	- b. Mantenga presionada la tecla **Mayús** y haga clic en el último proyecto deseado en la lista.
	- c. También se seleccionan todos los proyectos enumerados desde el primero hasta el último seleccionado.
	- d. Puede seleccionar proyectos adicionales mediante el método 2.

#### **Para anular la selección de proyectos:**

1. Utilice los métodos anteriores para volver a hacer clic en los proyectos seleccionados que desea anular la selección.

## <span id="page-29-1"></span>Miniatura del proyecto

Cuando se selecciona un solo proyecto, se muestra una pequeña vista previa para ayudarle a identificar el proyecto.

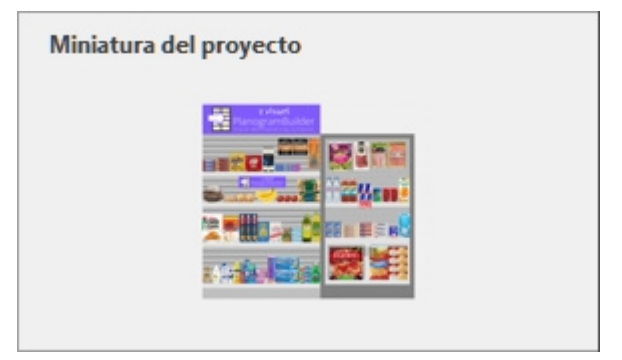

## <span id="page-29-2"></span>Propiedades del proyecto

El lado derecho del panel de administración de proyectos le permite ver y editar las propiedades de los proyectos seleccionados.

*Nota:* Usuarios estándar (consultar [Usuario estándar\)](#page-8-2) solo pueden cambiar las [propiedades](#page-26-1) de sus [propios pro](#page--1-0)yectos (aquellos que muestran su nombre de usuario en **Dueño** en Listado de proyectos)[. Pueden leer las propiedades de tod](#page-8-1)os los proyectos enumerados. Los administradores (consultar Administrador de PlanogramBuilder) pueden cambiar las propiedades de las propiedades incluso si no son los propietarios.

*Consejo:* Si ha seleccionado varios proyectos, puede asignarles los mismos valores para cualquier propiedad. Sin embargo, no se recomienda asignar el mismo **nombre** a varios proyectos.

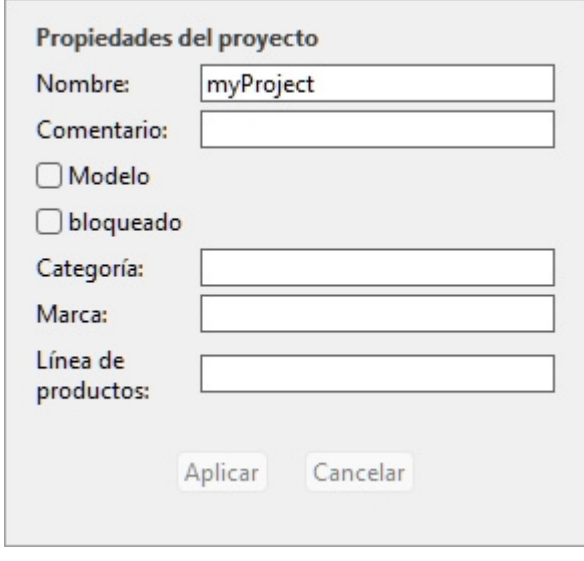

## <span id="page-29-0"></span>**Nombre (Propiedades del proyecto)**

Establece el nombre de los proyectos seleccionados.

- Valores admitidos: texto, incluidos los caracteres Unicode para valores de texto no latinos
- Valor predeterminado: el nombre que asignó cuando guardó el proyecto con [Grabar](#page-24-0) o [Grabar](#page-24-1)  [bajo.](#page--1-0)
- Ejemplo: *mi mejor planograma*

#### *Instrucciones:*

- 1. Seleccione uno de sus propios proyectos en la lista.
- 2. Introduzca o edite el valor.
- 3. Haga clic en [Aplicar \(Propiedades del proyecto\)](#page-32-1) para aplicar los cambios.

*Nota:* los usuarios estándar solo pueden cambiar el nombre de sus propios proyectos. Todavía pueden leer el nombre de todos los proyectos enumerados. Los administradores de PlanogramBuilder pueden cambiar el nombre de los proyectos incluso si no son los propietarios.

### <span id="page-30-1"></span>**Comentario**

Establece un comentario sobre los proyectos seleccionados (por ejemplo, nombre del cliente, versión interna, etc.).

- Valores admitidos: texto, incluidos los caracteres Unicode para valores de texto no latinos
- Valor predeterminado: ningún
- Ejemplo: *pantalla promocional especial*

*Instrucciones:*

- 1. Seleccione uno o varios de sus propios proyectos en la lista.
- 2. Introduzca o edite el valor.
- 3. Haga clic en [Aplicar \(Propiedades del proyecto\)](#page-32-1) para aplicar los cambios.

*Nota:* los usuarios estándar solo pueden cambiar el comentario de sus propios proyectos. Todavía pueden leer el comentario de todos los proyectos enumerados. Los administradores de PlanogramBuilder pueden editar el comentario de cualquier proyecto incluso si no son los propietarios.

### <span id="page-30-0"></span>**Modelo**

Alterna los proyectos seleccionados como plantilla.

Las plantillas son un tipo especial de proyectos que se pueden reutilizar como base para nuevos proyectos o para combinarlos con otros planogramas. Son especialmente útiles para estanterías vacías o planogramas de guía [de uso frecuente. Los](#page-26-1) proy[ectos de plantilla son a](#page-37-1)ccesibles para todos los usuarios de su empresa en Listado de proyectos y en Catálogo de plantillas para arrastrar y soltar fácilmente en cualquier planograma.

- Valores admitidos:
	- o *Sí* (marcado en la interfaz gráfica de usuario): el proyecto es una plantilla.
	- o *No* (no marcado en la interfaz gráfica de usuario): el proyecto no es una plantilla.
- Valor predeterminado: *No* (no marcado en la interfaz gráfica de usuario)

#### *Instrucciones:*

#### 1. Inicie sesión como **Administrador de PlanogramBuilder**.

- 2. Seleccione uno o varios de sus propios proyectos en la lista.
- 3. Marque o desmarque **Modelo**.
- 4. Prensa [Aplicar \(Propiedades del proyecto\)](#page-32-1) para aplicar los cambios.

*Notas:*

- Solo [Administrador de PlanogramBuilder](#page-8-1) puede asignar proyectos como plantillas.
- Solo el propietario de la plantilla puede modificar y guardar el contenido de un proyecto de plantilla existente. Los no propietarios pueden abrir p[lantillas que p](#page-24-1)ertenezcan a otro usuario, pero deben guardarlas con otro nombre de proyecto (Grabar bajo). Esto evita que los usuarios cambien inadvertidamente la plantilla original.

### <span id="page-31-0"></span>**bloqueado (Propiedades del proyecto)**

Alterna los proyectos seleccionados como bloqueados.

- Valores admitidos:
	- o *Sí* (marcado en la interfaz gráfica de usuario): el proyecto está bloqueado. Utilícelo para evitar que se modifique el proyecto, por ejemplo, una vez finalizado. Una vez bloqueado:
		- **Grabar** está deshabilitado para este proyecto. Todavía se puede abrir, editar y guardar como una copia, pero las modificaciones no se pueden guardar en el proyecto existente.
		- Nadie puede [Suprimir \(proyecto\).](#page-33-0)
	- o *No* (no marcado en la interfaz gráfica de usuario): el proyecto no está bloqueado. Se puede guardar y eliminar.
- Valor predeterminado: *No* (no marcado en la interfaz gráfica de usuario)

#### *Instrucciones:*

- 1. Seleccione uno o varios de sus propios proyectos.
- 2. Marque o desmarque **bloqueado (Propiedades del proyecto)**.
- 3. Prensa [Aplicar \(Propiedades del proyecto\)](#page-32-1) en la barra de herramientas para aplicar los cambios.

#### *Notas:*

- Normalmente, los usuarios estándar solo pueden bloquear y desbloquear sus propios proyectos. Los administradores de PlanogramBuilder pueden bloquear y desbloquear cualquier proyecto, incluso si no son los propietarios.
- Cuando [Compartir proyectos](#page-247-0) está activado solamente [Administrador de PlanogramBuilder](#page-8-1) puede desbloquear un proyecto. Otros usuarios no pueden desbloquearlo, ni siquiera el usuario original que configuró el proyecto como bloqueado.

### **Propiedades de clasificación de proyectos**

Tres campos le permiten clasificar opcionalmente sus proyectos.

Asignación de valores de clasificación a Modelos es útil para ayudar a los usuarios a encontrarlos en [Catálogo de plantillas](#page-37-1) lo que refleja esta clasificación.

*Instrucciones:*

- 1. Seleccione uno o varios de sus propios proyectos.
- 2. Introduzca o edite el valor.
- 3. Haga clic en [Aplicar \(Propiedades del proyecto\)](#page-32-1) para aplicar los cambios.

#### *Notas:*

- Las tres propiedades de clasificación de provectos disponibles son las mismas que para los productos. Para cambiar el esquema de clasificación por defecto, consulte *Parámetros*, [Propiedades de clasificación de artículos..](#page-245-2)
- *Nota:* los usuarios estándar solo pueden cambiar estos valores para sus propios proyectos. Los administradores de PlanogramBuilder pueden cambiar los valores de cualquier proyecto, incluso si no son los propietarios.

### <span id="page-32-1"></span>**Aplicar (Propiedades del proyecto)**

Aplica los cambios realizados al proyecto seleccionado en [Propiedades del proyecto](#page-29-2).

Debe pulsar este botón después de haber realizado una o varias modificaciones en las propiedades del proyecto.

*Nota:* Los valores actualizados solo se aplican a los proyectos y propiedades que el usuario tiene derecho a modificar (consulte [Propiedades del proyecto\)](#page-29-2). Otros proyectos y valores no se modifican.

## **Anular (Propiedades del proyecto)**

Cancela cualquier cambio realizado en Propiedades del proyecto.

## Destinatario(s) para Enviar proyecto

Aquí es donde puede elegir los destinatarios a los que enviar los proyectos seleccionados.

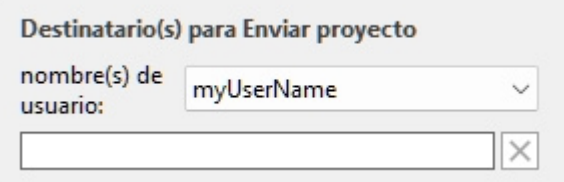

Para obtener instrucciones, consulte [Enviar](#page-34-1).

## Herramientas y comandos (Gestión de proyectos)

La barra de herramientas en la parte inferior contiene varios botones que se describen a continuación.

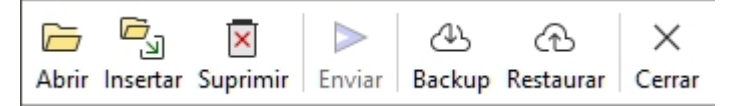

### <span id="page-32-2"></span>**Abrir**

Abre el proyecto seleccionado para verlo y editarlo. El proyecto recién inaugurado sustituye al proyecto de planograma abierto anteriormente.

*Nota:* solo se debe seleccionar un proyecto en la lista para poder abrirlo.

*Consejo:* Puede utilizar la tecla **Enter** para abrir el proyecto seleccionado.

## <span id="page-32-0"></span>**Insertar (proyecto)**

Inserta el proyecto seleccionado en la lista en el proyecto abierto actualmente.

Se trata de una función sencilla y potente que permite combinar varios proyectos de planogramas, por ejemplo, para crear un pasillo completo de la tienda a partir de secciones más pequeñas, o incluso una tienda completa.

Puede insertar tantos proyectos como desee en su proyecto de planograma actual.

#### *Instrucciones:*

- 1. Encuentre el proyecto deseado en la lista.
- 2. Haga clic en Insertar. La lista de proyectos se cierra y aparece un cursor con un signo más.
- 3. Arrastre el cursor a la ubicación de inserción deseada en el área de visualización.
- 4. El contenido del proyecto seleccionado se añade al planograma actual.
- 5. Vuelva a colocar los elementos insertados donde desee si es necesario.
- 6. Repita los pasos anteriores para insertar más proyectos en el planograma.
- 7. Guarde su proyecto (o **guárdelo como...** si no desea sobrescribir el proyecto inicial).

La forma en que se colocan los proyectos depende del estado de [Colocación libre de gôndolas:](#page-77-0)

- Con **Colocación libre de gôndolas** No está marcado:
	- o Si no hay ningún mueble existente en su proyecto: el proyecto insertado está centrado en el suelo.
	- o Si hay muebles existentes en tu proyecto:
		- Los muebles insertados se colocan adyacentes a los muebles existentes, en función de la posición del cursor: izquierda, derecha o en el medio, empujando otros muebles para hacer espacio en este último caso.
- Con **Colocación libre de gôndolas** Marcado como favorito: el proyecto insertado se coloca en la posición del cursor en el suelo. Si hay otros objetos en esta posición, pueden superponerse.

#### *Notas:*

- Solo se debe seleccionar un proyecto en la lista para utilizar este comando. Sin embargo, puede repetir el comando para insertar varios proyectos secuencialmente.
- Cuando [Colocación libre de gôndolas](#page-77-0) no está marcado para el proyecto actual y se añade un Colocación libre de gôndolas proyecto Colocación libre de gôndolas se activará automáticamente para el proyecto actual para mantener el posicionamiento de la estantería fusionada.
- El proyecto insertado en el proyecto actual se coloca como una copia independiente del proyecto original sin conservar ningún vínculo con él. Esto significa que si realiza cambios en el planograma actual después de haber insertado otro proyecto, los cambios solo afectarán al proyecto actual, no al proyecto insertado originalmente.

*Propina:* En el c[aso de l](#page-30-0)os proyectos que desee insertar a me[nudo en otros planogra](#page-37-1)mas, conviértalos en Modelo por lo que se mostrarán en el archivo Catálogo de plantillas para una cómoda inserción de arrastrar y soltar.

## <span id="page-33-0"></span>**Suprimir (proyecto)**

Elimina los proyectos seleccionados en la lista.

• Método abreviado de teclado: **Supr**

Aparecerá un cuadro de mensaje de confirmación para confirmar la eliminación.

*Nota:* Solo se eliminan los proyectos que el usuario t[iene derecho a eliminar. El proyecto](#page-31-0)  actualmente abierto y los proyectos marcados como bloqueado (Propiedades del proyecto) tampoco se puede eliminar.

*Advertencia*: los proyectos eliminados no se pueden recuperar a menos que haya realizado previamente un [Backup.](#page-34-0)

#### <span id="page-34-1"></span>**Enviar**

Envía una copia independiente de los proyectos seleccionados a uno o varios usuarios de PlanogramBuilder en su empresa.

*Instrucciones:*

- 1. Seleccione los proyectos que desea enviar en la lista.
- 2. A la derecha de la pantalla, abajo **Destinatario(s) para Enviar proyecto**, en la lista desplegable situada junto a **nombre(s) de usuario**, seleccione los usuarios de destino. Para seleccionar varios destinatarios, simplemente selecciónelos uno por uno en la lista. Se agregarán al campo de texto justo debajo.

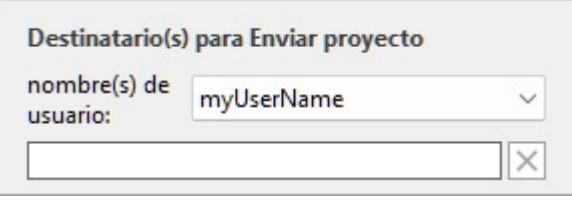

*Propina:* Si usted o sus colegas no conocen su nombre de usuario, puede encontrarlo en la parte superior derecha de la pantalla de trabajo, como se muestra en el [Diseño de pantalla.](#page-14-0)

- 3. Haga clic en **Enviar**.
- 4. Cuando se complete la operación, verá un mensaje de confirmación en la barra de herramientas inferior. El proyecto pasa a estar disponible automáticamente en la lista de proyectos de los usuarios de destino para abrirlos y editarlos.

*Notas:*

- Los proyectos enviados a otro(s) usuario(s) son copias independientes del proyecto original, sin conservar ninguna conexión con él. Si desea que otros usuarios vean la evolución de su proyecto, vuelva a enviar el proyecto después de los cambios o utilice otros métodos para compartir proyectos como se explica en [Modelo](#page-30-0) y [Compartir proyectos.](#page-247-0)
- *Nota:* Solo se eliminan los proyectos que el usuario tiene d[erecho a eliminar. T](#page-23-0)ampoco se puede enviar el proyecto actualmente abierto. Ciérralo con Nuevo (Proyectos) antes de enviarlo.

#### <span id="page-34-0"></span>**Backup**

*Nota:* Solo disponible para [Administrador de PlanogramBuilder](#page-8-1)

PlanogramBuilder le permite crear una copia de seguridad local de sus proyectos. La copia de seguridad incluye todos los proyectos de todos los usuarios de su empresa.

Para realizar una copia de seguridad de los proyectos de planogramas, siga estos pasos:

- 1. Haga clic en **Backup**. Esto abre un *Guardar archivo* diálogo.
- 2. Elija una carpeta local, opcionalmente cambie el nombre de archivo sugerido y el formato de archivo de Excel.
- 3. Haga clic en **Guardar** para crear el archivo de Excel de copia de seguridad.

#### <span id="page-35-0"></span>**Restaurar**

*Nota:* Solo disponible para [Administrador de PlanogramBuilder](#page-8-1)

PlanogramBuilder le permite restaurar proyectos a partir de una copia de seguridad local existente. El proceso restaura todos los proyectos enumerados en el archivo.

Para restaurar los proyectos de planograma, siga estos pasos:

- 1. Haga clic en **Restaurar**. Esto abre un *Archivo abierto* diálogo.
- 2. Elija la carpeta y, a continuación, el archivo de Excel que desea restaurar.
- 3. Haga clic en Abrir para restaurar los proyectos.

¿Qué sucede exactamente cuando restaura proyectos?

- Los proyectos enumerados en el archivo de entrada y que no existen en la lista de proyectos se agregan a la lista de proyectos. Este suele ser el caso de los proyectos que se eliminaron después de la última copia de seguridad.
- Los proyectos enumerados en el archivo de entrada y que ya existen en la lista de proyectos sobrescriben los proyectos respectivos en la lista de proyectos. Cualquier cambio realizado después de la fecha del archivo de copia de seguridad de entrada se perderá.
- Los proyectos que ya existen en la lista de proyectos, pero que no aparecen en el archivo de entrada, se dejan en la lista de proyectos. No se elimina ningún proyecto.

Editar el archivo de entrada de Excel *(solo usuarios avanzados):*

**Restaurar** siempre debe usar como base un archivo de entrada creado con [Backup.](#page-34-0) Una copia de seguridad contiene todos los proyectos guardados anteriormente, pero puede editar el archivo de Excel para actualizar parte de la información del proyecto y eliminar cualquier proyecto que no desee restaurar. Para ello, abra el archivo de entrada en la aplicación de hoja de cálculo y, opcionalmente, haga lo siguiente:

- Elimine una o varias líneas para evitar la restauración de algunos proyectos. De esta manera, puede mantener solo las líneas correspondientes al proyecto que desea restaurar. *Advertencia*: los proyectos muy grandes pueden estar en varias líneas. En este caso, mantenga juntas la(s) línea(s) con suma de comprobación *0* con la última línea (que muestra una suma de comprobación diferente) del proyecto.
- Edite los valores en cualquiera de las siguientes columnas: *Nombre, Comentario, fecha de creación, Modificado el, Modelo, bloqueado (Propiedades del proyecto), Dueño, Remitente, Propiedades de clasificación de proyectos*. Si cambia los valores de estas columnas, asegúrese de utilizar exactamente el mismo formato que las otras líneas existentes e introduzca valores que tengan sentido. Por ejemplo, no introduzca un elemento inexistente *nombre de usuario* debajo *Dueño*.
- *Importante:* Nunca edite las siguientes columnas: *# de proyecto, Datos, Suma de comprobación*.
- Usar **Guardar como...** (no **Guardar**) e ingrese un nombre diferente para el archivo editado a restaurar, para guardar su archivo modificado en Excel: de esta manera seguirá teniendo el archivo de copia de seguridad original.

*Consejo importante:* Antes de restaurar proyectos, asegúrese de crear una copia de seguridad para que pueda revertir en caso de que algo salga mal.

*Propina:* Antes de restaurar proyectos, asegúrese de mostrar los proyectos de todos los usuarios en la lista de proyectos. Para ello, habilite [Compartir proyectos](#page-247-0) (si es administrador).

#### **Cerrar**

Cierra el panel Administración de proyectos.
• Método abreviado de teclado: **Esc** (solo funciona antes de usar el mouse en cualquier elemento de la interfaz de usuario del panel)

# <span id="page-37-0"></span>Modelos

Esta tarea muestra todos los proyectos que se han marcado como [Modelo.](#page-30-0)

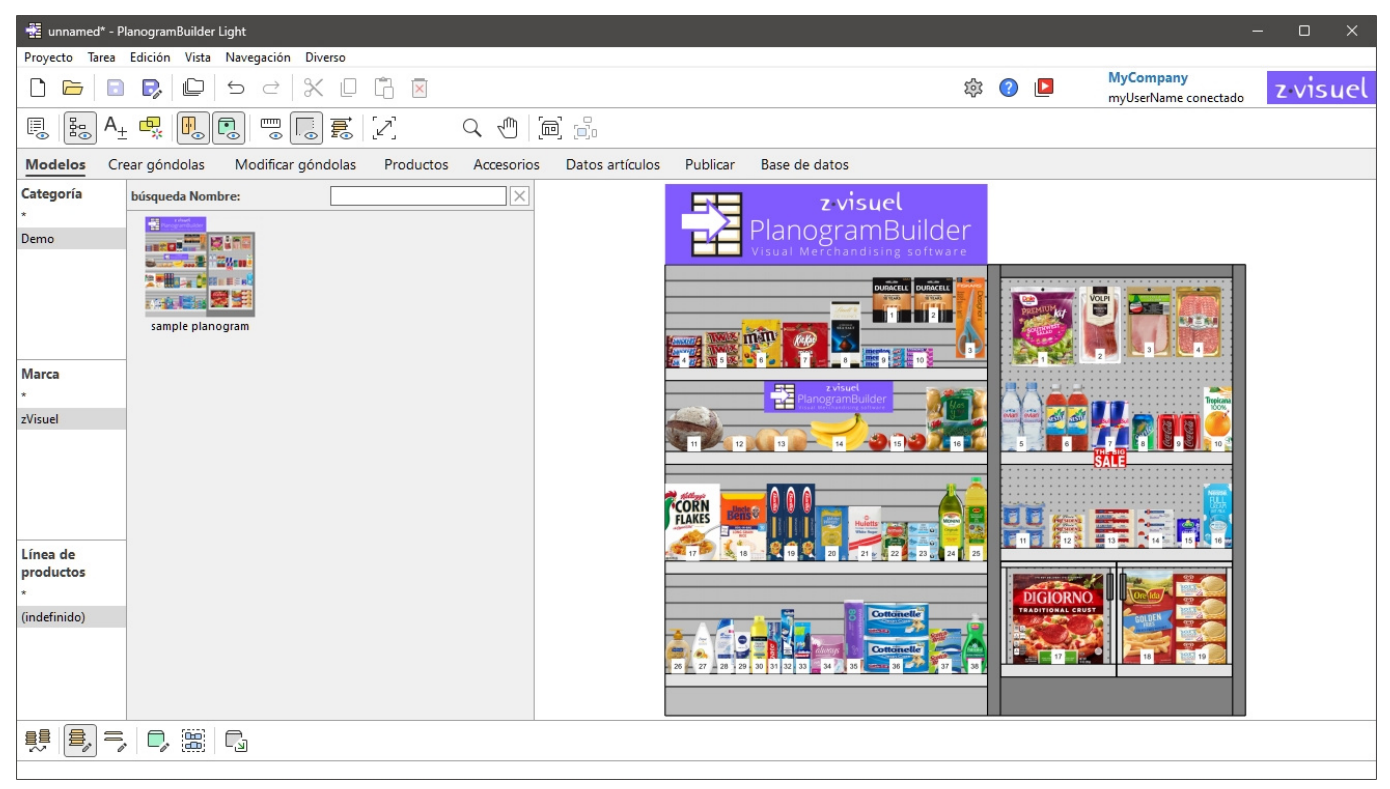

Modelos Puede ser visto por todos los usuarios de su empresa para arrastrar y soltar en cualquier planograma.

Normalm[ente, puede utili](#page-41-0)[zarlos para proyecto](#page-49-0)s o elementos de uso frecuente, en particular para Góndola (Crear góndolas, Modificar góndolas), y para los proyectos utilizados como directrices para otros planogramas.

Tenga en cuenta que cualquier proyecto se puede convertir en **Modelo** (consultar [Modelo](#page-30-0) para obtener instrucciones).

## <span id="page-37-1"></span>Catálogo de plantillas

El catálogo muestra la lista de proyectos de plantilla disponibles que puede arrastrar al proyecto de planograma actual.

Están ordenados por [Propiedades de clasificación de proyectos](#page-31-0) y un [filtro de búsqueda está](#page-101-0)  [disponible para ayudarlo](#page--1-0) a enco[ntrar la plantilla deseada. Consultar Jerar](#page-102-0)quía de clasificación (Catálogo de productos) y para búsqueda texto (Catálogo de productos) para obtener ayuda sobre el uso de estas funciones, ya que el principio es el mismo para el catálogo de productos.

## Lista de plantillas de catálogo

El lado derecho del panel de catálogo muestra la lista de plantillas correspondientes a su [Jerarquía](#page-101-0)  [de clasificación \(Catálogo de productos\)](#page--1-0) o a su [búsqueda texto \(Catálogo de productos\).](#page-102-0)

Cada plantilla está representada por su miniatura y su nombre.

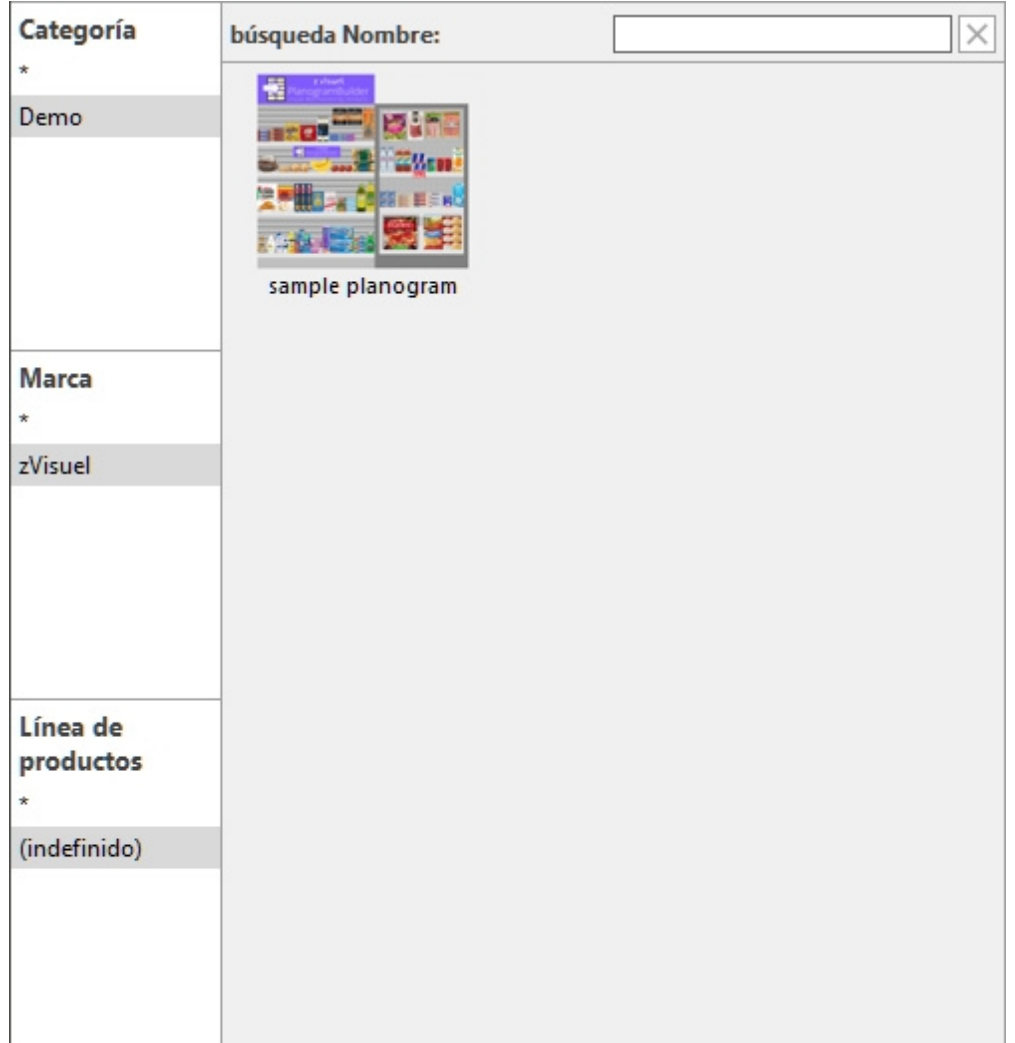

## Inserción de plantillas en un planograma

Puede insertar tantas plantillas como desee en su proyecto de planograma actual:

- 1. Encuentre la plantilla deseada en el catálogo utilizando la clasificación o los filtros de texto.
- 2. Arrástrelo a la ubicación de inserción deseada en el área de visualización.

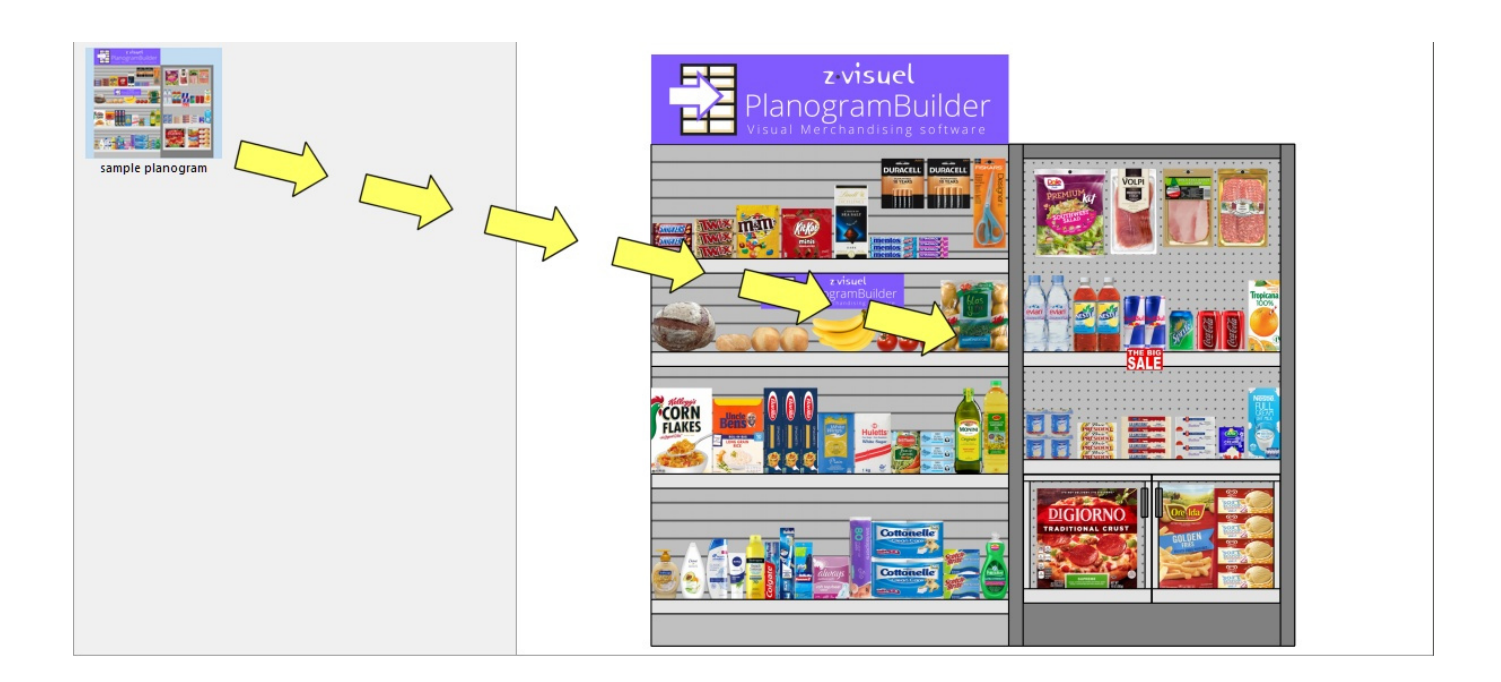

- 3. El contenido de la plantilla se agrega al planograma actual.
- 4. Vuelva a colocar los elementos insertados donde desee si es necesario.
- 5. Repita los pasos anteriores para insertar más plantillas en el planograma.
- 6. Guarde su proyecto (o **guárdelo como...** si no desea sobrescribir el proyecto inicial).

La forma en que se colocan las plantillas depende del estado de [Colocación libre de gôndolas:](#page-77-0)

- Con **Colocación libre de gôndolas** No está marcado:
	- o Si no hay ningún mueble existente en su proyecto: la plantilla insertada se centra en el suelo.
	- o Si hay muebles existentes en tu proyecto:
		- Los muebles insertados se colocan en el suelo, adyacentes a los muebles existentes, en función de la posición del cursor: izquierda, derecha o en el medio, empujando otros muebles para hacer espacio en este último caso.
- Con **Colocación libre de gôndolas** Marcado como favorito: la plantilla insertada se coloca en la posición del cursor en el suelo. Si hay otros objetos en esta posición, pueden superponerse.

#### *Notas:*

- Cuando [Colocación libre de gôndolas](#page-77-0) no está marcada para el proyecto actual e inserta un Colocación libre de gôndolas proyecto Colocación libre de gôndolas se activará automáticamente para el proyecto actual para mantener el posicionamiento de la estantería fusionada.
- Las plantillas arrastradas al proyecto actual se colocan como copias independientes del proyecto de plantilla original; no conservan ningún vínculo con ella. Esto significa que si realiza cambios en los elementos del planograma actual después de haberlos arrastrado desde el catálogo de plantillas, estos cambios solo afectarán al proyecto actual, no al proyecto de plantilla original.

## Herramientas y comandos (Modelos)

La barra de herramientas de esta tarea incluye las herramientas y comandos básicos para mover y rotar muebles. Esto le permite posicionar rápidamente los muebles después de haberlos arrastrado desde el catálogo.

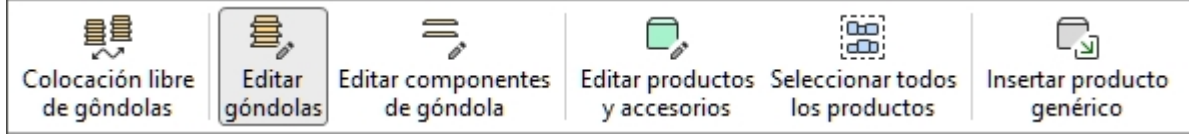

Consultar [Herramientas y comandos \(Modificar góndolas\)](#page-76-0) para obtener descripciones de las herramientas y comandos anteriores.

# <span id="page-41-0"></span>Crear góndolas

*Video tutorial sobre este tema*: [10: Creación y gestión de góndolas](https://www.youtube.com/watch?v=C3twnqea9Cw)

En esta tarea es donde se definen y agregan nuevos muebles de estantería para los proyectos de planograma.

En la interfaz de usuario de PlanogramBuilder, cada mueble para colocar productos se llama **Góndola**. Puede crear varios tipos de muebles, como góndolas, congeladores, estantes, pantallas de tableros perforados, mesas, etc.

Las estanterías se crean con objetos paramétricos que puede construir según las especificaciones de las estanterías reales que se encuentran en sus tiendas.

Las características básicas de los muebles nuevos se especifican aquí y se aplicarán a todos los muebles nuevos hasta que vuelva a cambiar la configuración. Después de la creación, puede modificar estanterías con [Modificar góndolas](#page-49-0).

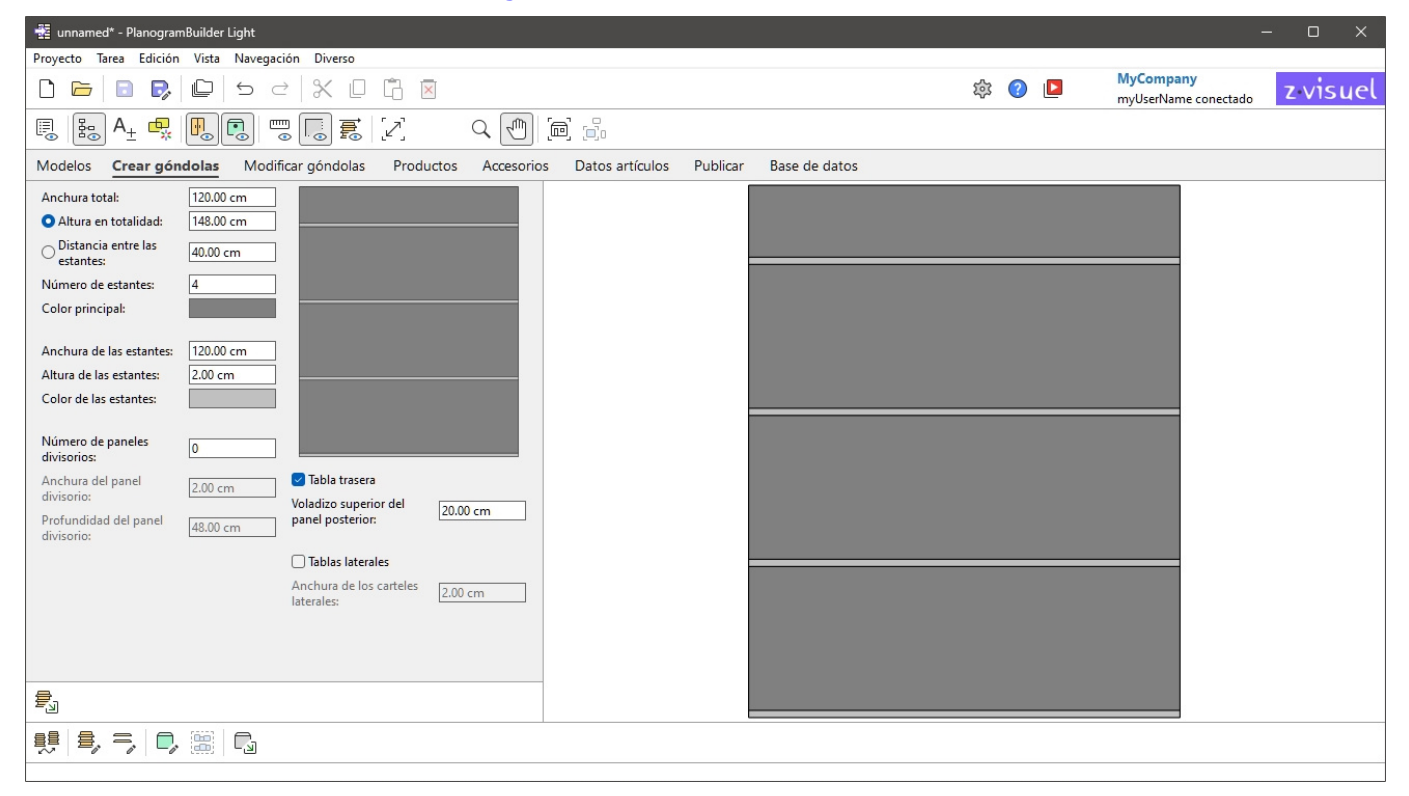

## <span id="page-41-1"></span>Parámetros (Crear góndolas)

Antes de añadir un nuevo mueble al planograma, debe especificar sus parámetros en este panel. En la parte superior derecha se muestra una vista previa del mueble que se va a crear.

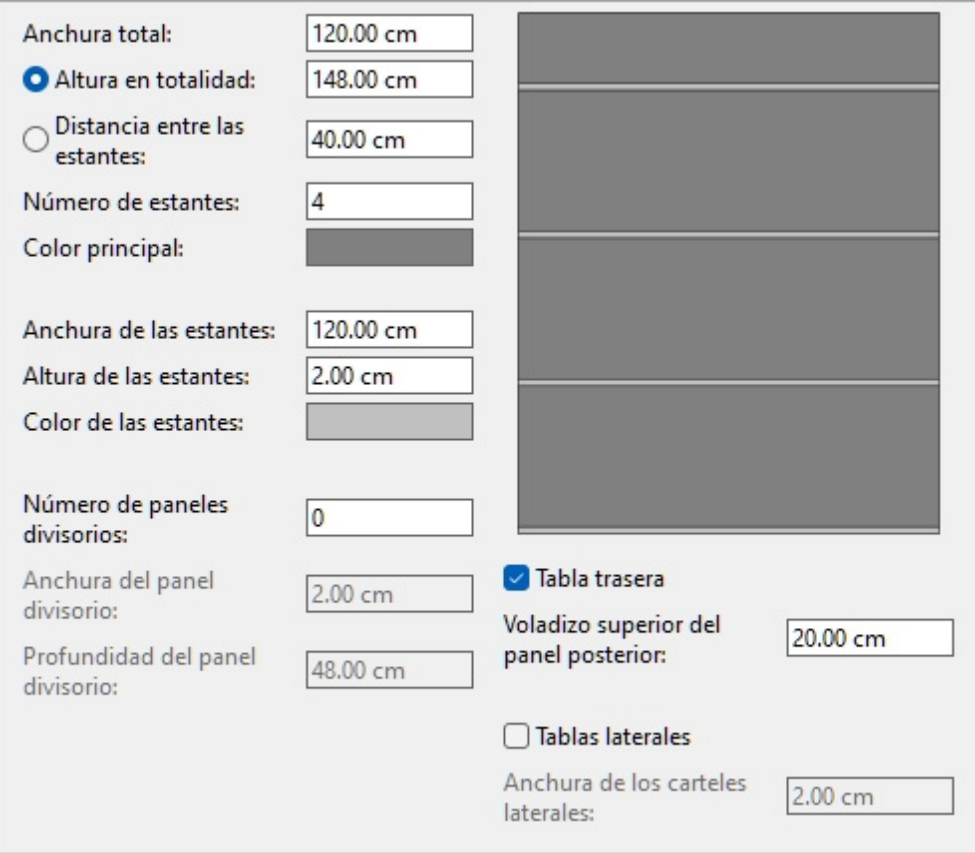

*Nota:* La vista previa se muestra con líneas de borde visibles para que cada componente se distinga claramente. También puede activar este modo en el área de visualización del planograma si lo desea [\(Ver bordes\)](#page-218-0).

*Nota:* los atributos del mueble se conservarán para la próxima vez que ejecute la aplicación.

## Parámetros de todo el mueble (Crear góndolas)

Estos son parámetros para que se cree todo el mueble.

#### **Anchura total (Crear góndolas)**

La anchura física del mueble en la unidad de medida actual.

- Valores admitidos: valor numérico positivo [*0-9* y punto decimal]
- Valor predeterminado: *120 cm* (o equivalente según el [Unidad de medida\)](#page-227-0)
- Ejemplo: *240*

*Propina:* No es necesario que escriba la unidad de medida real (p. ej., *cm*), solo el valor.

#### <span id="page-42-0"></span>**Altura en totalidad (Crear góndolas)**

#### **Botón de opción**

Al escribir un valor para este parámetro o verificar manualmente el botón de opción correspondiente, Al[tura en totalidad se li](#page-43-0)mitará al valor establecido. De esta manera, la edición de otros valores como Número de estantes no cambiará Altura en totalidad, pero se ajustará automáticamente [Distancia entre las estantes](#page-43-1) en lugar de.

*Propina:* Elegir Altura en totalidad y [Número de estantes](#page-43-0) si conoces la altura del mueble.

#### <span id="page-42-1"></span>**Valor**

La altura física del mueble en la unidad de medida actual.

- Valores admitidos: valor numérico positivo [*0-9* y punto decimal]
- Valor predeterminado: *200 cm* (o equivalente según el [Unidad de medida\)](#page-227-0)
- Ejemplo: *180*

*Propina:* No es necesario que escriba la unidad de medida real (p. ej., *cm*), solo el valor.

#### <span id="page-43-1"></span>**Distancia entre las estantes**

#### **Botón de opción**

Al escribir un valor para este parámetro o verificar manualmente el botón de opción correspondiente, Distancia ent[re las estantes se res](#page-43-0)tringe al valor establecido. De esta manera, la edición de otros valores como Número de estantes no cambiará Distancia entre las estantes, pero se ajusta automáticamente [Altura en totalidad](#page-42-0) en lugar de.

*Propina:* Elegir Distancia entre las estantes y [Número de estantes](#page-43-0) si el espacio entre cada estante es más importante que la altura total del mueble.

#### **Valor**

El espacio vacío vertical entre los estantes en la unidad de medida actual. Todos los estantes están espaciados uniformemente.

- Valores admitidos: valor numérico positivo [*0-9* y punto decimal]
- Valor predeterminado: *40 cm* (o equivalente según el [Unidad de medida](#page-227-0))
- Ejemplo: *37.5*

*Propina:* No es necesario que escriba la unidad de medida real (p. ej., *cm*), solo el valor.

#### <span id="page-43-0"></span>**Número de estantes**

El número de estantes del mueble.

- Valores admitidos: valor numérico positivo [*0-9*]
- Valor predeterminado: *4*
- Ejemplo: *0*

*Nota:* [Cambiar el número de](#page-43-1) estantes influye [Altura en totalidad](#page-42-0) Si marcó el botón [de opción junto a](#page-43-1) Distancia entre las estantes. A la inversa, cambiar el número de estantes modifica Distancia entre [las estantes](#page--1-0) Si marcó el botón de opción junto a [Altura en totalidad.](#page-42-0)

#### **Color principal**

El color de la estructura ([Tabla trasera,](#page-46-0) [Tablas laterales\)](#page-46-1).

- Valores admitidos: cualquier color seleccionado de la paleta de colores
- Valor predeterminado: gris claro
- Ejemplo: negro

*Instrucciones:*

- 1. Haga clic en la muestra de color junto a **Color principal** para mostrar la paleta de colores.
- 2. Elige cualquier color de la **paleta de colores**.

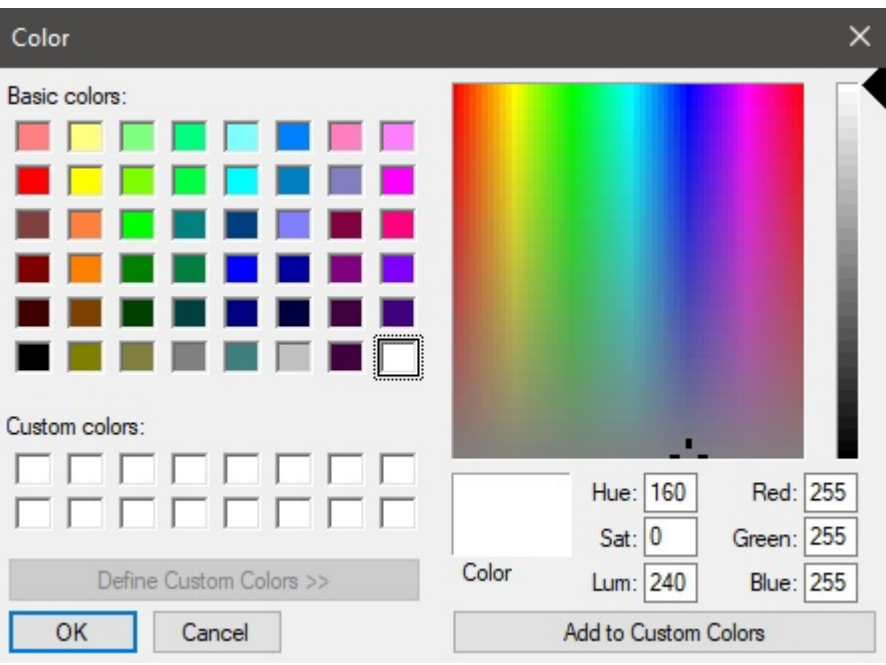

3. Haga clic en **Aceptar** para confirmar.

*Nota:* Los estantes tienen un parámetro de color separado, por lo que puede hacer que los estantes tengan un color distinto al del resto del mueble ([Color de las estantes\)](#page-44-0).

### Parámetros de estantería (Crear góndolas)

Los siguientes parámetros se aplican a los estantes del mueble.

#### **Anchura de las estantes**

El ancho físico de los estantes en la unidad de medida actual.

- Valores admitidos: valor numérico positivo [*0-9* y punto decimal]
- Valor predeterminado: *200 cm* (o equivalente según el [Unidad de medida\)](#page-227-0)
- Ejemplo: *180*

*Propina:* No es necesario que escriba la unidad de medida real (p. ej., *cm*), solo el valor.

#### **Altura de las estantes**

La altura física (grosor) de los estantes en la unidad de medida actual.

- Valores admitidos: valor numérico positivo [*0-9* y punto decimal]
- Valor predeterminado: *2 cm* (o equivalente según el [Unidad de medida\)](#page-227-0)
- Ejemplo: *2.54*

*Propina:* No es necesario que escriba la unidad de medida real (p. ej., *cm*), solo el valor.

#### <span id="page-44-0"></span>**Color de las estantes**

El color de los estantes.

- Valores admitidos: cualquier color seleccionado de la paleta de colores
- Valor predeterminado: gris claro
- Ejemplo: blanco

#### *Instrucciones:*

- 1. Haga clic en la muestra de color junto a Color de las estantes para mostrar la paleta de colores.
- 2. Elige cualquier color de la **paleta de colores**.

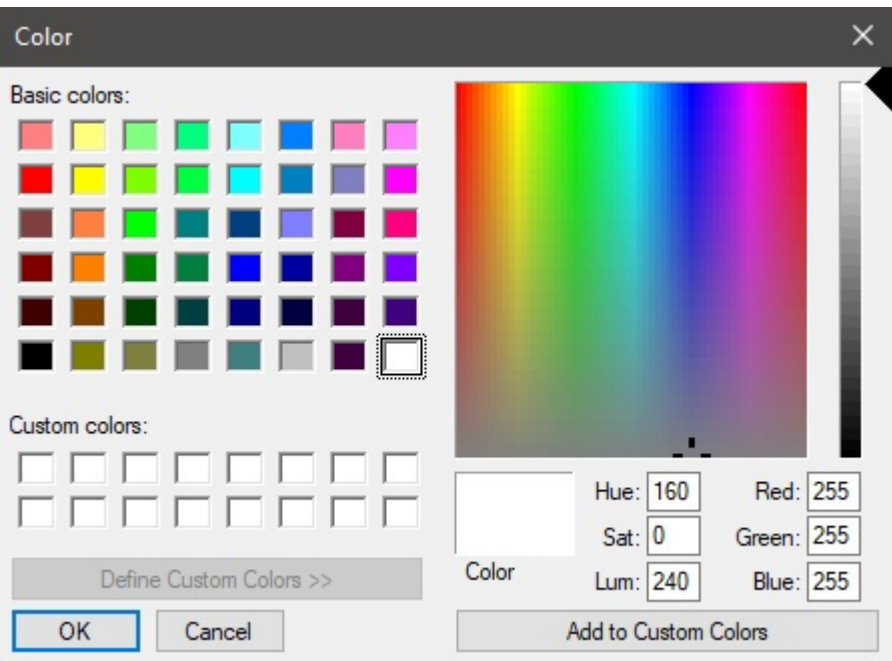

3. Haga clic en **Aceptar** para confirmar.

### Parámetros de Panel separador (Crear góndolas)

Los siguientes parámetros se aplican a los paneles divisorios verticales del mueble.

Los paneles divisorios le permiten crear muebles en forma de casillero.

*Nota:* Cuando se especifican aquí los paneles divisorios, cada estante se divide en estantes separados entre los paneles divisorios. Si desea paneles de buceo pero prefiere tener estantes individuales en todo el ancho, debe especificar **0** paneles divisorios aquí al c[rear el mueble, lu](#page-50-0)ego agregue paneles divisorios al mueble más adelante en Modificar góndolas > Panel separador [\(Nuevos componentes de góndola\).](#page--1-0)

#### **Número de paneles divisorios**

El número de paneles divisorios verticales en el mueble.

- Valores admitidos: valor numérico positivo [*0-9*]
- Valor predeterminado: *0*
- Ejemplo: *12*

#### **Anchura del panel divisorio**

La anchura física de los paneles divisorios en la unidad de medida actual.

- Valores admitidos: valor numérico positivo [*0-9* y punto decimal]
- Valor predeterminado: *2 cm* (o equivalente según el [Unidad de medida\)](#page-227-0)
- Ejemplo: *3.5*

*Propina:* No es necesario que escriba la unidad de medida real (p. ej., *cm*), solo el valor.

#### **Altura de las estantes**

La altura física (grosor) de los estantes en la unidad de medida actual.

- Valores admitidos: valor numérico positivo [*0-9* y punto decimal]
- Valor predeterminado: el mismo valor que [Altura en totalidad \(Crear góndolas\)](#page-42-0)
- Ejemplo: *2.4*

*Propina:* No es necesario que escriba la unidad de medida real (p. ej., *cm*), solo el valor.

## Parámetros del panel trasero (Crear góndolas)

Los siguientes atributos definen el panel trasero del mueble.

#### <span id="page-46-0"></span>**Tabla trasera (Crear góndolas)**

Especifica la presencia de un panel trasero en el mueble.

- Valores admitidos:
	- o *Marcado:* el mueble tendrá un panel trasero.
	- o *No marcado:* el mueble no tendrá un panel trasero.
- Valor predeterminado*: Marcado como marca de verificación*

#### **Voladizo superior del panel posterior**

El voladizo vertical del panel trasero desde el estante más alto. Esta configuración también influye [Valor.](#page-42-1)

- Valores admitidos: valor numérico positivo [*0-9* y punto decimal]
- Valor predeterminado: *20 cm* (o equivalente según el [Unidad de medida](#page-227-0))
- Ejemplo: *45*

### Parámetros de los paneles laterales

Los siguientes atributos definen los paneles laterales del mueble.

#### <span id="page-46-1"></span>**Tablas laterales**

Especifica la presencia de paneles laterales en el mueble.

- Valores admitidos:
	- o *Marcado:* el mueble tendrá un panel trasero.
	- o *No marcado:* el mueble no tendrá un panel trasero.
- Valor predeterminado*: Sin marcar*

*Nota:* Cada uno de estos componentes se crea como un Panel separador. Ver descripción en [Panel](#page-50-0)  [separador \(Nuevos componentes de góndola\)](#page--1-0)

#### **Anchura de los carteles laterales**

El ancho físico (espesor) de cada panel lateral en la unidad de medida actual.

- Valores admitidos: valor numérico positivo [*0-9* y punto decimal]
- Valor predeterminado: *2 cm* (o equivalente según el [Unidad de medida\)](#page-227-0)
- Ejemplo: *3.6*

*Propina:* No es necesario que escriba la unidad de medida real (p. ej., *cm*), solo el valor.

## Herramientas y comandos (Crear góndolas)

La barra de herramientas específica de la tarea incluye una herramienta para crear muebles. Se describe a continuación.

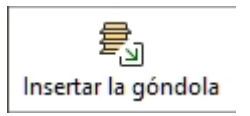

La barra de herramientas de edición de objetos y los comandos generales de edición también están disponibles para editar objetos en el planograma durante esta tarea.

## Insertar la góndola

Este comando coloca el nuevo mueble en el proyecto actual con las propiedades establecidas en [Parámetros \(Crear góndolas\).](#page-41-1)

*Instrucciones:*

- 1. Haga clic en **Insertar la góndola** La barra de herramientas o en el caso principal **menú** > **Edición**.
- 2. Coloque el cursor del ratón (que se muestra como un cursor de inserción específico) en el área de visualización donde desea agregar el mueble.
- 3. Haga clic con el botón izquierdo del ratón para confirmar y crear el mueble.

La forma en que se colocan los muebles depende del estado de [Colocación libre de gôndolas:](#page-77-0)

- Con **Colocación libre de gôndolas** No está marcado:
	- o Si no hay ningún mueble existente: el nuevo mueble se centra en el suelo.
	- o Si hay un mueble existente: el nuevo mueble se coloca junto al mueble existente, a la izquierda o a la derecha, según la posición del cursor.
	- o Si hay varios muebles existentes: el nuevo mueble se coloca junto a los muebles existentes, en función de la posición del cursor: izquierda, derecha o en el medio, empujándolos para hacer espacio en este último caso.
- Con **Colocación libre de gôndolas** Marcado como favorito: los muebles se colocan en la posición del cursor en el suelo. Si hay otros muebles en esta posición, pueden superponerse.

*Consejos:*

- Utilice este comando varias veces para crear varios muebles iguales.
- Justo después de haber definido y colocado el mueble deseado en [el planog](#page-37-0)rama, puede ser útil guardar el proyecto con el mueble vacío para reutilizarlo como Modelos. Puedes nombrarlo, por ejemplo, "Plantill[a de mueble para la tie](#page-37-1)nda X"; A continuación, sólo tienes que arrastrar esa plantilla desde Catálogo de plantillas para iniciar un nuevo proyecto con el mismo mueble.
- Para crear nuevos muebles, también puedes [Copiar moviendo \(Editar góndolas\)](#page-80-0) de su planograma y luego [Modificar góndolas](#page-49-0) para realizar los ajustes deseados.

• Si todas las partes de su mueble tienen el mismo color, puede ser difícil distinguir cada componente. Este problema se puede resolver con [Ver bordes.](#page-218-0)

# <span id="page-49-0"></span>Modificar góndolas

*Video tutorial sobre este tema*: [11: Edición de góndolas](https://www.youtube.com/watch?v=o9t9UX3miS8)

En esta tarea es donde puede editar las estanterías existentes en los planogramas. Este p[aso sue](#page-41-0)le ser necesario para obtener las dimensiones y propiedades exactas del mueble después de Crear [góndolas.](#page--1-0)

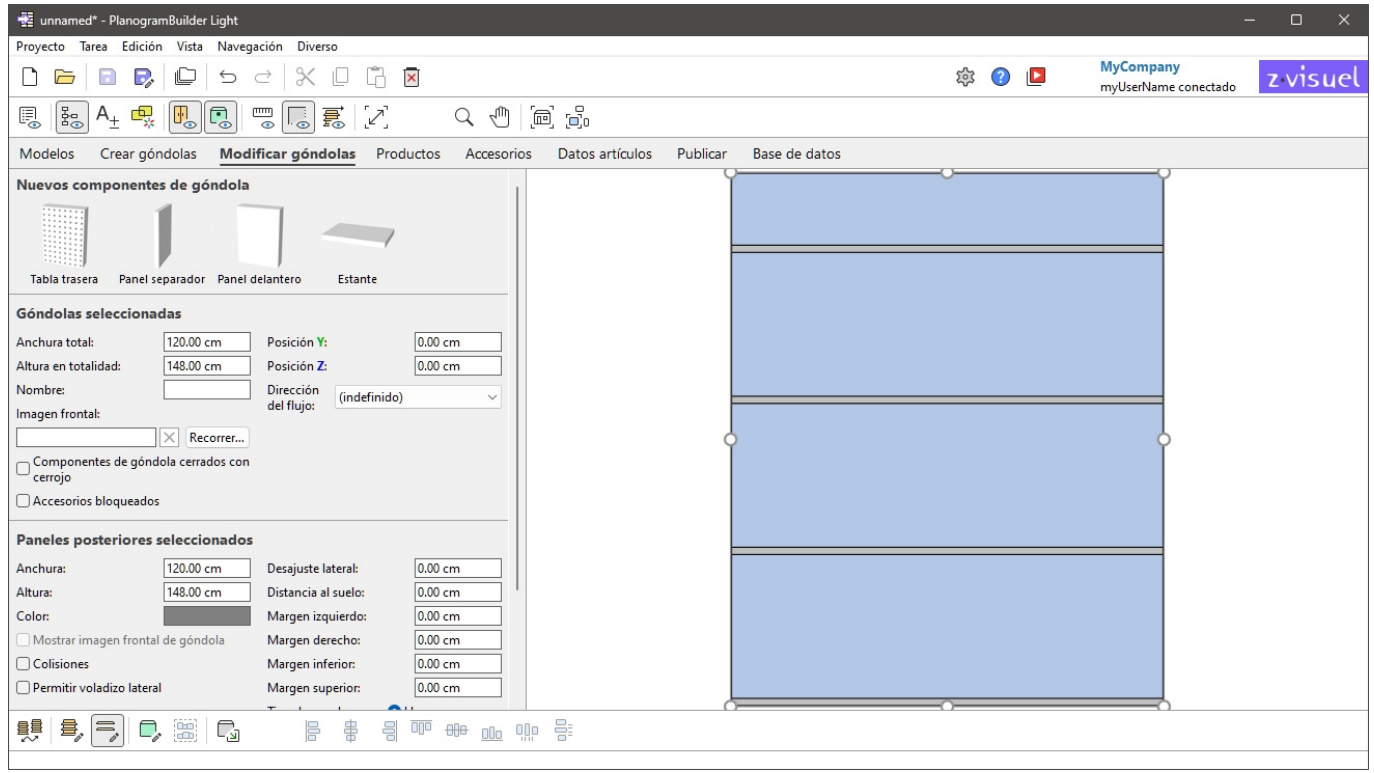

*Nota:* Puede desactivar la edición de muebles para usuarios estándar ([Góndolas edición por los](#page-248-0)  [usuarios estándar\)](#page--1-0).

*Propina:* Si todas las partes de su mueble tienen el mismo color, puede ser difícil distinguir cada componente. Este problema se puede resolver con [Ver bordes.](#page-218-0)

## Nuevos componentes de góndola

Los componentes estructurales paramétricos están disponibles para modificar las estanterías existentes en el planograma.

Normalmente, agregará nuevos componentes para simular estanterías con las que no se puede construir directamente [Parámetros \(Crear góndolas\)](#page-41-1).

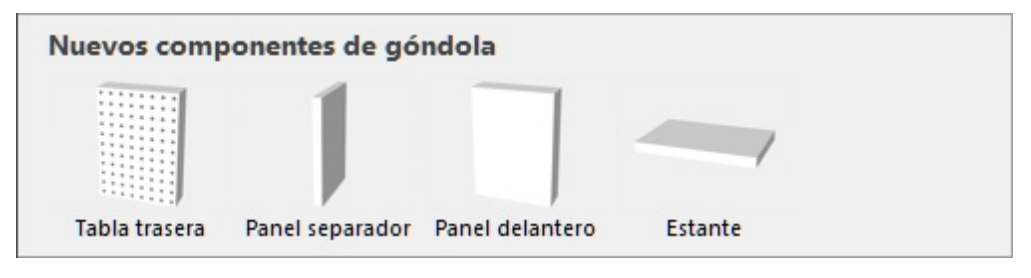

## Tipos de Nuevos componentes de góndola

Están disponibles los siguientes componentes nuevos para muebles.

*Nota:* Puede tener varios componentes de todo tipo en el mismo mueble.

#### **Tabla trasera (Nuevos componentes de góndola)**

Un componente en el que se pueden colocar tipos específicos de productos ([pegged\)](#page-196-0) y accesorios [\(panel](#page-197-0), [bay header\)](#page-197-1). Utilícelo para tableros perforados y paredes de listones.

#### <span id="page-50-0"></span>**Panel separador (Nuevos componentes de góndola)**

Un componente que se puede utilizar como separación vertical para crear casilleros o paneles laterales.

Este tipo de componente también es adecuado para cualquier otra parte estructural de los muebles que no sean ni estantes, ni paneles traseros, ni paneles frontales, por ejemplo, pies y postes.

*Nota:* No se permite que los productos atraviesen este componente si: [Colisiones \(Componentes de](#page-59-0)  [góndola seleccionados\)](#page--1-0) está marcado para este componente.

#### **Panel delantero (Nuevos componentes de góndola)**

Un componente que se utiliza mejor para representar puertas de entrada u otros paneles frontales en sus estanterías.

No se pueden poner productos o accesorios en este tipo de componentes, pero se puede ocultar en caso de que haya productos detrás (consultar [Ver paneles frontales\)](#page-215-0).

De forma predeterminada, los paneles frontales abarcan la altura y el ancho del mueble y se colocan en su parte delantera.

#### **Estante (Nuevos componentes de góndola)**

Un componente en el que se pueden colocar productos específicos ([standard,](#page-196-1) [stackable,](#page-196-2) [tester\)](#page-197-2) y accesorios ([Shelf strip,](#page-197-3) [sticker](#page-198-0), [tag\)](#page-198-1).

### Agregar Nuevos componentes de góndola

*Instrucciones:*

- 1. Asegúrate de tener al menos un mueble en tu planograma. De lo contrario, consulte Crear [góndolas.](#page--1-0)
- 2. Arrastre cada nuevo componente deseado de la paleta al mueble deseado.
- 3. Cambie las propiedades de los nuevos componentes si es necesario ([Componentes de](#page-55-0)  [góndola seleccionados\)](#page--1-0).
- 4. Guarde su mueble vacío como un proyecto si desea reutilizarlo más tarde.

## Góndolas seleccionadas

Esta sección le permite ver y editar las propiedades de los muebles seleccionados.

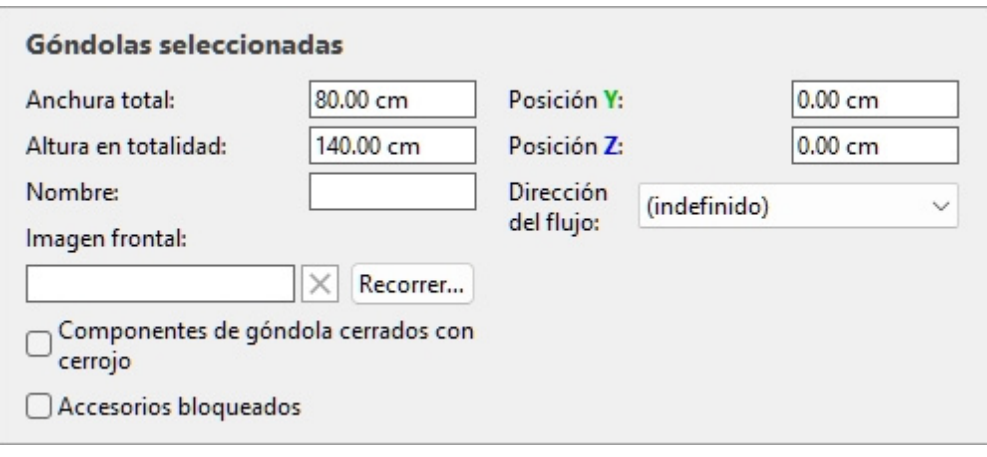

## Parámetros de todo el mueble (Góndolas seleccionadas)

Estos son parámetros para todo el mueble seleccionado.

#### **Anchura total (Góndolas seleccionadas)**

La anchura física de los muebles seleccionados en la unidad de medida actual.

- Valores admitidos: valor numérico positivo [*0-9* y punto decimal]
- Valor por defecto: anchura del mueble seleccionado
- Ejemplo: *240*

Al cambiar este valor, se cambia el tamaño de todos los muebles en anchura. Tenga en cuenta que el grosor de los componentes se mantiene, lo que le permite crear variaciones de ancho de manera efectiva del mismo mueble.

*Nota:* Si varios muebles seleccionados tienen anchos diferentes, no se muestra ningún valor, pero aún puede asignar un valor común escribiéndolo en el cuadro de texto.

*Consejos:*

- No es necesario que escriba la unidad de medida real (p. ej., *cm*), solo el valor.
- El ancho total también se puede definir con el ratón. Consultar [Cambiar tamaño \(Editar](#page-81-0)  [góndolas\).](#page--1-0)
- *Propina:* [Ver dimensiones](#page-216-0) En pantalla es útil a la hora de cambiar el tamaño de las estanterías y los componentes.

#### **Altura en totalidad (Góndolas seleccionadas)**

La altura física de los muebles seleccionados en la unidad de medida actual.

- Valores admitidos: valor numérico positivo [*0-9* y punto decimal]
- Valor predeterminado: altura del mueble seleccionado
- Ejemplo: *185*

Al cambiar este valor, se cambia el tamaño de todos los muebles en altura. Tenga en cuenta que el grosor de los componentes se mantiene, lo que le permite crear variaciones de altura de manera efectiva de los mismos muebles.

*Nota:* Si varios muebles seleccionados tienen diferentes alturas, no se muestra ningún valor, pero aún puede asignar un valor común escribiéndolo en el cuadro de texto.

*Consejos:*

- No es necesario que escriba la unidad de medida real (p. ej., *cm*), solo el valor.
- La altura total también se puede definir con el ratón. Consultar [Cambiar tamaño \(Editar](#page-81-0)  [góndolas\).](#page--1-0)
- *Propina:* [Ver dimensiones](#page-216-0) En pantalla es útil a la hora de cambiar el tamaño de las estanterías y los componentes.

#### <span id="page-52-0"></span>**Posición Y (Góndolas seleccionadas)**

La posición de los muebles seleccionados en el eje Y en la unidad de medida actual.

- Valores admitidos: valor numérico positivo/negativo [*+-0-9* y punto decimal]
- Valores predeterminados: ninguno (la posición inicial depende de dónde se haya arrastrado el componente)
- Ejemplo: *0*

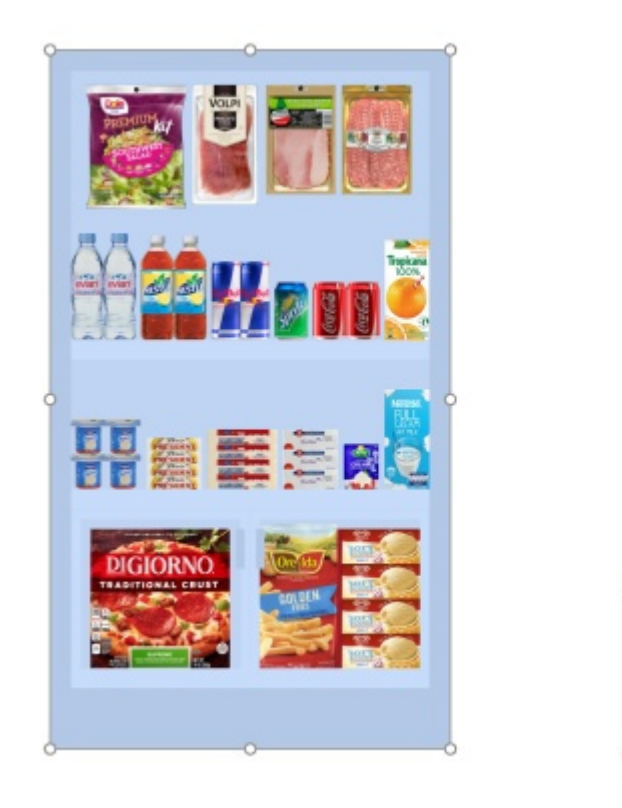

*Ejemplo de la posición de un mueble (colocado en 0, 0)* 

*Nota:* La posición se calcula a partir del borde inferior trasero del mueble en el punto medio de su anchura.

*Propina:* La posición también se puede definir con el ratón. Consultar [Mover \(Editar góndolas\).](#page-79-0)

#### **Posición Z (Góndolas seleccionadas)**

La posición de los muebles seleccionados en el eje Y en la unidad de medida actual.

- Valores admitidos: valor numérico positivo/negativo [*+-0-9* y punto decimal]
- Valores predeterminados: ninguno (la posición inicial depende de dónde se haya arrastrado el componente)
- Ejemplo: *420*

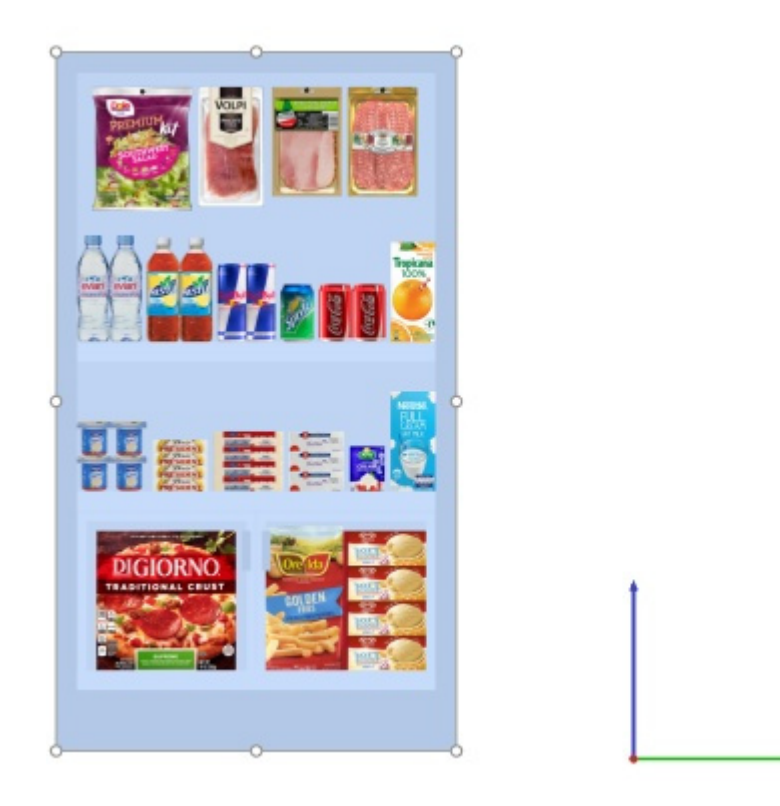

*Ejemplo de la posición de un mueble (colocado en 0, 0)* 

*Nota:* La posición se calcula a partir del borde inferior trasero del mueble en el punto medio de su anchura.

*Propina:* La posición también se puede definir con el ratón. Consultar [Mover \(Editar góndolas\).](#page-79-0)

#### **Dirección del flujo**

Indica en qué dirección es más probable que viajen las personas en el pasillo donde se encuentran los muebles seleccionados.

- Valores admitidos:
	- o **(indefinido)**: no hay una dirección específica.
	- o **a derecha**: la gente camina de izquierda a derecha del mueble visto de frente.
	- o **Llene el ancho del estante**: la gente camina de derecha a izquierda del mueble visto de frente.
- Valor predeterminado: **(indefinido)**
- Ejemplo: **a derecha**

*Nota:* Consultar [Ver dirección del flujo](#page-220-0) Para obtener información sobre cómo indicar la dirección, siga con las flechas en la pantalla.

#### **Nombre de góndola**

Nombre descriptivo del mueble seleccionado.

A continuaci[ón, se puede mostrar el nombr](#page-147-0)e [Mostrar etiqueta](#page-233-0) en el mueble de [Vista esquematica,](#page-213-0) así como en Lista de artículos del proyecto y en Informes. Esto es útil para identificar cada estantería en sus planogramas.

- Valores admitidos: texto, incluidos los caracteres Unicode para valores de texto no latinos
- Valor predeterminado: vacío (= sin nombre)
- Ejemplo: *mi enfriador de bebidas*

#### <span id="page-54-0"></span>**Imagen frontal**

Una imagen que se muestra en la cara frontal del mueble para un aspecto más realista.

- Valor admitido: archivo de imagen en formato compatible (*jpg,* png*, bmp*, gif*,* tif*)*
- Valor predeterminado: vacío (= sin imagen)
- Ejemplo: *my\_brand\_gondola.jpg*

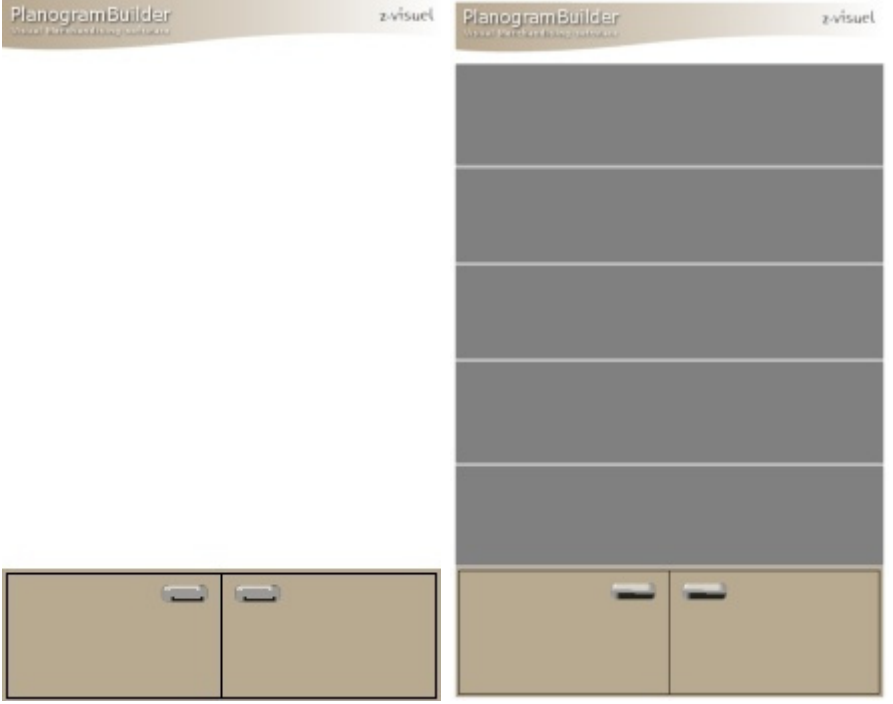

*Ejemplo con una imagen aplicada a la base y al panel superior de un mueble* 

*Instrucciones:* 

- 1. Haga clic en **Examinar**.
- 2. Seleccione el archivo de imagen deseado en su PC.
- 3. Haga clic en **Abrir**.
- 4. Espere a que se cargue la imagen.

Para eliminar la imagen de fondo, haga clic en el pequeño **botón** de la cruz roja**.** 

#### *Notas:*

- La imagen solo se muestra en los componentes de los muebles que tienen Mostrar imagen [frontal de góndola](#page--1-0) marcado.
- La imagen se estira automáticamente para ajustarse a las dimensiones generales de los componentes que tienen [Mostrar imagen frontal de góndola](#page-59-1) marcado.

#### **Componentes de góndola cerrados con cerrojo**

Activa la posibilidad de modificar los muebles seleccionados.

Esto es útil para evitar la modificación accidental de las estanterías.

- Valores admitidos:
	- o *Marcado:* 
		- El mueble y sus componentes aún se pueden seleccionar, pero sus propiedades ya no se pueden cambiar, excepto los parámetros Componentes de góndola cerrados con cerrojo y [Accesorios bloqueados.](#page-55-1)
		- Los componentes existentes no se pueden mover con el ratón.
		- Los componentes existentes no se pueden eliminar del mueble.
		- No se pueden añadir nuevos componentes al mueble.
	- o *Sin marcar:* El mueble y sus componentes se pueden modificar.
- Valor predeterminado*: Sin marcar*

*Nota:* El valor elegido se guarda con el proyecto para cada mueble.

#### <span id="page-55-1"></span>**Accesorios bloqueados**

Alterna el bloqueo de los accesorios en los muebles seleccionados.

Esto es útil para evitar cambios accidentales de los acc[esorios coloc](#page-197-1)[ados e](#page-197-0)n [el mueble.](#page-197-3) Supongamos que has creado un mueble con varios accesorios como bay header, panel y Shelf strip. Los accesorios de bloqueo le permitirán agregar y mover productos en los estantes sin correr el riesgo de desplazar los accesorios al mismo tiempo.

- Valores admitidos:
	- o *Marcado:* Los accesorios no se pueden mover, eliminar ni agregar en el mueble.
	- o *Sin marcar:* Los accesorios se pueden mover, eliminar y agregar en el mueble.
- Valor predeterminado*: Sin marcar*

*Nota:* El valor elegido se guarda con el proyecto para cada mueble.

## <span id="page-55-0"></span>Componentes de góndola seleccionados

Esta sección le permite ver y editar las propiedades de los componentes del mueble seleccionados.

Algunos parámetros son comunes a todo tipo de componentes, mientras que otros son específicos de su tipo, como se muestra a continuación.

*Propina:* Si todas las partes de su mueble tienen el mismo color, puede ser difícil distinguir cada componente. Este problema se puede resolver con [Ver bordes.](#page-218-0)

### Parámetros comunes (Componentes de góndola seleccionados)

Todos los tipos de componentes de muebles comparten las siguientes propiedades comunes.

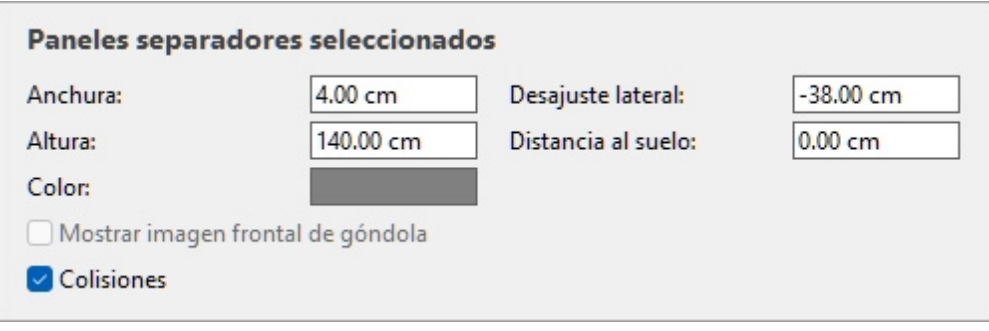

#### **Anchura (Componentes de góndola seleccionados)**

La anchura física de los componentes seleccionados en la unidad de medida actual.

- Valores admitidos: valor numérico positivo [*0-9* y punto decimal]
- Valor predeterminado: ancho de componente seleccionado
- Ejemplo: *240*

Al cambiar este valor, se cambia el tamaño de los componentes en anchura.

*Nota:* Si varios componentes seleccionados tienen anchos diferentes, no se muestra ningún valor, pero aún puede asignar un valor común escribiéndolo en el cuadro de texto.

*Propina:* No es necesario que escriba la unidad de medida real (p. ej., *cm*), solo el valor.

*Propina:* El ancho también se puede definir con el ratón. Consultar [Cambiar tamaño \(Editar](#page-87-0)  [componentes de góndola\).](#page--1-0)

#### **Altura (Componentes de góndola seleccionados)**

La altura física de los componentes seleccionados en la unidad de medida actual.

- Valores admitidos: valor numérico positivo [*0-9* y punto decimal]
- Valor predeterminado: altura del componente seleccionado
- Ejemplo: *2.5*

Al cambiar este valor, se cambia el tamaño de los componentes en altura.

*Nota:* Si varios componentes seleccionados tienen alturas diferentes, no se muestra ningún valor, pero aún puede asignar un valor común escribiéndolo en el cuadro de texto.

*Propina:* No es necesario que escriba la unidad de medida real (p. ej., *cm*), solo el valor.

*Propina:* La altura también se puede definir con el ratón. Consultar [Cambiar tamaño \(Editar](#page-87-0)  [componentes de góndola\).](#page--1-0)

#### **Desajuste lateral (Componentes de góndola seleccionados)**

Desplazamiento a la izquierda o a la derecha de los componentes seleccionados con respecto al centro del mueble original. Los valores negativos mueven el componente hacia la izquierda, los valores positivos lo mueven hacia la derecha.

- Valores admitidos: valor numérico positivo/negativo [*+-0-9* y punto decimal]
- Valor predeterminado: *0*
- Ejemplo: *-24*

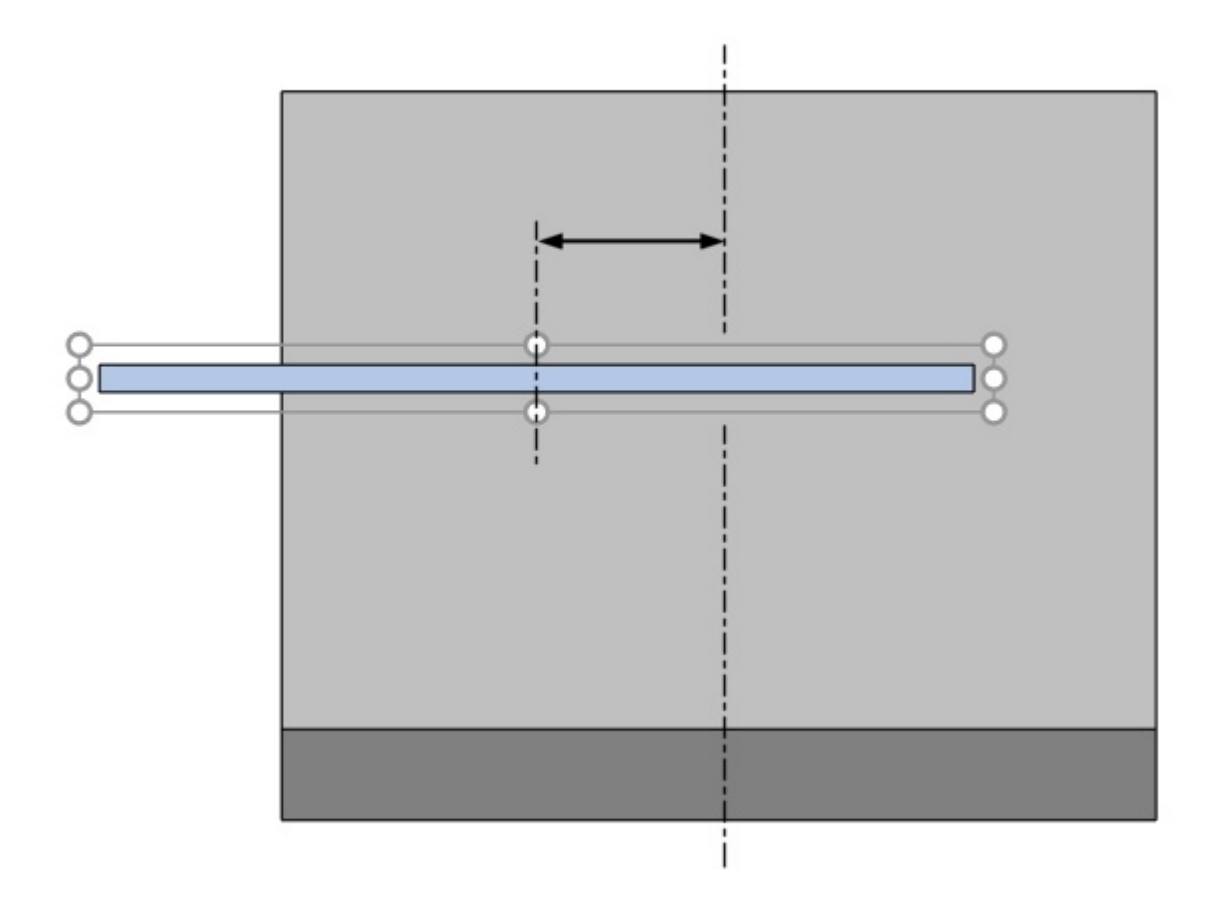

*La flecha representa* Desajuste lateral (Componentes de góndola seleccionados)

*Propina:* También puede mover los componentes con el ratón. Consultar [Mover \(Editar componentes](#page-86-0)  [de góndola\).](#page--1-0)

*Advertencia*: No utilice este parámetro para mover un mueble entero (desplazando todos sus componentes). Úselo en su lugar [Posición Y \(Góndolas seleccionadas\)](#page-52-0) para este fin.

#### <span id="page-57-0"></span>**Distancia al suelo**

La distancia vertical desde la parte inferior de los componentes seleccionados hasta la parte inferior del mueble. Los estantes son una excepción para la cual la distancia se mide desde la parte superior del estante, lo que facilita la especificación de la posición real de la superficie del estante en relación con la parte inferior del mueble (generalmente el piso).

- Valores admitidos: valor numérico positivo/negativo [*+-0-9* y punto decimal]
- Valor predeterminado: ninguno
- Ejemplo: *64.25*

PlanogramBuilder Light - Guía del usuario - Copyright © 2002-2024 zVisuel SA. Todos los derechos reservados. 58

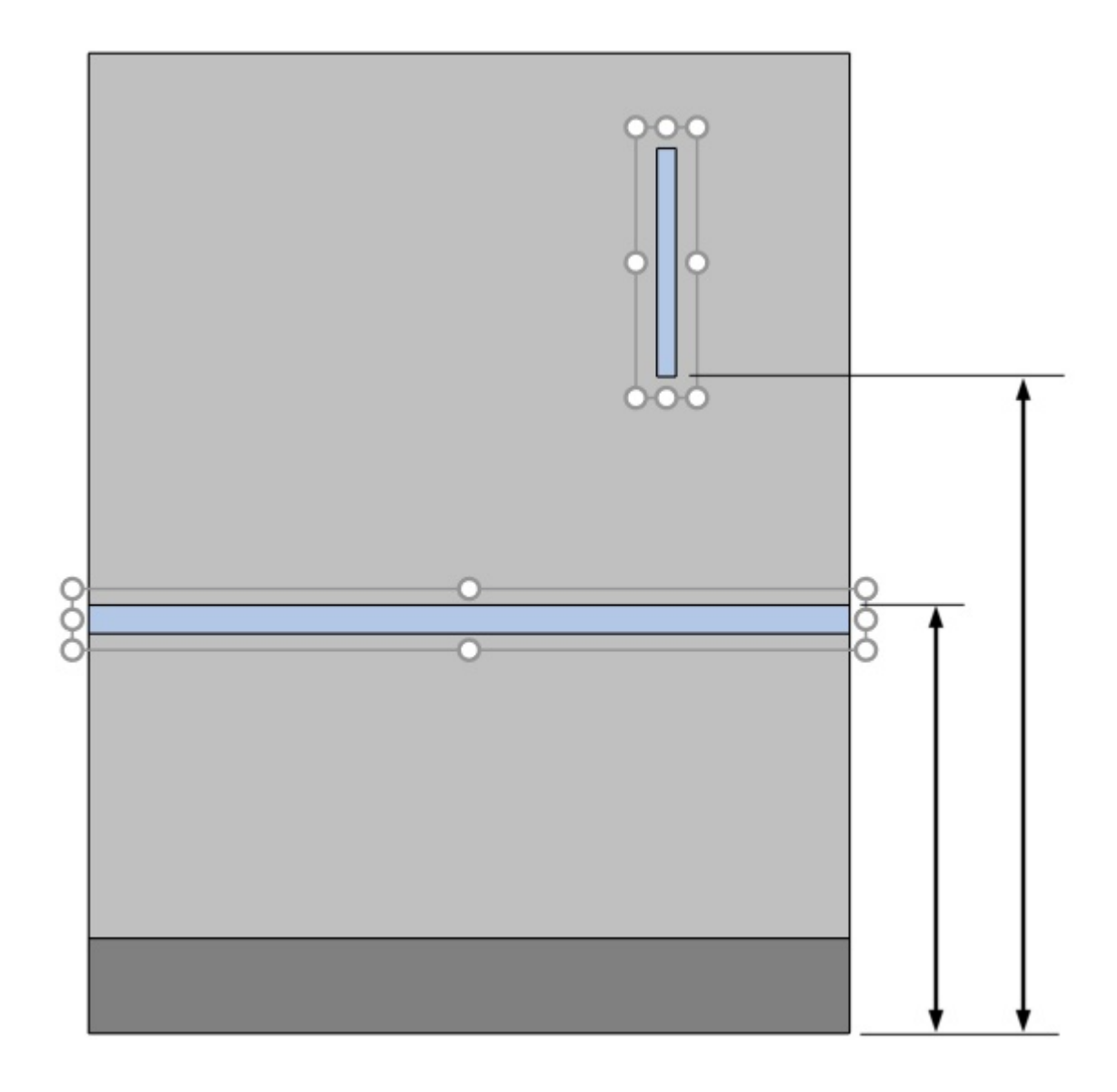

*Las flechas representan Distancia al suelo* 

*Propina:* Distancia al suelo También se puede definir con el ratón. Consultar [Mover \(Editar](#page-86-0)  [componentes de góndola\).](#page--1-0)

#### **Color (Componentes de góndola seleccionados)**

El color de los componentes seleccionados.

- Valores admitidos: cualquier color seleccionado de la paleta de colores
- Valor predeterminado: el color del componente seleccionado
- Ejemplo: negro

#### *Instrucciones:*

- 1. Haga clic en la muestra de color junto a Color para mostrar la paleta de colores.
- 2. Elige cualquier color de la **paleta de colores**.

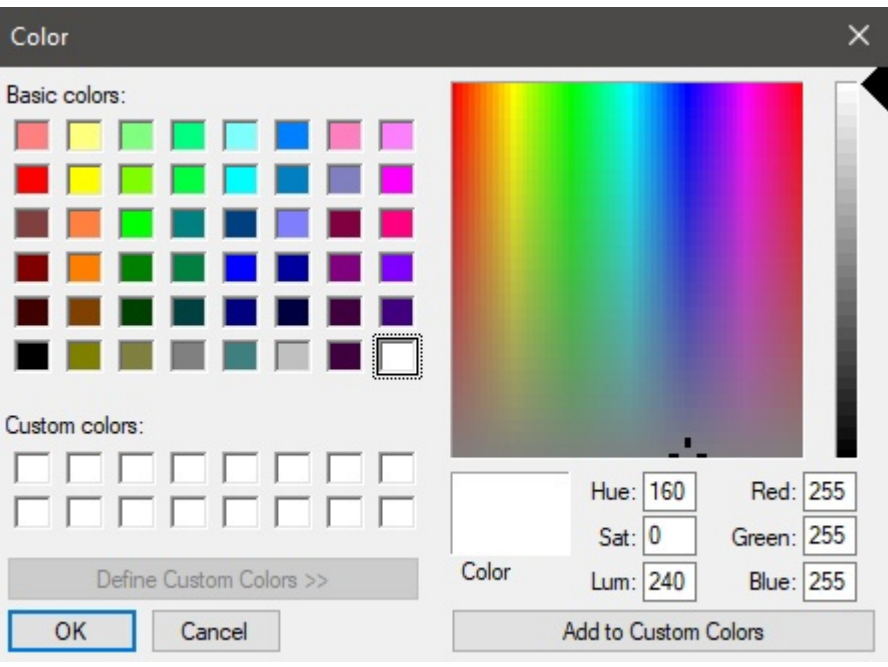

3. Haga clic en **Aceptar** para confirmar.

#### <span id="page-59-1"></span>**Mostrar imagen frontal de góndola**

Determina si la imagen frontal del mueble se muestra en la parte frontal de los componentes seleccionados.

- Valores admitidos:
	- o *Marcado:* la imagen se muestra en los componentes seleccionados.
	- o *No marcado:* la imagen no se muestra en los componentes seleccionados.
- Valores predeterminados:
	- o Para Tablas laterales*: Marcado como favorito*
	- o Para Tabla trasera, Panel separador, Panel delantero, Estante*: No está marcado*

*Nota:* Consultar [Imagen frontal](#page-54-0) para obtener más información sobre la asignación de la imagen al mueble.

#### <span id="page-59-0"></span>**Colisiones (Componentes de góndola seleccionados)**

Determina si los componentes del mueble seleccionados bloquearán los productos y accesorios cuando se muevan contra ellos. Este parámetro no tiene ningún efecto cuando se mueven los componentes de los muebles entre sí; Los componentes de los muebles siempre pueden superponerse entre sí.

- Valores admitidos:
	- o *Marcado: los* productos y accesorios chocan contra los componentes seleccionados.
	- o *Sin marcar: los* productos y accesorios no chocan con los componentes seleccionados.
- Valor predeterminado*: Sin marcar*

*Consejo:* Marque esta opción para los componentes que deben actuar como barrera física para los productos, como las separaciones verticales.

*Nota:* Este parámetro no tiene ningún efecto si [Colisiones \(Parámetros\)](#page-228-0) no está marcado.

## Parámetros (Estantes seleccionados)

Los estantes tienen parámetros específicos adicionales que se describen a continuación.

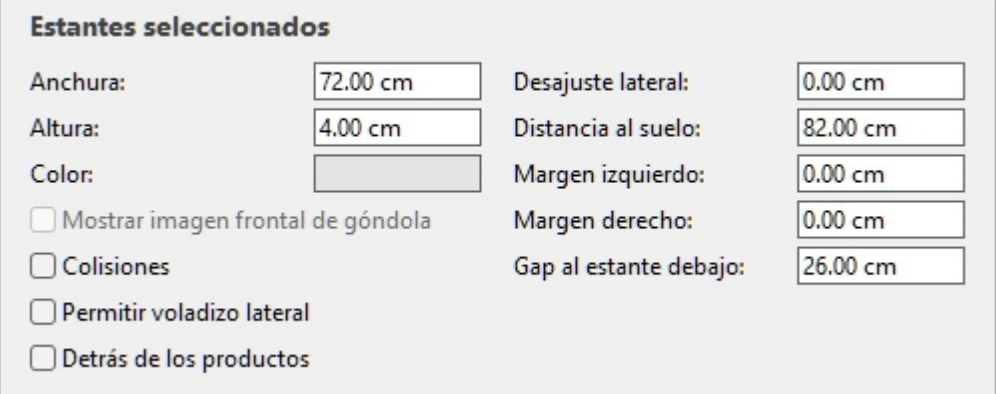

#### <span id="page-60-0"></span>**Permitir voladizo lateral (Estantes seleccionados)**

Determina si los productos y accesorios pueden sobresalir de los bordes laterales de los estantes seleccionados. Esto también permite colocar los productos a horcajadas sobre dos estantes adyacentes, incluso en muebles separados.

- Valores admitidos:
	- o *Marcado: los* artículos pueden extenderse más allá de los bordes laterales de los estantes, pero solo en un máximo de la mitad del ancho del artículo.
	- o *Sin marcar: los* artículos no pueden extenderse más allá de los bordes laterales de los estantes.
- Valor predeterminado*: Sin marcar*

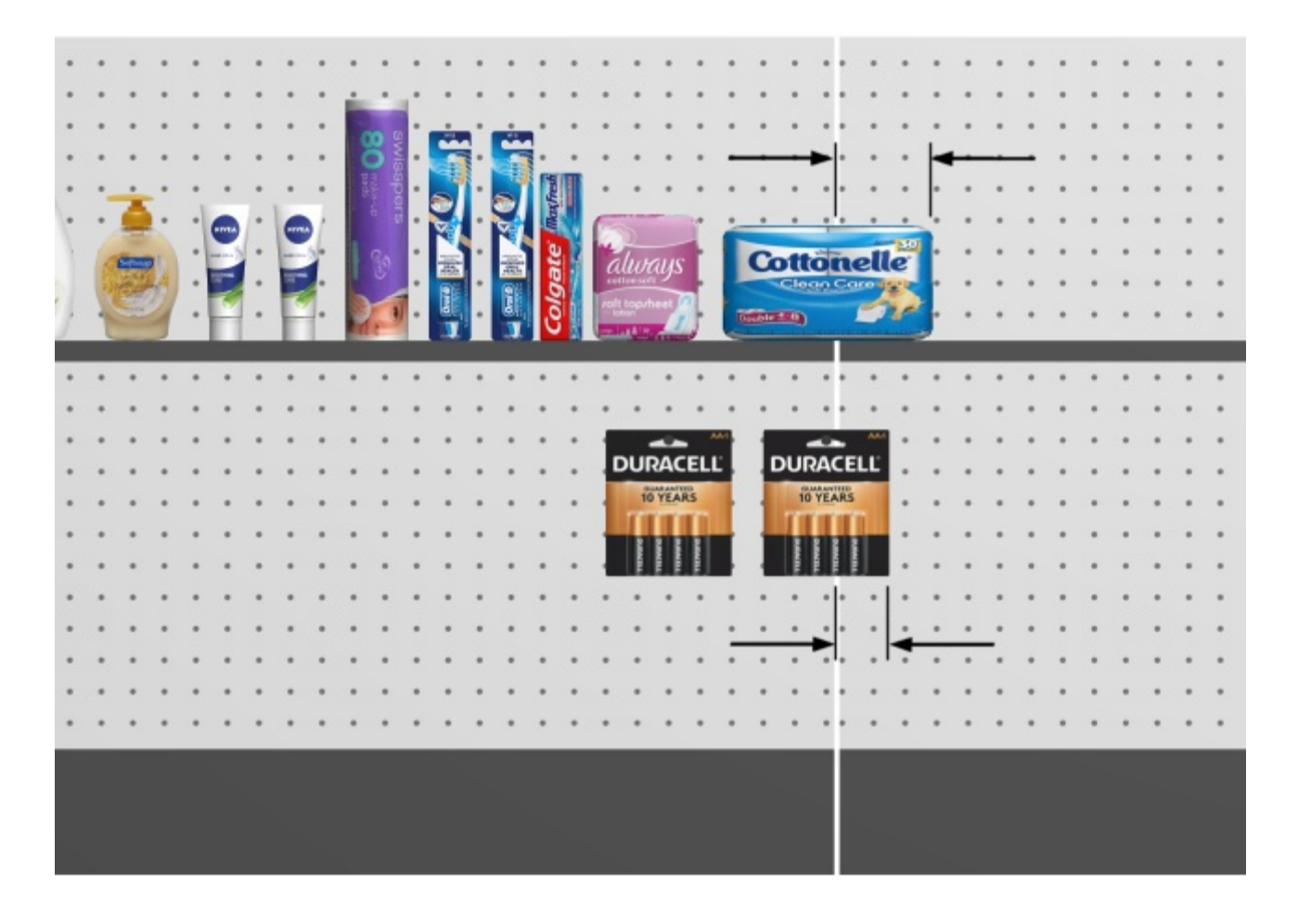

*Flechas que muestran productos que sobresalen de un estante y un panel trasero [\(Permitir voladizo](#page-65-0)  [lateral \(Paneles posteriores seleccionados\).](#page--1-0)* 

#### **Detrás de los productos**

*Solo aplicable a la versión PlanogramBuilder Light.*

Determina si los estantes seleccionados se mueven detrás de los productos que se colocan en estantes inferiores.

Dado que la profundidad de los estantes no se puede especificar en la versión Light, este parámetro es útil para simular estantes que son más cortos que otros, lo que permite productos altos en estantes profundos colocados frente a estantes cortos arriba.

- Valores admitidos:
	- o *Marcado: los* estantes seleccionados se muestran detrás (no cubre) los productos colocados en los estantes inferiores.
	- o *Sin marcar: los estantes* seleccionados cubren parcialmente los productos colocados en los estantes inferiores.
- Valor predeterminado*: Sin marcar*

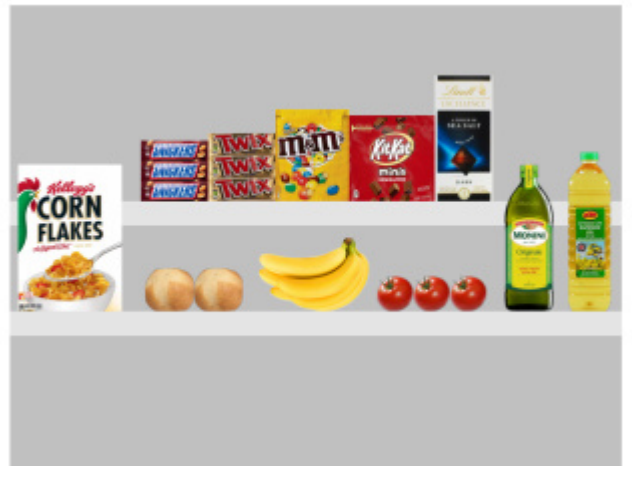

*Detrás de los productos: Marcado como favorito* 

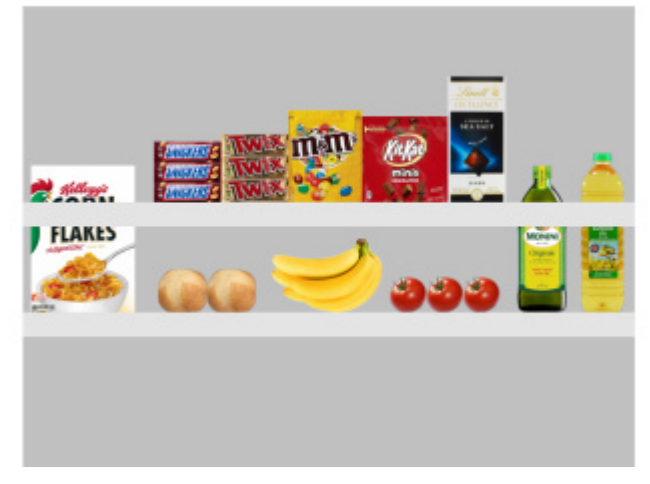

*Detrás de los productos: No está marcado* 

#### **Margen izquierdo (Estantes seleccionados)**

La distancia desde el borde izquierdo del estante más allá de la cual no se pueden colocar los productos.

- Valores admitidos: valor numérico positivo [*0-9* y punto decimal] (basado en [Unidad de](#page-227-0)  [medida\)](#page--1-0)
- Valor predeterminado: *0*
- Ejemplo: *15*

El valor predeterminado de 0 le permite colocar los productos hasta el borde izquierdo de la estantería.

Un valor de 8 le permite colocar los productos en todo el estante, excepto en los últimos 8 mm/cm/m/pulgadas en la parte izquierda del estante.

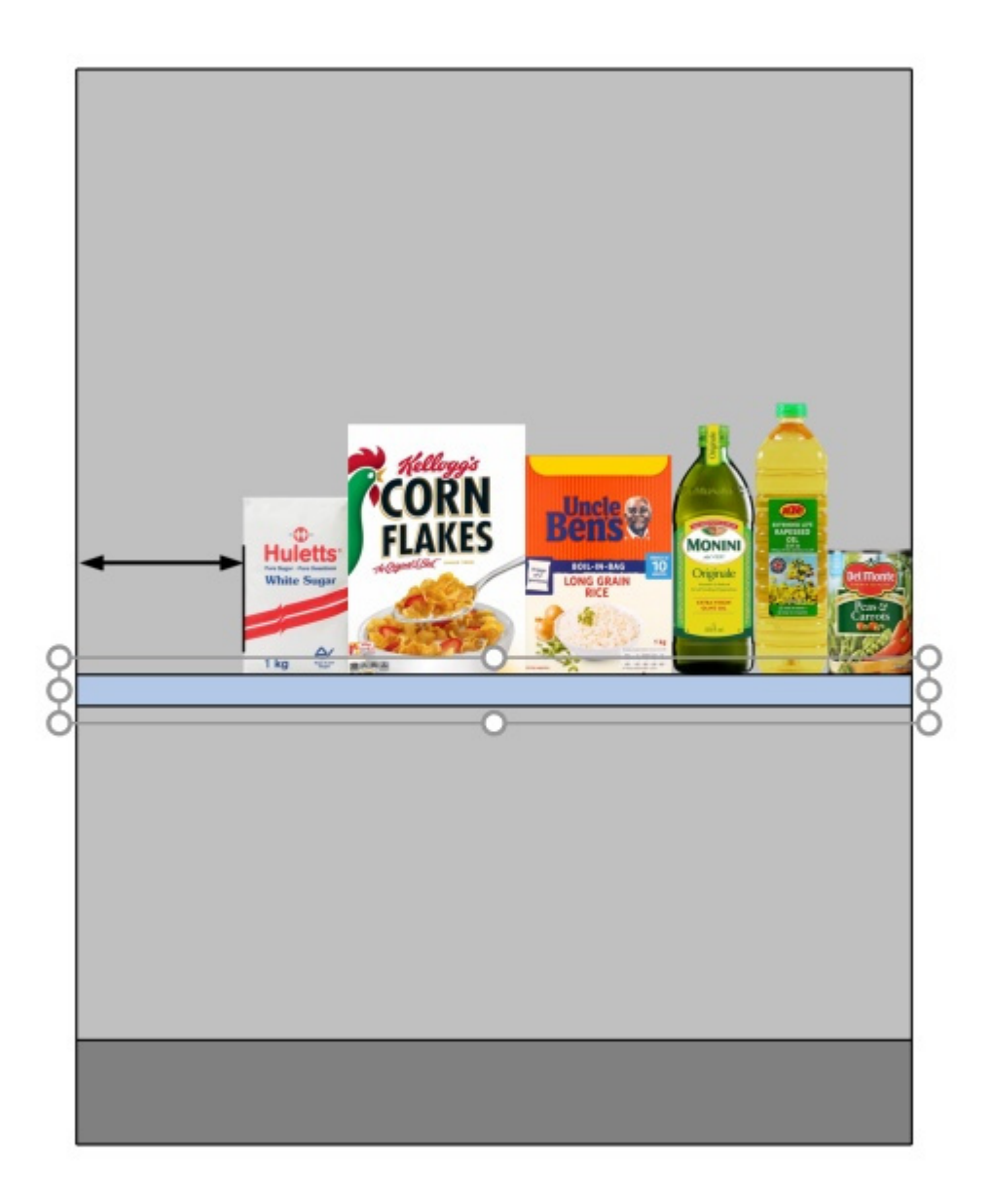

*La flecha representa Margen izquierdo en una estantería.* 

#### **Margen derecho (Estantes seleccionados)**

La distancia desde el borde derecho del estante más allá de la cual no se pueden colocar los productos.

- Valores admitidos: valor numérico positivo [*0-9* y punto decimal] (basado en [Unidad de](#page-227-0)  [medida\)](#page--1-0)
- Valor predeterminado: *0*
- Ejemplo: *15*

El valor predeterminado de 0 le permite colocar los productos hasta el borde derecho de la estantería.

Un valor de 10 le permite colocar los productos en todo el estante, excepto en los últimos 10 mm/cm/m/pulgadas en la parte derecha del estante.

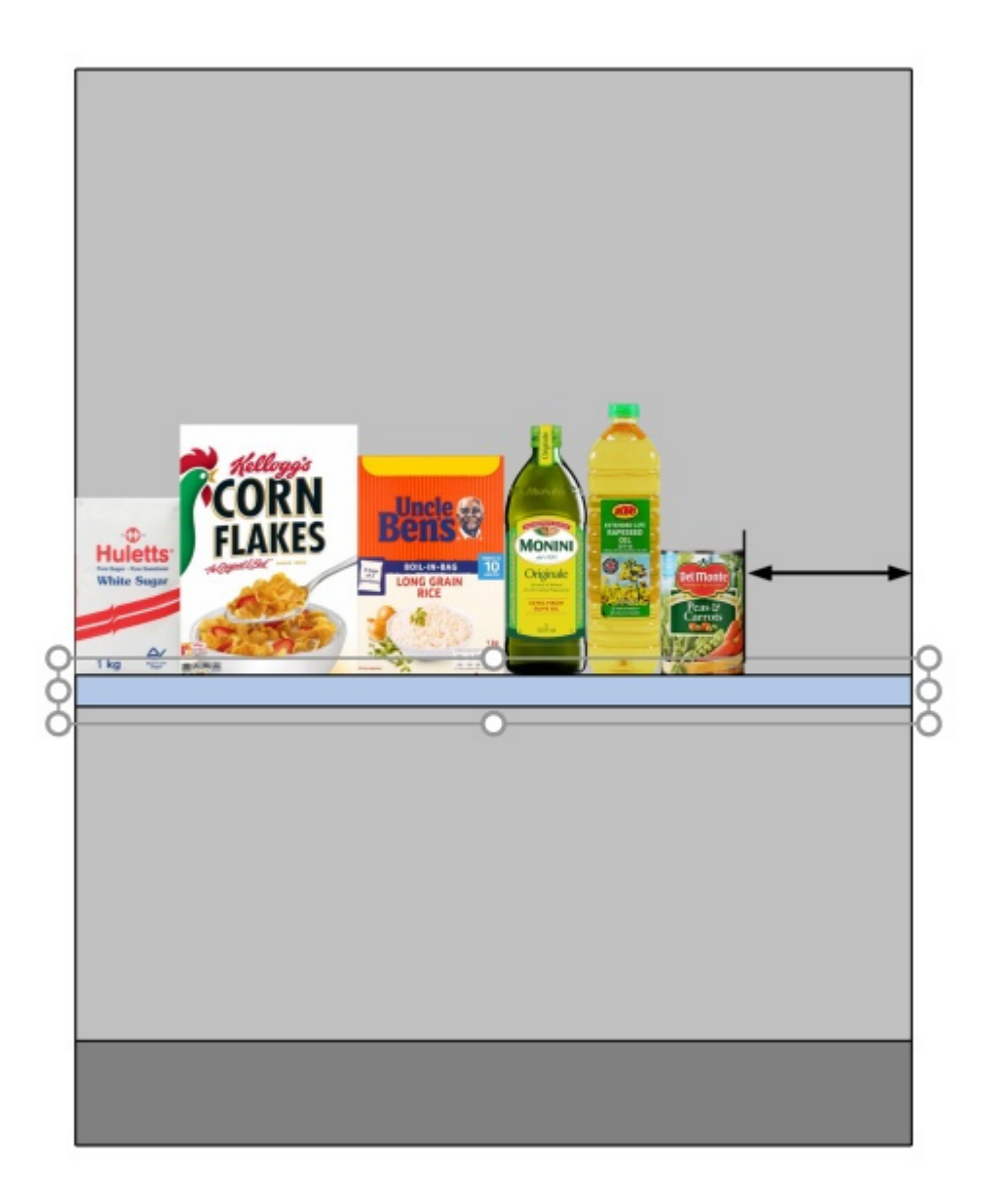

*La flecha representa Margen derecho* 

#### **Gap al estante debajo**

El espacio vertical entre cada estante seleccionado y el estante justo debajo. Esto es conveniente para garantizar suficiente espacio vertical en función de las alturas de sus productos.

- Valores admitidos: valor numérico positivo [*0-9* y punto decimal] (basado en [Unidad de](#page-227-0)  [medida\)](#page--1-0)
- Valor predeterminado: el hueco existente, si procede.
- Ejemplo: *30.5*

*Nota:* Al introducir un valor para este parámetro, se sobrescribe [Distancia al suelo.](#page-57-0)

*Nota:* Este parámetro no está disponible para el estante más bajo de un mueble.

*Consejo: Seleccione* varios estantes y aplique el mismo valor para obtener rápidamente estantes espaciados regularmente.

## Parámetros (Paneles posteriores seleccionados)

Los paneles traseros tienen parámetros específicos adicionales que se describen a continuación.

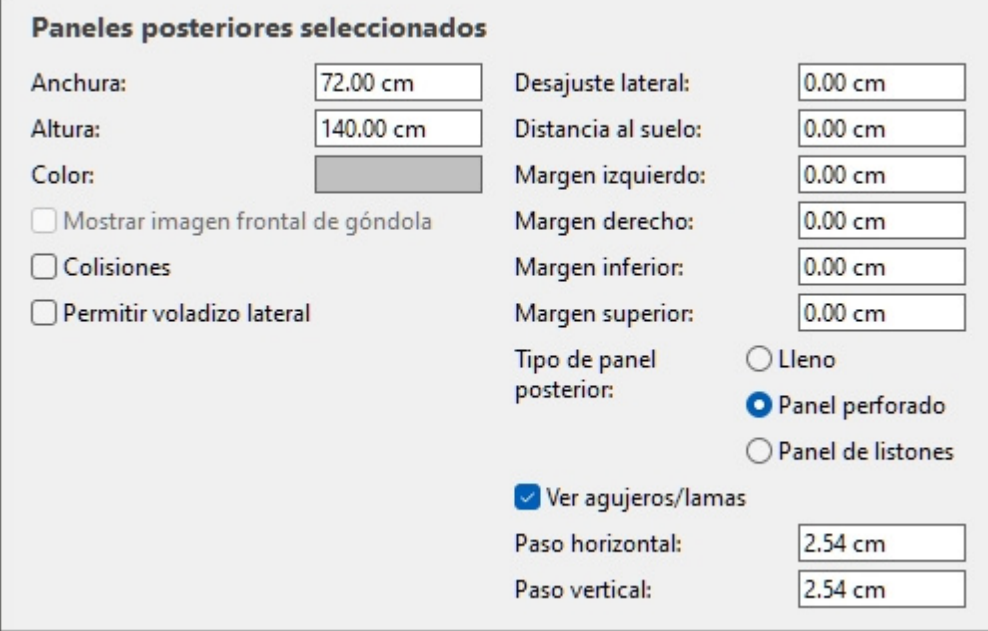

#### <span id="page-65-0"></span>**Permitir voladizo lateral (Paneles posteriores seleccionados)**

Determina si los productos y accesorios pueden sobresalir de los bordes laterales de los paneles traseros seleccionados. Esto también permite colocar productos a horcajadas sobre dos paneles traseros adyacentes, incluso a través de muebles separados.

- Valores admitidos:
	- o *Marcado: los* elementos pueden extenderse más allá de los bordes laterales de los paneles traseros, pero solo por un máximo de la mitad del ancho del elemento.
	- o *Sin marcar: los* elementos no pueden extenderse más allá de los bordes laterales de los paneles traseros.
- Valor predeterminado*: Sin marcar*

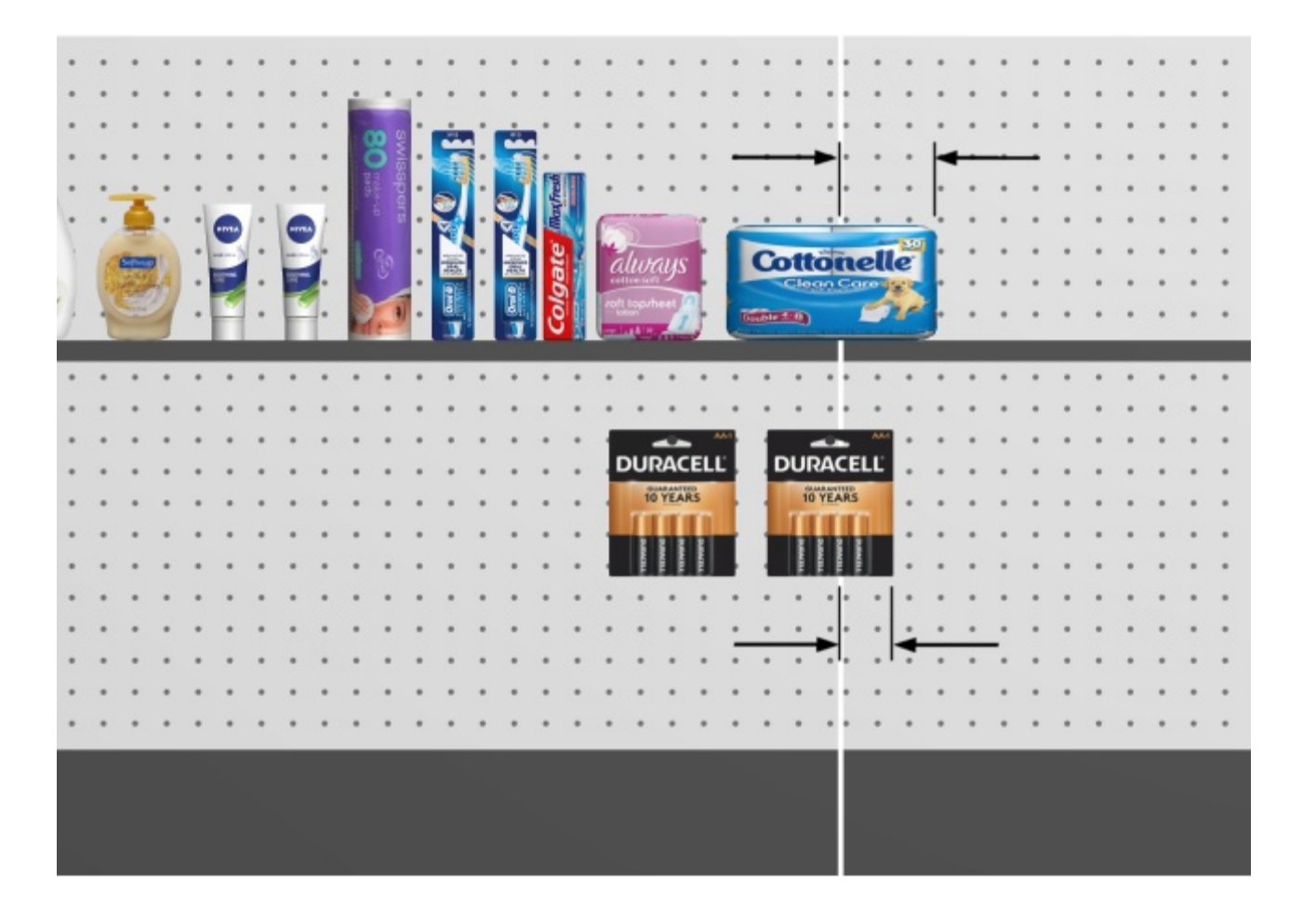

*Flechas que muestran productos que sobresalen de un panel trasero y un estante [\(Permitir voladizo](#page-60-0)  [lateral \(Estantes seleccionados\).](#page--1-0)* 

#### **Margen izquierdo (Paneles posteriores seleccionados)**

La distancia desde el borde izquierdo del panel posterior más allá de la cual no se pueden colocar los productos.

- Valores admitidos: valor numérico positivo [*0-9* y punto decimal] (basado en [Unidad de](#page-227-0)  [medida\)](#page--1-0)
- Valor predeterminado: *0*
- Ejemplo: *15*

Este margen tiene un efecto diferente dependiendo de [Tipo de panel posterior:](#page-74-0)

• **Lleno**: los productos no pueden ir más allá del margen (se muestra como un rectá[ngulo](#page-60-0)  discontinuo debajo). Están constreñidos a la izquierda por el margen (a menos que Permitir [voladizo lateral](#page--1-0) está marcado).

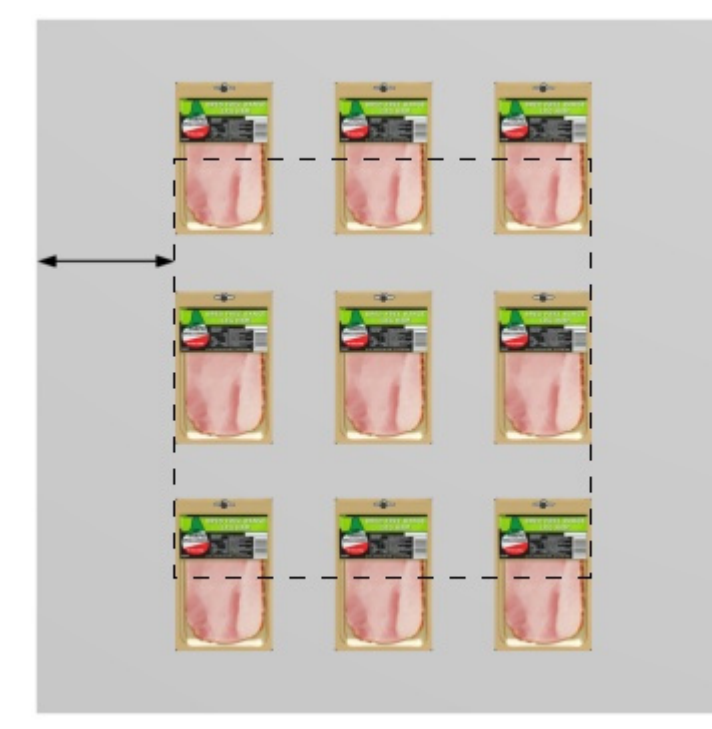

• **Panel perforado, Panel de listones**: el margen define el límite de los agujeros de clavija o listones. Los productos están limitados a la izquierda por los bordes laterales del panel trasero (a menos que [Permitir voladizo lateral](#page-60-0) está marcado).

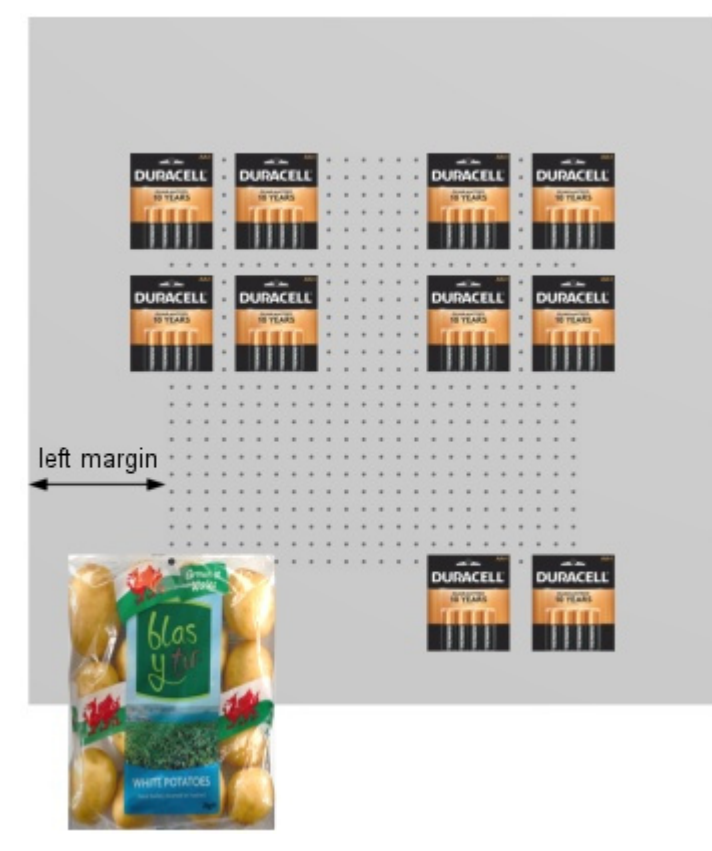

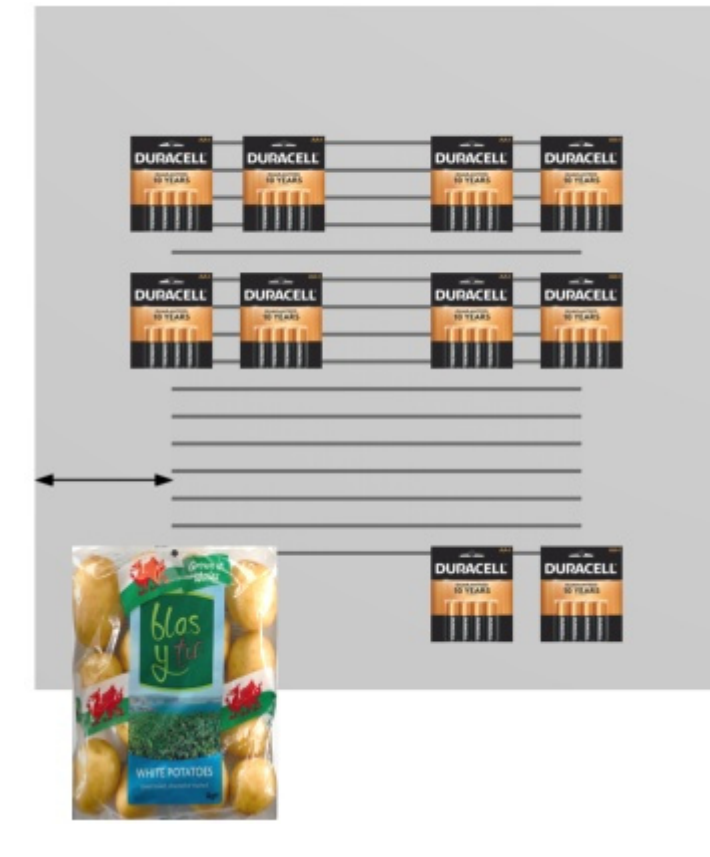

#### **Margen derecho (Paneles posteriores seleccionados)**

La distancia desde el borde derecho del panel posterior más allá de la cual no se pueden colocar los productos.

- Valores admitidos: valor numérico positivo [*0-9* y punto decimal] (basado en [Unidad de](#page-227-0)  [medida\)](#page--1-0)
- Valor predeterminado: *0*
- Ejemplo: *4.5*

Este margen tiene un efecto diferente dependiendo de [Tipo de panel posterior:](#page-74-0)

• **Lleno**: los productos no pueden ir más allá del margen (se muestra como un rect[ángulo](#page-60-0)  discontinuo debajo). Están constreñidos a la derecha por el margen (a menos que Permitir [voladizo lateral](#page--1-0) está marcado).

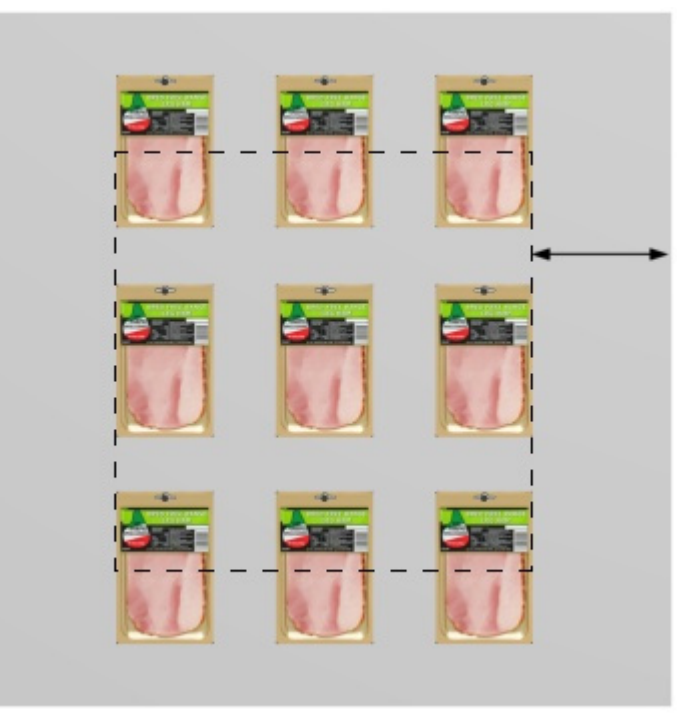

• **Panel perforado, Panel de listones**: el margen define el límite de los agujeros de clavija o listones. Los productos están limitados a la derecha por los bordes laterales del panel trasero (a menos que [Permitir voladizo lateral](#page-60-0) está marcado).

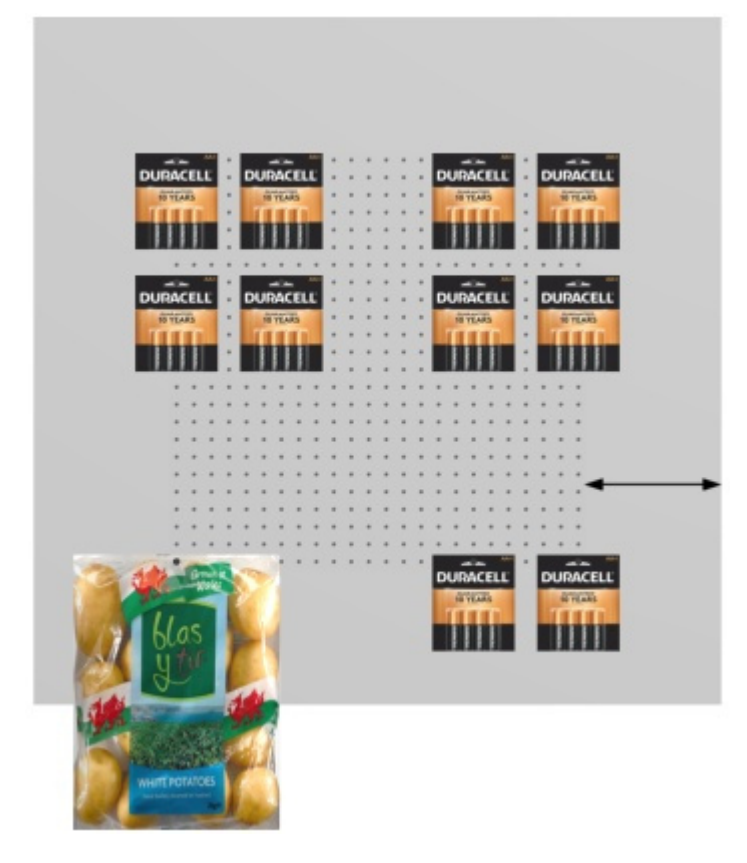

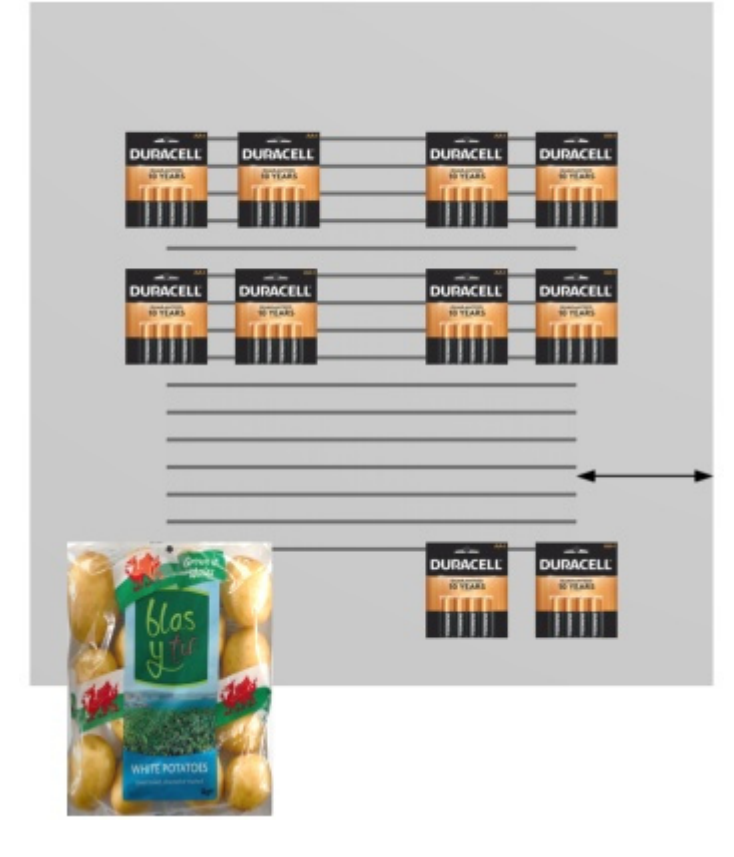

#### **Margen inferior (Paneles posteriores seleccionados)**

La distancia desde el borde inferior del panel posterior más allá de la cual no se pueden colocar los productos.

- Valores admitidos: valor numérico positivo/negativo [+-*0-9* y punto decimal] (basado en [Unidad de medida\)](#page-227-0)
- Valor predeterminado: *0*
- Ejemplo: *-6*

Este margen tiene un efecto diferente dependiendo de [Tipo de panel posterior:](#page-74-0)

• **Lleno**: se permite que la mitad de la altura del producto desborde el margen.

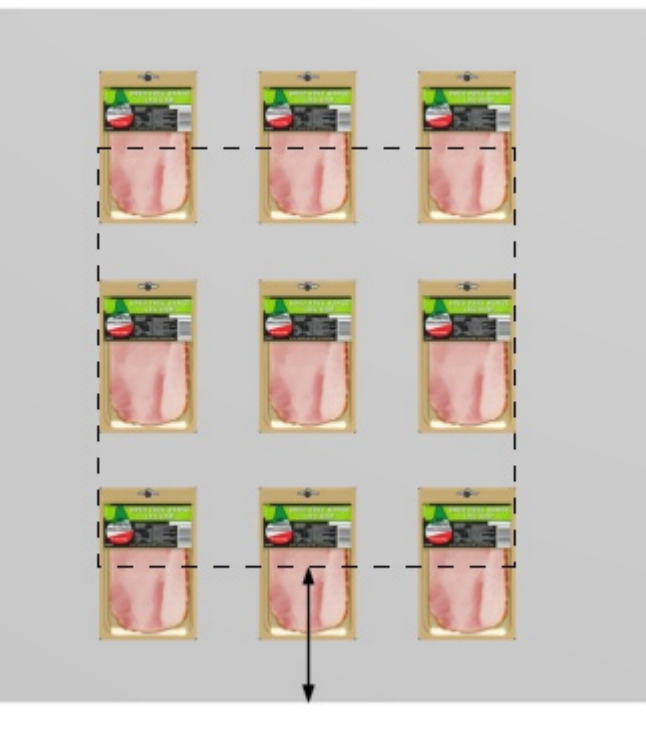

• **Panel perforado, Panel de listones**: el margen define el límite inferior del área con agujeros de clavija o listones. Los productos pueden utilizar todos los orificios de clavijas o el área de listones disponibles. Pueden sobresalir por debajo del panel trasero (como en la bolsa de patatas de abajo).

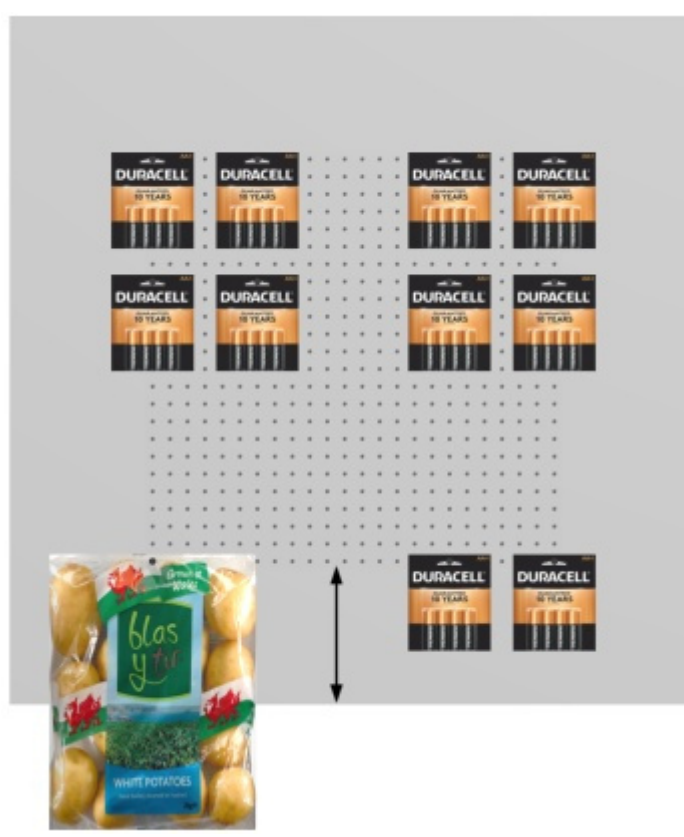
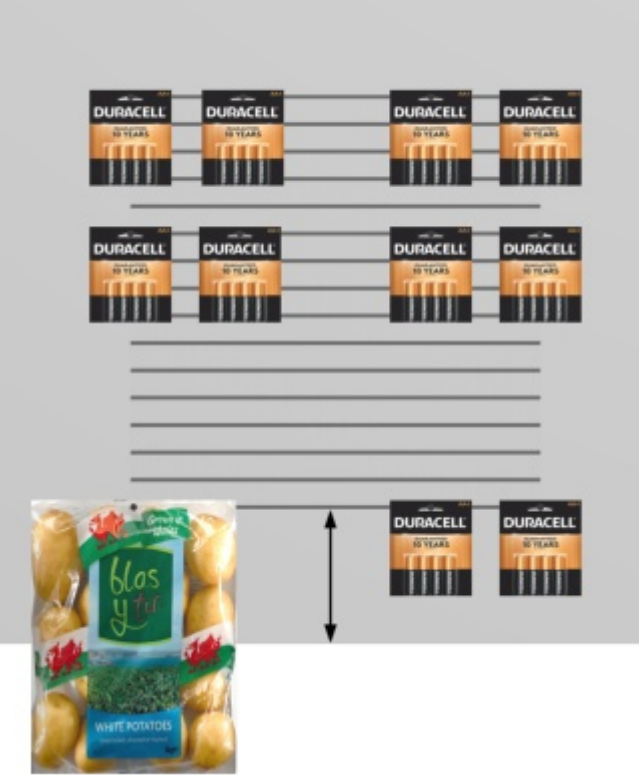

*Nota:* Los valores negativos permiten mover productos y accesorios completamente por debajo del panel posterior. (Primero deben colocarse en el panel real).

### **Margen superior (Paneles posteriores seleccionados)**

La distancia desde el borde inferior del panel posterior más allá de la cual no se pueden colocar los productos.

- Valores admitidos: valor numérico positivo/negativo [+-*0-9* y punto decimal] (basado en [Unidad de medida\)](#page-227-0)
- Valor predeterminado: *0*
- Ejemplo: *-6*

Este margen tiene un efecto diferente dependiendo de [Tipo de panel posterior:](#page-74-0)

• **Lleno**: se permite que la mitad de la altura del producto desborde el margen.

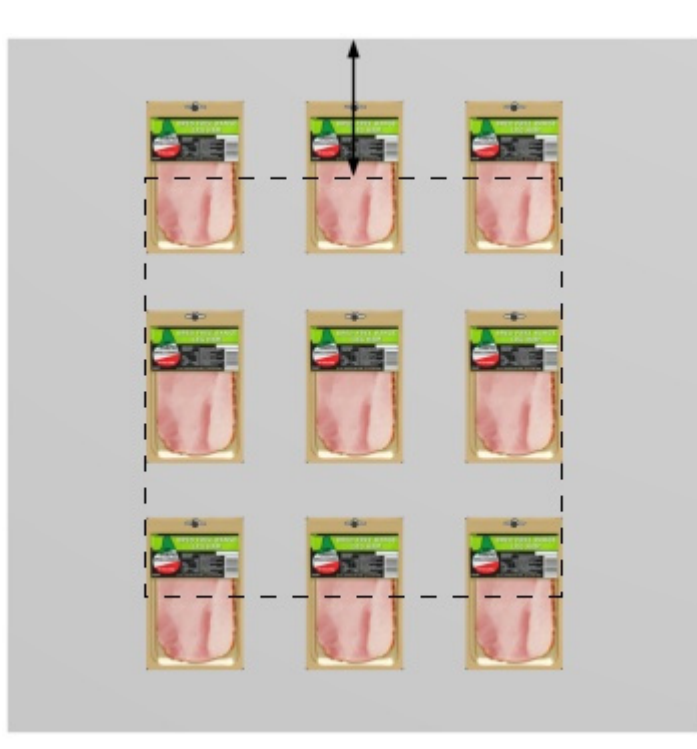

• **Panel perforado, Panel de listones**: el margen define el límite superior del área con agujeros de clavijas o listones. Los productos pueden utilizar todos los orificios de clavijas o el área de listones disponibles.

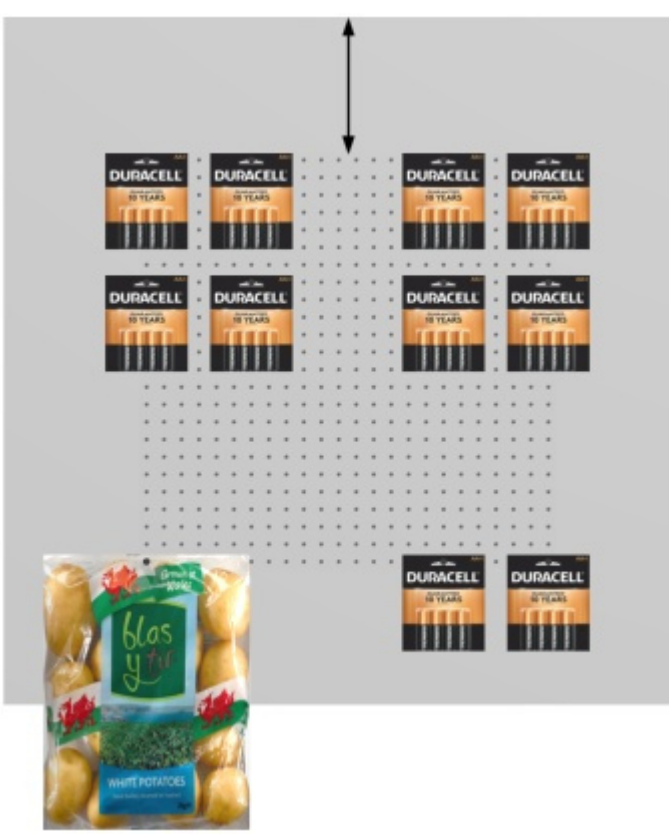

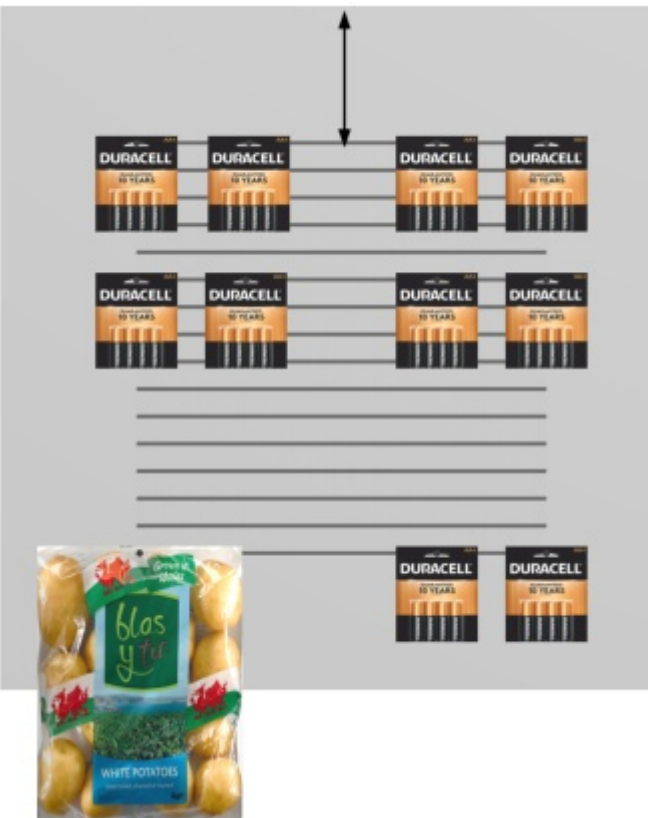

*Nota:* Los valores negativos permiten mover productos y accesorios completamente por encima del panel posterior. (Primero deben colocarse en el panel real).

#### <span id="page-74-0"></span>**Tipo de panel posterior**

El tipo de panel trasero.

- Valores admitidos:
	- o **Lleno**: hace que el panel trasero sea una superficie lisa. Esto significa que los productos clavados se pueden colocar y mover libremente en el panel posterior sin restricciones.
	- o **Panel perforado**: Convierte el panel trasero en un tablero perforado. Los productos clavados se ajustarán a la posición de los orificios de las clavijas en el panel posterior. De forma predeterminada, los productos se centran horizontalmente con el borde superior alineado verticalmente con el agujero de la cl[avija. Sin embargo, es posible](#page-199-0)  compensar el producto desde el agujero de la clavija: Desajuste lateral (Propiedades [del artículo\),](#page--1-0) [Desajuste vertical](#page-199-1).
	- o **Panel de listones**: hace un panel con listones. Los productos se ajustan a las lamas verticalmente, pero se colocan libremente horizontalmente.
- Valor predeterminado: **Lleno**

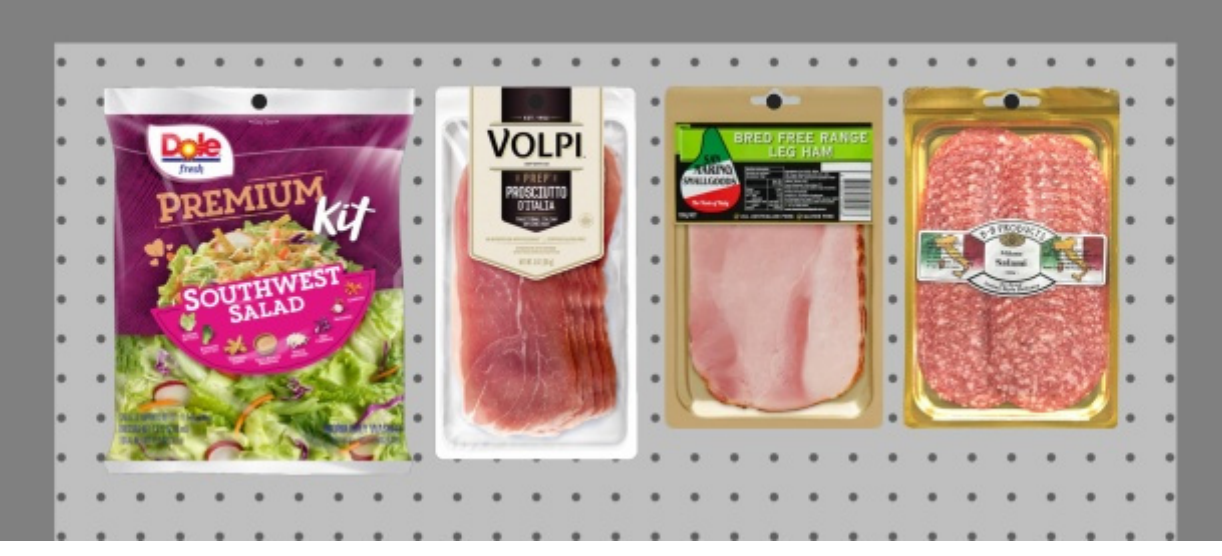

*Ejemplo de Panel perforado* 

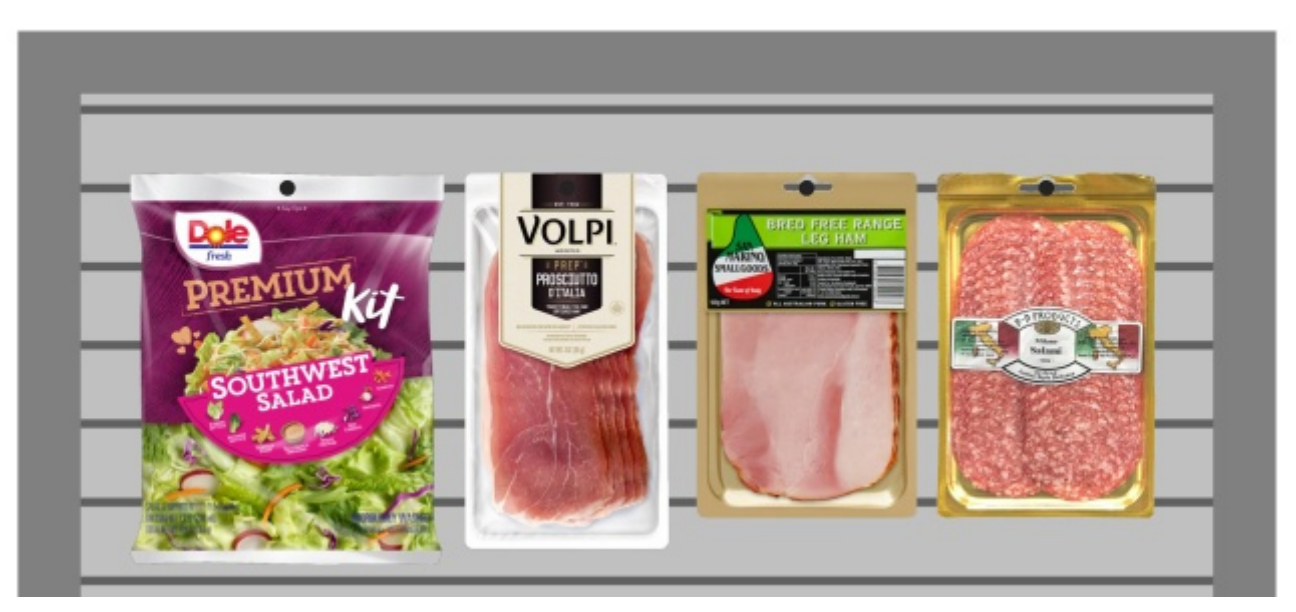

*Ejemplo de Panel de listones* 

### **Ver agujeros/lamas**

*Solo disponible para [Tipo de panel posterior:](#page-74-0) Panel perforado, Panel de listones* 

Alterna la visibilidad de los agujeros de clavija o listones en el panel posterior.

- Valores admitidos:
	- o *Marcado: los* agujeros de las clavijas y los listones son visibles.
	- o *No marcado:* los agujeros de clavija y las lamas definen las posiciones de encaje, pero son invisibles.
- Valor predeterminado*: Sin marcar*

*Nota:* [Mostrar imagen frontal de góndola](#page-59-0) No debe estar marcado para ver los agujeros / listones.

### **Paso horizontal**

*Solo disponible para [Tipo de panel posterior:](#page-74-0) Panel perforado*

La distancia horizontal entre los agujeros del tablero perforado. Actúa como un incremento de cuadrícula de ajuste para colocar productos vinculados.

- Valores admitidos: valor numérico positivo [*0-9* y punto decimal] (basado en [Unidad de](#page-227-0)  [medida\)](#page--1-0)
- Valor por defecto: *2,54 cm* (o equivalente)
- Ejemplo: *2*

#### **Paso vertical**

#### *Solo disponible para [Tipo de panel posterior:](#page-74-0) Panel perforado, Panel de listones*

La distancia vertical entre los orificios o listones en el panel posterior. Determina el incremento de la cuadrícula de ajuste para colgar los productos.

- Valores admitidos: valor numérico positivo [*0-9* y punto decimal] (basado en [Unidad de](#page-227-0)  [medida\)](#page--1-0)
- Valor por defecto: *2,54 cm* (o equivalente)
- Ejemplo: *6*

# Herramientas y comandos (Modificar góndolas)

La barra de herramientas de edición de objetos contiene varias herramientas y comandos para trabajar con estanterías en el planograma.

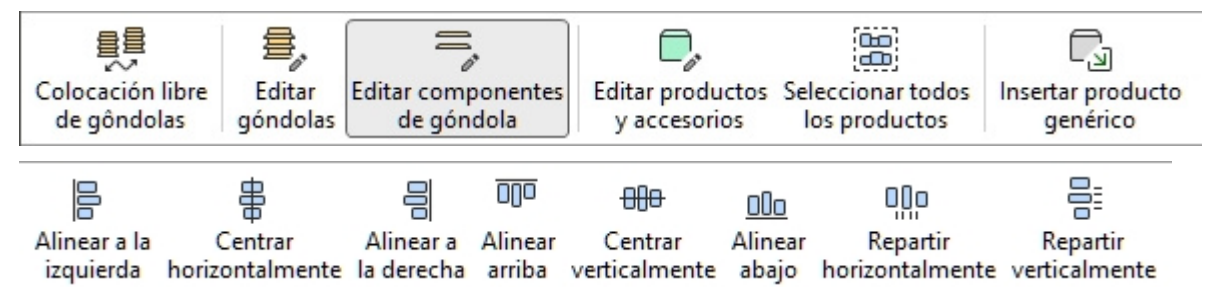

Algunos comandos adicionales que también se aplican a la mayoría de los objetos se pueden encontrar en otra barra de herramientas descrita en [Comandos de edición generales:](#page-18-0)

- [Deshacer \(Edición\)](#page-19-0)
- [Rehacer \(Edición\)](#page-19-1)
- [Suprimir \(Edición\)](#page-20-0)

Todas las herramientas y comandos para trabajar con estanterías también están disponibles en [Menú Principal](#page-16-0) > **Edición**:

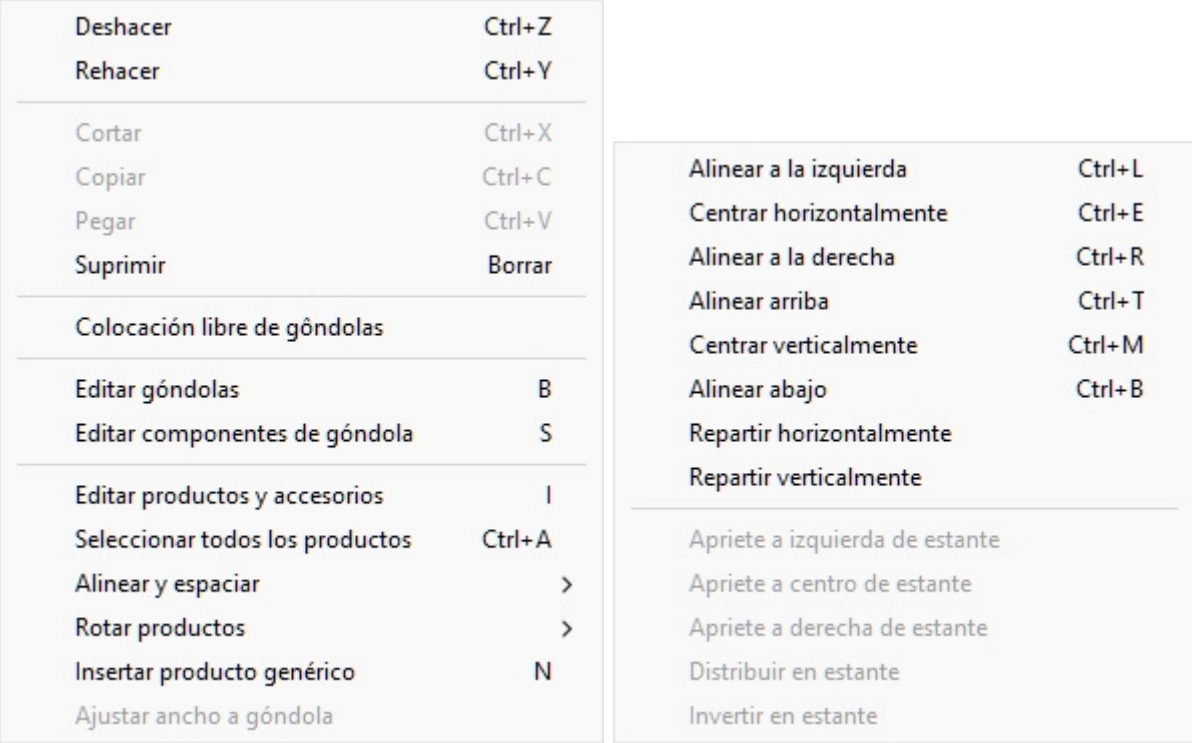

Las herramientas y los comandos que son específicos de **Modificar góndolas** se describen a continuación.

## <span id="page-77-0"></span>Colocación libre de gôndolas

Especifica si los muebles se pueden colocar y orientar libremente en el proyecto actual.

- Valores admitidos:
	- o *Prensado (marcado):* los muebles se pueden colocar y orientar libremente. Este modo es muy adecuado para planogramas que representan un área comercial con muebles no adyacentes.
	- o *No prensado (no marcado):* los muebles no se pueden colocar libremente. En este modo, se colocan automáticamente adyacentes entre sí. Todavía puedes mover los muebles para reorganizar su orden de izquierda a derecha. Este modo es muy adecuado para proyectos de planograma que representan un solo pasillo de tienda.
- Valor predeterminado*: No presionado (no marcado)*

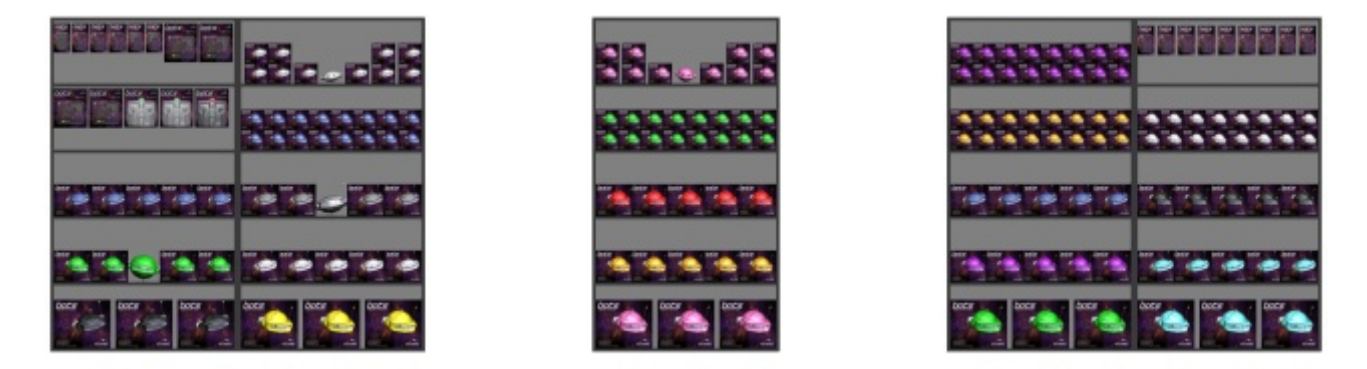

*Ejemplo con Colocación libre de gôndolas Marcado como favorito* 

PlanogramBuilder Light - Guía del usuario - Copyright © 2002-2024 zVisuel SA. Todos los derechos reservados. 78

|                                                | . <b>.</b> |  |
|------------------------------------------------|------------|--|
|                                                |            |  |
| <b>CONTRACTOR CONTRACTOR IN THE CONTRACTOR</b> |            |  |
| <b>33 00000 33333 333</b>                      |            |  |
|                                                |            |  |

*Ejemplo con Colocación libre de gôndolas No está marcado* 

*Advertencia*: Desmarcar **Colocación libre de gôndolas** En un proyecto que contiene piezas de mobiliario colocadas libremente, se reposicionarán todas las piezas de mobiliario para que estén alineadas y adyacentes entre sí. Si lo hace accidentalmente, puede recuperar los cambios con [Deshacer \(Edición\).](#page-19-0)

*Notas:*

- El valor seleccionado para **Colocación libre de gôndolas** se guarda con el proyecto actual.
- [Si su proyecto actual](#page-32-0) tiene **Colocación libre de gôndolas** *No está marcado* y te fusionas (Insertar (proyecto)) un proyecto que ha **Colocación libre de gôndolas** *Marcado como favorito*, **Colocación libre de gôndolas** se *Marcado como favorito* para el proyecto actual para permitir la colocación correcta de los muebles añadidos.

## Editar góndolas

Esta herramienta le permite seleccionar muebles enteros para realizar diversas operaciones, como editar sus propiedades, moverlos y copiarlos.

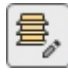

• Método abreviado de teclado: **B**

*Notas:* 

- Cambiar a la tarea denominada [Modificar góndolas](#page-49-0) activa automáticamente esta herramienta.
- El método abreviado de teclado y el comando de menú activan esta herramienta, pero no activan la tarea: [Modificar góndolas.](#page-49-0)

### **Seleccione (Editar góndolas)**

Los muebles pueden seleccionarse y manipularse como entidades completas.

1. Haga clic en **Editar góndolas** en la barra de herramientas o en el **Menú principal** > **Edición**.

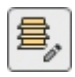

- 2. Piezas de mobiliario seleccionadas:
	- o Para seleccionar un mueble, **haga clic** en él en el área de visualización.
	- o Para seleccionar varios muebles:
- i. mantenga presionada la tecla *Ctrl* y **haga clic** en ellos.
- ii. O **dibuje un rectángulo** con el puntero del ratón a través de los muebles deseados.
- 3. Los muebles seleccionados se resaltan en azul. A continuación, puede realizar varias tareas, como eliminar, mover, cambiar dimensiones, etc. También puede cambiar los parámetros comunes en todas las partes de los muebles seleccionados. Por ejemplo, asigne un color a todos los componentes sin tener que seleccionar cada componente por separado.
- 4. Para anular la selección de muebles, haga clic en la zona vacía del área de visualización.

### **Mover (Editar góndolas)**

Puedes mover muebles con el ratón.

1. Haga clic en **Editar góndolas** en la barra de herramientas o en el **Menú principal** > **Edición**.

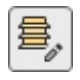

- 2. Selecciona los muebles que quieres mover. Se resaltan y se muestra un puntero de movimiento.
- 3. **Mantenga pulsado el** botón del ratón con el puntero sobre un mueble seleccionado y arrastre el ratón a la nueva posición deseada.
- 4. **Suelte el botón del ratón**.

La forma en que se mueven los muebles depende del estado de [Colocación libre de gôndolas:](#page-77-0)

• Con **Colocación libre de gôndolas** No está marcado: los muebles se colocan en la posición más cercana disponible junto a otro mueble o entre dos muebles, empujando a los demás para hacer espacio.

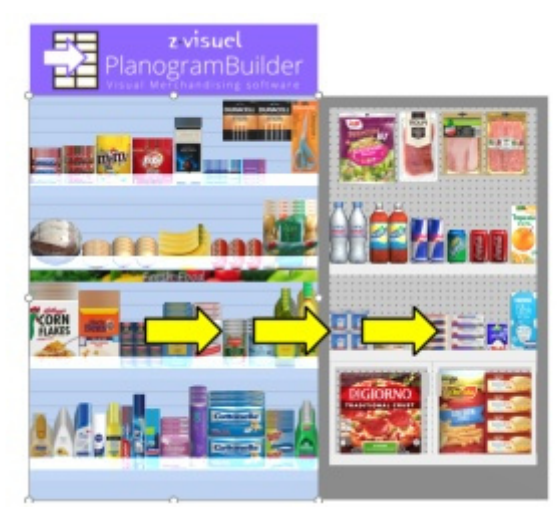

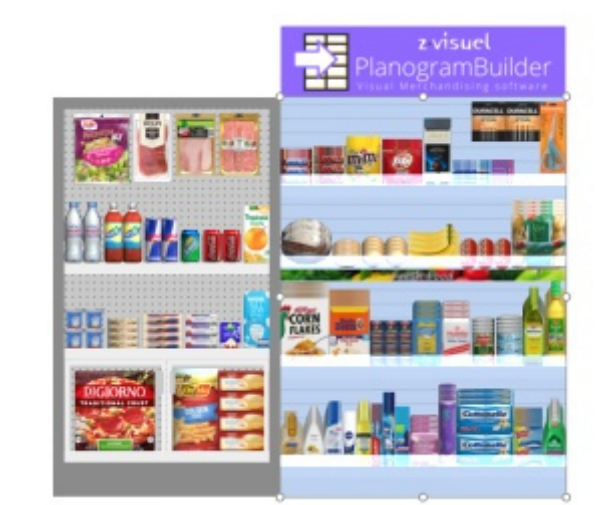

• Con **Colocación libre de gôndolas** Marcado como favorito: los muebles se mueven en la posición seleccionada en el suelo. Si hay otros muebles en esta posición, pueden superponerse.

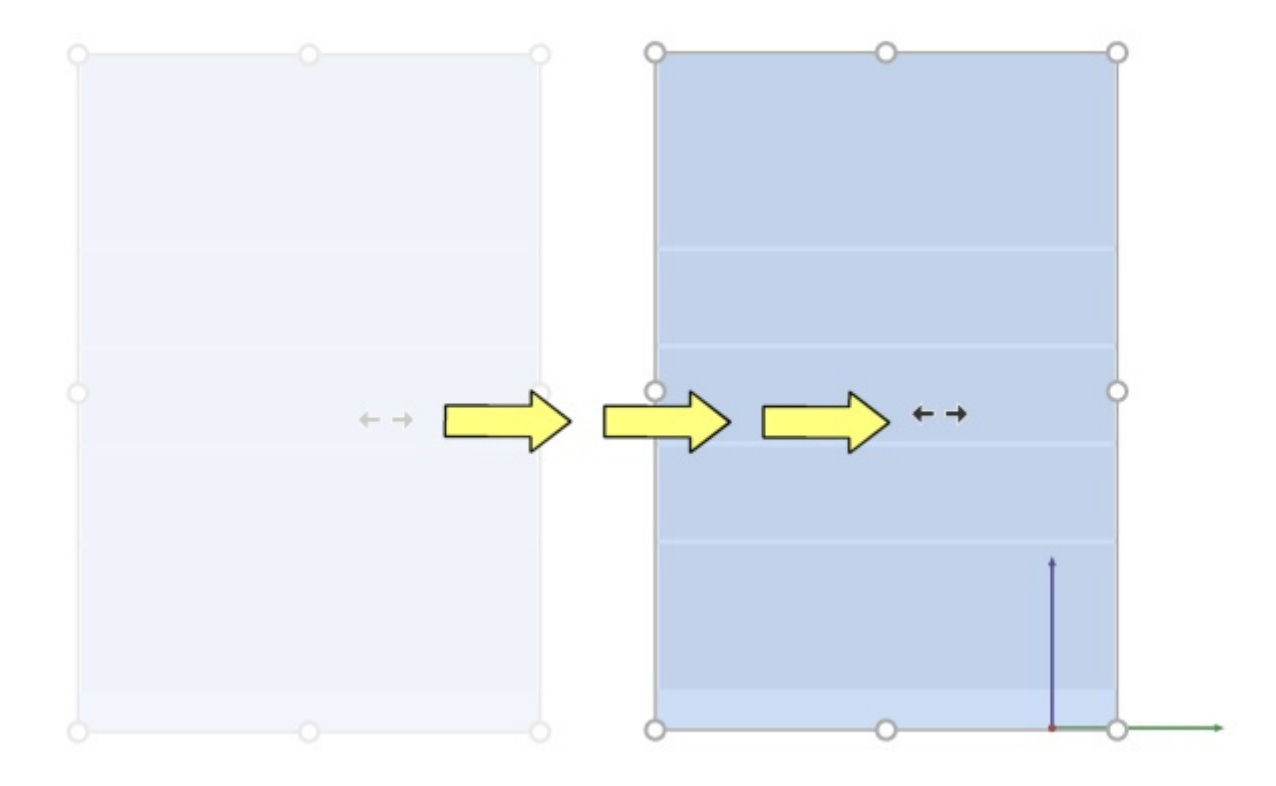

#### *Consejos:*

• Para mover los muebles con total libertad, puede mantener presionada la barra espaciadora mientras se mueve, produciendo un movimiento más lento y evitando el redondeo de posición.

*Nota:* Arrastrar es conveniente para la edición rápida del mouse, pero También puede especificar valores de posición en los parámetros de Góndolas seleccionadas:

- [Posición Y \(Góndolas seleccionadas\)](#page-52-0)
- [Posición Z \(Góndolas seleccionadas\)](#page-52-1)

#### **Copiar moviendo (Editar góndolas)**

Puede copiar muebles con el ratón.

1. Haga clic en **Editar góndolas** en la barra de herramientas o en el **Menú principal** > **Edición**.

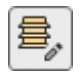

- 2. Selecciona los muebles que quieres mover. Se resaltan y se muestra un puntero de movimiento.
- 3. **Mantenga pulsada la tecla Ctrl y el botón del ratón con el puntero sobre un mueble seleccionado y arrastre el ratón a la nueva posición deseada.**
- 4. **Suelte el botón del ratón**.

La forma en que se copian los muebles depende del estado de [Colocación libre de gôndolas:](#page-77-0)

- Con Colocación libre de gôndolas No está marcado: los muebles se colocan en la posición más cercana disponible junto a otro mueble o entre dos muebles, empujando a los demás para hacer espacio.
- Con Colocación libre de gôndolas Marcado como favorito: los muebles se copian en la posición seleccionada en el suelo. Si hay otros muebles en esta posición, pueden superponerse.

*Consejos:*

• Para copiar muebles con total libertad, puede mantener presionada la barra espaciadora mientras arrastra, lo que produce un movimiento más lento y evita el redondeo de posición.

*Nota:* Copiar muebles con el ratón es conveniente para duplicar rápidamente muebles. Más adelante, puede reposicionarlos con precisión con los parámetros de Góndolas seleccionadas:

- [Posición Y \(Góndolas seleccionadas\)](#page-52-0)
- [Posición Z \(Góndolas seleccionadas\)](#page-52-1)

#### **Cambiar tamaño (Editar góndolas)**

Los muebles se pueden cambiar de tamaño con el ratón.

1. Haga clic en **Editar góndolas** en la barra de herramientas o en el menú **principal** > **Edición**.

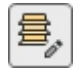

2. Selecciona los muebles que quieres mover. Se resaltan con asas redondas.

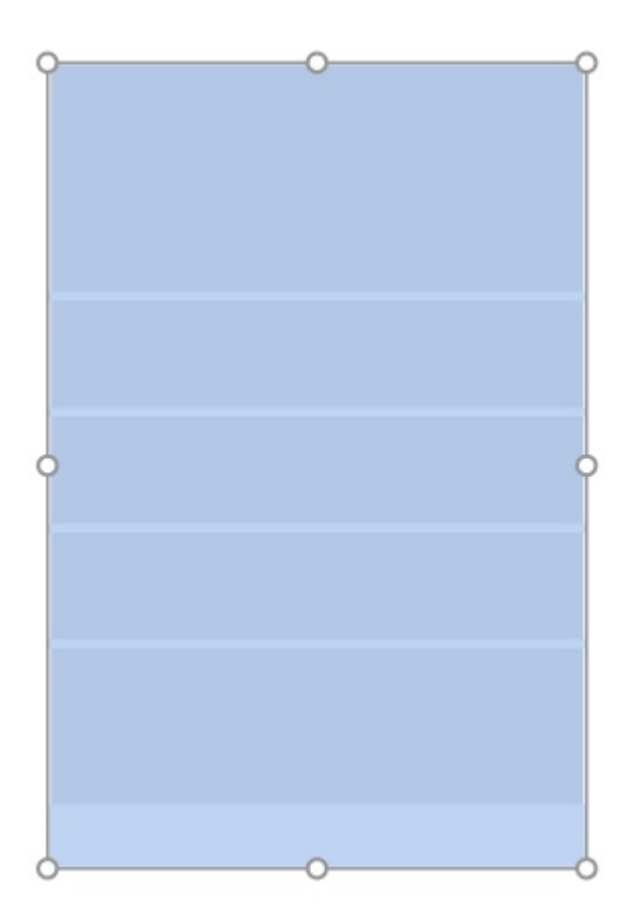

3. **Agarra un asa con el botón del ratón y arrástrala** hasta que tus muebles alcancen el tamaño deseado. Los tiradores de las esquinas le permiten cambiar el tamaño en dos direcciones, mientras que los tiradores en el centro de los bordes le permiten restringir el cambio de tamaño a una dirección.

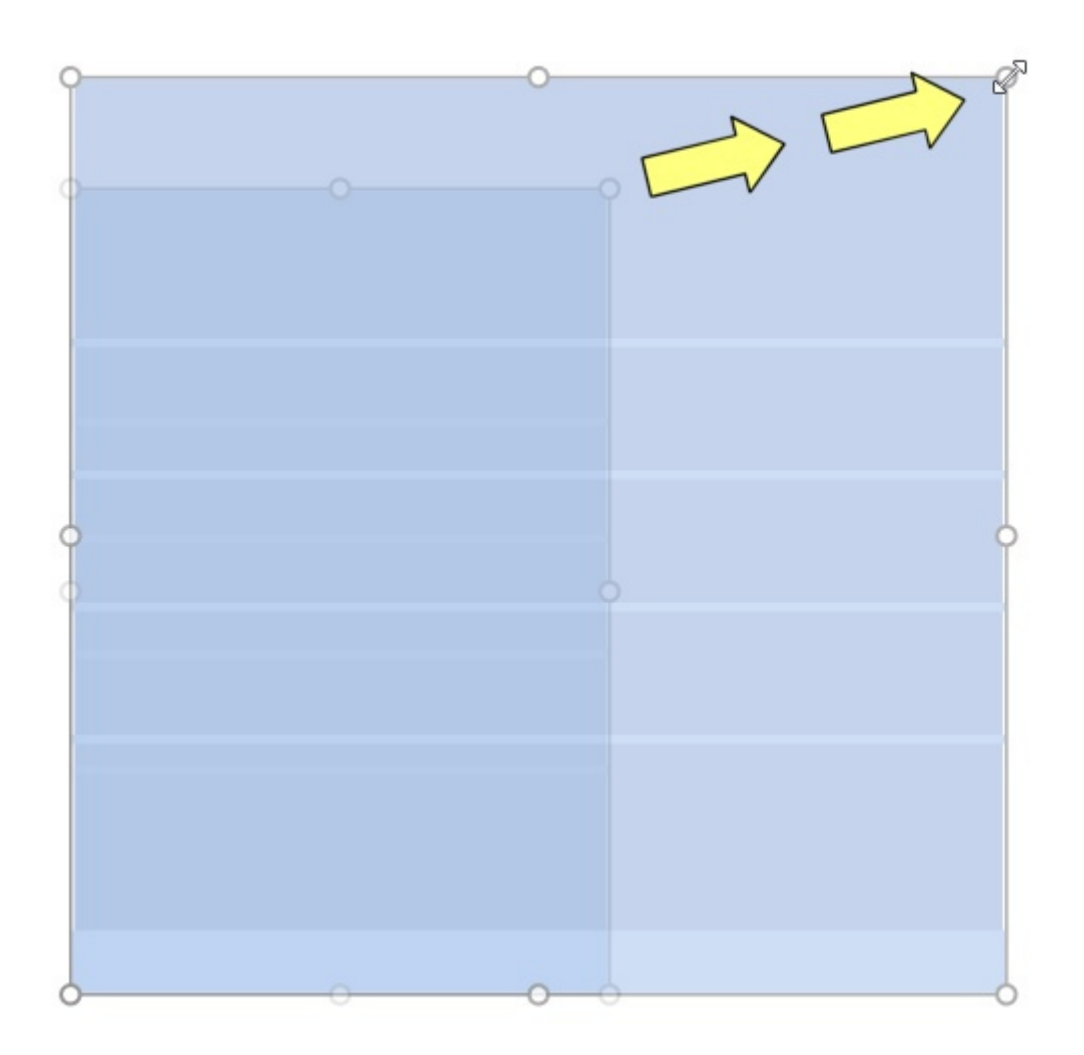

4. **Suelte el botón del ratón**. Los muebles se redimensionan. Tenga en cuenta que el espaciado entre estantes y paneles se recalcula automáticamente mientras se mantiene el grosor de dichos componentes.

*Notas:*

- Los muebles normalmente se redimensionan a valores de posición redondeada de 1 cm o 0,5".
- Para cambiar el tamaño de los muebles con total libertad, puede mantener presionada la barra espaciadora mientras cambia el tamaño, lo que produce un movimiento más lento y evita el redondeo de la dimensión.

*Propina:* Con [Ver dimensiones](#page-216-0) marcada, puede mostrar las dimensiones del rectángulo de cambio de tamaño mientras cambia el tamaño. Esto es útil si conoces de antemano el espacio a destinar a los muebles:

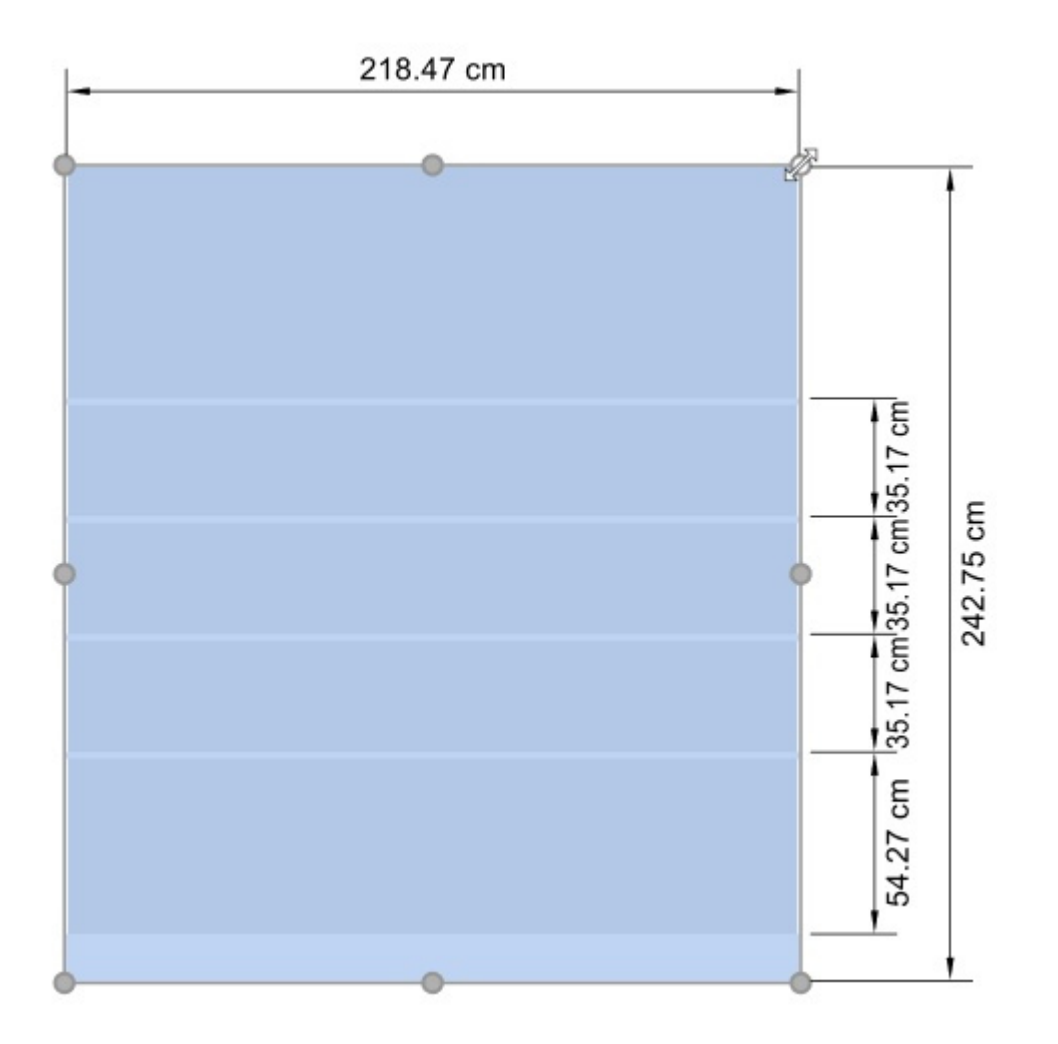

*Propina:* Con [Ver dimensiones](#page-216-0) marcado, también puede mostrar las dimensiones exactas reales utilizadas por todos los muebles:

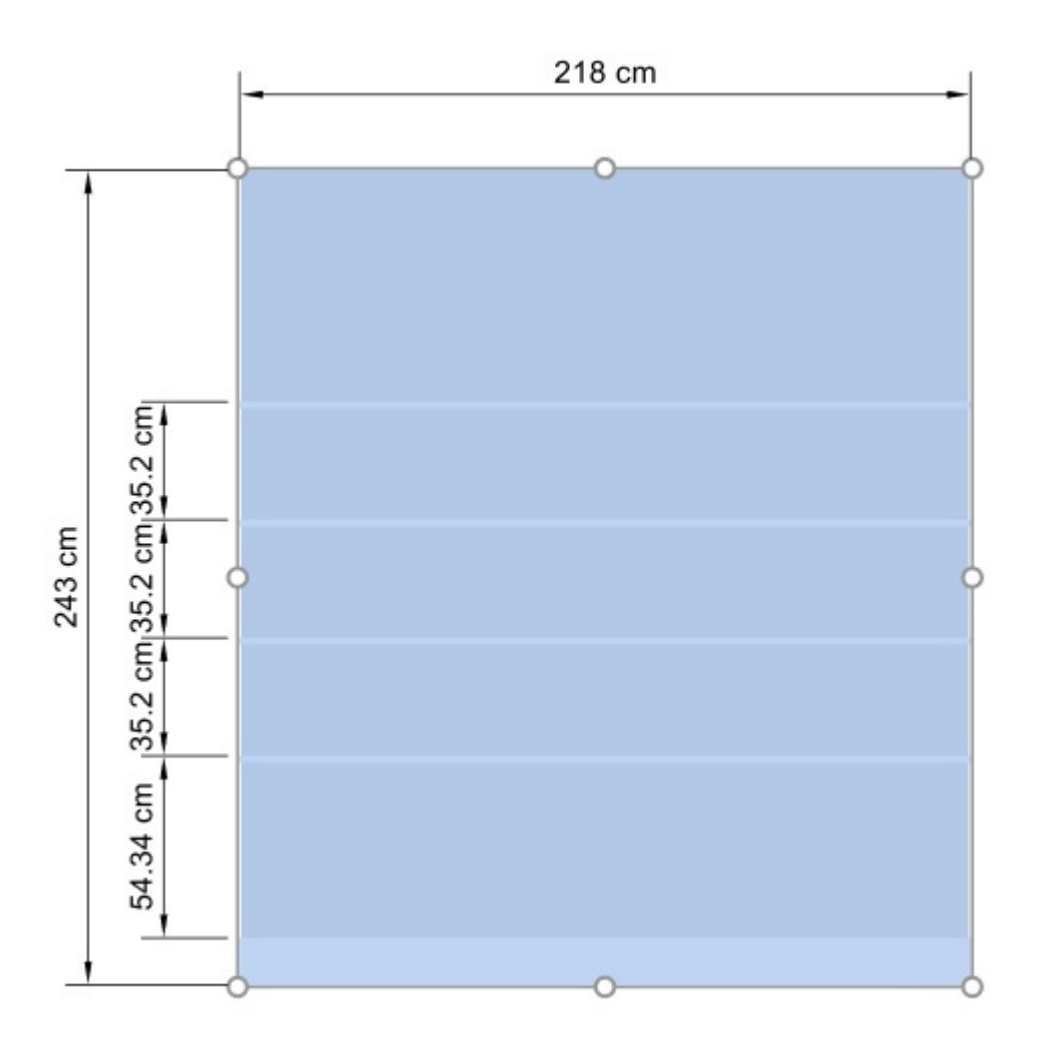

*Nota:* Las manijas son convenientes para cambiar rápidamente el tamaño del mouse, pero También puede especificar valores de cota precisos en los parámetros de Góndolas seleccionadas:

• [Anchura total \(Góndolas seleccionadas\)](#page-51-0)

## Editar componentes de góndola

Esta herramienta le permite seleccionar **componentes de muebles** (parte individual de los muebles) para realizar diversas operaciones, como editar sus propiedades, moverlos y copiarlos.

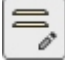

• Método abreviado de teclado: **S**

#### **Seleccione (Editar componentes de góndola)**

Puede seleccionar cada componente del mueble por separado y realizar diversas operaciones, como editar los componentes y sus propiedades o mover y copiar componentes.

1. Haga clic en **Editar componentes de góndola** en la barra de herramientas o en el menú **principal** > **Edición**.

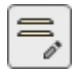

- 2. **Seleccionar** los componentes del mueble:
	- o Para seleccionar un componente, **haga clic** en él en el área de visualización.
	- o Para seleccionar varios componentes:
		- mantenga presionada la tecla *Ctrl* y **haga clic** en ellos.
		- o **dibuje un rectángulo** con el puntero del ratón a través de los componentes deseados.
- 3. Los componentes seleccionados se resaltan en azul. A continuación, puede realizar varias tareas, como eliminar, mover, cambiar dimensiones, etc. También puede cambiar los parámetros comunes de los componentes seleccionados (consulte la lista de parámetros en Componentes de góndola seleccionados). Por ejemplo, asigne un color a varios componentes.

Para anular la selección de los componentes del mueble, haga clic en una zona vacía del área de visualización.

*Nota:* puede seleccionar varios componentes, cada uno de los cuales pertenece a diferentes muebles.

#### **Mover (Editar componentes de góndola)**

Puede mover los componentes del mueble seleccionados lateral o verticalmente con el ratón:

1. Haga clic en **Editar componentes de góndola** en la barra de herramientas o en el menú **principal** > **Edición**.

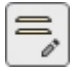

- 2. **Seleccione** los componentes del mueble que desea mover. Se resaltan y se muestra un puntero de movimiento.
- 3. **Mantenga presionado el botón del mouse** y muévalo a la posición deseada. El desplazamiento se restringe vertical o lateralmente dependiendo del movimiento del puntero.
- 4. **Suelte el botón del ratón** cuando esté satisfecho con la nueva posición.

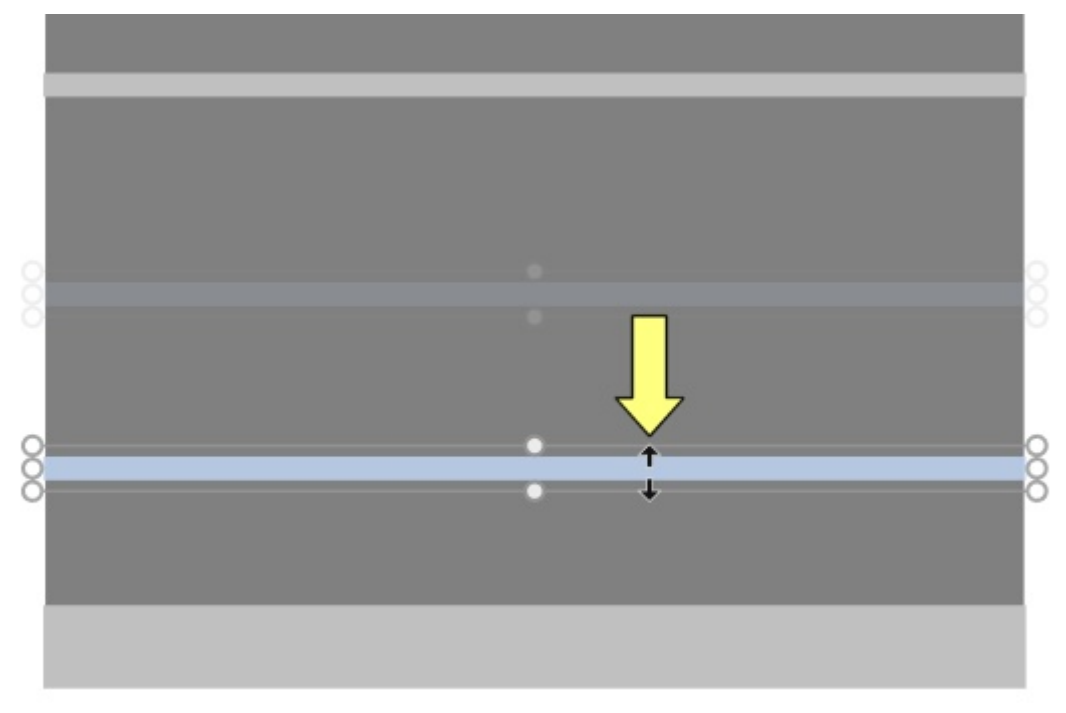

PlanogramBuilder Light - Guía del usuario - Copyright © 2002-2024 zVisuel SA. Todos los derechos reservados. 87

*Notas:*

- Los componentes de los muebles normalmente se mueven a valores de posición redondeada de 1 cm o 0,5". Por ejemplo, si mueve un estante hacia arriba desde una distancia original del suelo de 141,2 cm, se reposicionará a una nueva distancia redondeada del suelo (por ejemplo, 163,0 cm).
- Para mover un componente con total libertad, puede mantener presionada la barra espaciadora mientras se mueve, lo que produce un movimiento más lento y evita el redondeo de posición.
- Al mover los estantes, [Colisiones \(Parámetros\)](#page-228-0) se desactivan automáticamente temporalmente para permitir el cruce de otras estanterías incluso si hay productos.

*Propina:* Arrastrar es conveniente para la edición rápida del mouse, pero También puede especificar valores de posición precisos en los parámetros de [Componentes de góndola seleccionados:](#page-55-0)

- [Desajuste lateral \(Componentes de góndola seleccionados\)](#page-56-0)
- [Distancia al suelo](#page-57-0)

#### **Copiar (Editar componentes de góndola)**

Puede copiar los componentes de muebles seleccionados con el ratón.

1. Haga clic en **Editar componentes de góndola** en la barra de herramientas o en el menú **principal** > **Edición**.

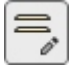

- 2. **Seleccione** los componentes del mueble que desea copiar. Se resaltan y se muestra un puntero de movimiento.
- 3. **Pulse el botón del ratón** mientras mantiene pulsada la tecla **Ctrl** y **arrastre** el puntero a la posición deseada.

*Propina:* Copiar los componentes de los muebles con el ratón es conveniente para duplicar rápidamente estanterías u otros paneles. Más adelante, puede reposicionarlos con precisión con los parámetros de [Componentes de góndola seleccionados:](#page-55-0)

• [Desajuste lateral \(Componentes de góndola seleccionados\)](#page-56-0) 

#### [Distancia al suelo](#page-57-0)

#### **Cambiar tamaño (Editar componentes de góndola)**

Puede cambiar el tamaño de los componentes de los muebles con el ratón.

1. Haga clic en **Editar componentes de góndola** en la barra de herramientas o en el menú **principal** > **Edición**.

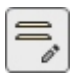

**Escoger** componentes de muebles para copiar. Se resaltan con [asas re](#page-222-0)dondas. Si los tiradores redondos no aparecen en los componentes seleccionados, utilice Zoom para ampliarlos en la

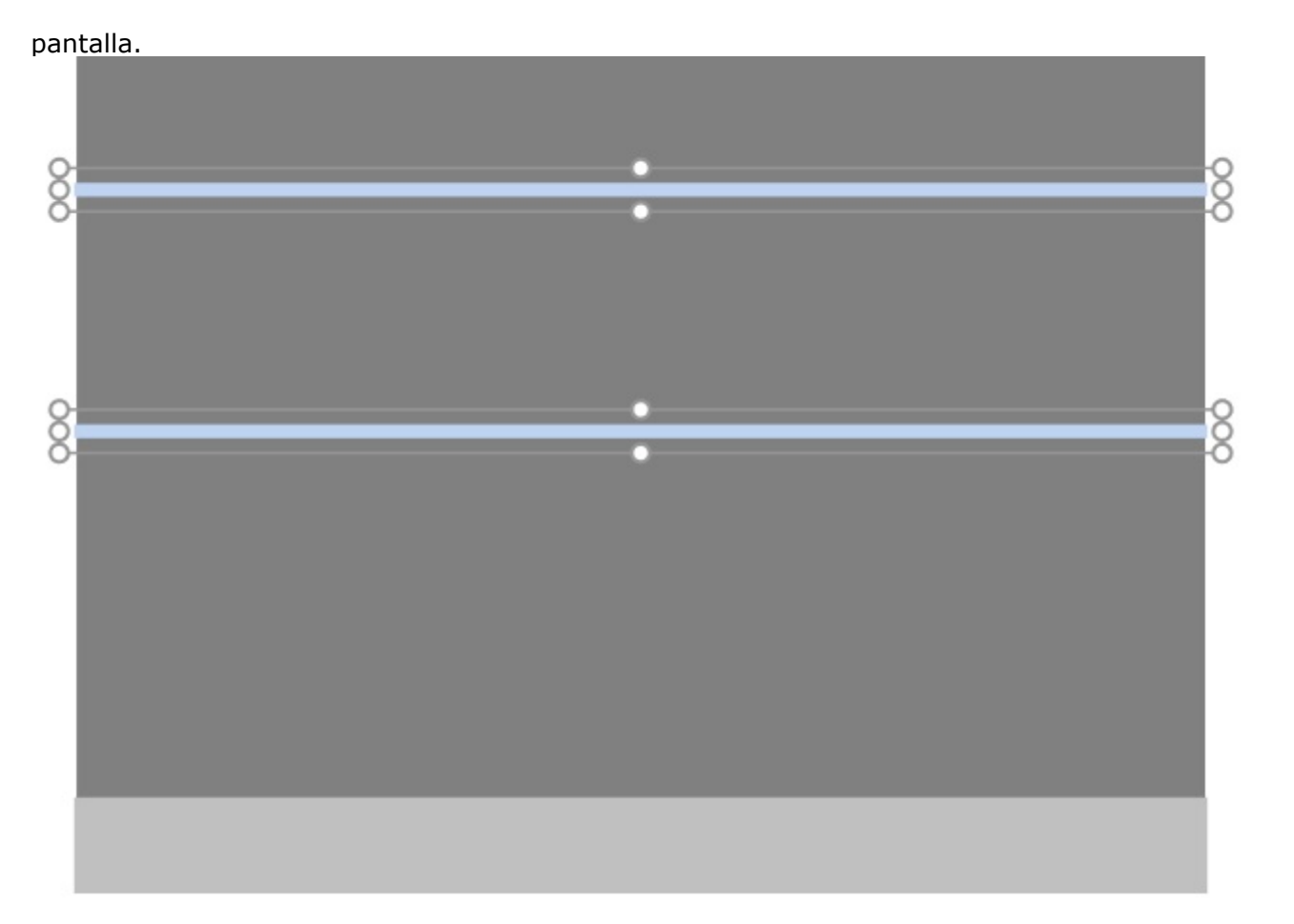

2. Agarre uno de los controladores con el botón del ratón y arrástrelo hasta que sus componentes alcancen el tamaño deseado. Los tiradores de esquina le permiten cambiar el tamaño en dos direcciones, mientras que los tiradores en el punto medio a lo largo de los bordes le permiten restringir el cambio de tamaño a una dirección.

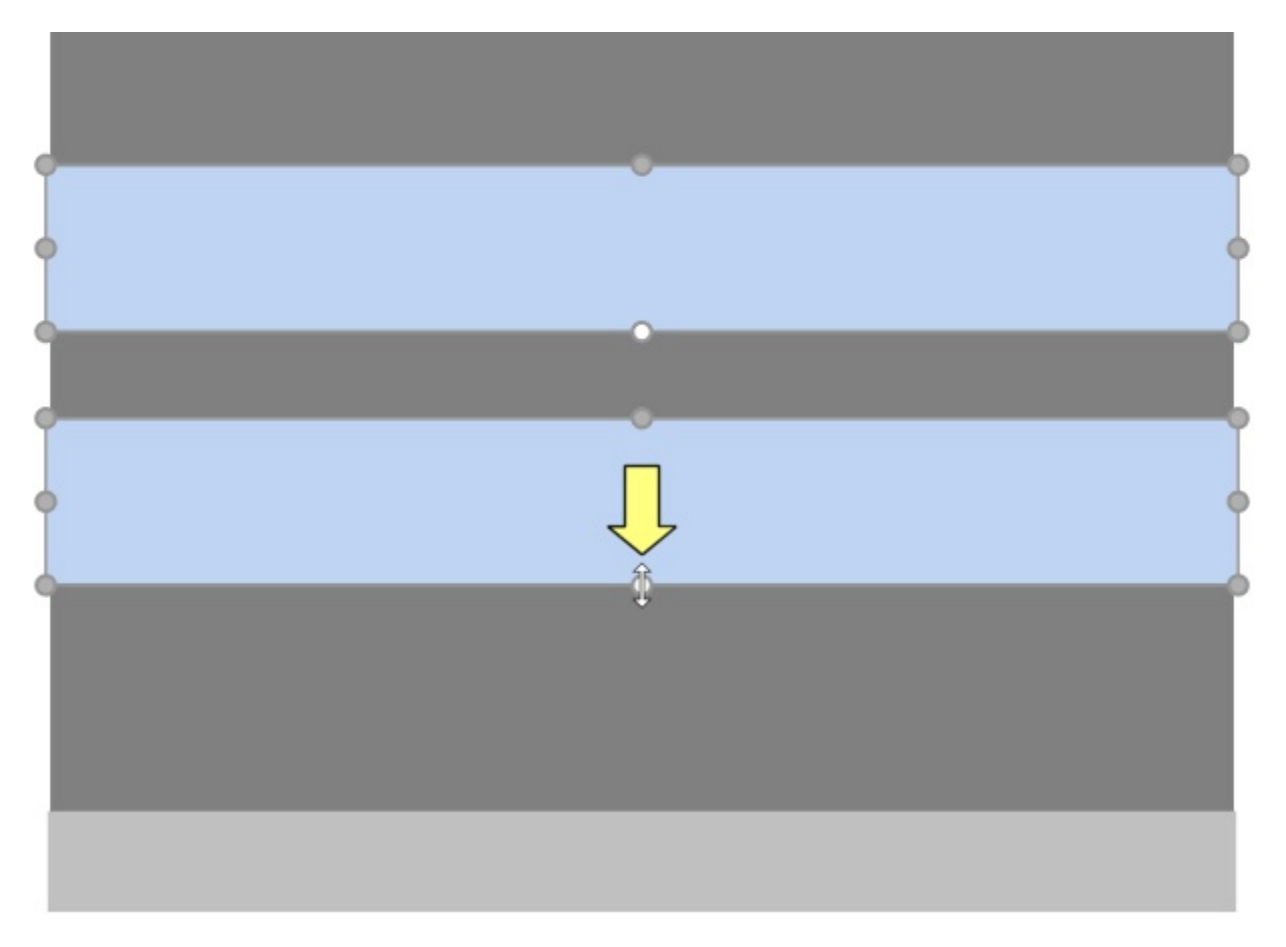

3. Suelte el botón del ratón.

*Notas:*

- Los componentes de los muebles normalmente se redimensionan a valores de posición redondeada de 1 cm o 0,5".
- Para cambiar el tamaño de un componente con total libertad, puede mantener presionada la barra espaciadora mientras se mueve, lo que produce un movimiento más lento y evita el redondeo de la cota.

*Propina:* Con [Ver dimensiones](#page-216-0) marcada, puede mostrar las dimensiones del rectángulo de cambio de tamaño mientras cambia el tamaño. Esto es útil si conoces de antemano el espacio que debes asignar a los componentes del mueble:

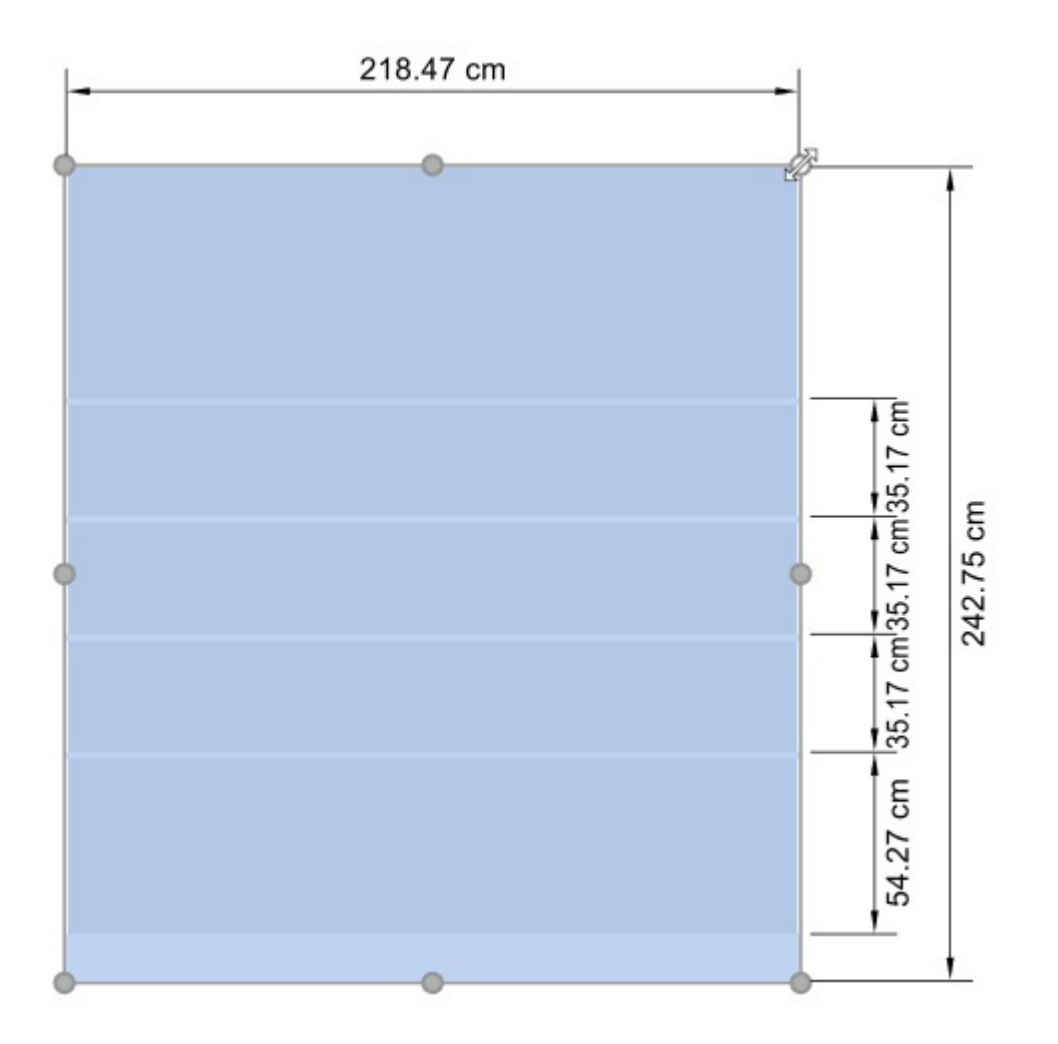

*Propina:* Con [Ver dimensiones](#page-216-0) marcado, también puede mostrar las dimensiones exactas reales utilizadas por todos los componentes del mueble:

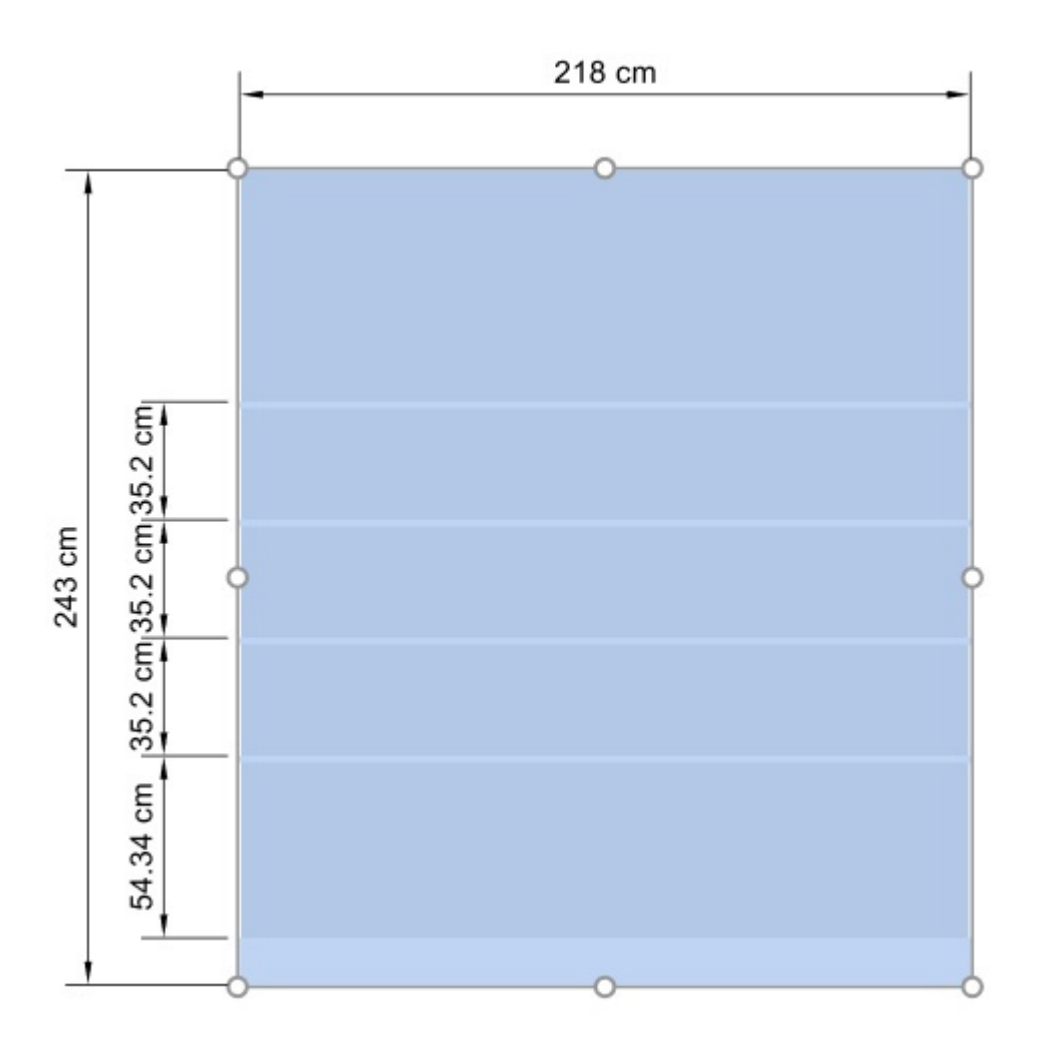

*Nota:* Las manijas son convenientes para cambiar rápidamente [el tamaño del mouse, pero T](#page-55-0)ambién puede especificar valores de cota precisos en los parámetros de Componentes de góndola [seleccionados:](#page--1-0)

- [Anchura \(Componentes de góndola seleccionados\)](#page-56-1)
- [Altura \(Componentes de góndola seleccionados\)](#page-56-2)

## Alinear y espaciar (Componentes de góndola seleccionados)

Puede aplicar varios ajustes preestablecidos de espaciado y alineación a un grupo de componentes de mueble seleccionados. Por ejemplo, puede seleccionar varios estantes y espaciarlos todos de manera vertical uniforme.

#### *Instrucciones:*

1. Haga clic en **Editar componentes de góndola** en la barra de herramientas o en **Menú Principal** > **Edición**.

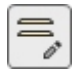

- 2. Seleccione los componentes del mueble deseados. Se resaltan y se muestra un puntero de movimiento.
- 3. Haga clic en uno de los comandos de alineación en la barra de herramientas de edición de objetos o en **Menú Principal** > **Edición**> **Alinear y espaciar**.

4. Componentes de góndola seleccionados se alinean en consecuencia, como se describe a continuación.

### **Alinear a la izquierda (Componentes de góndola seleccionados)**

Alinear los objetos seleccionados horizontalmente con su borde más a la izquierda.

• Método abreviado de teclado: **Ctrl + L**

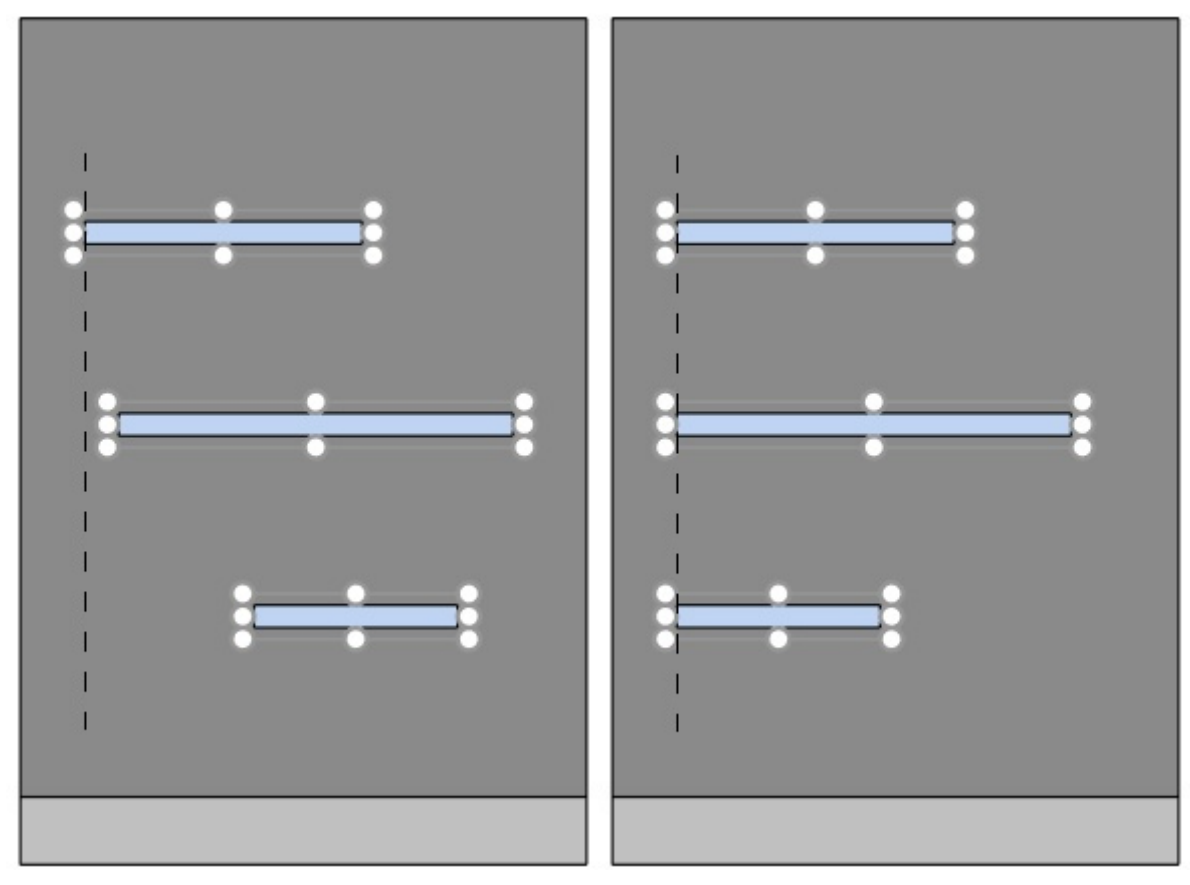

*Imagen de la izquierda: Antes de la alineación Imagen de la derecha: Alinear a la izquierda (Componentes de góndola seleccionados)* 

### **Centrar horizontalmente (Componentes de góndola seleccionados)**

Alinear los objetos seleccionados con su centro horizontal.

• Método abreviado de teclado: **Ctrl + E**

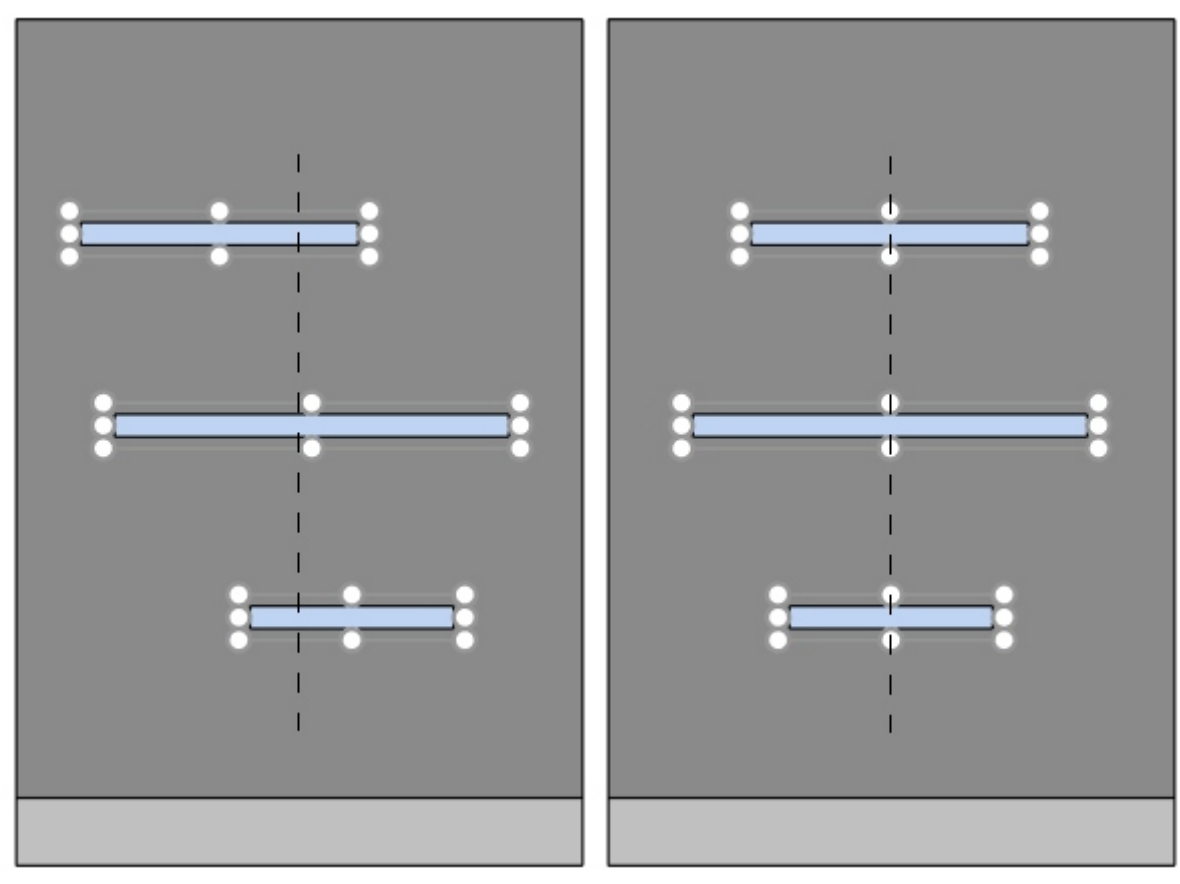

*Imagen de la izquierda: Antes de la alineación Imagen de la derecha: Centrar horizontalmente (Componentes de góndola seleccionados)* 

## **Alinear a la derecha (Componentes de góndola seleccionados)**

Alinear los objetos seleccionados horizontalmente con su borde más a la derecha.

• Método abreviado de teclado: **Ctrl + R**

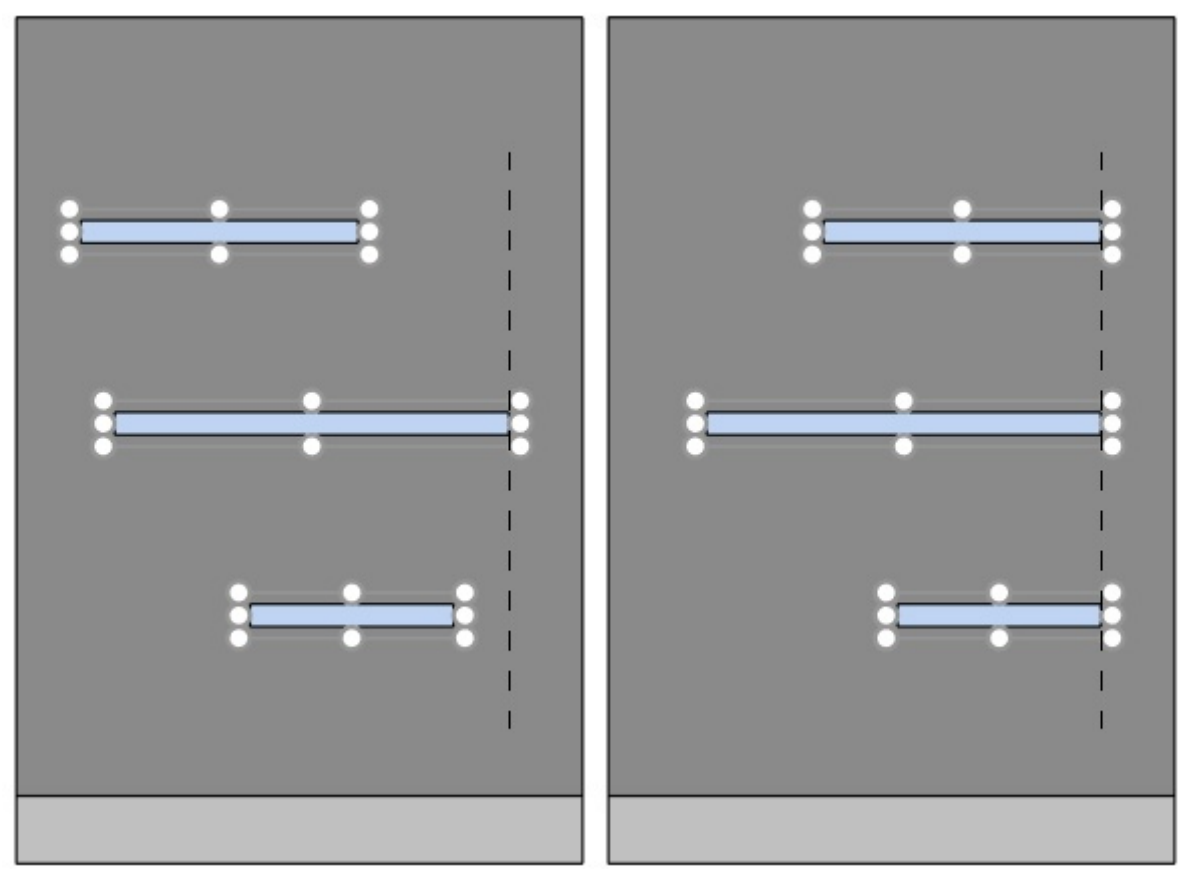

*Imagen de la izquierda: Antes de la alineación Imagen de la derecha: Alinear a la derecha (Componentes de góndola seleccionados)* 

## **Alinear arriba (Componentes de góndola seleccionados)**

Alinear los objetos seleccionados verticalmente con su borde más alto.

• Método abreviado de teclado: **Ctrl + T**

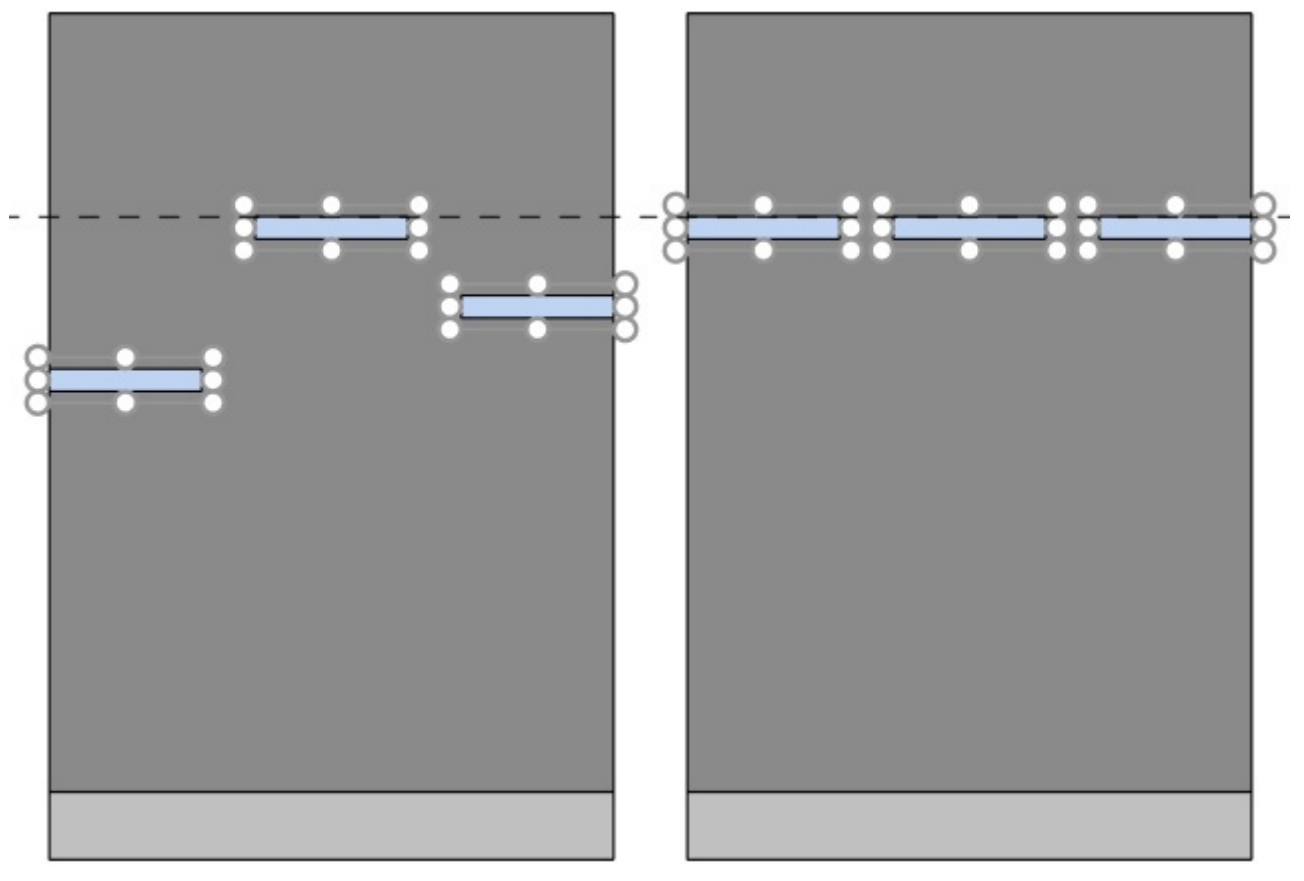

*Imagen de la izquierda: Antes de la alineación Imagen de la derecha: Alinear arriba (Componentes de góndola seleccionados)* 

### **Centrar verticalmente (Componentes de góndola seleccionados)**

Alinear los objetos seleccionados con su centro vertical.

• Método abreviado de teclado: **Ctrl + M**

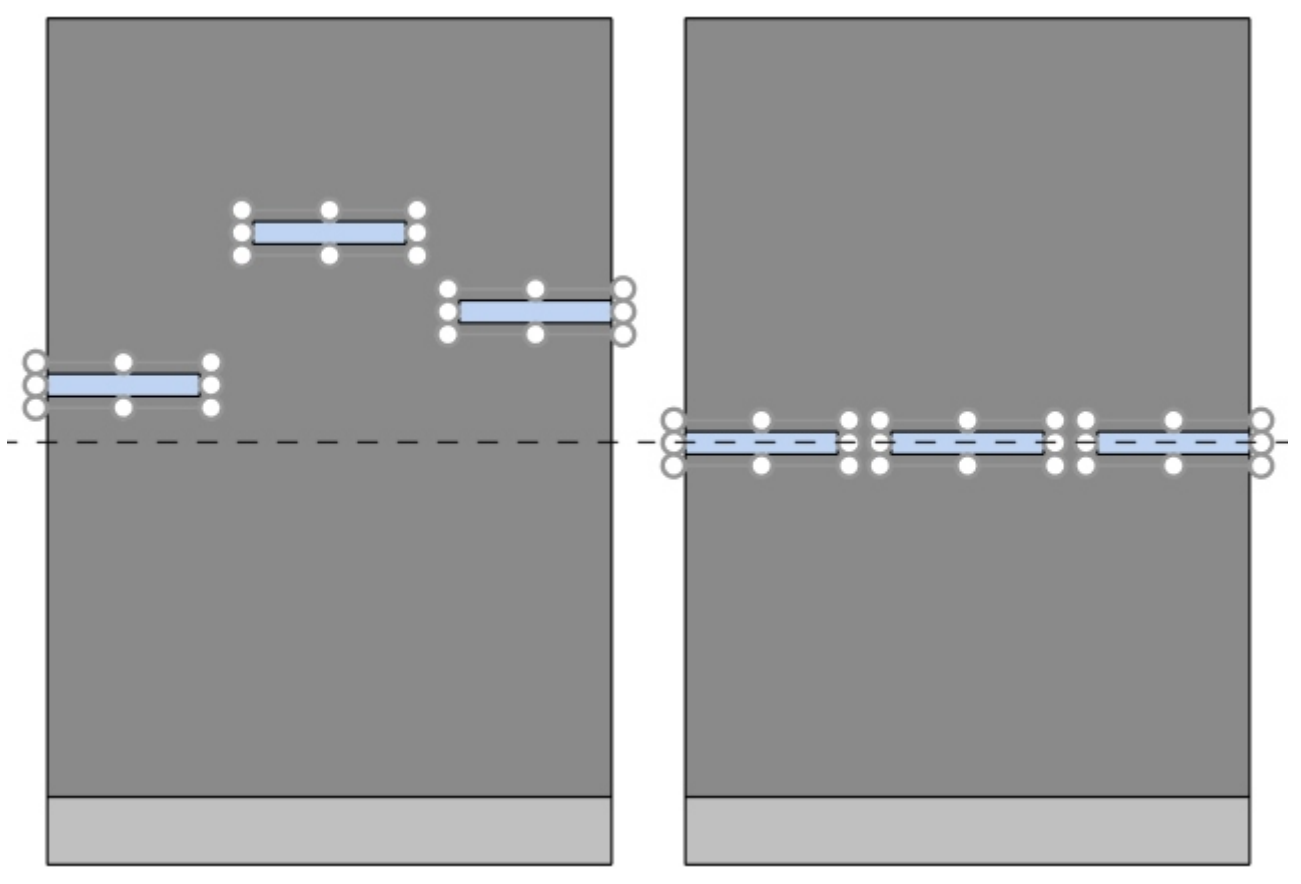

*Imagen de la izquierda: Antes de la alineación* 

*Imagen de la derecha: Centrar verticalmente (Componentes de góndola seleccionados) Alinear arriba (Componentes de góndola seleccionados)* 

## **Alinear abajo (Componentes de góndola seleccionados)**

Alinear los objetos seleccionados verticalmente con su borde más bajo.

• Método abreviado de teclado: **Ctrl + B**

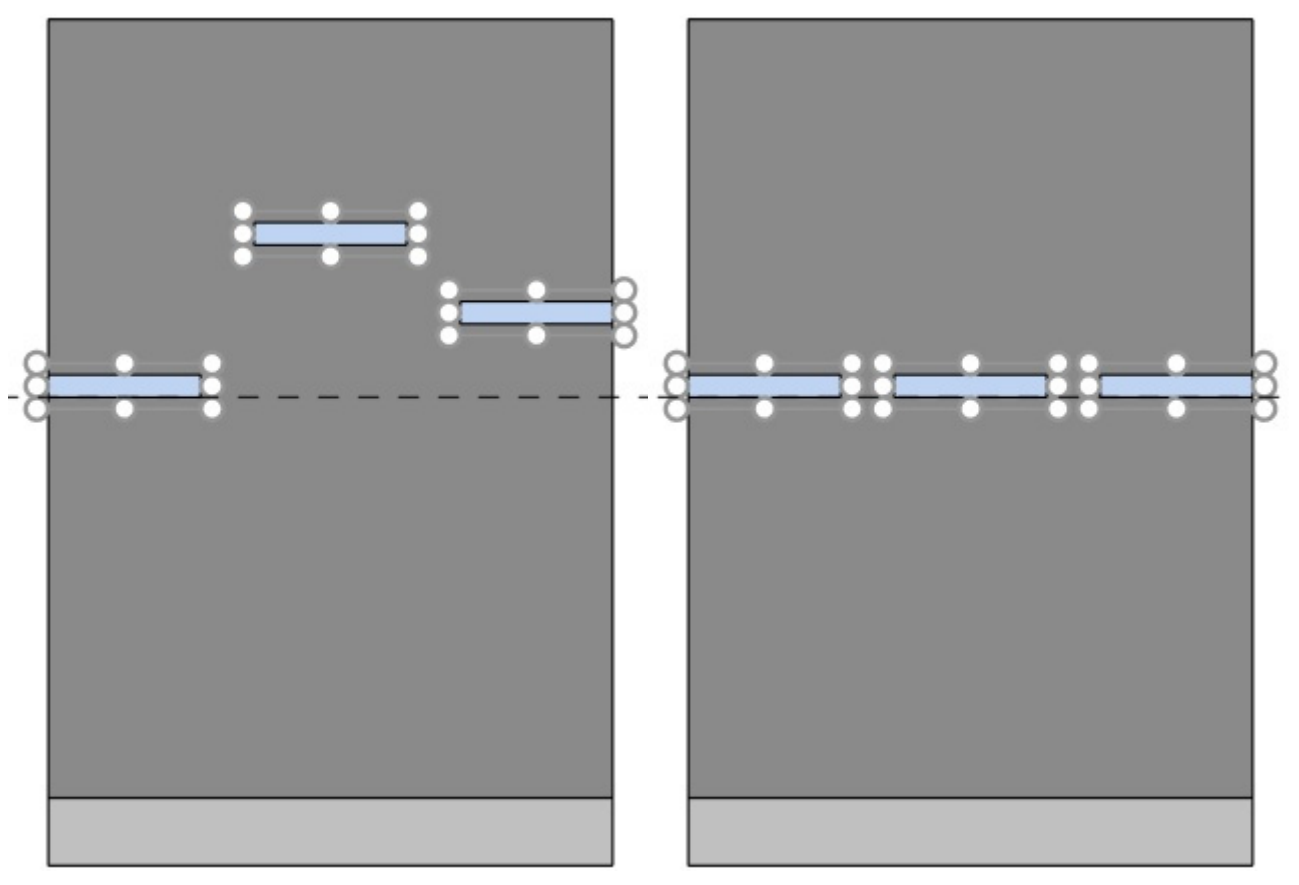

*Imagen de la izquierda: Antes de la alineación* 

*Imagen de la derecha: Alinear abajo (Componentes de góndola seleccionados)* 

### **Repartir horizontalmente (Componentes de góndola seleccionados)**

Distribuir los objetos seleccionados horizontalmente con igual espacio entre ellos sin cambiar el espacio total utilizado.

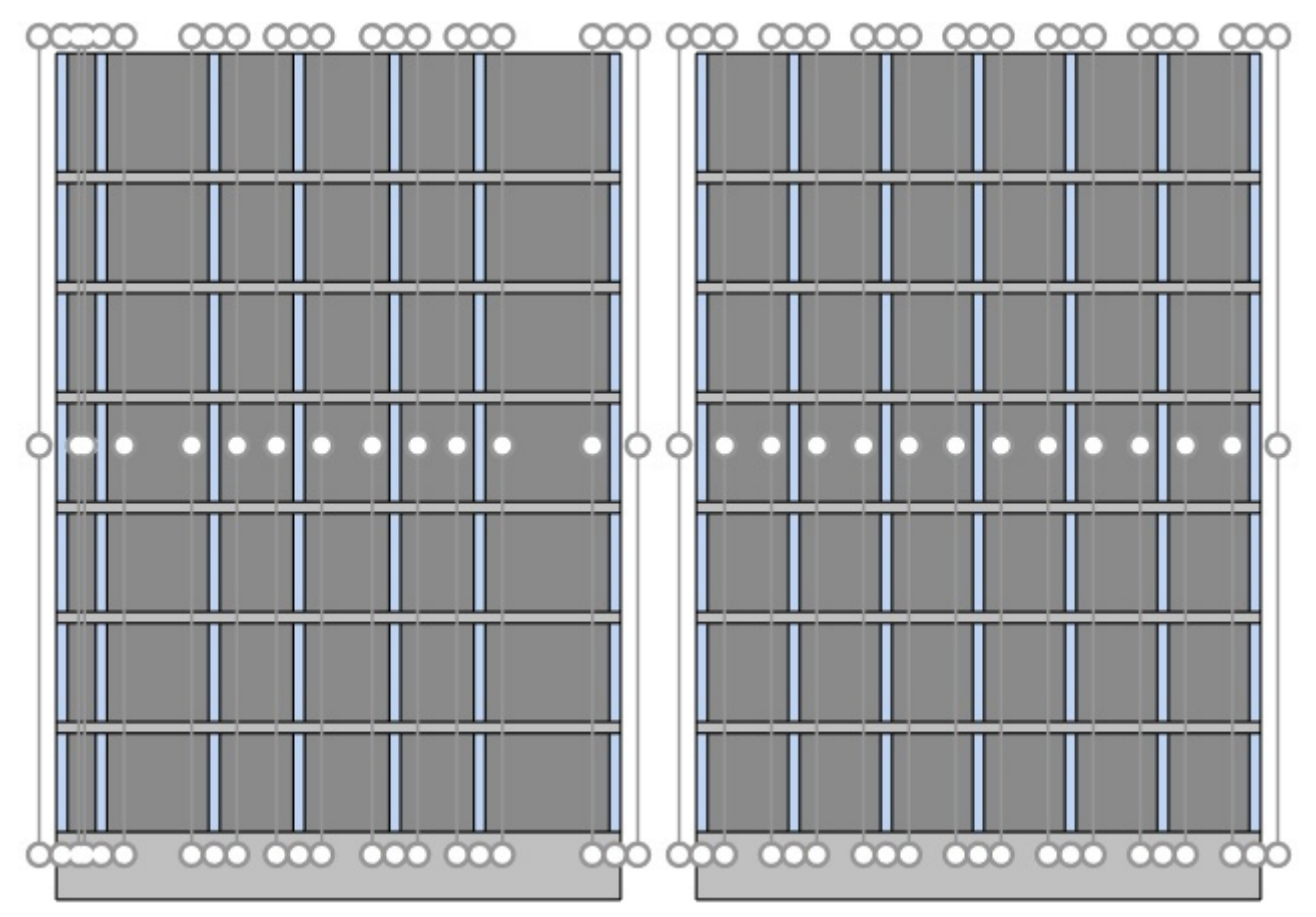

*Imagen de la izquierda: Antes del espaciado* 

*Imagen de la derecha: Repartir horizontalmente (Componentes de góndola seleccionados)* 

## **Repartir verticalmente (Componentes de góndola seleccionados)**

Distribuya los objetos seleccionados verticalmente con igual espacio entre ellos sin cambiar el espacio total utilizado.

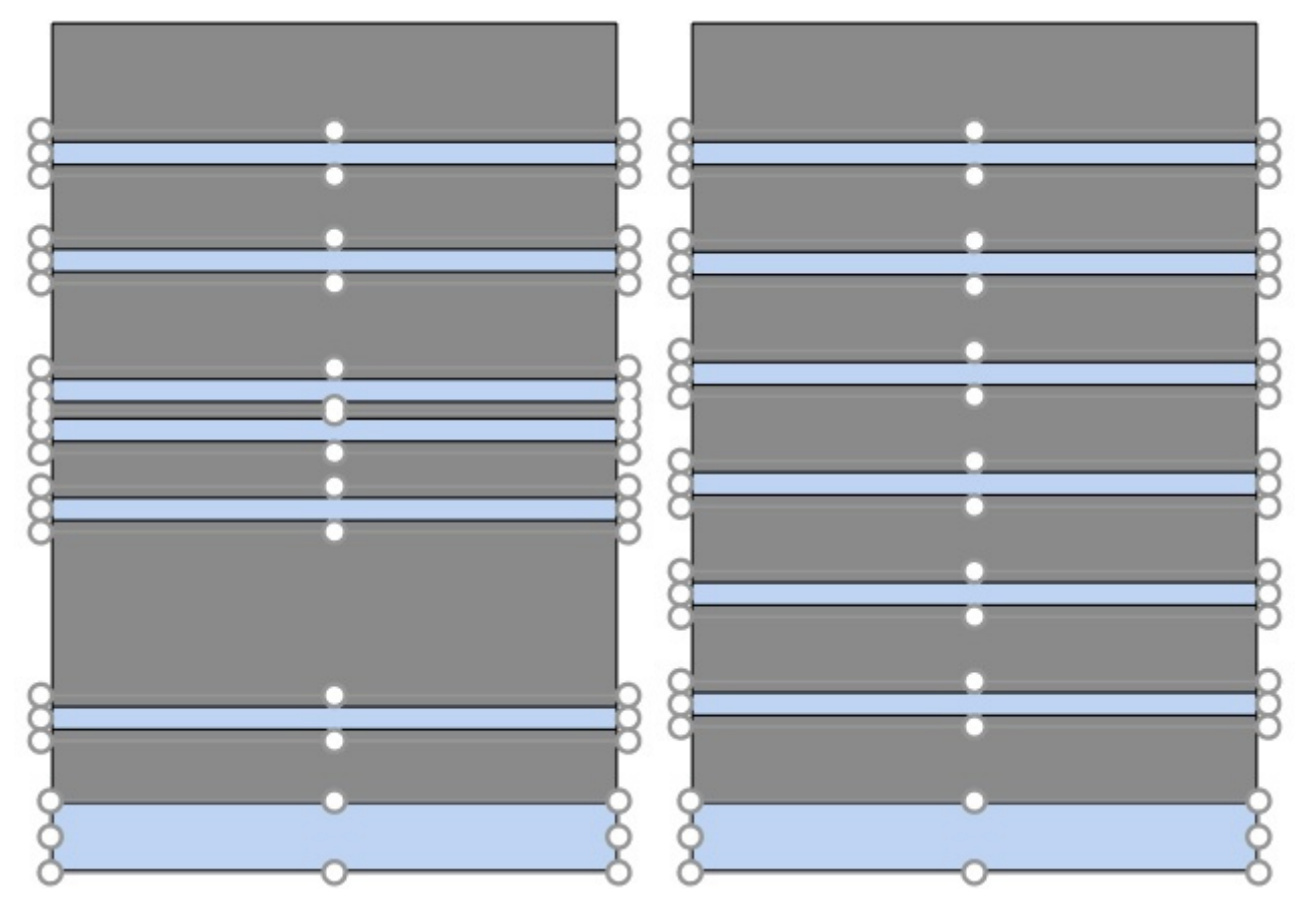

*Imagen de la izquierda: Antes del espaciado Imagen de la derecha: Repartir verticalmente (Componentes de góndola seleccionados)* 

# Productos

Esta tarea le permite colocar productos en estanterías en planogramas.

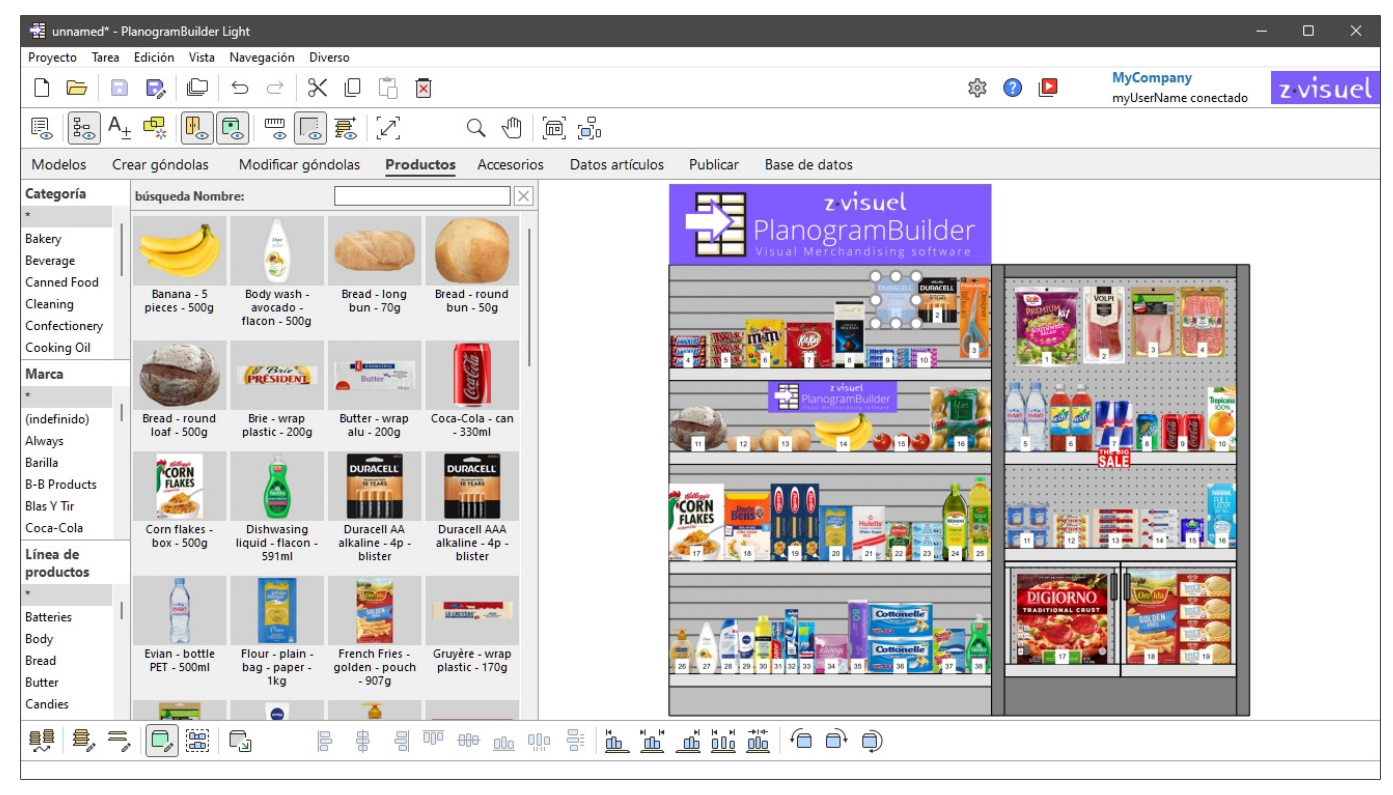

*Nota:* Si acaba de empezar a usar PlanogramBuilder, algunos elementos de ejemplo están disponibles como Ejemplos. A continuación, debe agregar sus propios productos a la base de datos. Consultar [Base de datos](#page-182-0) para saber cómo agregar productos a la base de datos.

# Catálogo de productos

Este panel refleja todos los productos que tiene en la base de datos. Aquí es donde puedes seleccionar y arrastrar tus productos a tus planogramas.

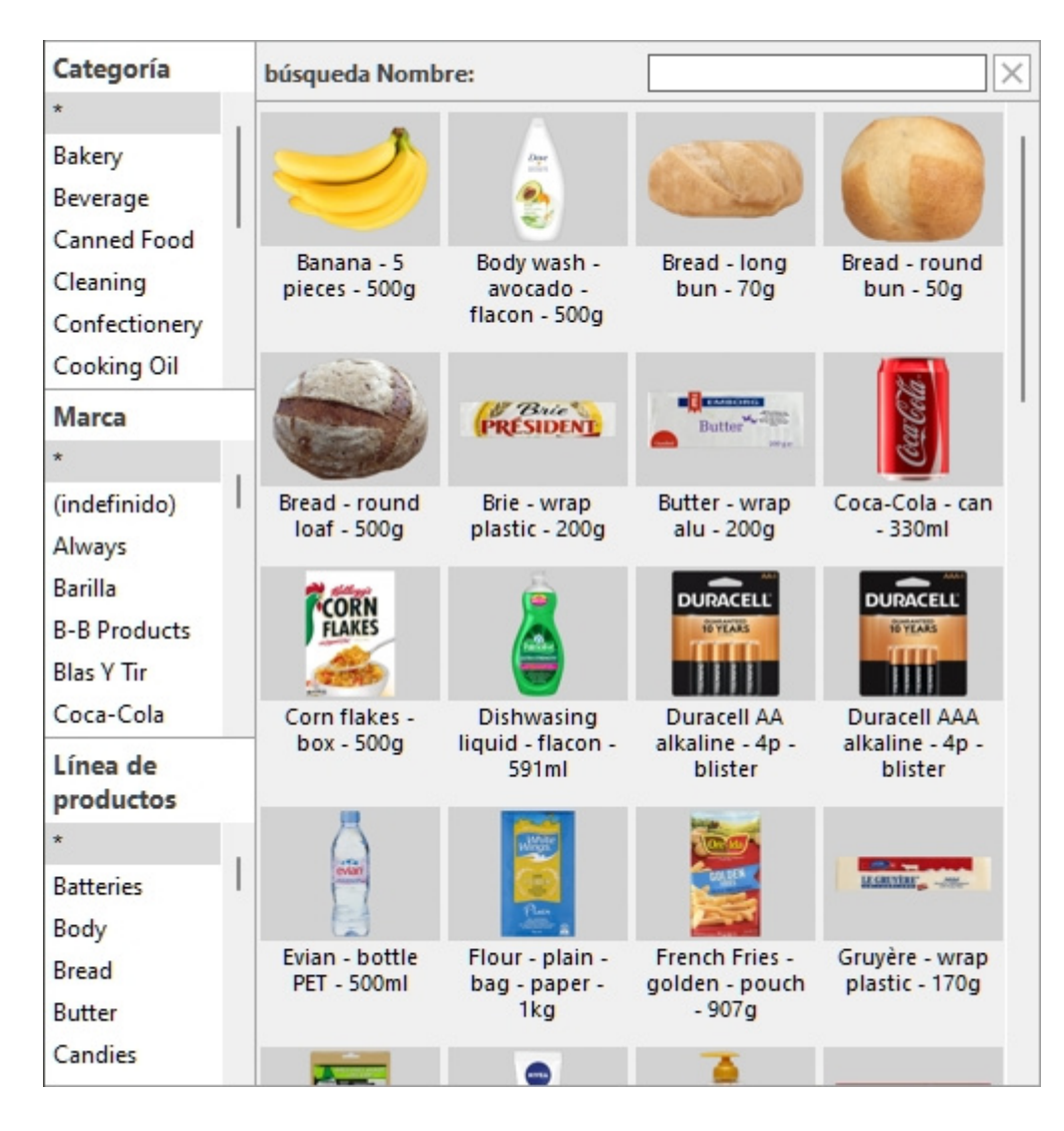

## <span id="page-101-0"></span>Jerarquía de clasificación (Catálogo de productos)

En el lado izquierdo del panel, los elementos se enumeran en un menú jerárquico con 3 niveles, cada uno de los cuales está etiquetado como se define en [Propiedades de clasificación de artículos.](#page-245-0).

Cada nivel muestra la lista de valores de clasificación asignados a los artículos:

- 1er nivel en la parte superior ([A \[A: Clasificación nivel 1\]\)](#page-189-0)
- 2º nivel en el medio ([B \[B: Clasificación nivel 2\]](#page-189-1))
- 3er nivel en la parte inferior ([C \[C: Clasificación nivel 3\]\)](#page-190-0)

Al hacer clic en los valores de la jerarquía, se filtran los elementos que se muestran en el catálogo.

Al seleccionar un elemento en el 1er nivel de la jerarquía, solo los elementos que coinciden con su elección se muestran en el 2do nivel, y así sucesivamente para el 3er nivel.

*Nota: los* elementos con valores vacíos para un nivel determinado de la jerarquía se muestran en el grupo (indefinido) para este nivel de clasificación.

*Consejo:* Puede mostrar todos los elementos de cualquiera de los niveles de clasificación seleccionando el símbolo "**\***".

*Consejo*: Puede navegar por la lista de clasificación con el teclado:

• Muévase hacia arriba o hacia abajo en el contenido de la lista con las teclas de **flecha arriba/abajo**.

- Desplácese hacia abajo en los niveles de clasificación con la tecla **Tab**.
- Sube en los niveles de clasificación con las **teclas** Mayús + Tabulador.

## <span id="page-102-0"></span>búsqueda texto (Catálogo de productos)

Justo encima de las miniaturas del catálogo, un cuadro de texto le permite escribir texto para buscar y mostrar elementos coincidentes. Cuando se utiliza este método para buscar elementos, la jerarquía aparece atenuada y PlanogramBuilder busca en toda la base de datos elementos que coincidan con el texto introducido.

Valores admitidos y reglas de búsqueda:

- Varias palabras clave deben estar separadas por espacios
- Todas las palabras clave deben estar presentes para que coincidan con un producto
- Las palabras clave no distinguen entre mayúsculas y minúsculas
- El orden de las palabras clave no importa

*Ejemplo*: escriba *CHOCOLATE congelado* en el cuadro de texto. Mostrará todos los artículos que contengan *chocolate* Y *congelados* en su nombre.

De forma predeterminada, la función de búsqueda busca por nombre del elemento, pero también puede configurarlo par[a buscar por otra propie](#page-231-0)dad, como Referencia o una combinación de propiedades (consultar Subtítulos y búsqueda). Tenga en cuenta que la etiqueta de búsqueda texto (Catálogo de productos) se actualiza para que coincida con los criterios de búsqueda seleccionados.

Para volver al método de filtro de clasificación, puede borrar el cuadro de búsqueda con el **botón Borrar**.

## Lista de miniaturas (Catálogo de productos)

El lado derecho del panel de catálogo muestra la lista de productos correspondientes a [Jerarquía de](#page-101-0)  [clasificación \(Catálogo de productos\)](#page--1-0) o para [búsqueda texto \(Catálogo de productos\)](#page-102-0).

Cada producto está representado por una miniatura y una descripción de texto.

De forma predeterminada, el título en miniatura es el nombre del producto, pero también puede establecerlo en otra propiedad, como Referencia o una combinación de propiedades (consultar [Subtítulos y búsqueda\)](#page-231-0).

## Adición de productos a un planograma

Para colocar un producto del catálogo en el planograma actual:

- 1. Encuentre el producto deseado en el catálogo utilizando la clasificación o los filtros de texto.
- 2. **Mantenga pulsado el botón del ratón** y **arrastre** el producto a la ubicación deseada en la estantería:
	- o Normalmente, los productos con los siguientes comportamientos se pueden arrastrar a Estante: [standard,](#page-196-0) [stackable,](#page-196-1) [tester:](#page-197-0)

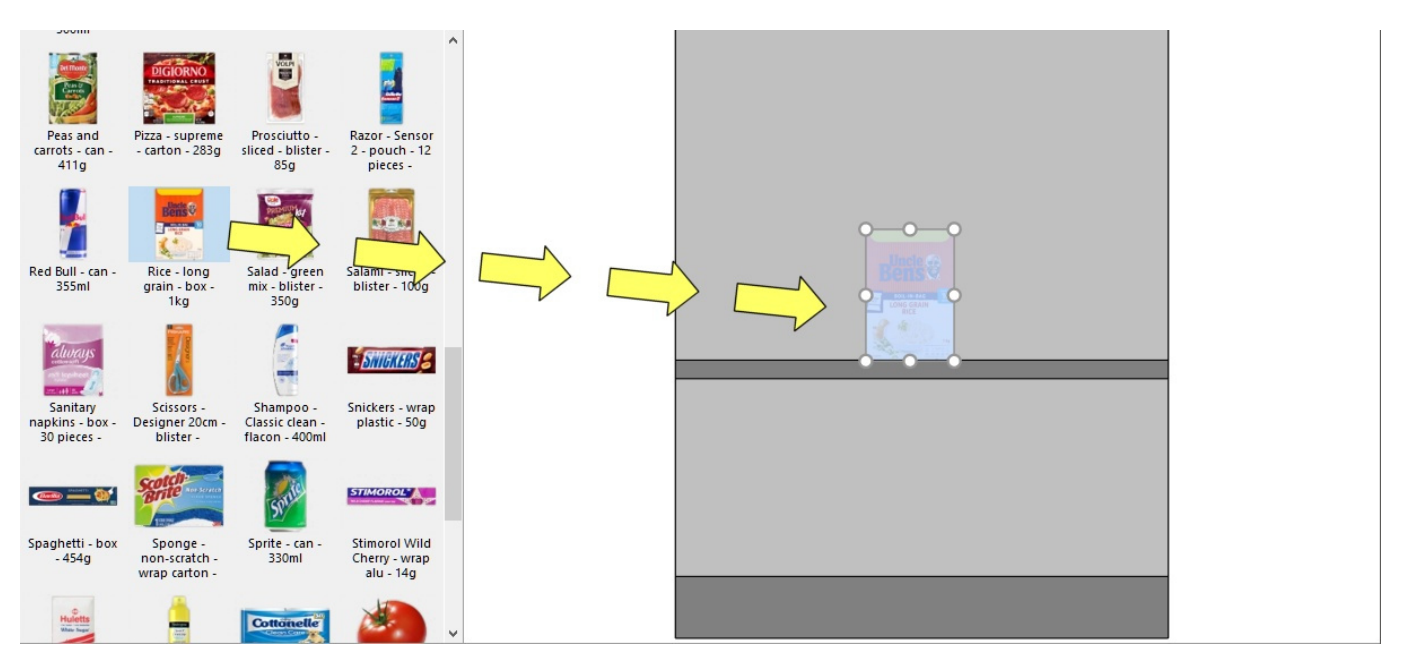

o Normalmente, los productos con los siguientes comportamientos se pueden arrastrar a Tabla trasera: [pegged:](#page-196-2)

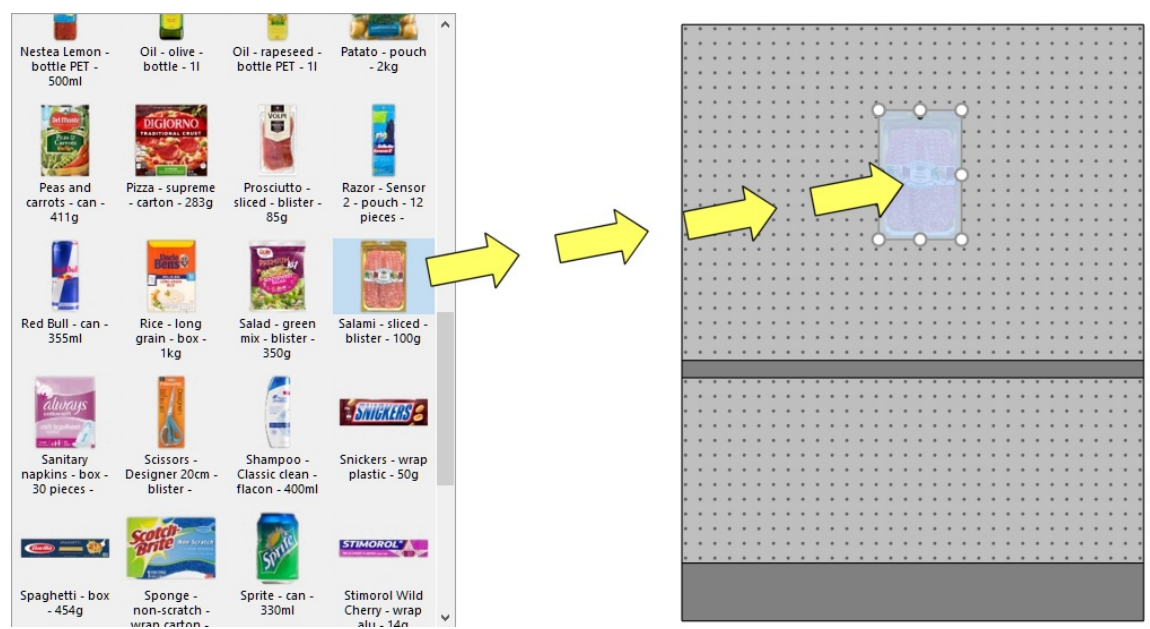

- o Si desea colocar un producto diseñado para estanterías en una clavija, o viceversa, mantenga presionada la tecla **Mayús** mientras arrastra el producto desde el catálogo hasta la estantería. El efecto es el siguiente en el comportamiento del producto arrastrado:
	- **standard**, **stackable** o **tester** cambia a **pegged**
	- **pegged** cambia a **standard**
- o Si desea agregar un producto en un planograma sin que esté en su base de datos, por ejemplo, un marcador de posición para un producto de la competencia, consulte [Insertar producto genérico.](#page-117-0)
- 3. **Suelte el botón del ratón** una vez que haya llegado a la ubicación deseada. El artículo se coloca en la estantería.
- 4. Una vez que se ha colocado un producto en su planograma, el fondo de su miniatura cambia a un color más claro en el catálogo, lo que le ayuda a identificar los productos ya utilizados:

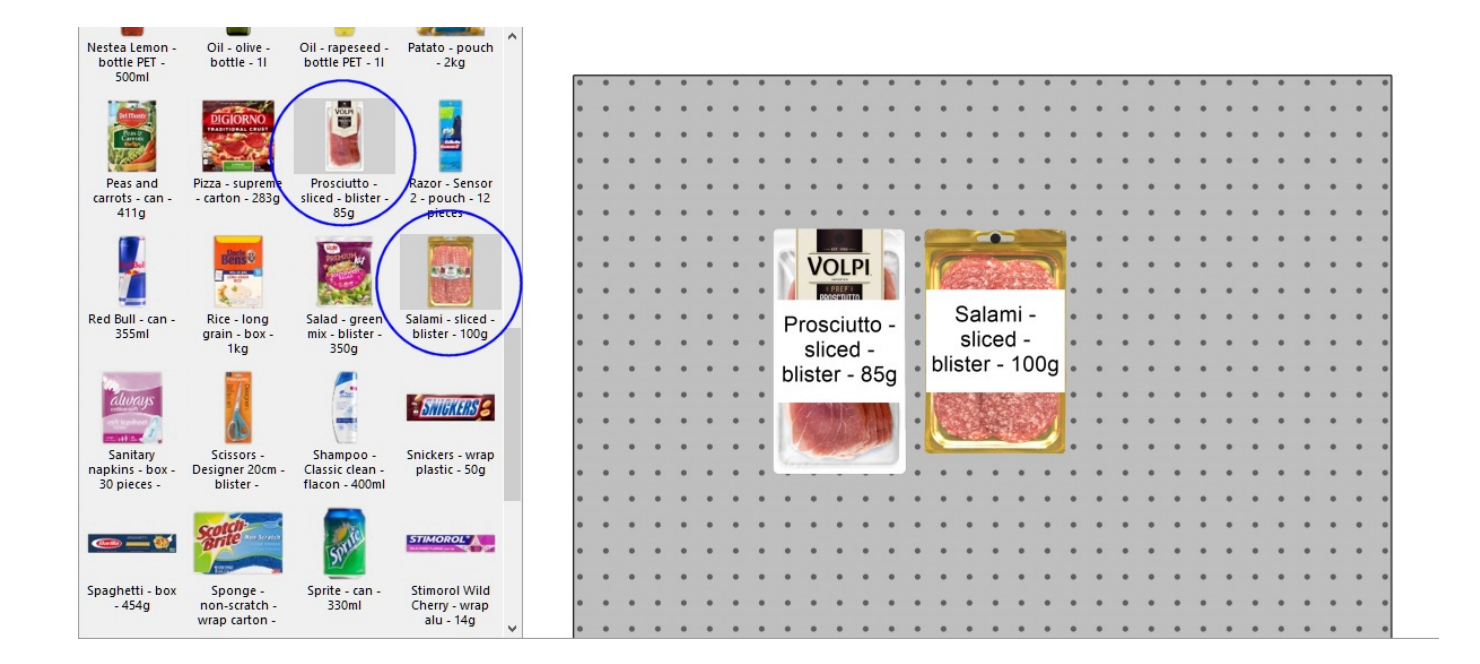

*Notas sobre el número de productos colocados*:

- 1 [Frentes de ancho](#page-144-0) y 1 [Frentes de altura](#page-145-0) se coloca de forma predeterminada.
- Después de colocar el producto, puede cambiar el nú[mero de instancia](#page-142-0)s que se deben colocar. Esto se puede hacer especificando valores en Datos artículos o con el ratón en [Ajustar la cantidad de producto.](#page-110-0)
- Productos con **tester** comportamiento siempre se colocan delante de otros productos.

*Consejos:*

- Si no hay un panel trasero en su mueble, asegúrese de colocar el cursor del mouse exactamente en un estante cuando suelte el producto, de lo contrario, el producto no se colocará en el estante.
- Hay ocasiones en las que es posible que desee desactivar temporalmente las colisiones para evitar desplazar otros productos mientras coloca un producto. Mantenga presionado el botón **C** tecla presionada mientras arrastr[a el producto para lograr](#page-228-0) esto. Las colisiones también se pueden desactivar por completo en Colisiones (Parámetros), o para productos específicos en [Colisiones \(Propiedades del artículo\)](#page-198-0) en caso de que deban superponerse.
- Puede bloquear los accesorios en su lugar ([Accesorios bloqueados\)](#page-55-1) para evitar que se muevan accidentalmente los accesorios existentes durante la colocación de los productos. De forma predeterminada, los ganchos reales se muestran en PlanogramBuilder para los productos vinculados. Para alternar la visibilidad de los ganchos, consulte [Ver ganchos.](#page-215-0)
- Puede controlar el área en la que se pueden colocar los productos estableciendo márgenes en [Parámetros \(Estantes seleccionados\)](#page-60-0) y en [Parámetros \(Paneles posteriores seleccionados\) .](#page-65-0)
- Pu[ede permitir que los productos se coloquen a horca](#page-60-1)jada[s sobre 2 componentes de mueble](#page-65-1)s en Permitir voladizo lateral (Estantes seleccionados) y en Permitir voladizo lateral (Paneles [posteriores seleccionados\).](#page--1-0)
- Puede configurar la aplicación para que los productos se coloquen automáticamente adyacentes cuando estén cerca unos de otros ([Distancia de ajuste automático\)](#page-229-0).

## Sustitución de productos en un planograma

Puede sustituir un producto que ya esté en el planograma por un producto del catálogo. Esto le permite cambiar productos en una ranura rápidamente sin tener que eliminar manualmente el producto para reemplazarlo.

*Instrucciones:*

- 1. **Mantenga pulsado** el botón del ratón y la tecla **Alt** en un producto del catálogo.
- 2. **Arrastre** el producto del catálogo sobre el producto que desea reemplazar en el planograma.

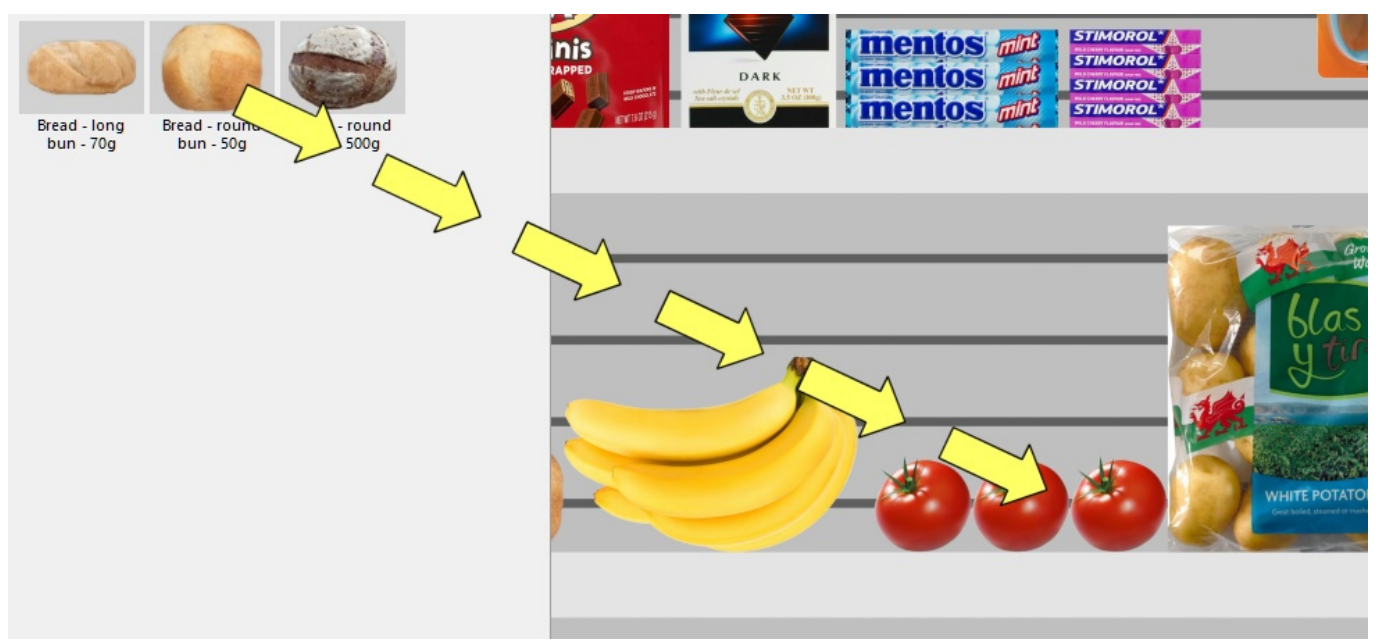

- 3. **Suelte el botón del ratón** y la tecla **Alt**.
- 4. El producto sustituye al producto anterior.

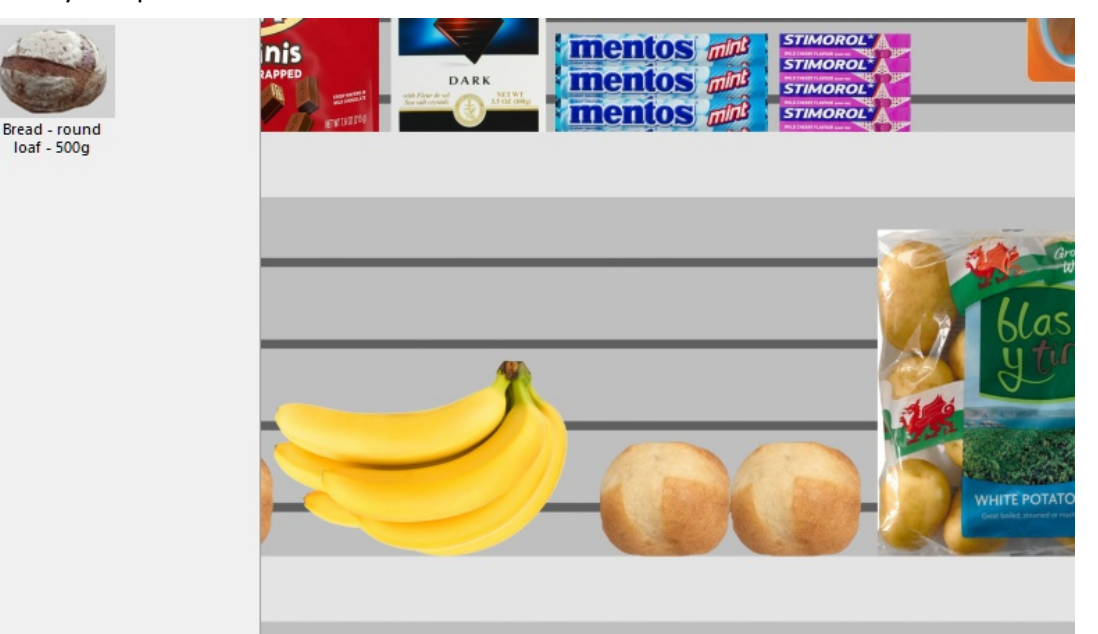

#### *Notas:*

Bread - long

**bun** - 70g

Bread - round

**bun - 50g** 

Cuando se sustit[uye un producto, todos los parámetr](#page-196-3)[os del producto sustituido se transfier](#page-198-0)en al nuevo producto (Comportamientos de los productos, Colisiones (Propiedades del artículo), Ancho de

[ancho,](#page--1-0) etc.), excepto el número de instancias ([Frentes de ancho,](#page-144-0) [Frentes de altura\)](#page-145-0) que se calcula automáticamente de la siguiente manera:

- El nuevo producto tendrá tantas instancias como quepan en el espacio utilizado por el antiguo bloque de productos.
- Si el nuevo producto es más grande que el bloque de productos anterior, se colocará aún si hay suficiente espacio entre los elementos vecinos.
- Si no hay suficiente espacio entre los elementos vecinos para colocar al menos una nueva instancia del nuevo producto, no se realiza el reemplazo.

*Por ejemplo,* si reemplaza un producto por uno que tiene exactamente las mismas dimensiones, se coloca la misma cantidad en el espacio.

## Herramientas y comandos (Productos)

La barra de herramientas de edición de objetos incluye varias herramientas y comandos para trabajar con productos en el planograma actual:

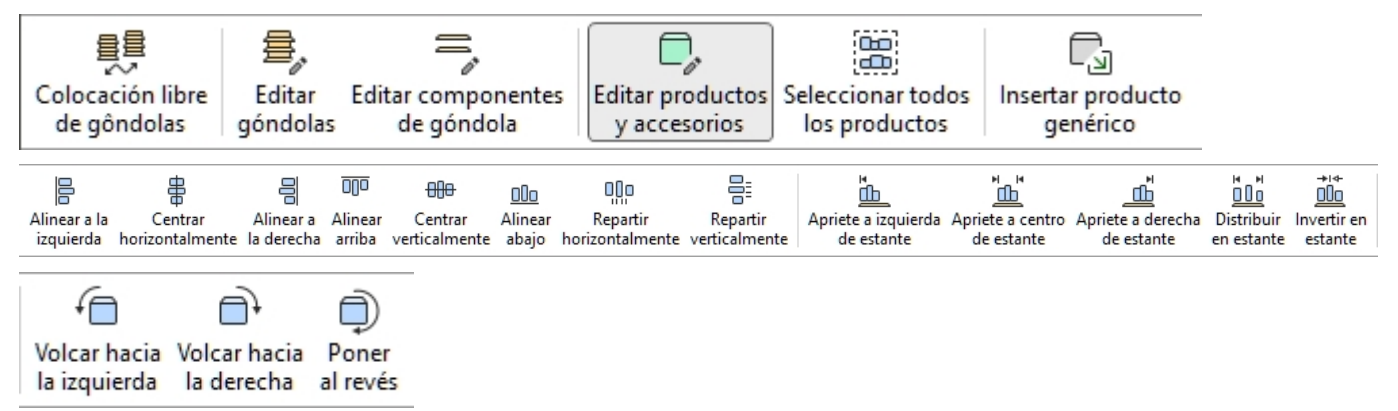

Algunos comandos adicionales que también se aplican a la mayoría de los objetos se pueden encontrar en otra barra de herramientas descrita en [Comandos de edición generales:](#page-18-0)

- [Deshacer \(Edición\)](#page-19-0)
- [Rehacer \(Edición\)](#page-19-1)
- [Cortar \(Edición\)](#page-19-2)
- [Copiar \(Edición\)](#page-19-3)
- [Pegar \(Edición\)](#page-20-1)
- [Suprimir \(Edición\)](#page-20-0)

Todas las herramientas y comandos para trabajar con productos también están disponibles en [Menú](#page-16-0)  [Principal](#page--1-0) > **Edición**:

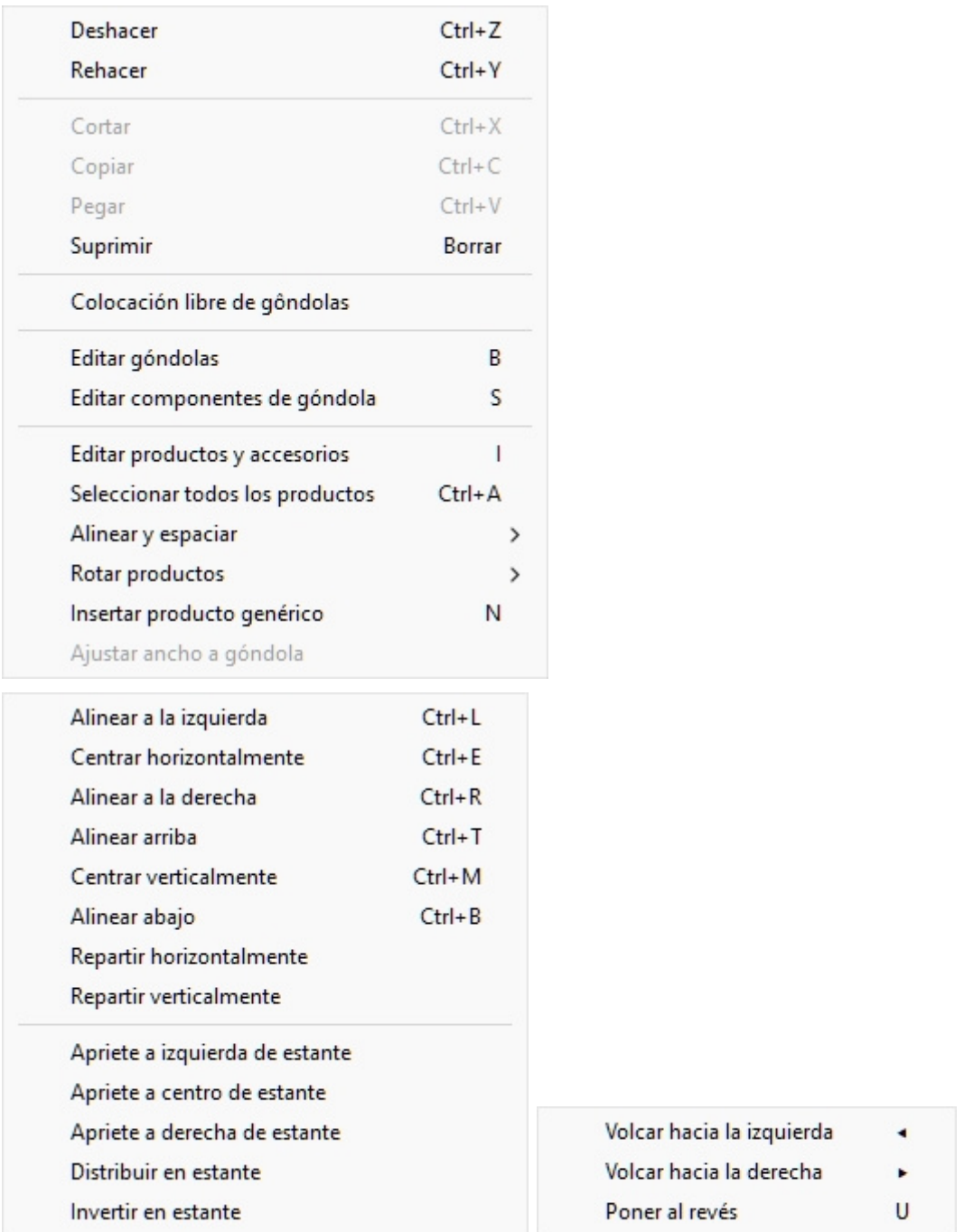

A continuación se describen **las herramientas y los comandos específicos de los** productos.

## Editar productos y accesorios

Esta herramienta le permite seleccionar Artículos (productos y accesorios) para realizar diversas operaciones como editar sus propiedades, moverlas y copiarlas.

• Atajo: **I**

*Instrucciones:*

• Haga clic en el botón etiquetado **Editar productos y accesorios**.
- Escriba la tecla de método abreviado (**I**).
- O haga clic en el comando en el menú principal > Edición > Editar productos y accesorios.

*Nota:* El atajo de teclado y el comando de menú activan esta herramienta sin cambiar automáticamente a ninguna tarea correspondiente: [Productos,](#page-100-0) [Accesorios,](#page-136-0) [Datos artículos](#page-142-0).

## <span id="page-108-0"></span>**Seleccione (Editar productos y accesorios)**

Para seleccionar elementos, primero active [Editar productos y accesorios](#page-107-0).

*Nota:* Los productos seleccionados están teñidos de azul.

#### **Seleccione 1 artículo**, hay 2 métodos:

• Método 1: haga clic en un elemento en el área de visualización.

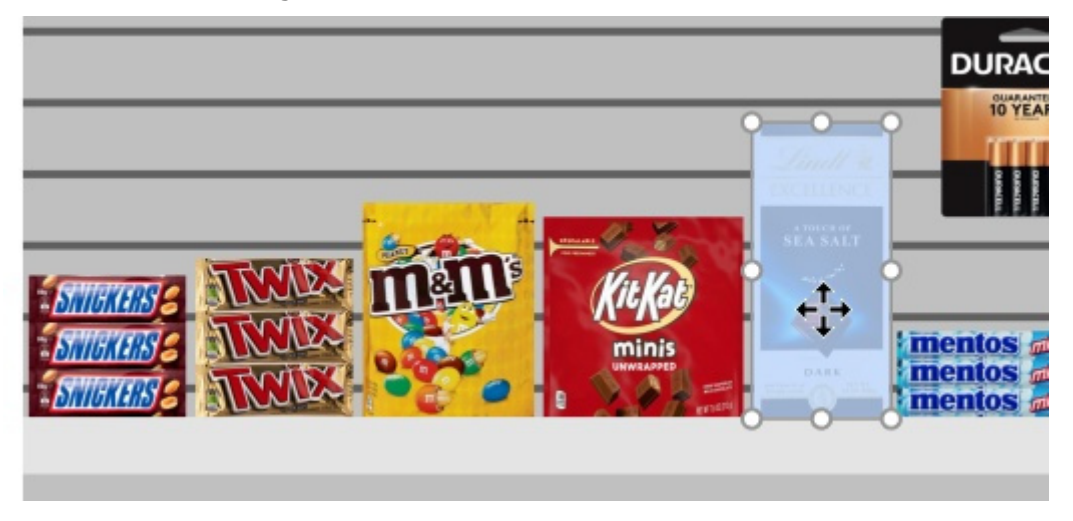

• Método 2: haga clic en una línea de elemento en [Lista de artículos del proyecto.](#page-147-0)

**Seleccione varios elementos**, hay 4 métodos:

• Método 1: mantenga presionada **la tecla Ctrl** y **haga clic** en cada elemento deseado en el área de visualización.

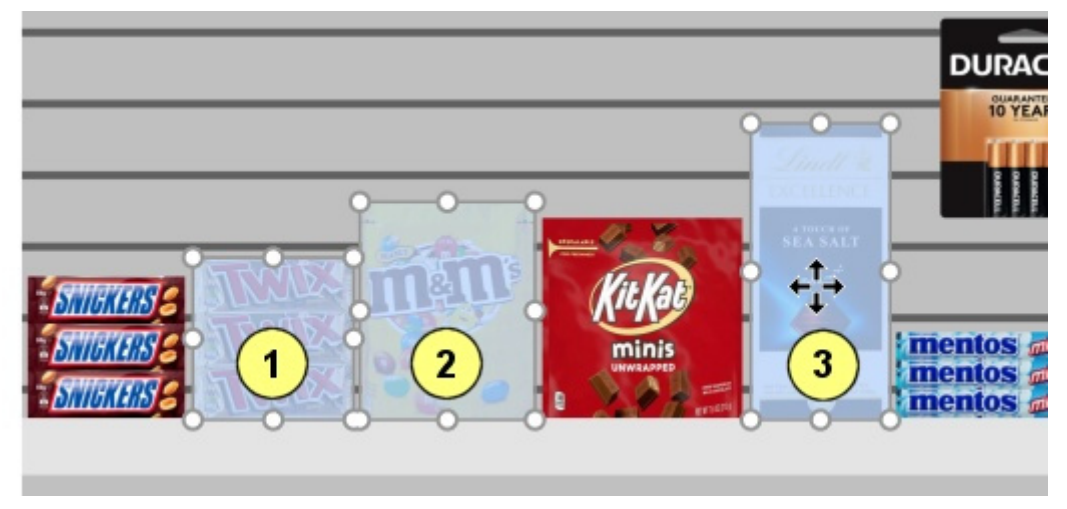

- Método 2: mantener **Ctrl** y **clic** en cada elemento deseado en [Lista de artículos del proyecto](#page-147-0).
- Método 3: por rango:

- a. Mantenga presionada **la tecla Mayús** y **haga clic** en un elemento.
- b. **Haga clic** en otro artículo de la misma fila o de la misma estantería.
- c. Se seleccionan los elementos en los que se ha hecho clic, además de los elementos intermedios.

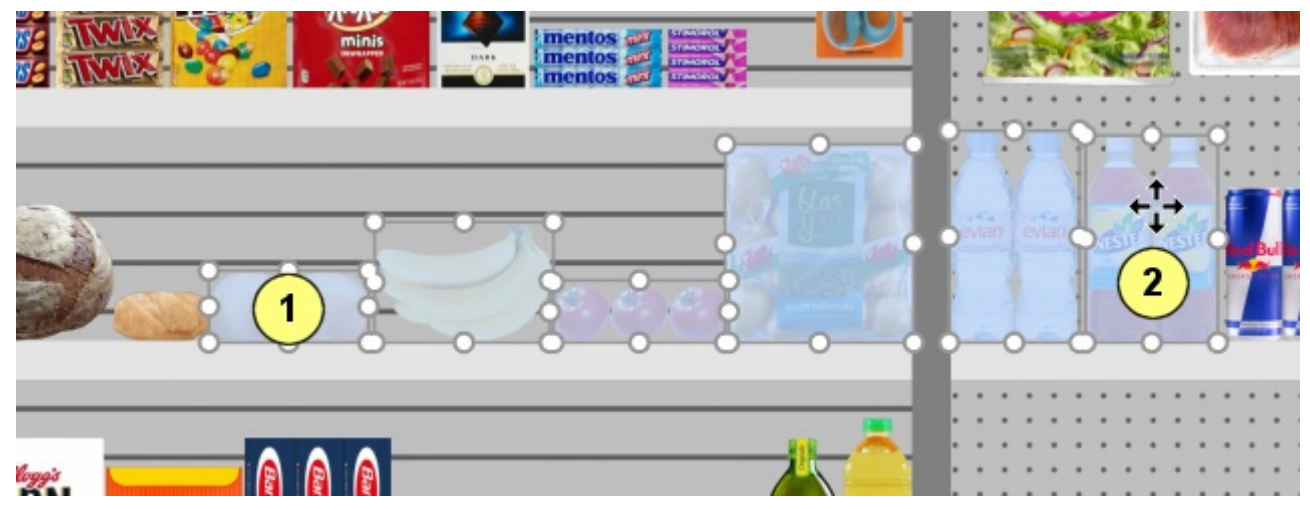

- Método 4: por rectángulo:
	- a. **Pulse el botón del ratón** en algún lugar del área de visualización donde no haya ningún elemento.
	- b. Mantenga pulsado el botón del ratón y **arrastre el cursor** a otro punto del área de visualización: esto dibujará un rectángulo azul en la pantalla.
	- c. **Suelte el botón del ratón**: todos los elementos que están dentro o cruzan el rectángulo azul se seleccionan.

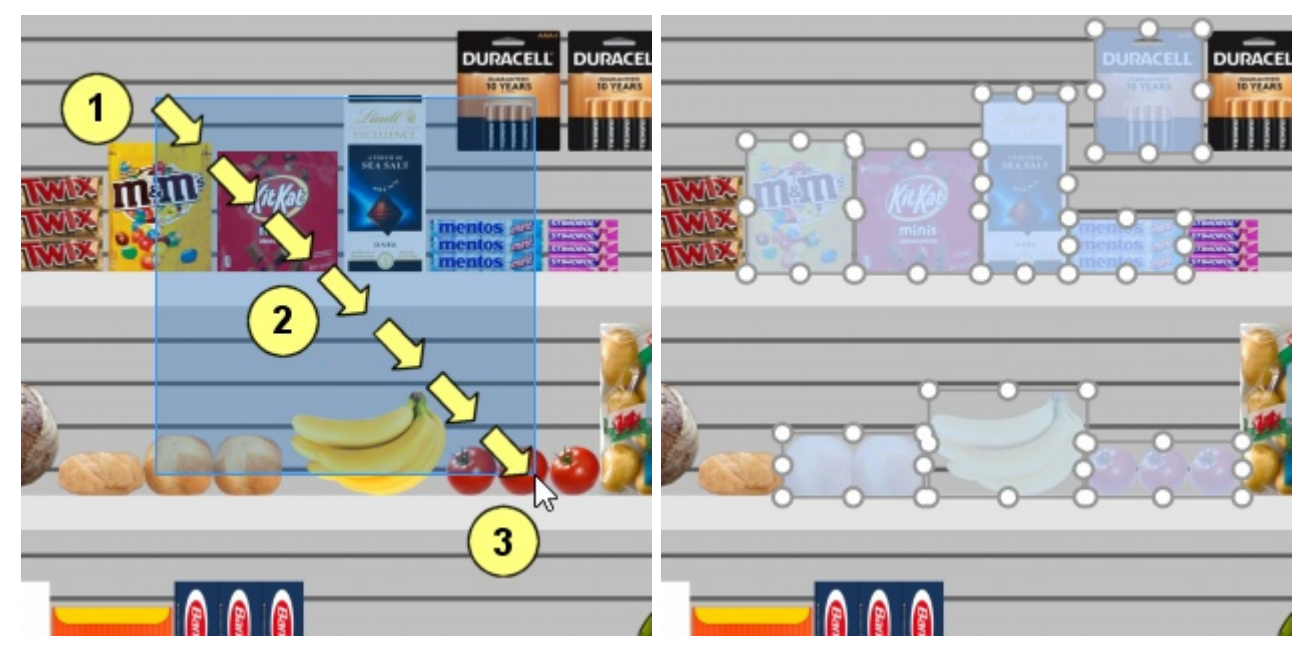

#### **Seleccionar todos los productos**

Utilice el comando dedicado en el comando **Menú principal** > **Edición** > **Seleccionar todos los productos**. *Nota:* Este comando no selecciona ningún accesorio.

• Método abreviado de teclado: **Ctrl + A** 

#### **Para anular la selección de productos y accesorios:**

- Para anular la selección de un elemento a la vez, mantenga presionado **Ctrl** y **clic** en cada elemento para anular la selección en el área de visualización o en [Lista de artículos del](#page-147-0)  [proyecto.](#page--1-0)
- Para anular la selección de varios elementos, mantenga presionada **la tecla Ctrl** y **dibuje un rectángulo** a través de los elementos que desea anular la selección en el área de visualización.
- Para anular la selección de todos los elementos, **haga clic en un área vacía** del área de visualización.

## **Ajustar la cantidad de producto**

Puede cambiar la cantidad de productos seleccionados en un planograma en cada dirección con el ratón.

- 1. Active esta herramienta: [Editar productos y accesorios.](#page-107-0)
- 2. Seleccionar solo productos (consultar [Seleccione \(Editar productos y accesorios\)\)](#page-108-0). Se resaltan con asas redondas
- 3. Si las asas redondas no aparecen en los productos seleccionados, utilice [Zoom](#page-222-0) para ampliarlos en la pantalla.

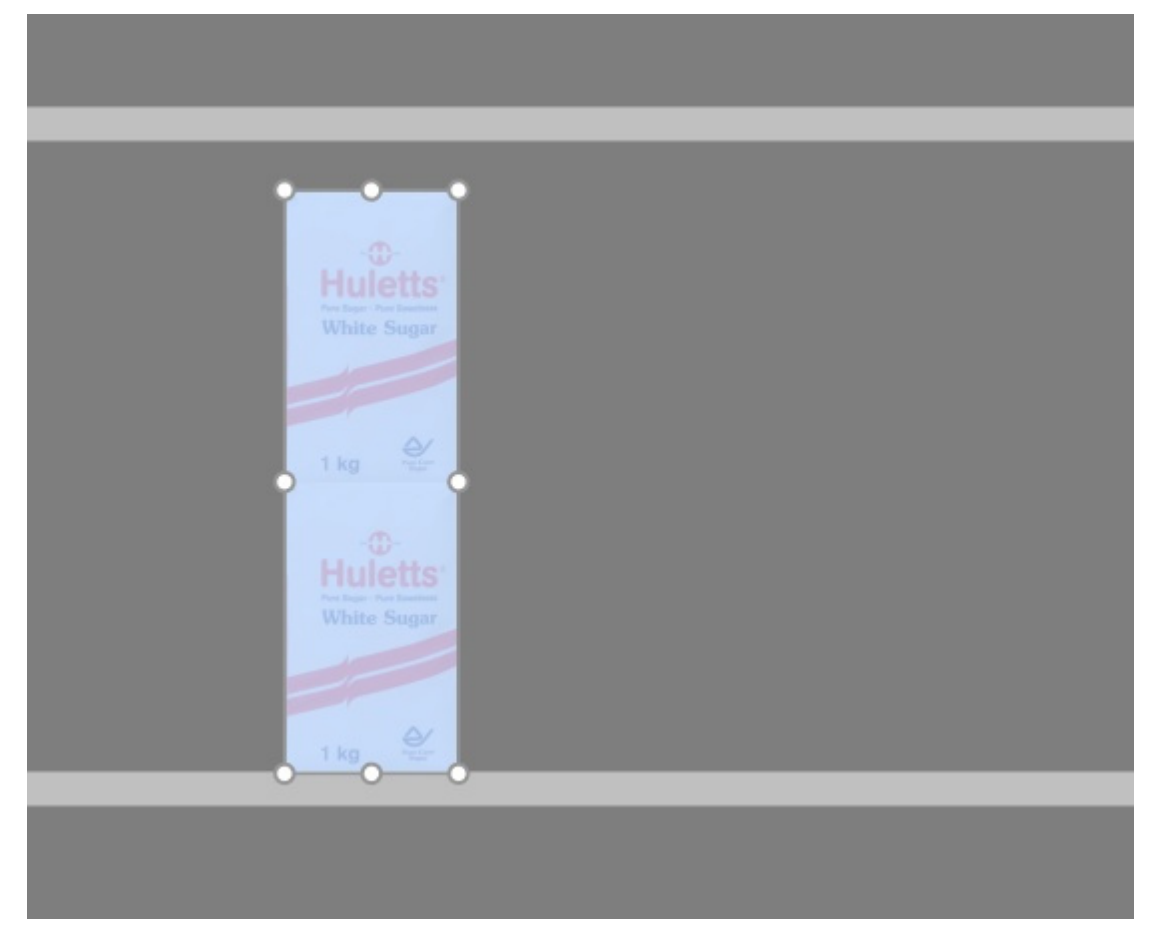

4. **Agarre un asa con el ratón y arrástrela en la(s)** dirección(es) deseada(s) hasta que sus productos alcancen la cantidad deseada. Las manijas de las esquinas le permiten ajustar en dos direcciones; mientras que los tiradores a lo largo de los bordes le permiten restringir el ajuste a una dirección.

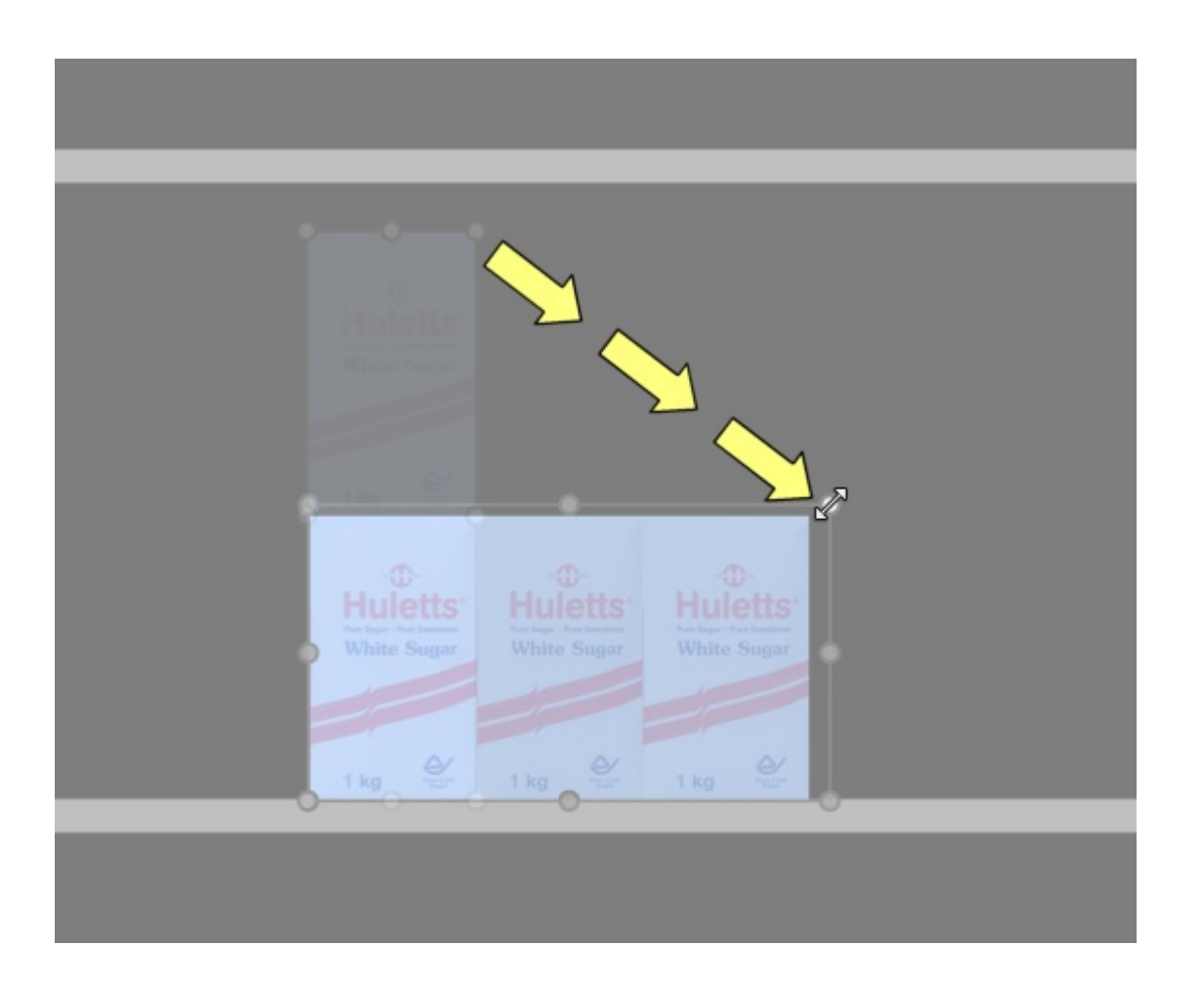

5. **Suelte** el botón del ratón cuando esté satisfecho con la cantidad. *Propina:* [Ver dimensiones](#page-216-0) Es útil ver el espacio a destinar al producto:

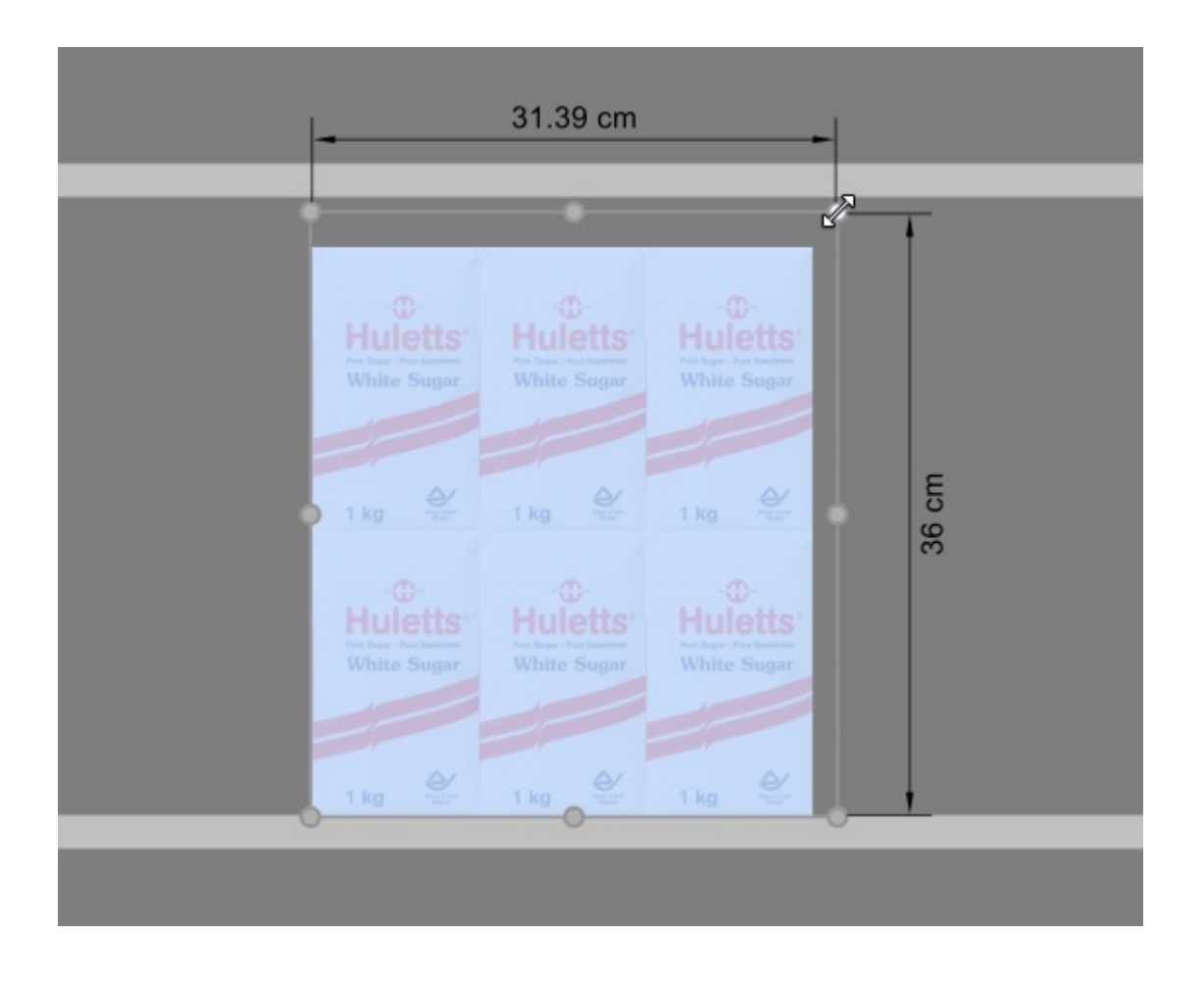

*Propina:* [Ver dimensiones](#page-216-0) También es útil mostrar las dimensiones exactas reales utilizadas por cada bloque de los mismos productos presionando un asa del producto seleccionado:

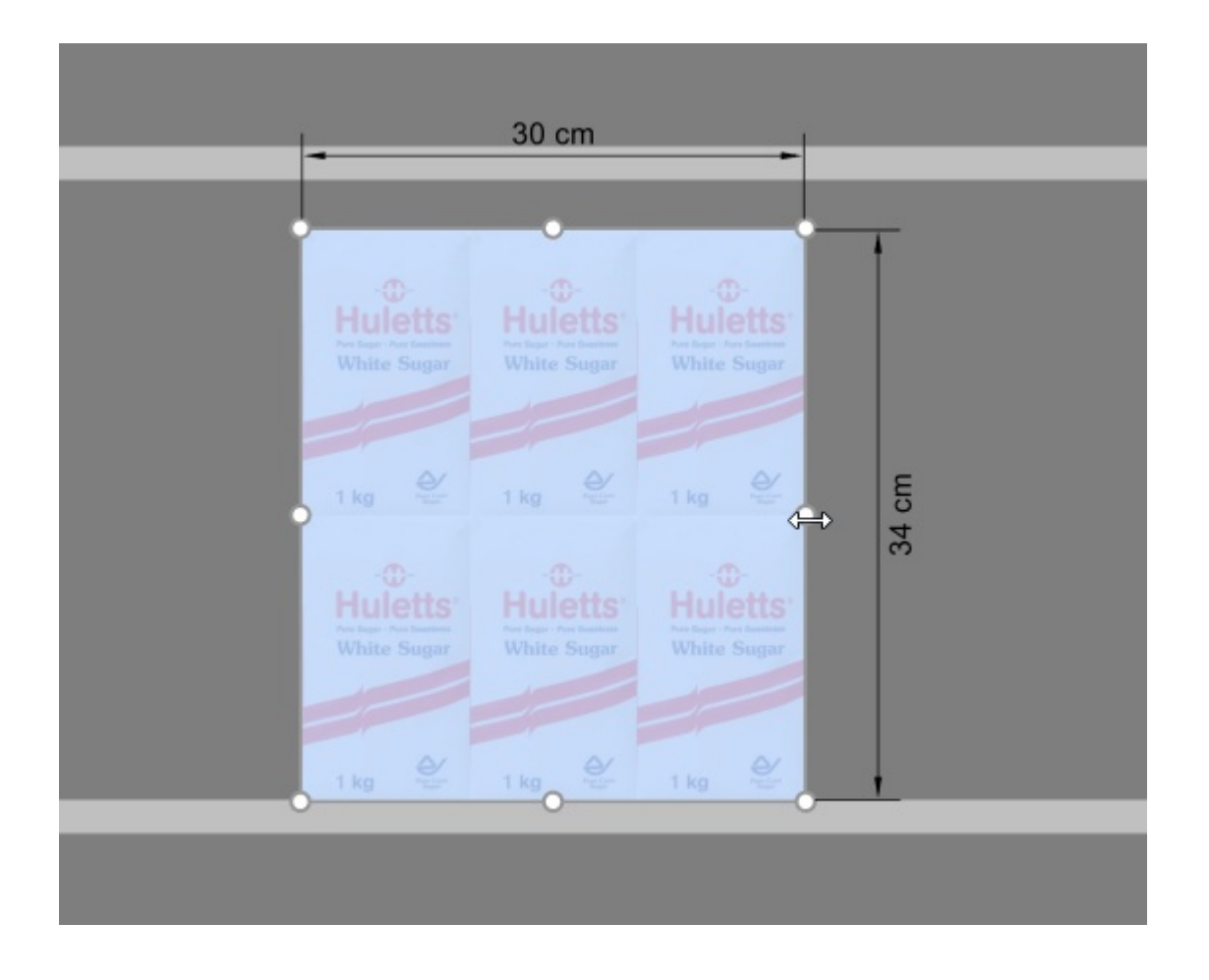

*Atajos de teclado*:

- Aumento / disminución [Frentes de ancho:](#page-144-0) Mantenga presionado el botón *Tecla de mayúsculas* y presione el botón *+* y *–Llaves* en el teclado numérico.
- Aumento / disminución [Frentes de altura:](#page-145-0) Mantenga presionado el botón *Tecla de espacio* y presione el botón *+* y *–Llaves* en el teclado numérico.

*Propina:* También puede establecer las cantidades de productos especificando valores numéricos en [Datos artículos.](#page-142-0)

## <span id="page-113-0"></span>**Mover (Editar productos y accesorios)**

Puede mover elementos con el ratón en el planograma actual.

- 1. Active esta herramienta: [Editar productos y accesorios.](#page-107-0)
- 2. [Seleccione \(Editar productos y accesorios\).](#page-108-0)
- 3. **Mantenga pulsado el** botón del ratón con el puntero sobre los elementos seleccionados y arrastre el ratón a la nueva posición deseada, incluso a otro mueble.
- 4. **Suelte el botón del ratón**. Los artículos están ahora en la nueva posición.

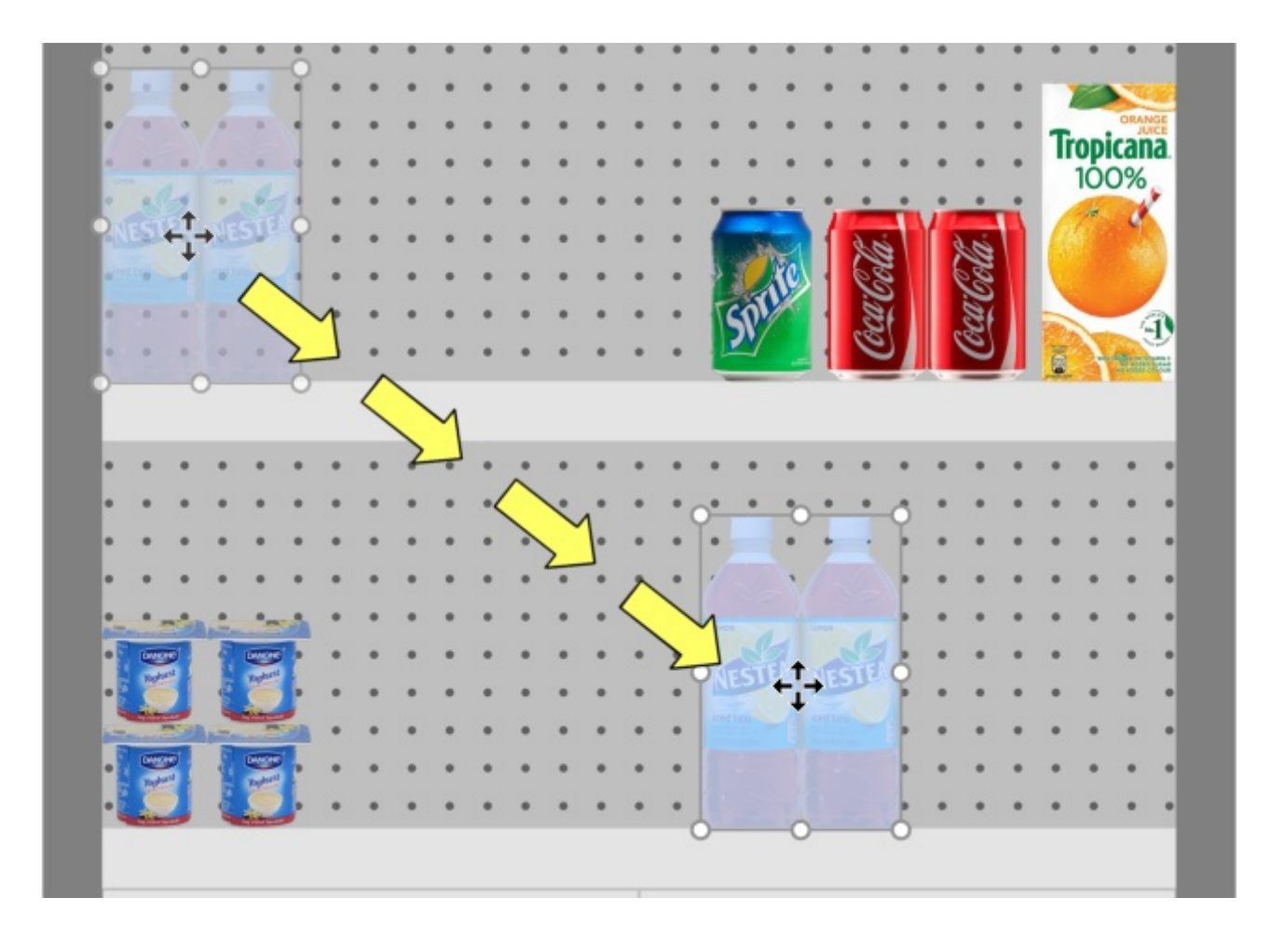

Si hay algún espacio vacío entre los elementos, es muy fácil cerrar estos huecos gracias a la función de detección de colisiones:

- 1. Seleccione los elementos.
- 2. Arrástralos contra otros elementos.

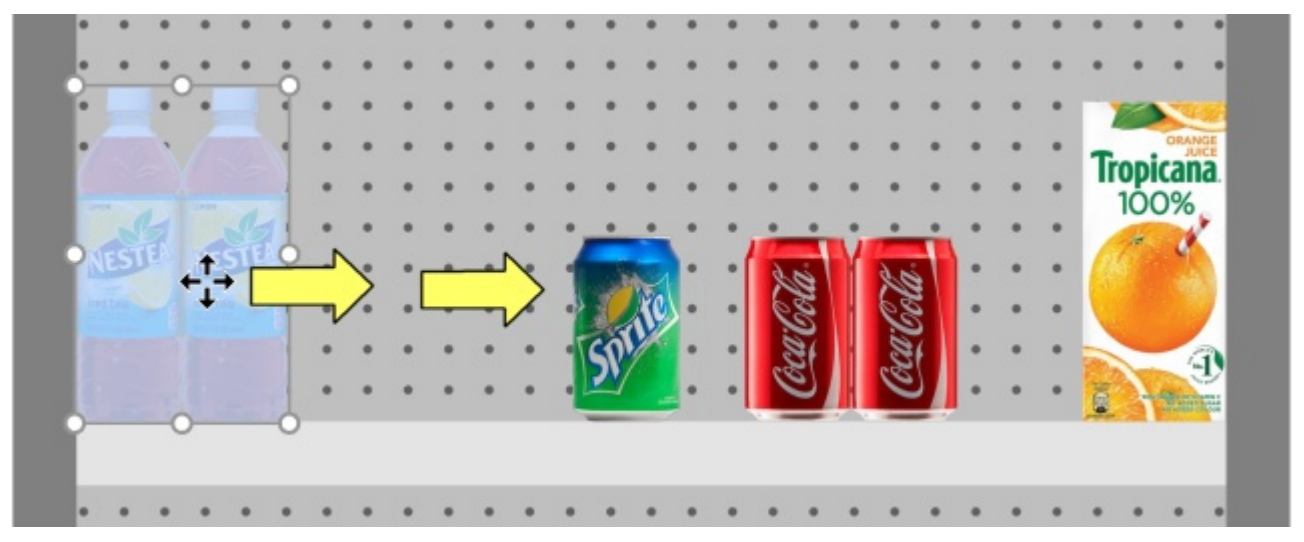

3. Los otros artículos se colocarán a lo largo de la estantería de forma muy parecida a como en el mundo real:

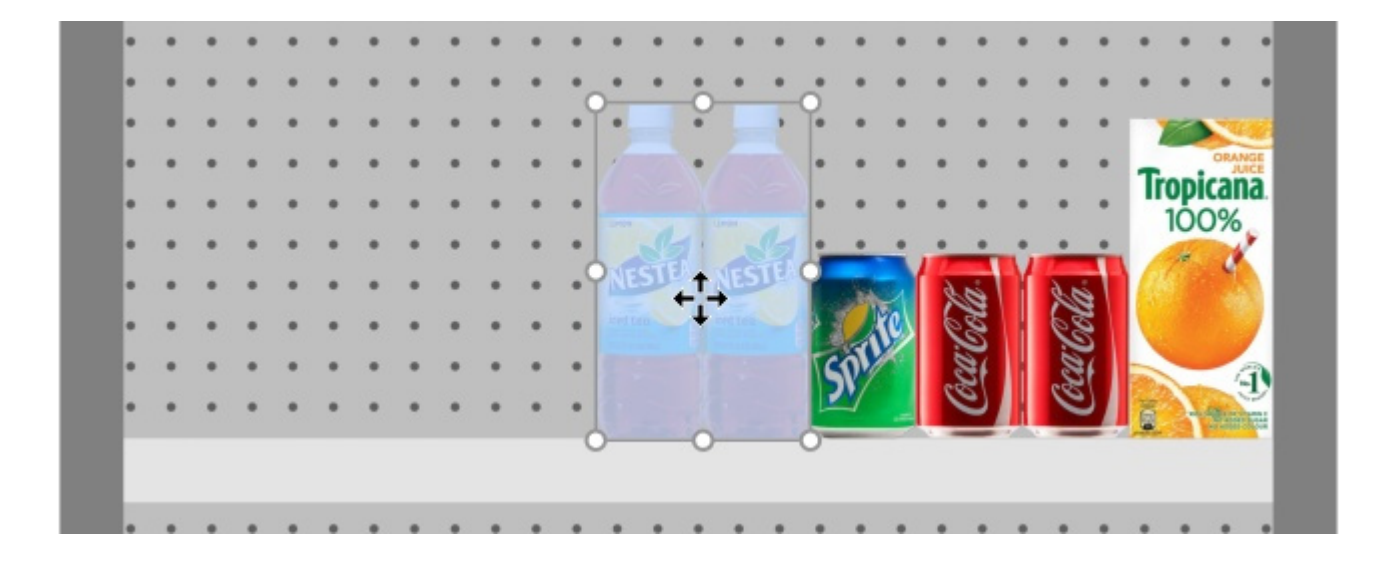

*Consejos:*

- Si desea mover uno o más productos vinculados a un estante o viceversa: mantenga presionada la tecla *Mayús* hasta que coloque los productos en su posición, cambiando así su comportamiento sobre la marcha.
- Hay ocasiones en las que es posible que desee desactivar temporalmente las colisiones para evitar desplazar otros productos mientras mueve un producto. Mantenga presionado el botón **C** tecla presionada mientras arrastr[a el producto para lograr](#page-228-0) esto. Las colisiones también se pueden desactivar por completo en Colisiones (Parámetros), o para productos específicos en [Colisiones \(Propiedades del artículo\)](#page-198-0) en caso de que deban superponerse.
- Puede bloquear los accesorios en su lugar ([Accesorios bloqueados\)](#page-55-0) para evitar que se muevan accidentalmente los accesorios existentes mientras se mueven los productos.
- [Para permitir productos a horcajadas sob](#page--1-0)[re 2 componentes de muebles, consulte](#page-65-0) Permitir voladizo lateral (Estantes seleccionados), Permitir voladizo lateral (Paneles posteriores [seleccionados\).](#page--1-0)
- Puede configurar la aplicación para que coloque automáticamente los productos adyacentes cuando estén cerca unos de otros ([Distancia de ajuste automático\)](#page-229-0).

## <span id="page-115-0"></span>**Copiar moviendo (Editar productos y accesorios)**

Copiar es casi el mismo proceso que [Mover \(Editar productos y accesorios\):](#page-113-0)

1. Seleccione los elementos.

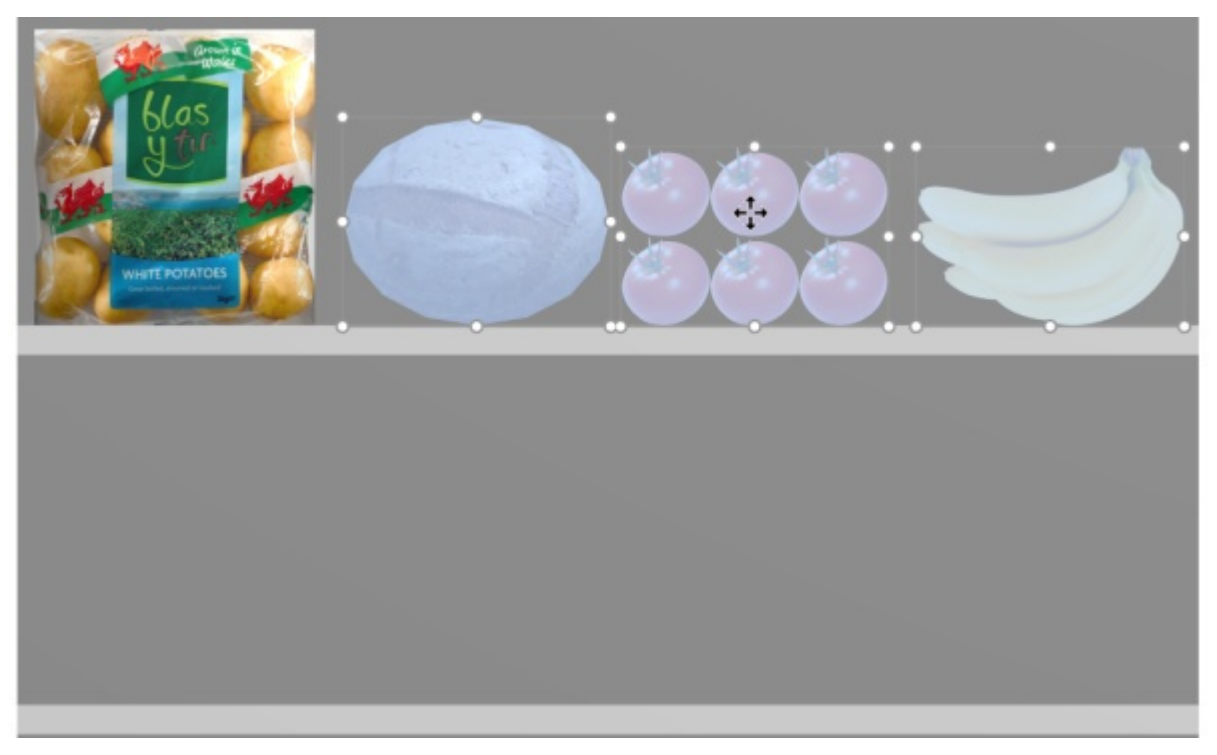

2. Mantenga presionada *la tecla Ctrl.* Arrastre los elementos a la ubicación deseada.

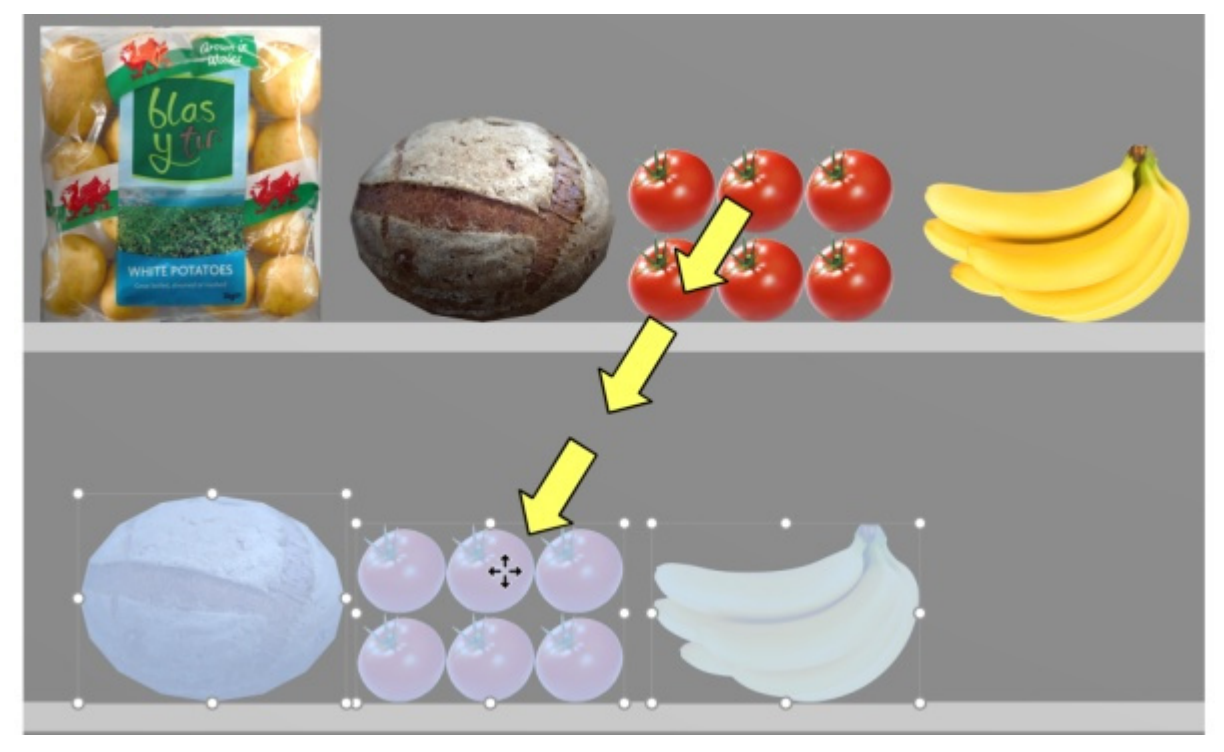

Suelte el botón del ratón. Los elementos se duplican en la ubicación deseada.

*Nota importante***:** No utilice la función de copia para crear un blo[que de los mismo](#page-142-0)[s productos.](#page-144-0) En su lugar, debe ajustar el número de instancias de los productos en Datos artículos (Frentes de [ancho,](#page--1-0) [Frentes de altura\)](#page-145-0).

*Nota:* La detección de colisiones se desactiva automáticamente al copiar productos.

*Consejos:* 

• También puede utilizar los comandos denominados [Copiar \(Edición\)](#page-19-0) y [Pegar \(Edición\)](#page-20-0) para copiar productos, incluso entre diferentes proyectos.

• Al copiar un producto genérico, se crea un nuevo producto genérico independiente que luego se puede editar para que tenga características distintas, como dimensiones, nombre, etc. Consultar [Insertar producto genérico.](#page-117-0)

## <span id="page-117-0"></span>Insertar producto genérico

A veces, es posible que deba incluir en sus planogramas algunos productos que no están disponibles en su base de datos, como los productos de la competencia que rara vez se utilizan. En este caso, PlanogramBuilder le permite crear algunos productos genéricos como bloques simples en su planograma actual.

• Método abreviado de teclado: **N**

*Instrucciones:*

- 1. Haga clic en **Insertar producto genérico** en la barra de herramientas o en el caso principal **menú** > **Edición**.
- 2. El método para colocar tu producto depende de dónde lo desees:
	- a. Para colocarlo en una estantería, coloque el cursor del ratón sobre la zona de una estantería en la que desea añadir el producto.
	- b. Para colocarlo en un panel posterior, mantenga presionada **la tecla Mayús**, coloque el cursor del mouse sobre el área de un panel posterior donde desea agregar el producto.
- 3. Haga clic con el botón izquierdo del ratón para confirmar y crear el producto genérico.
- 4. Cada producto genérico tiene valores predeterminados para el momento de la creación. Para ajustar sus propiedades:
	- a. Active la tarea denominada [Propiedades del artículo.](#page-186-0)
	- b. Cambia el nombre, el color, las dimensiones, el número de revestimientos, etc.

*Notas:*

- Los productos genéricos tienen valores predeterminados para el momento de la creación. Puedes
- Los productos genéricos siempre se presentan como simples cajas sin imagen.
- En la vista estándar, se muestra una etiqu[eta de texto en la p](#page-213-0)arte frontal que muestra el nombre del producto si se ha definido. En Vista esquematica, la etiqueta puede mostrar información diferente dependiendo de Vista esquemática (Parámetros).
- También puede especificar el tipo de letra para las etiquetas de los productos genéricos [\(Perfil delantero,](#page-231-0) [Altura de fuente\)](#page-231-1).
- Los productos genéricos solo se guardan en el proyecto actual, pero no en la base de datos. Si desea añadir productos a la base de datos (para que se muestren en el catálogo), consulte [Base de datos](#page-182-0) para obtener instrucciones detalladas.
- Si copia un producto genérico (consulte [Copiar moviendo \(\)](#page-115-0), crea un nuevo producto genérico independiente que luego se puede editar para que tenga características distintas.

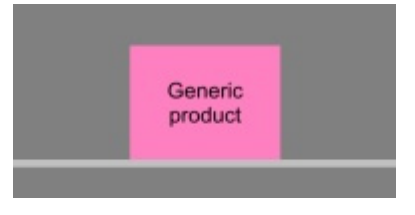

*Ejemplo de un bloque de un producto genérico con un nombre.* 

# <span id="page-118-0"></span>Alinear y espaciar (productos y accesorios)

Hay una serie de comandos útiles disponibles para distribuir varios artículos en los estantes. *Instrucciones:* 

- 1. Active esta herramienta: [Editar productos y accesorios.](#page-107-0)
- 2. Seleccione los productos que desea alinear. Se resaltan y se muestra un puntero de movimiento.
- 3. Haga clic en uno de los comandos de alineación en la barra de herramientas de edición de objetos o en **Menú Principal** > **Edición**> **Alinear y espaciar**.
- 4. Los productos ahora se reposicionan en consecuencia como se describe a continuación.

*Nota:* La detección de colisiones se desactiva automáticamente al alinear o espaciar elementos.

*[Consejo im](#page--1-0)portante:* Por favor, asegúrese de comprobar la descripción de [El espaciado se aplica a](#page-228-1)  cada cara Debido a que esta configuración afecta la forma en que Se aplican comandos de espaciado.

Están disponibles los siguientes comandos:

## <span id="page-118-1"></span>**Alinear a la izquierda (productos y accesorios)**

Alinear los objetos seleccionados horizontalmente con su borde más a la izquierda.

• Método abreviado de teclado: **Ctrl + L**

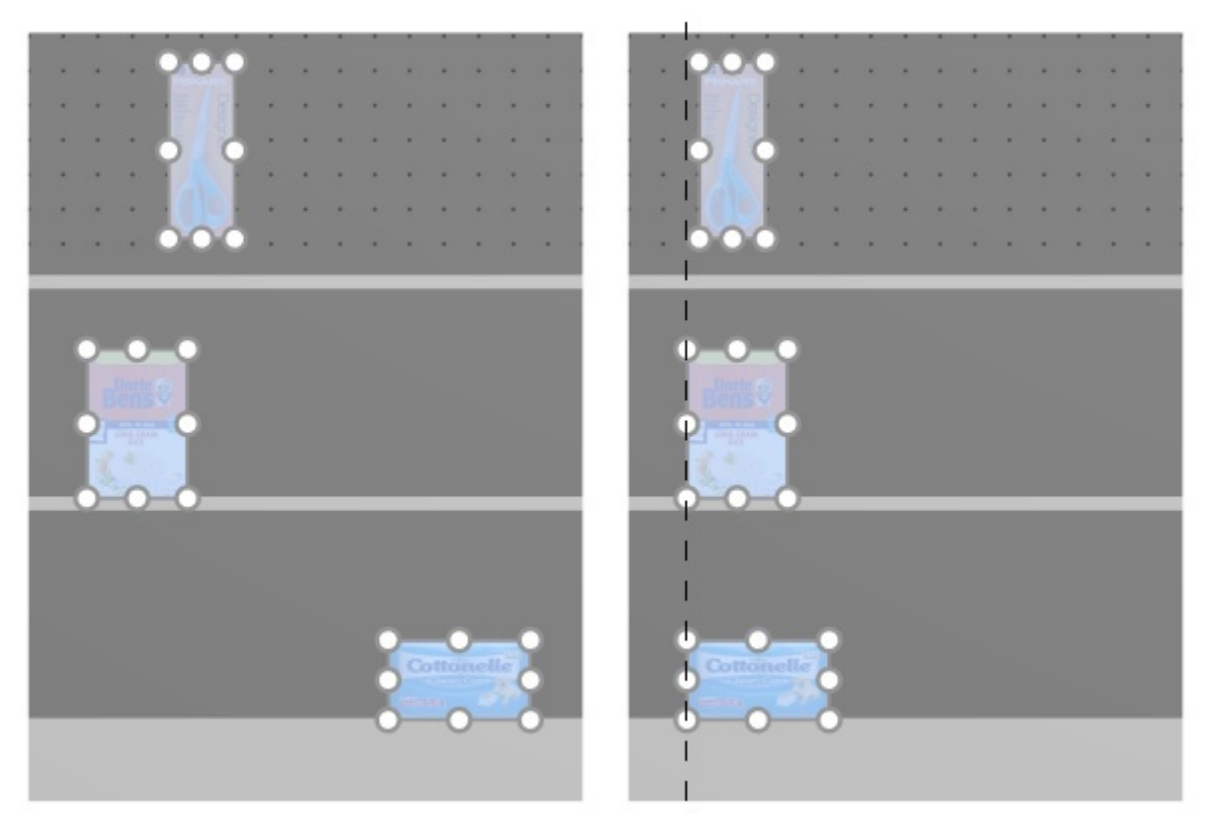

*Imagen de la izquierda: Antes de la alineación Imagen de la derecha: Alinear a la izquierda (productos y accesorios)* 

#### *Notas:*

- Los productos que están en tableros perforados se reposicionan en el orificio que está más cerca de la línea de alineación virtual, por lo que no están exactamente alineados a la izquierda con otros productos.
- También puede aplicar este comando a elementos colocados en varios muebles si los muebles están colocados uno al lado del otro, paralelos y no demasiado distantes entre sí.

## **Centrar horizontalmente (productos y accesorios)**

Alinear los objetos seleccionados con su centro horizontal.

- la se percenta en la cerca car o. . . . . . . . . . .  $\mathcal{L} = \mathcal{L}$  $\sim$   $\sim$   $\sim$ the contractor and the contractor the company of the company of the
- Método abreviado de teclado: **Ctrl + E**

*Imagen de la izquierda: Antes de la alineación* 

*Imagen de la derecha: Centrar horizontalmente (productos y accesorios)* 

*Notas:* 

- Los productos que están en tableros perforados se reposicionan en el orificio más cercano a la línea de alineación virtual, por lo que no siempre están exactamente alineados con otros productos.
- También puede aplicar este comando a elementos colocados en varios muebles si los muebles están colocados uno al lado del otro, paralelos y no demasiado distantes entre sí.

## <span id="page-119-0"></span>**Alinear a la derecha (productos y accesorios)**

Alinear los objetos seleccionados horizontalmente con su borde más a la derecha.

• Método abreviado de teclado: **Ctrl + R**

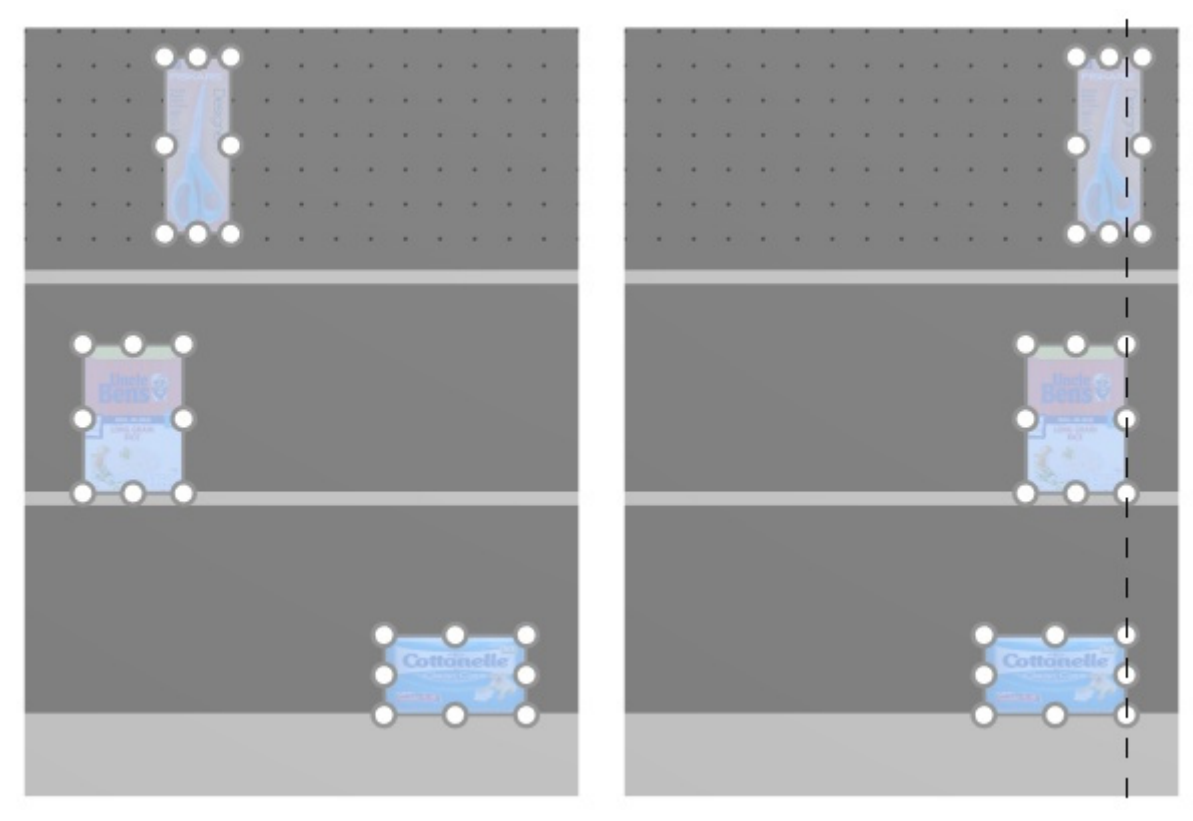

*Imagen de la izquierda: Antes de la alineación Imagen de la derecha: Alinear a la derecha (productos y accesorios)* 

*Notas:*

- Los productos que están en tableros perforados se reposicionan en el orificio que está más cerca de la línea de alineación virtual, por lo que no están exactamente alineados a la izquierda con otros productos.
- También puede aplicar este comando a elementos colocados en varios muebles si los muebles están colocados uno al lado del otro, paralelos y no demasiado distantes entre sí.

## <span id="page-120-0"></span>**Alinear arriba (productos y accesorios)**

Alinear los objetos seleccionados verticalmente con su borde más alto.

• Método abreviado de teclado: **Ctrl + T**

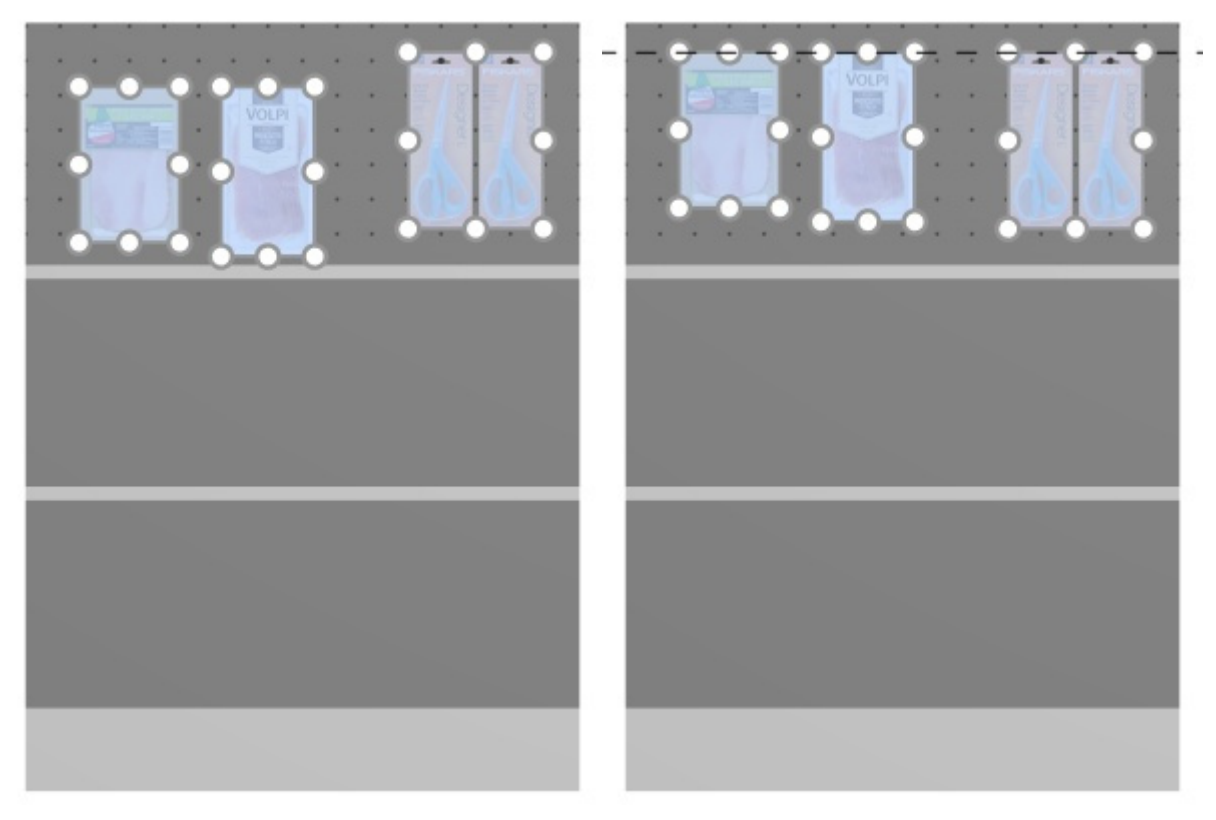

*Imagen de la izquierda: Antes de la alineación Imagen de la derecha: Alinear arriba (productos y accesorios)* 

*Notas:*

- Los productos que están en tableros perforados se reposicionan en el orificio que está más cerca de la línea de alineación virtual, por lo que no están exactamente alineados a la izquierda con otros productos.
- También puede aplicar este comando a elementos colocados en varios muebles si los muebles están colocados uno al lado del otro, paralelos y no demasiado distantes entre sí.

## **Centrar verticalmente (productos y accesorios)**

Alinear los objetos seleccionados con su centro vertical.

• Método abreviado de teclado: **Ctrl + M**

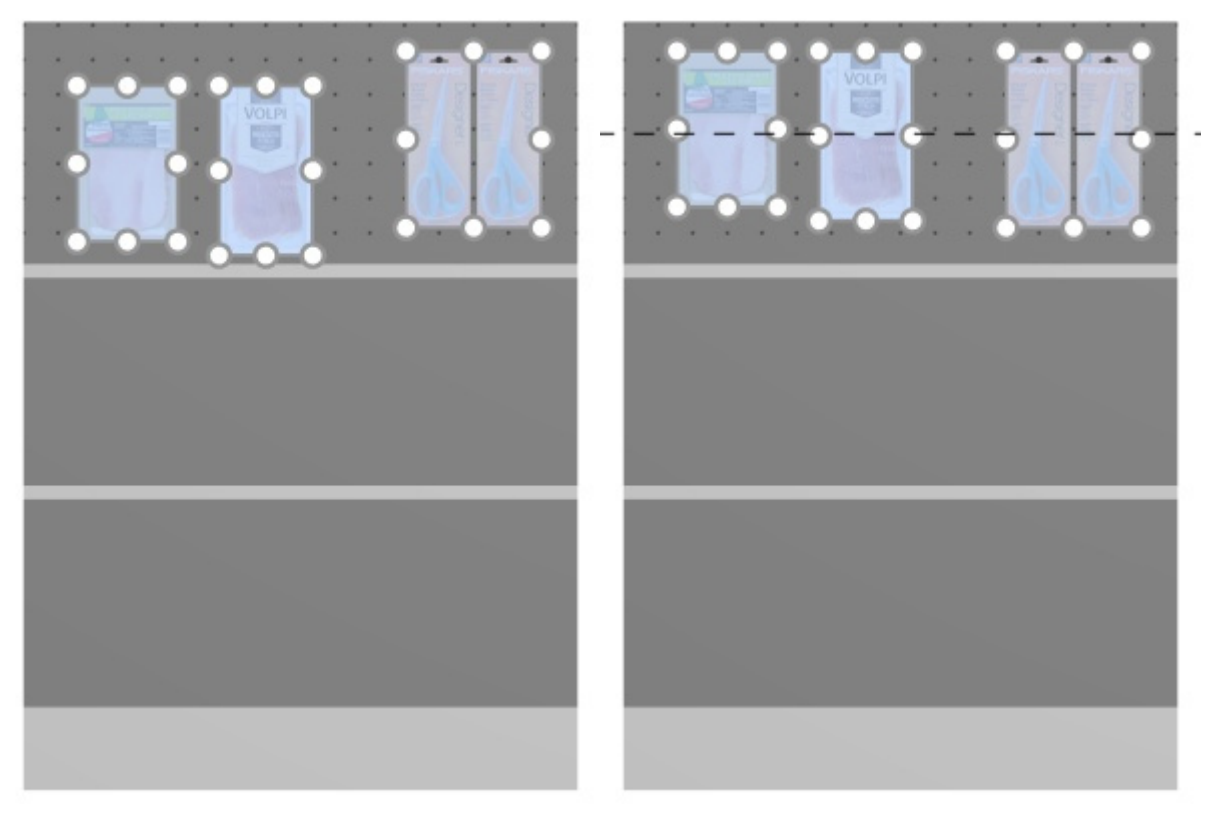

*Imagen de la izquierda: Antes de la alineación* 

*Imagen de la derecha: Centrar verticalmente (productos y accesorios) Alinear arriba (productos y accesorios)* 

*Notas:*

- Los productos que están en tableros perforados se reposicionan en el orificio más cercano a la línea de alineación virtual, por lo que no siempre están exactamente alineados con otros productos.
- También puede aplicar este comando a elementos colocados en varios muebles si los muebles están colocados uno al lado del otro, paralelos y no demasiado distantes entre sí.

## <span id="page-122-0"></span>**Alinear abajo (productos y accesorios)**

Alinear los objetos seleccionados verticalmente con su borde más bajo.

• Método abreviado de teclado: **Ctrl + B**

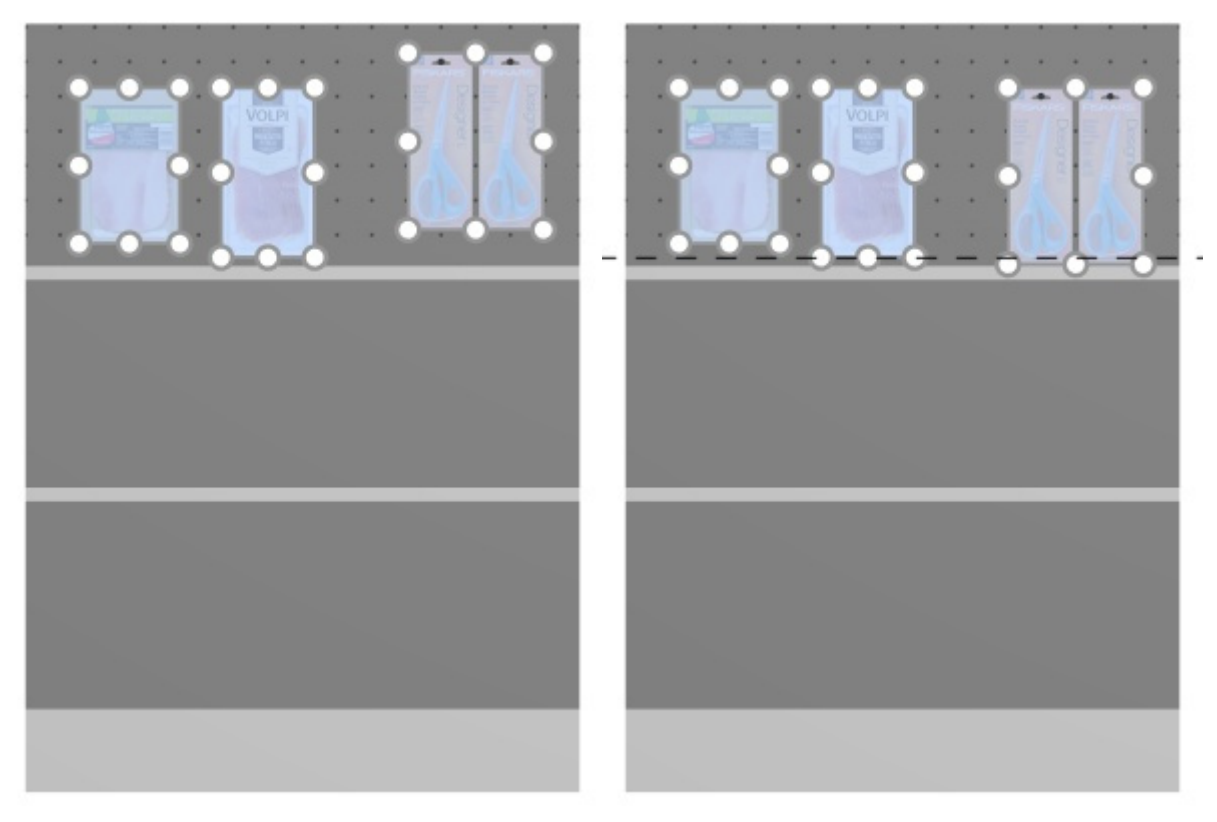

*Imagen de la izquierda: Antes de la alineación Imagen de la derecha: Alinear abajo (productos y accesorios)* 

*Notas:*

- Los productos que están en tableros perforados se reposicionan en el orificio que está más cerca de la línea de alineación virtual, por lo que no están exactamente alineados a la izquierda con otros productos.
- También puede aplicar este comando a elementos colocados en varios muebles si los muebles están colocados uno al lado del otro, paralelos y no demasiado distantes entre sí.

## <span id="page-123-0"></span>**Repartir horizontalmente (productos y accesorios)**

Distribuir los objetos seleccionados horizontalmente con igual espacio entre ellos sin cambiar el espacio total utilizado.

Para grupos de varios productos [iguales en anchura con](#page-228-1) [Ancho de ancho,](#page-198-1) el efecto varía en función de la configuración denominada El espaciado se aplica a cada cara como se ilustra en los siguientes ejemplos.

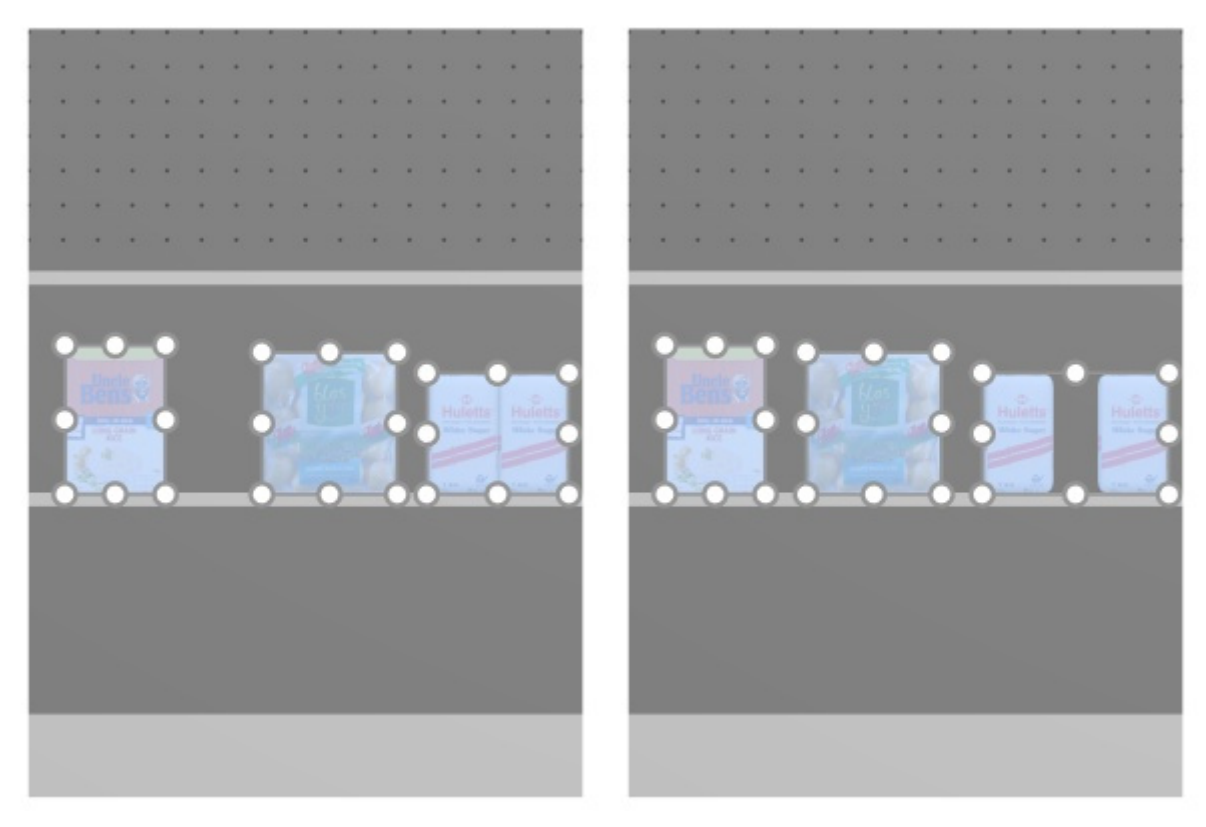

*Imagen de la izquierda: Antes del espaciado Imagen de la derecha: Repartir horizontalmente (El espaciado se aplica a cada cara marcado)* 

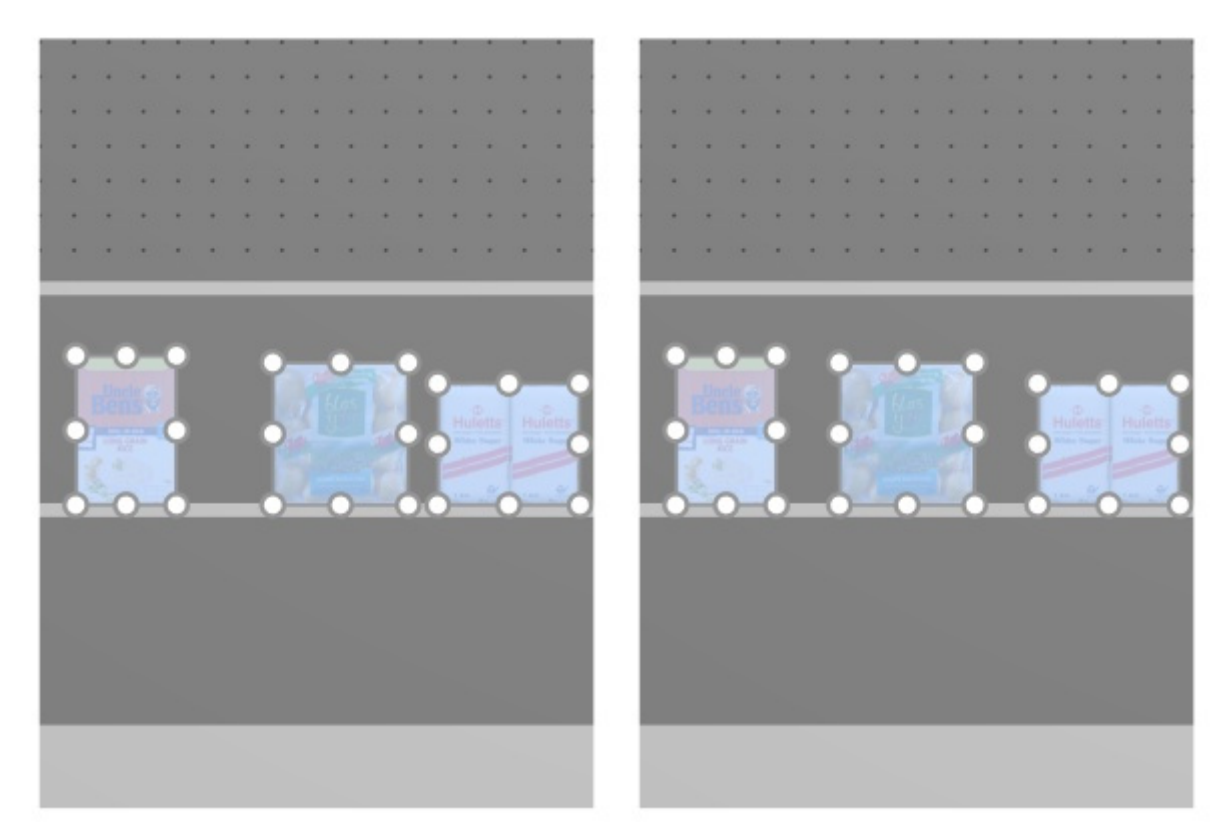

*Imagen de la izquierda: Antes del espaciado* 

*Imagen de la derecha: Repartir horizontalmente (El espaciado se aplica a cada cara no está marcado)* 

*Notas:*

- Los productos que están en tableros perforados se reposicionan en el orificio más cercano para obtener un espaciado igual, por lo que no necesariamente resulta en un espaciado igual.
- También puede aplicar este comando a elementos colocados en varios muebles si los muebles están colocados uno al lado del otro, paralelos y no demasiado distantes entre sí.

## <span id="page-125-0"></span>**Repartir verticalmente (productos y accesorios)**

Distribuya los objetos seleccionados verticalmente con igual espacio entre ellos sin cambiar el espacio total utilizado.

Para grupos de varios productos [iguales en altura con](#page-228-1) [Espacio de altura,](#page-199-0) el efecto varía en función de la configuración denominada El espaciado se aplica a cada cara como se ilustra en los siguientes ejemplos.

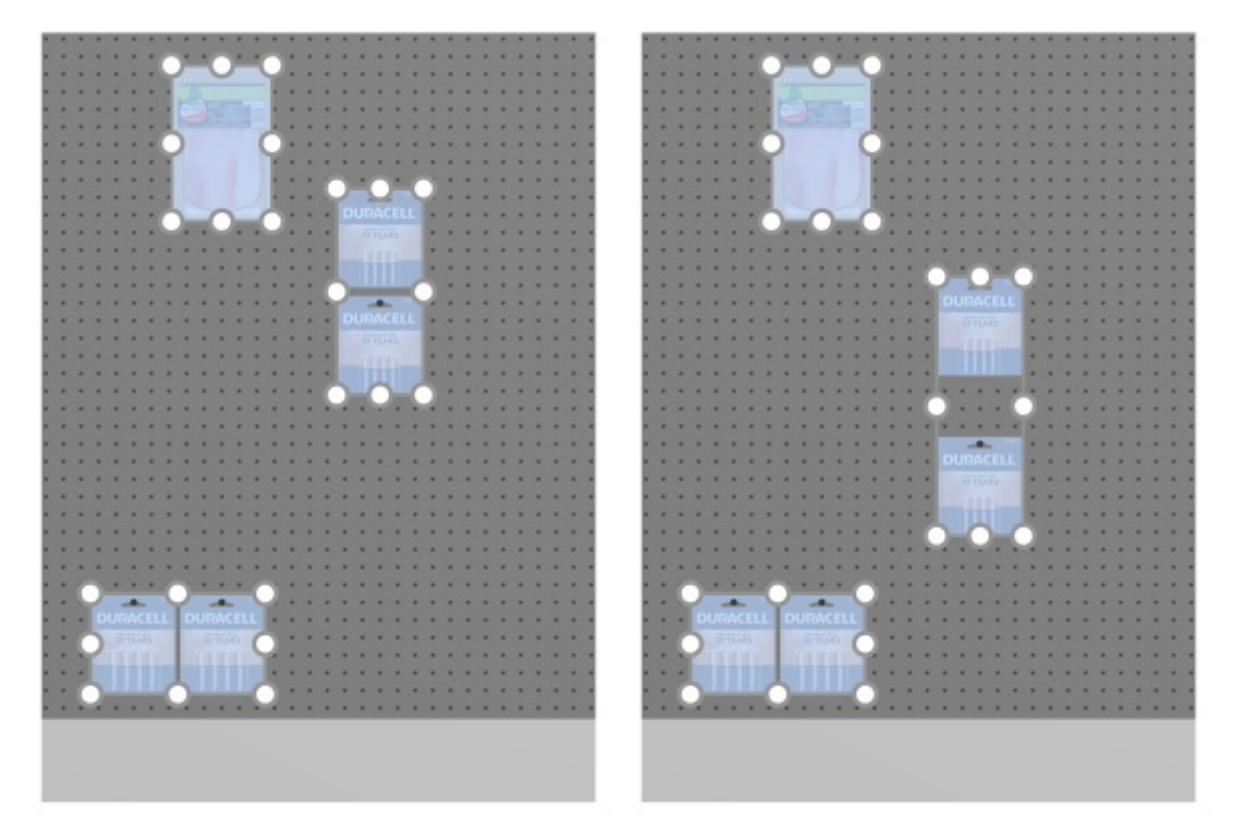

*Imagen de la izquierda: Antes del espaciado Imagen de la derecha: Repartir verticalmente (El espaciado se aplica a cada cara marcado)* 

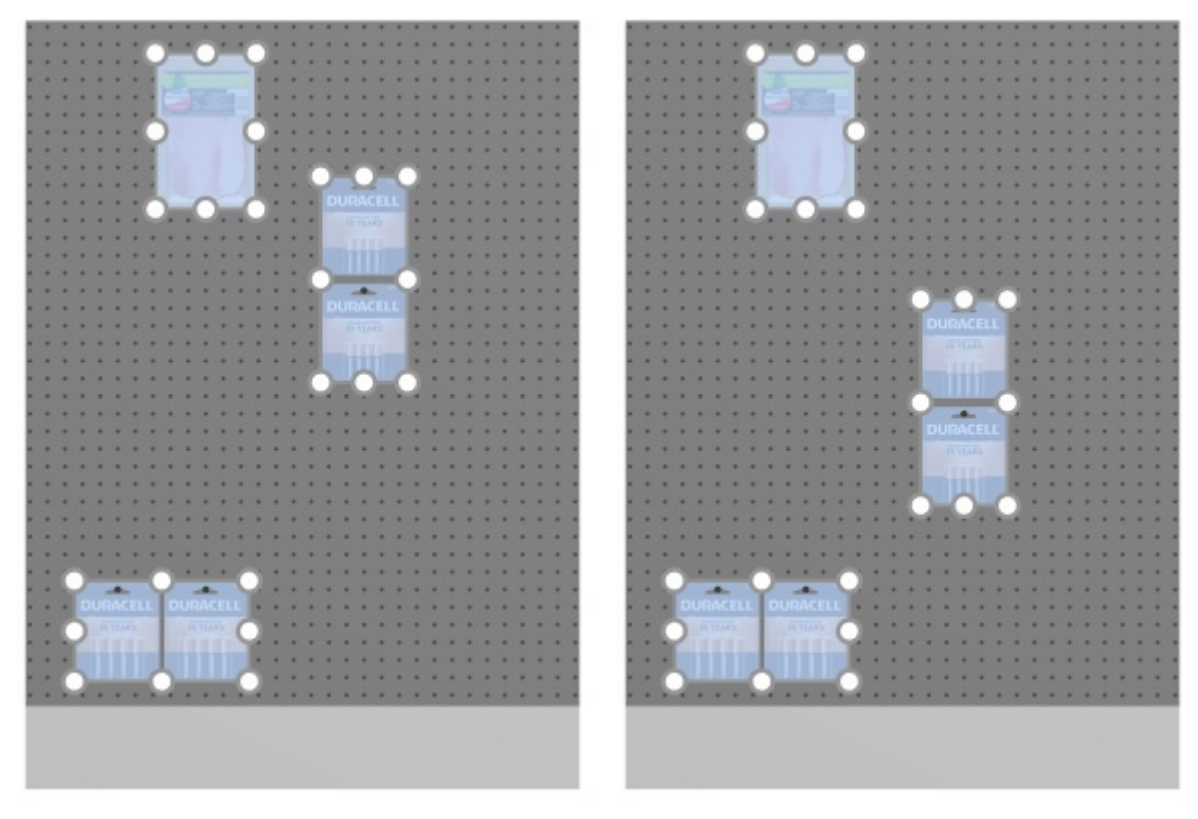

*Imagen de la izquierda: Antes del espaciado* 

*Imagen de la derecha: Repartir verticalmente (El espaciado se aplica a cada cara no está marcado)* 

*Notas:*

- Los productos que están en tableros perforados se reposicionan en el orificio más cercano para obtener un espaciado igual, por lo que no necesariamente resulta en un espaciado igual.
- También puede aplicar este comando a elementos colocados en varios muebles si los muebles están colocados uno al lado del otro, paralelos y no demasiado distantes entre sí.

## <span id="page-126-0"></span>**Apriete a izquierda de estante (productos y accesorios)**

Agrupar los productos seleccionados contra el borde izquierdo de sus respectivos estantes o filas.

Para grupos de varios productos [iguales en anchura con](#page-228-1) [Ancho de ancho,](#page-198-1) el efecto varía en función de la configuración denominada El espaciado se aplica a cada cara como se ilustra en los siguientes ejemplos.

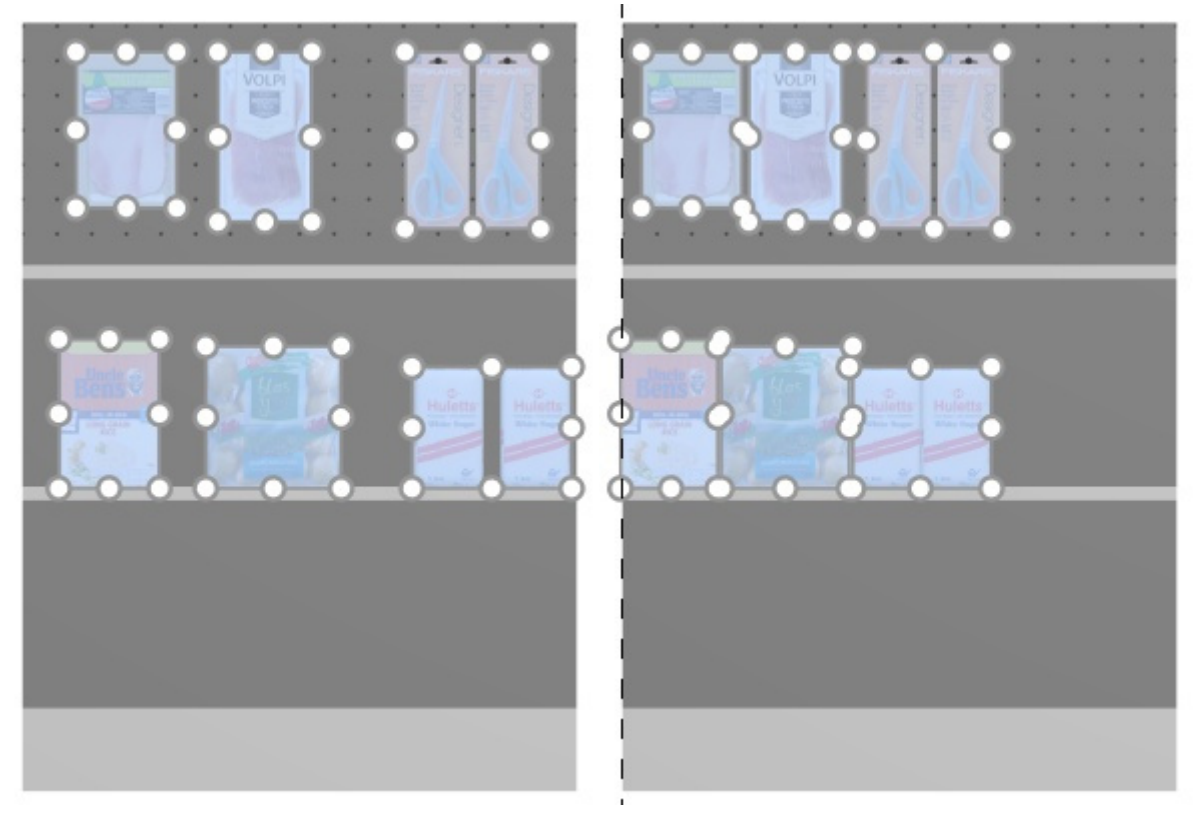

*Imagen de la izquierda: Antes del espaciado Imagen de la derecha: Apriete a izquierda de estante (El espaciado se aplica a cada cara marcado)* 

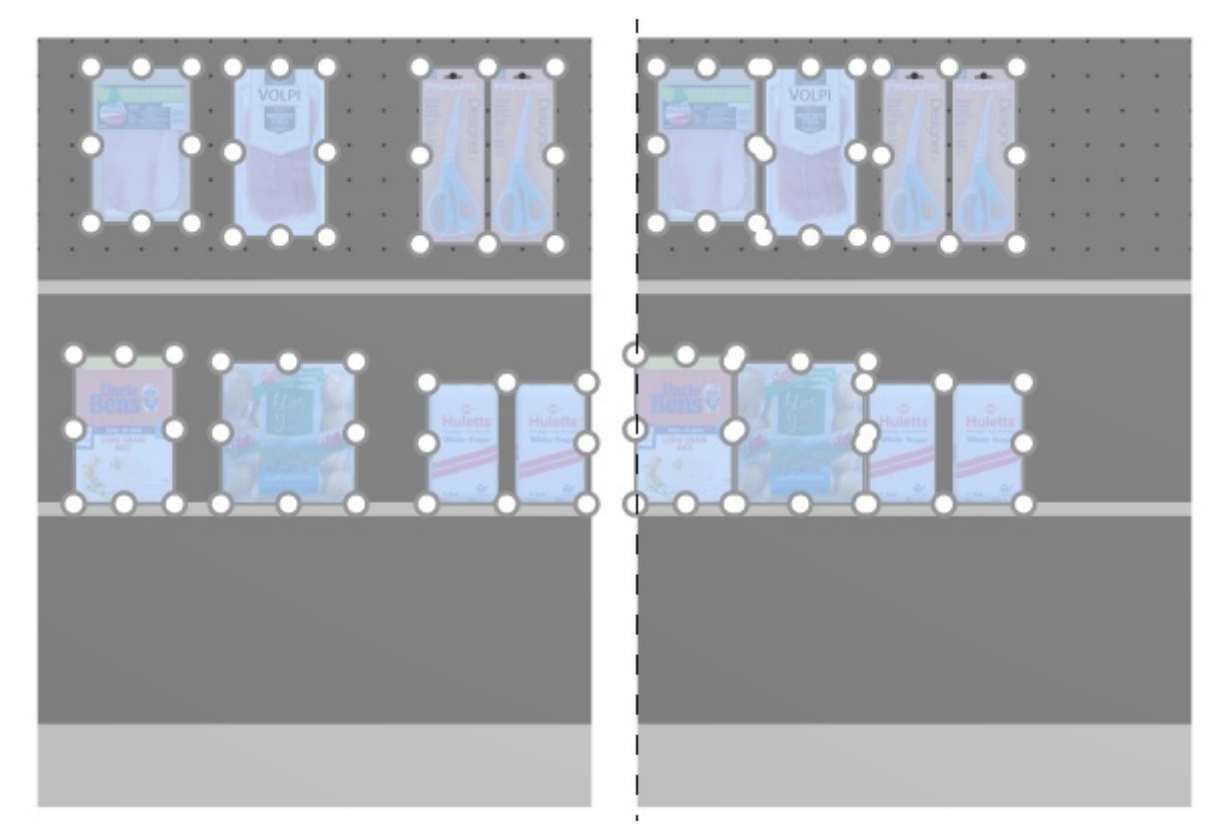

*Imagen de la izquierda: Antes del espaciado* 

*Imagen de la derecha: Apriete a izquierda de estante (El espaciado se aplica a cada cara no está marcado)* 

*Notas:*

- Los productos que están en tableros perforados se reposicionan en el orificio más cercano para obtener un espaciado igual, por lo que no necesariamente resulta en un espaciado igual.
- También puede aplicar este comando a elementos colocados en varios muebles si los muebles están colocados uno al lado del otro, paralelos y no demasiado distantes entre sí.
- [Si ha permitido](#page--1-0) [Permitir voladizo lateral \(Estantes seleccionados\)/](#page-60-0) [Permitir voladizo lateral](#page-65-0)  (Paneles posteriores seleccionados) donde se colocan los artículos seleccionados, PlanogramBuilder aún intenta ajustar los productos dentro de los límites físicos de los estantes / filas. Pero si los productos seleccionados solo caben en el estante / fila con un voladizo, se aplica el mínimo voladizo posible.

## <span id="page-128-0"></span>**Apriete a centro de estante (productos y accesorios)**

Agrupar los productos seleccionados en el centro de sus respectivos estantes o filas..

Para grupos de varios productos [iguales en anchura con](#page-228-1) [Ancho de ancho,](#page-198-1) el efecto varía en función de la configuración denominada El espaciado se aplica a cada cara como se ilustra en los siguientes ejemplos.

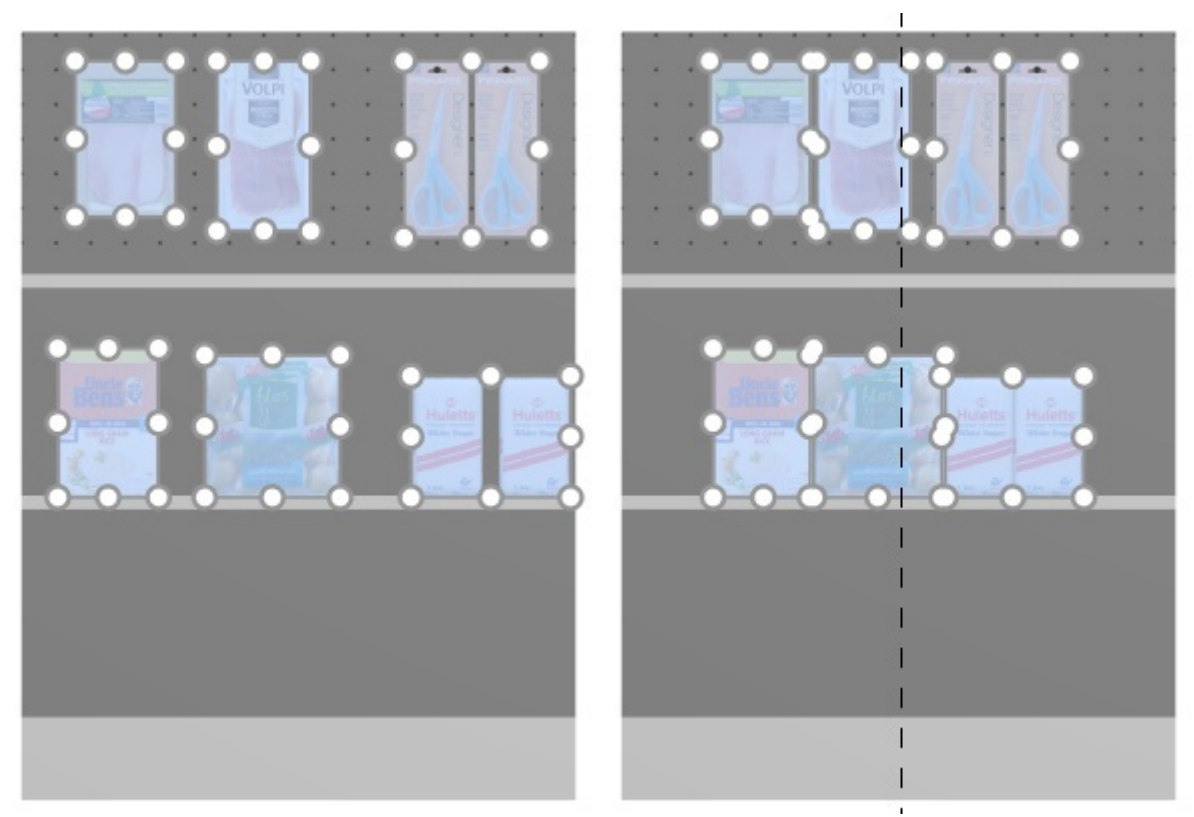

*Imagen de la izquierda: Antes del espaciado* 

*Imagen de la derecha: Apriete a centro de estante (El espaciado se aplica a cada cara marcado)* 

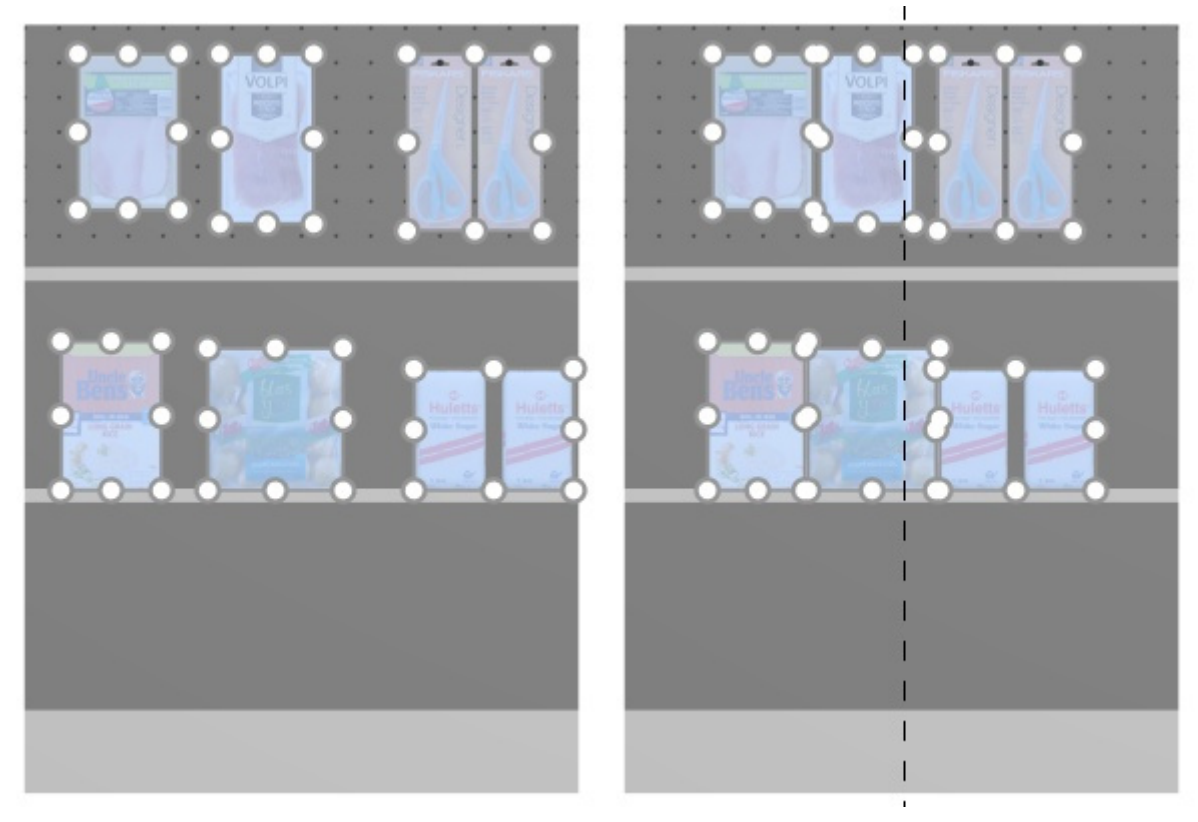

*Imagen de la izquierda: Antes del espaciado* 

*Imagen de la derecha: Apriete a centro de estante (El espaciado se aplica a cada cara no está marcado)* 

*Notas:*

- Los productos que están en tableros perforados se reposicionan en el orificio más cercano para obtener un espaciado igual, por lo que no necesariamente resulta en un espaciado igual.
- También puede aplicar este comando a elementos colocados en varios muebles si los muebles están colocados uno al lado del otro, paralelos y no demasiado distantes entre sí.
- [Si ha permitido](#page--1-0) [Permitir voladizo lateral \(Estantes seleccionados\)/](#page-60-0) [Permitir voladizo lateral](#page-65-0)  (Paneles posteriores seleccionados) donde se colocan los artículos seleccionados, PlanogramBuilder aún intenta ajustar los productos dentro de los límites físicos de los estantes / filas. Pero si los productos seleccionados solo caben en el estante / fila con un voladizo, se aplica el mínimo voladizo posible.

## <span id="page-129-0"></span>**Apriete a derecha de estante (productos y accesorios)**

Agrupar los productos seleccionados contra el borde derecho de sus respectivos estantes o filas.

Para grupos de varios productos [iguales en anchura con](#page-228-1) [Ancho de ancho,](#page-198-1) el efecto varía en función de la configuración denominada El espaciado se aplica a cada cara como se ilustra en los siguientes ejemplos.

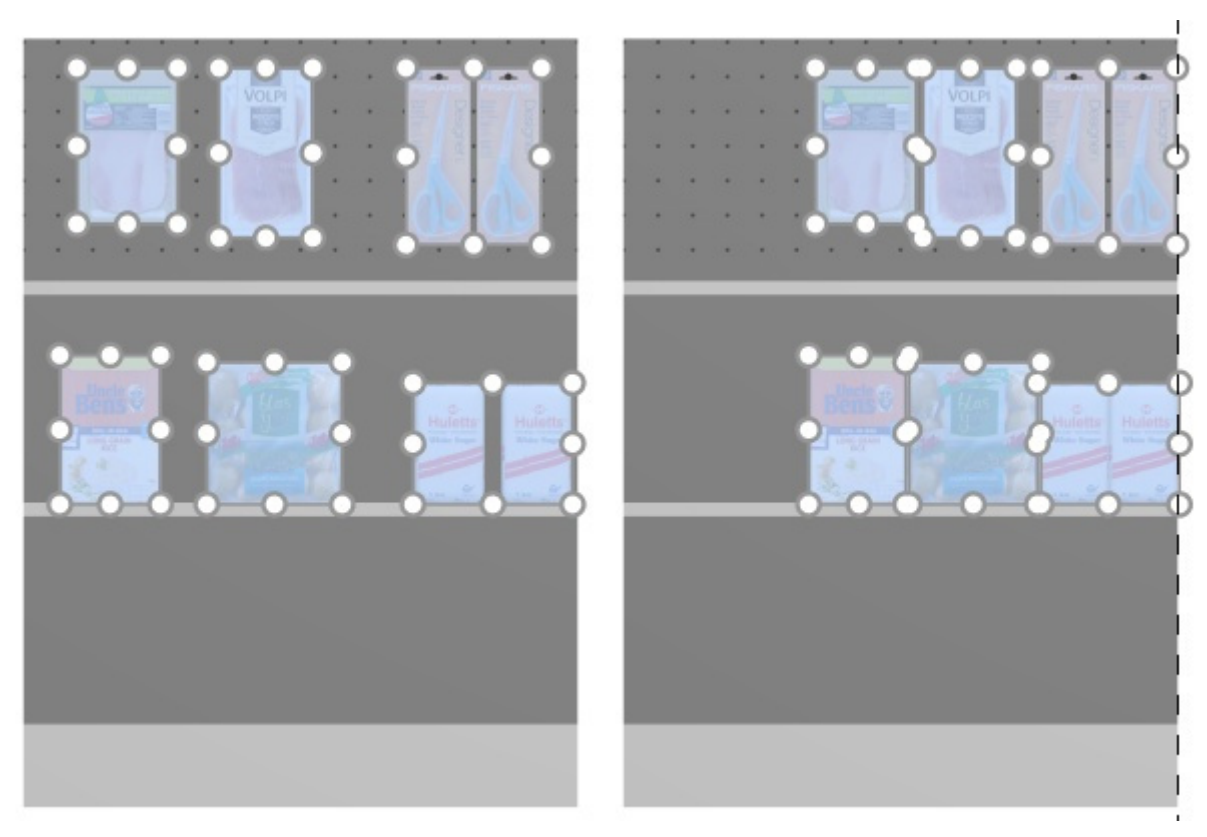

*Imagen de la izquierda: Antes del espaciado Imagen de la derecha: Apriete a derecha de estante (El espaciado se aplica a cada cara marcado)* 

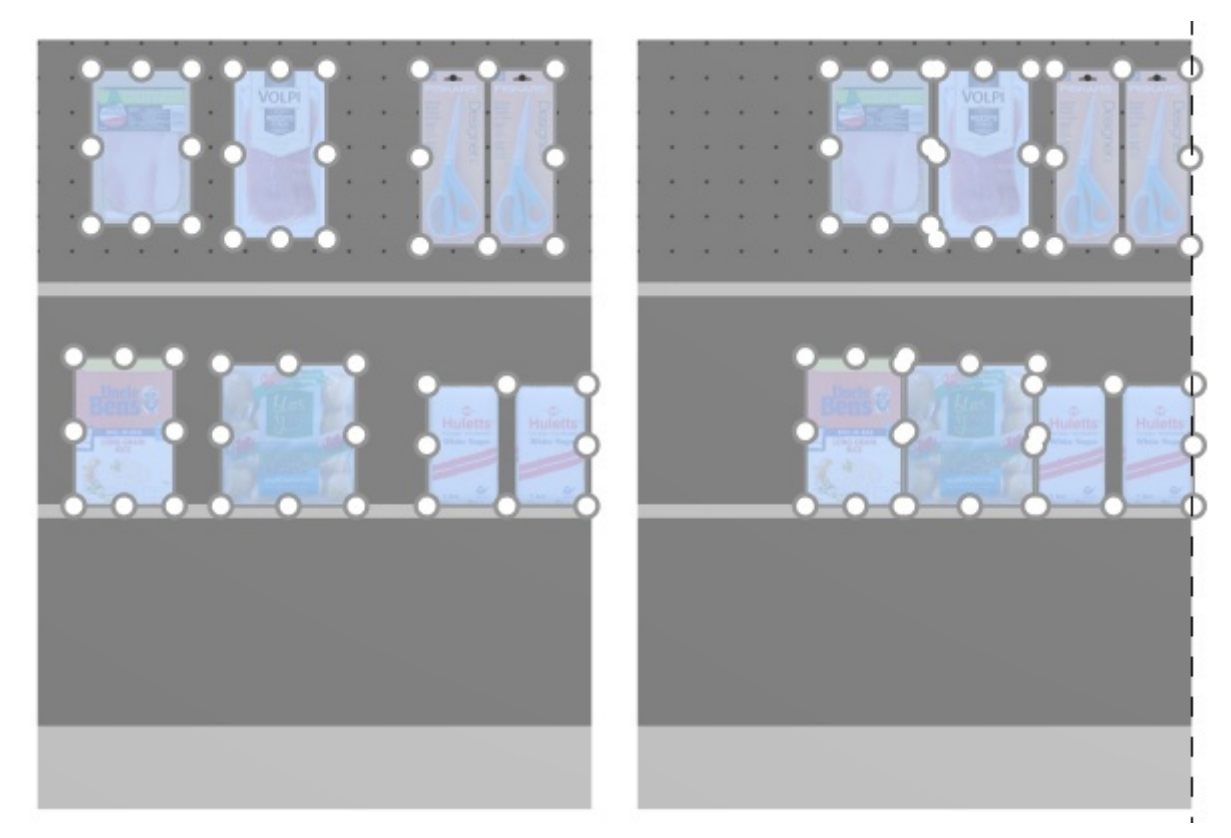

*Imagen de la izquierda: Antes del espaciado* 

*Imagen de la derecha: Apriete a derecha de estante (El espaciado se aplica a cada cara no está marcado)* 

*Notas:*

- Los productos que están en tableros perforados se reposicionan en el orificio más cercano para obtener un espaciado igual, por lo que no necesariamente resulta en un espaciado igual.
- También puede aplicar este comando a elementos colocados en varios muebles si los muebles están colocados uno al lado del otro, paralelos y no demasiado distantes entre sí.
- [Si ha permitido](#page--1-0) [Permitir voladizo lateral \(Estantes seleccionados\)/](#page-60-0) [Permitir voladizo lateral](#page-65-0)  (Paneles posteriores seleccionados) donde se colocan los artículos seleccionados, PlanogramBuilder aún intenta ajustar los productos dentro de los límites físicos de los estantes / filas. Pero si los productos seleccionados solo caben en el estante / fila con un voladizo, se aplica el mínimo voladizo posible.

## <span id="page-131-0"></span>**Distribuir en estante (productos y accesorios)**

Distribuir los productos seleccionados con igual espacio entre ellos a lo largo de todo el ancho de sus respectivos estantes o filas.

Para grupos de varios productos [iguales en anchura con](#page-228-1) [Ancho de ancho,](#page-198-1) el efecto varía en función de la configuración denominada El espaciado se aplica a cada cara como se ilustra en los siguientes ejemplos.

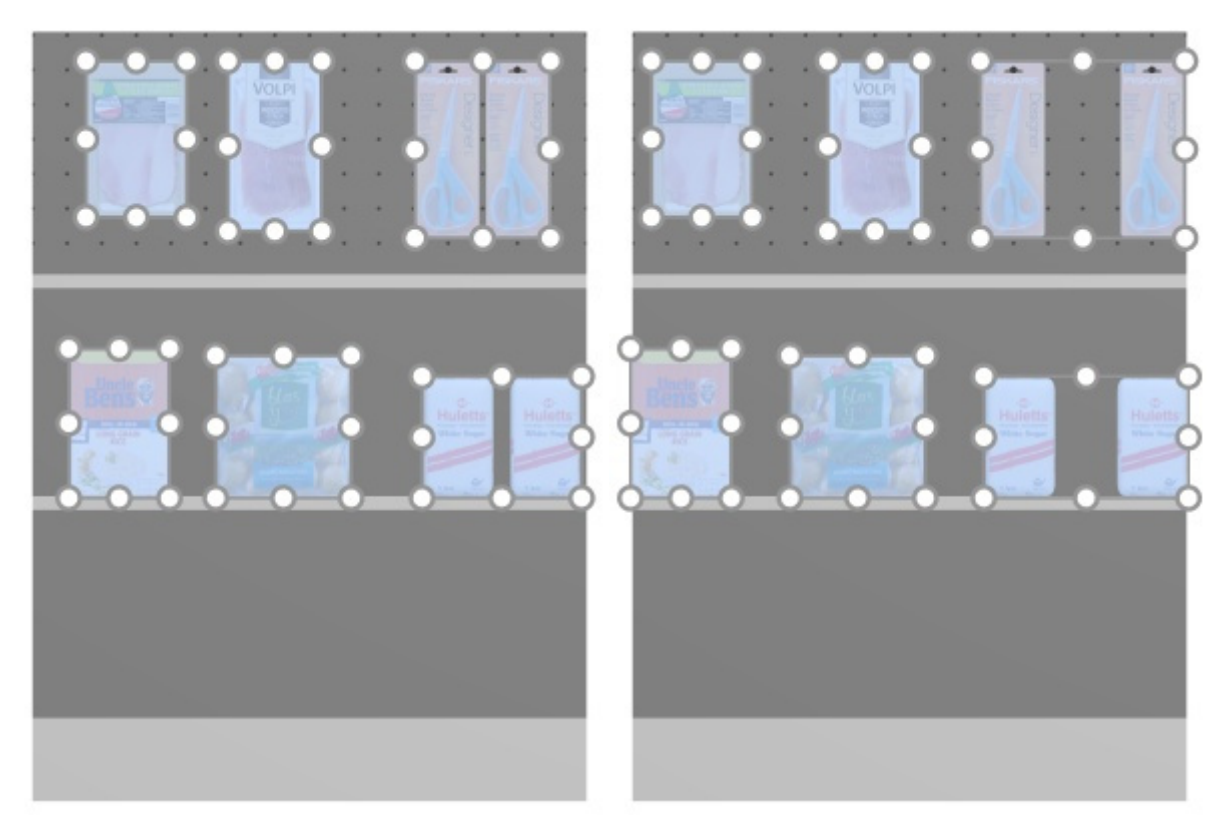

*Imagen de la izquierda: Antes del espaciado* 

*Imagen de la derecha: Distribuir en estante (El espaciado se aplica a cada cara marcado)* 

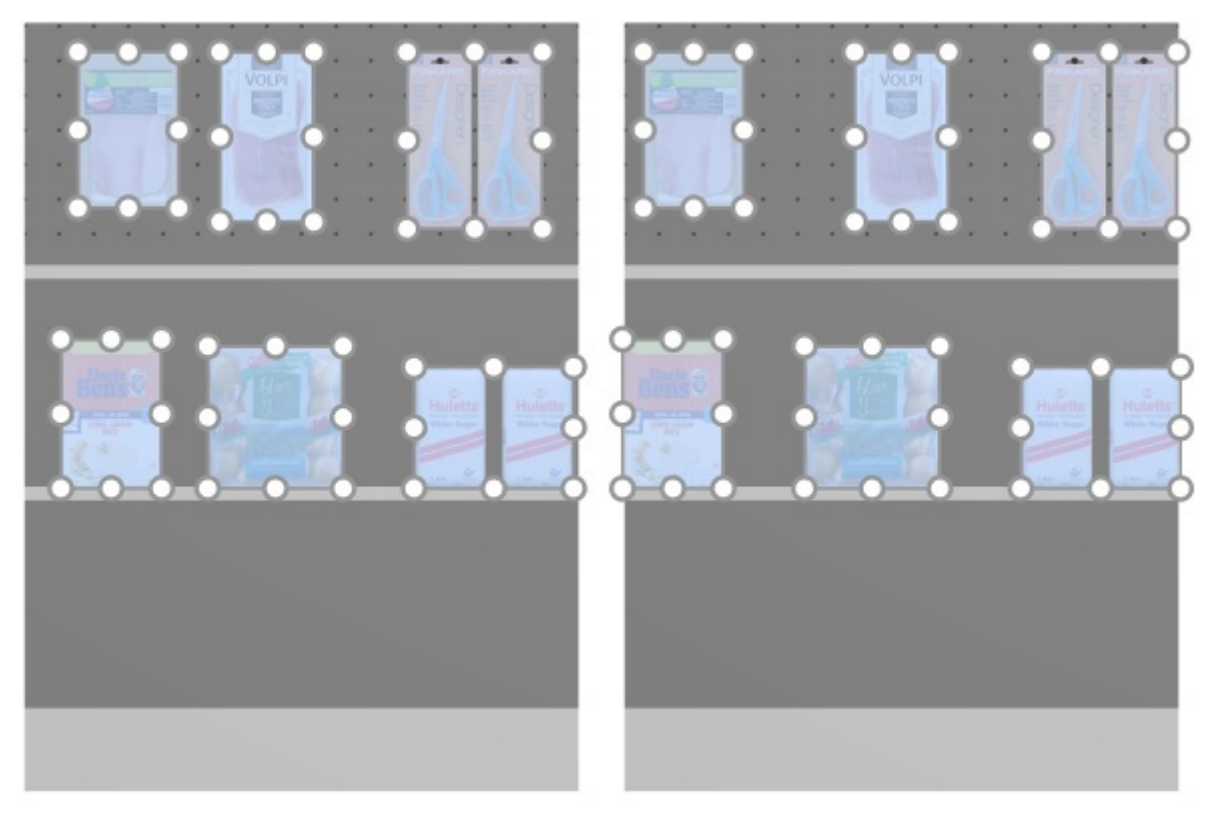

*Imagen de la izquierda: Antes del espaciado* 

*Imagen de la derecha: Distribuir en estante (El espaciado se aplica a cada cara no está marcado)* 

*Notas:*

- Los productos que están en tableros perforados se reposicionan en el orificio más cercano para obtener un espaciado igual, por lo que no necesariamente resulta en un espaciado igual.
- También puede aplicar este comando a elementos colocados en varios muebles si los muebles están colocados uno al lado del otro, paralelos y no demasiado distantes entre sí.
- [Si ha permitido](#page--1-0) [Permitir voladizo lateral \(Estantes seleccionados\)/](#page-60-0) [Permitir voladizo lateral](#page-65-0)  (Paneles posteriores seleccionados) donde se colocan los artículos seleccionados, PlanogramBuilder aún intenta ajustar los productos dentro de los límites físicos de los estantes / filas. Pero si los productos seleccionados solo caben en el estante / fila con un voladizo, se aplica el mínimo voladizo posible.

## <span id="page-132-0"></span>**Invertir en estante (productos y accesorios)**

Inviertir el orden izquierda-derecha de los productos seleccionados en sus respectivos estantes o filas.

Es conveniente, por ejemplo, cuando cambia [Dirección del flujo](#page-53-0).

Para grupos de varios productos [iguales en anchura con](#page-228-1) [Ancho de ancho,](#page-198-1) el efecto varía en función de la configuración denominada El espaciado se aplica a cada cara como se ilustra en los siguientes ejemplos.

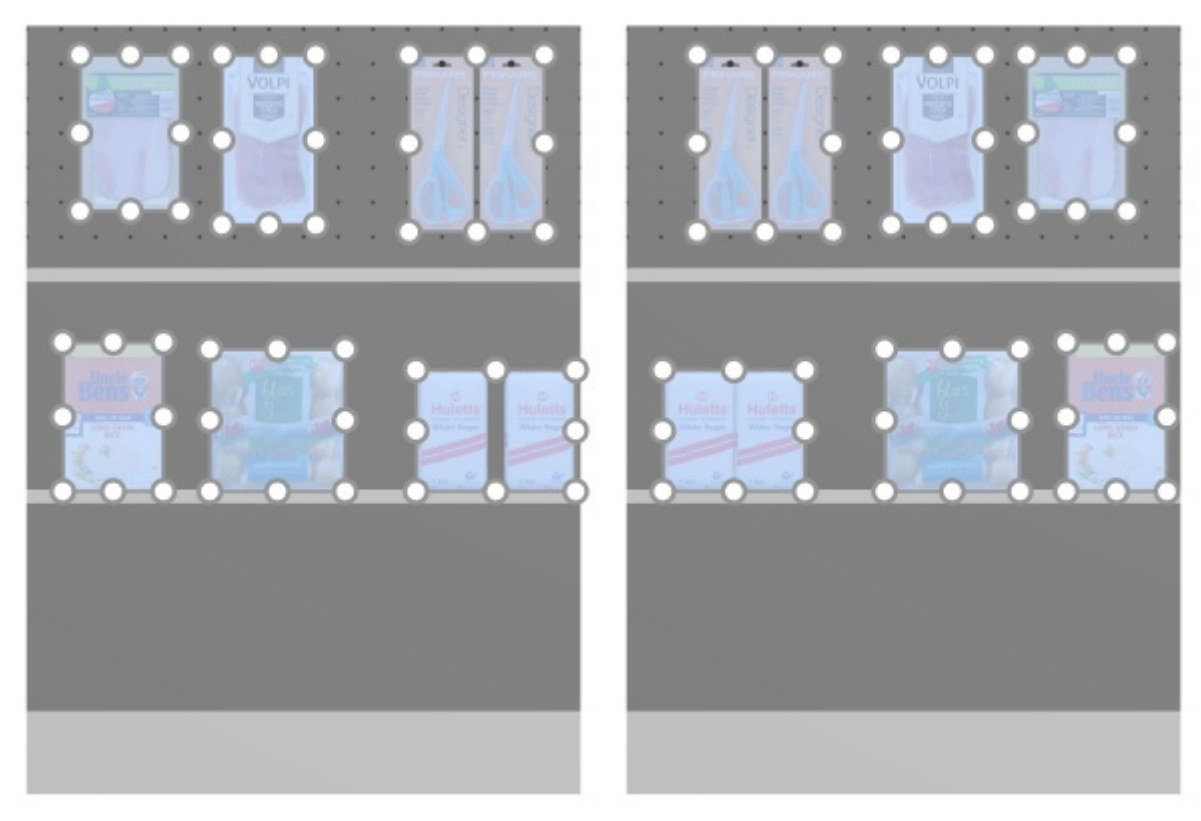

*Imagen de la izquierda: Antes del espaciado Imagen de la derecha: Invertir en estante (El espaciado se aplica a cada cara marcado)* 

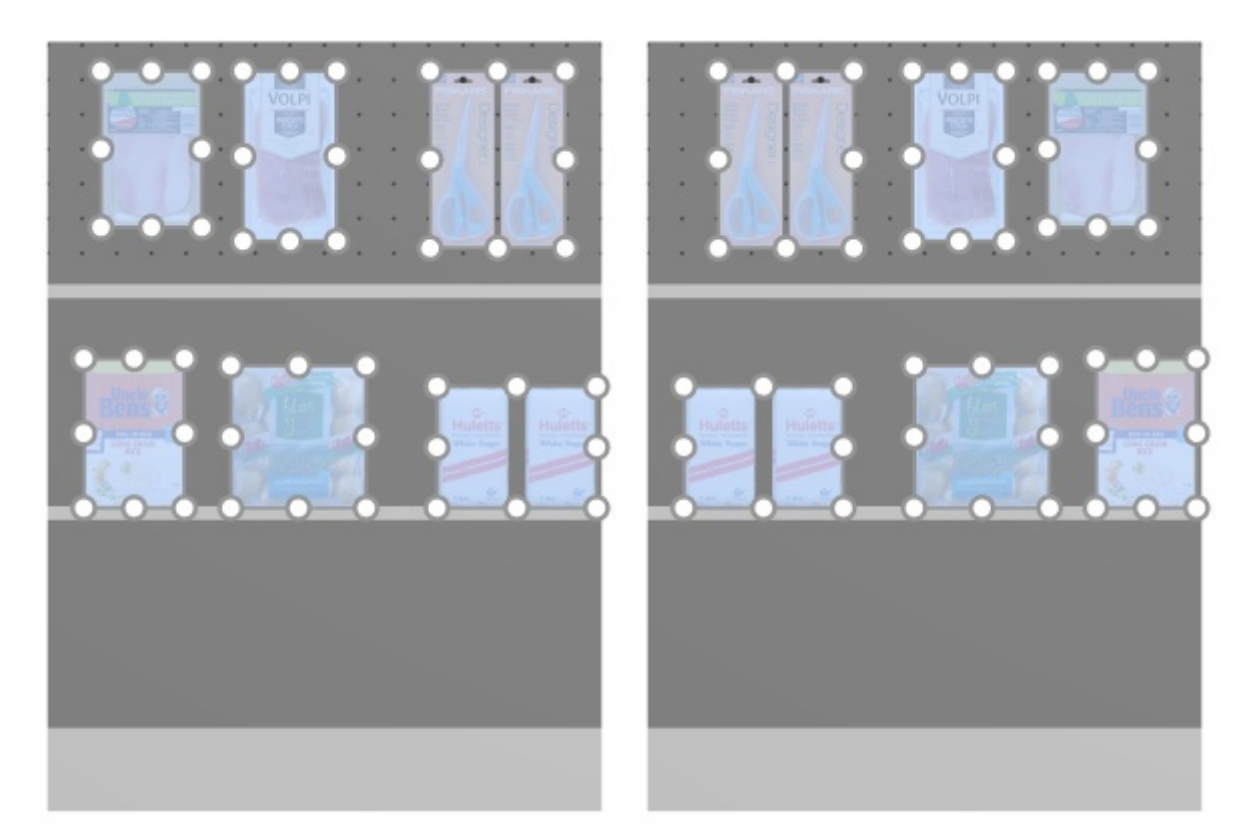

*Imagen de la izquierda: Antes del espaciado Imagen de la derecha: Invertir en estante (El espaciado se aplica a cada cara no está marcado)* 

*Notas:*

- Los productos que están en tableros perforados se reposicionan en el orificio más cercano para obtener un espaciado igual, por lo que no necesariamente resulta en un espaciado igual.
- También puede aplicar este comando a elementos colocados en varios muebles si los muebles están colocados uno al lado del otro, paralelos y no demasiado distantes entre sí.
- [Si ha permitido](#page--1-0) [Permitir voladizo lateral \(Estantes seleccionados\)/](#page-60-0) [Permitir voladizo lateral](#page-65-0)  (Paneles posteriores seleccionados) donde se colocan los artículos seleccionados, PlanogramBuilder aún intenta ajustar los productos dentro de los límites físicos de los estantes / filas. Pero si los productos seleccionados solo caben en el estante / fila con un voladizo, se aplica el mínimo voladizo posible.

## <span id="page-134-0"></span>Rotar productos

Puede rotar los productos seleccionados en incrementos de 90 grados.

*Instrucciones:* 

- 1. Active esta herramienta: [Editar productos y accesorios.](#page-107-0)
- 2. Seleccione los productos que desea rotar. Se resaltan y se muestra un puntero de movimiento.
- 3. Haga clic en uno de los comandos de rotación en la barra de herramientas de edición de objetos o en **Menú Principal** > **Edición** > **Rotar productos**.
- 4. Los productos seleccionados ahora se han rotado.

Ejemplo de un producto rotado:

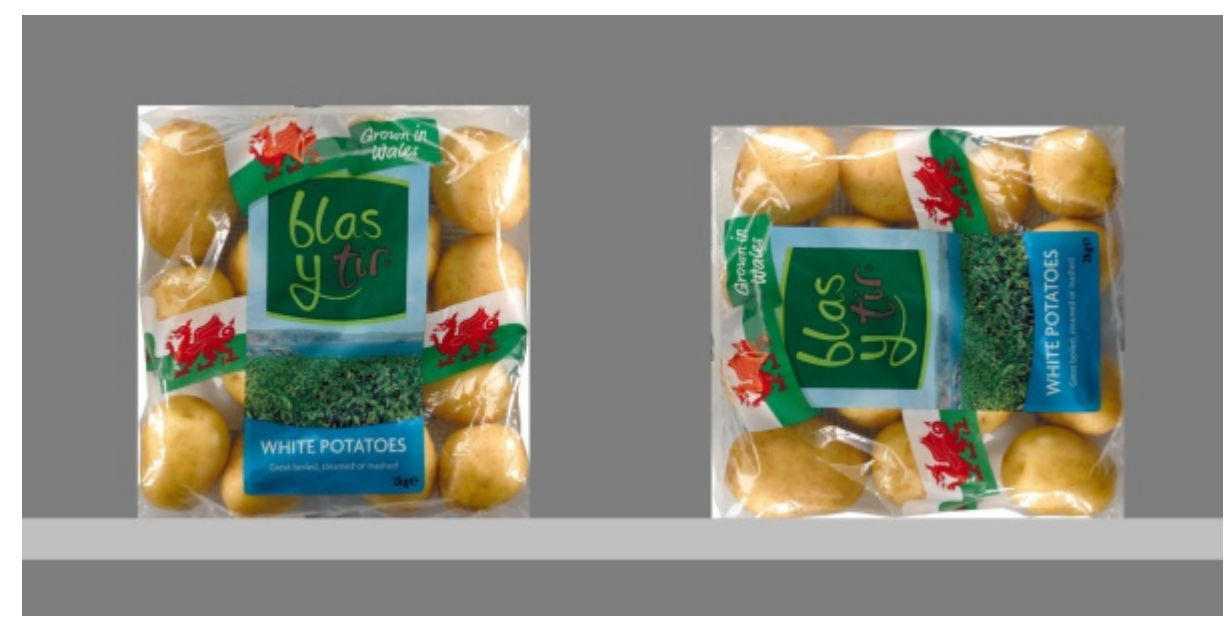

*Imagen de la izquierda: Orientación inicial Imagen de la derecha: Rotación en Y de 270 grados* 

Están disponibles los siguientes comandos:

## **Volcar hacia la izquierda**

Girar los productos seleccionados hacia la izquierda en el eje de profundidad (X 90° en sentido contrario a las agujas del reloj).

Consultar [Rotar productos](#page-134-0) para obtener instrucciones de uso.

• Método abreviado de teclado: **Flecha izquierda**

#### **Volcar hacia la derecha**

Girar los productos seleccionados hacia la derecha en el eje de profundidad (X 90° en el sentido de las agujas del reloj).

Consultar [Rotar productos](#page-134-0) para obtener instrucciones de uso.

• Método abreviado de teclado: **Flecha derecha**

#### **Poner al revés**

Girar los productos seleccionados 180° en el eje de profundidad (X 180°): La parte frontal sigue mirando hacia usted, pero los productos están al revés.

Consultar [Rotar productos](#page-134-0) para obtener instrucciones de uso.

• Atajo: **U**

# <span id="page-136-0"></span>Accesorios

Esta tarea le permite colocar accesorios en estanterías en planogramas.

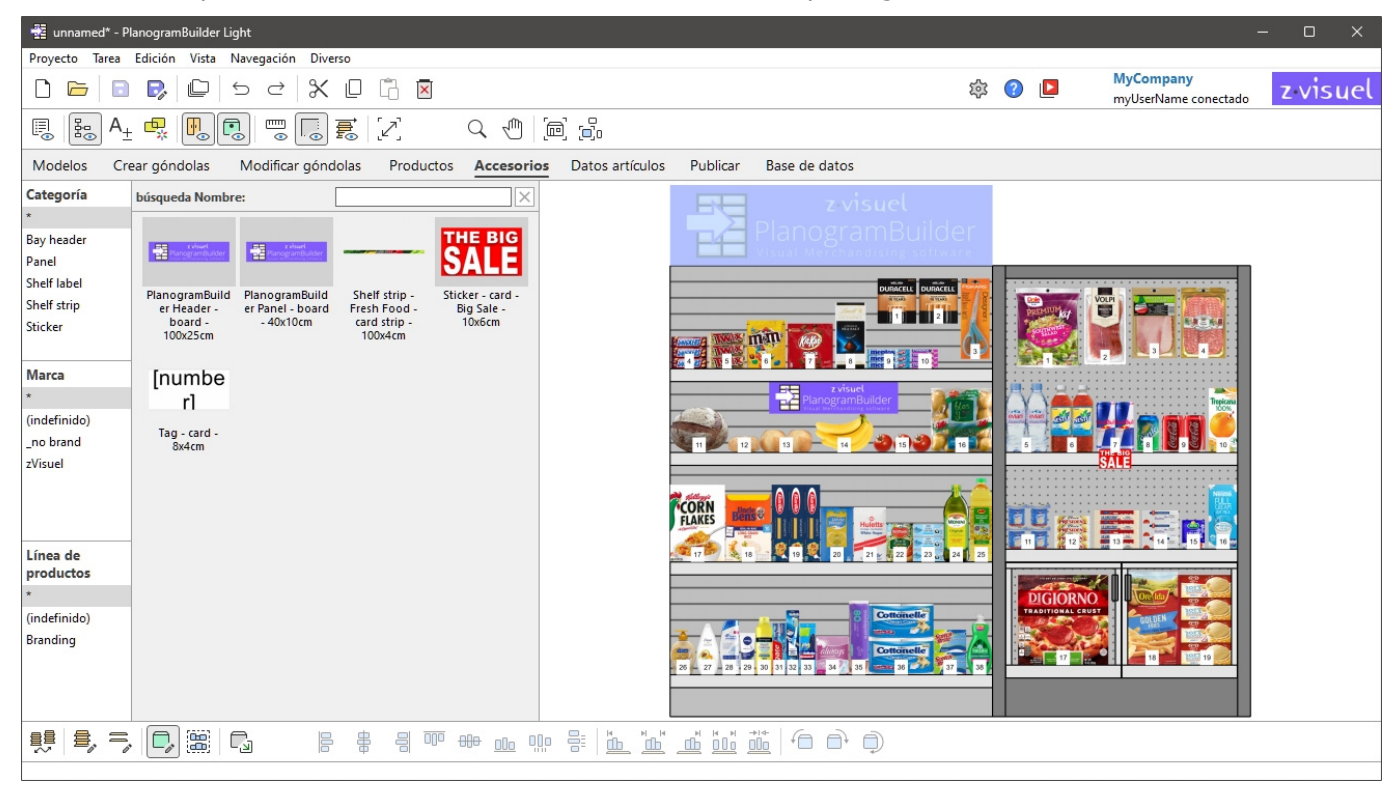

*Nota:* Si acaba de empezar a usar PlanogramBuilder, algunos elementos de ejemplo están disponibles como Ejemplos. A continuación, debe agregar sus propios accesorios a la base de datos. Consultar [Base de datos](#page-182-0) para saber cómo agregar accesorios a la base de datos.

# Catálogo de accesorios

Este panel refleja todos los accesorios que tiene en la base de datos. Aquí es donde puedes seleccionar y arrastrar tus accesorios a tus planogramas.

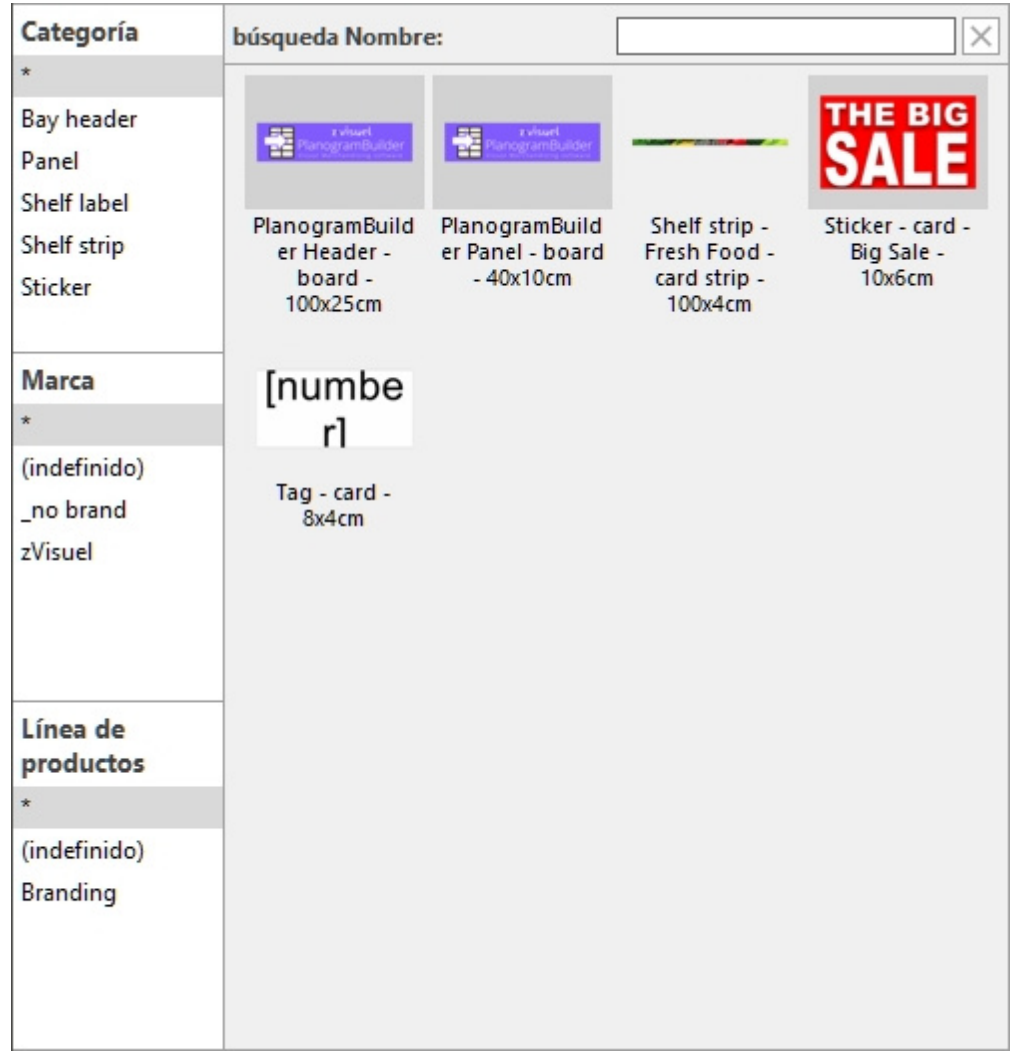

La búsqueda de artículos en el catálogo de accesorios funciona igual que para los productos. Consulte las siguientes secciones para obtener instrucciones:

- [Jerarquía de clasificación \(Catálogo de productos\)](#page-101-0)
- [búsqueda texto \(Catálogo de productos\)](#page-102-0)

# Lista de miniaturas (Catálogo de accesorios)

El lado derecho del panel de catálogo muestra la lista de accesorios correspondientes a su [Jerarquía](#page-101-0)  [de clasificación \(Catálogo de productos\)](#page--1-0) o a su [búsqueda texto \(Catálogo de productos\).](#page-102-0)

Cada producto está representado por una miniatura y una descripción de texto.

De forma predeterminada, el título en miniatura es el nombre del accesorio, pero también puede establecerlo en otra propiedad, como Referencia o una combinación de propiedades (consultar [Subtítulos y búsqueda\)](#page-231-2).

## Adición de accesorios a un planograma

Para colocar un accesorio del catálogo en el planograma actual:

- 1. Encuentre el accesorio deseado en el catálogo utilizando la clasificación o los filtros de texto.
- 2. **Mantenga pulsado el botón del ratón** y **arrastre** el accesorio a la ubicación deseada en el mueble:

o [Los a](#page--1-0)[ccesorio](#page-198-2)[s con](#page-198-3) los siguientes comportamientos deben arrastrarse a Estante: [Shelf](#page-197-0)  strip, sticker, tag. Consulte la descripción de cada comportamiento para obtener detalles sobre dónde se puede colocar exactamente el accesorio en el estante.

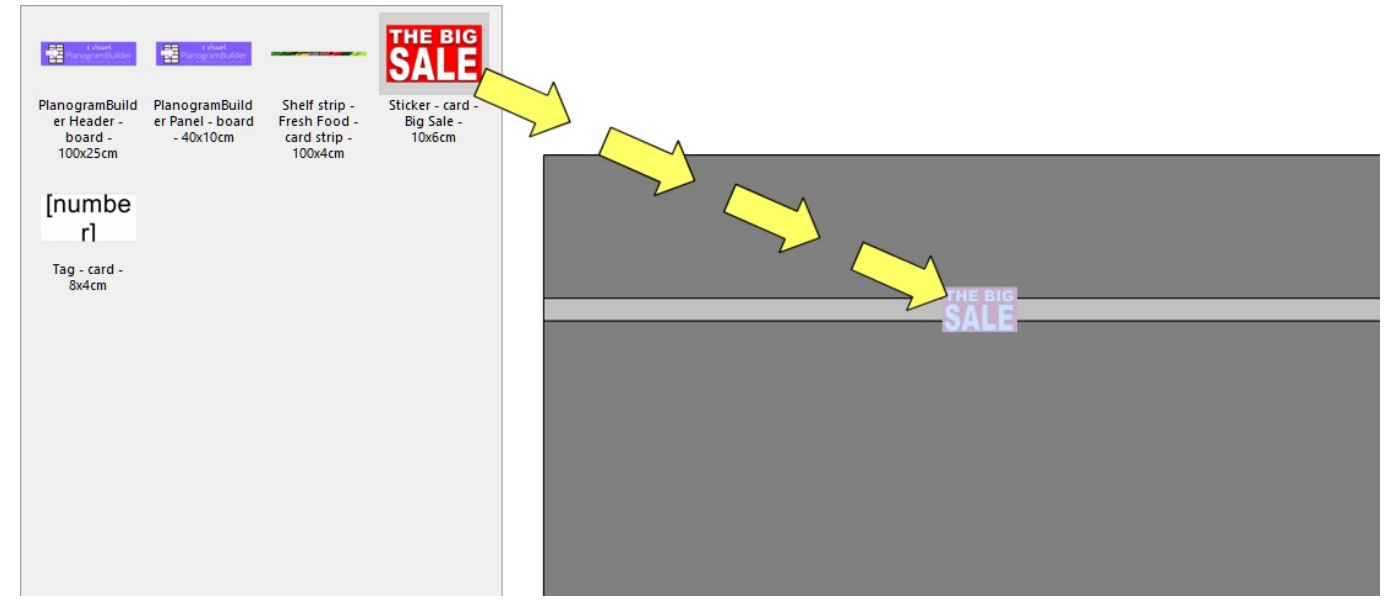

o [Los accesori](#page-197-1)[os con](#page-197-2) los siguientes comportamientos deben arrastrarse a Tabla trasera: bay header, panel. Consulte la descripción de cada comportamiento para obtener detalles sobre dónde se puede colocar exactamente el accesorio en el panel posterior.

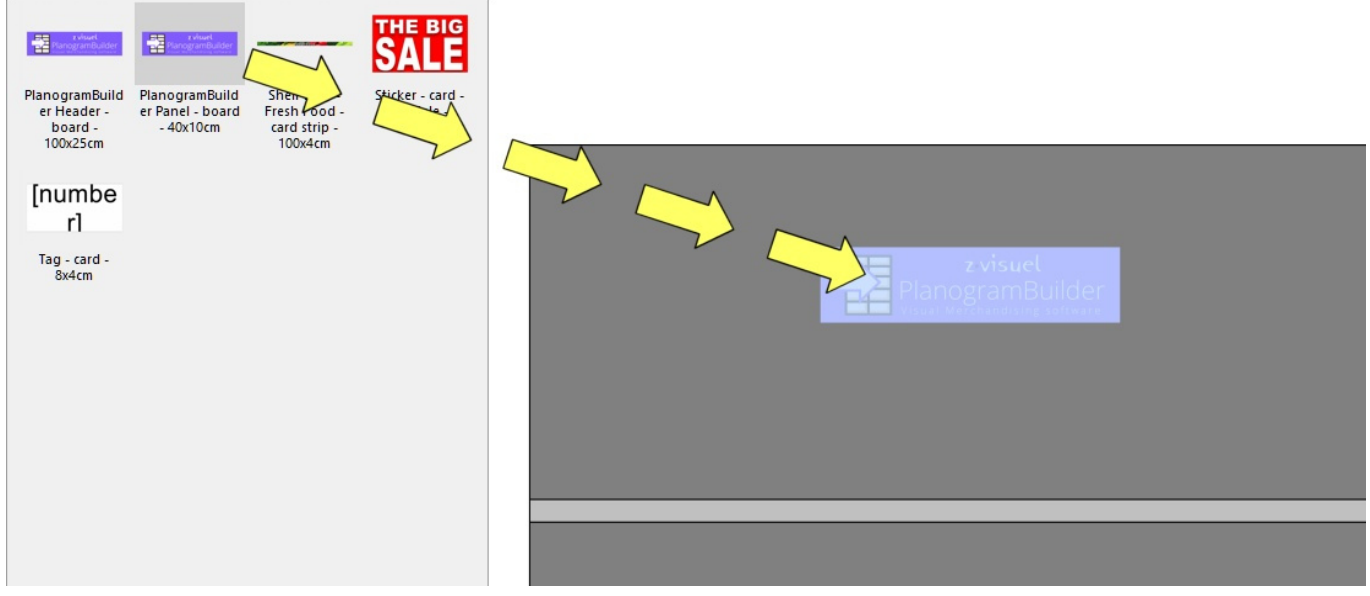

- 3. **Suelte el botón del ratón** una vez que haya llegado a la ubicación deseada. El accesorio se coloca sobre el mueble.
- 4. Una vez que se ha colocado un accesorio en el planograma, el fondo de la miniatura cambia a un color más claro en el catálogo, lo que le ayuda a identificar los artículos ya utilizados:

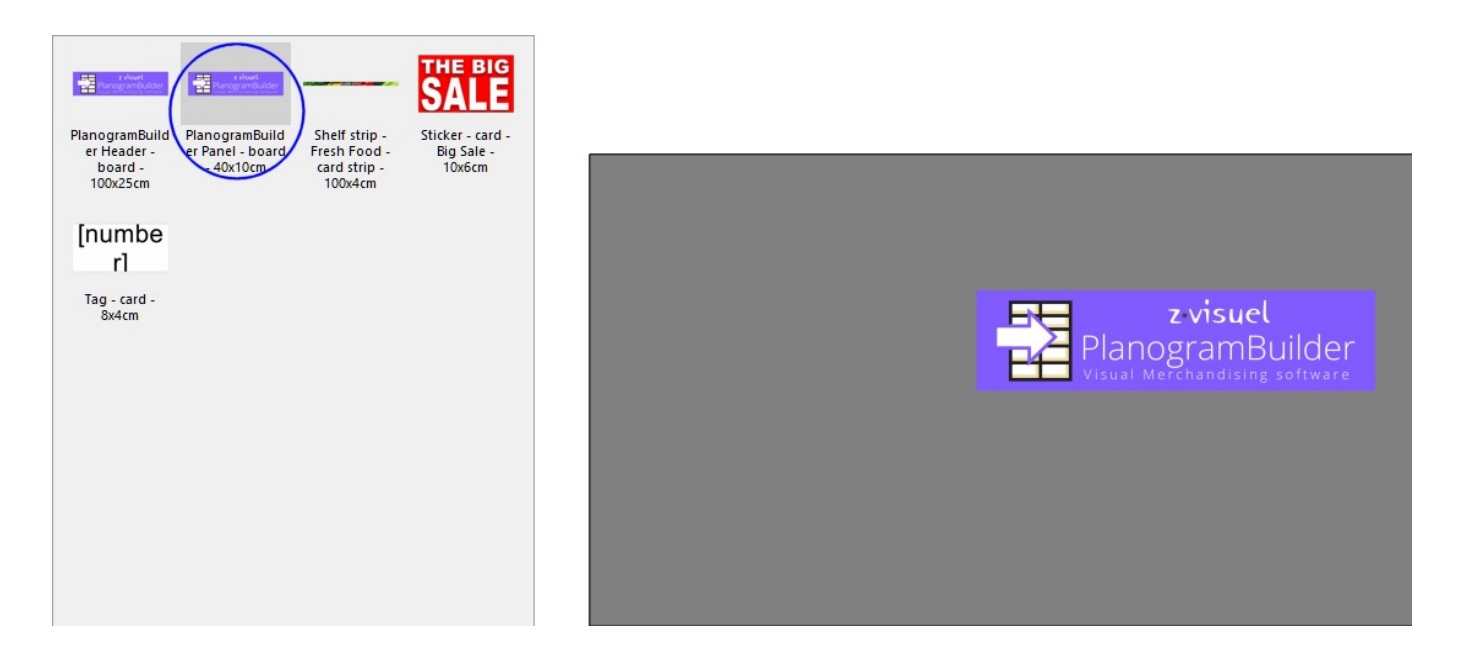

*Consejos:*

- Hay ocasiones en las que es posible que desee desactivar temporalmente las colisiones para evitar desplazar otros elementos mientras coloca un accesorio. Mantenga presionado el botón **C** tecla presionada mientras arrastr[a el elemento para lograr](#page-228-0) esto. Las colisiones también se pueden desactivar por completo en Colisiones (Parámetros), o para accesorios específicos en [Colisiones \(Propiedades del artículo\)](#page-198-0) en caso de que deban superponerse.
- [Los márgenes n](#page--1-0)o tie[nen ningún efecto sobre los accesorios en](#page-65-1) [Parámetros \(Estantes](#page-60-1)  seleccionados) y en Parámetros (Paneles posteriores seleccionados) : los accesorios siempre se pueden colocar en toda la superficie de los estantes y paneles traseros.

# Herramientas y comandos (Accesorios)

La barra de herramientas de edición de objetos incluye varias herramientas y comandos para trabajar con accesorios en el planograma actual:

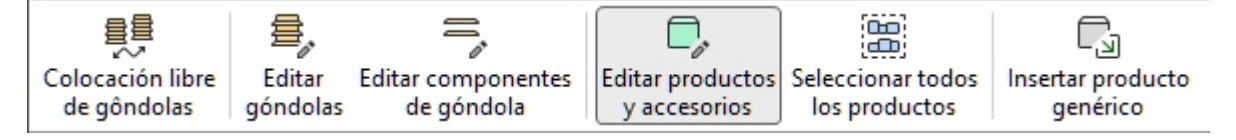

Algunos comandos adicionales que también se aplican a la mayoría de los objetos se pueden encontrar en otra barra de herramientas descrita en [Comandos de edición generales:](#page-18-0)

- [Deshacer \(Edición\)](#page-19-1)
- [Rehacer \(Edición\)](#page-19-2)
- [Cortar \(Edición\)](#page-19-3)
- [Copiar \(Edición\)](#page-19-0)
- [Pegar \(Edición\)](#page-20-0)
- [Suprimir \(Edición\)](#page-20-1)

Todas las herramientas y comandos para trabajar con accesorios también están disponibles en [Menú](#page-16-0)  [Principal](#page--1-0) > **Edición**:

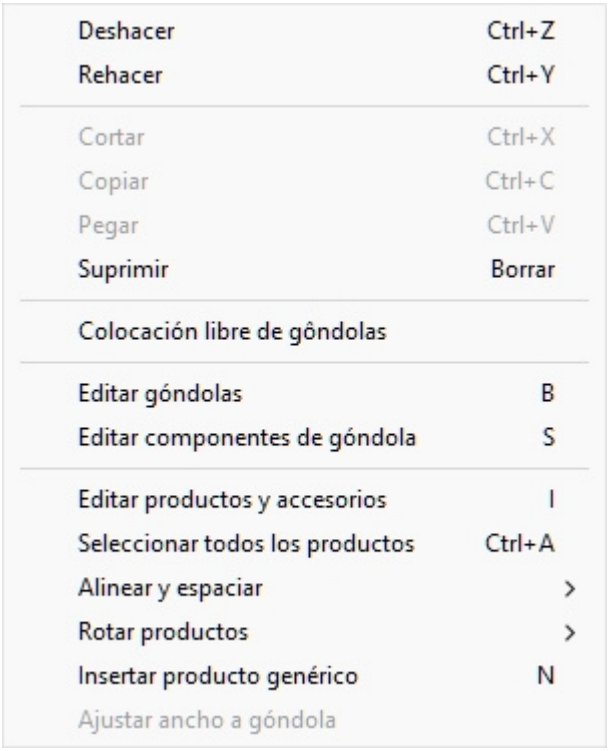

Varias herramientas y comandos son los mismos para accesorios y para productos. Consulte las siguientes secciones para obtener instrucciones:

- [Editar productos y accesorios](#page-107-0)
	- o [Seleccione \(Editar productos y accesorios\)](#page-108-0)
	- o [Mover \(Editar productos y accesorios\)](#page-113-0)
	- o [Copiar moviendo \(](#page-115-0)
- [Alinear y espaciar \(productos y accesorios\).](#page-118-0) Tenga en cuenta que algunos de estos comandos no están disponibles según el tipo de accesorios seleccionados. En tales casos, los comandos están atenuados en el menú.
	- o [Alinear a la izquierda \(productos y accesorios\)](#page-118-1)
	- o [Alinear a la derecha \(productos y accesorios\)](#page-119-0)
	- o [Alinear arriba \(productos y accesorios\)](#page-120-0)
	- o [Alinear abajo \(productos y accesorios\)](#page-122-0)
	- o [Repartir horizontalmente \(productos y accesorios\)](#page-123-0)
	- o [Repartir verticalmente \(productos y accesorios\)](#page-125-0)
	- o [Apriete a izquierda de estante \(productos y accesorios\)](#page-126-0)
	- o [Apriete a centro de estante \(productos y accesorios\)](#page-128-0)
	- o [Apriete a derecha de estante \(productos y accesorios\)](#page-129-0)
	- o [Distribuir en estante \(productos y accesorios\)](#page-131-0)
	- o [Invertir en estante \(productos y accesorios\)](#page-132-0)

Algunas funciones están diseñadas solo para productos. Están atenuados para los accesorios:

- Sustitución de productos en un planograma
- Rotar productos
- Insertar producto genérico

Un comando es específico de los **accesorios** y se describe a continuación:

# Ajustar ancho a góndola

Este comando cambia la escala [bay header](#page-197-1) y [Shelf strip](#page-197-0) para que coincidan con el ancho del mueble. *Instrucciones:*

1. Seleccione el accesorio deseado como se muestra en el siguiente ejemplo (consulte [Seleccione \(Editar productos y accesorios\)\)](#page-108-0):

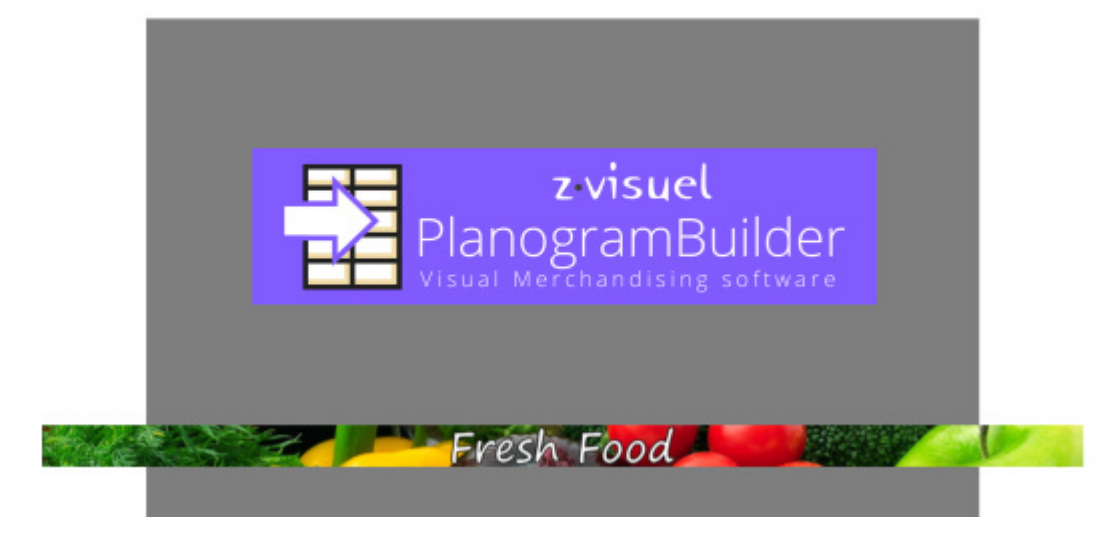

- 2. En **Menú Principal** > **Edición**, haga clic en **Ajustar ancho a góndola**.
- 3. Los accesorios seleccionados ahora se reescalan:

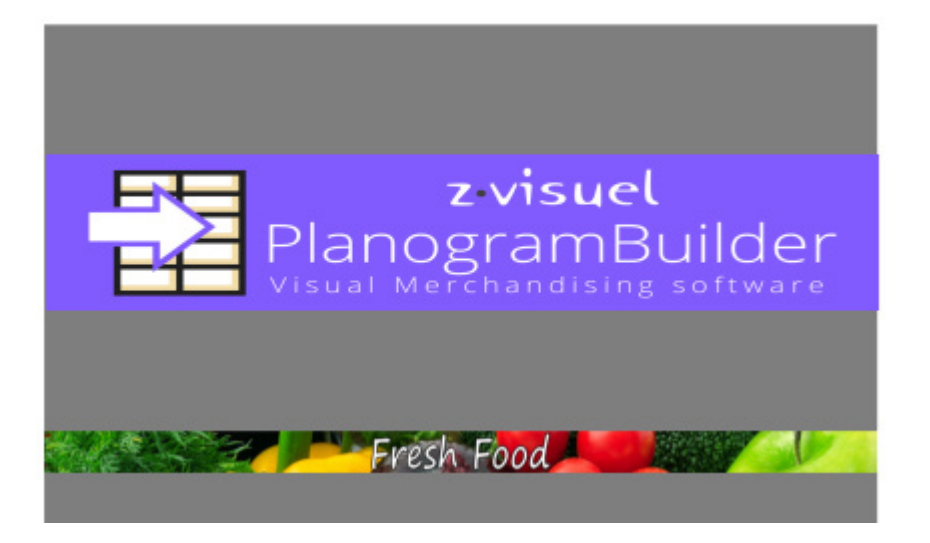

# <span id="page-142-0"></span>Datos artículos

En esta tarea, puede ver muchas propiedades y ajustar algunos parámetros para los productos y accesorios de su proyecto de planograma actual. Los ajustes realizados en esta tarea solo se aplican a los elementos seleccionados en el planograma actual, pero no cambian los productos y accesorios de origen en la base de datos.

Por ejemplo, puede establecer cuántas instancias de cualquier producto seleccionado se colocan en un estante determinado o cambiar el espaciado entre productos.

En esta tarea también se definen y ajustan las propiedades base de Productos genéricos porque solo existen en el proyecto de planograma actual, no en la base de datos. Consultar descripción en [Insertar producto genérico.](#page-117-0)

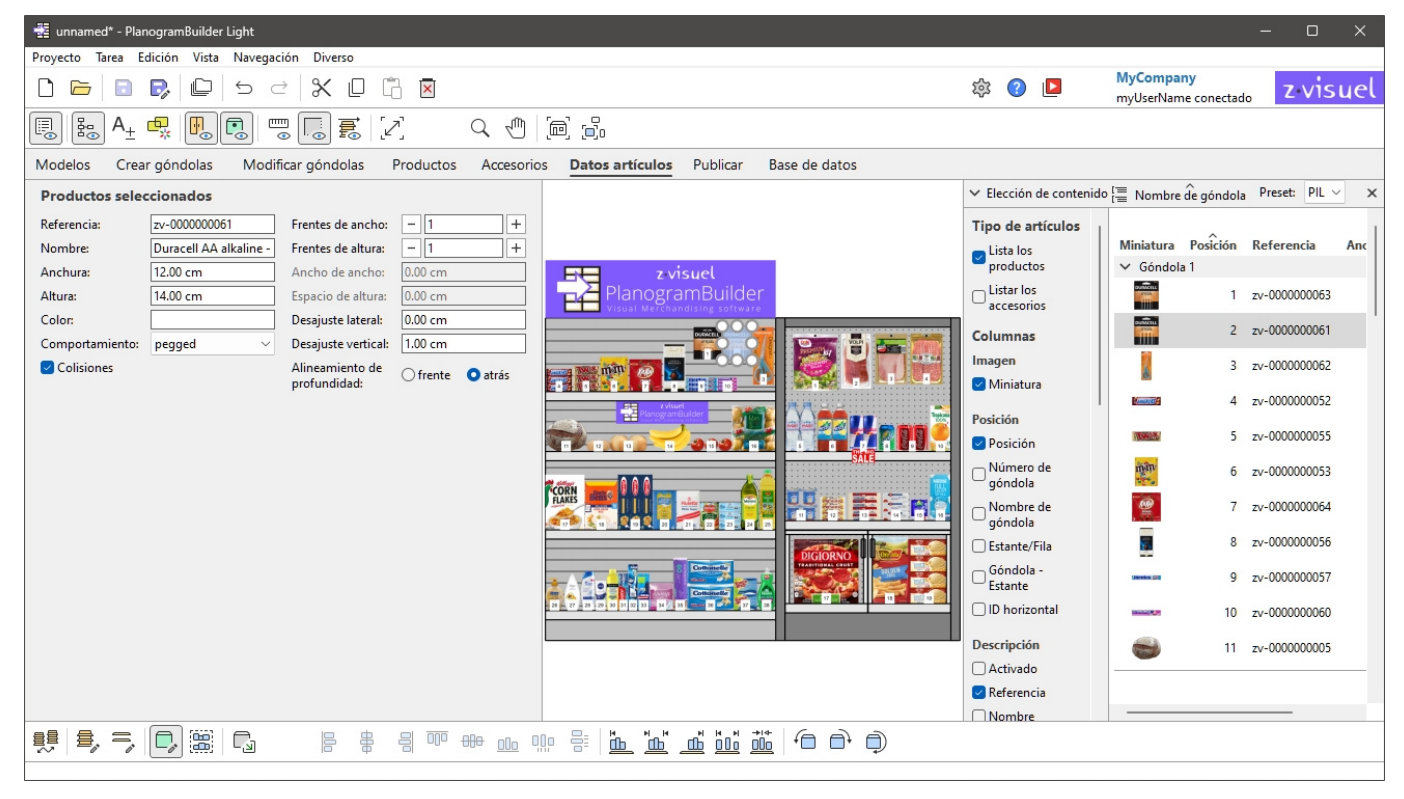

#### *Instrucciones:*

- 1. En su proyecto, [Seleccione \(Editar productos y accesorios\).](#page-108-0) No mezcles productos y accesorios en tu selección.
- 2. Pasar a Datos artículos si aún no lo ha hecho.
- 3. Visualice o ajuste los parámetros del elemento seleccionado.

#### *Consejos:*

- Si se seleccionan varios elementos, los valores introducidos se aplican a todos los elementos seleccionados en una sola operación.
- Si tiene una puerta o un panel en la parte delantera de su esta[ntería, es posible que](#page-215-0) no pueda seleccionar ningún producto detrás del panel. Consultar Ver paneles frontales para obtener ayuda sobre cómo ocultar estos elementos.

# Productos seleccionados, Accesorios seleccionados

Una vez que su(s) elemento(s) está(n) seleccionado(s), se muestran varias propiedades.

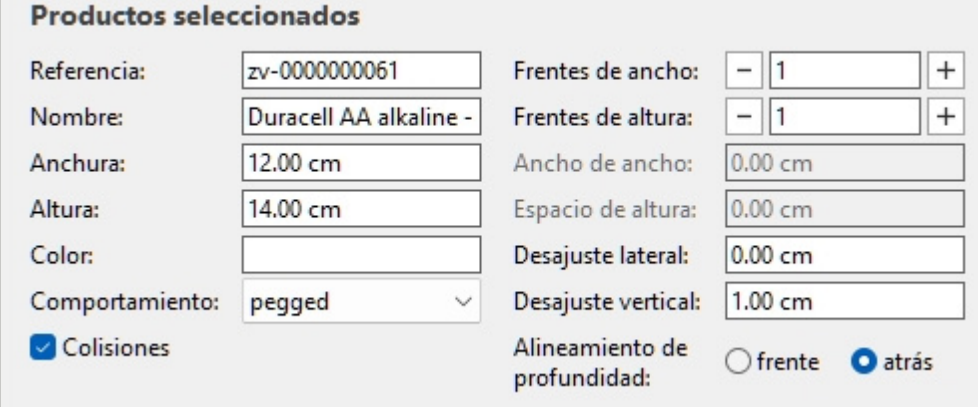

Tenga en cuenta que las propiedades que se muestran en el panel anterior varían según el tipo de elemento seleccionado.

Algunos valores de propiedad se pueden ajustar en el planograma actual, mientras que otros son de solo lectura y solo se pueden establecer en la base de datos:

## Propiedades de solo lectura

Las propiedades que se enumeran a continuación son de solo lectura. Todavía puede copiar los valores en el portapapeles con *Ctrl+C*.

Una excepción es Productos genéricos, para los cuales estos valores de propieda[d pueden y deben](#page-117-0)  definirse aquí, ya que estos elementos no existen en la base de datos. Consultar Insertar producto [genérico.](#page--1-0)

Consulta sus descripciones en Valores establecidos solo en DB:

- **[Referencia](#page-188-0)**
- [Nombre \(Propiedades del artículo\)](#page-190-0)
- [Anchura \(Propiedades del artículo\)](#page-190-1)
- [Altura \(Propiedades del artículo\)](#page-191-0)
- [Color \(Propiedades del artículo\)](#page-194-0)

## Propiedades editables

Los valores de las propiedades que se enumeran a continuación son casi siempre editables.

Al cambiar un valor, se anula el valor establecido en la base de datos (si existe), pero solo para los elementos seleccionados en el proyecto actual. Esto es conveniente si necesita aplicar un valor no estándar para un caso de uso en particular, por ejemplo, para colocar un producto en un estante aunque se definió como vinculado en la base de datos.

[Los siguientes valores de propiedad se](#page--1-0) pueden predefinir en la base de datos ([Valores establecidos](#page-195-0)  en DB y modificables en planogramas), y también se puede configurar para los elementos seleccionados en **Datos artículos**:
- [Comportamiento](#page-195-0) (solo editable para productos, no para accesorios)
- [Colisiones \(Propiedades del artículo\)](#page-198-0)
- [Ancho de ancho](#page-198-1)
- [Espacio de altura](#page-199-0)
- [Desajuste lateral \(Propiedades del artículo\)](#page-199-1)
- [Desajuste vertical](#page-199-2)
- [Título](#page-200-0)

Los siguientes valores de propiedad solo se pueden establecer en **Datos artículos** y no se puede predefinir en la base de datos:

#### <span id="page-144-0"></span>**Frentes de ancho**

#### *Solo aplicable a productos.*

El número de productos iguales colocados adyacentemente en el ancho de un estante o clavija.

Si hay varias unidades del producto, forman un bloque que se trata como un objeto en PlanogramBuilder.

- Valores admitidos: valor numérico [1-150]
- Valor predeterminado: *1*
- Atajos de teclado:
	- o Disminuya el número de Frentes de ancho: **Espacio + Menos (-) en el teclado numérico**
	- o Incrementar el número de Frentes de ancho: **Espacio + Más (+) en el teclado numérico**
- Ejemplo: *3*

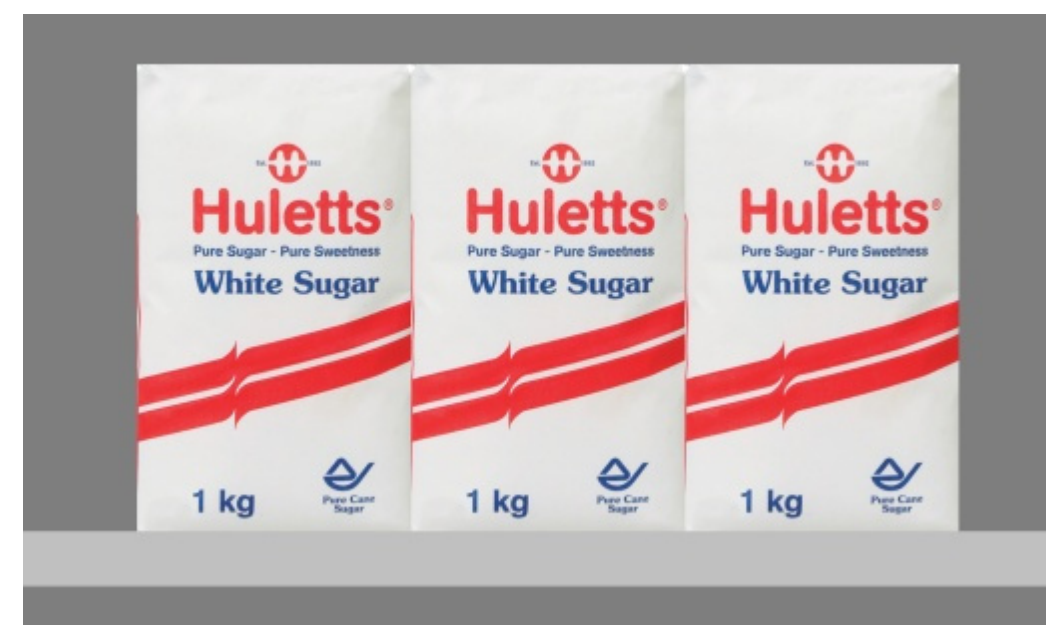

*Ejemplo: un producto con 3 Frentes de ancho* 

*Propina:* También puede establecer este valor de forma interactiva con el ratón. Consultar [Ajustar la](#page-110-0)  [cantidad de producto.](#page--1-0)

PlanogramBuilder Light - Guía del usuario - Copyright © 2002-2024 zVisuel SA. Todos los derechos reservados. 145

#### <span id="page-145-0"></span>**Frentes de altura**

El número de productos iguales colocados adyacentes en altura en un estante o en clavijas.

Si hay varias unidades del producto, forman un bloque que se trata como un objeto en PlanogramBuilder.

- Valores admitidos: valor numérico [1-150]
- Valor predeterminado: *1*
- Atajos de teclado:
	- o Disminuya el número de Frentes de altura: **Mayús + Menos (-) en el teclado numérico**
	- o Incrementar el número de Frentes de altura: **Mayús + Más (+) en el teclado numérico**
- Ejemplo: *2*

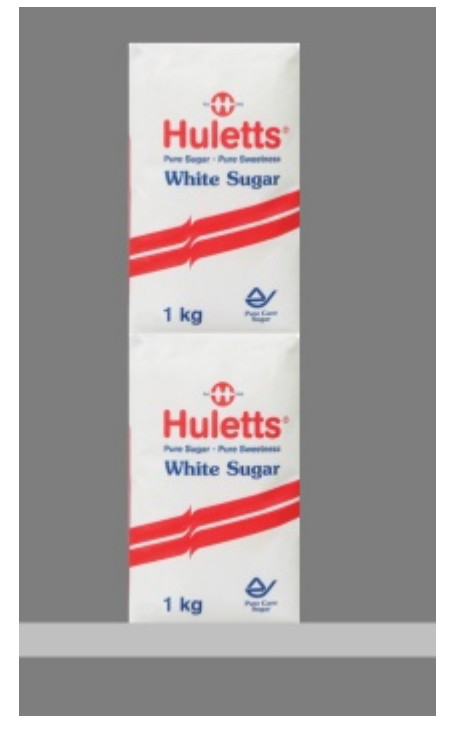

*Ejemplo: un producto con 2 Frentes de altura* 

*Propina:* También puede establecer este valor de forma interactiva con el ratón. Consultar [Ajustar la](#page-110-0)  [cantidad de producto.](#page--1-0)

# Herramientas y comandos (Datos artículos)

La barra de herramientas de edición de objetos incluye varias herramientas y comandos para trabajar con productos y accesorios.

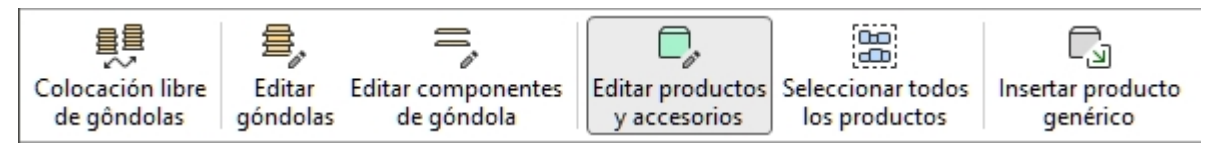

Consultar [Herramientas y comandos \(Productos\)](#page-106-0) o [Herramientas y comandos \(Accesorios\)](#page-139-0) dependiendo del tipo de objeto que esté editando.

PlanogramBuilder Light - Guía del usuario - Copyright © 2002-2024 zVisuel SA. Todos los derechos reservados. 147

# <span id="page-147-1"></span>Lista de artículos del proyecto

Este panel muestra una lista d[e todos los productos y a](#page-186-0)ccesorios del proyecto. Se puede configurar para mostrar cualquier tipo de Propiedades del artículo y varios valores calculados para cada elemento.

La lista también se utiliza en [Informes](#page-168-0) cuando publique sus planogramas para las tiendas.

También puede utilizar la lista para seleccionar productos y accesorios e[n su proyecto. Todos los](#page-108-0)  métodos de selección se describen en la sección dedicada de esta guía: Seleccione (Editar productos [y accesorios\).](#page--1-0)

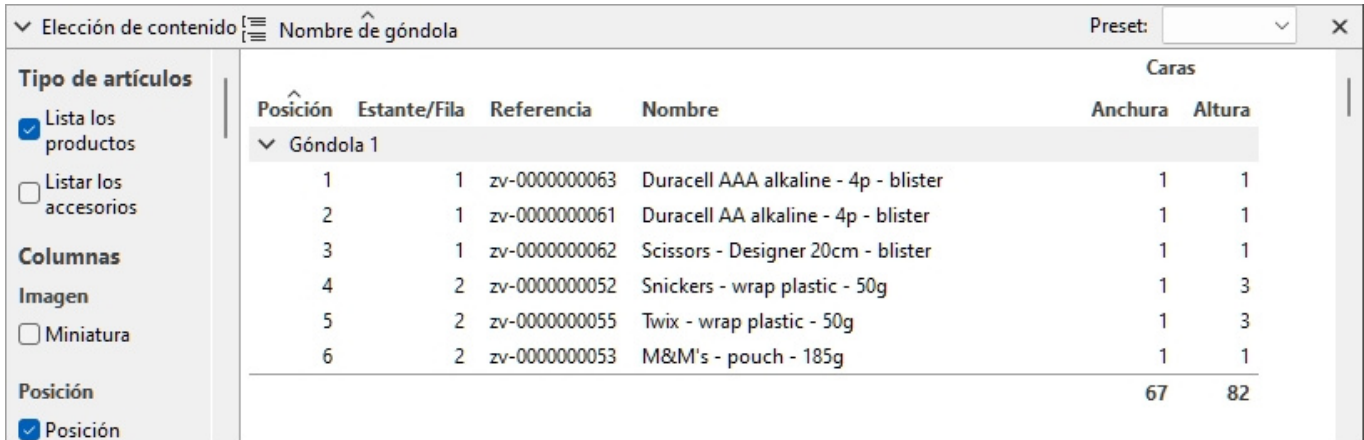

Por favor, refiérase a Lista de artículos del proyecto (Vista) para obtener información sobre cómo alternar la visualización de Lista de artículos del proyecto.

# <span id="page-147-0"></span>Elección de contenido (Lista de artículos del proyecto)

Este menú a la izquierda de la barra de encabezado de la lista le permite configurar lo que se muestra en la lista, así como la agrupación y el resaltado de elementos.

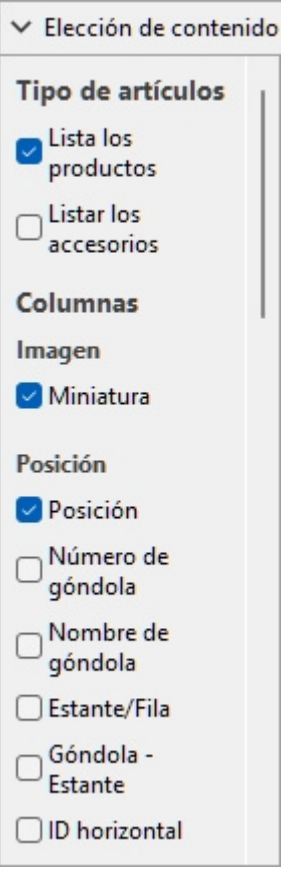

Para mostrar este panel:

- 1. Haga clic en el botón **flecha que apunta a la derecha** Cerca de Elección de contenido.
- 2. Ahora se muestra el panel.

Para ocultar este panel:

- 1. Haga clic en el botón **flecha que apunta hacia abajo** Cerca de Elección de contenido.
- 2. El panel ahora está oculto.

## <span id="page-148-0"></span>Tipo de artículos (Lista de artículos del proyecto)

Esta sección le permite elegir qué tipo(s) de elementos desea que se muestren en la lista.

#### **Lista los productos**

Alterna la visualización de productos en la lista.

- Valores admitidos:
	- o *Marcado:* los productos se muestran en la lista.
	- o *No marcado:* los productos no se muestran en la lista.
- Valor predeterminado*: Marcado como marca de verificación*

#### **Listar los accesorios**

Alterna la visualización de los accesorios en la lista.

• Valores admitidos:

- o *Marcado:* los accesorios se muestran en la lista.
- o *No marcado:* los accesorios no se muestran en la lista.
- Valor predeterminado*: Sin marcar*

# <span id="page-149-1"></span>Columnas

Esta sección le permite elegir qué propiedades de elemento desea ver enumeradas como columnas en la lista.

Para cada propiedad que se muestra en la lista como una columna, se muestra el valor para cada producto o accesorio. Los totales por grupo y por proyecto también se muestran, cuando es posible, para valores numéricos y porcentuales.

Todas las opciones disponibles están en forma de casillas de verificación que alternan la visualización de los valores correspondientes en la lista.

- Valores admitidos:
	- o *Marcado:* los valores correspondientes se muestran en la lista.
	- o *Sin marcar:* los valores correspondientes no se muestran en la lista.
- Valores predeterminados: basados en sus últimas elecciones

*Notas:* si algunas columnas no caben en el panel de lista, puede usar la barra de desplazamiento horizontal para verlas.

Están disponibles los siguientes grupos de propiedades y valores:

#### **Imagen**

#### **Miniatura**

Una imagen en miniatura de cada elemento de la lista. Las miniaturas pueden ayudar a identificar visualmente cada producto en el listado.

El tamaño de la miniatura se ajusta en función de su elección de [Altura de fuente.](#page-231-0)

#### **Posición**

#### <span id="page-149-2"></span>**Posición**

Un número único del 1 al n para cada producto listado. La numeración se basa en la ubicación física de cada elemento con las siguientes reglas:

- En cada mueble, la numeración se ordena desde el producto situado más a la izquierda en el estante/fila más alto hasta el producto situado más a la derecha en el estante/fila más bajo.
- Si los elementos se agrupan en la lista por [Número de góndola](#page-149-0) o por [Nombre de góndola,](#page-53-0) la numeración de artículos se reinicia a partir de 1 en cada mueble (consultar [Agrupar por\)](#page-153-0).
- Si los elementos son no Agrupados o agrupados por cualquier otra propiedad de la lista, se asigna un número único a cada elemento del proyecto. En este caso, la numeración comienza a partir de los elementos en Número de góndola 1 y termina con los del último número de mueble en el planograma.

*Propina:* Para encontrar rápidamente la posición de cada producto en el área visual o en las imágenes publicadas, el *Posición* se puede combinar con etiquetas numéricas coincidentes en los productos de [Vista esquematica \(Vista\).](#page-213-0)

#### <span id="page-149-0"></span>**Número de góndola**

Un número único asignado a cada mueble. La numeración comienza con el mueble situado más a la izquierda y termina con el mueble situado más a la derecha en el planograma, visto desde el frente.

#### **Nombre de góndola**

El nombre de cada mueble tal como se define en el [Nombre de góndola.](#page-53-0) Si no se define ningún nombre para un mueble determinado, su nombre se muestra en la lista de posiciones como *Góndola [Número de góndola]*por ejemplo *Góndola 7*.

#### **Estante/Fila**

Un número del 1 al n que representa en qué estante o fila se coloca cada producto.

*Notas:*

- La numeración comienza desde la parte superior y termina en la fila o estante más bajo de cada mueble.
- Incluso las estanterías vacías están numeradas.

#### **Góndola - Estante**

Esto proporciona una versión más compacta de la posición del artículo, combinando *Número de góndola* + Estante/Fila. Por ejemplo *2 - 5* significa que el artículo está encendido *Góndola 1, estante 5*.

#### **ID horizontal**

Un número del 1 al n que representa el orden de cada artículo de izquierda a derecha en su estante/fila.

*Notas:*

- Todos los elementos apilados verticalmente en una misma pila tienen el mismo ID horizontal.
- [Cualquier product](#page-145-0)o colocado varias veces uno al lado del otro y con los [mismos valores p](#page-144-0)ara Frentes de altura tener en cuenta un único ID horizontal. En este caso Frentes de ancho se establece en el número de pilas adyacentes del elemento.

#### **Descripción**

[Activado](#page-189-0)

[Referencia](#page-188-0)

[A \[A: Clasificación - nivel 1\]](#page-189-1)

- [B \[B: Clasificación nivel 2\]](#page-189-2)
- [C \[C: Clasificación nivel 3\]](#page-190-0)

[Nombre \(Propiedades del artículo\)](#page-190-1)

[Propiedades personalizadas de artículos \[1 – 12\]](#page-190-2)

Consulte los enlaces anteriores para obtener más detalles.

#### **Dimensiones**

[Anchura \(Propiedades del artículo\)](#page-190-3) [Altura \(Propiedades del artículo\)](#page-191-0)

Consulte los enlaces anteriores para obtener más detalles.

#### **Apariencia**

[Imagen](#page-191-1)

[Color \(Propiedades del artículo\)](#page-194-0)

Consulte el enlace anterior para obtener más detalles.

#### **Tipo (Lista de artículos del proyecto)**

#### **Tipo**

El tipo de artículo, ya sea *Producto* o *Accesorio*, según el tipo definido en la base de datos para cada artículo.

#### [Comportamiento](#page-195-0)

Consulte el enlace anterior para obtener más detalles.

#### **Arreglo**

[Ancho de ancho](#page-198-1) [Espacio de altura](#page-199-0) [Desajuste lateral \(Propiedades del artículo\)](#page-199-1) [Desajuste vertical](#page-199-2) [Colisiones \(Propiedades del artículo\)](#page-198-0) Consulte los enlaces anteriores para obtener más detalles.

#### **Facings**

#### [Frentes de ancho](#page-144-0)

#### [Frentes de altura](#page-145-0)

Consulte los enlaces anteriores para obtener más detalles.

Los totales se calculan por bloque de los mismos productos, de acuerdo con las siguientes reglas:

- Los mismos productos adyacentes que forman parte de un mismo bloque de productos (entidad seleccionable única) se agrupan en una línea con la cantidad total del bloque.
- Los mismos productos adyacentes que forman parte de bloques separados (varias entidades) se muestran en líneas separadas en la lista con los totales por línea.
- Los diferentes productos apilados verticalmente se enumeran en líneas distintas.

#### **Espacio usado**

Las columnas que se describen a continuación permiten mostrar el espacio utilizado por los productos del proyecto.

*Nota:* los siguientes valores se calculan en función del espacio ocupado por cada bloque de productos, incluidos los espacios entre productos, si los hubiera. Por ejemplo, un producto de 10 cm de ancho × 8 cm de alto colocado dos veces de ancho y dos de alto, con un espacio de 1 cm de ancho, da como resultado esta superficie frontal:

 $((10 \text{ cm} \times 2 + 1 \text{ cm}) \times (8 \text{ cm} \times 2)) = 336 \text{ cm}^2$ 

#### <span id="page-151-0"></span>**Espacio lineal [Unidad de medida]**

El ancho utilizado por cada bloque de productos iguales en la estantería.

Los valores se expresan en la unidad de medida seleccionada en [Unidad de medida.](#page-227-0)

• Para productos en estantería: el ancho de cada bloque de productos. (Cada fila usa el mismo estante, por lo que solo contamos la fila base de la pila como si usara espacio lineal).

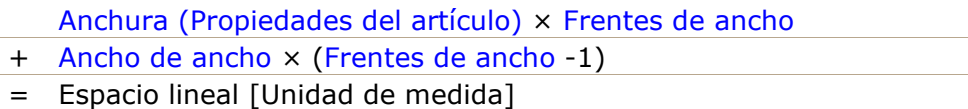

• Para productos pegados: el ancho de cada bloque de productos × la cantidad de productos en altura. (Cada fila usa un orificio separado en el panel posterior, por lo que contamos cada fila como si usara espacio lineal)

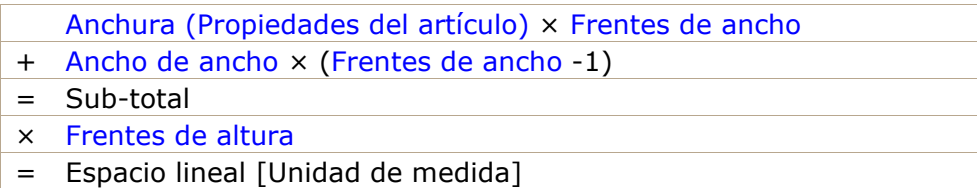

#### <span id="page-152-1"></span>**Espacio lineal [%]**

El ancho utilizado por cada bloque de los mismos productos, expresado en porcentaje del espacio total utilizado por los productos del proyecto.

- Para productos en estantería: el ancho de cada bloque de productos.
- Para productos pegados: el ancho de cada bloque de productos  $\times$  la cantidad de productos en altura.

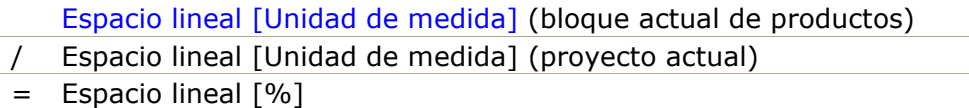

#### <span id="page-152-0"></span>**Área frontal [Unidad de medida<sup>2</sup>]**

La zona frontal (anchura  $\times$  altura) utilizada por cada bloque de productos.

Los valores se expresan en la unidad de medida seleccionada en [Unidad de medida.](#page-227-0)

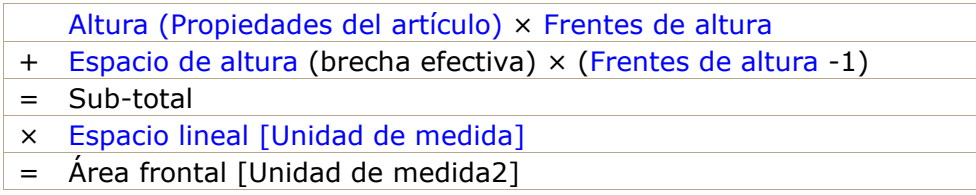

#### **Área frontal [%]**

El área frontal (ancho × alto) utilizada por cada bloque de productos, expresada en porcentaje del área total utilizada por todos los productos del proyecto.

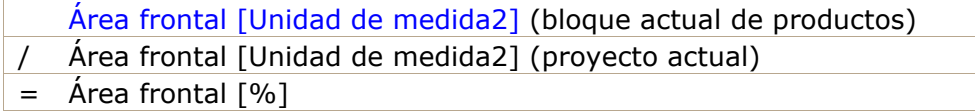

# Herramientas y comandos (Lista de artículos del proyecto)

Hay muchas opciones para cambiar la forma en que se muestra la lista y su contenido.

Esto se hace desde la barra de herramientas de la lista, desde el menú contextual de la lista y directamente desde la lista.

▽ Elección de contenido  $\equiv$  Nombre de góndola

Preset: my pres v

 $\times$ 

*Lista de artículos del proyecto: barra de herramientas* 

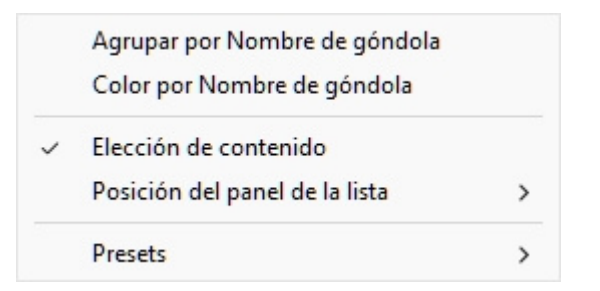

*Lista de artículos del proyecto: menú contextual* 

*Notas:*

- El elemento de menú denominado Elección de conten[ido no se describe en la sección](#page-147-0)  siguiente. Consulte la sección dedicada en esta guía: Elección de contenido (Lista de artículos [del proyecto\).](#page--1-0)
- La lista se puede utilizar como una herramienta para seleccionar productos y accesorios en su proyecto. Este y otros métodos de selección se describen en la sección dedicada de esta guía: [Seleccione \(Editar productos y accesorios\)](#page-108-0).

## Formato (Lista de artículos del proyecto)

#### <span id="page-153-0"></span>**Agrupar por**

Puede agrupar los elementos de la lista por cualquier propiedad de elemento disponible.

Cuando se utilizan grupos, también se muestran subtotales por grupo para las columnas aplicables (porcentajes y valores numéricos).

#### **Para agrupar elementos en la lista:**

- 1. Abrir [Elección de contenido \(Lista de artículos del proyecto\)](#page-147-0)
- 2. Debajo [Columnas,](#page-149-1) haga clic con el botón derecho en el nombre de la propied[ad por la que](#page-149-0)  desea agrupar los elementos. Por ejemplo, haga clic con el botón derecho en Número de [góndola.](#page--1-0)
- 3. Se muestra un menú contextual.
- 4. Escoger **Agrupar por Número de góndola**.
- 5. La lista de elementos ahora está agrupada por *Número de góndola*. También se muestra un icono en la barra de encabezado de la lista que muestra la propiedad de agrupación actual.

Ejemplos:

PlanogramBuilder Light - Guía del usuario - Copyright © 2002-2024 zVisuel SA. Todos los derechos reservados. 154

- La captura de pantalla en [Lista de artículos del proyecto](#page-147-1) muestra la lista agrupada por *Nombre de góndola*.
- La captura de pantalla en Color por Categoría muestra la lista agrupada por *Categoría*.

*Nota:* Si agrupa elementos por *Nombre de góndola* o por *Número de góndola*, [Posición](#page-149-2) El conteo se reinicia en 1 para cada grupo.

#### **Para desagrupar elementos de la lista:**

- 1. Haga clic con el botón derecho en cualquier lugar del panel de lista para mostrar su menú contextual.
- 2. Escoger **Agrupar por (Ninguno)**.

#### **Para expandir/contraer un grupo en la lista:**

1. Haga clic en la flecha que apunta hacia la derecha o hacia abajo junto al nombre del grupo en la lista.

#### <span id="page-154-0"></span>**Expandir todos los grupos / Colapso de todos los grupos**

#### **Para expandir/contraer todos los grupos de la lista:**

- 1. Haga clic con el botón derecho en cualquier lugar del panel de lista para mostrar su menú contextual.
- 2. Haga clic en respectivamente [Expandir todos los grupos / Colapso de todos los grupos.](#page-154-0)

#### **Color por**

Puede resaltar elementos en la lista y en el área de visualización mediante cualquier propiedad de elemento disponible y varios valores calculados, por ejemplo, el uso de espacio por producto en el proyecto.

Los resaltados se aplican a los elementos de la siguiente manera:

- Para valores textuales (ej.: Color por Categoría):
	- o Se aplica un color distinto a cada valor distinto. Esto proporciona un indicador visual de qué valor tienen los elementos.
- Para valores booleanos (por ejemplo: Color por Activado):
	- o Se aplica un color rojo a los elementos cuyos valores para la propiedad seleccionada no están marcados (No).
	- o Se aplica un color verde a los elementos cuyos valores para la propiedad seleccionada están marcados como (Sí).
- Para valores numéricos y porcentuales (ej.: Color por Espacio lineal [%]):
	- o A cada elemento se le asigna un color de un rango entre rojo y verde en función de su valor en relación con los valores mínimo y máximo del elemento que se encuentran en el planograma. En este caso, el rango de color aplicado también aparece en la parte superior del área de visualización como una barra horizontal de color con valores de muestra como leyenda. El resaltado de elementos por propiedades medibles o valores calculados proporciona un indicador visual de rendimiento.

Instrucciones:

- 1. Abrir [Elección de contenido \(Lista de artículos del proyecto\)](#page-147-0)
- 2. Debajo [Columnas,](#page-149-1) haga clic con el botón derecho en el nombre de la propiedad con la que desea resaltar los elementos. Por ejemplo, haga clic con el botón derecho en **Categoría**.
- 3. Se muestra un menú contextual.

#### 4. Escoger **Color por Categoría**.

5. La lista de elementos y los elementos del área visual ahora se resaltan mediante *Categoría*: se asigna un color a cada categoría. También se muestra un icono en la barra de encabezado de la lista que muestra la propiedad resaltada actual.

Para quitar el resaltado de elementos:

- 1. Haga clic con el botón derecho en cualquier lugar del panel de lista para mostrar su menú contextual.
- 2. Escoger **Color por (Ninguno)**.

Ejemplos:

#### **Color por Categoría**

Los artículos se resaltan con colores en función de su categoría.

| $\vee$ Elección de contenido $\stackrel{\text{f}}{v\equiv}$ Categoría<br>Preset:<br>category<br>×<br>>< Categoría |                             |                                                              |    |                |                                      |             |
|----------------------------------------------------------------------------------------------------|-----------------------------|--------------------------------------------------------------|----|----------------|--------------------------------------|-------------|
| Tipo de artículos                                                                                                 |                             | Posición Nombre de góndola Estante/Fila ID horizontal Nombre |    |                |                                      | Categoría   |
| $\vee$ <b>Beverage</b><br><b>D</b> Lista los                                                                      |                             |                                                              |    |                |                                      |             |
| productos                                                                                                    | 5                           | Góndola 1                                                    | 2  | 1.             | Evian - bottle PET - 500ml           | Beverage    |
| $\neg$ Listar los<br>accesorios                                                                                   | 6                           | Góndola 1                                                    | 2  | 2              | Nestea Lemon - bottle PET - 500ml    | Beverage    |
|                                                                                                    | 7                           | Góndola 1                                                    | 2  | 3              | Red Bull - can - 355ml               | Beverage    |
| Columnas                                                                                                    | 8                           | Góndola 1                                                    | 2  | 4              | Sprite - can - 330ml                 | Beverage    |
| Imagen                                                                                                    | 9                           | Góndola 1                                                    | 2  | 5              | Coca-Cola - can - 330ml              | Beverage    |
| □ Miniatura                                                                                                    | 10                          | Góndola 1                                                    | 2. | 6.             | Juice - orange - carton - 11         | Beverage    |
|                                                                                                    |                             |                                                              |    |                |                                      |             |
| Posición                                                                                                    | $\vee$ Dairy                |                                                              |    |                |                                      |             |
| Posición                                                                                                    | 11                          | Góndola 1                                                    | 3  | 1.             | Yoghurt - vanilla - cup - 80g        | Dairy       |
| Número de<br>góndola                                                                                              | 12                          | Góndola 1                                                    | 3  | 2              | Brie - wrap plastic - 200g           | Dairy       |
|                                                                                                    | 13                          | Góndola 1                                                    | 3  | 3              | Gruyère - wrap plastic - 170g        | Dairy       |
| Mombre de<br>góndola                                                                                              | 14                          | Góndola 1                                                    | 3  | 4              | Butter - wrap alu - 200g             | Dairy       |
|                                                                                                    | 15                          | Góndola 1                                                    | 3  | 5              | Cream - whipping - carton - 200ml    | Dairy       |
| Estante/Fila                                                                                                    | 16                          | Góndola 1                                                    | 3  | 6              | Milk 3.5% - carton - 11              | Dairy       |
| Góndola -<br>Estante                                                                                              |                             |                                                              |    |                |                                      |             |
|                                                                                                    | $\checkmark$                | <b>Frozen Food</b>                                           |    |                |                                      |             |
| D horizontal                                                                                                    | 17                          | Góndola 1                                                    | 4  | 1              | Pizza - supreme - carton - 283g      | Frozen Food |
| <b>Descripción</b>                                                                                                | 18                          | Góndola 1                                                    |    | 2              | French Fries - golden - pouch - 907g | Frozen Food |
| Activado                                                                                                    | 19                          | Góndola 1                                                    | 4  | 3.             | Ice cream - vanilla - tub - 1kg      | Frozen Food |
| Referencia                                                                                                    |                             |                                                              |    |                |                                      |             |
| Nombre                                                                                                    | <b>Meat</b><br>$\checkmark$ |                                                              |    |                |                                      |             |
|                                                                                                    | 2                           | Góndola 1                                                    |    | 2.             | Prosciutto - sliced - blister - 85g  | Meat        |
| Categoría                                                                                                    |                             | Góndola 1                                                    |    | 3              | Ham - sliced - blister - 100g        | Meat        |
| □ Marca                                                                                                    | 4                           | Góndola 1                                                    |    | $\overline{4}$ | Salami - sliced - blister - 100g     | Meat        |
| Línea de<br>productos                                                                                             | $\checkmark$                | Produce                                                      |    |                |                                      |             |
| <b>Dimensiones</b>                                                                                                |                             | Góndola 1                                                    | 1  | 1.             | Salad - green mix - blister - 350g   | Produce     |
| Anchura [cm]                                                                                                    |                             |                                                              |    |                |                                      |             |
| Altura [cm]                                                                                                    |                             |                                                              |    |                |                                      |             |
|                                                                                                    |                             |                                                              |    |                |                                      |             |

*Productos destacados por categoría en Lista de artículos del proyecto* 

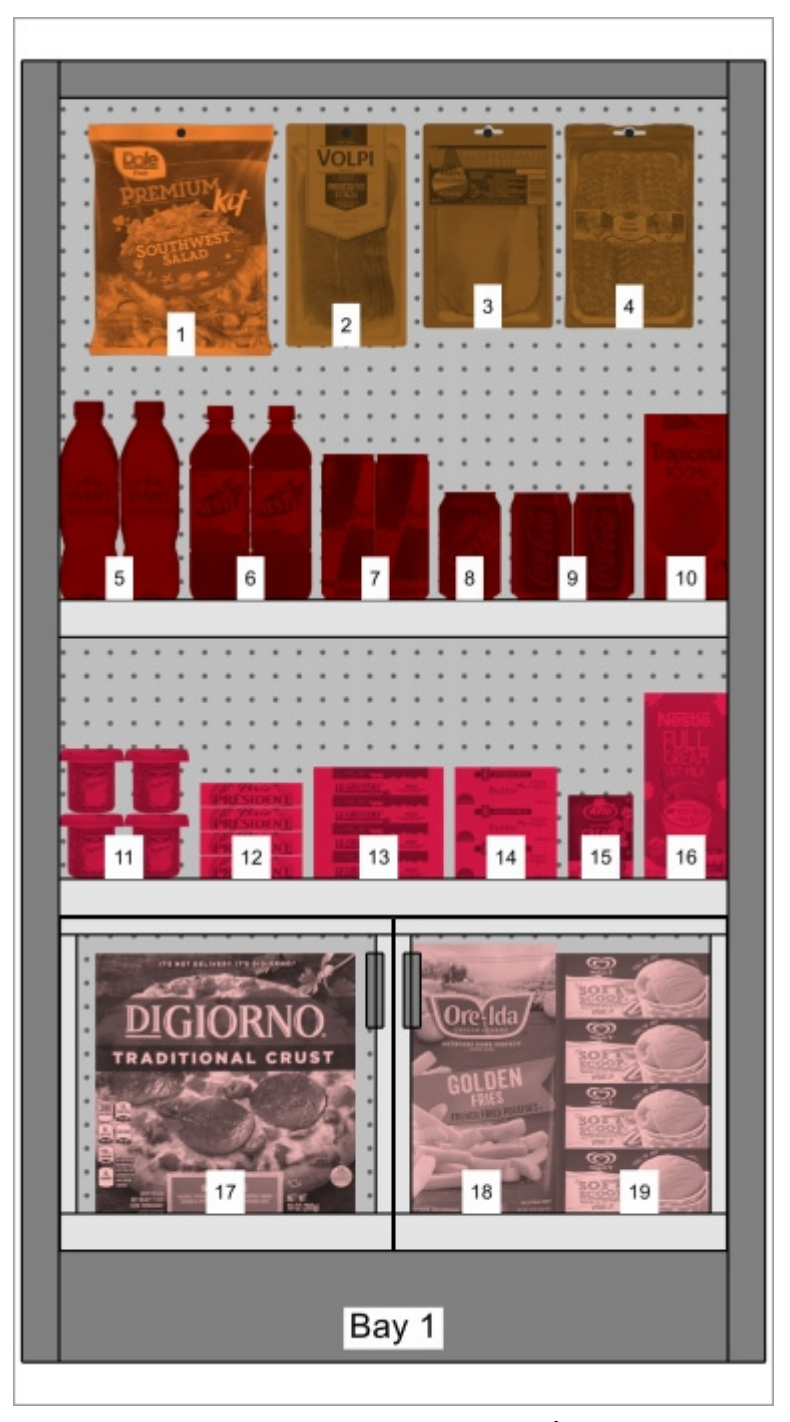

*Productos destacados por categoría en Área de visualización* 

#### **Color por [Activado](#page-189-0)**

Los elementos se resaltan en rojo o en verde según el estado de La propiedad denominada [Activado](#page-189-0) en su base de datos.

Explicación: los productos y accesorios se pueden desactivar en la base de datos, por lo que no se muestran en el catálogo. Sin embargo, si abre un proyecto que contiene elementos deshabilitados, estos se cargan y se muestran en sus bahías porque todavía existen en la base de datos.

Resaltar estos elementos en rojo te ayuda a identificarlos rápidamente en tu proyecto actual.

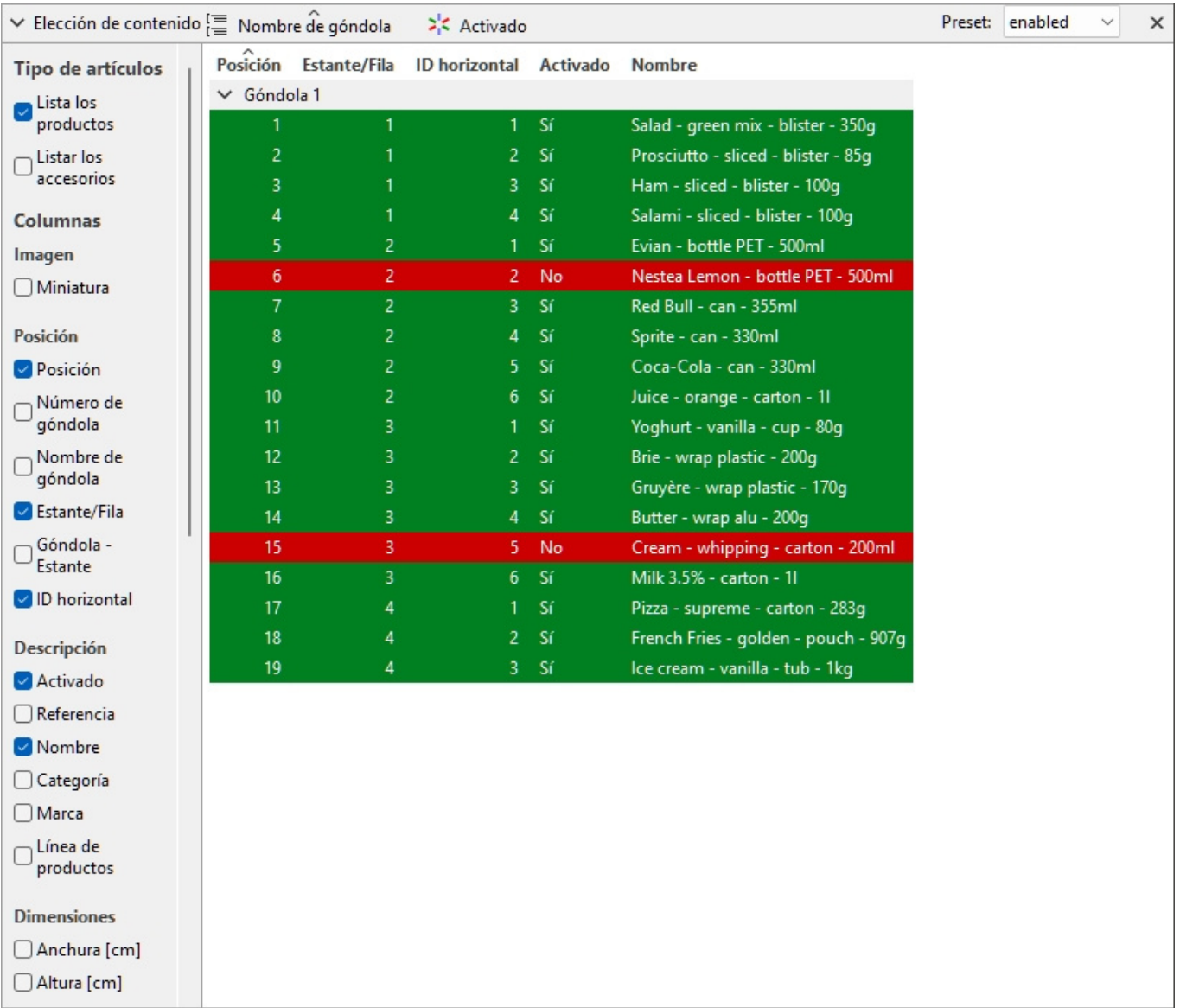

*Productos destacados por [Activado](#page-189-0) en Lista de artículos del proyecto* 

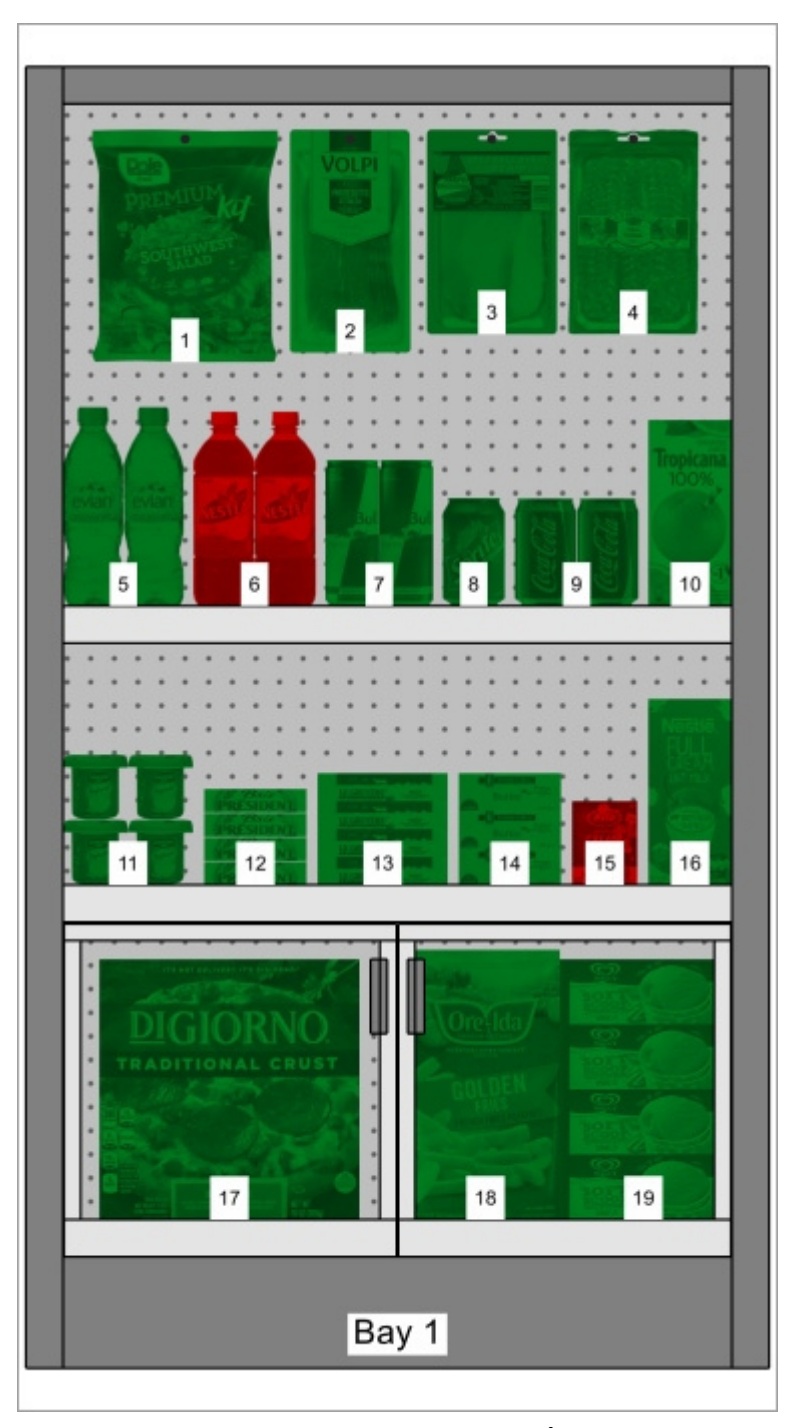

*Productos destacados por [Activado](#page-189-0) en Área de visualización* 

*Nota:* Si deshabilita los elementos de la base de datos mientras están en el proyecto abierto actualmente, los elementos deshabilitados solo se resaltarán después de volver a cargar el proyecto.

#### **Color por Espacio lineal [%]**

Los elementos se resaltan en rojo o en verde, dependiendo de la calculado [Espacio lineal \[%\]](#page-152-1) por producto en el proyecto abierto.

La gama cromática te ayuda a visualizar rápidamente el espacio utilizado por cada producto.

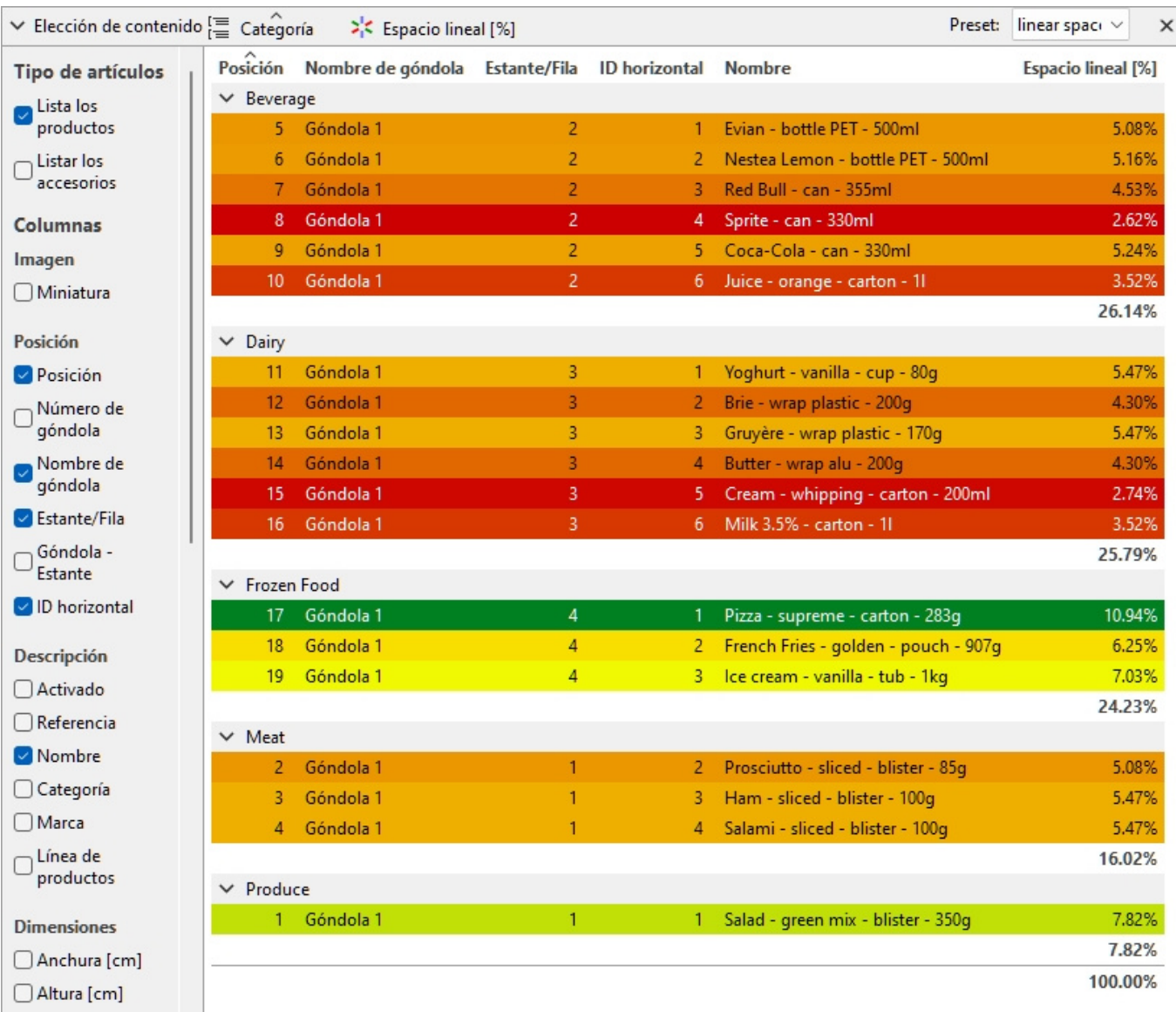

*Productos destacados por Espacio lineal [%] en Lista de artículos del proyecto* 

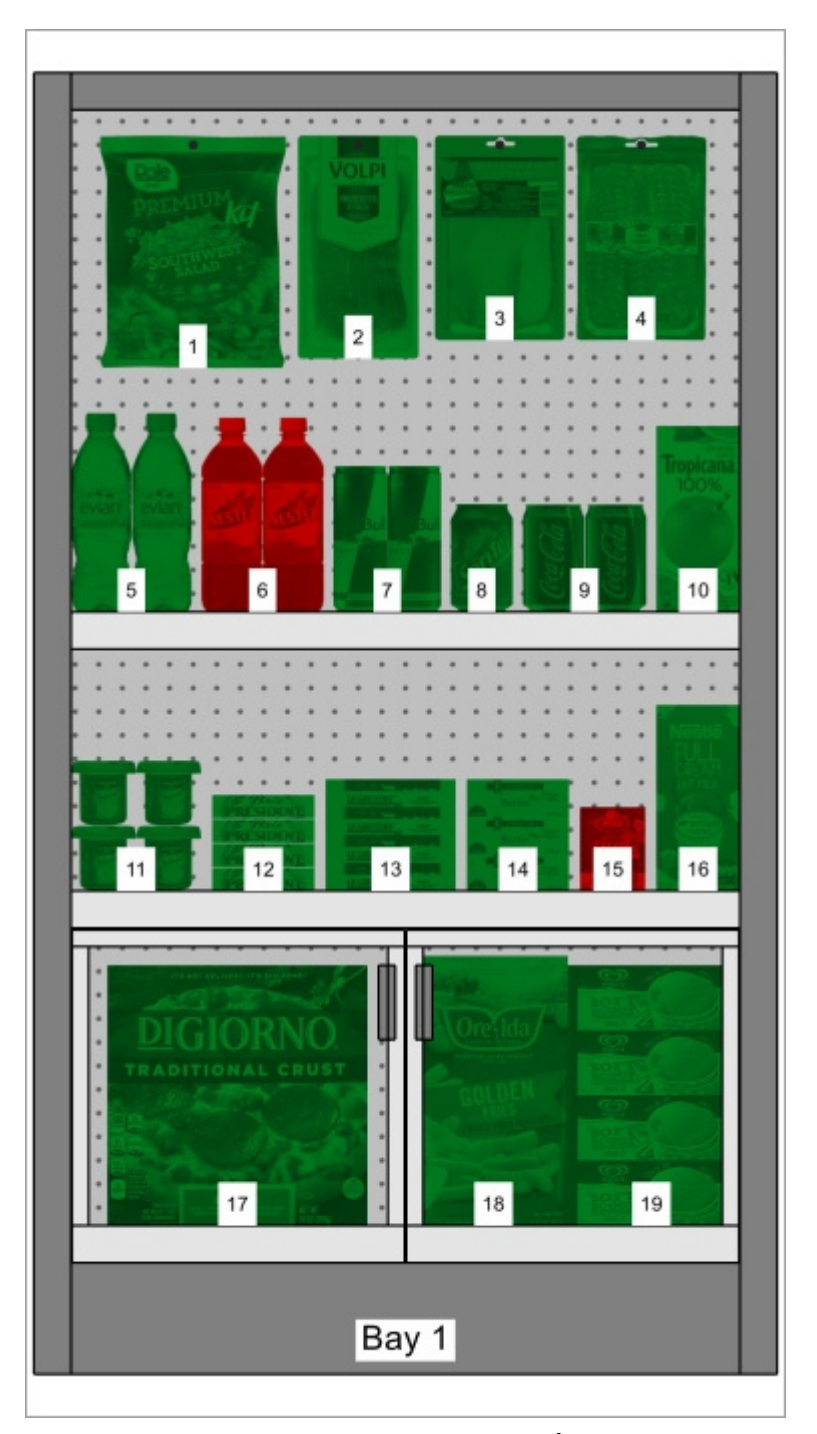

*Productos destacados por [Activado](#page-189-0) en Área de visualización* 

#### <span id="page-160-0"></span>**Criterio de clasificación de los artículos**

Para ordenar los elementos de la lista según el contenido de la columna deseada:

- 1. Haga clic en el encabezado de la columna deseada en la lista de elementos, por ejemplo **Posición**.
- 2. Haga clic de nuevo para invertir el criterio de ordenación.

Para ordenar los grupos de listas (si los hay) en el orden deseado:

- 1. Haga clic en el encabezado del grupo junto al icono del grupo, por ejemplo **Número de góndola**.
- 2. Haga clic de nuevo para invertir el criterio de ordenación.

#### <span id="page-161-0"></span>**Orden de las columnas**

Para reorganizar el orden de las columnas de la lista:

1. Arrastre cualquier encabezado de columna hacia la izquierda o hacia la derecha hasta la posición deseada.

#### <span id="page-161-1"></span>Presets

Esta función le permite guardar y aplicar varios parámetros preferidos para la lista. Esto es muy útil para cambiar rápidamente entre varios tipos de listas para mostrar en pantalla o para incluir en informes.

Los siguientes parámetros de lista se almacenan en los ajustes preestablecidos:

- [Tipo de artículos \(Lista de artículos del proyecto\)](#page-148-0)
- [Columnas](#page-149-1)
- [Agrupar por](#page-153-0)
- [Criterio de clasificación de los artículos](#page-160-0)
- [Orden de las columnas](#page-161-0)

#### **Crear un ajuste preestablecido**

Para guardar la configuración actual de la lista como un ajuste preestablecido:

- 1. Haga clic con el botón derecho en cualquier lugar del panel de lista para mostrar su menú contextual.
- 2. Mueva el cursor del ratón sobre **Presets** en el menú.
- 3. Haga clic en **Grabar bajo.**
- 4. En la barra de herramientas de la lista, junto a **Preset**, escriba el nombre deseado para la configuración de la lista actual.
- 5. Haga clic en **Grabar**.
- 6. La configuración actual de la lista ahora está guardada y disponible para su reutilización.

#### **Aplicar un ajuste preestablecido**

Para aplicar un ajuste preestablecido previamente guardado:

- 1. En la barra de herramientas de la lista, junto a **Preset**, haga clic en la lista de ajustes preestablecidos para expandirla.
- 2. Seleccione el ajuste preestablecido deseado para aplicarlo.

#### **Eliminar un ajuste preestablecido**

Para eliminar un ajuste preestablecido guardado anteriormente:

- 1. En la barra de herramientas de la lista, junto a **Preset**, haga clic en la lista de ajustes preestablecidos para expandirla.
- 2. Seleccione el ajuste preestablecido que desea eliminar.
- 3. Haga clic con el botón derecho en cualquier lugar de la lista de elementos del proyecto.
- 4. Se muestra un menú contextual.
- 5. Mueva el cursor del ratón sobre **Presets** en el menú.
- 6. Haga clic en **Suprimir** para eliminar el ajuste preestablecido actual.

## Diseño del panel de la lista

Puede mover y cambiar el tamaño de todo el panel de Lista de artículos del proyecto.

#### **Posición del panel de la lista**

Para mover el panel a una ubicación diferente en la pantalla:

- 1. Haga clic con el botón derecho en cualquier lugar del panel Lista de elementos del proyecto para mostrar su menú contextual.
- 2. Mueva el cursor del ratón en **Posición**
- 3. Haga clic en **Izquierda, Derecha, Arriba** o **Abajo**.
- 4. La lista de elementos del proyecto ahora se coloca en la ubicación seleccionada.

#### **Tamaño del panel de la lista**

Para cambiar el tamaño del panel en la pantalla:

- 1. Coloque el cursor del ratón en la línea de separación entre el panel de lista y el área de visualización. El cursor se convierte en una flecha de doble punta.
- 2. Arrastre la línea de separación a la ubicación deseada en la pantalla.
- 3. Ahora se ha cambiado el tamaño del panel.

*Nota:* si algunas columnas no caben en el panel de lista, puede usar la barra de desplazamiento horizontal para verlas.

# Publicar

La tarea Publicar le permite crear imágenes e informes de sus proyectos de planograma para que pueda comunicar sus directrices a las personas encargadas de configurar los productos en las tiendas.

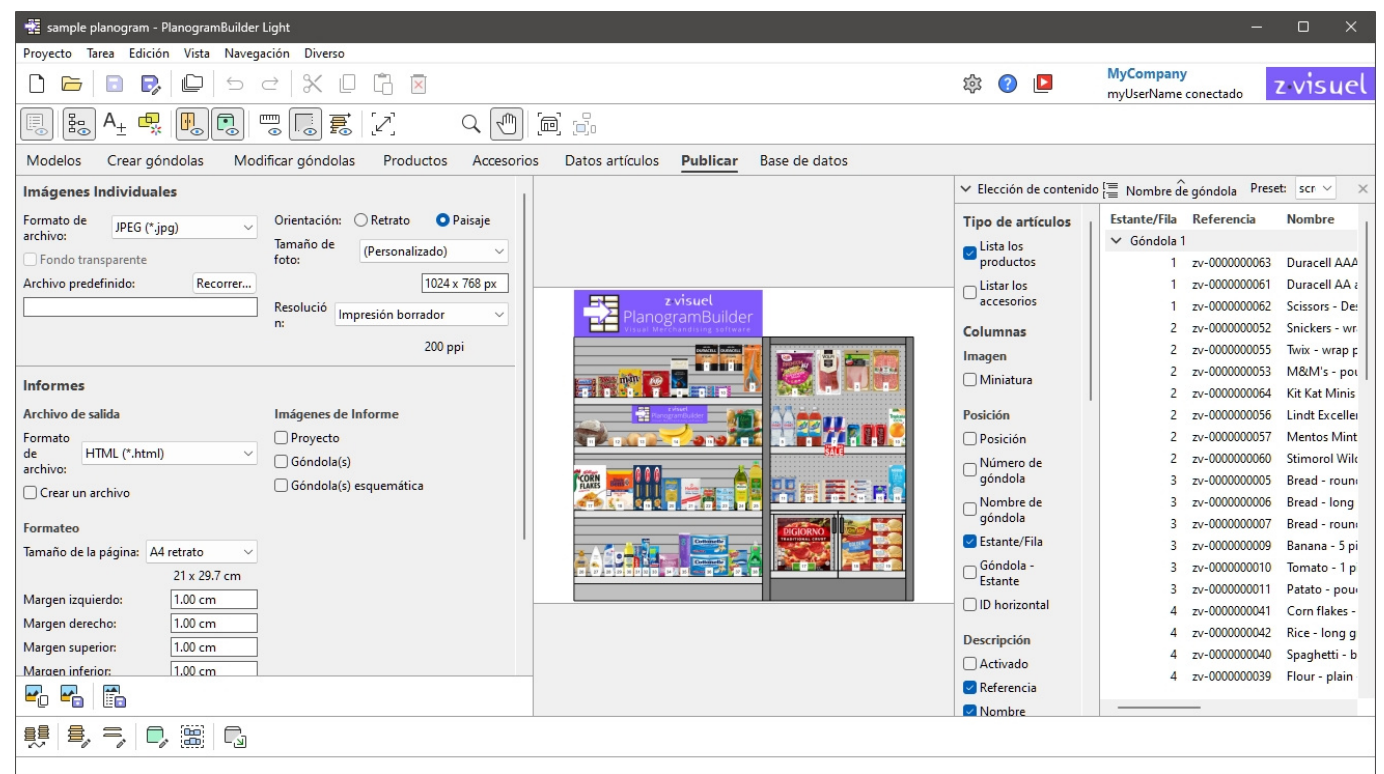

# <span id="page-163-0"></span>Imágenes Individuales

Esta función es útil para crear imágenes simples y rápidas de su planograma desde cualquier punto de vista. Las imágenes creadas con este método reflejan exactamente lo que se ve en el área de visualización.

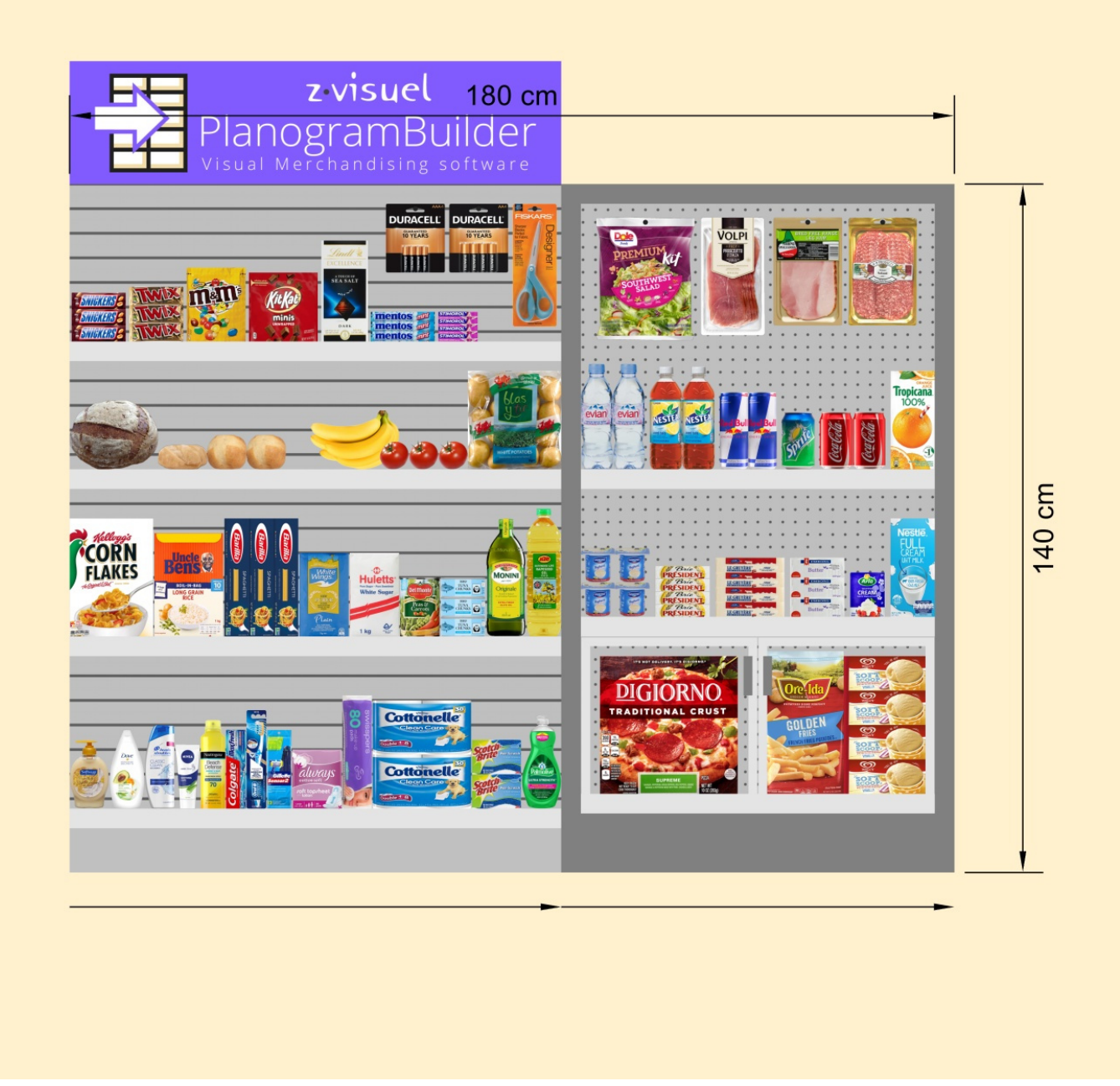

*Ejemplo de Imágenes Individuales* 

# Parámetros (Imágenes Individuales)

En este panel, puede configurar imágenes del planograma para que se generen para uso externo.

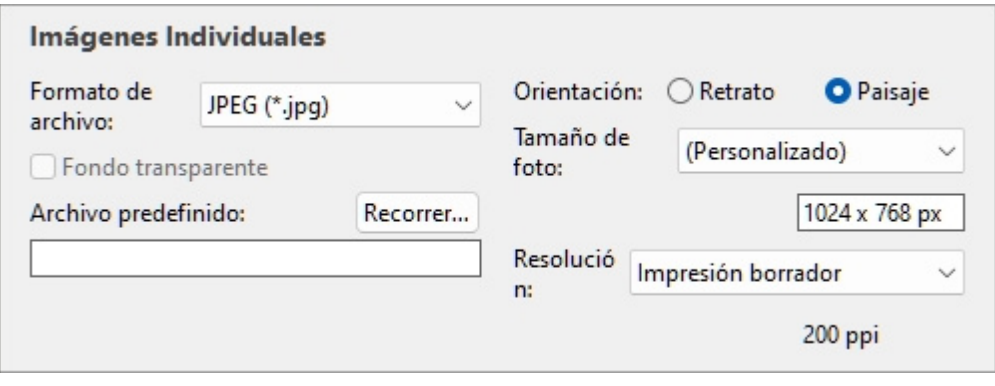

*[Nota:](#page--1-0)* U[na vez configurad](#page-181-0)a la imagen, utilice uno de los comandos dedicados para generarla ([Copiar](#page-180-0)  imagen, Guardar imagen). Las imágenes se pueden colocar en el portapapeles de Windows o guardarse en una variedad de formatos de archivo de imagen.

*Propina:* Si prefiere publicar su planograma como un informe que incluye una lista de productos e imágenes, utilice la función dedicada: [Informes](#page-168-0).

#### <span id="page-165-1"></span>**Formato de archivo (Imágenes Individuales)**

El formato de archivo para guardar las imágenes.

- Valores admitidos:
	- o **JPEG (\*.jpg):** (Grupo Mixto de Expertos Fotográficos). Compresión con pérdidas, pero tamaño de archivo pequeño. Recomendado para la mayoría de las imágenes debido a su buena relación tamaño-calidad.
	- o **PNG (\*.png)**: (Gráficos de red portátiles). Compresión sin pé[rdidas, mayor calidad](#page-165-0) pero mayor tamaño que JPG. Recomendado para imprimir o si Fondo transparente es obligatorio.
	- o **GIF (\*.gif)**: (Formato de intercambio de gráficos). Compresión sin pérdidas, pero solo 256 colores como máximo. No se recomienda a menos que la aplicación de destino no admita otros formatos.
	- o **TIFF (\*.tif)**: (Formato de imagen etiquetado). Compresión LZW sin pérdidas, tamaño similar al PNG. Adecuado para imprimir, pero no se puede mostrar directamente en un navegador web.
	- o **Mapa de bits de 24 bits (\*.bmp): (**mapa de bits independiente del dispositivo). Sin compresión, misma calidad pero de mayor tamaño que PNG. No se recomienda a menos que la aplicación de destino no admita otros formatos.
- Valor predeterminado: **JPEG (\*.jpg)**

#### <span id="page-165-0"></span>**Fondo transparente**

*Nota: solo disponible con PNG y TIFF ([Formato de archivo\)](#page-165-1).* 

Alterna el fondo transparente de las imágenes guardadas.

- Valores admitidos:
	- o *Marcado:* el fondo de la imagen es transparente. Esto es conveniente si desea superponer la imagen del planograma sobre el fondo que elija en otro documento.
	- o *No marcado:* El fondo de las imágenes no es transparente. Refleja lo que se define en [Color de fondo](#page-229-0) o [Imagen de fondo](#page-230-0) si lo hubiera.
- Valor predeterminado*: Sin marcar*

*Nota:* Imágenes copiadas en el portapapeles con [Copiar imagen](#page-180-0) no puede tener un fondo transparente. Uso [Guardar imagen](#page-181-0) en su lugar, si desea un fondo transparente.

#### **Archivo predefinido**

La carpeta de su computadora donde se guardarán las imágenes de forma predeterminada.

- Valor admitido: ruta de acceso de carpeta expresada con sintaxis de Windows.
- Valor predeterminado: vacío (= ninguno)
- Ejemplo: **C:\PlanogramBuilder\planogram\_images**

*Instrucciones:* 

- 1. Haga clic en **Examinar**.
- 2. Seleccione la carpeta deseada en su PC.
- 3. Haga clic en **Aceptar**.
- 4. La ruta de acceso aparece ahora en el cuadro de texto.

*Nota:* Como alternativa a la búsqueda de la carpeta deseada, puede escribir la ruta directamente en el cuadro de texto.

Para restablecer la carpeta predeterminada a vacía, haga clic en el pequeño **botón** de la cruz roja.

#### <span id="page-166-1"></span>**Orientación (Imágenes Individuales)**

La orientación de la imagen.

- Valores admitidos:
	- o **Retrato**: La altura de la imagen es mayor que su anchura.
	- o **Paisaje**: La anchura de la imagen es mayor que su altura.
- Valor predeterminado: **Paisaje**

*Nota:* Esta configuración se correlaciona con [Tamaño de foto](#page-166-0) como se explica en esa sección.

#### <span id="page-166-0"></span>**Tamaño de foto**

Una lista de valores predefinidos que definen las dimensiones de las imágenes que se van a guardar. Esta lista incluye formatos comunes en píxeles o en tamaños de impresión.

- Valores admitidos:
	- o **A3**
	- o **A4**
	- o **A5**
	- o **Libro mayor / Tabloide**
	- o **Legal**
	- o **Letter**
	- o Varios tamaños de imagen comunes en su elección de [Unidad de medida.](#page-227-0)
	- o Varios tamaños de imagen comunes en píxeles.
	- o **Personalizado**: Si no encuentra un valor preestablecido adecuado, elija este y establezca sus propios valores de ancho y alto en el cuadro de texto que aparece a continuación. Introduzca los valores de la siguiente manera: *Unidad de ancho x alto (cm* / *milímetro* / *m* / *en* / *px)*. Usa la letra "**x**" para especificar el símbolo de

multiplicación. Si no [se introduce ningún](#page-227-0) tipo de unidad, el valor predeterminado es Su elección actual de Unidad de medida según lo establecido en la configuración de la aplicación.

- Valor predeterminado: *Personalizado: 1024 x 768 px*
- Ejemplo: *12 x 24 cm*

*Notas:*

- El tamaño espe[cificado aquí no define la orientación](#page-166-1) de la imagen, que debe elegirse únicamente en Orientación (Imágenes Individuales). Por ejemplo, al seleccionar **1920 x 1080 px** solo determina la dimensión. También debe seleccionar **Retrato** en **Orientación (Imágenes Individuales)** Si desea que la imagen esté en efecto **1080 x 1920 px**.
- [Al cambiar el](#page--1-0) tamaño y la orientación de la imagen, la relación de aspecto de [Área de](#page-15-0)  visualización se ajusta automáticamente para que coincida con las proporciones de la imagen final. Esto es útil para obtener una vista previa y ajustar el encuadre de sus imágenes (usando las herramientas en [Navegación](#page-222-0)).
- Las dimensiones de la imagen son de un máximo de 10000 píxeles de ancho y 10000 píxeles de alto, ya sea en función de los valores introducidos directamente en píxeles o de los píxeles resultantes del tamaño y la resolución de impresión. Los valores que dan lugar a una mayor anchura o altura de píxeles se limitan a los valores máximos permitidos. El uso típico de imágenes de gran dimensión incluye folletos con calidad de preimpresión o carteles de gran tamaño que puede utilizar en ferias comerciales.

#### **Resolución (Imágenes Individuales)**

El número de píxeles por pulgada (*PPI)* de la imagen. Puede utilizar ajustes preestablecidos o un valor personalizado.

- Si ha configurado [Tamaño de foto](#page-166-0) en *cm*, *m*, *pulgada* o *milímetro* el *PPI* Determina cuántos píxeles contendrá la imagen. Por ejemplo, un ancho de 10 pulgadas × 200 PPI = 2000 píxeles en el ancho de la imagen.
- Si ha configurado **Tamaño de foto** en *Px* (píxeles), el PPI determina el tamaño de impresión. Por ejemplo, un ancho de 1500 px / 300 PPI = 5 pulgadas (12,7 cm) de ancho para la imagen.

Este valor define básicamente la densidad de píxeles cuando la imagen se imprime o se coloca en otros documentos como procesadores de texto y hojas de cálculo:

- Valores admitidos:
	- o Pantalla: (96 ppi). Esto corresponde al ppi del sistema Windows con una escala de pantalla al 100%. Adecuado para imágenes que se muestran en pantallas de baja resolución que no se ampliarán.
	- o Impresión borrador: (200 ppi). Adecuado para impresión de baja calidad o imágenes en pantalla.
	- o Impresión calidad mediana: (300 ppi). Recomendado para imágenes que se imprimirán.
	- o Impresión calidad alta: (600 ppi). Recomendado para imágenes que desee imprimir en alta resolución.
	- o Personalizado: puede especificar cualquier valor hasta 1000 ppi. Ten en cuenta que no es necesario que introduzcas *Ppi* después del valor.

*Notas:* 

• Las dimensiones de la imagen son de un máximo de 10000 píxeles de ancho y 10000 píxeles de alto, ya sea en función de los valores introducidos directamente en píxeles o de los píxeles resultantes del tamaño y la resolución de impresión. Los valores que dan lugar a una mayor

anchura o altura de píxeles se limitan a los valores máximos permitidos. El uso típico de imágenes de gran dimensión incluye folletos con calidad de preimpresión o carteles que puede utilizar en ferias comerciales.

• Cuando [Ver dimensiones](#page-216-0) está activado, el texto de dimensión y las flechas de las imágenes de salida se ajustan automáticamente para dar como resultado una altura de texto de 3 mm en las imágenes impresas, en función de [Tamaño de foto](#page-166-0) y resolución.

# <span id="page-168-0"></span>Informes

Puede publicar sus planogramas como informes detallados que incluyen la lista de elementos de su proyecto, así como imágenes predefinidas opcionales del planograma.

Los informes se pueden guardar en formatos de archivo comunes, como PDF, y son muy adecuados para imprimir y transmitir sus pautas de planograma para su implementación.

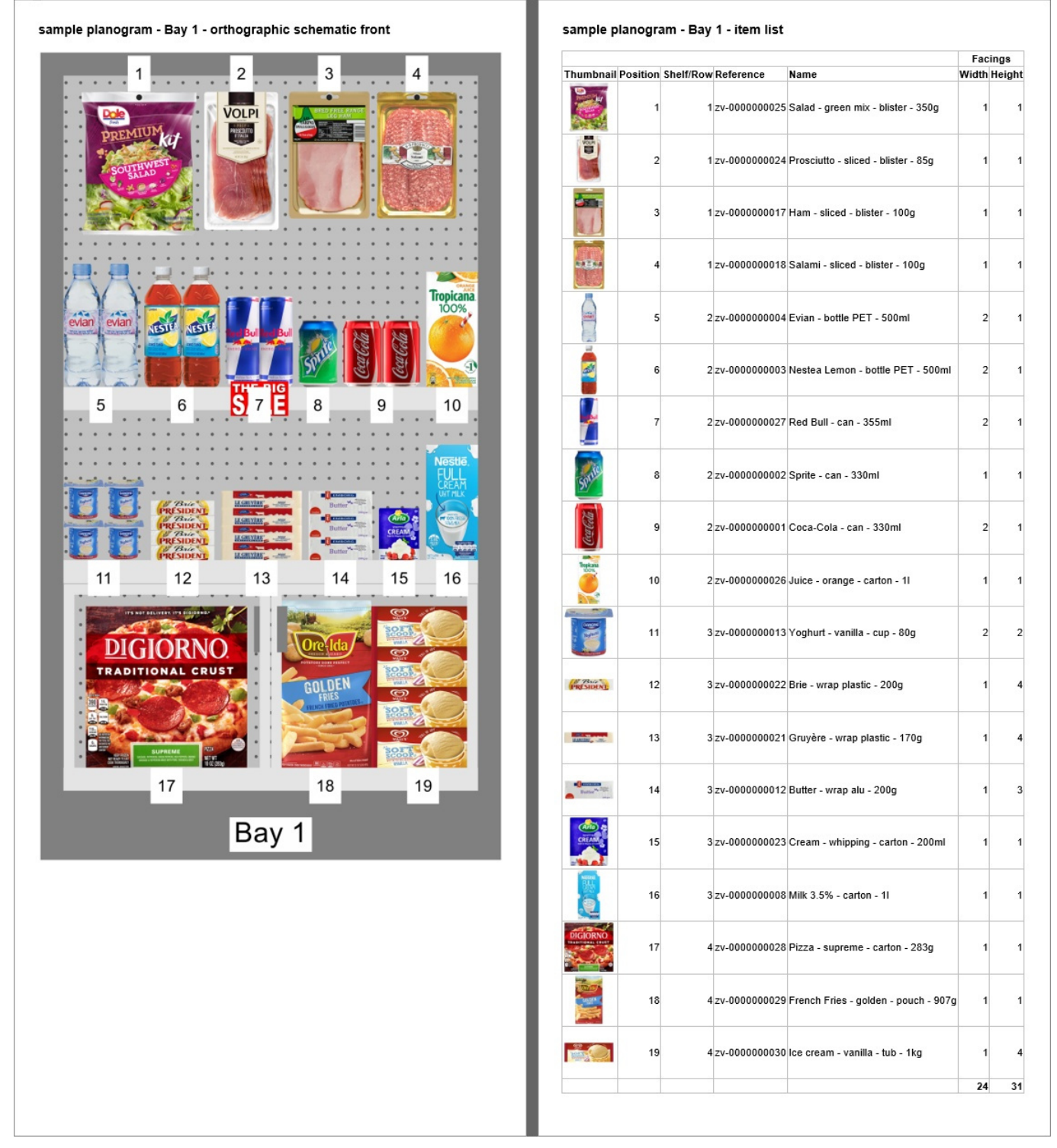

*Ejemplo de Informes* 

En este panel, puede configurar los informes para la salida.

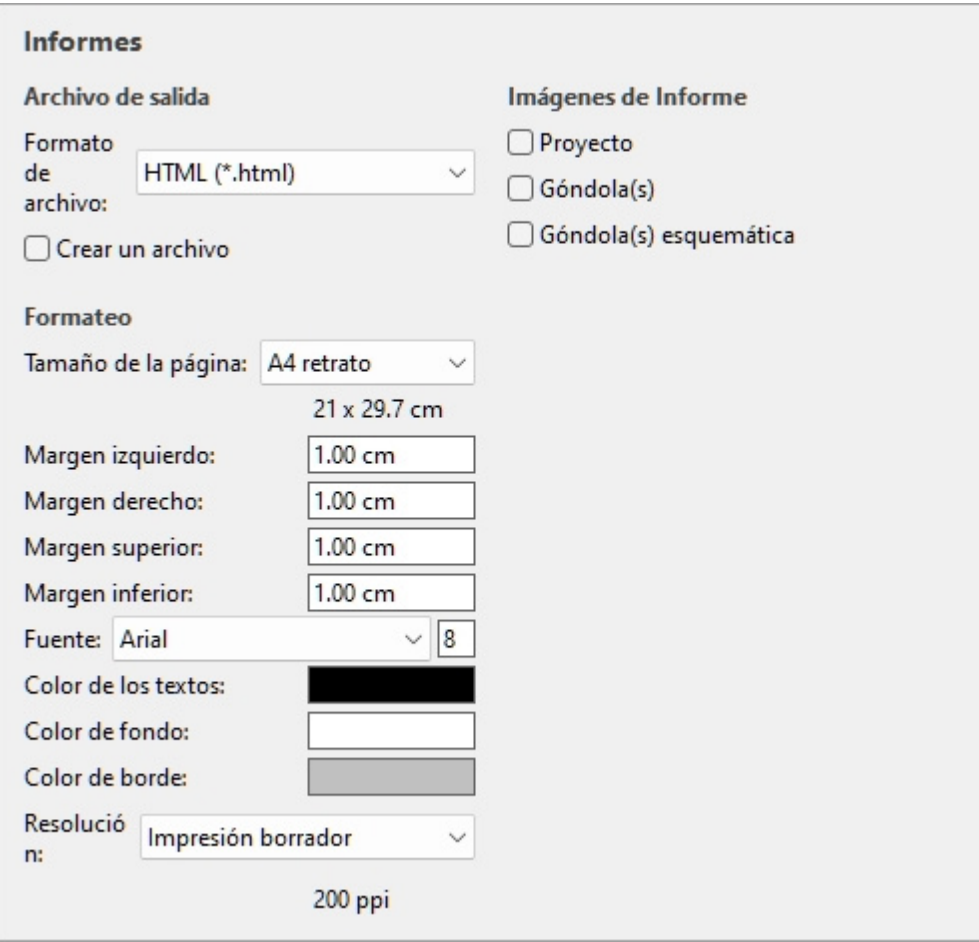

*Nota:* Una vez configurado el informe, utilice el comando dedicado para guardarlo ([Informe\)](#page-181-1).

## Archivo de salida

En esta sección, puede configurar la salida de archivos para los informes.

#### <span id="page-170-0"></span>**Formato de archivo (Informes)**

El formato de archivo para guardar el informe.

- Valores admitidos:
	- o **HTML (\*.html)**: (Lenguaje de marcado de hipertexto). Un archivo con archivos de imagen independientes en formato jpeg (imágenes de planograma y miniaturas de elementos). Elija este formato para:
		- Publique el informe y las imágenes "tal cual" directamente en una intranet o en un sitio web de Internet.
		- Abrir en Microsoft ® Word para editarlo e imprimirlo. Una vez abierto en Word, también puede guardarlo como documentos PDF, DOC o DOCX, lo que agrupa la lista y las imágenes del informe, que de otro modo estarían separadas, en un solo archivo.
	- o **Libro de Excel (\*.xlsx)**: (Libro de Microsoft ® Excel). Elija este formato para:
		- Abra y edite la lista de productos del planograma en una aplicación de hoja de cálculo.

PlanogramBuilder Light - Guía del usuario - Copyright © 2002-2024 zVisuel SA. Todos los derechos reservados. 171

- *Notas:*
	- Al imprimir el informe desde Excel, si la lista es demasiado ancha para caber en el tamaño de página seleccionado, se generan páginas adicionales para las columnas adicionales.
	- Las imágenes de planograma y las miniaturas de elementos se incrustan en archivos de Excel.
	- En este form[ato, cualquier grupo \(](#page-147-1)[Agrupar por\)](#page-153-0) se muestra en estado contraído en Lista de artículos del proyecto también se contrae en la lista de informes de Excel. Se puede expandir si se desea en Excel usando el símbolo más (+).
- o **Libro de Excel 97-2003 (\*.xls)**: el formato de archivo de Excel más antiguo. Utilícelo por compatibilidad si es necesario.
- o **PDF (\*.pdf)**: (Formato de documento portátil). Elija este formato para:
	- Obtenga el informe y las imágenes en un formato listo para imprimir o enviar a otros.
	- *Notas:*
		- No elija este formato si desea seguir editando el diseño o el contenido del informe.
		- En este formato, si las columnas de la lista son demasiado anchas para el tamaño de página seleccionado, se generan páginas adicionales para las columnas adicionales.
		- Las imágenes de planograma y las miniaturas de elementos se incrustan en archivos PDF.
- Valor predeterminado: **HTML (\*.html)**

#### **Crear un archivo**

Alterna la creación de una nueva carpeta en la que guardar el informe.

- Valores admitidos:
	- o *Marcado:* se crea automáticamente una nueva carpeta al guardar un informe. La carpeta se crea dentro de la carpeta seleccionada en el cuadro de diálogo *Guardar* y se denomina con el mismo nombre que el nombre del informe.
	- Sin marcar: no se crea ninguna carpeta nueva al guardar un informe. El informe se guarda directamente en la carpeta especificada al guardarlo.
- Valor predeterminado*: Sin marcar*

### Formateo

La siguiente configuración proporciona diversas opciones para personalizar el diseño de los informes.

#### <span id="page-171-0"></span>**Tamaño de la página**

Lista de valores predefinidos que definen las dimensiones de las páginas del informe. Esta lista incluye tamaños de página comunes y personalizados.

- Valores admitidos:
	- o **A3 paisaje**
	- o **A3 retrato**
- o **A4 paisaje**
- o **A4 retrato**
- o **Ledger (paisaje)**
- o **Legal paisaje**
- o **Legal retrato**
- o **Carta paisaje**
- o **Carta retrato**
- o **Tabloide**
- o **Personalizado**: Si no encuentra un valor preestablecido adecuado, elíjalo y establezca sus propios valores de ancho y alto de página en el cuadro de texto que aparece a continuación. Introduzca los valores de la siguiente manera: *Unidad de ancho x alto (cm* / *milímetro* / *m* / *en)*. Usa la letra "**x**" para especificar el símbolo de multiplicación. Si no [se introduce ningún](#page-227-0) tipo de unidad, el valor predeterminado es Su elección actual de Unidad de medida según lo establecido en la configuración de la aplicación.
- Valor predeterminado: *A4 retrato*
- Ejemplo: *18 x 24 cm*

*Notas:*

- El tamaño de página para el formato PDF es compatible.
- Al abrir un informe *HTML* en un explorador web, el tamaño de la página no tiene ningún efecto cuando solo se visualiza el informe. El tamaño de página solo se utiliza para determinar el diseño de página para imprimir los informes desde navegadores web o cuando se abren en aplicaciones en papel como *Microsoft ® Word*.
- El tamaño de página para *los formatos HTML* y *Excel* solo es reconocido por algunos navegadores web y aplicaciones, como se muestra en la tabla siguiente:

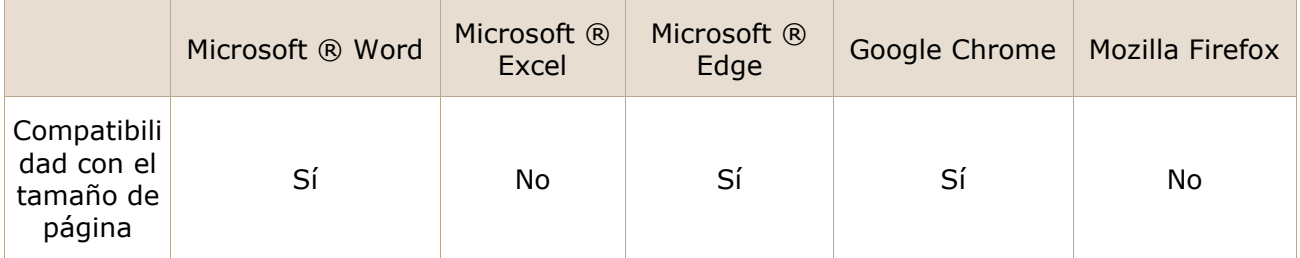

• En caso de que no se admita el tamaño de página, debe establecer el diseño de página manualmente en su aplicación cuando desee imprimir un informe, desde *Excel*, por ejemplo.

#### **Margen izquierdo (Informes)**

El ancho del margen izquierdo en el informe.

- Valores admitidos: valor numérico positivo [*0-9* y punto decimal] (basado en [Unidad de](#page-227-0)  [medida\)](#page--1-0)
- Valor predeterminado: *0*
- Ejemplo: *15*

#### **Margen derecho (Informes)**

La anchura del margen derecho en el informe en la elección actual de [Unidad de medida.](#page-227-0)

#### **Margen superior (Informes)**

La altura del margen superior en el informe en la elección actual de [Unidad de medida.](#page-227-0)

#### **Margen inferior (Informes)**

La altura del margen inferior en el informe en la elección actual de [Unidad de medida.](#page-227-0)

#### **Fuente (Informes)**

Establece el tipo de letra y el tamaño del texto de los listados de productos en los informes. Los títulos de los informes también se escalan en función del valor seleccionado.

- Valores admitidos para el tipo de letra: fuentes instaladas en el equipo.
- Valores admitidos para el tamaño: valores numéricos enteros positivos [*0-9*] correspondientes al tamaño del punto de fuente. Máximo 100 puntos.
- Valor predeterminado: **Arial, 8**
- Ejemplo: **Tahoma, 14 años**

*Sugerencia:* Si las listas de informes no caben en la página, intente seleccionar un tamaño de fuente más pequeño.

#### **Color de los textos (Informes)**

El color de los textos en los informes.

- Valores admitidos: cualquier color seleccionado de la paleta de colores.
- Valor predeterminado: negro
- Ejemplo: azul

#### *Instrucciones:*

- 1. Haga clic en el botón **Muestra de color** a la derecha de **Color de los textos**.
- 2. Elige cualquier color de la **paleta de colores**.

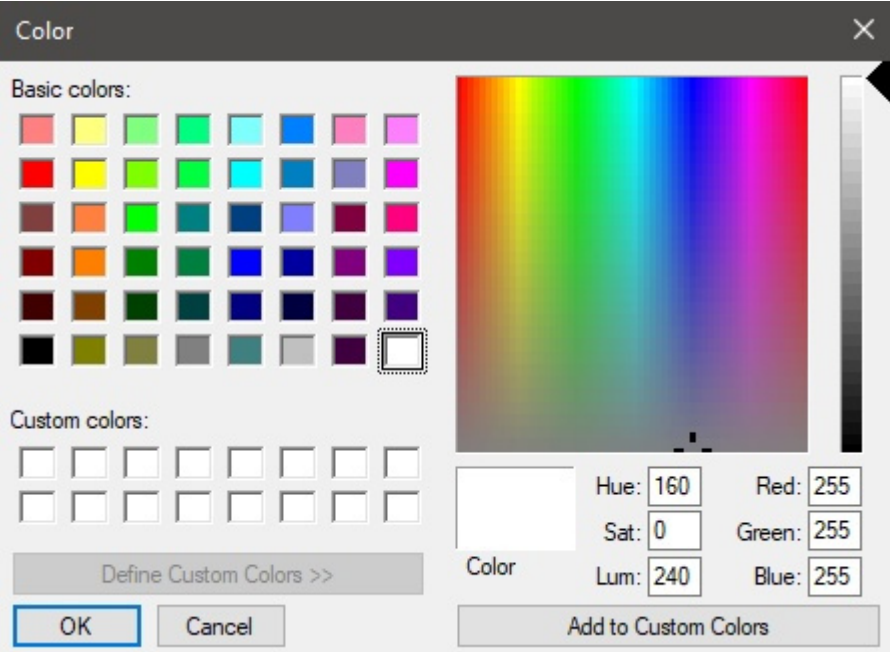

3. Haga clic en **Aceptar** para confirmar.

#### **Color de fondo (Informes)**

El color del fondo de la página para los informes.

- Valores admitidos: cualquier color seleccionado de la paleta de colores.
- Valor predeterminado: blanco
- Ejemplo: amarillo

#### *Instrucciones:*

- 1. Haga clic en el botón **Muestra de color** a la derecha de **Color de fondo**.
- 2. Elige cualquier color de la **paleta de colores**.

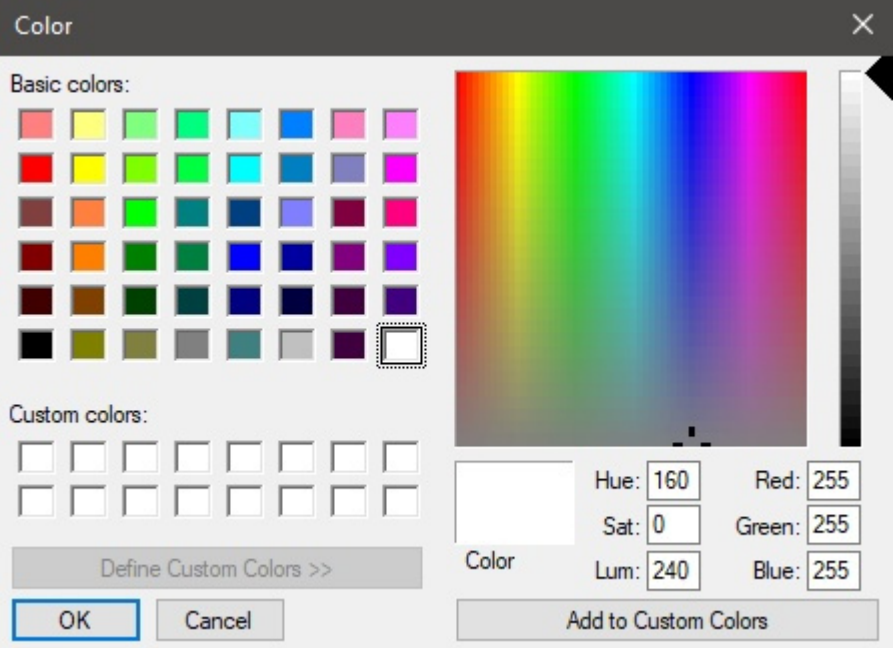

3. Haga clic en **Aceptar** para confirmar.

#### **Color de borde (Informes)**

El color de los bordes de las tablas que contienen listados de productos.

- Valores admitidos: cualquier color seleccionado de la paleta de colores.
- Valor por defecto: plata
- Ejemplo: gris oscuro

#### *Instrucciones:*

- 1. Haga clic en el botón **Muestra de color** a la derecha de **Color de borde**.
- 2. Elige cualquier color de la **paleta de colores**.

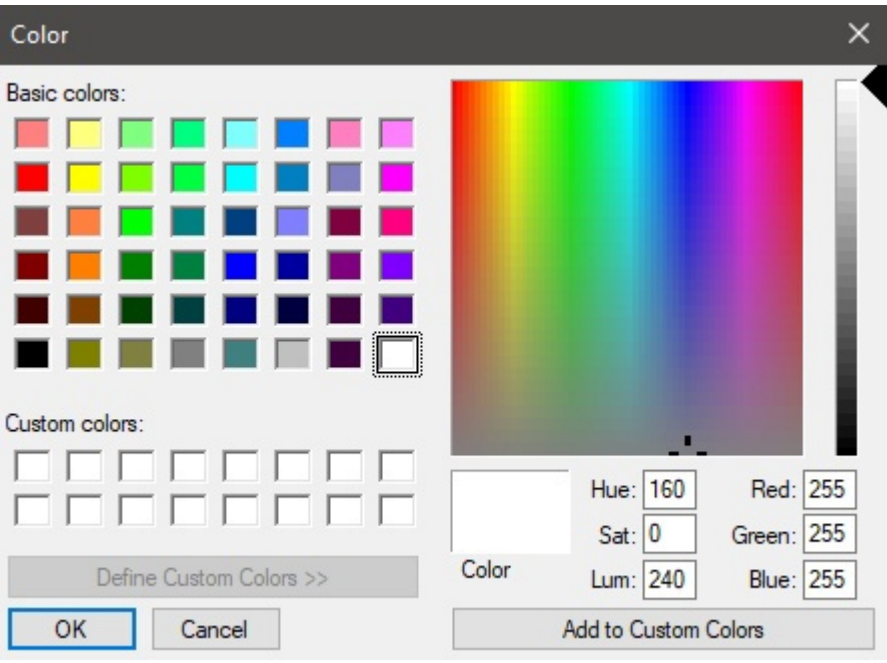

3. Haga clic en **Aceptar** para confirmar.

#### <span id="page-175-0"></span>**Resolución (Informes)**

La resolución en píxeles por pulgada (PPI) de todas las imágenes de un informe. Hay varias opciones preestablecidas disponibles y también puede introducir un valor personalizado. Cuanto más alto sea el ajuste, más detalladas serán las imágenes. Es útil cuando se hace zoom o cuando se imprimen. La contrapartida de una resolución más alta es un tamaño de archivo más grande.

- Valores admitidos:
	- o Pantalla: (96 ppi). Esto corresponde al ppi del sistema Windows con una escala de pantalla al 100%. Adecuado para informes que se muestran en pantallas de baja resolución que no se ampliarán.
	- o Impresión borrador: (200 ppi). Adecuado para impresión de baja calidad o informes en pantalla.
	- o Impresión calidad mediana: (300 ppi). Recomendado para informes que se imprimirán.
	- o Impresión calidad alta: (600 ppi). Recomendado para informes que desee imprimir en alta resolución.
	- o Personalizado: puede especificar cualquier valor hasta 1000 ppi. Ten en cuenta que no es necesario que introduzcas *Ppi* después del valor.

#### **Una hoja por góndola**

Alterna el diseño de los informes entre una y varias hojas de Excel.

- Valores admitidos:
	- o *Marcado:* el informe de Excel se divide en: Sában[as separadas para cad](#page-176-0)a mueble. Cada hoja incluye la(s) imagen(es) elegida(s) en Imágenes d[e Informe y la lista de](#page-147-1) elementos de ese mueble con las columnas seleccionadas en Lista de artículos del [proyecto.](#page--1-0)
	- o *No marcado:* todo el informe de Excel se muestra en una sola hoja. Cada mueble (imagen(es) y su lista de elementos) se muestra en la misma hoja y se ordena

verticalmente desde el primer mueble en la parte superior, hasta el último mueble en la parte inferior de la hoja.

• Valor predeterminado*: Sin marcar*

*Notas:*

- Esta opción solo está disponible si un **Sobresalir** El formato de archivo se eligió en [Formato](#page-170-0)  [de archivo \(Informes\).](#page--1-0)
- Esta opción solo está disponible si [Agrupar por](#page-153-0) **Número de góndola** o **Nombre de góndola** se aplica en **Lista de artículos del proyecto**.

## <span id="page-176-0"></span>Imágenes de Informe

Puede incluir imágenes de su p[royecto de planograma](#page-163-0) en sus informes. Estas imágenes son diferentes a las publicadas con Imágenes Individuales: Las imágenes del informe se toman desde puntos de vista predefinidos y se recortan y amplían automáticamente para que se ajusten perfectamente al planograma del informe.

Las casillas de verificación de esta sección le permiten elegir qué imágenes incluir en sus informes.

*Notas para todas las imágenes de los informes*:

- Las dimensiones de la imagen son de un máximo de 10000 píxeles de ancho y 10000 píxeles de alto. Las i[mágenes que dan com](#page-171-0)o [resultado una mayor a](#page-175-0)nchura o altura de píxeles en función de la Tamaño de la página y Resolución (Informes) se restringen al máximo de píxeles permitidos.
- Al generar imágenes de informe, la visibilidad de los siguientes elementos depende de la configuración actual en [Vista:](#page-212-0)
	- o [Ver paneles frontales](#page-215-0)
	- o [Ver ganchos](#page-215-1)
	- o [Ver dimensiones](#page-216-0)
	- o [Ver bordes](#page-218-0)
	- o [Ver dirección del flujo](#page-220-0)
- Si ha habilitado [Agrupar por](#page-153-0) **Nombre de góndola** o por **Número de góndola**, la(s) imagen(es) de cada mueble aparece(n) en el informe encima de su respectiva lista de artículos. De lo contrario, todas las imágenes aparecen encima de la lista de elementos de todo el proyecto.
- Cuando [Ver dimensiones](#page-216-0) está marcado, el texto de dimensión y las flechas de las imágenes de salida se ajustan automáticamente para dar como resultado una altura de texto de 3 mm en las imágenes impresas. Esto no se corresponde con el tamaño del texto de cota en pantalla en el área de visualización.
- Cuando [Ver dimensiones](#page-216-0) está marcado, El tipo de dimensión que se muestra en las imágenes del informe varía en función del tipo de imágenes:
	- o **[Proyecto en perspectiva \(Imágenes de Informe\)](#page-176-1)**: estas imágenes incluyen las dimensiones de cada grupo de estanterías (cada mueble aislado y cada grupo de muebles adyacentes). También se muestran las dimensiones de los elementos de la habitación, pero solo para los elementos de la habitación que [se seleccionan en el](#page-177-0)  [área de visualización.](#page-178-0) **Imágenes de muebles individuales** (Góndola(s) de plano, Góndola(s) de plano esquemática): estas imágenes incluyen las dimensiones de los muebles, además de las medidas de los estantes verticales y las distancias laterales entre cada uno Panel separador.

#### <span id="page-176-1"></span>**Proyecto en perspectiva (Imágenes de Informe)**

PlanogramBuilder Light - Guía del usuario - Copyright © 2002-2024 zVisuel SA. Todos los derechos reservados. 177

Una imagen que muestre todo el planograma para incluirlo en el informe. Te[nga en cuenta que e](#page-213-0)sta imagen también refleja si ha configurado el modo de visualización actual en Vista esquematica [\(Vista\).](#page--1-0)

La imagen del informe del proyecto aparece justo después del título principal del informe, antes de cualquier otra imagen y lista de informes.

- Valores admitidos:
	- o *Marcado:*
		- El proyecto de planograma está enmarcado para que quepa en la página.
	- o *No marcado:* la imagen del proyecto no se incluye en el informe.
- Valor predeterminado*: Sin marcar*

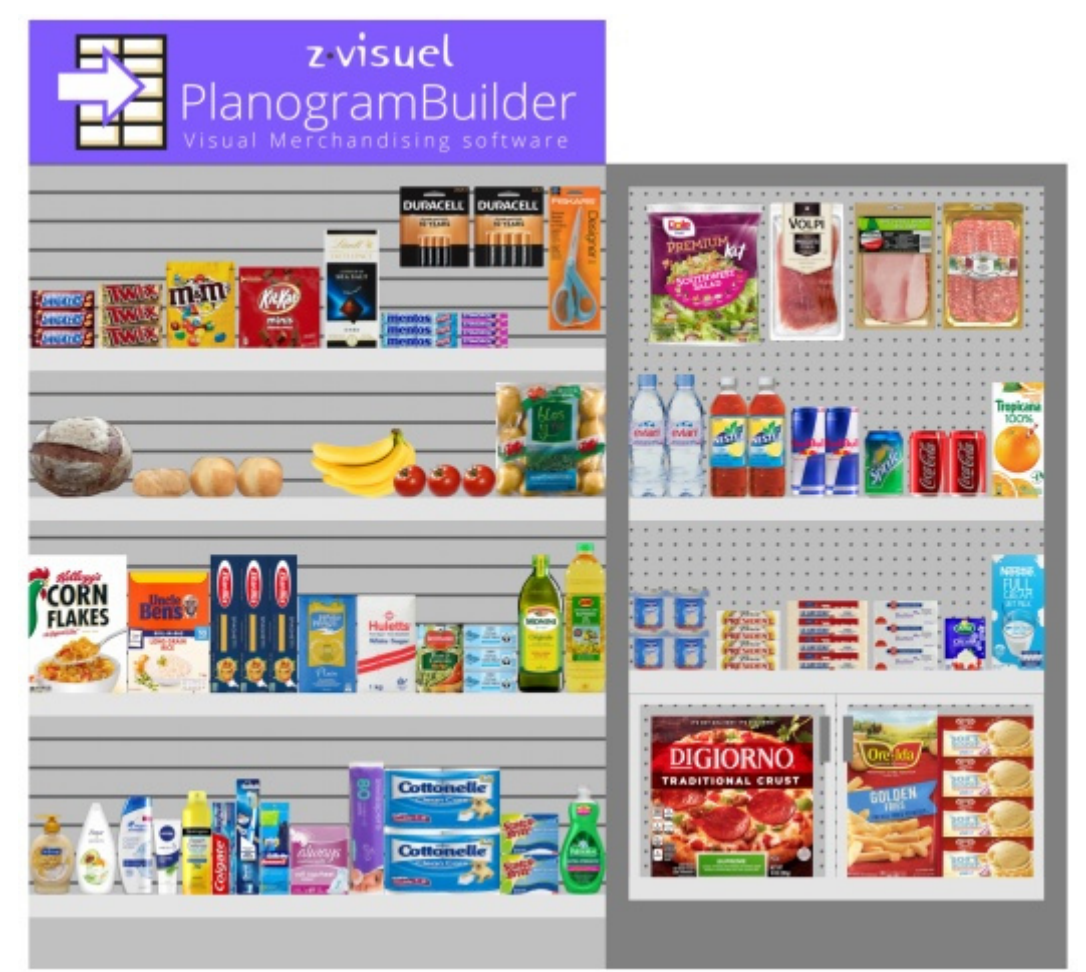

*Ejemplo*

#### <span id="page-177-0"></span>**Góndola(s) de plano**

Una imagen de cada mueble individual para incluir en el informe.

- Valores admitidos:
	- o *Marcado:* el mueble está enmarcado para que quepa en la página.
	- o *No marcado:* la imagen del mueble no se incluye en el informe.
- Valor predeterminado*: Sin marcar*

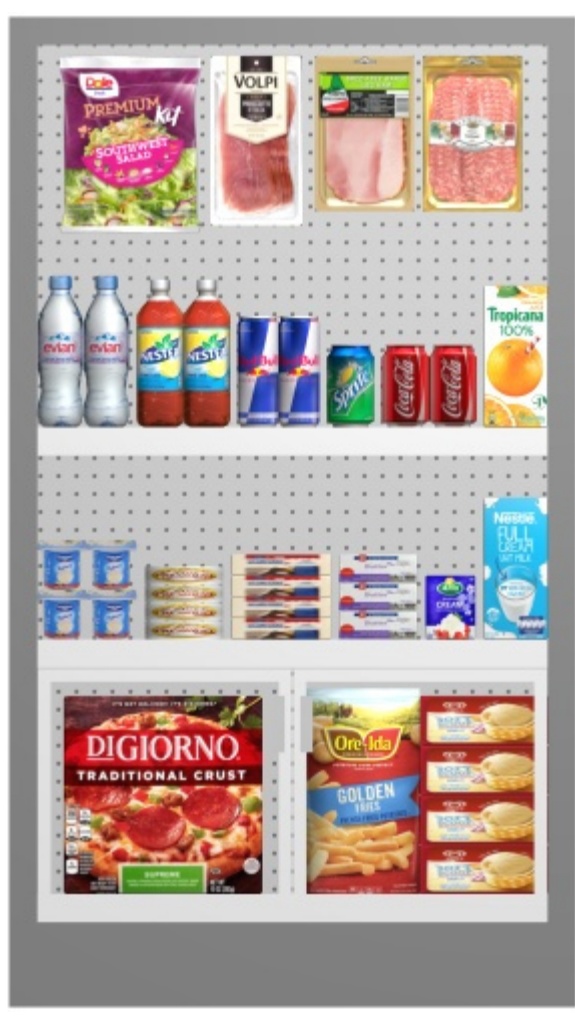

*Ejemplo de Góndola(s) de plano* 

#### <span id="page-178-0"></span>**Góndola(s) de plano esquemática**

Una vista esquemática de cada mueble sin efecto de perspectiva para incluir en el informe.

PlanogramBuilder utiliza los valores actuales establecidos en [Vista esquemática \(Parámetros\)](#page-233-0) Para determinar el estilo de la vista esquemática (Estilos de productos, Etiquetas de productos, etc.).

- Valores admitidos:
	- o *Marcado:* el mueble está enmarcado para que quepa en la página.
	- o *No marcado:* la imagen del mueble no se incluye en el informe.
- Valor predeterminado*: Sin marcar*

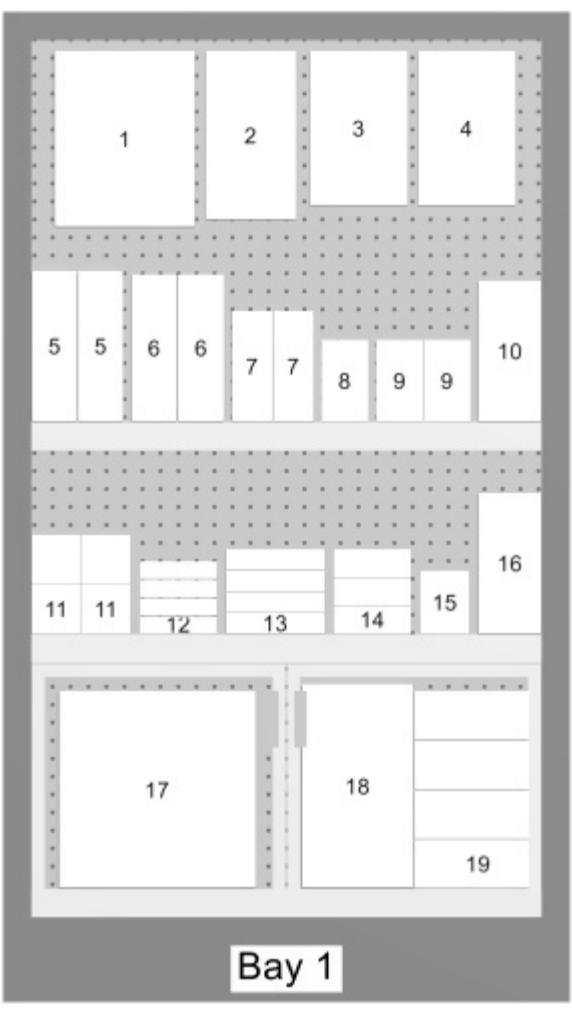

*Ejemplo de Góndola(s) de plano esquemática* 

# Lista de informes

Los informes también contienen la lista de todos los productos utilizados en un proyecto.

La lista de informes refleja lo que se muestra en [Lista de artículos del proyecto.](#page-147-1) Por esta razón, esta lista siempre se muestra en la tarea denominada **Publicar**.

Asegúrese de configurar **Lista de artículos del proyecto** para obtener el diseño y el contenido deseados en sus informes. Aconsejamos ahorrar [Presets](#page-161-1) de la lista para diversas necesidades.

*Notas sobre los grupos en las listas de informes*:

- Si no ha agrupado elementos por ninguna propiedad en **Lista de artículos del proyecto**, el informe contiene una única lista con todos los elementos. (Consultar [Agrupar por](#page-153-0))
- Si ha agrupado elementos por Nombre de góndola o por Número de góndola, el informe contiene una lista de artículos separada para cada mueble del informe.
- Si ha agrupado elementos por cualquier otra propiedad (por ejemplo, *categoría*), el informe contiene una sola lista con todos los elementos. Las filas adicionales con un color distinto muestran el nombre de cada grupo (por ejemplo, *bebida*). Vea el siguiente ejemplo:
|                 |           | Position Bay - Shelf Reference<br><b>Name</b> |                                                                | Category    |                | <b>Facings Wide Facings High</b> |  |  |  |
|-----------------|-----------|-----------------------------------------------|----------------------------------------------------------------|-------------|----------------|----------------------------------|--|--|--|
| Beverage        |           |                                               |                                                                |             |                |                                  |  |  |  |
|                 | $51-2$    |                                               | zv-0000000004 Evian - bottle PET - 500ml                       | Beverage    | $\overline{2}$ |                                  |  |  |  |
|                 | $61 - -2$ |                                               | zv-0000000003 Nestea Lemon - bottle PET - 500ml                | Beverage    | 2              |                                  |  |  |  |
|                 | $71-2$    |                                               | zv-0000000027 Red Bull - can - 355ml                           | Beverage    | 2              | 1                                |  |  |  |
|                 | $81 - 2$  |                                               | zv-0000000002 Sprite - can - 330ml                             | Beverage    | 1              | 1                                |  |  |  |
|                 | $91 - 2$  |                                               | zv-0000000001 Coca-Cola - can - 330ml                          | Beverage    | 2              | 1                                |  |  |  |
|                 | $10$ 1-2  |                                               | zv-0000000026 Juice - orange - carton - 1I                     | Beverage    | 1              | 1                                |  |  |  |
|                 |           |                                               |                                                                |             | 10             | 6                                |  |  |  |
| Dairy           |           |                                               |                                                                |             |                |                                  |  |  |  |
|                 | $11$ 1-3  |                                               | zv-0000000013 Yoghurt - vanilla - cup - 80g                    | Dairy       | 2              | $\overline{c}$                   |  |  |  |
|                 | $12$ 1-3  |                                               | zv-0000000022 Brie - wrap plastic - 200g                       | Dairy       | 1              | 4                                |  |  |  |
|                 | $13$ 1-3  |                                               | zv-0000000021 Gruyère - wrap plastic - 170g                    | Dairy       | 1              | 4                                |  |  |  |
|                 | $14$ 1-3  |                                               | zv-0000000012 Butter - wrap alu - 200g                         | Dairy       | 1              | 3                                |  |  |  |
|                 | $151-3$   |                                               | zv-0000000023 Cream - whipping - carton - 200ml                | Dairy       | 1              | 1                                |  |  |  |
|                 | $16$ 1-3  |                                               | zv-0000000008 Milk 3.5% - carton - 1l                          | Dairy       | 1              | 1                                |  |  |  |
|                 |           |                                               |                                                                |             | 7              | 15                               |  |  |  |
| Frozen Food     |           |                                               |                                                                |             |                |                                  |  |  |  |
|                 | $171 - 4$ |                                               | zv-0000000028 Pizza - supreme - carton - 283g                  | Frozen Food | 1              | 1                                |  |  |  |
|                 | $181 - 4$ |                                               | zv-0000000029 French Fries - golden - pouch - 907g Frozen Food |             | 1              | 1                                |  |  |  |
| $19 \mid 1 - 4$ |           |                                               | zv-0000000030 Ice cream - vanilla - tub - 1kg                  | Frozen Food | 1              | 4                                |  |  |  |
|                 |           |                                               |                                                                |             | 3              | 6                                |  |  |  |
| Meat            |           |                                               |                                                                |             |                |                                  |  |  |  |
|                 | $21 - 1$  |                                               | zv-0000000024 Prosciutto - sliced - blister - 85g              | Meat        | 1              | 1                                |  |  |  |
|                 | $31 - 1$  |                                               | zv-0000000017 Ham - sliced - blister - 100g                    | Meat        | 1              | 1                                |  |  |  |
|                 | $41 - 1$  |                                               | zv-0000000018 Salami - sliced - blister - 100g                 | Meat        | 1              | 1                                |  |  |  |
|                 |           |                                               |                                                                |             | 3              | 3                                |  |  |  |
| Produce         |           |                                               |                                                                |             |                |                                  |  |  |  |
|                 | $11 - 1$  |                                               | zv-0000000025 Salad - green mix - blister - 350g               | Produce     | 1              | 1                                |  |  |  |
|                 |           |                                               |                                                                |             | 1              | 1                                |  |  |  |
|                 |           |                                               |                                                                |             | 24             | 31                               |  |  |  |

*Ejemplo de una lista de informes* 

# Herramientas y comandos (Publicar)

Esta barra de herramientas de tareas contiene comandos para generar [Imágenes Individuales](#page-163-0) y [Informes.](#page-168-0)

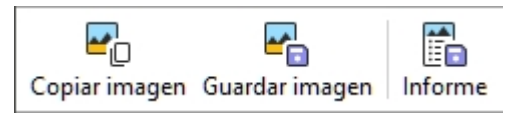

La barra de herramientas de edición de objetos y los comandos generales de edición también están disponibles para editar objetos en el planograma durante esta tarea.

# Copiar imagen

Toma una instantánea del proyecto tal y como aparece en el área de visualización y la coloca en el portapapeles. A continuación, puede pegarlo directamente en otra aplicación como Microsoft ® Word, PowerPoint, etc.

*Nota:* Consulte la descripción, ejemplos e instrucciones para configurar la imagen en [Imágenes](#page-163-0)  [Individuales.](#page--1-0)

## Guardar imagen

Guarda una imagen del proyecto tal y como aparece en el área de visualización en el disco duro local. Se le pedirá que seleccione una carpeta de destino y un nombre de archivo.

*Nota:* Consulte la descripción, ejemplos e instrucciones para configurar el formato de imagen y archivo en [Imágenes Individuales](#page-163-0).

## Informe

Guarda un informe con una lista de elementos e imágenes opcionales del proyecto en el disco duro local.

*Nota:* Consulte la descripción, los ejemplos y las instrucciones para configurar el informe y el formato de archivo en [Informes.](#page-168-0)

# Base de datos

*Video tutorial sobre este tema*: [4: Introducción a la base de datos](https://www.youtube.com/watch?v=RhqTzn8pxCM)

**Esta tarea es donde agrega, edita y elimina productos y accesorios en su base de datos. Una vez agregados a la base de datos, los elementos estarán disponibles para sus planogramas.** 

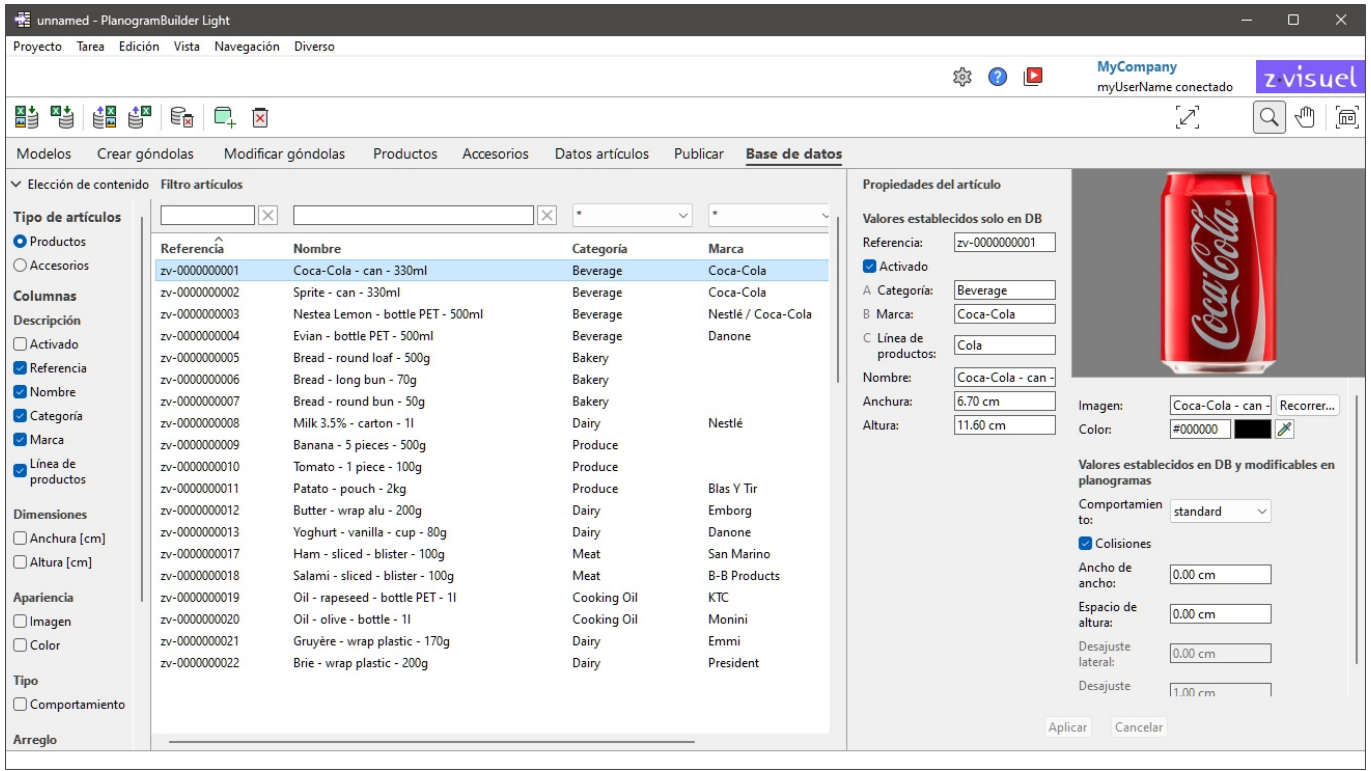

PlanogramBuilder almacena todos sus productos y accesorios en una base de datos en línea que se crea automáticamente y se aloja en nuestros servidores de aplicaciones. Como cliente de PlanogramBuilder, no tiene que instalar ninguna base de datos, pero debe agregar sus propios productos a su base de datos.

Cada cliente de PlanogramBuilder (normalmente una empresa) tiene una base de datos distinta, que no se comparte con otros clientes.

Cada cliente puede tener un número ilimitado de usuarios registrados accediendo a la misma base de datos de clientes. Este sistema mantiene su surtido de productos siempre actualizado para cada usuario de PlanogramBuilder en su empresa.

Al iniciar PlanogramBuilder, el programa se conecta a la base de datos y busca los elementos de la base de datos. Todos los elementos que se [encuentran en la base](#page-100-0) d[e datos se enumeran en](#page-136-0) la tarea de la base de datos. También aparecen en Catálogo de productos o Catálogo de accesorios, listo para arrastrar y soltar en los planogramas.

#### *Nota importante:*

- Debe tener un rol de [Administrador de PlanogramBuilder](#page-8-0) para editar la base de datos.
- Los usuarios con el rol de [Usuario estándar](#page-8-1) tener acceso de solo lectura.

*Nota:* PlanogramBuilder viene solo con un pequeño conjunto [de elementos de muestra para ayud](#page-8-0)ar como ejemplos. Antes de comenzar a crear planogramas, un Administrador de PlanogramBuilder en su empresa debe importar o introducir directamente información sobre sus productos: nombre, EAN, dimensiones, etc. e imagen(es). Si no dispone de esos datos, Es posible que pueda obtenerlos del fabricante o de bases de datos de productos de terceros, como las que se enumeran a continuación:

- <https://www.ean-search.org/>
- <https://www.upcdatabase.com/>
- <https://www.gs1.org/services/gdsn>
- <https://www.mynetfair.com/>
- <https://www.grocery.com/open-grocery-database-project>
- <https://openfoodfacts.org/>

# <span id="page-183-0"></span>Lista de elementos de base de datos

El lado izquierdo de la pantalla muestra una lista de los elementos de la base de datos en una tabla como una hoja de cálculo.

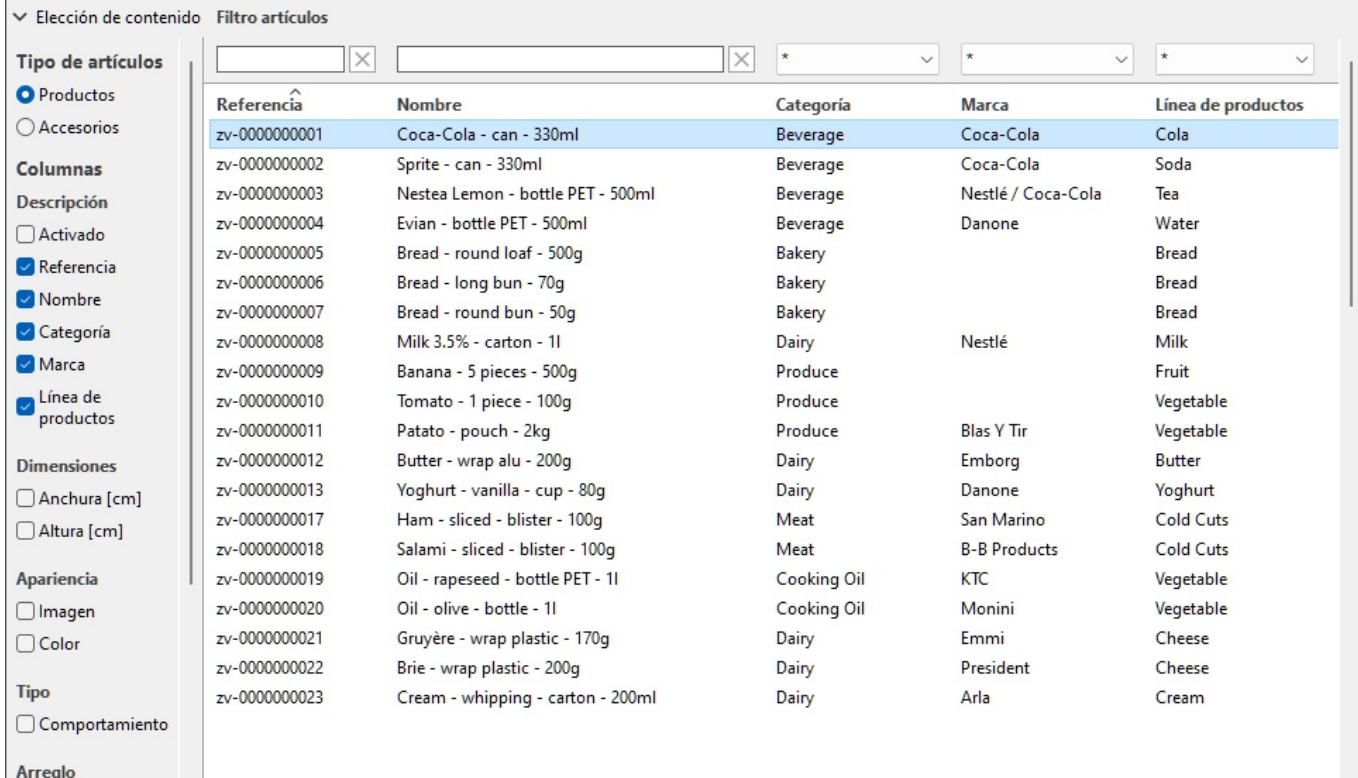

# Elección de contenido (Lista de elementos de base de datos)

Este menú a la izquierda de la barra de encabezado de la lista le permite configurar lo que se muestra en la lista.

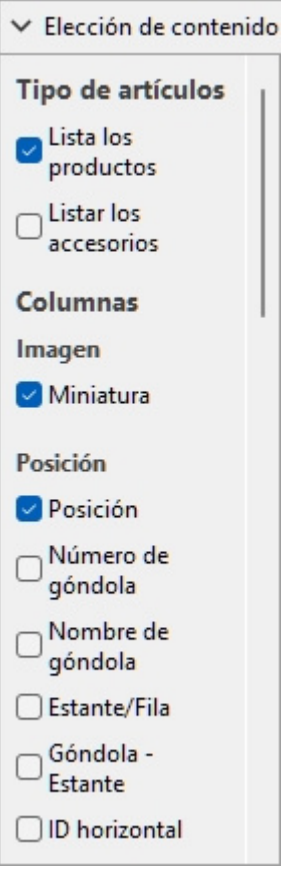

Para mostrar este panel:

- 1. Haga clic en el botón **flecha que apunta a la derecha** Cerca de Elección de contenido.
- 2. Ahora se muestra el panel.

Para ocultar este panel:

- 1. Haga clic en el botón **flecha que apunta hacia abajo** Cerca de Elección de contenido.
- 2. El panel ahora está oculto.

#### **Tipo de artículos (Lista de elementos de base de datos)**

Tres botones de opción le permiten elegir en qué tipo de elementos desea trabajar:

- **[Producto](#page-188-0)**
- **[Accesorio](#page-188-1)**

Haga clic en uno de los botones de opción para elegir el tipo de elementos que desea mostrar. Por ejemplo, cuando **Producto** está seleccionado, no verá Accesorio en la lista. Puede cambiar de un tipo a otro en cualquier momento.

Consultar [Tipo \(Propiedades del artículo\)](#page-188-2) para obtener una descripción de cada tipo de artículos.

#### **Columnas**

Esta sección le permite elegir qué propiedades de elemento desea ver enumeradas como columnas en la lista.

Para cada propiedad que se muestra en la lista como una columna, se muestra su valor para cada producto, accesorio o material.

Todas las propiedades disponibles están en forma de casillas de verificación que alternan la visualización de la columna correspondiente en la lista.

Puede encontrar la lista de todas las propiedades disponibles en [Propiedades del artículo.](#page-186-0)

- Valores admitidos:
	- o *Marcado:* los valores correspondientes se muestran en la lista.
	- o *Sin marcar:* los valores correspondientes no se muestran en la lista.
- Valores predeterminados: basados en sus últimas elecciones
- *Notas:* si algunas columnas no caben en el panel de lista, puede usar la barra de desplazamiento horizontal para verlas.
- Las propiedades que no están disponibles no se muestran en las opciones de columna.

# <span id="page-185-0"></span>Filtro artículos

Los filtros están disponibles para muchas columnas.

### **Filtros de texto**

Algunas columnas se pueden filtrar por texto (por ejemplo: **Referencia**, **Nombre**) para mostrar solo los elementos coincidentes. Los filtros de texto aceptan una o varias palabras clave siguiendo estas reglas:

- Las palabras clave no distinguen entre mayúsculas y minúsculas.
- Varias palabras clave deben estar separadas por espacios.
- Varias palabras clave buscan valores que contengan todas las palabras clave.
- El orden de las palabras clave no importa.

Ejemplo: Teclee *CHOCOLATE congelado* en el cuadro de texto encima de la columna con Nombre. Esto mostrará todos los elementos que contengan *chocolate* Y *congelado* en su nombre.

*Nota:* Los elementos con los mismos valores de texto, pero con una mezcla de mayúsculas y minúsculas, se agrupan en la lista de la base de datos, por ejemplo, *Lego* y *LEGO* se agrupan con el mismo valor.

## **Filtros desplegables**

Algunas otras columnas se pueden filtrar seleccionando un valor coincidente en las listas desplegables.

Al seleccionar el **símbolo \***, todos los elementos disponibles se mostrarán en la lista.

Después de seleccionar o escribir los valores para el filtrado, las listas desplegables restantes solo muestran los elementos que coinciden con esa combinación de filtros, por lo que puede reducir rápidamente los elementos disponibles.

# Clasificación de artículos

Al hacer clic en el encabezado de cada columna, puede ordenar la lista según el contenido de la columna. Por ejemplo, para ordenar la lista por nombres de productos, haga clic en *Nombre*. Para ordenarlo por referencias, haga clic en *Referencia*. Al hacer clic de nuevo en un encabezado, se invierte el orden.

# Selección de artículos

Puede seleccionar uno o varios elementos de la lista para su posterior procesamiento o para modificar sus propiedades. Una vez que los elementos están seleccionados, puede ver sus propiedades en [Propiedades del artículo.](#page-186-0)

#### **Para seleccionar 1 elemento:**

1. Haga clic en el elemento deseado para seleccionarlo en la lista. Se resalta.

*Consejo:* Puede cambiar el elemento seleccionado de la lista al que está arriba o abajo con las **teclas de flecha arriba** y **abajo** del teclado.

#### **Para seleccionar varios elementos, hay 2 métodos:**

- Método 1:
	- a. Haga clic en un elemento de la lista para seleccionarlo.
	- b. Mantenga presionada la tecla **Ctrl** y haga clic en otro elemento para seleccionarlo.
	- c. Repita el paso anterior para seleccionar elementos adicionales.
- Método 2:
	- a. Haga clic en el primer elemento deseado de la lista.
	- b. Mantenga presionada la tecla **Mayús** y haga clic en el último elemento deseado de la lista.
	- c. También se seleccionan todos los elementos enumerados desde el primero hasta el último seleccionado.
	- d. Puede seleccionar elementos adicionales mediante el método 2.

#### **Para anular la selección de elementos:**

1. Utilice los métodos anteriores para volver a hacer clic en los elementos seleccionados que desea anular la selección.

# <span id="page-186-0"></span>Propiedades del artículo

El lado derecho de la pantalla muestra todas las propiedades de los elementos seleccionados. Aquí es donde puede revisar y editar las propiedades del elemento, como el nombre, las dimensiones, la forma, la(s) imagen(es), etc.

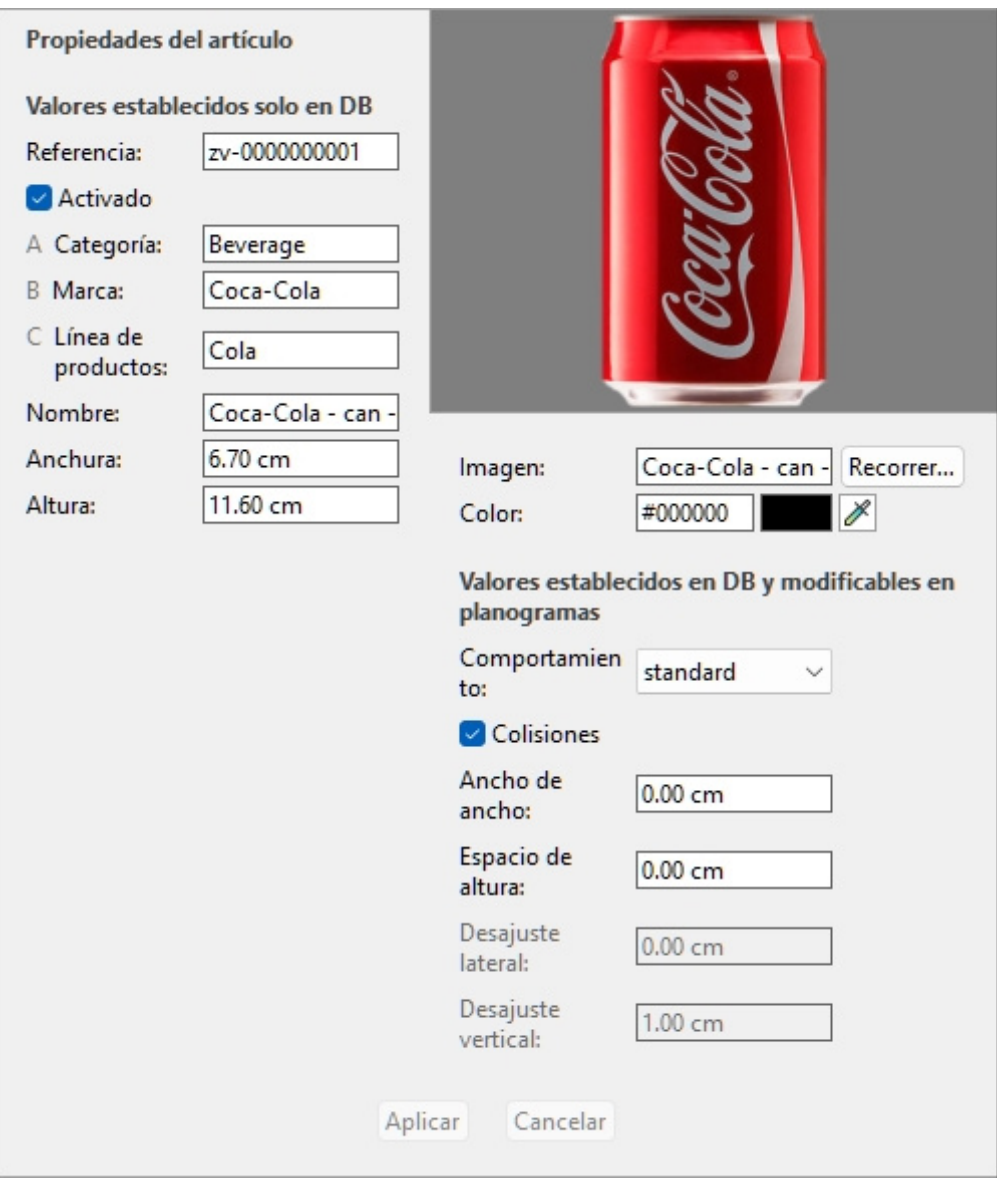

Las propiedades disponibles varían en función del tipo de elemento seleccionado.

La única propiedad para la que es obligatorio un valor es [Referencia.](#page-188-3)

Sin embargo, también recomendamos asignar siempre valores para las siguientes propiedades básicas:

- [Nombre \(Propiedades del artículo\)](#page-190-0)
- [Anchura \(Propiedades del artículo\)](#page-190-1)
- [Altura \(Propiedades del artículo\)](#page-191-0)
- [B \[B: Clasificación nivel 2\]](#page-189-0)
- [C \[C: Clasificación nivel 3\]](#page-190-2)
- [Imagen](#page-191-1)
- [Comportamiento](#page-195-0)

A menudo, otras propiedades se pueden dejar vacías, en cuyo caso se utilizarán los valores predeterminados.

*Nota:* si ha seleccionado varios elementos, se muestran los valores de propiedad que son comunes a todos los elementos seleccionados. Se muestra un valor en blanco para los valores de propiedad que varían entre los elementos seleccionados.

El panel de propiedades se divide en dos grupos de propiedades, cada uno de los cuales se describe a continuación.

# Valores establecidos solo en DB

La parte superior de este panel contiene las propiedades del elemento, cuyos valores se definen en la base de datos y no se pueden modificar por elemento en un proyecto de planograma.

Suelen ser atributos inherentes al propio elemento, que mantienen los mismos valores en cualquier planograma, como sus dimensiones, nombre o color.

Cada propiedad se describe a continuación.

### <span id="page-188-2"></span>**Tipo (Propiedades del artículo)**

Esta propiedad define el tipo de elemento de la base de datos.

• Valores admitidos:

#### <span id="page-188-0"></span>**Producto**

Este tipo de artículos corresponde a los artículos que vendes. También incluye los productos de prueba colocados delante de la versión empaquetada vendible (consultar **tester** en [Comportamientos de los productos](#page-196-0)).

#### <span id="page-188-1"></span>**Accesorio**

Este tipo se utiliza para todos los artículos expuestos en las estanterías para mejorar la presentación del producto: tiras de estantería, etiquetas, encabezados, carteles, productos no vendibles expuestos sin embalaje, etc.

- Valores predeterminados:
	- o En hojas de cálculo: celda vacía (= *Producto*)
	- o En la interfaz gráfica de usuario: su elección de **Tipo de artículos** en **Elección de contenido**

El tipo de cada elemento se puede mostrar en [Lista de artículos del proyecto](#page-147-0) (por lo tanto, también en [Informes\)](#page-168-0).

*Nota:* En las hojas de cálculo, al importar elementos por lotes, aún puede usar nuestro sistema de notación anterior para estos valores:

- **0** para Producto
- 1 para Accesorio

#### <span id="page-188-3"></span>**Referencia**

El identificador único obligatorio del artículo.

Esta propiedad se utiliza para identificar cada elemento de la base de datos. Por lo tanto, cada artículo debe tener un valor distinto que no se puede utilizar para ningún otro artículo.

Además, el valor asignado en la creación no se puede cambiar en la base de datos posteriormente, al contrario de todas las demás propiedades.

Aconsejamos utilizar el código EAN, UPC, SKU o cualquier otra referencia de producto permanente y única.

• Valores admitidos: *[0-9][A-Z][a-z][the space character]\$&@=.,;-\_!^~)(][}{*

- Valores no admitidos: todos los caracteres no enumerados anteriormente (por ejemplo, caracteres no latinos). Los caracteres no válidos se sustituyen por un guión bajo *[\_]* cuando se importa por lotes.
- Valor predeterminado: nigun
- Ejemplo: *045631548b*

*Notas:*

• El símbolo numérico *[#]* no está permitido en el campo de tarea de la base de datos, pero se puede usar con un significado especial con [Import lista + imágenes](#page-204-0) y con [Import lista.](#page-208-0)

### <span id="page-189-1"></span>**Activado**

El estado de activación del elemento.

- Valores admitidos:
	- o **Sí** (marcado en la interfaz gráfica de usua[rio\): el elemento está d](#page-100-0)i[sponible en lo](#page-136-0)s catálogos para colocarlo en planogramas (Catálogo de productos, Catálogo de [accesorios\)](#page--1-0).
	- o **No (no marcado en la** interfaz gráfica de usuario): el artículo existe en la base de datos pero no está disponible en los catálogos. Deshabilitar los elementos es útil para evitar que otros usuarios de su empresa coloquen estos elementos en planogramas, como productos que ya no se venden pero que es posible que desee reactivar más adelante.
- Valor predeterminado: Sí (marcado en la interfaz gráfica de usuario)

*Propina:* Puede resaltar los elementos deshabilitados en rojo en el proyecto de planograma actual. Consultar [Color por Activado.](#page-156-0)

*Nota:* En las hojas de cálculo, al importar o exportar elementos por lotes, aún puede usar nuestro sistema de notación anterior para estos valores: *1* para Sí*,* 0 *para* No*.*

## **A [A: Clasificación - nivel 1]**

El valor de clasificación de elementos en el primer nivel. (Antes de utilizar esta propiedad, consulte [Propiedades de clasificación de artículos.](#page-245-0) para definir su nombre).

Asigne este valor opcional para organizar el elemento.

- Valores admitidos: texto, incluidos los caracteres Unicode para valores de texto no latinos
- Valor predeterminado: vacío (= ninguno)
- Ejemplo: *Bebidas*

*Nota:* Los artículos con valores vacíos se muestran en el catálogo como: *indefinido*.

*Nota:* este valor no distingue entre mayúsculas y minúsculas, por lo que los artículos con variantes se agrupan en la lista de la base de datos y en los catálogos de artículos. Por ejemplo, *Toys* y *TOYS* se agrupan como el mismo valor.

## <span id="page-189-0"></span>**B [B: Clasificación - nivel 2]**

Valor de clasificación de elementos en la propiedad de clasificación de segundo nivel. (Antes de utilizar esta propiedad, consulte [Propiedades de clasificación de artículos.](#page-245-0) para definir su nombre).

Asigne este valor opcional para organizar el elemento.

- Valores admitidos: texto, incluidos los caracteres Unicode para valores de texto no latinos
- Valor predeterminado: vacío

• Ejemplo: *Coca-Cola*

*Nota:* Los artículos con valores vacíos se muestran en el catálogo como: *indefinido*.

*Nota:* este valor no distingue entre mayúsculas y minúsculas, por lo que los artículos con variantes se agrupan en la lista de la base de datos y en los catálogos de artículos. Por ejemplo, *Toys* y *TOYS* se agrupan como el mismo valor.

## <span id="page-190-2"></span>**C [C: Clasificación - nivel 3]**

El valor de clasificación de elementos en la propiedad de clasificación de tercer nivel. (Antes de utilizar esta propiedad, consulte [Propiedades de clasificación de artículos.](#page-245-0) para definir su nombre).

Asigne este valor opcional para organizar el elemento.

- Valores admitidos: texto, incluidos los caracteres Unicode para valores de texto no latinos
- Valor predeterminado: vacío (= ninguno)
- Ejemplo: *Cereza*

*Nota:* Los artículos con valores vacíos se muestran en el catálogo como: *indefinido*.

*Nota:* este valor no distingue entre mayúsculas y minúsculas, por lo que los artículos con variantes se agrupan en la lista de la base de datos y en los catálogos de artículos. Por ejemplo, *Toys* y *TOYS* se agrupan como el mismo valor.

## <span id="page-190-0"></span>**Nombre (Propiedades del artículo)**

El nombre del elemento.

La asignación de un valor para esta propiedad es opcional, pero muy recomendable para ayudarle a identificar el elemento en el catálogo y en los planogramas.

Introduzca el nombre real del artículo, normalmente tal y como aparece impreso en el embalaje del artículo.

- Valores admitidos: texto, incluidos los caracteres Unicode para valores de texto no latinos
- Valor predeterminado: vacío (= ninguno)
- Ejemplo: *Coca-Cola Zero 500 ml*

*Nota:* En el caso de los materiales, si el valor está vacío, se asigna automáticamente un valor inicial utilizando el nombre del archivo de imagen (sin la extensión) como base. También puede asignar su propio valor si lo prefiere.

## <span id="page-190-3"></span>**Propiedades personalizadas de artículos [1 – 12]**

El valor del elemento para la propiedad personalizada seleccionada.

Opcionalmente, se puede usar un máximo de 12 propiedades personalizadas definidas por el usuario para asignar valores a cada elemento de la base de datos. Solo las propiedades personalizadas que se han definido aparecen en las propiedades del elemento de la base de datos. Consultar [Propiedades personalizadas de artículos \(Parámetros\)](#page-246-0) para definir las propiedades personalizadas.

- Valores admitidos: texto, incluidos los caracteres Unicode para valores de texto no latinos
- Valor predeterminado: vacío (= ninguno)
- Ejemplo: *5 kg*

## <span id="page-190-1"></span>**Anchura (Propiedades del artículo)**

El ancho físico del artículo en la unidad de medida actual.

- Valores admitidos: valor numérico positivo [*0-9* y punto decimal]
- Valor predeterminado: vacío (= *10 cm*, *100 milímetros*, *0,1 m*, *5 pulgadas*; Según [Unidad de](#page-227-0)  [medida\)](#page--1-0)
- Ejemplo: *6.5*

*Consejo:* No es necesario que escriba la unidad de medida real (por ejemplo, *cm*), solo el valor.

## <span id="page-191-0"></span>**Altura (Propiedades del artículo)**

La altura física del artículo en la unidad de medida actual.

- Valores admitidos: valor numérico positivo [*0-9* y punto decimal]
- Valor predeterminado: vacío (= *10 cm*, *100 milímetros*, *0,1 m*, *5 pulgadas*; Según [Unidad de](#page-227-0)  [medida\)](#page--1-0)
- Ejemplo: *10.2*

*Consejo:* No es necesario que escriba la unidad de medida real (por ejemplo, *cm*), solo el valor.

### <span id="page-191-1"></span>**Imagen**

Una imagen aplicada al artículo para lograr un aspecto más realista.

- Valores admitidos: nombre de archivo y extensión en formato compatible (*jpg, png, bmp, gif, tif*)
- Valor predeterminado: vacío (= ninguno)
- Ejemplo: *Gel de baño aguacate frasco 500g.png*

*Instrucciones:* 

- 1. Haga clic en **Examinar**.
- 2. Seleccione el archivo de imagen deseado en su PC.
- 3. Espere a que la imagen se cargue en la base de datos. El progreso se muestra en la barra de estado como un valor porcentual.
- 4. Haga clic en [Crear \(elemento de la base de datos\)P](#page-202-0)ara ver el resultado (o haga clic en [Aplicar](#page-202-1)  [\(elemento de la base de datos\)](#page--1-0) si está actualizando el elemento).
- 5. Repita estos pasos para todos los campos de imagen disponibles.

#### **Para cargar imágenes de varios elementos en una sola operación, consulte [Import lista +](#page-204-0)  [imágenes.](#page--1-0)**

*Nota:* Las imágenes no son obliga[torias. Si no aplicas una imagen,](#page-194-0) el producto tendrá un color uniforme (que puedes definir con Color (Propiedades del artículo)), y su nombre se imprimirá en la parte frontal del producto si utiliza la forma denominada **box**.

#### **Transparencia de la imagen**

- Las imágenes con un fondo transparente le permiten obtener un aspecto realista al mostrar solo el objeto y ocultar el área de fondo de la imagen. Esto es especialmente útil para productos sin empaquetar Formatos de archivo de imagen que admiten transparencia:
	- o *PNG* y *TIF* en color de 32 bits: 256 niveles de transparencia (canal alfa).
	- o *PNG* y *GIF en* color de 8 bits: 1 color transparente.

**Tamaño máximo del archivo de imagen**: 5 MB. Los archivos más grandes no se cargarán.

**Número máximo de píxeles**: las imágenes se reducen automáticamente mediante PlanogramBuilder si son mayores de 786'432 píxeles (=1024 x 768 o 500 x 1573 por ejemplo). Por lo tanto, cargar imágenes más grandes no proporciona una mejor calidad. Lo ideal es utilizar imágenes cuya resolución de píxeles sea lo suficientemente grande como para distinguir los detalles deseados, como el texto del producto o el embalaje.

#### **Elegir la vista de producto adecuada**

• Tome una foto de la cara más representativa del producto (generalmente la cara frontal).

#### **Tomando las fotos**

- No enciendas el flash de la cámara, ya que crea puntos de acceso brillantes en la foto.
- Toma la foto de frente, no desde un ángulo.
- Lo ideal es no utilizar un objetivo gran angular (es decir, un smartphone), ya que distorsiona los objetos.

#### **Recortar tus imágenes**

- **Recorte automático:** si sus imágenes tienen un fondo transparente como se explicó anteriormente, PlanogramBuilder realiza un recorte automático para eliminar el área no deseada que rodea el producto.
- **Recorte manual:** las imágenes que no tienen un fondo transparente deben recortarse manualmente hasta los límites exteriores de su producto (es decir, la imagen debe recortarse de modo que el contorno del producto toque los 4 bordes exteriores de la imagen). Consulte los ejemplos de imágenes a continuación.

#### **Imágenes de ejemplo**

Por favor, mire los ejemplos de imágenes buenas y malas a continuación. Las líneas discontinuas representan los bordes de cada imagen:

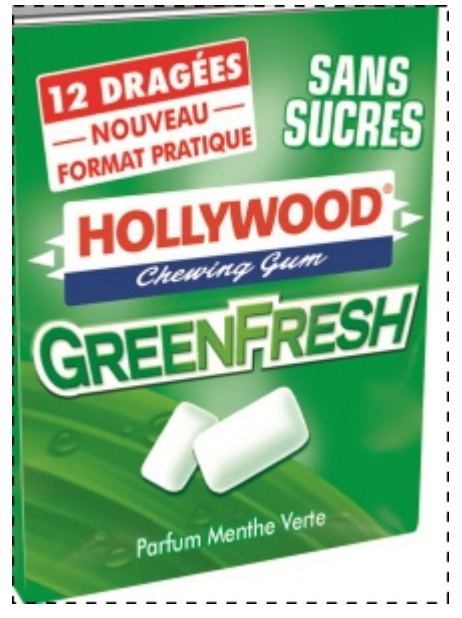

*Mala imagen: está sesgada porque fue tomada desde un ángulo.* 

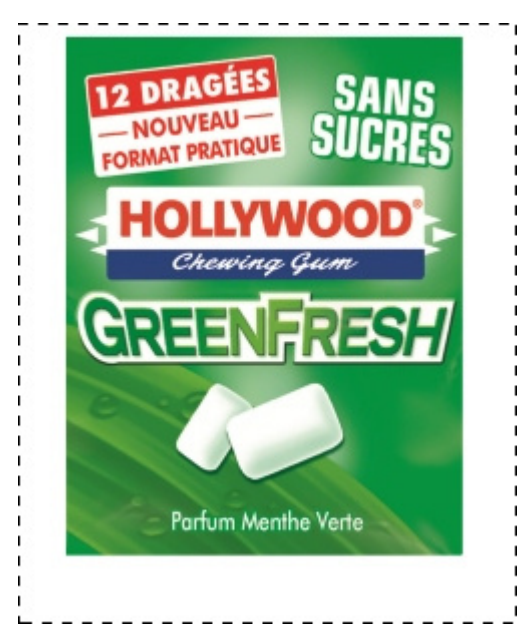

*Mala imagen: el espacio adicional no deseado en la imagen alrededor del producto no se recortará automáticamente porque esta imagen no tiene transparencia.* 

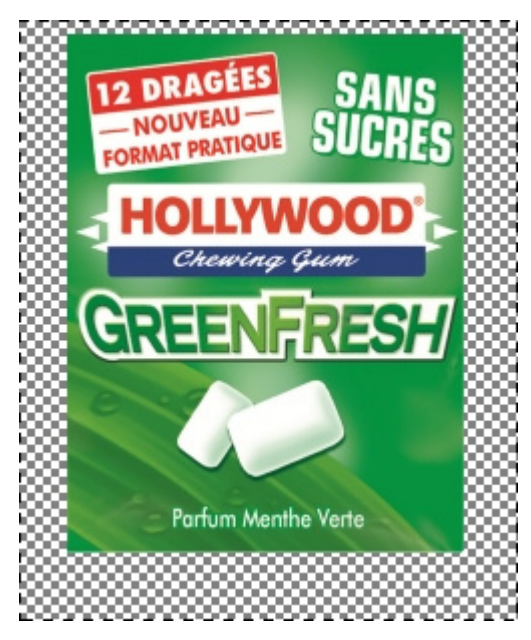

*Buena imagen: el espacio extra no deseado en la imagen alrededor del producto se recortará automáticamente porque es transparente.* 

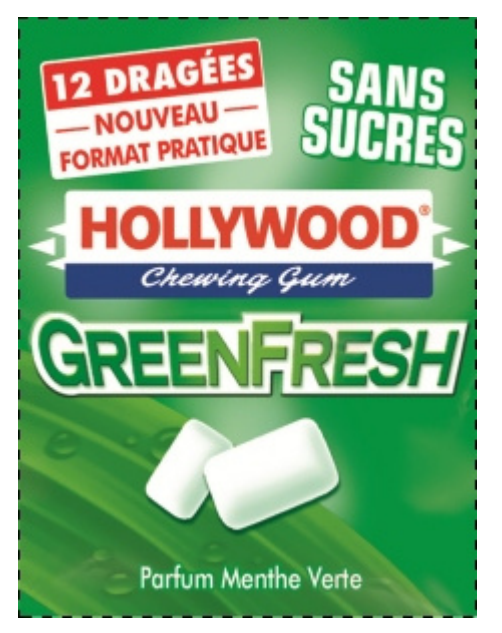

*Buenas imágenes: el producto se ve directamente desde el frente y la imagen se recorta en los límites exteriores del producto.* 

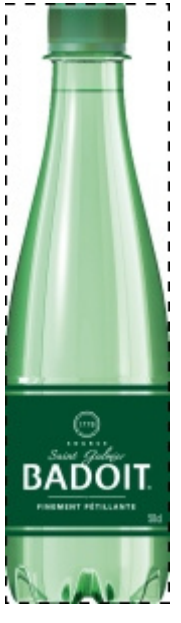

*Buena imagen: el producto se ve directamente desde el frente y la imagen se recorta en los límites exteriores del producto.* 

## <span id="page-194-0"></span>**Color (Propiedades del artículo)**

Esta propiedad permite especificar un color uniforme para cada elemento de la base de datos.

El color tiene el siguiente efecto en los elementos:

- El color especificado se aplica a todo el elemento si no se especifica ninguna imagen para el elemento.
- El color también se aplica en [Vista esquematica](#page-213-0) cuando [Estilos de productos](#page-234-0) se establece en **Caja y etiqueta**.

En todos los casos, el color se puede especificar de la siguiente manera:

PlanogramBuilder Light - Guía del usuario - Copyright © 2002-2024 zVisuel SA. Todos los derechos reservados. 195

- Valores admitidos: códigos de color HTML (con o sin el prefijo #, no distingue entre mayúsculas y minúsculas). La referencia completa de estos códigos de color HTML se puede encontrar, por ejemplo, en:
	- o [www.google.com/search?q=colorpicker](http://www.google.com/search?q=colorpicker)
	- o [www.colorpicker.com/](http://www.colorpicker.com/)
	- o [html-color-codes.info/.](https://html-color-codes.info/)
- Valor predeterminado: vacío (= *#FFFFFF*) (blanco)
- Ejemplo: *#FF8000* (naranja)

Al crear o editar un elemento directamente en la tarea Base de datos, el color también se puede elegir de la siguiente manera:

- **Muestra de color**:
	- a. Haga clic en la muestra de color junto a **Color** Para mostrar la paleta de colores
	- b. Seleccione el color deseado.
	- c. Haga clic en Aceptar.
- **Selector de color**:
	- a. Haga clic en el icono del selector de color junto a **Color** para activar la herramienta.
	- b. Elija cualquier color del elemento 3D en el área de vista previa.
	- c. Al presionar el botón del mouse sobre cualquier área con el selector de color, la muestra de color se actualiza con el color seleccionado.
	- d. Suelte el botón del ratón para aplicar el color.

*Nota:* La herramienta Selector de color permanece activa hasta que haga clic en otra herramienta, como **Zoom**.

## Valores establecidos en DB y modificables en planogramas

La parte inferior de este panel contiene las propiedades del elemento cuyos valores se definen en la base de datos, pero que se pueden invalidar por elemento en proyectos de planograma. Esto proporciona flexibilidad para los valores de propiedad que no siempre son los mismos según la situación.

Normalmente, establecerá estos valores de propiedad en la base de datos para que coincidan con los valores más comunes (si los hay) de cada elemento o, en caso contrario, dejará valores vacíos.

Por ejemplo, establecerá el comportamiento de un producto en **Vinculado** en la base de datos si normalmente se coloca en ganchos, pero puede anular este comportamiento para cualquier producto en un planograma c[ambiándolo a](#page-142-0) **estándar** en caso de que necesite colocar el producto en un estante. (Consultar Datos artículos para obtener información sobre cómo invalidar estas propiedades por revestimiento).

Cada propiedad se describe a continuación.

### <span id="page-195-0"></span>**Comportamiento**

Esta propiedad define cómo se coloca cada artículo en estantes y accesorios.

PlanogramBuilder proporciona varios comportamientos para que coincidan con las ubicaciones típicas de productos y accesorios. Elija el comportamiento que corresponda al modo de colocación más utilizado para el elemento seleccionado.

- Valores admitidos: consulte las listas a continuación
- Valores predeterminados:
- o Para los productos:
	- En hojas de cálculo: celda vacía (= *standard*)
	- En la interfaz gráfica de usuario: *standard*
- o Para accesorios:
	- En hojas de cálculo: celda vacía (= *panel*)
	- En la interfaz gráfica de usuario: *panel*
- Ejemplo: *pegged*

Están disponibles los siguientes valores:

#### <span id="page-196-0"></span>**Comportamientos de los productos**

Se pueden utilizar cuatro tipos de productos en PlanogramBuilder:

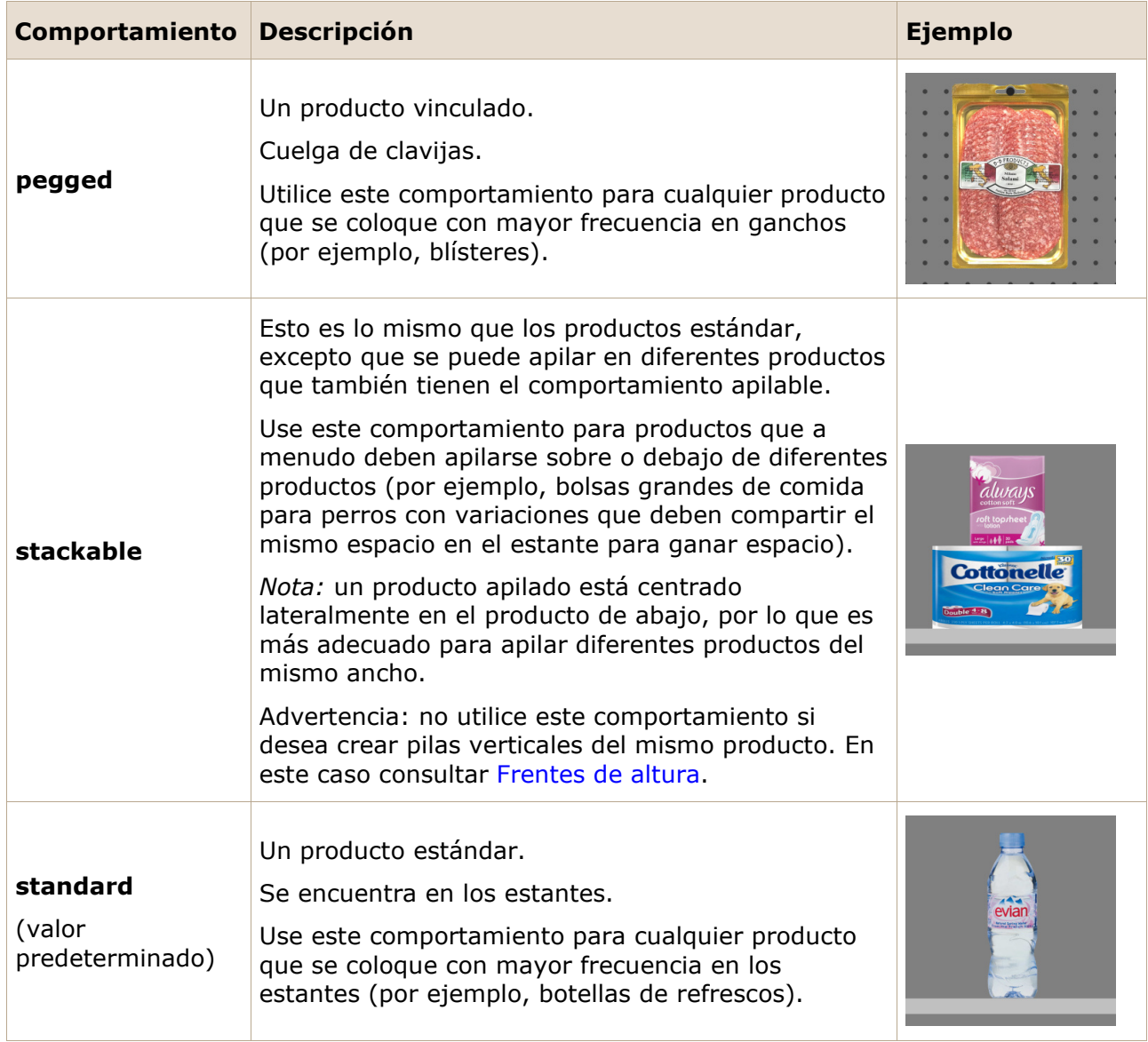

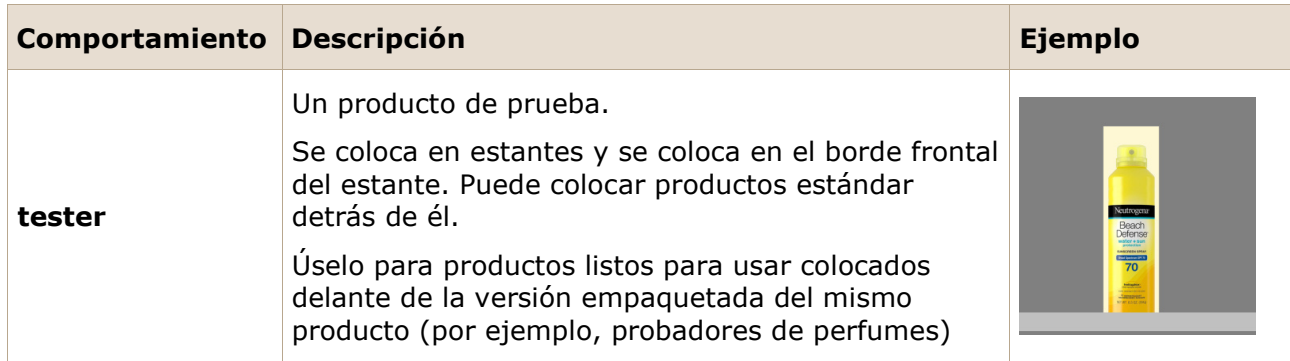

*Propina:* En el caso de los productos que a veces se colocan de forma diferente en función de las estanterías disponibles, se puede anular posteriormente el comportamiento de la base de datos por artículo en cualquier planograma (consultar [Datos artículos\)](#page-142-0).

*Nota:* Incluso si elige un idioma distinto del inglés para la interfaz de usuario, los nombres de los comportamientos siguen siendo los indicados anteriormente.

#### **Comportamientos de los accesorios**

 $\overline{\phantom{a}}$ 

Se pueden crear varios tipos de accesorios en PlanogramBuilder:

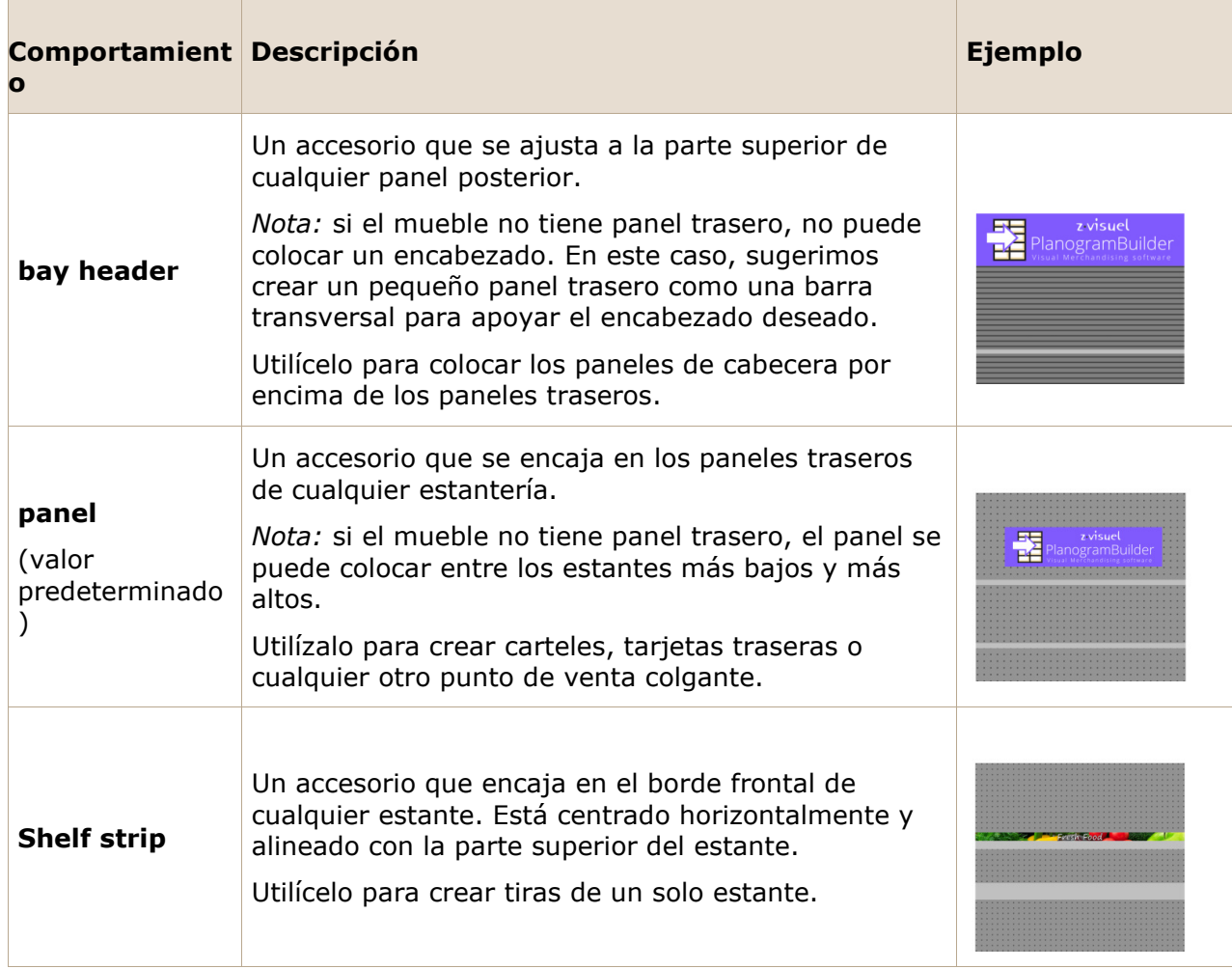

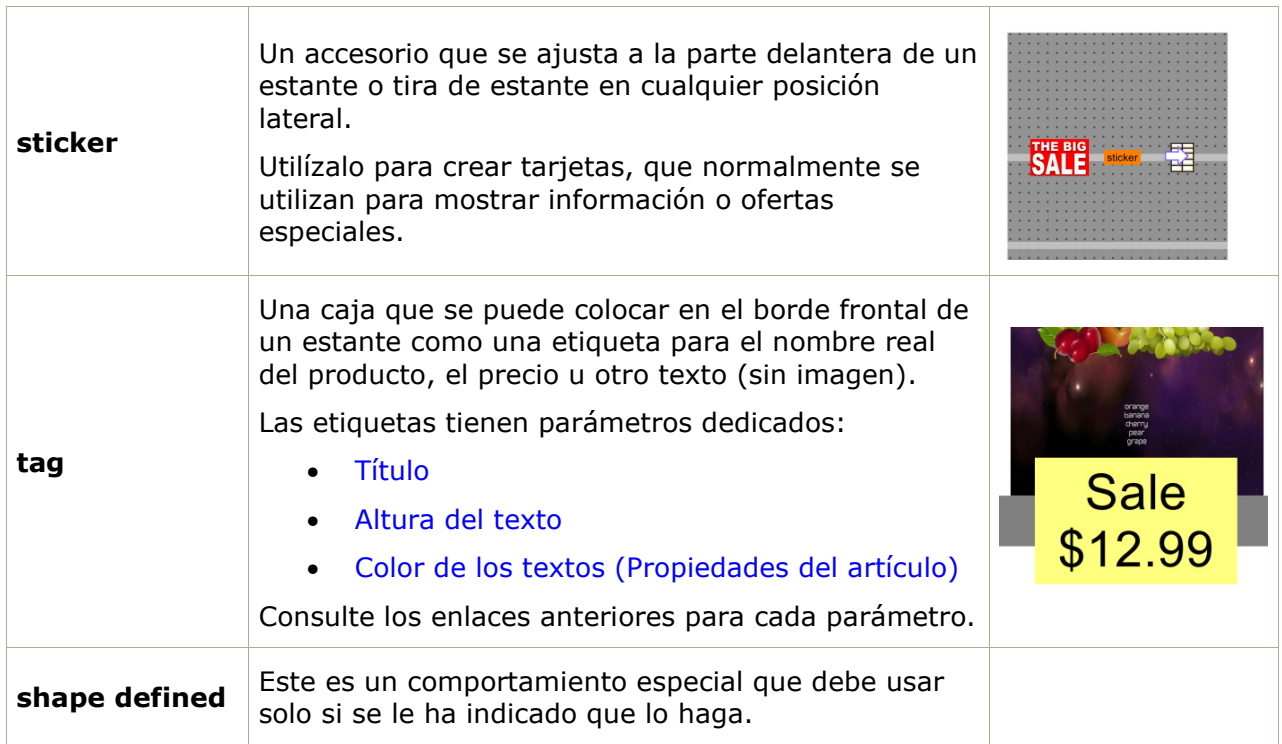

<span id="page-198-0"></span>*Nota:* Incluso si elige un idioma distinto del inglés para la interfaz de usuario, los nombres de los comportamientos siguen siendo los indicados anteriormente.

## **Colisiones (Propiedades del artículo)**

Esta propiedad habilita o deshabilita la detección de colisiones para el elemento.

- Valores admitidos:
	- o *Sí* (marcado en la interfaz gráfica de usuario): el elemento chocará con otros elementos.
	- o *No* (no marcado en la interfaz gráfica de usuario): el elemento podrá superponerse a otros elementos en el planograma. Por lo general, puede ser necesario deshabilitar las colisiones para los elementos que tienen partes sobresalientes o están inclinados hacia los lados. Esto permitirá colocarlos adyacentes.
- Valor predeterminado: Sí (= Marcado en la interfaz gráfica de usuario)

*Nota:* El valor de esta propiedad no tiene ningún efecto si [Colisiones \(Parámetros\)](#page-228-0) no está marcado.

*Propina:* Posteriormente, puede anular este valor de base de datos por elemento en cualquier planograma (consulte [Datos artículos\)](#page-142-0).

*Nota:* En las hojas de cálculo, al importar o exportar elementos por lotes, aún puede usar nuestro sistema de notación anterior para estos valores: *1* para Sí*,* 0 *para* No*.*

### **Ancho de ancho**

*Solo aplicable a productos.* 

El espacio horizontal entre los productos cuando se multiplican [Frentes de ancho](#page-144-0) se utilizan.

- Valores admitidos: valor numérico positivo/negativo [*+-0-9* y punto decimal] (basado en [Unidad de medida\)](#page-227-0)
- Valor predeterminado: vacío (= *0*)

• Ejemplo: *0.3*

*Nota:* Para un producto fijado en paneles de tableros perforados, el valor introducido corresponde al espacio mínimo: el producto se colocará en el gancho más cercano que garantice este espacio mínimo.

*Propina:* Posteriormente, puede anular este valor de base de datos por elemento en cualquier planograma (consulte [Datos artículos\)](#page-142-0).

### **Espacio de altura**

*Solo aplicable a productos.* 

El espacio vertical entre los productos cuando se multiplican [Frentes de altura](#page-145-0) se utilizan.

- Valores admitidos: valor numérico positivo/negativo [*+-0-9* y punto decimal] (basado en [Unidad de medida\)](#page-227-0)
- Valor predeterminado: vacío (= *0*)
- Ejemplo: *2*

*Nota:* Para los productos fijados en tableros de clavijas o paneles de listones, el valor introducido corresponde al espacio mínimo: el producto se colocará en el gancho más cercano que garantice este espacio mínimo.

*Consejo:* Este parámetro también es muy conveniente si desea representar productos anidados en una pila. En este caso, ingrese un valor negativo correspondiente a la cantidad de espacio que el producto debe anidar dentro del que se muestra a continuación. Por ejemplo, ingrese -3 para un tazón que está anidado 3 unidades dentro del tazón debajo de sí mismo.

*Propina:* Posteriormente, puede anular este valor de base de datos por elemento en cualquier planograma (consulte [Datos artículos\)](#page-142-0).

## **Desajuste lateral (Propiedades del artículo)**

*Aplicable solo a productos vinculados.* 

La posición de desplazamiento a la izquierda o a la derecha de los productos fijados. Esto es conveniente cuando la lengüeta para colgar el producto no está centrada en el producto.

- Valores admitidos: valor numérico positivo/negativo [*+-0-9* y punto decimal] (basado en [Unidad de medida\)](#page-227-0)
- Valor predeterminado: vacío (= *0*)
- Ejemplo: -*1.2*

Uso:

- valor de *0* = el producto está centrado en el orificio de la clavija
- Valores positivos = compensar el producto a la derecha
- Valores negativos = compensar el producto que queda

*Nota:* El desplazamiento se puede previsualizar en el editor de bases de datos si: [Ver ganchos](#page-215-0) está marcado.

*Propina:* Posteriormente, puede anular este valor de base de datos por elemento en cualquier planograma (consulte [Datos artículos\)](#page-142-0).

## **Desajuste vertical**

*Aplicable solo a productos vinculados.* 

La posición de desplazamiento vertical de los productos fijados. Esto es conveniente para ajustar la ubicación vertical exacta del orificio para colgar el producto.

- Valores admitidos: valor numérico positivo/negativo [+-*0-9* y punto decimal] (basado en [Unidad de medida\)](#page-227-0)
- Valor predeterminado: celda vacía (= *-1 cm*, *-10 milímetros*, *0,1 m*, *-0.39 pulgadas*; Según [Unidad de medida\)](#page-227-0)
- Ejemplo: -*1.6*

Uso:

- Valor vacío = El orificio de la clavija está desplazado por debajo del borde superior del producto por el valor predeterminado.
- valor de *0* = el borde superior del producto está alineado con el orificio de la clavija en el panel posterior
- Valores positivos = compensar el producto hacia arriba
- Valores negativos = compensar el producto hacia abajo

*Nota:* El desplazamiento se puede previsualizar en el editor de bases de datos si: [Ver ganchos](#page-215-0) está marcado.

*Propina:* Posteriormente, puede anular este valor de base de datos por elemento en cualquier planograma (consulte [Datos artículos\)](#page-142-0).

## <span id="page-200-0"></span>**Título**

*Aplicable solo a accesorios con Comportamiento: [tag](#page-198-0)*

El texto que se mostrará en la etiqueta seleccionada.

- Valores admitidos:
	- o cadenas de texto, incluidos los caracteres Unicode para valores de texto no latinos (por ejemplo, *On Sale*)
	- o *[br]*: muestra un salto de línea
	- o *[position]*: muestra un número que refleja el valor de **Posición** para el producto más cercano a la etiqueta. El número ayuda a identificar la posición del producto y tiene el mismo valor que [Posición](#page-149-0) en [Lista de artículos del proyecto.](#page-147-0)
	- o *[reference]*: muestra el valor de [Referencia](#page-188-3) para el producto más cercano a la etiqueta.
	- o *[name]*: muestra el valor de [Nombre \(Propiedades del artículo\)](#page-190-0) para el producto más cercano a la etiqueta.
	- o *[\[Propiedades personalizadas de artículos \[1 12\]\]](#page-190-3)*: muestra el valor de la propiedad personalizada correspondiente para el producto más cercano. Reemplazar *Propiedades personalizadas de artículos [1 – 12]* por el nombre real de la propiedad que definió en la configuración. P. ej. *[Peso]*
	- o cualquier combinación de los valores anteriores
- Valor predeterminado: vacío (= ninguno)
	- o *Ejemplo: A la venta [br] 20% DE DESCUENTO [br] [name]*

*Nota:* Asegúrese de escribir los corchetes cuando corresponda.

*Propina:* Posteriormente, puede anular este valor de base de datos por elemento en cualquier planograma (consulte [Datos artículos\)](#page-142-0).

## <span id="page-201-0"></span>**Altura del texto**

*Aplicable solo a accesorios con Comportamiento: [tag](#page-198-0)*

La altura del título de la etiqueta seleccionada.

- Valores admitidos: valor numérico positivo [*0-9* y punto decimal] (de acuerdo con el [Unidad](#page-227-0)  [de medida\)](#page--1-0)
- Valor predeterminado: vacío (= *0)* (altura automática del texto)
- Ejemplo: *0.3*

Con un valor vacío o un valor de *0, la altura* del texto se calcula automáticamente en función de la altura del elemento.

*Propina:* Posteriormente, puede anular este valor de base de datos por elemento en cualquier planograma (consulte [Datos artículos\)](#page-142-0).

## <span id="page-201-1"></span>**Color de los textos (Propiedades del artículo)**

*Aplicable solo a accesorios con Comportamiento: [tag](#page-198-0)*

El color de las leyendas de texto de la etiqueta seleccionada.

- Valores admitidos: códigos de color HTML (con o sin el prefijo #, no distingue entre mayúsculas y minúsculas). La referencia completa de estos códigos de color HTML se puede encontrar, por ejemplo, en:
	- o [www.google.com/search?q=colorpicker](http://www.google.com/search?q=colorpicker)
	- o [www.colorpicker.com/](http://www.colorpicker.com/)
	- o [html-color-codes.info/](https://html-color-codes.info/)
- Valor predeterminado: vacío (= *000000*) (negro)
- Ejemplo: *#0000FF* (azul).

Al crear o editar un elemento directamente en la tarea Base de datos, el color también se puede elegir de la siguiente manera:

- **Muestra de color**:
	- a. Haga clic en la muestra de color junto a **[Color de los textos \(Propiedades del](#page-201-1)  [artículo\)](#page--1-0)** Para mostrar la paleta de colores
	- b. Seleccione el color deseado.
	- c. Haga clic en Aceptar.
- **Selector de color**:
	- a. Haga clic en el icono del selector de color a la derecha de la muestra de color para activar la herramienta.
	- b. Elija cualquier color del elemento 3D en el área de vista previa. Al presionar el botón del mouse sobre cualquier área con el selector de color, la muestra de color se actualiza con el color seleccionado.
	- c. Suelte el botón del ratón para aplicar el color.

*Nota:* La herramienta Selector de color permanece activa hasta que haga clic en otra herramienta, como **Zoom**.

*Propina:* Posteriormente, puede anular este valor de base de datos por elemento en cualquier planograma (consulte [Datos artículos\)](#page-142-0).

# Comandos de elementos

Se puede acceder a los siguientes comandos como botones debajo de las propiedades del elemento. Se utilizan para aplicar o cancelar los cambios realizados en las propiedades del elemento.

## <span id="page-202-0"></span>**Crear (elemento de la base de datos)**

Este comando finaliza la creación del elemento con todos los valores introducidos y las elecciones realizadas en **Propiedades del artículo**.

Consultar [Nuevo artículo](#page-210-0) para obtener instrucciones completas.

## <span id="page-202-1"></span>**Aplicar (elemento de la base de datos)**

Este comando actualiza los elementos seleccionados con todos los valores introducidos y las opciones realizadas en **Propiedades del artículo**.

*Propina:* El proceso que se describe a c[ontinuación es para modi](#page-204-0)ficar elementos directamente en la interfaz de usuario. Otra característica, Import lista + imágenes, le permite actualizar lotes de elementos y es mucho más rápido cuando necesita modificar varios elementos con diferentes valores de una sola vez. También tenga en cuenta que el uso mixto de la edición de elementos en la interfaz de usuario y la importación por lotes no es una buena idea. Puede dar lugar a discrepancias entre el contenido de la base de datos y el contenido del archivo local, lo que complica la sincronización de las actualizaciones de elementos.

*Instrucciones:*

- 1. A la izquierda de **Lista de elementos de base de datos** expandir **Elección de contenido** si está colapsado.
- 2. Debajo **Tipo de artículos**, haga clic en un botón de opción para elegir *productos* o *accesorios*.
- 3. Seleccione los elementos que desea modificar en la lista. Uso [Filtro artículos](#page-185-0) Ayudar.
- 4. Debajo [Propiedades del artículo](#page-186-0) A la derecha de la pantalla, cambia las propiedades de tu(s) elemento(s).
- 5. Una vez introducidos todos los valores deseados:
	- o Haga clic en **Aplicar (elemento de la base de datos)** para validar las modificaciones en su(s) artículo(s). (También puede presionar **Entrar** en su teclado).
	- o De lo contrario, si ha cambiado de opinión y no desea aplicar las modificaciones, puede hacer clic en [Cancelar \(elemento de la base de datos\)](#page-203-0) (o el **Escapar** clave).
- 6. Si las modificaciones se aplican a más de un elemento, aparecerá un mensaje emergente. Haga clic en Aceptar para confirmar que desea actualizar los elementos seleccionados.
- 7. Después de la actualización, los elementos se volverán a generar. Esto puede llevar algún tiempo si está cargando una imagen.
- 8. Puedes ver tu(s) artículo(s) actualizado(s) en [Vista previa del artículo](#page-203-1) seleccionando un elemento a la vez.
- 9. Su(s) elemento(s) también está(n) actualizado(s) en las siguientes áreas de PlanogramBuilder:
	- o Guardado [Proyectos](#page-23-0)
	- o [Lista de elementos de base de datos](#page-183-0)
	- o [Catálogo de productos](#page-100-0)
	- o [Catálogo de accesorios](#page-136-0)

*Nota: Si los elementos* actualizados están presentes en el planograma abierto actualmente, debe guardar, cerrar y volver a abrir este proyecto para reflejar las modificaciones de los elementos.

### <span id="page-203-0"></span>**Cancelar (elemento de la base de datos)**

[Este com](#page--1-0)ando cancela la creación d[e un elemento o de los cambios realiza](#page-202-0)d[os en](#page-202-1) [Propiedades del](#page-186-0)  artículo Si aún no has hecho clic en Crear (elemento de la base de datos) o Aplicar (elemento de la [base de datos\).](#page--1-0)

### **Suprimir (elemento de la base de datos)**

Este comando elimina los elementos seleccionados de la base de datos.

Utilice este comando para eliminar elementos de la base de datos cuando ya no deban utilizarse en planogramas. Tenga mucho cuidado al eliminar elementos, ya que eliminará permanentemente los elementos de todos los usuarios de su empresa.

*Notas:*

- Para minimizar la eliminación accidental, aparecerá un mensaje emergente como advertencia. Haga clic en **Aceptar** para confirmar la eliminación de los elementos seleccionados.
- Este comando es el único método para eliminar elementos de la base de datos. Los elementos no se pueden eliminar con [Import lista + imágenes](#page-204-0) o [Import lista](#page-208-0).

*Propina:* En algunos casos, es posible que desee simplemente deshabilitar los elementos en lugar de eliminarlos de la base de datos. Consultar [Activado](#page-189-1) para obtener instrucciones.

# <span id="page-203-1"></span>Vista previa del artículo

Si se selecciona un solo elemento en la lista de la base de datos, este panel muestra una vista previa interactiva del elemento almacenado en la base de datos en su estado actual.

Puede ajustar la vista previa con las herramientas y los comandos de [Navegación.](#page-222-0)

*Nota:* [Si ha realizado algunos cambios en](#page-202-0) l[as propiedades de un elemento, primero](#page-202-1) debe hacer clic en Crear (elemento de la base de datos) o Aplicar (elemento de la base de datos) para validar los cambios y actualizar la versión preliminar.

# Herramientas y comandos (Base de datos)

Hay varios comandos disponibles para administrar la base de datos.

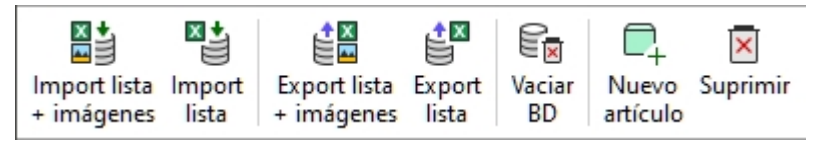

PlanogramBuilder proporciona 2 métodos para administrar elementos en su base de datos:

1. Agregue elementos uno por uno con el comando llamado [Nuevo artículo](#page-210-0) y definir sus [caracter](#page--1-0)ísticas directamente en el editor de base de datos incorporado en [Propiedades del](#page-186-0)  artículo. Este método es adecuado si solo tiene un conjunto muy limitado de productos y accesorios. También se recomienda utilizar este método temporalmente cuando comience a usar la aplicación para familiarizarse con la base de datos y las diversas propiedades de los elementos.

2. [Agregue o actualice elem](#page-204-0)e[ntos y sus ca](#page-208-0)racterísticas desde un archivo de hoja de cálculo con Import lista + imágenes o Import lista. Este método se recomienda si tiene muchos productos o accesorios, ya que puede agregar o modificar varios elementos en una sola operación.

Una vez que haya aprendido los dos métodos anteriores, le recomendamos que utilice el método 1 o el método 2, pero que no mezcle ambos, ya que esto podría dar lugar a discrepancias entre el contenido de la base de datos y el contenido del archivo local, lo que complicaría la sincronización de las actualizaciones de elementos.

La barra [de herramientas de la bas](#page-208-1)[e de datos ta](#page-209-1)mbién incluye comandos para [Vaciar BD](#page-209-0) y para exportar (Export lista + imágenes, Export lista) su base de datos a archivos locales en su PC para realizar copias de seguridad.

Consulte la descripción de cada comando en la sección siguiente.

# <span id="page-204-0"></span>Import lista + imágenes

*Nota:* Solo disponible para [Administrador de PlanogramBuilder](#page-8-0)

*Tutorial de vídeo sobre este tema*: [9: Importación por lotes de elementos en la base de datos](https://www.youtube.com/watch?v=QXx1rRwjENk)

Este comando le permite agregar y actualizar elementos en su base de datos desde un archivo de hoja de cálculo e imágenes en su PC.

Utilice este comando cuando desee:

- Agregue nuevos elementos a la base de datos, incluidas las imágenes de los elementos.
- Actualice los elementos existentes en su base de datos y vuelva a cargar sus imágenes. Por ejemplo, si algunas imágenes de productos han cambiado.

Antes de agregar elementos a la base de datos, asegúrese de configurar los siguientes parámetros de aplicación que afectarán a la base de datos:

- [Lengua](#page-226-0)
- [Unidad de medida](#page-227-0)
- [Propiedades de clasificación de artículos.](#page-245-0)
- [Propiedades personalizadas de artículos \(Parámetros\)](#page-246-0)

*Instrucciones:*

- 1. Si está preparando su primera h[oja de cálculo para la imp](#page-208-1)ortación, Comience por exportar su archivo existente base de datos (Export lista + imágenes) de PlanogramBuilder para obtener un archivo de plantilla con las columnas adecuadas y ejemplos de valores.
- 2. Abra en un programa de hoja de cálculo el archivo guardado en el paso 1.
- 3. Contiene [una línea por producto o](#page-186-0) accesorio y una columna para cada propiedad de artículo. Consulte Propiedades del artículo Para obtener una descripción de todas las propiedades disponibles.

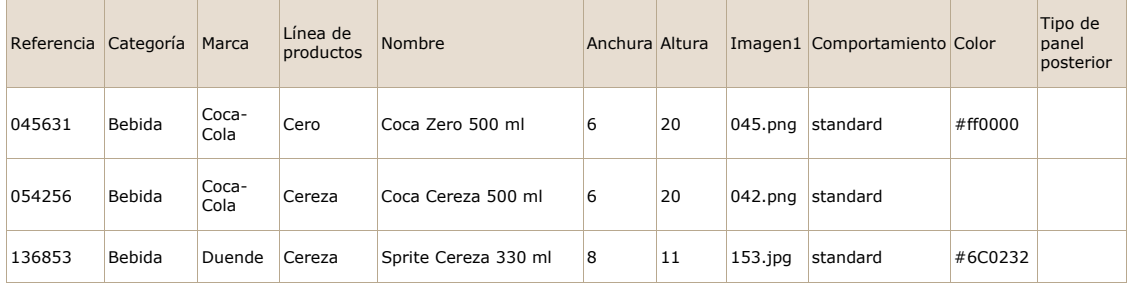

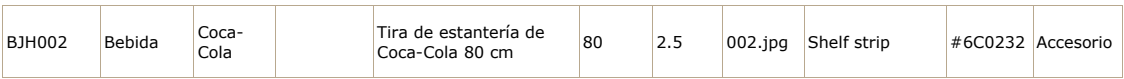

#### *Ejemplo de hoja de cálculo para importación*

- 1. Si omite algunas columnas o deja valores vacíos para las propiedades que no son obligatorias, los valores predeterminados se aplicarán al elemento en el momento de la importación.
- 2. Para importar accesorios, la columna nombrada **Tipo de panel posterior** mo[sto Est](#page-188-2)ar presente en la hoja de cálculo con los valores correctos por artículo. Consultar Tipo [\(Propiedades del artículo\).](#page--1-0)
- 3. Para cargar imágenes en sus artículos, proceda de la siguiente manera:
	- o Consultar [Imagen](#page-191-1) para obtener instrucciones sobre cómo preparar sus imágenes.
	- o Escriba solo el nombre de archivo y la extensión de la imagen en la columna de imagen (por ejemplo, *myimage.png*). *Nota:* si inserta solo el nombre de archivo de la imagen sin su extensión, PlanogramBuilder intentará encontrar automáticamente su imagen con un formato compatible en el siguiente orden: *png, jpg, jpeg, jpe, jfif, bmp, tif, tiff, gif, tga, ico*.
	- o Copie todos los archivos de imagen a los que se hace referencia en la carpeta o en una subcarpeta donde guardó el archivo de hoja de cálculo. *Nota:* como alternativa a copiar todas las imágenes, si sus imágenes ya están en una carpeta en una ruta diferente en su computadora (pero no en una red), puede crear un acceso directo a su carpeta de imágenes existente en la carpeta donde se encuentra el archivo de Excel. Este paso es importante ya que, de lo contrario, PlanogramBuilder no podrá cargar las imágenes.

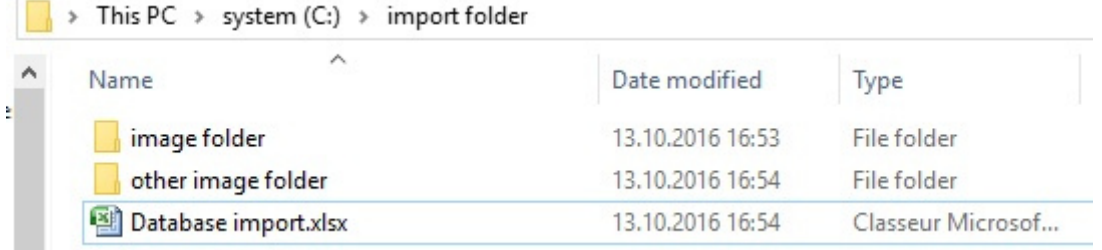

*Ejemplo de estructura de carpetas sugerida para la importación de bases de datos con imágenes* 

- 4. Guarde la hoja de cálculo **como un archivo de Excel (\*.xls o \*.xlsx) o**, si no puede guardarla como archivos de Excel desde la aplicación, guárdela como un **archivo de texto Unicode (\*.txt).**
- 5. En PlanogramBuilder, **Base de datos**, haga clic en **Import lista + imágenes** y, a continuación, seleccione el archivo de hoja de cálculo que ha preparado y espere a que se generen todos los elementos. PlanogramBuilder también encontrará y cargará automáticamente las imágenes a las que se hace referencia en la base de datos al importarlas utilizando estas imágenes.
- 6. La barra de estado muestra el progreso de la carga.
- 7. Una vez finalizado, un mensaje emergente muestra un resumen de lo que se importó, así como la velocidad media de carga de lotes de 5 MiB o más.
- 8. Sus elementos ahora se muestran en los siguientes paneles según su tipo respectivo:
	- o [Lista de elementos de base de datos](#page-183-0)
	- o [Catálogo de productos](#page-100-0)
	- o [Catálogo de accesorios](#page-136-0)

9. Si actualiz[ó uno o má](#page-23-0)s elementos, también se actualizarán en su archivo Existentes guardados Proyectos. *Nota:* Si los elementos actualizados están presentes en el planograma abierto actualmente, debe guardar, cerrar y volver a abrir este proyecto para reflejar las modificaciones del elemento.

#### *Consejos:*

- Puedes cancelar **Import lista + imágenes** haciendo clic en su icono cuando se está cargando una imagen por lotes.
- Una vez que haya probado con éxito la importación por lotes de algunos artículos, le recomendamos que [Eliminar los elementos de ejemplo](#page-21-0) proporcionado por zVisuel.
- Puede utilizar tantos archivos de hoja de cálculo como desee como fuentes para importar. Cada hoja de cálculo se puede importar por separado para agregar o actualizar solo algunos elementos de la base de datos. Por ejemplo:
	- o Puede dividir sus productos por categoría o por marca, cada uno en una lista de hoja de cálculo separada para facilitar la administración de productos.
	- o Puede crear una nueva hoja de cálculo independiente, que contenga solo los nuevos elementos que se agregarán en cada operación de importación para evitar volver a importar los elementos que ya están en la base de datos.

*Advertencia***:** Si editas tu hoja de cálculo en Excel, es posible que *las referencias* (SKU, Gencode o EAN) u otros valores expresados como números largos o números que comiencen con *0* no se muestren correctamente. En este caso, tienes dos soluciones:

- Si desea guardar el archivo como archivos nativos de Excel (xls o xlsx), establezca las celdas que contienen dichos números en *texto* para que la referencia del elemento se muestre correctamente.
- Si desea guardar el archivo como texto Unicode, puede agregar un signo de número [#] como prefijo a una referencia de elemento. PlanogramBuilder elimina automáticamente el primer carácter al importarlo si es un [#] para que la referencia del elemento se muestre correctamente en PlanogramBuilder.

Por ejemplo, Excel no admite un código de referencia de 13 dígitos *0235485217568* como número. Por lo tanto, cambie la celda contenedora a *texto* y Excel la mostrará correctamente. Por lo tanto, PlanogramBuilder también mostrará *0235485217568* en su base de datos después de la importación.

*Notas:*

- El nombre del encabezado de cada columna de la hoja de cálculo debe coincidir exactamente con cada propiedad disponible en el editor de bases de datos.
- Si ha establecido el idioma de la interfaz de usuario en un idioma distinto del inglés, los nombres de las propiedades de la base de datos se muestran en el idioma elegido. Al importar, también debe asignar un nombre a los encabezados de columna de la hoja de cálculo de origen tal como aparecen en su idioma en la interfaz de la base de datos.
- Puede utilizar caracteres no latinos para la mayoría de las entradas de texto. Por ejemplo, puede introducir nombres de productos en griego. Consultar Propiedades del artículo para averiguar qué columnas de texto admiten caracteres Unicode.
- El orden de las columnas en la hoja de cálculo no es importante para la importación, ya que el importador compara los valores de encabezado para que coincidan con las columnas.
- [Consulte las secciones relacionadas para](#page-245-0) o[btener ayuda sobre cómo definir los nomb](#page-246-0)res de Propiedades de clasificación de artículos. y Propiedades personalizadas de artículos [\(Parámetros\).](#page--1-0)
- Puede forzar una unidad de medida para las dimensiones de sus artículos agregando la abreviatura de la unidad entre corchetes después del encabezado. Estas son las 4 opciones posibles:
- o **No se ha especificado ninguna unidad** (ejemplo: *Anchura*). La uni[dad utilizada](#page-227-0) para la importación será la unidad PlanogramBuilder actual. Consultar Unidad de [medida](#page--1-0) para detalles sobre esta configuración.
- o **[mm]** (por ejemplo, encabezado: *Anchura [mm]*). El ancho del producto se interpretará en milímetros.
- o **[cm]** (por ejemplo, encabezado: *Anchura [cm]*). El ancho del producto se interpretará en centímetros.
- o **[pulgada]** (por ejemplo, encabezado: *Anchura [pulgada]*). El ancho del producto se interpretará como pulgadas decimales.
- o **[m]** (por ejemplo, encabezado: *Anchura [m]*). El ancho del producto se interpretará en metros.
- Los valores de color se especifican mediante el código de color HTML correspondiente. Consultar [Color \(Propiedades del artículo\).](#page-194-0)

#### *Regla para determinar si se agregará o modificará un elemento:*

Para cada elemento que aparece en la hoja de cálculo, el valor de [Referencia](#page-188-3) Determina si el elemento se agregará o actualizará:

- Si el valor importado de **Referencia** no se encuentra en la base de datos de PlanogramBuilder, se creará un nuevo elemento.
- Si el valor importado de **Referencia** ya existe en su base de datos de PlanogramBuilder, el elemento se actualizará para que coincida con los valores de su hoja de cálculo.

#### *Reglas para las columnas que faltan:*

Al importar un elemento, la única columna obligatoria de la hoja de cálculo es la *Referencia.* Si omite otras columnas, PlanogramBuilder rellena sus valores de acuerdo con las siguientes reglas:

- Si el valor importado de **Referencia** ya existe en la base de datos y el valor de columna que falta ya está definido allí, el valor de la base de datos existente se mantiene sin cambios.
- Si el valor importado de **Referencia** ya existe en la base de datos, pero el valor de columna que falta no está definido allí, o si el valor importado de **Referencia** aún no existe en la base de datos, los valores predeterminados se aplican para sus propiedades si corresponde, de lo contrario, los valores se dejan vacíos.

*Ejemplo:* Actualice el archivo Nombres de varios elementos que ya están en la base de datos simplemente importando una hoja de cálculo con dos columnas: **Referencia**, **Nombre**. Incluso si se usa **Import lista + imágenes**, las imágenes existentes no se cambiarán ni eliminarán, ya que no hay ninguna columna llamada **Imagen**.

#### *Reglas para celdas vacías:*

Si dejas algunas celdas vacías para un elemento en las columnas de tu archivo de entrada:

- Si se documenta un valor predeterminado en [Propiedades del artículo](#page-186-0) Para la propiedad correspondiente, el valor de la base de datos existente se sobrescribe con el valor predeterminado.
- Si no se documenta ningún valor predeterminado, el valor de la base de datos existente se sobrescribe con un valor vacío.

#### Ejemplos:

- Importar nuevos elementos desde una hoja de cálculo con celdas vacías en **Comportamiento**. Esto establecerá todos los elementos en su valor predeterminado para [Comportamiento.](#page-195-0)
- Uso **Import lista + imágenes** Para eliminar imágenes de uno o varios productos importando una hoja de cálculo con celdas vacías para los elementos deseados en el menú

*Imagen* columna. Las imágenes se eliminarán para los elementos que tengan celdas de imagen vacías.

• Uso **Import lista + imágenes** Para actualizar las imágenes de los productos mediante la importación de una hoja de cálculo con nuevas imágenes a las que se hace referencia en **Imagen**. Todas las imágenes a las que se hace referencia en el archivo se volverán a cargar. *Propina:* Si solo desea actualizar las imágenes de algunos productos, no coloque celdas vacías porque esto eliminaría las imágenes de los productos correspondientes. En su lugar, cree un archivo de entrada con solo las líneas de los productos que necesitan imágenes actualizadas.

## <span id="page-208-0"></span>Import lista

*Nota:* Solo disponible para [Administrador de PlanogramBuilder](#page-8-0)

Este comando le permite Agregue o modifique varios elementos en su base de datos de una sola vez. Eso realiza la misma función que **Import lista + imágenes**, pero sin subir imágenes de tus artículos. Cualquier columna de imagen presente en el archivo de hoja de cálculo de entrada simplemente se ignora.

Utilice este comando cuando desee:

- Agregue nuevos elementos a la base de datos si no tiene imágenes de los elementos. Tenga en cuenta que aún podrá importar imágenes más adelante actualizando los elementos con **Import lista + imágenes**.
- Actualice los elementos existentes en su base de datos sin tener que volver a cargar sus imágenes. Por ejemplo, cuando solo desea cambiar algunos nombres de elementos o valores de propiedades personalizadas.

*Ejemplo:* Actualice varias propiedades de elementos de la base de datos, como el nombre, la categoría o las dimensiones, sin volver a cargar las imágenes de los elementos. Con este comando, las imágenes existentes no se volverán a cargar ni se eliminarán de la base de datos.

Consultar [Import lista + imágenes](#page-204-0) para obtener detalles e instrucciones sobre este comando, ya que es el mismo excepto para las imágenes.

## <span id="page-208-1"></span>Export lista + imágenes

*Tutorial en vídeo sobre este tema*: [8: Exportación de la base de datos](https://www.youtube.com/watch?v=3zC7RYf6JTU)

Este comando exporta la lista de todos sus productos y accesorios, incluidas sus propiedades. Esto también exporta todas las imágenes almacenadas en la base de datos a su computadora.

Utilice este comando:

- Para crear una copia de seguridad completa de la base de datos. Le recomendamos encarecidamente que realice copias de seguridad periódicas para que pueda recuperar su base de datos en caso de que la haya borrado accidentalmente o eliminados elementos.
- [Para obtener archivos de](#page-204-0) plantilla con el formato y la estructura de carpetas correctos para Import lista + imágenes. Le recomendamos encarecidamente que realice este paso antes de la primera importación por lotes.
- Para volver a sincronizar los archivos de origen del equipo local con el estado más reciente de la base de datos. Esto es útil si realizó modificaciones manuales de elementos y cargas de imágenes en [Propiedades del artículo](#page-186-0) después de la última importación por lotes.

La lista de elementos exportados puede estar en formato Microsoft Excel (\*.xls o \*.xlsx) o en formato de texto Unicode (\**.txt*), compatible con cualquier aplicación de hoja de cálculo.

Las imágenes exportadas se guardan en el mismo formato en el que se cargaron originalmente.

#### *Instrucciones:*

- 1. Haga clic en **Export lista + imágenes**.
- 2. En el cuadro de diálogo, vaya a la carpeta en la que desea guardar la base de datos exportada. *Consejo:* elige una carpeta vacía o crea una nueva carpeta para evitar que los archivos exportados se mezclen con otros archivos existentes en tu ordenador.
- 3. Elija el tipo de archivo
- 4. Escriba un nombre de archivo.
- 5. Haga clic en **Grabar**.
- 6. Espere a que todos los archivos terminen de descargarse en su computadora. El primer archivo exportado es la lista de elementos, que es muy rápida de descargar, luego las imágenes. La barra de estado muestra el progreso de la descarga.
- 7. Una vez finalizado, un mensaje emergente muestra un resumen de lo que se exportó, así como la velocidad media de carga de los lotes de 5 MiB o más.

*Consejos:*

- Puede abortar el proceso de exportación simplemente haciendo clic en **Export lista + imágenes** una vez más durante el proceso de exportación.
- Recomendamos elegir el *formato \*.*xls o \*.*xlsx*. De lo contrario, si selecciona el formato *\*. txt,* se agrega automáticamente un signo de número [#] en el archivo txt exportado como prefijo a todas las *referencias de elementos que* comienzan con [0] o que son números grandes (más de 11 dígitos). Esta convención es una solución alternativa para mostrar estos números correctamente si abre la lista exportada en Excel, que no admite números largos.

*Notas:*

- Las imágenes se guardan en una nueva carpeta llamada *imágenes*. Las imágenes pueden tardar mucho tiempo en exportarse dependiendo de la cantidad de imágenes, su tamaño y la velocidad de su conexión a Internet.
- Las dimensiones de sus artículo[s \(ancho, profundid](#page-227-0)ad y alto) se exportan en la unidad de medida activa actual. Consultar Unidad de medida para obtener más información sobre cómo establecer esta preferencia.

## <span id="page-209-1"></span>Export lista

Este comando exporta la lista de todos sus productos y accesorios, incluidos sus Propiedades, desde la base de datos de PlanogramBuilder a la computadora. Eso realiza la misma función que **Export lista + imágenes**, pero sin guardar las imágenes de sus artículos.

Utilice este comando para exportar la base de datos cuando no necesite las imágenes, normalmente en caso de que ya tenga todas las imágenes de la base de datos actuales de los elementos en el equipo.

Consultar **[Export lista + imágenes](#page-208-1)** para obtener detalles e instrucciones sobre este comando, ya que es el mismo excepto para las imágenes.

## <span id="page-209-0"></span>Vaciar BD

Este comando elimina todo el contenido de la base de datos: todos sus productos y accesorios.

*Notas:* 

- Solo disponible para [Administrador de PlanogramBuilder](#page-8-0)
- Solo disponible si [Permitir Vaciar BD](#page-248-0) está marcado en la configuración de la aplicación.

*Instrucciones:*

1. Marca **[Parámetros](#page-225-0)** > [Permitir Vaciar BD.](#page-248-0)

PlanogramBuilder Light - Guía del usuario - Copyright © 2002-2024 zVisuel SA. Todos los derechos reservados. 210

- 2. Haga clic en **Vaciar BD**.
- 3. A continuación, confirme haciendo clic en **Aceptar**.
- 4. Una vez completado, su base de datos está completamente vacía.

*Advertencia:* **Todos los productos y accesorios se eliminarán permanentemente de la base de datos y no se podrán recuperar después de esta operación.** As[egúrese de al menos hac](#page-208-1)er una copia de seguridad de su base de datos antes de borrarla. Consulte Export lista + imágenes para obtener instrucciones sobre la copia de seguridad.

*Propina:* Si ha comenzado a usar PlanogramBuilder recientemente y ha terminado de probar la aplicación con los productos de muestra proporcionados con la aplicación, le recomendamos que borre la base de datos antes de agregar sus propios productos. Esto evitar[á mezclar los productos](#page-20-0)  de muestra con sus propios productos. También puedes hacer lo siguiente: Eliminar los proyectos de [ejemplo](#page--1-0) provisto con PlanogramBuilder.

# <span id="page-210-0"></span>Nuevo artículo

*Nota:* Solo disponible para [Administrador de PlanogramBuilder](#page-8-0)

*Video tutorial sobre este tema*: [5: Agregar su primer producto a la base de datos](https://www.youtube.com/watch?v=C_Sew4i9RbM)

*Tutorial en vídeo sobre este tema*: [7: Adición de accesorios a la base de datos](https://www.youtube.com/watch?v=g1EX8bsfnGU)

Este comando crea un único elemento nuevo en la base de datos. El tipo de elemento creado depende de su elección actual de **Tipo de artículos**: *Productos* o *Accesorios*.

Utilice este comando en los siguientes casos:

- Para aprender a usar la base de datos y familiarizarse con [Propiedades del artículo.](#page-186-0)
- Para agregar elementos uno por uno si la base de datos tiene un número muy pequeño de elementos.

En todos los demás casos, sugerimos usar [Import lista + imágenes](#page-204-0) para agregar varios elementos rápidamente. Mezclar el método de importación de un solo elemento y el método de importación por lotes no es una buena idea, ya que puede dar lugar a discrepancias entre el contenido de la base de datos y el contenido del archivo local, lo que complica la sincronización de las actualizaciones de elementos.

Antes de agregar elementos a la base de datos, asegúrese de configurar los siguientes parámetros de la aplicación, ya que afectarán a la base de datos:

- [Lengua](#page-226-0)
- [Unidad de medida](#page-227-0)
- [Propiedades de clasificación de artículos.](#page-245-0)
- [Propiedades personalizadas de artículos \(Parámetros\)](#page-246-0)

Nosotros También aconsejamos [Eliminar los elementos de ejemplo](#page-21-0) suministrado con la aplicación antes de agregar sus propios elementos.

*Instrucciones:*

- 1. A la izquierda de la lista de la base de datos en **Elección de contenido** poner **Tipo de artículos** para que coincida con lo que desea crear: *Producto* o *Accesorio*.
- 2. Haga clic en **Nuevo artículo**.
- 3. Debajo **Propiedades del artículo** [A la derecha de](#page-186-0) la pantalla, defina las propiedades del nuevo elemento. Consulte Propiedades del artículo para obten[er una descripc](#page-185-0)ión detallada de cada propiedad disponible. *Propina:* Si ha activado uno o más Filtro artículos, los valores utilizados por los filtros se rellenarán automáticamente para el nuevo elemento en el campo

de texto correspondiente. Sin embargo, puede sobrescribir los valores rellenados previamente escribiendo cualquier otro texto.

- 4. Una vez que haya ingresado todos los valores deseados, haga clic en [Crear](#page-202-0) debajo de las propiedades para validar la creación del nuevo elemento. (También puede presionar **Entrar** en su teclado). De lo contrario, si ha cambiado de opinión y no desea crear el nuevo elemento, haga clic en [Cancelar \(elemento de la base de datos\)](#page-203-0) (o el **Escapar** clave).
- 5. Sus elementos ahora se muestran en los siguientes paneles según su tipo respectivo:
	- o [Lista de elementos de base de datos](#page-183-0)
	- o [Catálogo de productos](#page-100-0)
	- o [Catálogo de accesorios](#page-136-0)

## Suprimir (elemento de la base de datos)

*Nota:* Solo disponible para [Administrador de PlanogramBuilder](#page-8-0)

Elimina los elementos seleccionados en la lista.

• Método abreviado de teclado: **Supr**

Aparecerá un cuadro de mensaje de confirmación para confirmar la eliminación.

*Advertencia*: los elementos eliminados no se pueden recuperar a menos que haya realizado previamente una copia de seguridad local de la base de datos con [Export lista + imágenes.](#page-208-1)

# Vista

En esta sección se describen las herramientas y los comandos para controlar la visualización de los elementos de la interfaz y los planogramas en la pantalla.

# Herramientas y comandos (Vista)

La barra de herramientas incluye los siguientes botones:

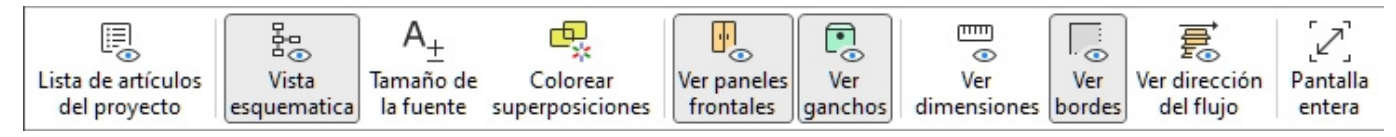

También están disponibles en **Menú Principal** > **Vista**:

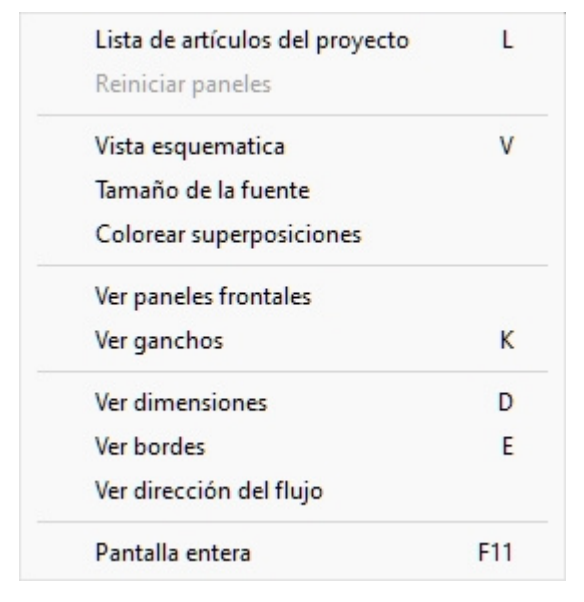

# Lista de artículos del proyecto (Vista)

Alterna la visualización de la lista de productos y accesorios en el planograma actual. Consulte la descripción de este panel en la sección dedicada: [Lista de artículos del proyecto.](#page-147-0)

- Método abreviado de teclado: **L**
- Valores admitidos:
	- o *Presionado (marcado):* [Lista de artículos del proyecto](#page-147-0) se muestra en la pantalla.
	- o *Sin pulsar (sin marcar):* [Lista de artículos del proyecto](#page-147-0) no se muestra.
- Valor predeterminado:
	- o En la tarea denominada [Publicar](#page-163-1)*: Presionado (marcado)*
	- o En otras tareas*: No presionado (no marcado)*

*Nota:* La lista también se puede cerrar haciendo clic en el icono de la cruz en la esquina superior derecha.

# Reiniciar paneles

Este comando cambia el tamaño y cambia la posición de todos los paneles de la interfaz de usuario a sus valores predeterminados.

# <span id="page-213-0"></span>Vista esquematica (Vista)

Alterna un modo de visualización especial que muestra todos los productos del proyecto como una vista simplificada y esquemática.

- Atajo: **V**
- Valores admitidos:
	- o *Presionado (marcado):* Vista esquematica está habilitado.
	- o *Sin pulsar (sin marcar):* Vista esquematica está deshabilitado.
- Valor predeterminado*: No presionado (no marcado)*

|                        |  | Salad - green mix -<br>blister - 350g |                                  |            |                                          |  | 2<br>Prosciutto -<br>sliced -<br>blister - 85g |          |                             | Ham - sliced -<br>blister - 100g  | 3 |                                       |  |  |                                        | $-100g$ | Salami -<br>sliced - blister |                            |  |  |  |
|------------------------|--|---------------------------------------|----------------------------------|------------|------------------------------------------|--|------------------------------------------------|----------|-----------------------------|-----------------------------------|---|---------------------------------------|--|--|----------------------------------------|---------|------------------------------|----------------------------|--|--|--|
|                        |  |                                       |                                  |            |                                          |  |                                                |          |                             |                                   |   |                                       |  |  |                                        |         |                              |                            |  |  |  |
|                        |  |                                       |                                  |            |                                          |  |                                                |          |                             |                                   |   |                                       |  |  |                                        |         |                              |                            |  |  |  |
|                        |  |                                       |                                  |            |                                          |  |                                                |          |                             |                                   |   |                                       |  |  |                                        |         |                              |                            |  |  |  |
| 5                      |  | 5                                     | 6                                | 6          |                                          |  |                                                |          |                             |                                   |   |                                       |  |  |                                        |         |                              |                            |  |  |  |
| Evian                  |  | Evian                                 | Neste                            | Neste<br>a |                                          |  |                                                |          |                             |                                   |   |                                       |  |  |                                        |         |                              | 10                         |  |  |  |
|                        |  |                                       | a<br>Lemo                        |            |                                          |  | 7                                              | 7<br>Red |                             |                                   |   |                                       |  |  |                                        |         |                              | Juice -                    |  |  |  |
| bottle<br>PET-<br>500m |  | bottle<br>PET-<br>500m                | $n -$<br>bottle<br>PET-<br>500ml |            | Lemo<br>$n -$<br>bottle<br>PET-<br>500ml |  | Red<br>Bull -<br>can -<br>355<br>ml            |          | Bull -<br>can-<br>355<br>ml | 8<br>Sprite<br>$- can -$<br>330ml |   | 9<br>Coca-<br>Cola -<br>can-<br>330ml |  |  | 9<br>Coca-<br>Cola -<br>can -<br>330ml |         |                              | orange -<br>carton -<br>11 |  |  |  |

*Ejemplo de Vista esquematica* 

*[Nota importante](#page--1-0)*: Hay varias op[ciones para configurar Vista esquematica. Consultar](#page-231-0) [Vista](#page-233-0)  esquemática (Parámetros) y para Vista esquemática / Productos genéricos / Dimensiones para obtener instrucciones y ejemplos de estas opciones.

# Tamaño de la fuente

Con esta herramienta, puede ajustar el tamaño de las etiquetas de los productos con el mouse. *Instrucciones:*

- 1. Active la herramienta desde el menú.
- 2. Coloque el cursor del ratón en el área de visualización.
- 3. Mantenga pulsado el botón izquierdo del ratón.
- 4. Mueva el ratón hacia la izquierda, hacia la derecha, hacia arriba o hacia abajo. El tamaño del texto cambia.
- 5. Suelte el botón del ratón.
- 6. Active otra herramienta para salir de esta función. P. ej. [Zoom](#page-222-1)

Para volver a establecer el tamaño del texto en su valor predeterminado:

- 1. Active la herramienta desde el menú.
- 2. Coloque el cursor del ratón en el área de visualización.
- 3. Haga clic con el botón izquierdo del ratón.
- 4. Active otra herramienta para salir de esta función. P. ej. [Zoom](#page-222-1)

*Propina:* Ta[mbién puede estab](#page-231-1)lecer el valor del tamaño de fuente con precisión con la configuración denominada Altura de fuente. En esa sección también se explica en detalle qué textos de etiqueta se ven afectados por esta herramienta.

# Colorear superposiciones

Alterna los productos que se superponen físicamente a otros artículos o componentes de muebles.

[Es especialme](#page--1-0)nte útil identificar superposiciones en el proyecto si se ha desactivado [Colisiones](#page-228-0)  (Parámetros), porque en este caso los elementos pueden colocarse fácilmente por error parcialmente sobre otros elementos.

- Valores admitidos:
	- o *Presionado (marcado):* los elementos que se superponen se resaltan en amarillo.
	- o *No presionado (no marcado):* los elementos que se superponen no se resaltan.
- Valor predeterminado*: No presionado (no marcado)*

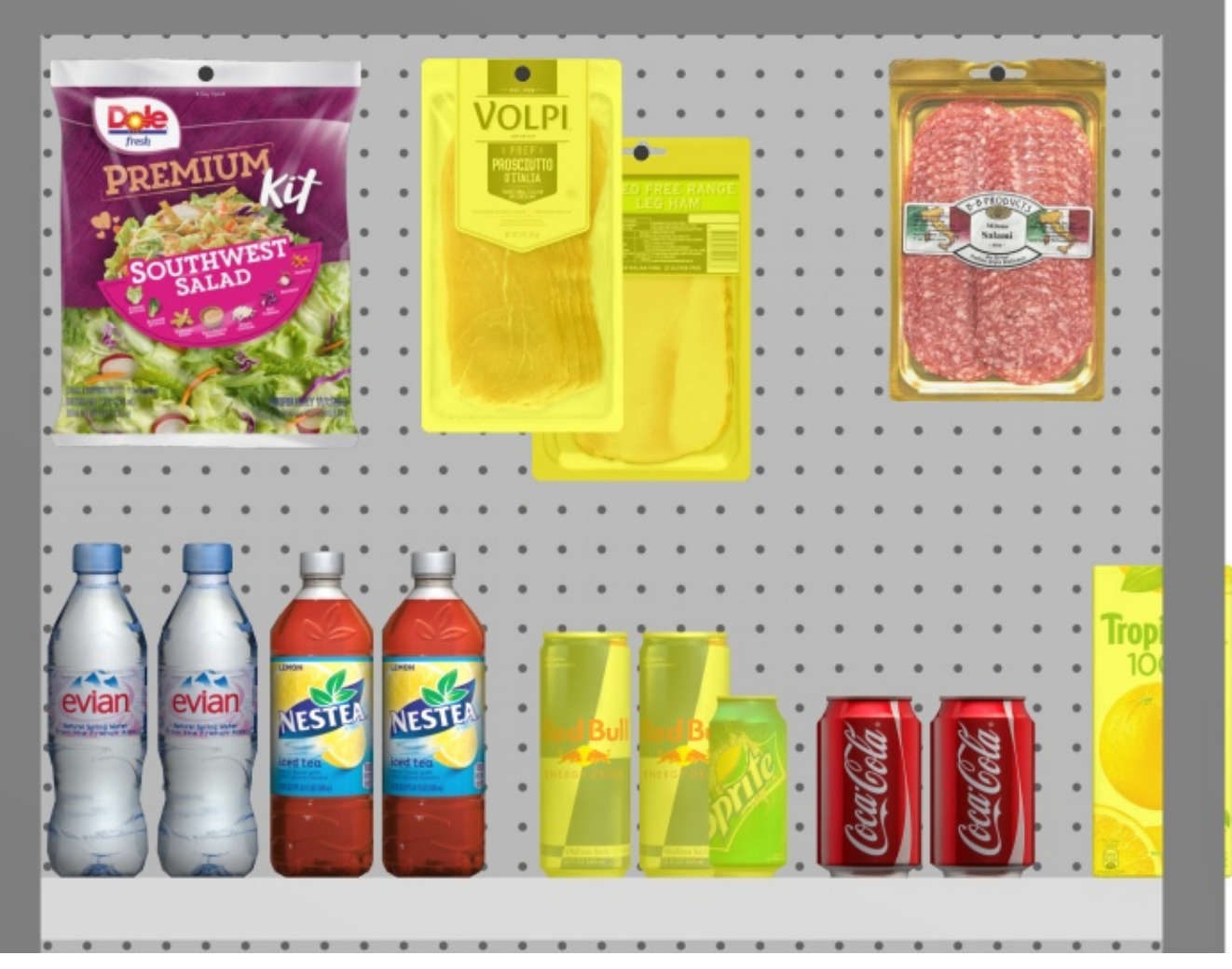

*Ejemplo de Colorear superposiciones* 

# Ver paneles frontales

Alterna la visibilidad de los componentes del mueble de tipo: Panel delantero. Ocultar los paneles frontales permite seleccionar y editar productos detrás de los paneles, por ejemplo, en caso de que tenga puertas de vidrio en una nevera. A continuación, puede mostrar los paneles frontales una vez que todos los elementos que hay detrás estén colocados.

- Valores admitidos:
	- o *Pulsado (marcado):* los paneles frontales son visibles.
	- o *No pulsado (no marcado):* los paneles frontales están ocultos.
- Valor predeterminado*: Presionado (marcado)*

*Nota:* Consultar [Panel delantero \(Nuevos componentes de góndola\)](#page-50-0) para obtener más información sobre los componentes de dichos muebles.

# <span id="page-215-0"></span>Ver ganchos

Alternadores que muestran los ganchos reales de los productos clavados. Mostrar los ganchos puede ayudar a visualizar dónde se encuentra exactamente la clavija, incluido cualquier desplazamiento.
- Método abreviado de teclado: **K**
- Valores admitidos:
	- o *Pulsado (marcado):* los paneles frontales son visibles.
	- o *No pulsado (no marcado):* los paneles frontales están ocultos.
- Valor predeterminado*: Presionado (marcado)*

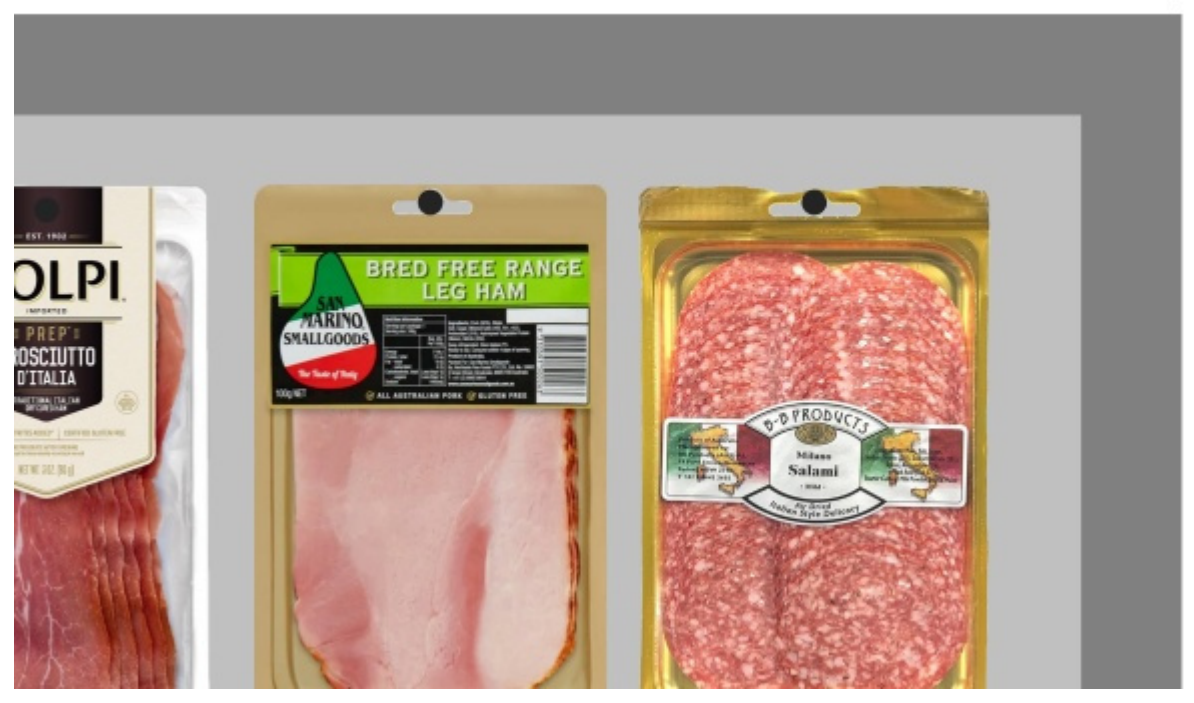

*Ejemplo de Ver ganchos* 

### <span id="page-216-0"></span>Ver dimensiones

Alterna la visualización de las líneas de cota y los valores de los objetos del planograma.

Mostrar las dimensiones le ayuda a la hora de colocar productos, construir o cambiar el tamaño de las estanterías y los elementos de la habitación.

- Método abreviado de teclado: **D**
- Valores admitidos:
	- o *Pulsado (marcado):* se muestran las dimensiones.
	- o *No pulsado (sin marcar):* las cotas no se muestran.
- Valor predeterminado*: No presionado (no marcado)*

*Nota:* Puede configurar varias opciones para la visualización de cotas en Parámetros. Consulte las secciones de [Vista esquemática / Productos genéricos / Dimensiones](#page-231-0).

Dependiendo del contexto, se muestran varias dimensiones en la pantalla:

De forma predeterminada, la *anchura* y la altura *totales se muestran para cada mueble aislado y cada grupo de muebles adyacentes:*

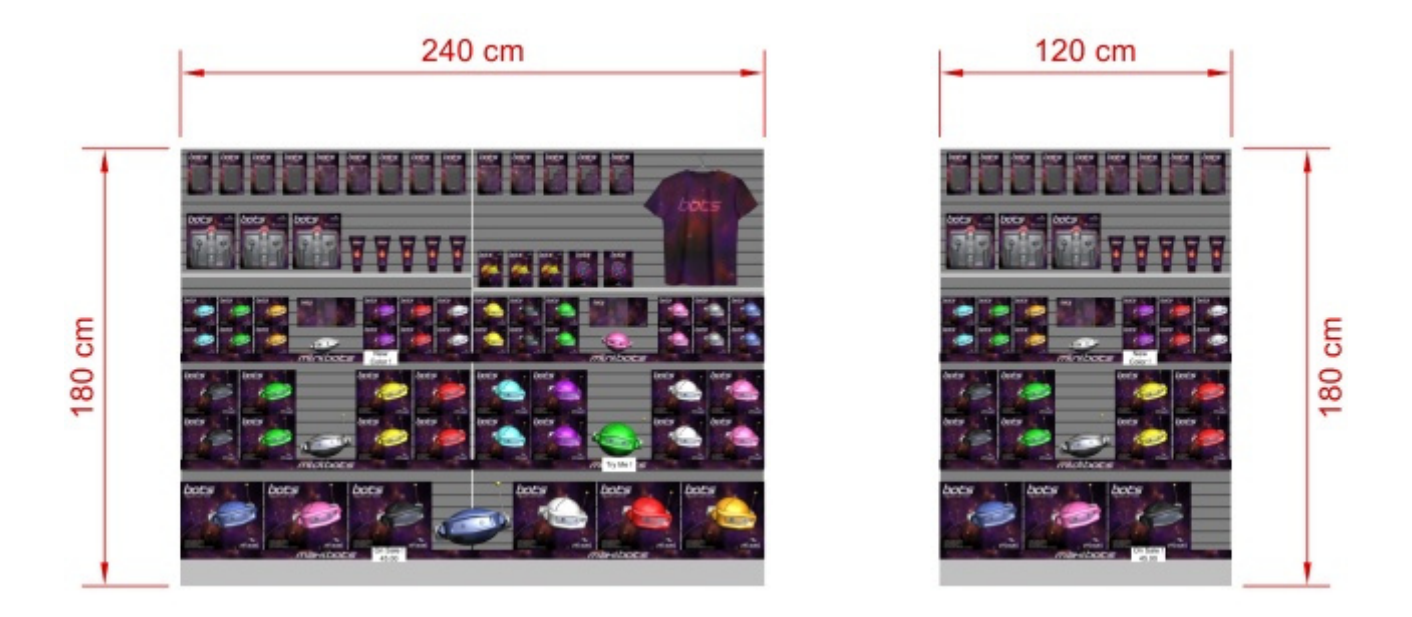

Además, para cada mueble con al menos un mueble seleccionado **estante**, Medidas de estanterías verticales se muestran. Y para cada mueble con al menos un **Panel separador** seleccionado distancias laterales entre cada **Panel separador** se muestran, como se muestra a continuación:

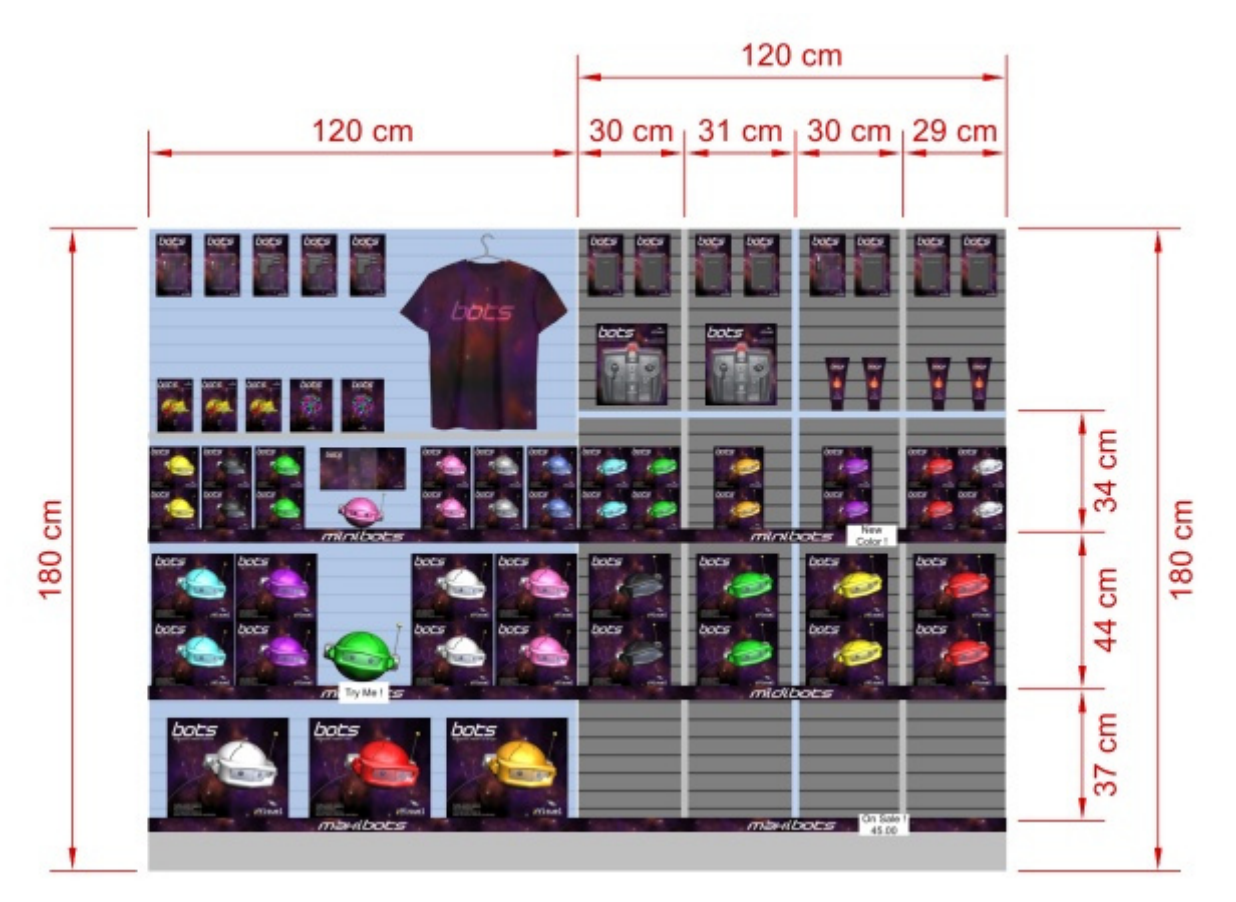

Las dimensiones de cualquier mueble, componente de mueble o bloque de productos también se muestran al hacer clic en uno de sus tiradores redondos en el modo de edición correspondiente, como se muestra a continuación:

PlanogramBuilder Light - Guía del usuario - Copyright © 2002-2024 zVisuel SA. Todos los derechos reservados. 218

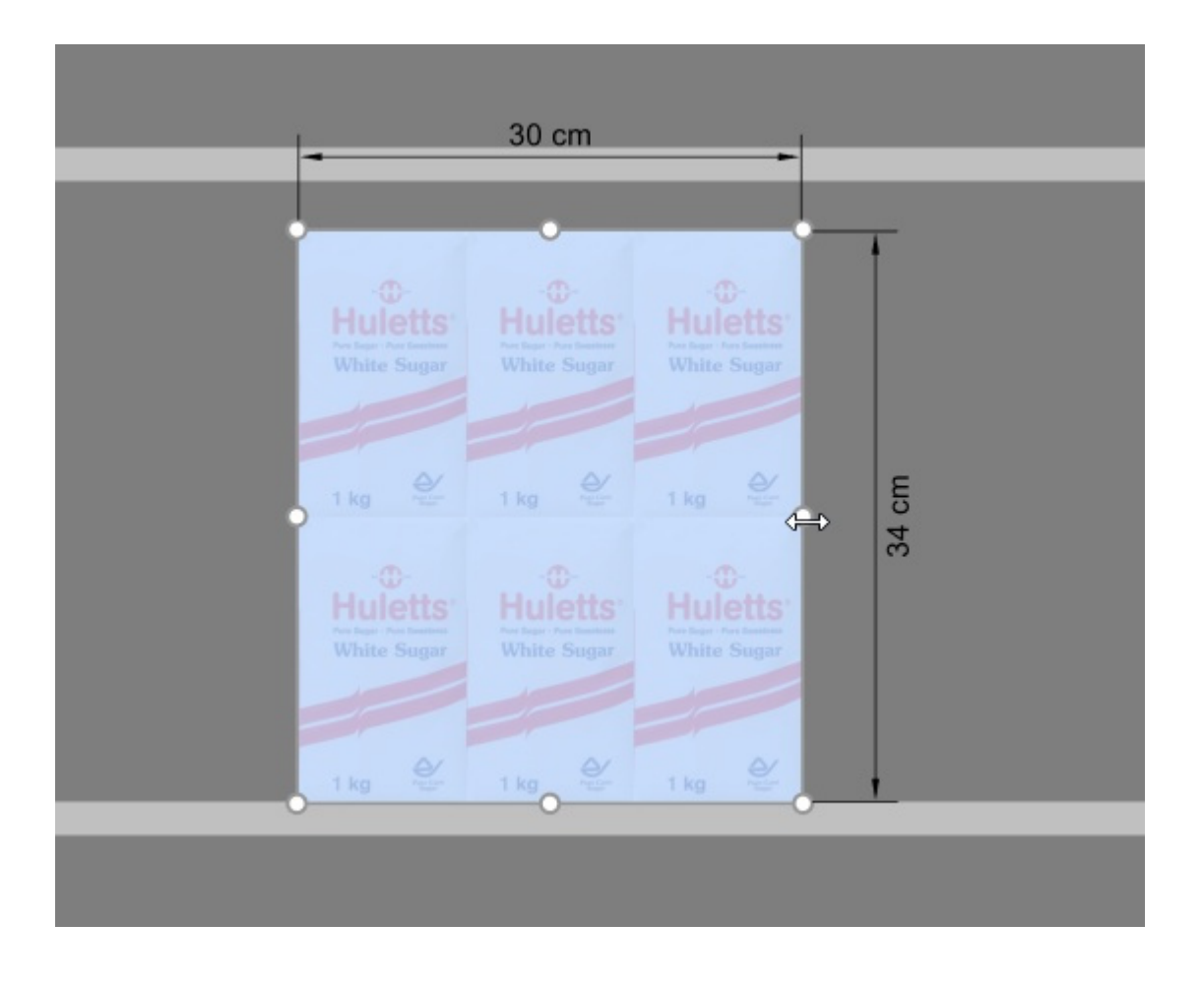

*Nota:* Una cota solo se muestra si el án[gulo de](#page-222-0) [visión y el](#page-223-0) espacio disponible lo permiten. Si no puede ver la dimensión deseada, utilice Zoom, Panorama herramientas para ajustar la vista en consecuencia.

### <span id="page-218-0"></span>Ver bordes

Alterna el dibujo de las líneas de borde de los objetos. Esto es útil para ayudar a distinguir cada producto y componente de mueble en sus planogramas.

- Atajo: **E**
- Valores admitidos:
	- o *Pulsado (marcado):* se dibujan las líneas de los bordes.
	- o *No presionado (no marcado):* las líneas de borde no se dibujan.
- Valor predeterminado:
	- o Vista previa en [Crear góndolas](#page-41-0)*: Pulsado (marcado)*
	- o Área de visualización:
		- PlanogramBuilder versión light*: Pulsado (marcado)*

Cuando está marcada, los bordes se dibujan para los siguientes casos y objetos:

- Para todos los componentes de muebles (incluidos los [Crear góndolas\)](#page-41-0)
- Para Productos genéricos consultar [Insertar producto genérico.](#page-117-0)
- Para todos los productos, cuando [Vista esquematica](#page-213-0) está marcado y [Estilos de productos](#page-234-0) se establece en *Caja y etiqueta*.

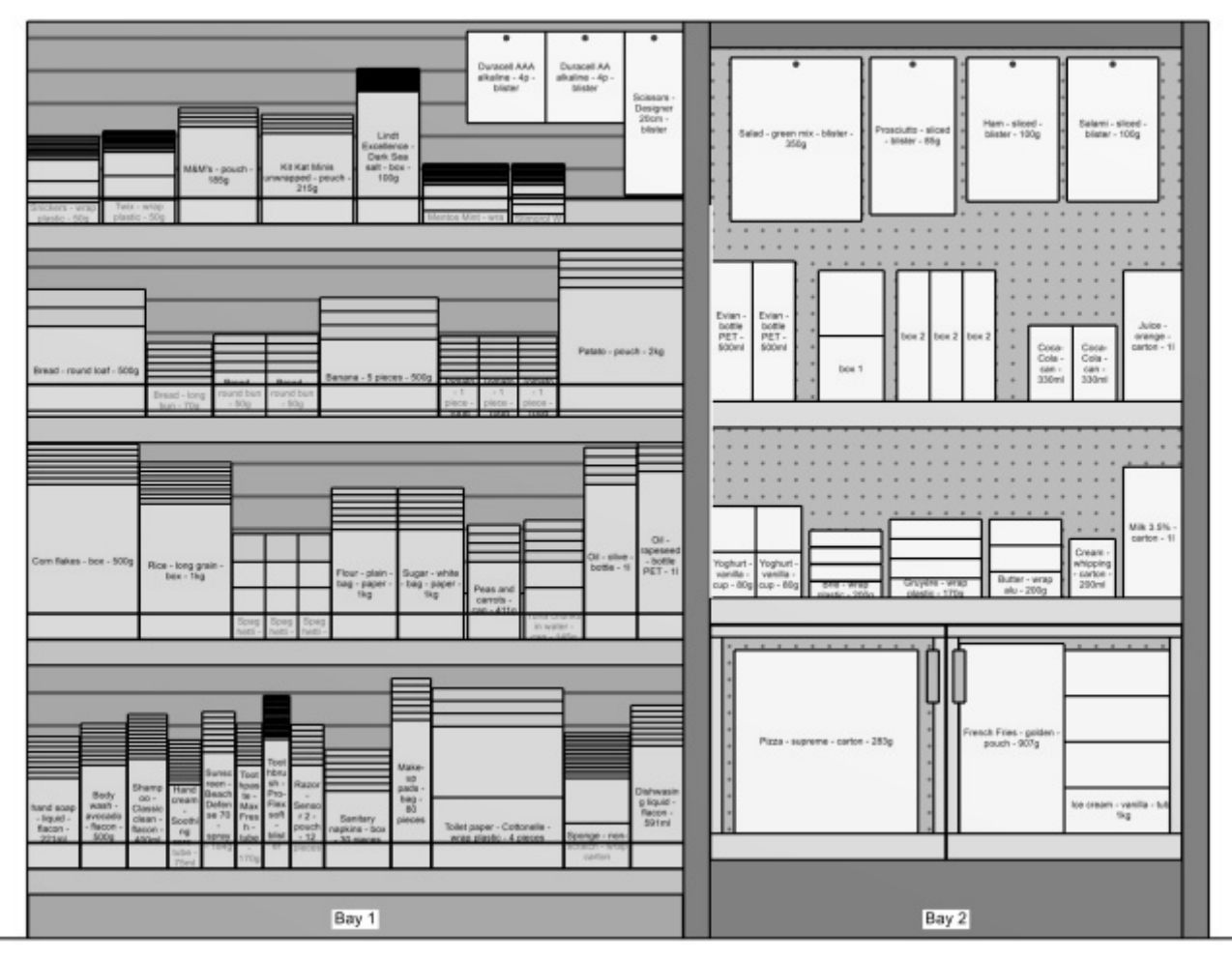

#### *Ejemplo anterior:*

- *Ver bordes: marcado como favorito*
- *Vista esquematica: marcado como favorito*
- *Estilos de productos: Caja y etiqueta*

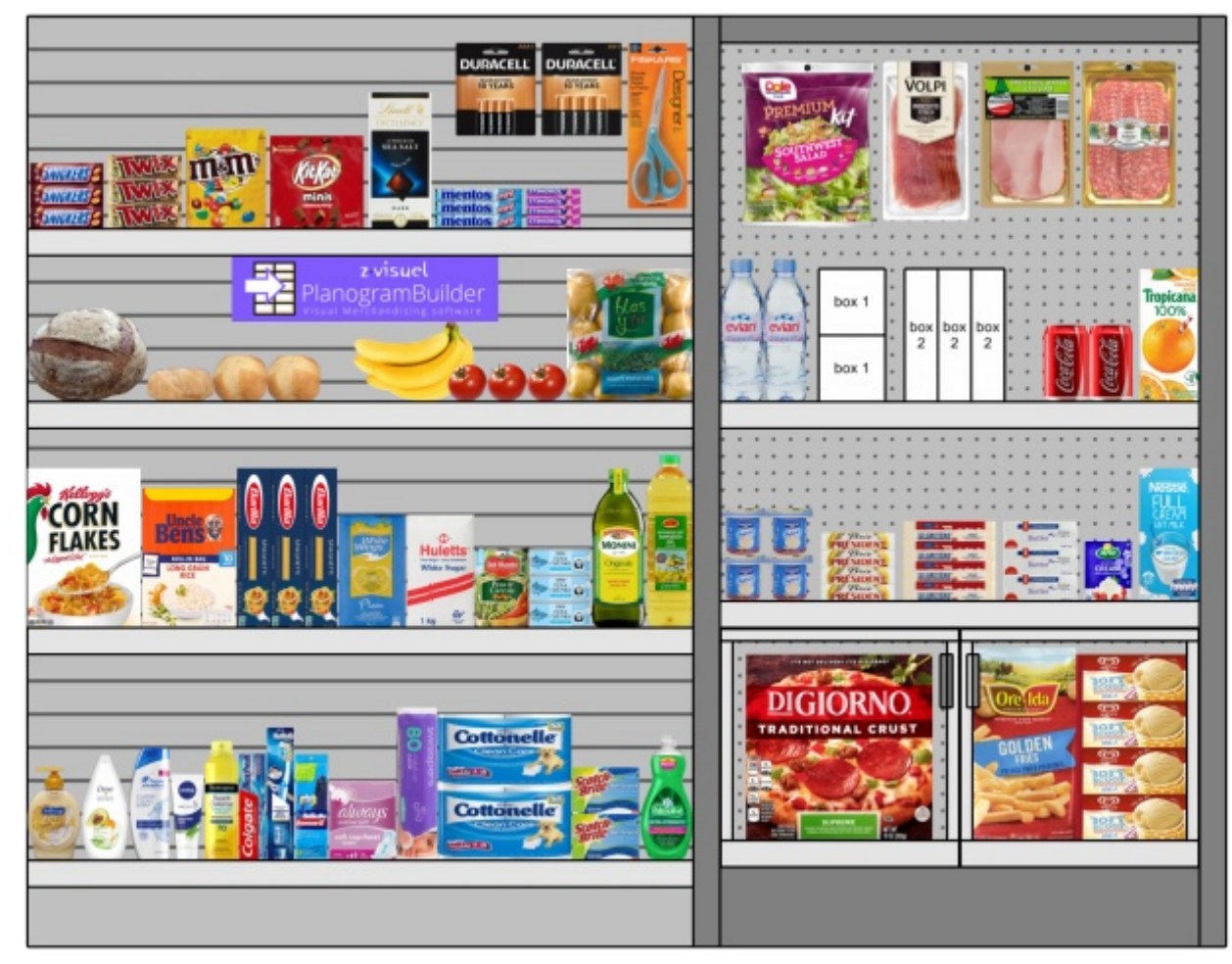

*Ejemplo anterior:* 

- *Ver bordes: marcado como favorito*
- *Vista esquematica: no marcado*

### Ver dirección del flujo

Alterna la visualización de flechas que indican Dirección del flujo en la base de cada mueble de tu proyecto. Este coman[do no tiene ningún e](#page-53-0)fecto en los muebles para los que Dirección del flujo no se ha definido. Consultar Dirección del flujo para obtener más información sobre cómo establecer la dirección del flujo de los muebles.

- Valores admitidos:
	- o *Pulsado (marcado):* los paneles frontales son visibles.
	- o *No pulsado (no marcado):* los paneles frontales están ocultos.
- Valor predeterminado*: No presionado (no marcado)*

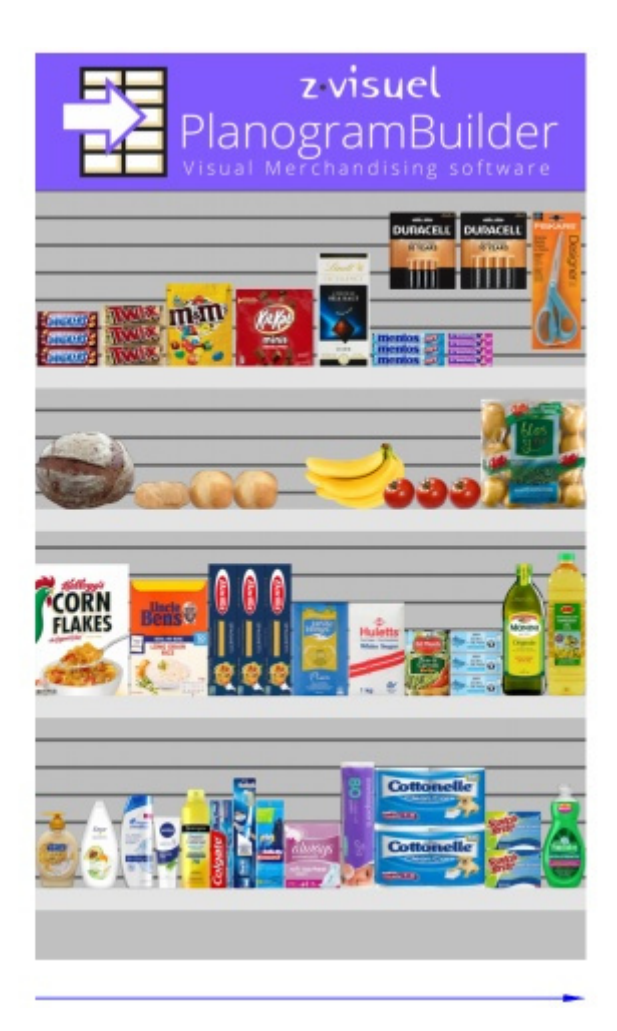

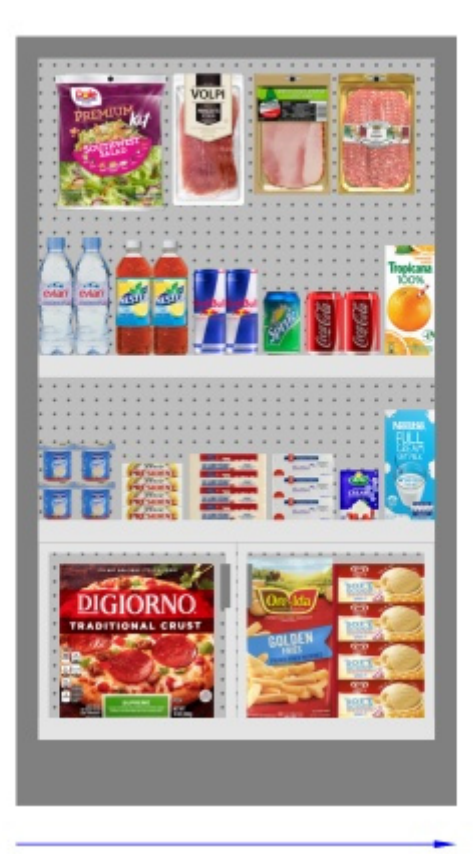

### <span id="page-221-0"></span>Pantalla entera

Este comando alterna el modo de pantalla completa.

• Atajo: **F11**: Alterna Pantalla entera

En este modo, la visualización del planograma se maximiza para llenar toda la pantalla.

Todavía puede usar comandos para Editar, Vista y Navegación en las barras de herramientas y en el menú contextual principal.

También puede seguir usando [Atajos de ratón y teclado](#page-250-0) para realizar las acciones admitidas.

# Navegación

En esta sección explicamos cómo navegar en el área de visualización.

# Herramientas y comandos (Navegación)

La barra de herramientas incluye herramientas y comandos comunes para navegar en el área de visualización:

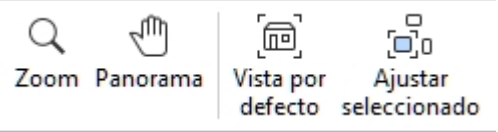

Estos y otros comandos relacionados están disponibles en [Menú Principal](#page-16-0) > **Navegación**:

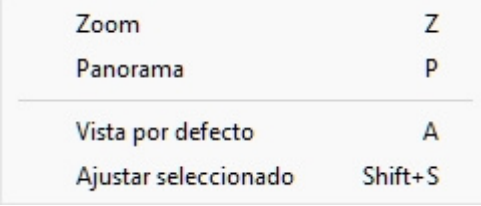

### <span id="page-222-0"></span>Zoom

Esta herramienta le permite acercar y alejar el área de visualización.

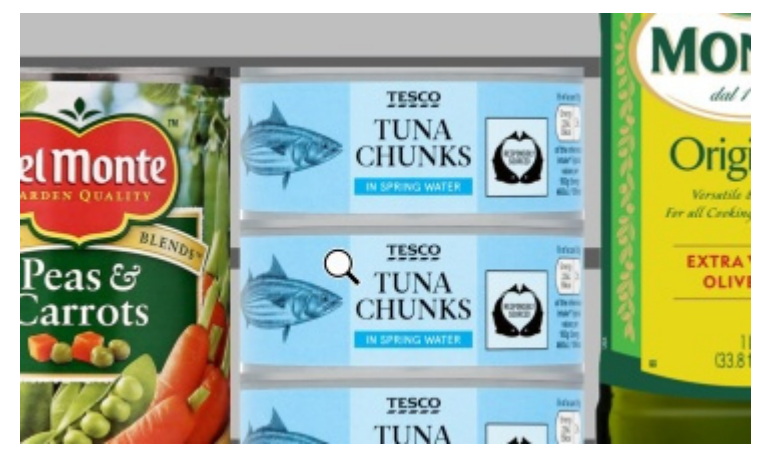

• Atajo: **Z**

*Instrucciones:*

### **Método 1: modo de herramienta dedicado**

- 1. Active la herramienta con su botón, entrada de menú o atajo de teclado.
- 2. Mientras mantiene pulsado el botón izquierdo del ratón en el área de visualización, mueva el ratón hacia arriba para acercar o hacia abajo para alejar.
- 3. Cambie a otra herramienta una vez que haya terminado de hacer zoom.

#### **Método 2: modo temporal**

También puede acercar y alejar la imagen sin activar la herramienta. Este método proporciona un zoom temporal conveniente mientras mantiene activa cualquier otra herramienta, como las herramientas de edición:

1. **Desplace la rueda del ratón** en el área de visualización.

*Nota:* Al acercar la imagen, la escena se centra en la ubicación del puntero del ratón.

*Consejo:* para hacer zoom más despacio, mantén pulsada la **barra espaciadora** mientras haces zoom.

### <span id="page-223-0"></span>Panorama

Esta herramienta le permite cambiar el punto de vista hacia la izquierda, la derecha, hacia arriba o hacia abajo.

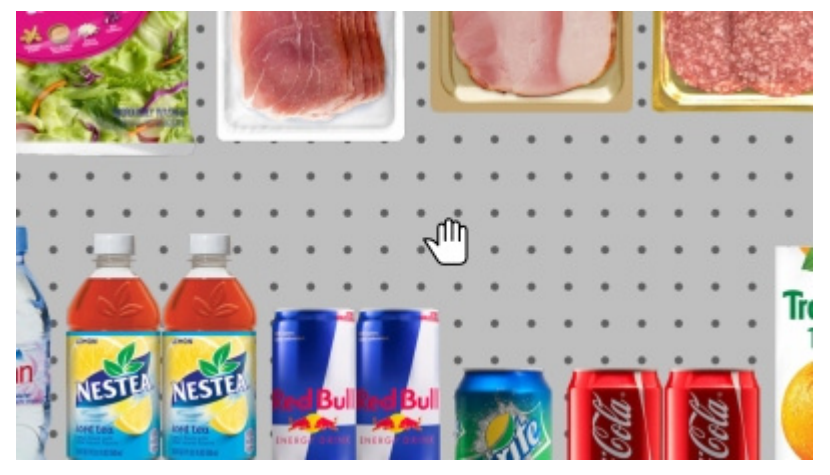

• Método abreviado de teclado: **P**

*Instrucciones:*

#### **Método 1: modo de herramienta dedicado**

- 1. Active la herramienta con su botón, entrada de menú o atajo de teclado.
- 2. Mientras mantiene pulsado el botón izquierdo del ratón en el área de visualización, mueva el ratón en la dirección en la que desea cambiar la vista.

#### **Método 2: modo temporal**

También puede desplazarse por la vista sin activar la herramienta. Este método proporciona una panorámica temporal conveniente mientras mantiene activa cualquier otra herramienta, como las herramientas de edición:

1. Mientras mantiene pulsado **el botón central del ratón**, **arrastre el ratón** en el área de visualización.

*Consejo:* para desplazarse más despacio, mantenga presionada la **barra espaciadora** mientras realiza el desplazamiento.

### <span id="page-223-1"></span>Vista por defecto

Este comando restablece el área de visualización a una vista predefinida que se ajusta a todos los elementos visibles del planograma.

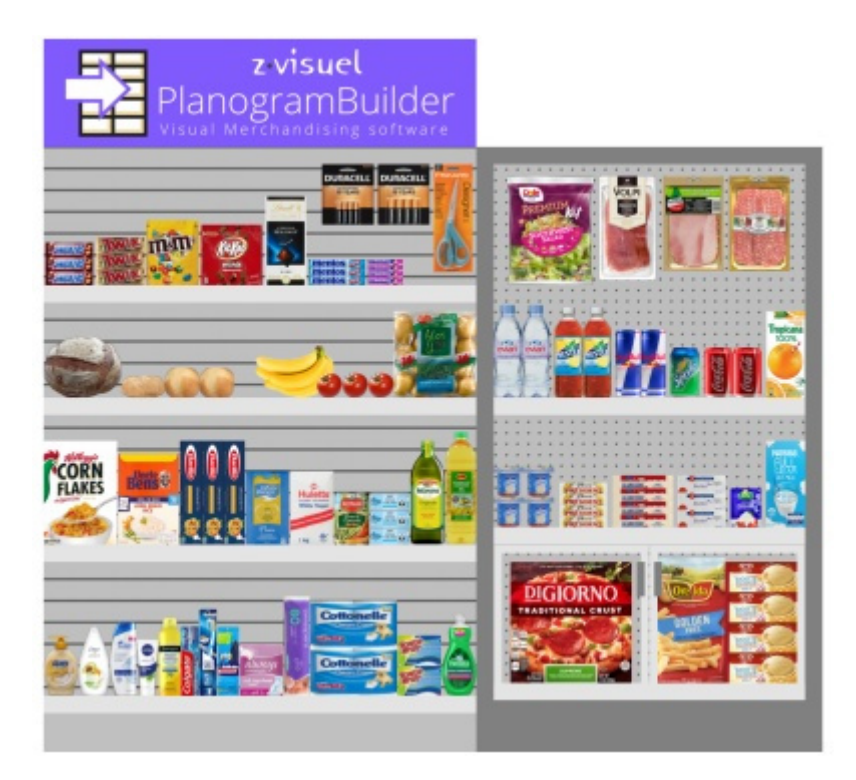

• Atajo: **A**

### Ajustar seleccionado

Este comando amplía la vista a los elementos del planograma seleccionados.

• Método abreviado de teclado: **Mayús + S**

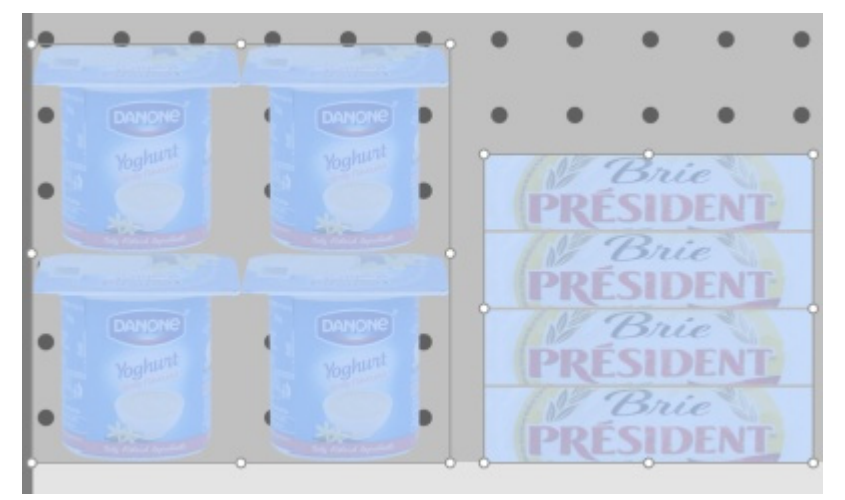

# <span id="page-225-0"></span>Parámetros

Este panel contiene varias configuraciones de la aplicación. Algunas opciones de configuración son para el usuario actual (por nombre de usuario), mientras que otras se aplican a todos los usuarios de la empresa (por ID de cuenta).

Puede cerrar el panel con el botón **Cancelar** (o con **Esc**, pero solo antes de usar el mouse en cualquier elemento de la interfaz de usuario del panel).

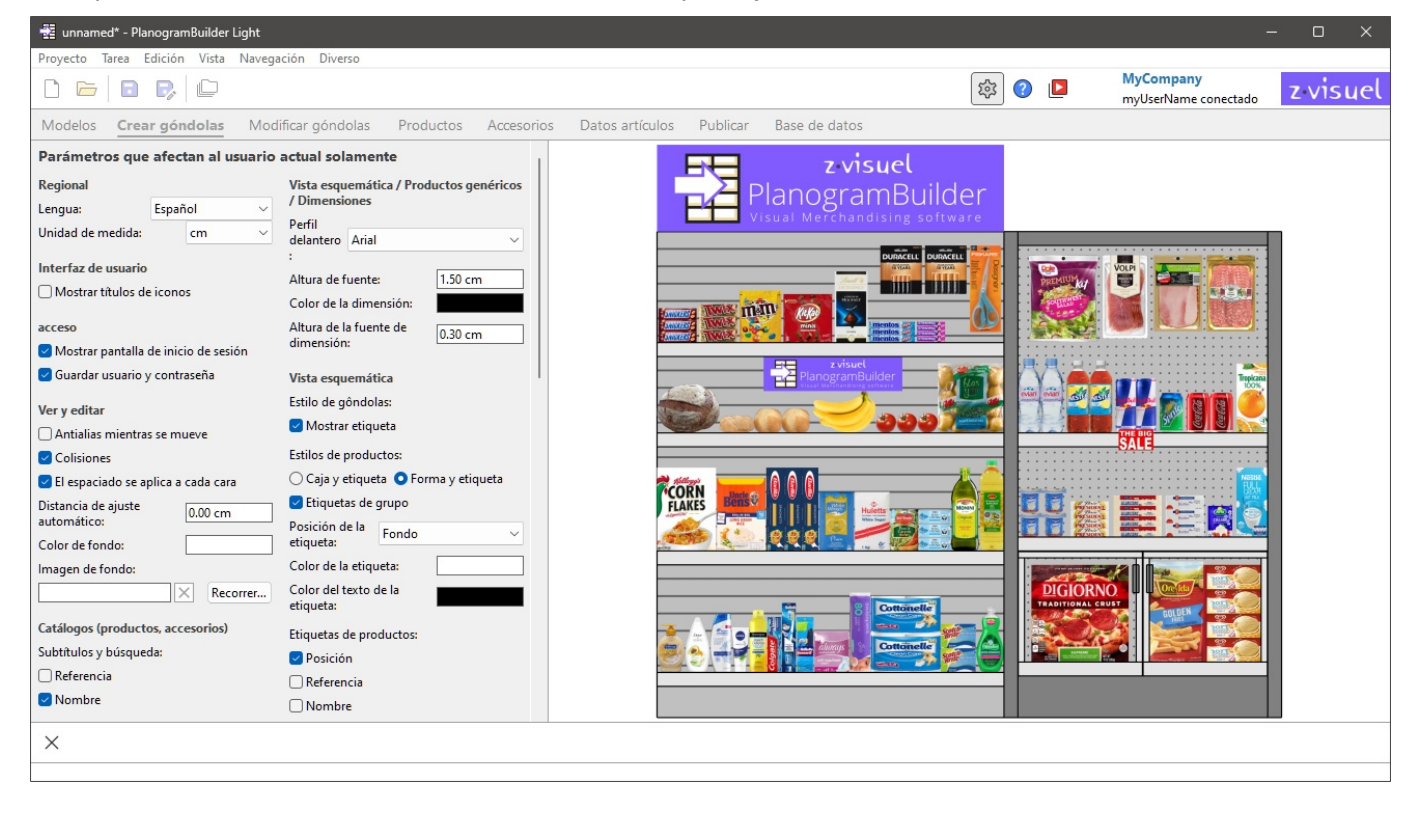

A continuación se describe cada configuración.

## Parámetros que afectan al usuario actual solamente

Los siguientes ajustes se guardan para cada nombre de usuario. Por lo tanto, si tiene varios usuarios en su empresa, cada uno puede establecer sus propias preferencias.

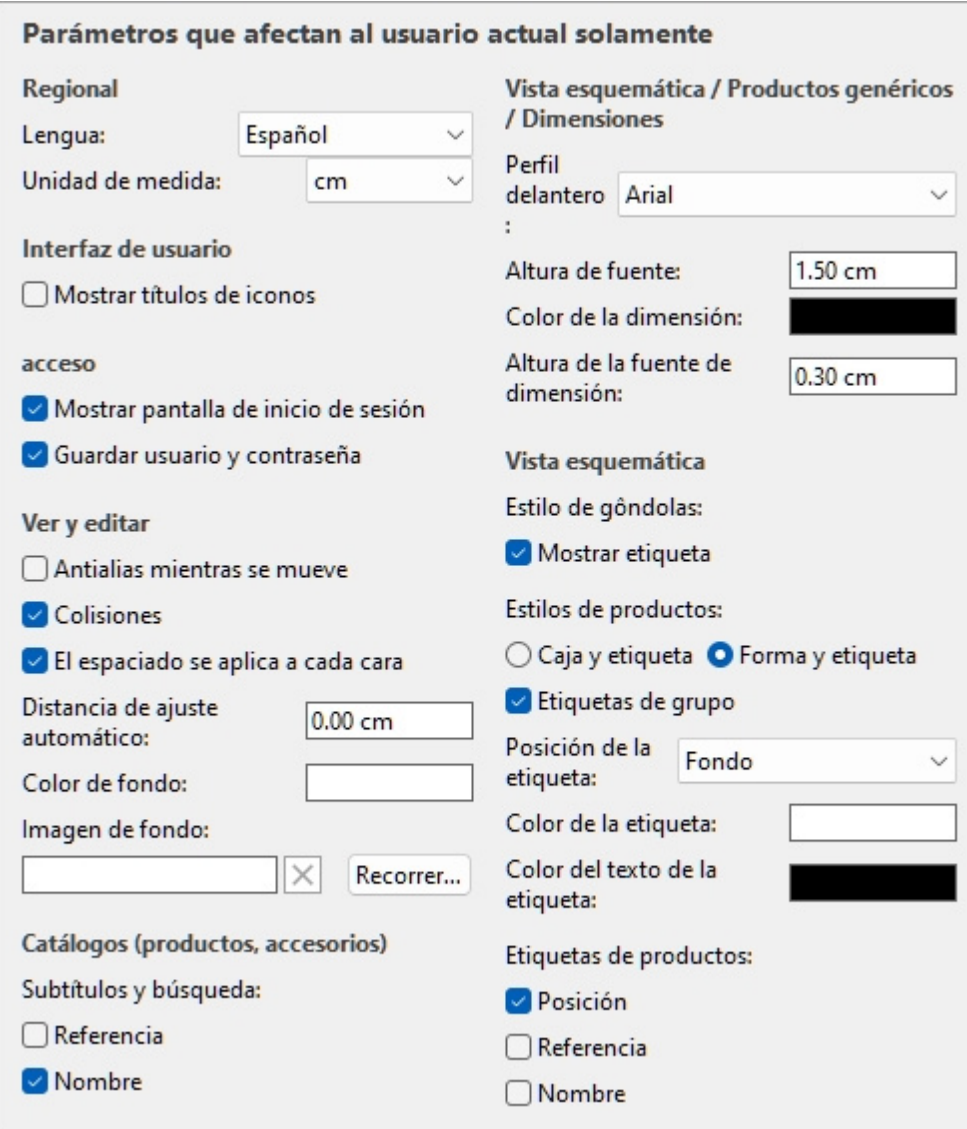

*Valores predeterminados mostrados arriba* 

### Regional

### **Lengua**

El idioma de la solicitud.

- Valores admitidos:
	- o **Alemán**
	- o **Inglés**
	- o **Español**
	- o **Francés**
	- o **Portugués**
	- o **Ruso**
- Valor predeterminado: **inglés**

*Nota:* Si desea que la interfaz se traduzca a otro idioma, póngase en contacto con nosotros en *planogrambuilder@zvisuel.com*.

### <span id="page-227-1"></span>**Unidad de medida**

La unidad de medida utilizada en PlanogramBuilder, como para elementos de habitación, estanterías y dimensiones de productos.

• Valores admitidos:

**mm** 

Milímetros

**cm** 

Centímetros

#### **pulgada**

pulgadas decimales

**m** 

Metros

• Valor predeterminado: **cm** 

*Nota:* cambiar la unidad de medida le permite introducir y mostrar las dimensiones de los productos o estanterías en su unidad preferida. No cambia su tamaño real.

### Interfaz de usuario

### **Mostrar títulos de iconos**

Alterna la visualización de subtítulos de texto debajo de los botones de las barras de herramientas.

*Nota*: Si tiene una pantalla de baja resolución o si ha establecido una escala de visualización alta en Windows, es posible que la visualización de los subtítulos impida que todos los botones quepan en la pantalla. En tal caso, algunas barras de herramientas se vuelven desplazables para dar acceso a los botones ocultos, pero recomendamos desactivar los subtítulos para una comodidad ideal.

### acceso

*Tutorial en vídeo sobre este tema*: [3: Configuración de inicio](https://www.youtube.com/watch?v=PdwYV2zj7dA)

### **Mostrar pantalla de inicio de sesión**

Alterna la visibilidad de la pantalla de inicio de sesión de la aplicación.

- Valores admitidos:
	- o *Marcado:* esto obliga a PlanogramBuilder a mostrar siempre la pantalla de inicio de sesión.
	- o *No marcado:* Se omite la pantalla de inicio de sesión ([Guardar usuario y contraseña](#page-227-0) también debe estar marcado).
- Valor predeterminado*: Sin marcar*

### <span id="page-227-0"></span>**Guardar usuario y contraseña**

Alterna el recuerdo del nombre de usuario y la contraseña para inicios de sesión posteriores.

- Valores admitidos:
	- o *Marcado:* la aplicación recuerda el último nombre de usuario y contraseña introducidos, por lo que no tienes que volver a escribirlos.
	- o *No está marcado:* siempre debe introducir su nombre de usuario y contraseña al abrir PlanogramBuilder.
- Valor predeterminado*: Marcado como marca de verificación*

### Ver y editar

### **Antialias mientras se mueve**

Alterna el suavizado de contorno (suavizado de bordes) mientras interactúa con la visualización del planograma.

- Valores admitidos:
	- o *Marcado:* la visualización del planograma en pantalla siempre está suavizada, incluso mientras se navega por la vista o se mueven elementos en el planograma.
	- o *Sin marcar:* la visualización del planograma en pantalla solo se suaviza cuando está estática. La calidad de la imagen es un poco más dura al mover objetos o la vista. Elija esta configuración si experimenta una respuesta lenta al mover la vista o los objetos.
- Valor predeterminado*: Sin marcar*

### <span id="page-228-0"></span>**Colisiones (Parámetros)**

Controla la detección de colisiones para todos los elementos y elementos de PlanogramBuilder. La detección de colisiones imita el mundo real al evitar cualquier superposición entre objetos. Los elementos también pueden ser empujados por otros elementos al moverlos.

- Valores admitidos:
	- o *Marcado:* la detección de colisiones está activada y los elementos no se pueden superponer.
		- Si la posición deseada **del elemento se superpone a otro elemento**, el elemento que está colocando empuja a los otros elementos para hacer espacio si lo hay, o puede ser bloqueado por el otro elemento si no hay espacio para empujarlo más.
		- Si la posición deseada **del elemento se superpone a un componente de mueble, el** elemento que está colocando colisiona y queda bloqueado por el componente de mueble.
	- o *Sin marcar: la* detección de colisiones está desactivada. Todos los elementos se pueden colocar libremente y superponerse.
- Valor predeterminado*: Marcado como marca de verificación*

*Consejo:* Como alternativa a la desactivación de la detección de colisiones en los ajustes, puedes desactivar temporalmente las colisiones manteniendo pulsada la tecla **C** del teclado mientras mueves o arrastras objetos en las estanterías. Esto es útil para evitar empujar artículos mientras los mueves en los estantes.

### **El espaciado se aplica a cada cara**

Alterna el efecto del espaciado cuando se utilizan comandos de espaciado en los mismos productos dentro de bloques.

- Comandos afectados:
	- o [Repartir horizontalmente](#page-123-0)
	- o [Repartir verticalmente](#page-125-0)
	- o [Apriete a izquierda de estante](#page-126-0)
	- o [Apriete a centro de estante](#page-128-0)
	- o [Apriete a derecha de estante](#page-129-0)
	- o [Distribuir en estante](#page-131-0)
- Valores admitidos:
	- o *Marcado:* Todos los productos se redistribuyen en el espacio sin importar si forman parte de un bloque de los mismos productos. Todos los espacios entre productos dentro de los bloques de productos también se ajustan para que coincidan con la distribución deseada. Utilice esta configuración si desea obtener un espaciado uniforme entre los productos, incluidos los que forman parte de un mismo bloque de productos.
	- o *Sin marcar: los* grupos de los mismos productos se tratan como entidades únicas. Sin embargo, los espacios entre los productos individuales dentro de los bloques se mantienen como en el bloque original. Elija esta configuración si desea obtener un espaciado uniforme entre los bloques de productos, al tiempo que puede ajustar por separado el espaciado entre los productos dentro de los bloques.
- Valor predeterminado*: Marcado como marca de verificación*
- Ejemplos: Ambos valores se ilustran en [Alinear y espaciar \(productos y accesorios\).](#page-118-0)

### **Distancia de ajuste automático**

Determina el umbral en el que se cambia automáticamente la posición de un elemento para que toque a su vecino más cercano al arrastrarlo, moverlo o copiarlo en una estantería.

También determina el umbral en el que un artículo se reposicionará automáticamente con precisión en un borde lateral de la estantería, cuando lo arrastres, muevas o copies.

- Valores admitidos: valor numérico positivo [*0-9* y punto decimal] (de acuerdo con el [Unidad](#page-227-1)  [de medida\)](#page--1-0)
- Valor predeterminado: vacío (= *0)* (sin ajuste automático)
- Ejemplo: *1.5*

Ejemplos:

- Si establece la distancia en 4 cm, un producto colocado a más de 4 cm de distancia de otro producto permanecerá donde lo coloque.
- Si establece la distancia en 4 cm, un producto colocado a menos de 4 cm de distancia de otro producto saltará y se romperá junto a ese producto.
- Si establece la distancia en 4 cm, un producto colocado a menos de 4 cm del borde lateral de un estante saltará y se alineará con el borde lateral del estante.

*Nota:* Esta [configurac](#page-196-1)[ión solo](#page-197-0) afecta a los productos y accesorios que se c[olocan en](#page-196-2) [estan](#page-197-1)[tes](#page-197-2)  [\(standard,](#page-196-0) stackable, tester). Otros elementos no encajan entre sí (p. ej., pegged, panel, bay [header\)](#page--1-0).

*Consejo:* Si desea poder colocar productos muy cerca unos de otros sin encajarlos, introduzca un valor de *0* en la configuración.

### **Color de fondo**

Establece el color de fondo del área de visualización

- Valores admitidos: cualquier color seleccionado de la paleta de colores
- Valor predeterminado: blanco
- Ejemplo: naranja

*Instrucciones:*

- 1. Haga clic en el botón **Muestra de color** a la derecha de **Color de fondo**.
- 2. Elige cualquier color de la **paleta de colores**.

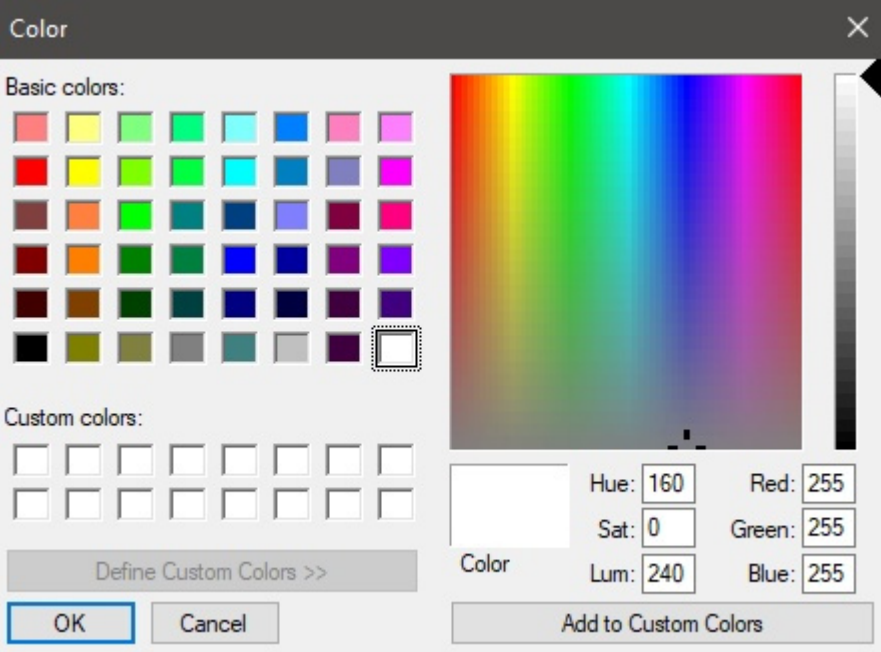

3. Haga clic en **Aceptar** para confirmar.

*Notas:*

- Cuando cambias esta configuración, el último color se guarda en tu cuenta y se reutiliza para nuevos proyectos.
- El color de fondo actual también se utiliza en.
- El color de fondo actual NO se utiliza en, que tienen su propia configuración de color de fondo.

### **Imagen de fondo**

Define una imagen de fondo para los planogramas.

- Valores admitidos: ruta del archivo de imagen en formato compatible (*jpg,* png*, bmp*, gif*,* tif*)*
- Valor predeterminado: vacío (= ninguno)
- Ejemplo: *C:\Desktop\my\_shop\_wall.jpg*

#### *Instrucciones:*

- 1. Haga clic en **Examinar**.
- 2. Seleccione el archivo de imagen deseado en su PC.
- 3. Haga clic en **Abrir**.
- 4. Espere a que se cargue la imagen.

Para eliminar la imagen de fondo, haga clic en el pequeño **botón** de la cruz roja**.** 

PlanogramBuilder Light - Guía del usuario - Copyright © 2002-2024 zVisuel SA. Todos los derechos reservados. 231

#### *Notas:*

- Esta configuración se guarda por usuario y se aplica a todos los proyectos.
- La imagen de fondo también se utiliza en.
- La imagen de fondo NO se utiliza en.

*Advertencia:* Si elimina la imagen de su computadora, o si abre PlanogramBuilder desde una computadora diferente, la imagen de fondo no se mostrará.

*Consejo:* Si ha tomado una fotografía del área de la tienda donde se implementará su proyecto, puede usar una foto como fondo y ver su proyecto en situación.

### Catálogos (productos, accesorios)

### **Subtítulos y búsqueda**

Establece los [valores de propiedad q](#page-100-0)ue s[e muestran como descrip](#page-136-0)ción de texto debajo de cada miniatura en Catálogo de productos y en Catálogo de accesorios. Las propiedades seleccionadas también se aplican a la búsqueda de texto de artículos en los catálogos en función de sus valores correspondientes (consulte [búsqueda texto \(Catálogo de productos\)\)](#page-102-0).

- Valores admitidos:
	- o [Referencia](#page-188-0)
	- o **Nombre** (consultar [Nombre \(Propiedades del artículo\)](#page-190-0))
	- o Propiedades personalizadas de artículos  $[1 12]$
- Valor predeterminado: **Nombre**
- Ejemplo:
	- o **Referencia**
	- o **Peso**

*Nota:* Esta configuración no se aplica a [Catálogo de plantillas,](#page-37-0) que siempre muestra los nombres de los proyectos.

### <span id="page-231-0"></span>Vista esquemática / Productos genéricos / Dimensiones

### **Perfil delantero (Parámetros)**

Establece el tipo de letra para varios textos que se muestran en PlanogramBuilder.

- Textos afectados:
	- o Etiquetas de texto de **Productos genéricos**. Consultar [Insertar producto genérico.](#page-117-0)
	- o Etiquetas de texto de productos sin [Imagen.](#page-191-0)
	- o Etiquetas de texto de todos los productos cuando [Vista esquematica](#page-213-0) está marcado.
	- o Acotar textos cuando [Ver dimensiones](#page-216-0) está marcado.
- Valores admitidos: fuentes instaladas en el equipo
- Valor por defecto: **Arial**
- Ejemplo: **Tahoma**

### **Altura de fuente**

Establece el tamaño del texto para varios textos mostrados en PlanogramBuilder. Por ejemplo, puede ser necesario utilizar un tamaño de texto más pequeño si las etiquetas de los productos no se pueden mostrar completamente con el tamaño de texto predeterminado.

- Textos afectados:
	- o Etiquetas de texto de **Productos genéricos**. Consultar [Insertar producto genérico.](#page-117-0)
	- o Etiquetas de texto de productos sin [Imagen.](#page-191-0)
	- o Etiquetas de texto de todos los productos cuando [Vista esquematica](#page-213-0) está marcado.
- Valores admitidos: valor numérico positivo [*0-9* y punto decimal]
- Valor predeterminado: *2 cm*, *20 milímetros*, *0.79 pulgadas* (De acuerdo con el [Unidad de](#page-227-1)  [medida\)](#page--1-0)
- Ejemplo: *1.2*

*Propina:* También puede ajustar el tamaño de la fuente de forma interactiva con una herramienta de menú: [Tamaño de la fuente.](#page-214-0)

### **Color de la dimensión**

Define el color de las líneas de cota y del texto cuando está marcado.

- Valores admitidos: cualquier color seleccionado de la paleta de colores
- Valor predeterminado: blanco
- Ejemplo: naranja

*Instrucciones:*

1. Haga clic en el botón **Muestra de color** a la derecha de **Color de la dimensión**.

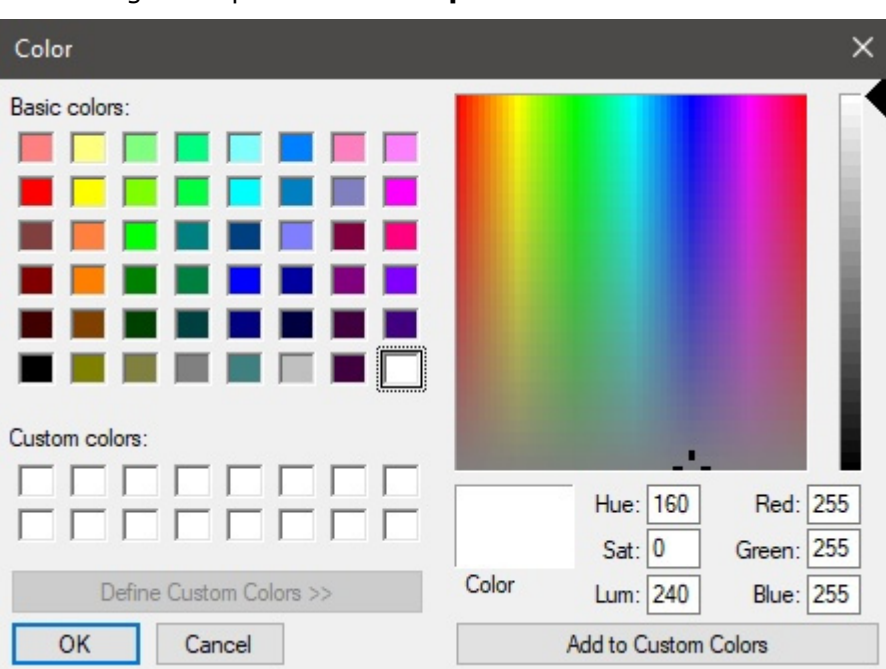

2. Elige cualquier color de la **paleta de colores**.

3. Haga clic en **Aceptar** para confirmar.

### **Altura de la fuente de dimensión**

Establece la altura de la fuente para los textos de valor de cota cuando está marcada. El tamaño de las flechas de la línea de cota también se ajusta en consecuencia.

- Valores admitidos: valor numérico positivo [*0-9* y punto decimal]
- Valor predeterminado: *0,3 cm*, *3 milímetros*, *0.12 pulgadas* (De acuerdo con el [Unidad de](#page-227-1)  [medida\)](#page--1-0)
- Ejemplo: *0.4*

*Consejo:* El valor predeterminado corresponde a las líneas de dimensión estándar y a los tamaños de texto, por lo que solo debería tener que cambiar este valor cuando se impriman imágenes que se imprimirán en formato muy grande.

*Advertencia*: En el área de visualización de [Publicar,](#page-163-0) el tamaño del texto de la dimensión en pantalla no se corresponde realmente con el valor establecido, sino con una vista previa escalada basada en el valor de [Resolución \(Imágenes Individuales\).](#page-167-0)

### Vista esquemática (Parámetros)

Utilice la siguiente configuración para personalizar la apariencia de los elementos cuando esté marcado.

### **Estilo de gôndolas**

#### **Mostrar etiqueta**

Activa la visualización de etiquetas Góndola cuando está marcado.

- Valores admitidos:
	- o *Marcado:* Muestra El nombre de Góndola en una etiqueta como se muestra a continuación. Consulta para saber cómo asignar el nombre.
	- o *No marcado:* No La etiqueta se muestra en Góndola.
- Valor predeterminado*: Sin marcar*

#### *Ejemplo*:

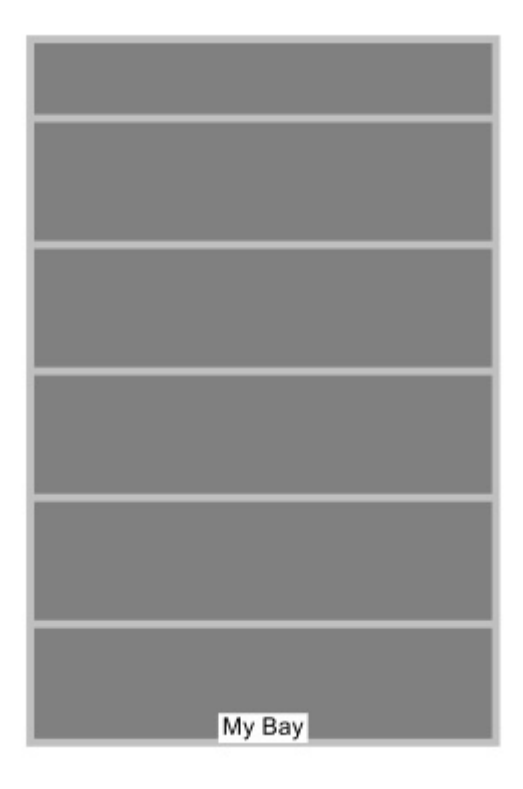

### <span id="page-234-0"></span>**Estilos de productos**

El estilo visual de los productos cuando está marcado.

- Valores admitidos:
	- o **Caja y etiqueta**: muestra los productos como cajas simples con su leyenda impresa en la cara frontal.
	- o **Forma y etiqueta**: muestra los productos que se ven como se definen en la base de datos con [Imagen,](#page-191-0) con la adición de una leyenda en una etiqueta.
- Valor predeterminado: **Caja y etiqueta**

Ejemplos:

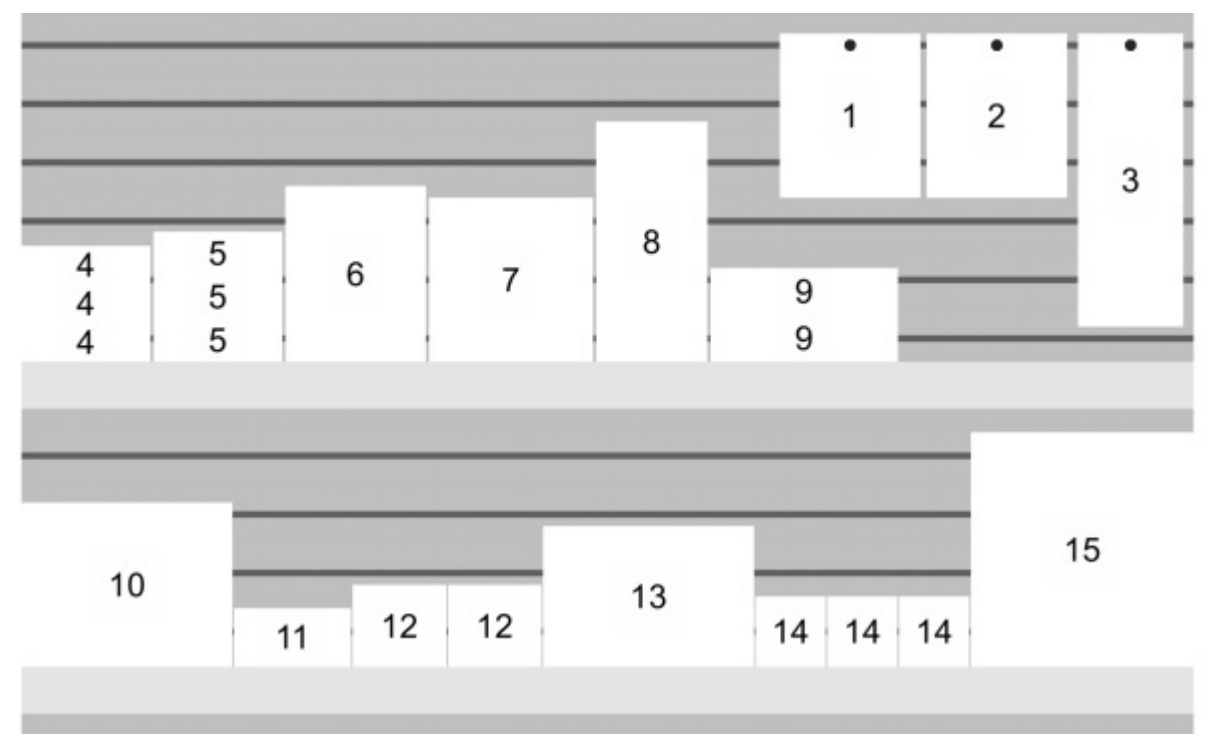

*Estilos de productos: Caja y etiqueta* 

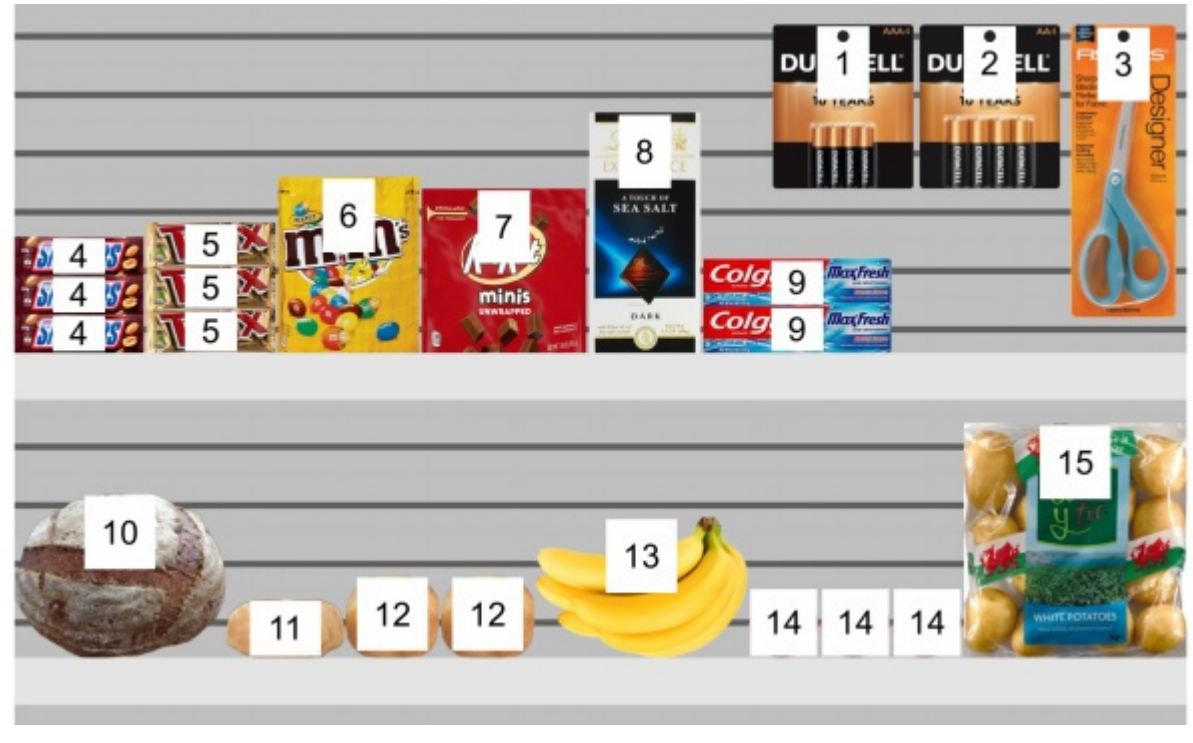

*Estilos de productos: Forma y etiqueta* 

#### **Etiquetas de grupo**

Alterna la combinación de etiquetas en productos dentro de bloques de los mismos productos, cuando está marcado.

- Valores admitidos:
	- o *Marcado:* Las etiquetas se combinan dentro de cada bloque de los mismos productos. El efecto exacto depende de la configuración de [Estilos de productos:](#page-234-0)
		- *Estilos de productos: Caja y etiqueta*: las etiquetas solo se agrupan verticalmente (por ejemplo, el producto 5 a continuación). Para ayudar a identificar visualmente los productos, no se agrupan horizontalmente (por ejemplo, el producto 14 en el siguiente ejemplo):
		- *Estilos de productos: Forma y etiqueta*: se muestra una sola etiqueta para cada bloque de los mismos productos.
	- o *Sin marcar:* se muestra una etiqueta distinta en cada artículo, incluso dentro de bloques de los mismos productos.
- Valor predeterminado*: Sin marcar*

Ejemplos:

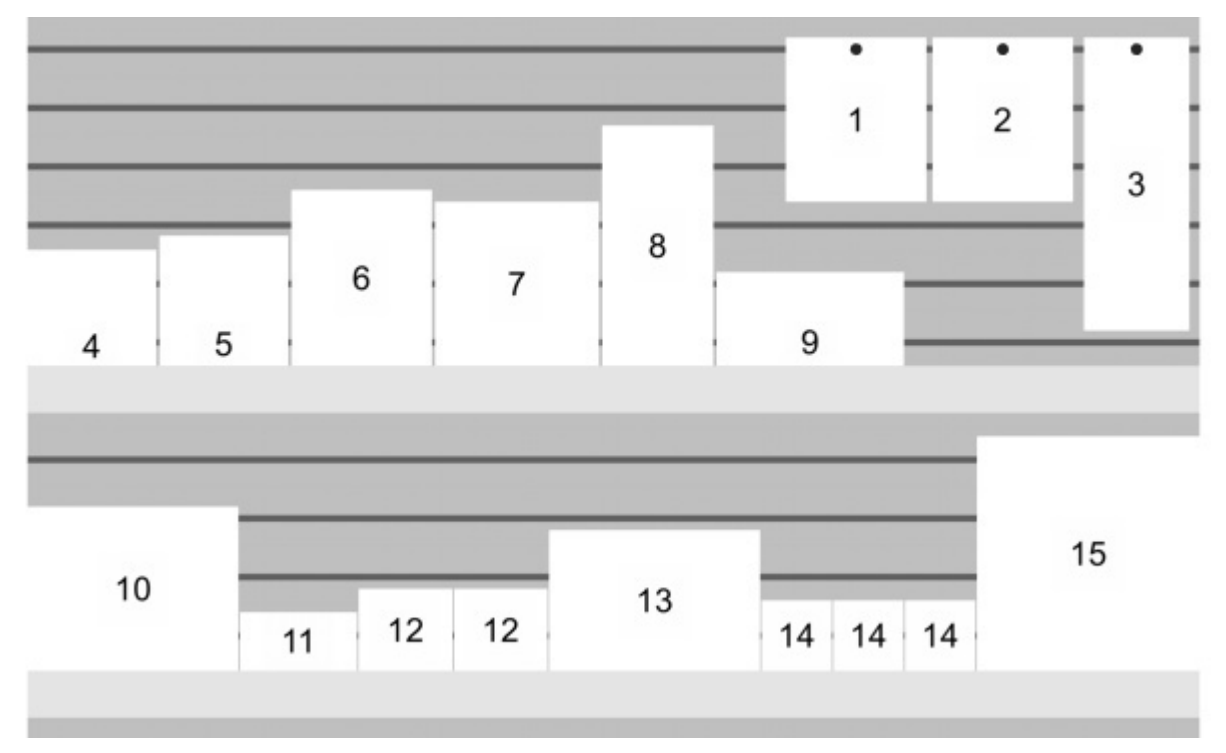

*Etiquetas de grupo: marcado (Estilos de productos: Caja y etiqueta)* 

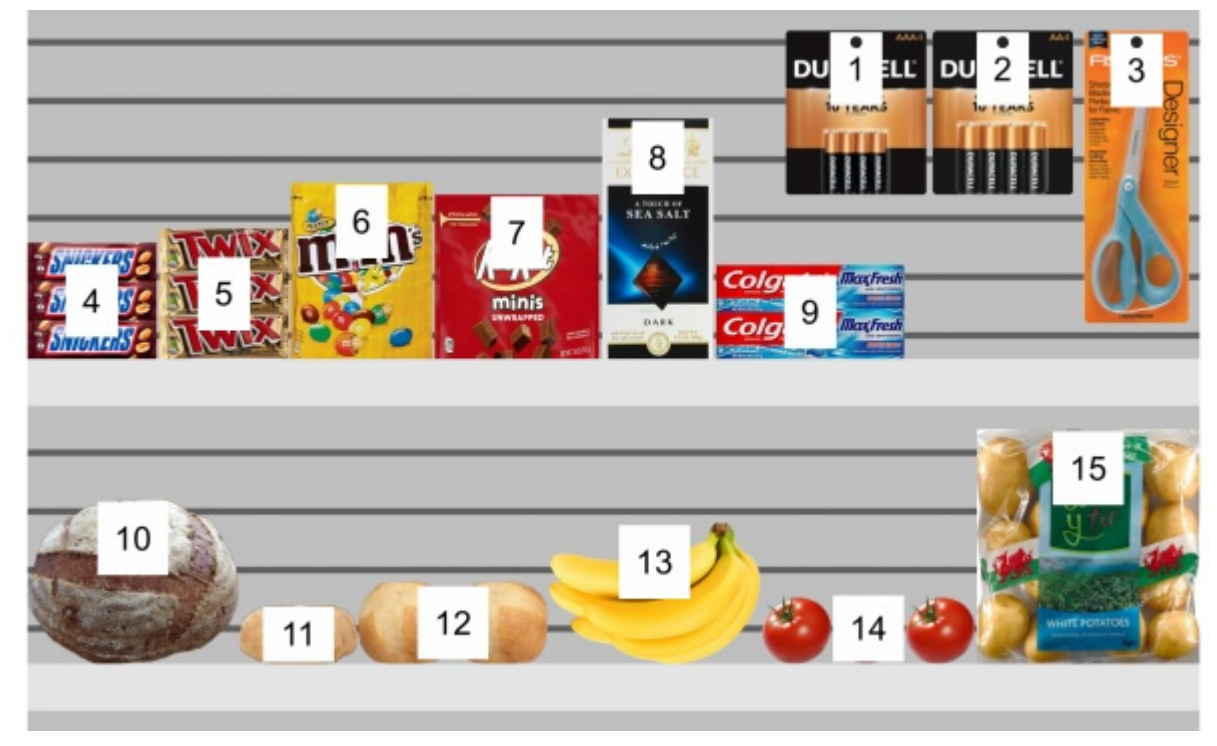

*Etiquetas de grupo: marcado (Estilos de productos: Forma y etiqueta)* 

### **Posición de la etiqueta**

La posición vertical de las etiquetas en relación con cada producto, cuando está marcado.

- Valores admitidos:
	- o **Encima**: el borde inferior de la etiqueta se coloca en el borde superior del producto (disponible solo con *[Estilos de productos:](#page-234-0) Forma y etiqueta*).
	- o **Cima**: el borde superior de la etiqueta se coloca en el borde superior del producto.
- o **Centrar**: la etiqueta se coloca en el centro del producto.
- o **Fondo**: el borde inferior de la etiqueta se coloca en el borde inferior del producto.
- o **Debajo**: el borde superior de la etiqueta se coloca en el borde inferior del producto. En este caso, la etiqueta también se mueve hacia adelante frente al estante para preservar la legibilidad (disponible solo con *[Estilos de productos:](#page-234-0) Forma y etiqueta*).
- o **En estantes / ganchos**: las posiciones de las etiquetas se asemejan a la forma en que se colocan físicamente las etiquetas en las tiendas. La posición varía según el estilo del producto y el comportamiento del producto.
	- *Estilos de productos: Forma y etiqueta*:
		- Productos pegados: el borde inferior de la etiqueta se coloca en el borde superior del producto.
		- Otros productos: el borde superior de la etiqueta se coloca en el borde inferior del producto.
	- *Estilos de productos: Caja y etiqueta*:
		- Productos pegados: el borde superior de la etiqueta se coloca en el borde superior del producto.
		- Otros productos: el borde inferior de la etiqueta se coloca en el borde inferior del producto.

*Propina:* Combinado con *Estilos de productos: Forma y etiqueta,* **En estantes / ganchos** se asemeja a la forma en que se colocan físicamente las etiquetas en las tiendas.

Ejemplos:

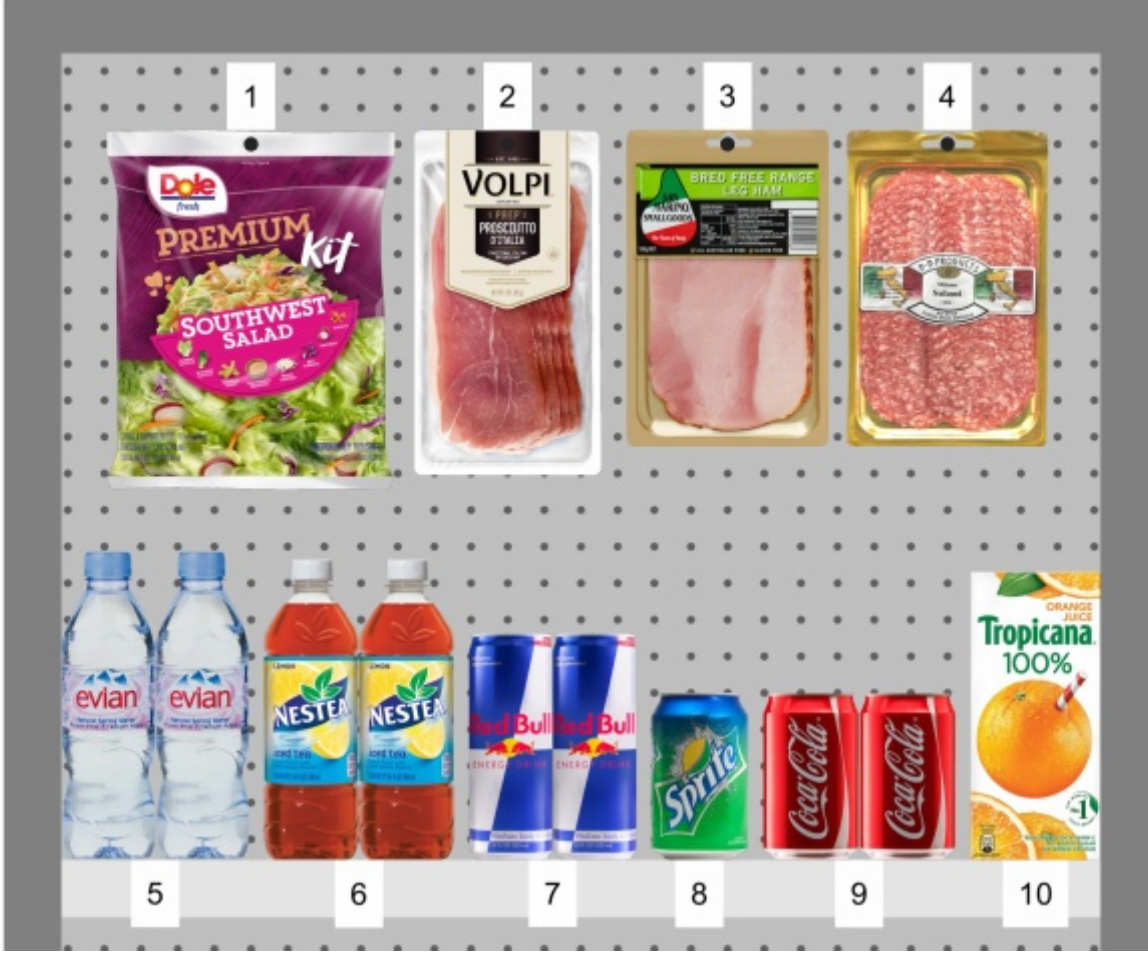

*Posición de la etiqueta: En estantes / ganchos* 

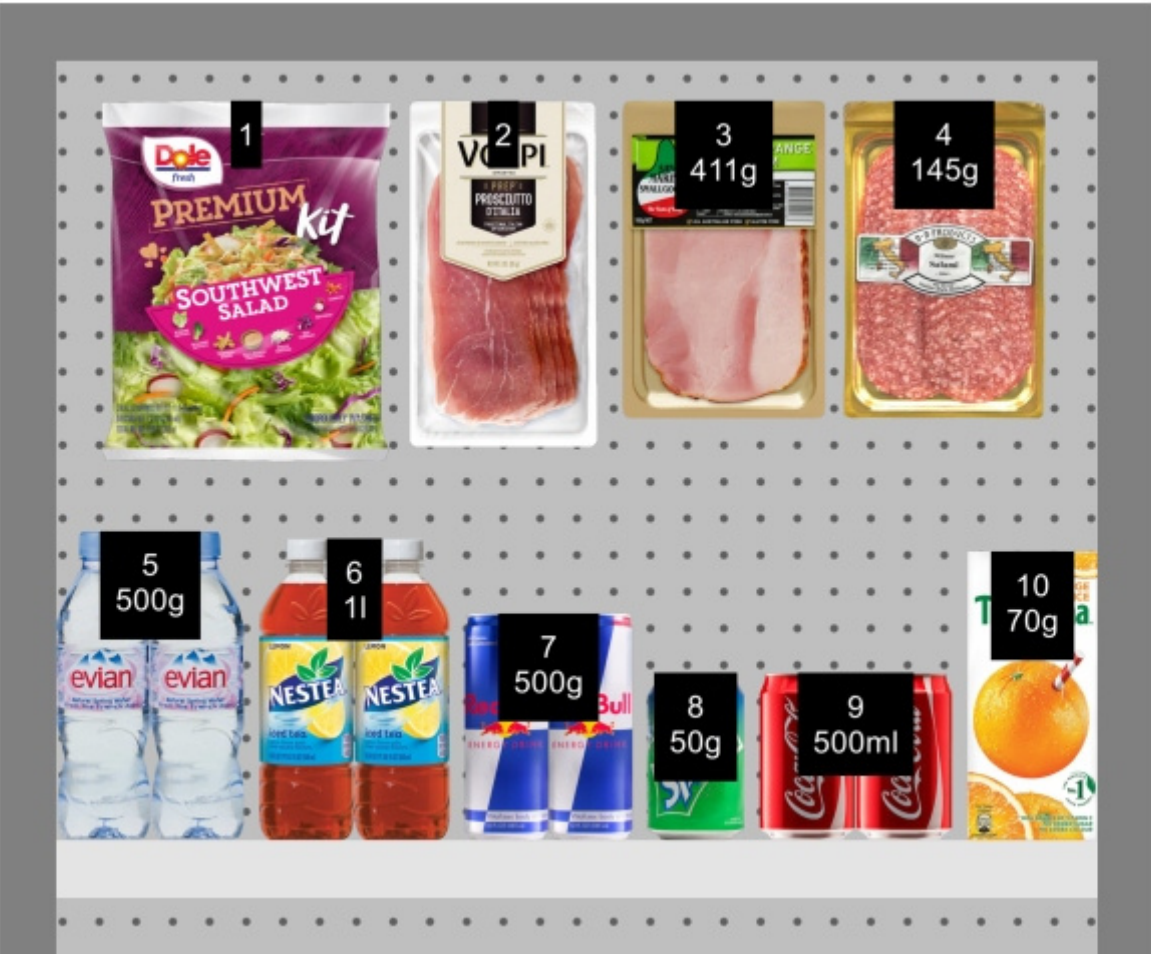

*Posición de la etiqueta: Cima* 

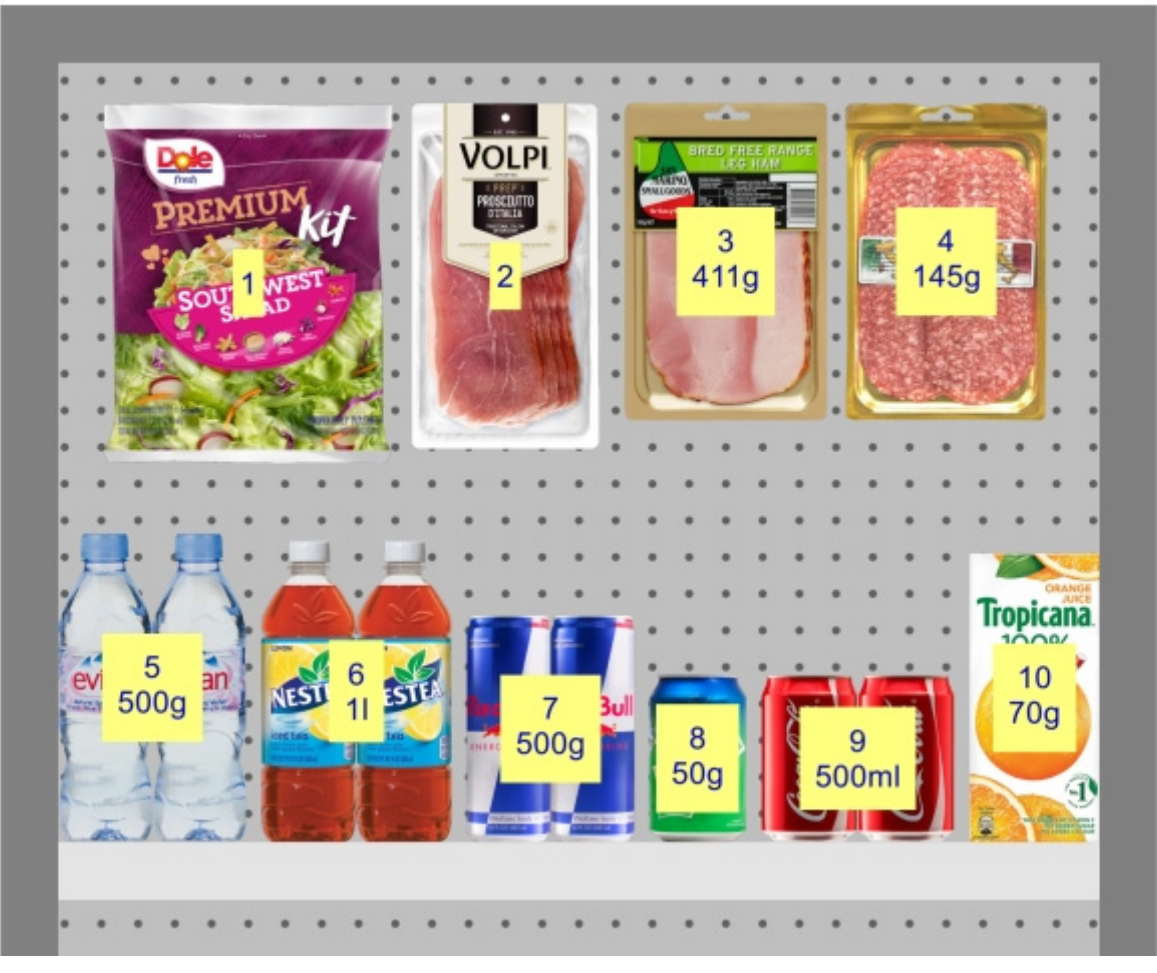

*Posición de la etiqueta: Centrar* 

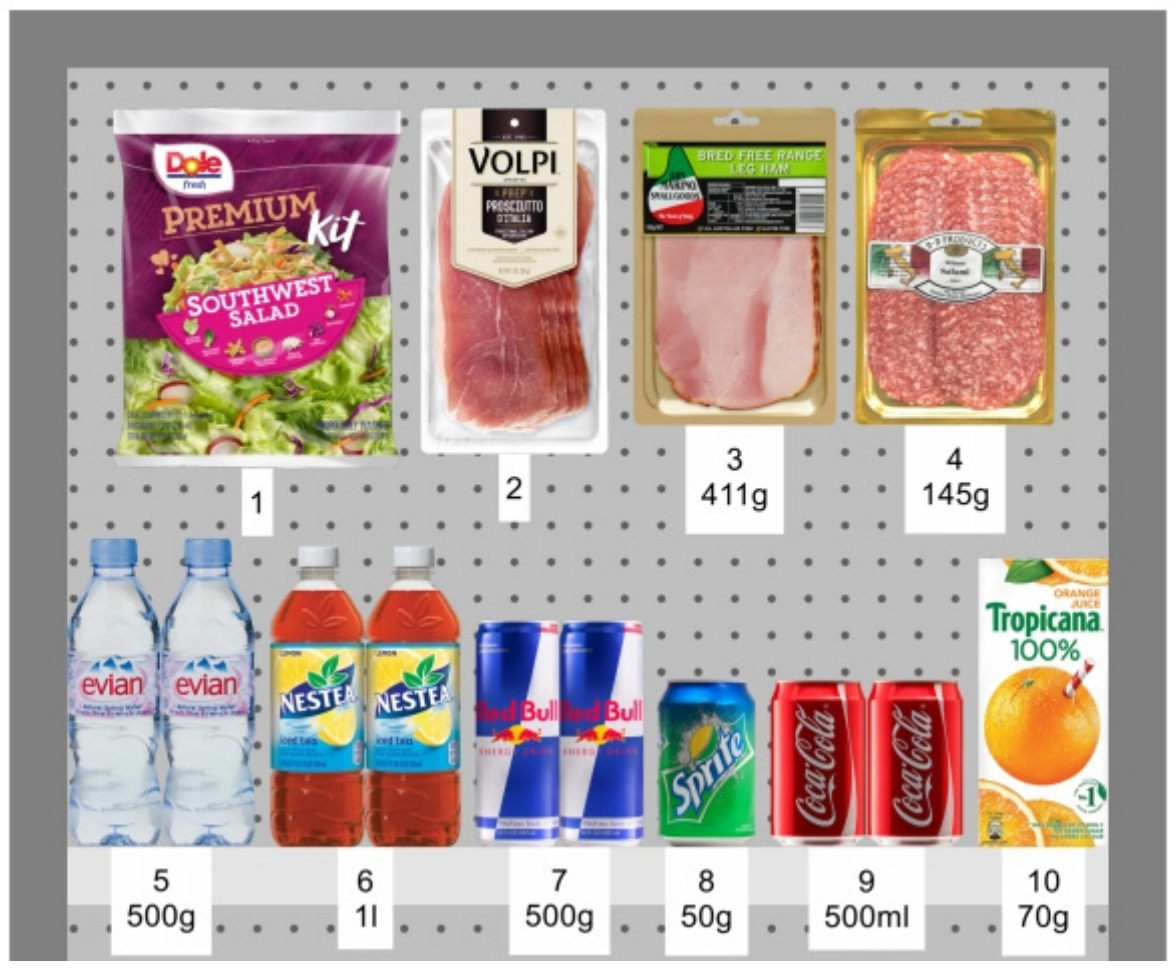

*Posición de la etiqueta: Debajo* 

### **Color de la etiqueta**

El color del fondo de la etiqueta, cuando está marcado.

*Solo aplicable si: [Estilos de productos](#page-234-0) se establece en Forma y etiqueta* 

- Valores admitidos: cualquier color seleccionado de la paleta de colores
- Valor predeterminado: blanco
- Ejemplo: naranja

*Instrucciones:*

- 1. Haga clic en el botón **Muestra de color** a la derecha de **Color de la etiqueta**.
- 2. Elige cualquier color de la **paleta de colores**.

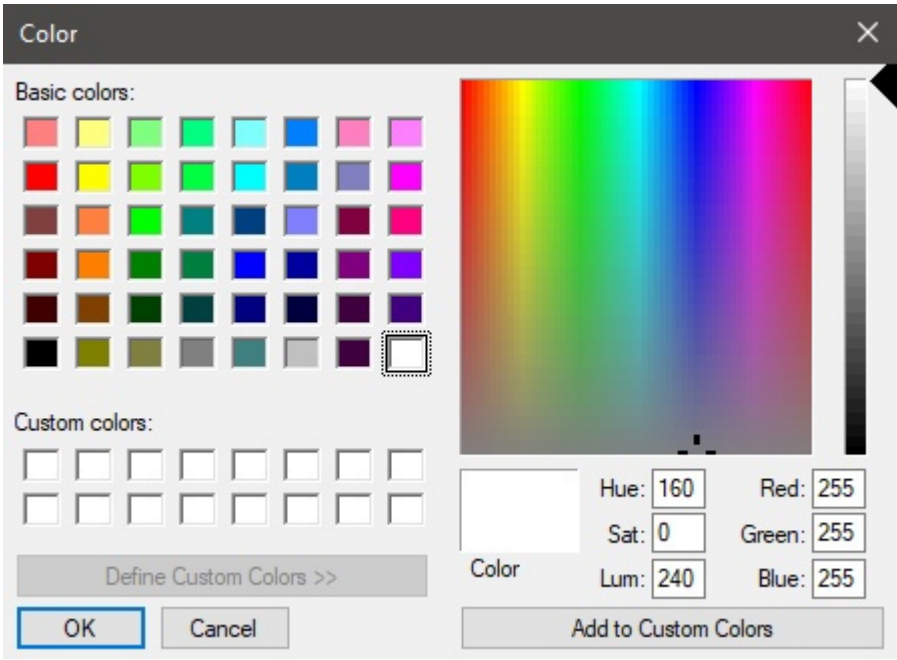

3. Haga clic en **Aceptar** para confirmar.

#### **Color del texto de la etiqueta**

Establece el color del texto de la etiqueta, cuando está marcado.

*Solo aplicable si: [Estilos de productos](#page-234-0) se establece en Forma y etiqueta* 

- Valores admitidos: cualquier color seleccionado de la paleta de colores
- Valor predeterminado: negro
- Ejemplo: azul

*Instrucciones:*

- 1. Haga clic en el botón **Muestra de color** a la derecha de **Color del texto de la etiqueta**.
- 2. Elige cualquier color de la **paleta de colores**.

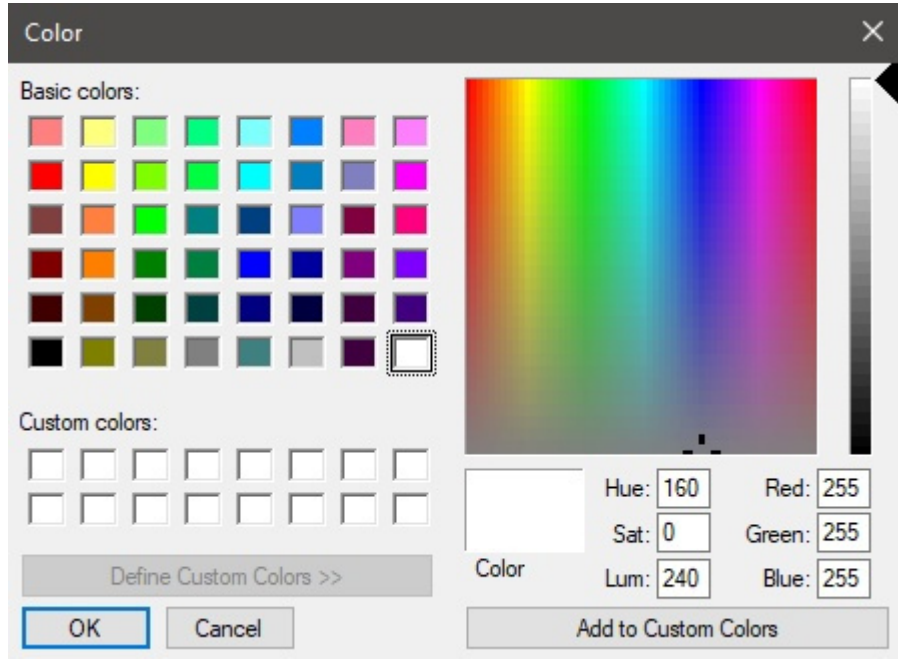

3. Haga clic en **Aceptar** para confirmar.

### **Etiquetas de productos**

La información que se muestra en las etiquetas de los productos, cuando está marcada.

- Valores admitidos:
	- o [Posición](#page-149-0)
	- o [Referencia](#page-188-0)
	- o [Nombre \(Propiedades del artículo\)](#page-190-0)
	- o [Propiedades personalizadas de artículos \[1 12\]](#page-190-1)
- Valor predeterminado: **Nombre**
- Ejemplo:
	- o Posición
	- o [Referencia](#page-188-0)

Ejemplos:

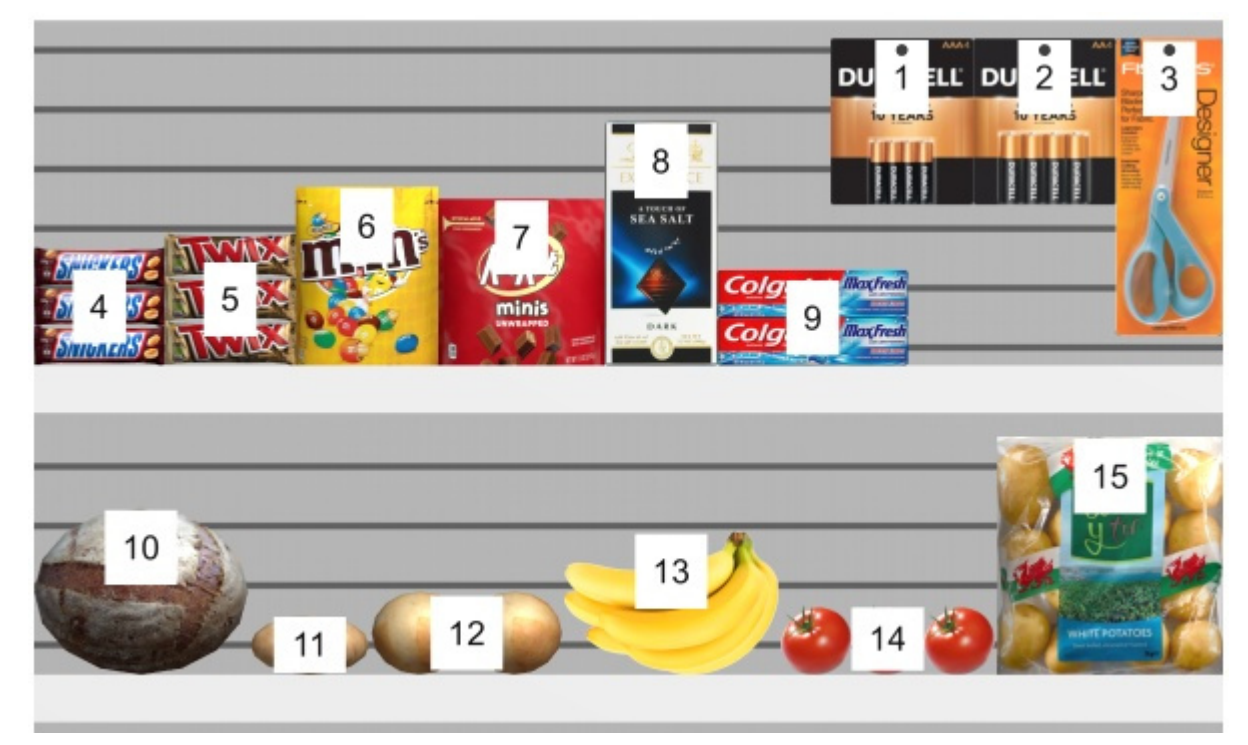

*Etiquetas de productos: Posición* 

## Parámetros que afectan a todos los usuarios

La siguiente configuración se aplica a todos los usuarios de PlanogramBuilder que comparten su ID de cuenta, normalmente todos los usuarios de su empresa.

*Nota:* **La configuración de esta sección solo se puede establecer mediante [Administrador](#page-8-0)  [de PlanogramBuilder.](#page--1-0)** 

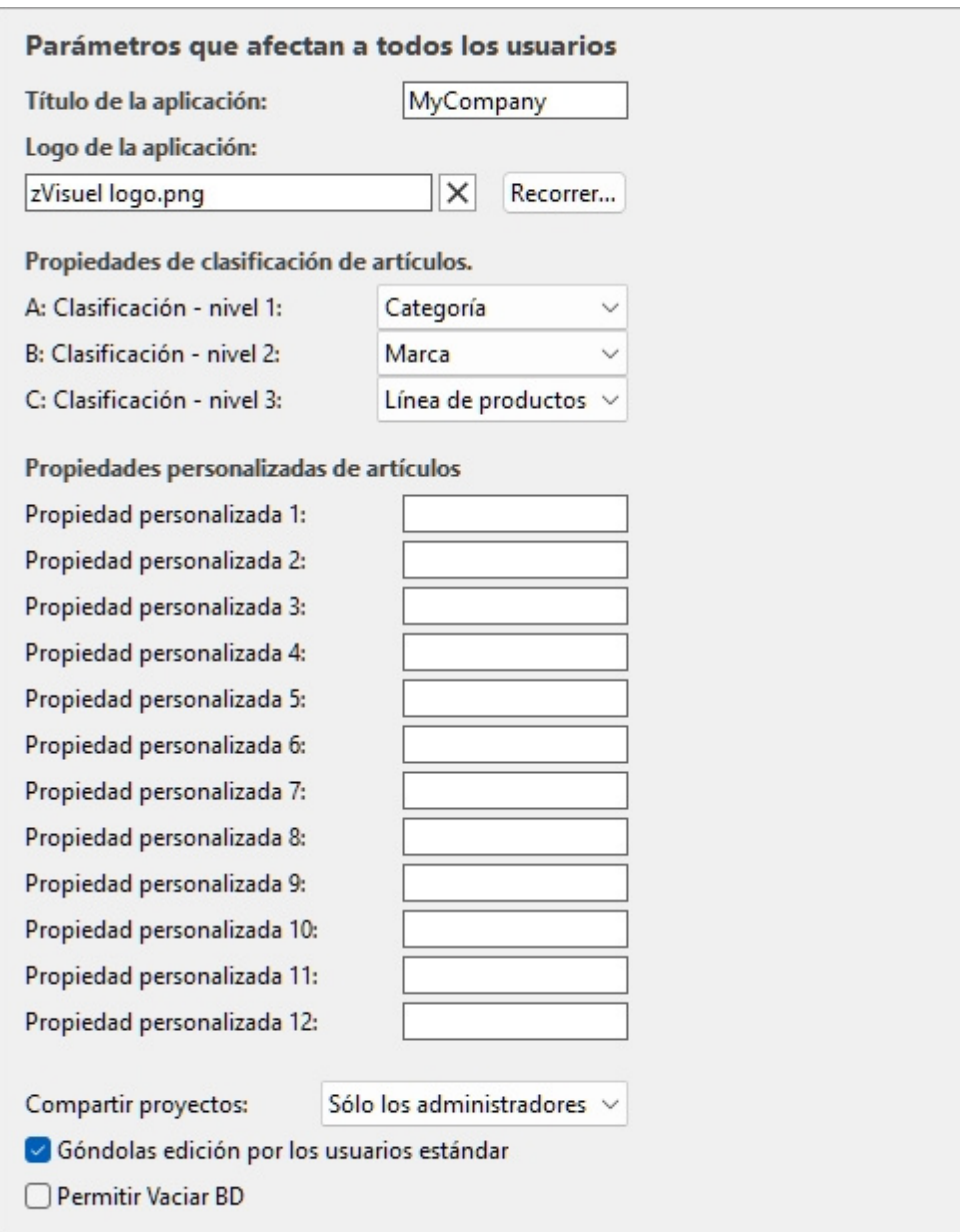

### Personalización de la interfaz

La siguiente configuración le permite mostrar el nombre y el logotipo de su propia empresa en la ventana de PlanogramBuilder.

### **Título de la aplicación**

Define el título de la aplicación para todos los usuarios de PlanogramBuilder de su empresa (compartiendo su ID de cuenta). Normalmente, el título ya muestra el nombre de su empresa o su nombre si es una persona individual. El título aparece en azul claro en la esquina superior derecha de la pantalla de PlanogramBuilder (consulte la imagen de [Diseño de pantalla\)](#page-14-0).

- Valores admitidos: texto, incluidos los caracteres Unicode para valores de texto no latinos
- Valor predeterminado: el nombre de la empresa (o el nombre y apellido de las personas individuales) introducido al solicitar su licencia (= ninguno)
- Ejemplo: *zVisuel SA*

### **Logo de la aplicación**

Define un parámetro opcional imagen del logotipo en la barra de título visible para todos los usuarios de PlanogramBuilder en su empresa (consultar imagen de [Diseño de pantalla\)](#page-14-0).

- Valores admitidos: nombre de archivo y extensión en formato admitido (*jpg,* png*, bmp*, gif*,*  tif*)*
- Valor predeterminado: vacío (= ninguno)
- Ejemplo: *logotipo de zVisuel.png*

*Instrucciones:* 

- 1. Haga clic en **Examinar**.
- 2. Seleccione el archivo de imagen deseado en su PC.
- 3. Haga clic en **Abrir**.
- 4. Espere a que se cargue la imagen.

Para eliminar la imagen del logotipo, haga clic en el pequeño **botón** de la cruz roja**.**

*Nota:* Las imágenes con un fondo transparente son compatibles con el formato PNG. Cuando se utiliza una imagen de este tipo, el color normal de la barra de título de PlanogramBuilder se muestra detrás de la parte transparente de la imagen del logotipo.

### Configuración de la base de datos

La siguiente configuración le permite personalizar algunas propiedades de la base de datos para que coincidan con la forma en que describe y clasifica sus productos. Estos campos deben definirse antes de agregar productos a la base de datos.

### **Propiedades de clasificación de artículos.**

PlanogramBuilder proporciona tres propiedades personalizables (A, B, C) para clasificar jerárquicamente sus productos, accesorios y proyectos para que coincidan mejor con su clasificación interna de productos:

- **A: Clasificación nivel 1**: el primer nivel de clasificación.
- **B: Clasificación nivel 2**: el segundo nivel de clasificación.
- **C: Clasificación nivel 3**: el tercer nivel de clasificación.

Aunque no es obligatorio, es conveniente definir los nombres de cada propiedad para que coincidan con un orden jerárquico lógico. Esto hará que sea más fácil explorar en profundidad el catálogo de productos al buscar productos. Por ejemplo, defina el primer nivel como Categoría, el segundo nivel como Línea de productos, no al contrario.

Para cambiar estos nombres de propiedad para que coincidan con sus propios niveles de clasificación, seleccione un nombre predefinido en la lista desplegable para cada nivel. Escoger **Personalizado** si los nombres predefinidos no se ajustan a sus necesidades. Aparecerá un nuevo campo de texto donde puede escribir el nombre deseado, como se muestra a continuación con *Año* y *País*.

• Valores admitidos:

**Marca Línea de marcas Categoría Grupo** 

#### **Grupo principal**

#### **Fabricante**

- **Línea de productos**
- **Región**
- **Sub-marca**
- **Subcategoría**

#### **Subgrupo**

#### **Personalizado**

- Valores predeterminados:
	- o A: Clasificación nivel 1: *Categoría*
	- o B: Clasificación nivel 2: *Marca*
	- o C: Clasificación nivel 3: *Línea de productos*

Ejemplos de combinaciones posibles:

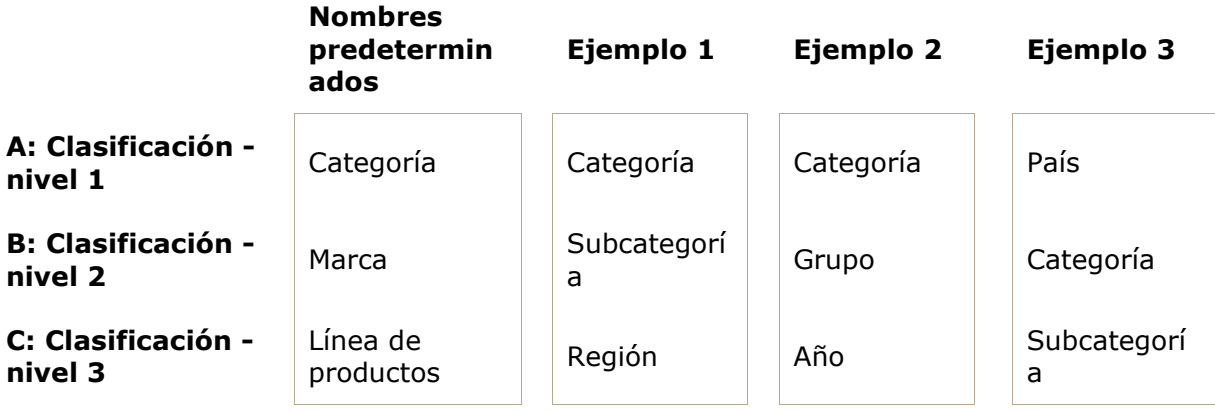

*Nota importante:* Si escribe un nombre personalizado para una propiedad de clasificación, asegúrese de no usar el mismo nombre que una propiedad de elemento predefinida. Por ejemplo, no asigne el nombre [Referencia](#page-188-0) o [Activado.](#page-189-0)

Una vez que haya definido los nombres de l[as tres propiedades, pued](#page-186-0)e asignar valores a cada producto y accesorio en la base de datos en Propiedades del artículo, y a cada proyecto en [Propiedades del proyecto.](#page-29-0)

Estas propiedades y valores también se muestran en las siguientes áreas de PlanogramBuilder:

- [Lista de elementos de base de datos](#page-183-0) (para productos y accesorios)
- [Catálogo de productos](#page-100-0) (para productos)
- [Catálogo de accesorios](#page-136-0) (para accesorios)
- [Lista de artículos del proyecto](#page-147-0) (para productos y accesorios)
- [Informes](#page-168-0) (para productos y accesorios)
- [Catálogo de plantillas](#page-37-0) (para proyectos)

### **Propiedades personalizadas de artículos (Parámetros)**

PlanogramBuilder proporciona hasta 12 propiedades opcionales definidas por el usuario para agregar atributos a sus productos y accesorios (no aplicable a proyectos).

Para habilitar una propiedad personalizada, debe asignarle un nombre. De este modo, la propiedad pasa a estar disponible en su base de datos.

- Valores admitidos: texto, incluidos los caracteres Unicode para valores de texto no latinos
- Valor predeterminado: en blanco (= ninguno)
- Ejemplo: *Peso*

A modo de ejemplo, vamos a crear una propiedad para contener el peso de tus productos en tu base de datos:

- 1. *Propiedad personalizada 1*: tipo *Peso* A continuación, pulse Enter para validar.
- 2. La propiedad ya está definida y se pueden asignar valores de peso a los artículos.

*Nota importante:* Si escribe un nombre personalizado para una propiedad de clasificación, asegúrese de no usar el mismo nombre que una propiedad de elemento predefinida. Por ejemplo, no asigne el nombre [Referencia](#page-188-0) o [Activado.](#page-189-0)

Una vez que haya definido el nombre de una propiedad, puede asignar valores a cada producto y accesorio en la base de datos en [Propiedades del artículo.](#page-186-0)

Estas propiedades y valores también se muestran en las siguientes áreas de PlanogramBuilder:

- [Lista de artículos del proyecto](#page-147-0) (para productos y accesorios)
- [Informes](#page-168-0) (para productos y accesorios)

### Configuración de derechos de usuario

En esta sección, encontrará configuraciones para controlar cómo los usuarios pueden editar y compartir planogramas.

### <span id="page-247-0"></span>**Compartir proyectos**

Si hay varios usuarios de PlanogramBuilder en su empresa, puede elegir cómo podrán compartir sus proyectos de planogramas.

- Valores admitidos:
	- o *Discapacitado*: Cada usuario ([Usuario estándar](#page-8-1) y [Administrador de PlanogramBuilder\)](#page-8-0) solo puede editar sus propios proyectos:
		- [Abrir](#page-23-0)
		- [Grabar](#page-24-0)
		- [Administrar](#page-25-0)
	- o *Sólo los administradores*: Administrador de PlanogramBuilder También puede editar proyectos de otros usuarios:
		- [Abrir](#page-23-0)
		- [Grabar](#page-24-0)
		- [Administrar](#page-25-0)
		- Vea el nombre de cada propietario del proyecto en una columna etiquetada *Dueño* en [Listado de proyectos.](#page-26-0)
	- o *Todos los usuarios*: Cada usuario (Usuario estándar y Administrador de PlanogramBuilder) también puede editar proyectos de otros usuarios:
		- [Abrir](#page-23-0)
		- [Grabar](#page-24-0)
		- [Administrar](#page-25-0) (solo Accesible a Administrador de PlanogramBuilder)
- Vea el nombre de cada propietario del proyecto en una columna etiquetada *Dueño* en [Listado de proyectos](#page-26-0)
- Valor predeterminado: *Sólo los administradores*

*Notas:*

- Independientemente de la configuración anterior, un proyecto marcado como [Modelo](#page-30-0) siempre puede ser accedido por otros usuarios.
- Independientemente de la configuración anterior, un proyecto marcado como *Modelo* solo puede ser guardado por el propietario respectivo. (Para realizar cambios en las plantillas si no es el propietario, primero desmarque [Modelo.](#page-30-0))
- Independientemente de la configuración anterior, los proyectos marcados como *bloqueado (Propiedades del proyecto)* no se puede salvar. (Para realizar cambios en dichos planogramas, primero desmarque [bloqueado \(Propiedades del proyecto\).](#page-31-0))
- Independientemente de la configuración anterior, un proyecto que ya ha sido abierto por un usuario no puede ser abierto por otro usuario. Primero se debe cerrar el proyecto para permitir que otro usuario lo abra.

### **Góndolas edición por los usuarios estándar**

Habilite o deshabilite todas las funciones de creación y edición de estanterías para usuarios estándar.

- Valores admitidos:
	- o *Marcado:* [Crear góndolas,](#page-41-0) [Modificar góndolas](#page-49-0) y todos los usuarios pueden acceder a las herramientas relacionadas, incluidos los siguientes: [Usuario estándar.](#page-8-1)
	- o *No marcado:* [Crear góndolas,](#page-41-0) [Modificar góndolas](#page-49-0) y la[s herramientas rela](#page-8-0)cionadas están ocultas para los usuarios estándar. Solamente Administrador de [PlanogramBuilder](#page--1-0) Puede crear y editar estanterías.
- Valor predeterminado*: Marcado como marca de verificación*

*Propina:* Deshabilitar la edición de estanterías suele ser útil cuando uno o más administradores de PlanogramBuilder están a cargo de crear los muebles y ponerlos a disposición de otros usuarios como o habilitándolos [Compartir proyectos.](#page-247-0)

### **Permitir Vaciar BD**

Alterna la visualización de [Vaciar BD](#page-209-0) Botón de encendido **Base de datos** barra de herramientas.

Con el fin de minimizar la eliminación completa no intencionada del contenido de la base de datos, este conmutador debe ser marcado por un administrador antes de poder ver y utilizar el comando que realmente borra la base de datos.

- Valores admitidos:
	- o *Marcado:* Muestra **[Vaciar BD](#page-209-0)** Botón de encendido **Base de datos** barra de herramientas.
	- o *No marcado:* Oculta **[Vaciar BD](#page-209-0)** botón de **Base de datos** barra de herramientas.
- Valor predeterminado*: Sin marcar*

*Notas:*

• A diferencia de la mayoría de las otras configuraciones, marcar esta casilla de verificación no persiste después de cerrar PlanogramBuilder. Debe volver a habilitarse en cada nueva sesión. • Consultar [Vaciar BD](#page-209-0) para obtener instrucciones sobre cómo eliminar el contenido de la base de datos.

## Acerca de Constructor de planogramas

En esta sección se muestra información sobre la versión y el hardware instalados.

Es posible que nuestro equipo de soporte le pida que copie y nos envíe esta información en caso de asistencia.

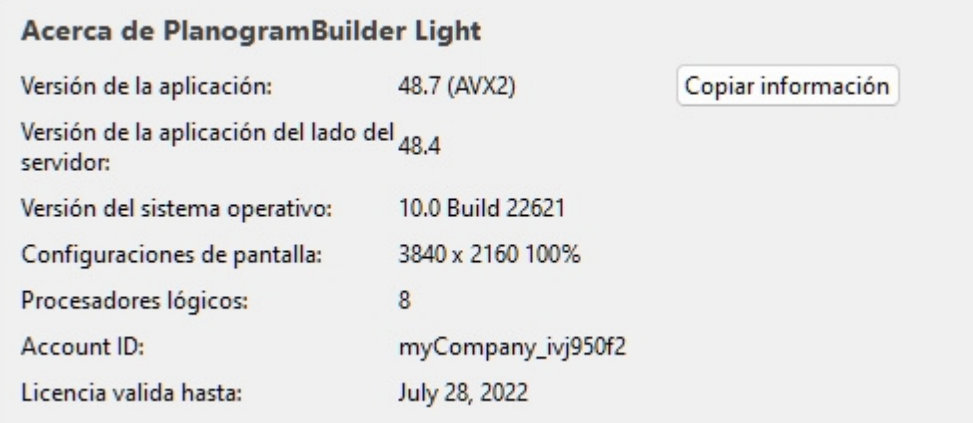

# <span id="page-250-0"></span>Atajos de ratón y teclado

Puede utilizar los siguientes métodos abreviados de ratón y teclado para que su experiencia de planograma sea más productiva.

*Nota:* Los métodos abreviados de teclado no distinguen entre mayúsculas y minúsculas en PlanogramBuilder. Puedes usarlos tanto en minúsculas como en mayúsculas.

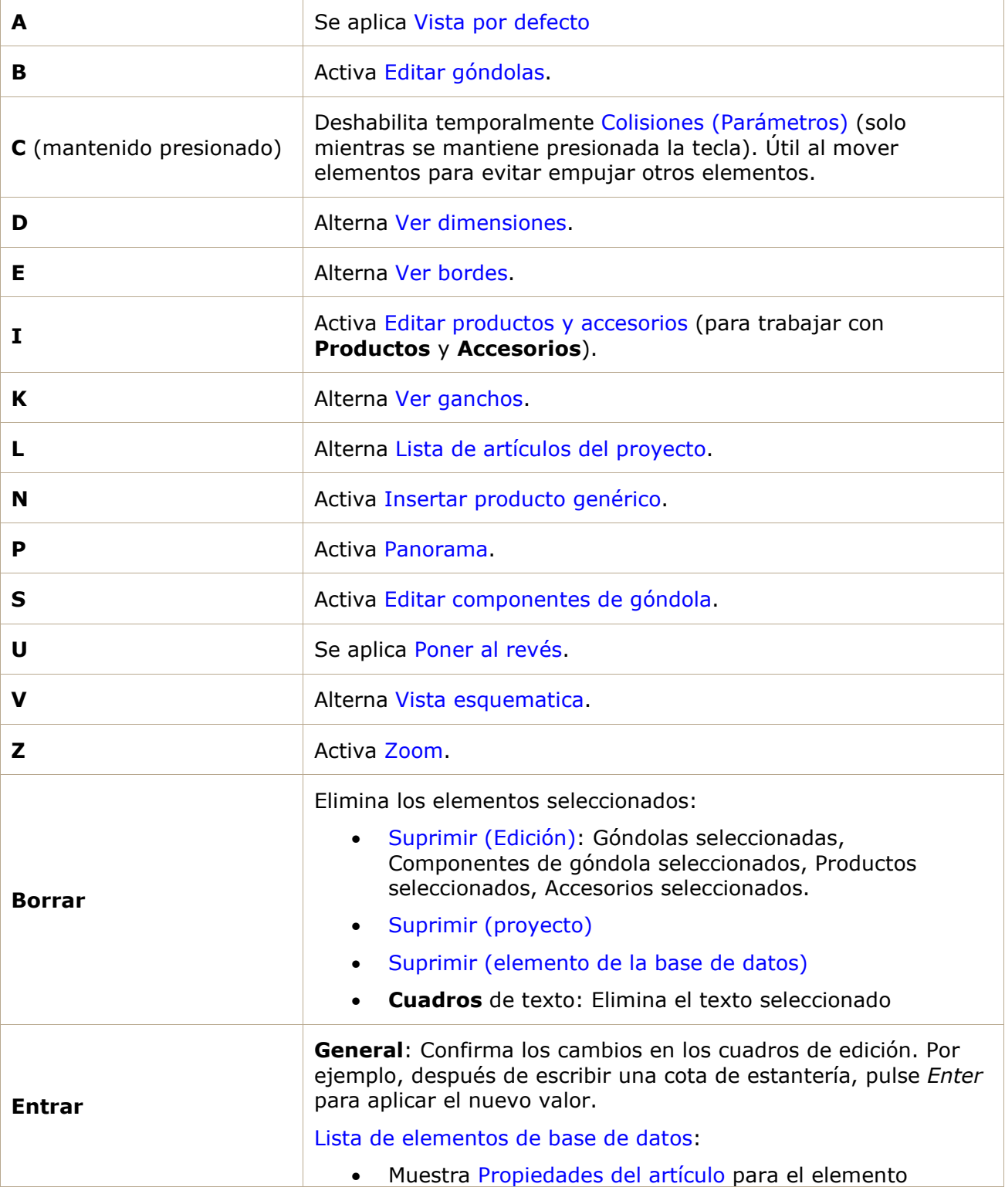

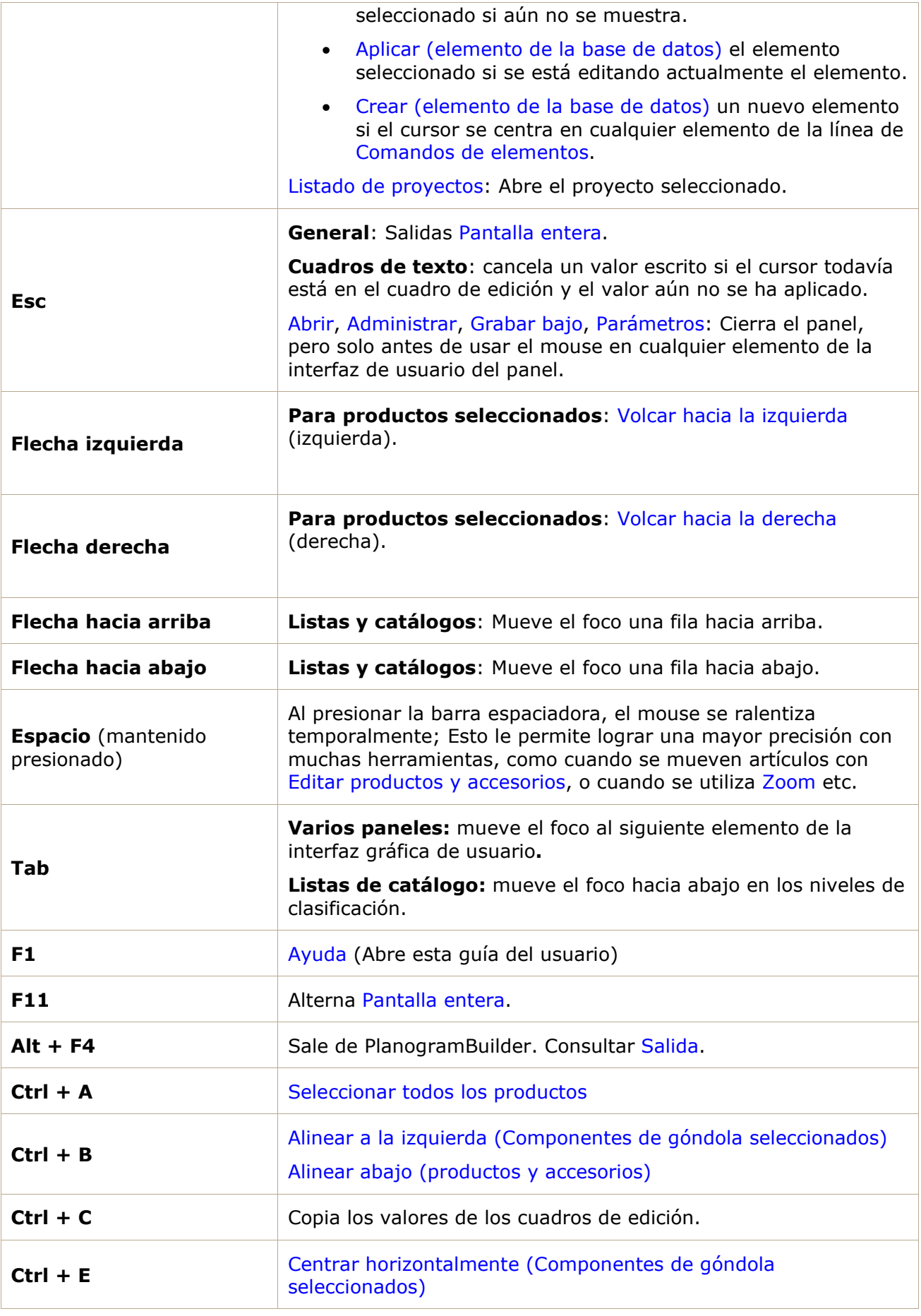
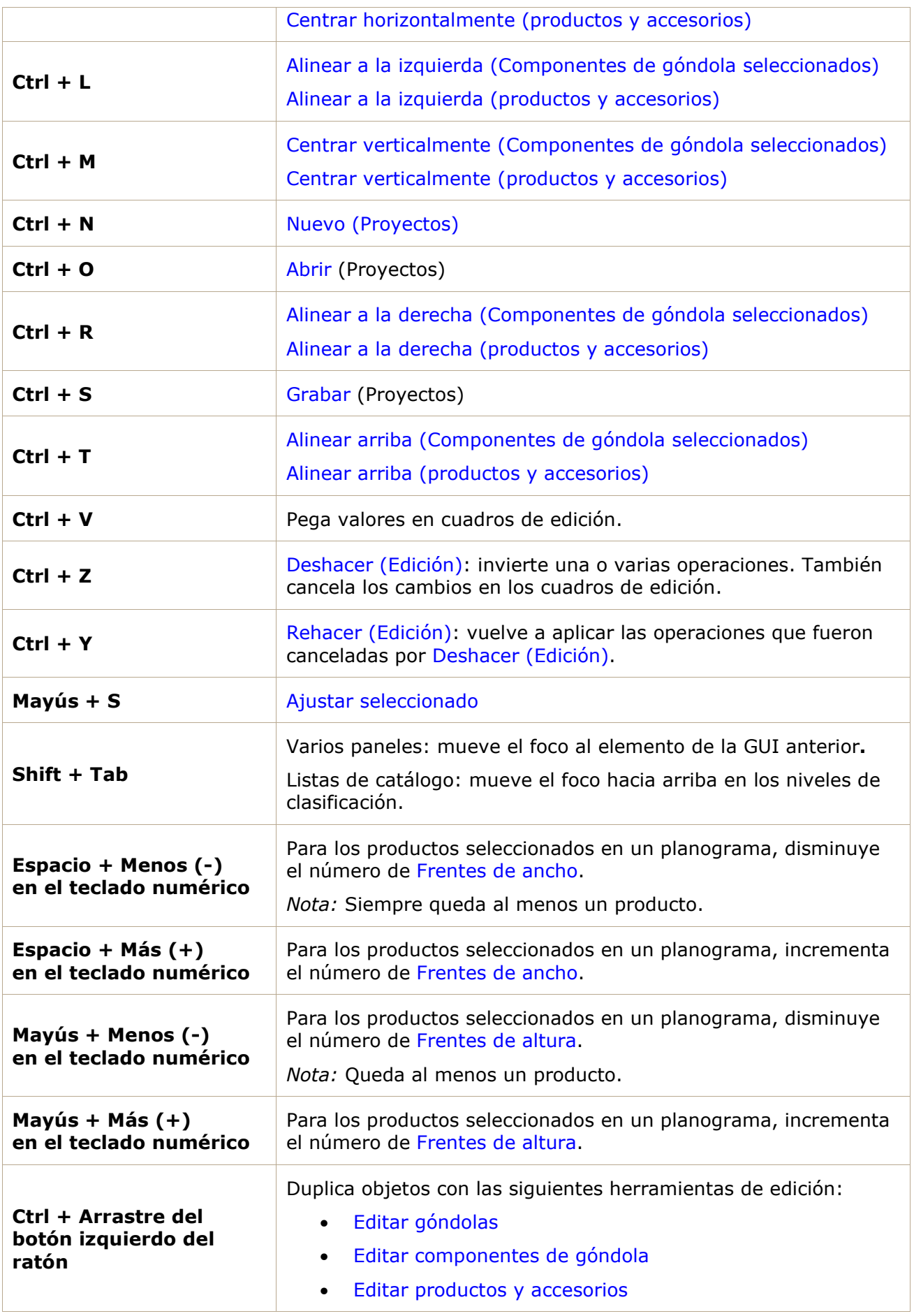

PlanogramBuilder Light - Guía del usuario - Copyright © 2002-2024 zVisuel SA. Todos los derechos reservados. 253

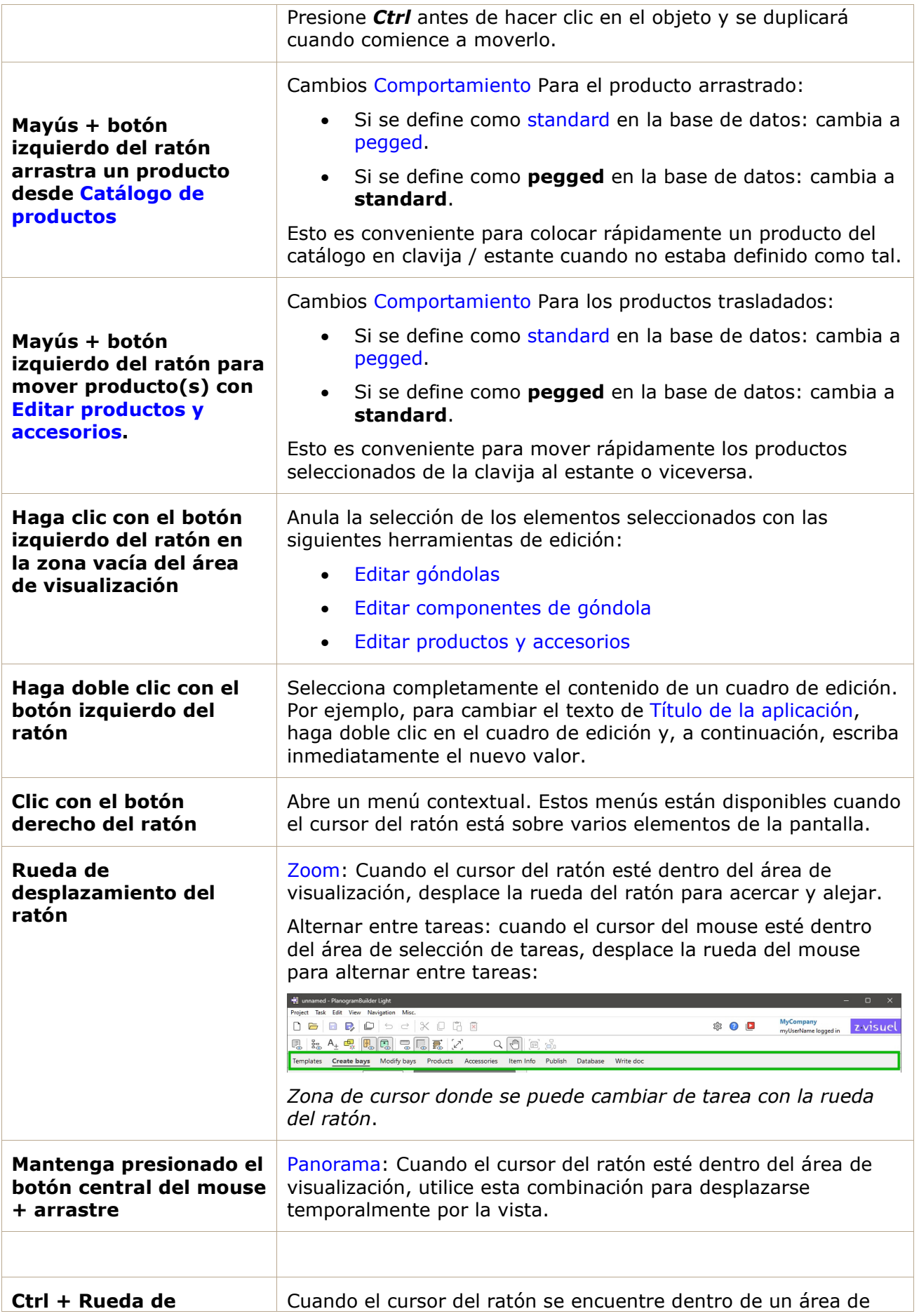

PlanogramBuilder Light - Guía del usuario - Copyright © 2002-2024 zVisuel SA. Todos los derechos reservados. 254

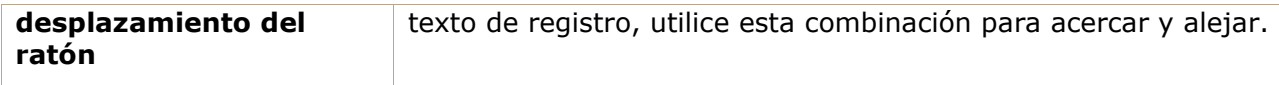

# Solución de problemas

Esta sección contiene explicaciones y soluciones alternativas para errores y problemas conocidos.

## Problemas conocidos

### **Error de conexión**

*Problema***: Al iniciar PlanogramBuilder, aparece un mensaje de error que comienza con: "Error de conexión: NO DISPONIBLE"** 

*Explicación:* Este mensaje significa que algo está bloqueando la conexión entre su computadora y nuestros servidores, generalmente un proxy, firewall o algún otro software del sistema.

**Solución:** proporcione a su departamento de TI las siguientes instrucciones:

PlanogramBuilder usa un servicio gRPC ubicado en https://planoservice.zvisuel.com.

HTTP/2 debe estar habilitado y, con un servidor proxy, es posible que sea necesario eliminar la URL anterior de la inspección https.

Si la aplicación de los pasos anteriores no resuelve el problema, póngase en contacto con [nosotros con una captura de pan](mailto:planogrambuilder@zvisuel.com)talla del mensaje de error completo en planogrambuilder@zvisuel.com.

#### **Carga lenta**

*Problema:* **Se tarda una eternidad en abrir proyectos, cargar imágenes o exportar la base de datos.** 

*Explicación:* Es posible que tenga una conexión a Internet lenta con nuestros servidores.

*Solución:* Puede probar la velocidad de su conexión a nuestro servidor en <https://planogrambuilder.zvisuel.com/downloads/speedtest/>

Si la velocidad informada es inferior a 5 Mbits/s, es normal que PlanogramBuilder tarde mucho tiempo en cargar y descargar elementos.

*Consejo:* Intenta evitar trabajar con una conexión lenta si es posible: por ejemplo, cambia de una conexión Wi-Fi a Ethernet siempre que esté disponible.

#### **Las imágenes del producto no se muestran**

*Problema:* **He intentado subir una imagen de un producto, pero la vista previa muestra un objeto blanco (o sigue mostrando la imagen antigua).** 

#### *Solución:*

En [Base de datos,](#page-182-0) haga clic en la línea del producto en la lista para actualizar la vista previa 3D.